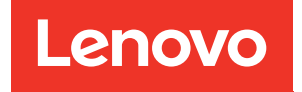

# ThinkSystem SR950 Wartungshandbuch

Maschinentypen: 7X12, 7X11 und 7X13

#### Anmerkung

Vor Verwendung dieser Informationen und des darin beschriebenen Produkts lesen Sie die Sicherheitsinformationen und -hinweise, die auf der folgenden Website verfügbar sind: [https://pubs.lenovo.com/safety\\_documentation/](https://pubs.lenovo.com/safety_documentation/)

Dieses Gerät ist nicht für den Einsatz an Orten geeignet, an denen sich Kinder aufhalten könnten.

Außerdem müssen Sie sicherstellen, dass Sie mit den Geschäftsbedingungen der Lenovo Warranty für Ihren Server vertraut sind, die Sie hier finden: <http://datacentersupport.lenovo.com/warrantylookup>

#### Fünfundzwanzigste Ausgabe (Juli 2023)

#### © Copyright Lenovo 2017, 2023.

HINWEIS ZU EINGESCHRÄNKTEN RECHTEN: Werden Daten oder Software gemäß einem GSA-Vertrag (General Services Administration) ausgeliefert, unterliegt die Verwendung, Vervielfältigung oder Offenlegung den in Vertrag Nr. GS-35F-05925 festgelegten Einschränkungen.

# <span id="page-2-0"></span>Inhaltsverzeichnis

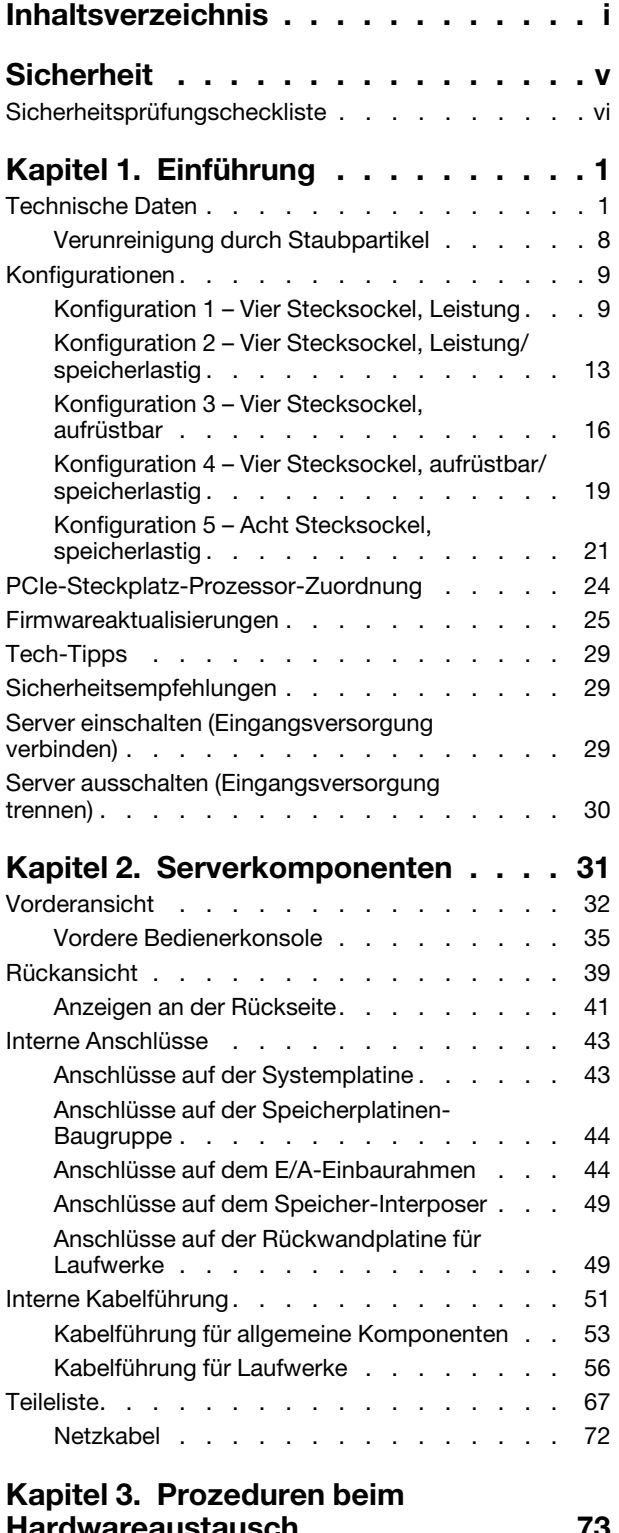

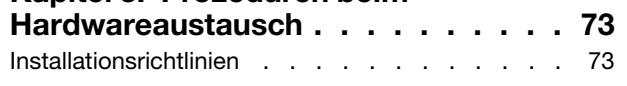

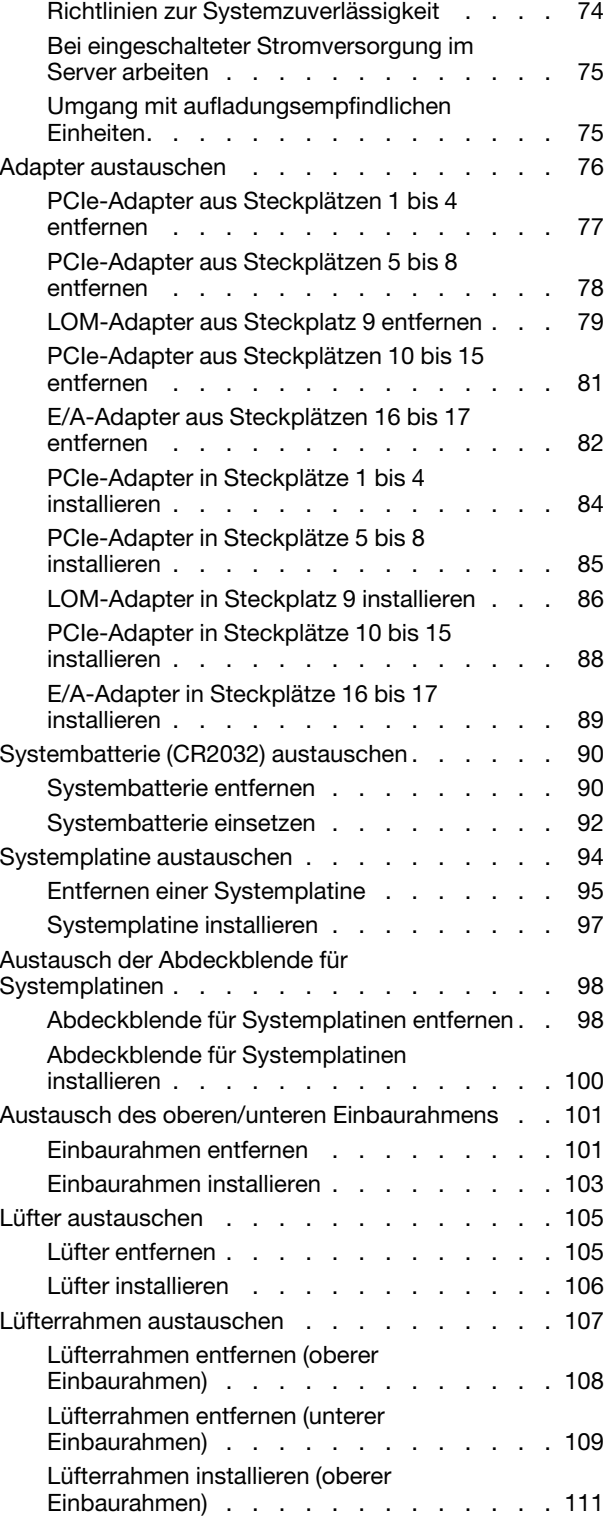

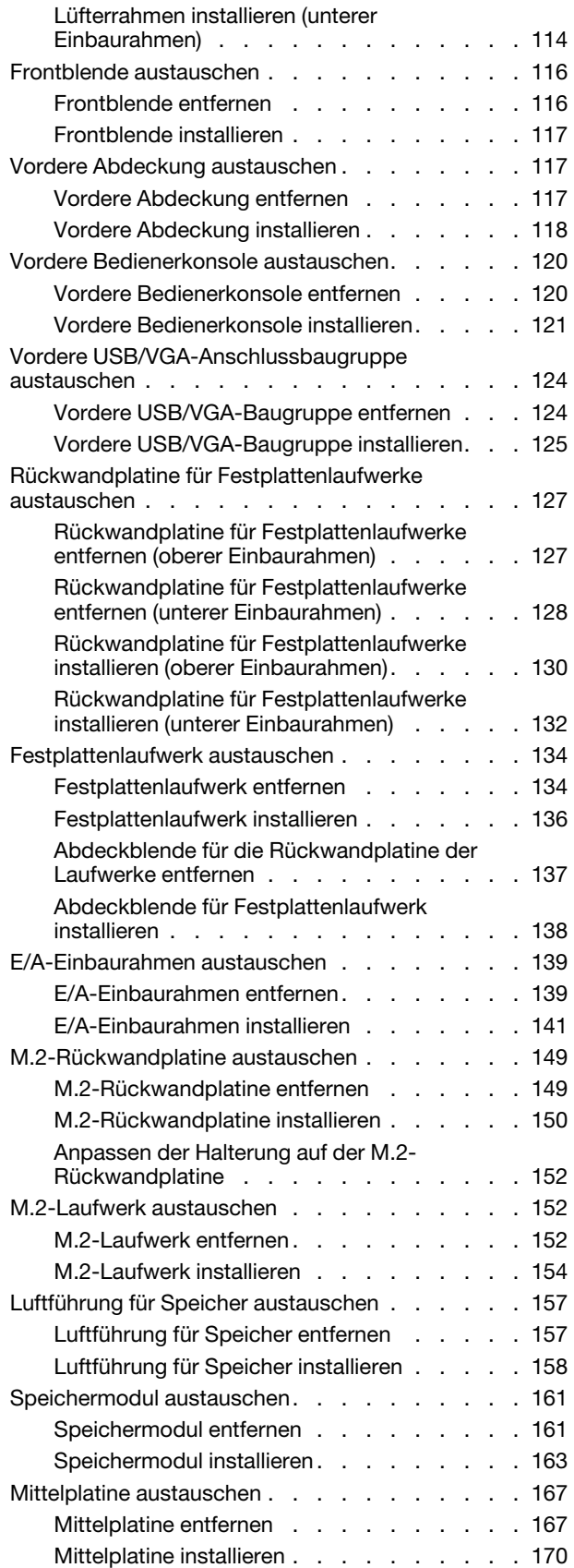

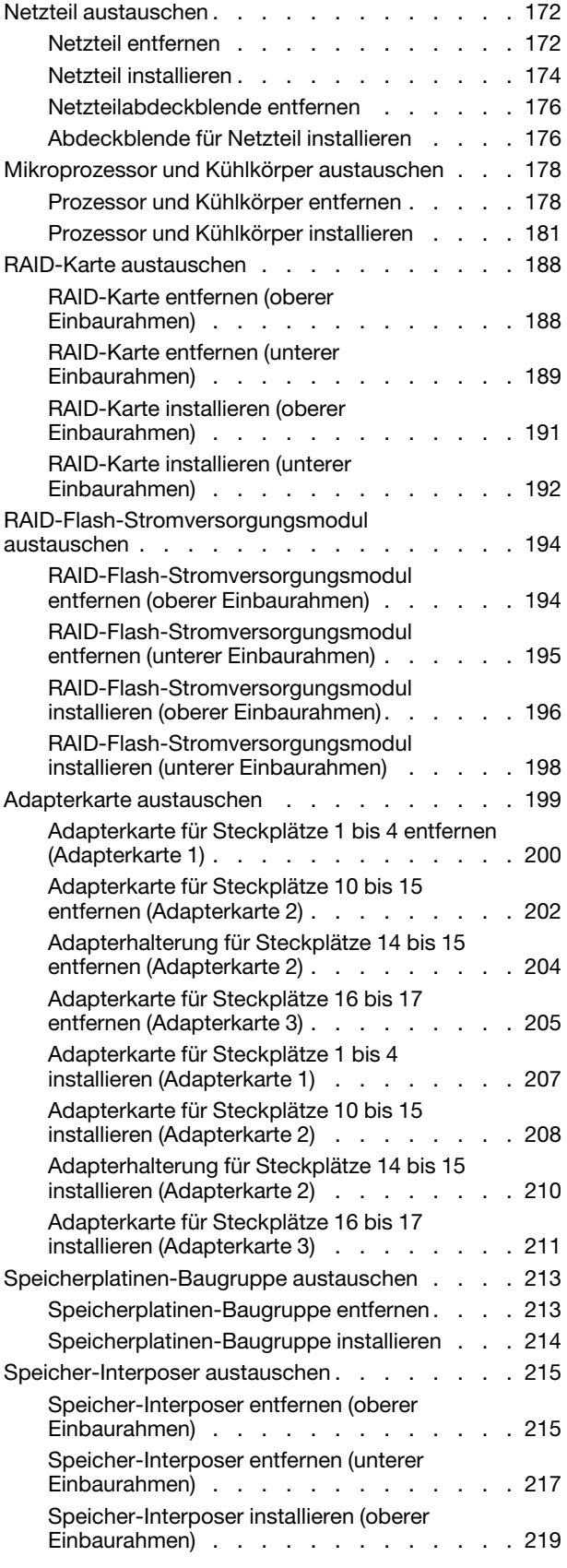

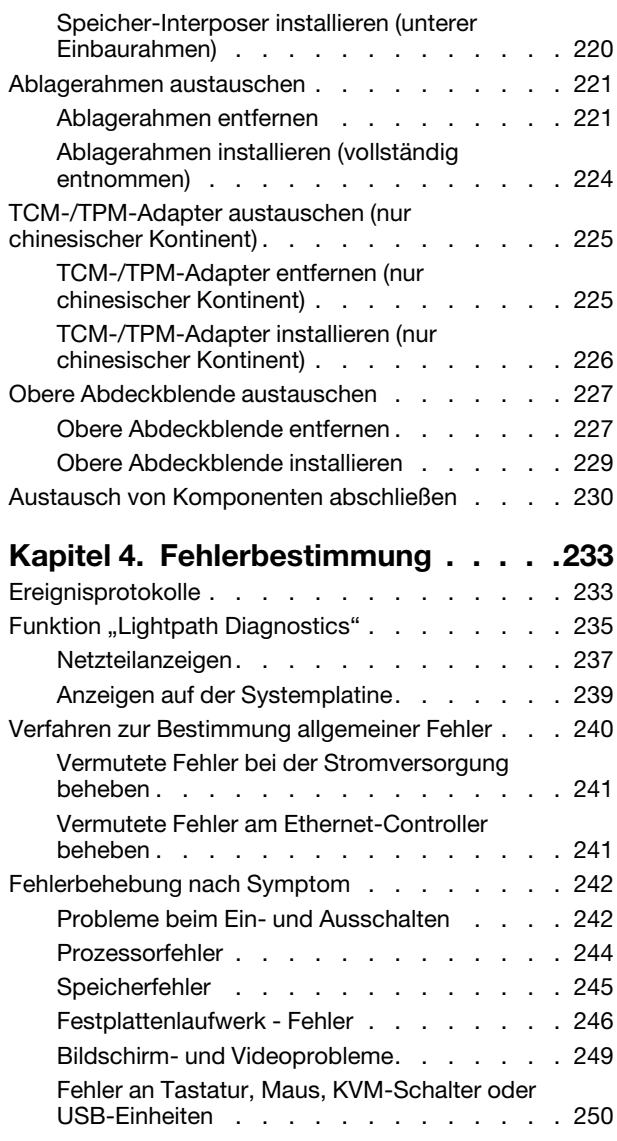

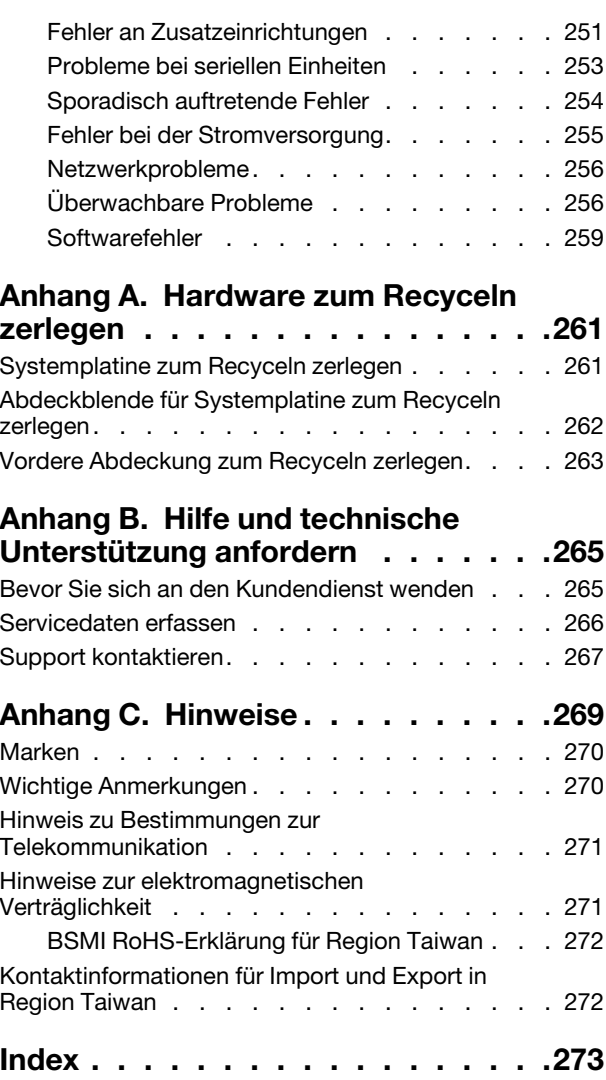

# <span id="page-6-0"></span>**Sicherheit**

Before installing this product, read the Safety Information.

قبل تركيب هذا المنتج، يجب قر اءة الملاحظات الآمنية

Antes de instalar este produto, leia as Informações de Segurança.

在安装本产品之前,请仔细阅读 Safety Information (安全信息)。

安裝本產品之前,請先閱讀「安全資訊」。

Prije instalacije ovog produkta obavezno pročitajte Sigurnosne Upute.

Před instalací tohoto produktu si přečtěte příručku bezpečnostních instrukcí.

Læs sikkerhedsforskrifterne, før du installerer dette produkt.

Lees voordat u dit product installeert eerst de veiligheidsvoorschriften.

Ennen kuin asennat tämän tuotteen, lue turvaohjeet kohdasta Safety Information.

Avant d'installer ce produit, lisez les consignes de sécurité.

Vor der Installation dieses Produkts die Sicherheitshinweise lesen.

Πριν εγκαταστήσετε το προϊόν αυτό, διαβάστε τις πληροφορίες ασφάλειας (safety information).

לפני שתתקינו מוצר זה, קראו את הוראות הבטיחות.

A termék telepítése előtt olvassa el a Biztonsági előírásokat!

Prima di installare questo prodotto, leggere le Informazioni sulla Sicurezza.

製品の設置の前に、安全情報をお読みください。

본 제품을 설치하기 전에 안전 정보를 읽으십시오.

Пред да се инсталира овој продукт, прочитајте информацијата за безбедност.

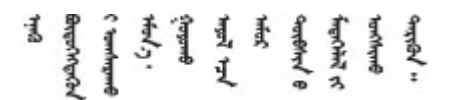

Les sikkerhetsinformasjonen (Safety Information) før du installerer dette produktet.

Przed zainstalowaniem tego produktu, należy zapoznać się z książką "Informacje dotyczące bezpieczeństwa" (Safety Information).

Antes de instalar este produto, leia as Informações sobre Segurança.

Перед установкой продукта прочтите инструкции по технике безопасности.

Pred inštaláciou tohto zariadenia si pečítaje Bezpečnostné predpisy.

Pred namestitvijo tega proizvoda preberite Varnostne informacije.

Antes de instalar este producto, lea la información de seguridad.

Läs säkerhetsinformationen innan du installerar den här produkten.

Bu ürünü kurmadan önce güvenlik bilgilerini okuyun.

مەزكۇر مەھسۇلاتنى ئورنىتىشتىن بۇرۇن بىخەتەرلىك ئۇچۇرلىرىنى ئوقۇپ چىقىڭ.

Youq mwngz yungh canjbinj neix gaxgonq, itdingh aeu doeg aen canjbinj soengq cungj vahgangj ancien siusik.

### <span id="page-7-0"></span>Sicherheitsprüfungscheckliste

Verwenden Sie die Informationen in diesem Abschnitt, um mögliche Gefahrenquellen am Server zu identifizieren. Beim Design und der Herstellung jedes Computers wurden erforderliche Sicherheitselemente installiert, um Benutzer und Kundendiensttechniker vor Verletzungen zu schützen.

#### Anmerkungen:

- 1. Das Produkt ist nicht für den Einsatz an Bildschirmarbeitsplätzen im Sinne § 2 der Arbeitsstättenverordnung geeignet.
- 2. Die Konfiguration des Servers erfolgt ausschließlich im Serverraum.

#### Vorsicht:

Dieses Gerät muss von qualifizierten Kundendiensttechnikern installiert und gewartet werden (gemäß NEC, IEC 62368-1 und IEC 60950-1, den Sicherheitsstandards für elektronische Ausrüstung im Bereich Audio-, Video-, Informations- und Kommunikationstechnologie). Lenovo setzt voraus, dass Sie für die Wartung der Hardware qualifiziert und im Umgang mit Produkten mit gefährlichen Stromstärken geschult sind. Der Zugriff auf das Gerät erfolgt mit einem Werkzeug, mit einer Sperre und einem Schlüssel oder mit anderen Sicherheitsmaßnahmen. Der Zugriff wird von der für den Standort verantwortlichen Stelle kontrolliert.

Wichtig: Die elektrische Erdung des Servers ist für die Sicherheit des Bedieners und die ordnungsgemäße Funktionalität erforderlich. Die ordnungsgemäße Erdung der Netzsteckdose kann von einem zertifizierten Elektriker überprüft werden.

Stellen Sie anhand der folgenden Prüfliste sicher, dass es keine möglichen Gefahrenquellen gibt:

- 1. Stellen Sie sicher, dass der Netzstrom ausgeschaltet und das Netzkabel abgezogen ist.
- 2. Prüfen Sie das Netzkabel.
	- Stellen Sie sicher, dass der Erdungsanschluss in gutem Zustand ist. Messen Sie mit einem Messgerät, ob die Schutzleiterverbindung zwischen dem externen Schutzleiterkontakt und der Rahmenerdung 0,1 Ohm oder weniger beträgt.
	- Stellen Sie sicher, dass Sie den richtigen Typ Netzkabel verwenden.

Um die für den Server verfügbaren Netzkabel anzuzeigen:

a. Rufen Sie hierzu die folgende Website auf:

<http://dcsc.lenovo.com/#/>

- b. Klicken Sie auf Preconfigured Model (Vorkonfiguriertes Modell) oder Configure to order (Für Bestellung konfigurieren).
- c. Geben Sie Maschinentyp und Modell Ihres Servers ein, damit die Konfigurationsseite angezeigt wird.
- d. Klicken Sie auf Power (Energie) → Power Cables (Netzkabel), um alle Netzkabel anzuzeigen.
- Stellen Sie sicher, dass die Isolierung nicht verschlissen oder abgenutzt ist.
- 3. Prüfen Sie das Produkt auf Änderungen hin, die nicht durch Lenovo vorgenommen wurden. Achten Sie bei Änderungen, die nicht von Lenovo vorgenommen wurden, besonders auf die Sicherheit.
- 4. Überprüfen Sie den Server auf Gefahrenquellen wie Metallspäne, Verunreinigungen, Wasser oder Feuchtigkeit, Brand- oder Rauchschäden, Metallteilchen, Staub etc.
- 5. Prüfen Sie, ob Kabel abgenutzt, durchgescheuert oder eingequetscht sind.
- 6. Prüfen Sie, ob die Abdeckungen des Netzteils (Schrauben oder Nieten) vorhanden und unbeschädigt sind.

# <span id="page-10-0"></span>Kapitel 1. Einführung

Der ThinkSystem SR950-Server ist ein Hochleistungs-4U-Rack-Server, der bis zu acht Intel Xeon-Prozessoren unterstützt. Dieser Enterprise-Class-Server wurde für Kunden konzipiert, die vier oder mehr Prozessoren, viel Speicherplatz und zahlreiche E/A-Verbindungen benötigen.

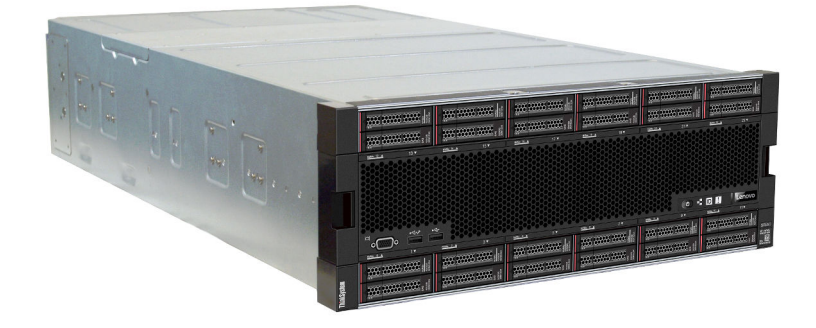

Für den Server besteht ein beschränkte Garantie. Weitere Informationen zur Garantie finden Sie unter: <https://support.lenovo.com/us/en/solutions/ht503310>

Weitere Informationen zur Ihrer speziellen Garantie finden Sie unter: <http://datacentersupport.lenovo.com/warrantylookup>

### <span id="page-10-1"></span>Technische Daten

Die folgenden Informationen stellen eine Zusammenfassung der Merkmale und technischen Daten des Servers dar. Je nach Modell treffen einige Angaben möglicherweise nicht zu.

| <b>Element</b>             | <b>Beschreibung</b>                                                                                                    |  |
|----------------------------|----------------------------------------------------------------------------------------------------|--|
| Größe                      | 4 HE-Server<br>Höhe: 175,3 mm (6,9 in.)<br>Tiefe: 851 mm (33,5 in.)<br>Breite: 447,0 mm (17,6 in.)                                                                                                    |  |
| Gewicht                    | Ca. 32,6 kg (71,9 lbs.) bis 58,7 kg (129,4 lbs.), je nach Konfiguration.                                                                                                    |  |
| Prozessor (je nach Modell) | Unterstützung für Intel Xeon Multi-Core-Prozessoren mit integriertem<br>Speichercontroller und UPI (Ultra Path Interconnect).<br>Mindestens zwei Prozessoren (auf acht erweiterbar).<br>Für Sockel LGA 3647-0 entwickelt<br>• Auf bis zu 224 Kerne skalierbar (bei acht installierten Prozessoren)<br>Eine Liste der unterstützten Prozessoren finden Sie unter https://<br>serverproven.lenovo.com/ und im Abschnitt "Prozessoroptionen" des ThinkSystem<br>SR950 Produkthandbuch unter http://lenovopress.com/LP0647.<br><b>Anmerkung:</b> Wenn 82xx Prozessoren installiert sind, müssen außerdem interne<br>19K-Hot-Swap-Lüfter (60 x 38 mm, 01PG490) installiert werden, um die CPU-<br>Kühlanforderungen bei 35 °C zu erfüllen. Wenn aktuell interne 16K-Hot-Swap-Lüfter<br>installiert sind, müssen Sie sicherstellen, dass im System Version 2 der ThinkSystem<br>Systemplatine für 2 CPUs und 24 DIMMs (01CV978) in jedem Einbaurahmen<br>installiert ist, bevor Sie die Lüfter von 16K auf 19K aufrüsten. |  |

Tabelle 1. Technische Daten des Servers

Tabelle 1. Technische Daten des Servers (Forts.)

| <b>Element</b>      | <b>Beschreibung</b>                                                                                                    |  |
|---------------------|----------------------------------------------------------------------------------------------------|--|
| Speicher            | Ausführliche Informationen zur Speicherkonfiguration finden Sie im Abschnitt<br>"Installationsreihenfolge für Speichermodule" in der Konfigurationsanleitung.                                                                                                    |  |
|                     | Minimum: 32 GB<br>$\bullet$                                                                                                    |  |
|                     | Maximum:<br>$\bullet$                                                                                                    |  |
|                     | - 6,2 TB bei Verwendung von Registered DIMMs (RDIMMs) oder Load Reduced<br>DIMMs (LRDIMMs)                                                                                                    |  |
|                     | - 24.6 TB bei Verwendung von dreidimensional gestapelten Registered DIMM<br>(3DS RDIMMs)                                                                                                    |  |
|                     | 36,9 TB bei Verwendung von Intel® Optane™ DC Persistent Memory Modules<br>$\qquad \qquad -$<br>(DCPMMs)                                                                                                    |  |
|                     | $\bullet$ Typ:<br>- PC4-21300 (DDR4-2666), Betriebsgeschwindigkeit hängt vom Prozessormodell<br>und den UEFI-Einstellungen ab<br>- Mit einer oder mit zwei Speicherbänken<br>- Registered DIMM (RDIMM), Load Reduced DIMM (LRDIMM) oder Registered<br>DIMM mit dreidimensionalem Stacking (3DS RDIMM)                                                                                                    |  |
|                     | Steckplätze: 24 DIMM-Steckplätze in jedem Einbaurahmen (maximal 96 DIMMs)                                                                                                    |  |
|                     | • Unterstützung für (je nach Modell):<br>$-16$ GB, 32 GB, 64 GB RDIMMs<br>- LRDIMMs mit 64 GB<br>- 64 GB, 128 GB, 256 GB 3DS RDIMMs<br>- 128 GB, 256 GB und 512 GB Intel® Optane™ DC Persistent Memory Modules<br>(DCPMMs)                                                                                                    |  |
|                     | Anmerkung: Wenn Windows Server 2016 oder 2019 auf dem ThinkSystem SR950<br>installiert ist, kann im Server maximal 20 TB Systemspeicher installiert sein, es sei<br>denn, Credential Guard und die Hyper-V-Rolle sind deaktiviert. Dieses Problem wird<br>bei Windows Server 2019 in einem späteren Microsoft Update behoben. Beachten<br>Sie, dass Optane DIMMs nur unter Windows Server 2019 und höher unterstützt<br>werden. |  |
|                     | Anmerkung: Die Liste der unterstützten Speichermodule unterscheidet sich für Intel<br>Xeon Prozessoren der 1. Generation (Skylake) und der 2. Generation (Cascade Lake).<br>Achten Sie darauf, nur kompatible Speichermodule zu installieren, um Systemfehler<br>zu vermeiden. Eine Liste der unterstützten DIMMs finden Sie unter: https://<br>serverproven.lenovo.com/                                                        |  |
| Laufwerkerweiterung | Bis zu sechs SAS/SATA/NVMe Rückwandplatinen für Laufwerke:<br>٠                                                                                                    |  |
|                     | Bis zu 24 x 2,5-Zoll-Hot-Swap-Laufwerkpositionen:<br>٠                                                                                                    |  |
|                     | - Bis zu 24 SATA/SAS-Laufwerke (abhängig von den installierten<br>Rückwandplatinen für Laufwerke)                                                                                                    |  |
|                     | Bis zu 12 NVMe-Laufwerke (abhängig von den installierten Rückwandplatinen<br>$\qquad \qquad -$<br>für Laufwerke)                                                                                                    |  |
|                     | Weitere Informationen finden Sie in "Konfigurationen" auf Seite 9.                                                                                                    |  |

Tabelle 1. Technische Daten des Servers (Forts.)

| <b>Element</b>           | <b>Beschreibung</b>                                                                                                    |  |
|--------------------------|----------------------------------------------------------------------------------------------------|--|
| Erweiterungs-steckplätze | Bis zu siebzehn Erweiterungssteckplätze (abhängig von der Serverkonfiguration):                                                               |  |
|                          | Steckplätze 1 – 4: PCI Express 3.0 für PCIe-Adapterkarte mit folgenden<br>verfügbaren Steckplätzen je nach installierter Adapterkarte:        |  |
|                          | 1. x8/x8/x8/x8 PCIe-Adapter-Kit mit voller Bauhöhe enthält:                                                                                   |  |
|                          | - Steckplatz 1: PCI Express 3.0 x8                                                                                                    |  |
|                          | - Steckplatz 2: PCI Express 3.0 x8                                                                                                    |  |
|                          | - Steckplatz 3: PCI Express 3.0 x8                                                                                                    |  |
|                          | - Steckplatz 4: PCI Express 3.0 x8                                                                                                    |  |
|                          | 2. x16/x16 PCIe-Adapter-Kit mit voller Bauhöhe enthält:                                                                                       |  |
|                          | - Steckplatz 3: PCI Express 3.0 x16                                                                                                    |  |
|                          | - Steckplatz 4: PCI Express 3.0 x16                                                                                                    |  |
|                          | 3. x16/x16/x16/x16 PCle-Adapter-Kit mit voller Bauhöhe (nur 8-Prozessor-<br>Systeme) enthält:                                                 |  |
|                          | - Steckplatz 1: PCI Express 3.0 x16                                                                                                    |  |
|                          | - Steckplatz 2: PCI Express 3.0 x16                                                                                                    |  |
|                          | - Steckplatz 3: PCI Express 3.0 x16                                                                                                    |  |
|                          | - Steckplatz 4: PCI Express 3.0 x16                                                                                                    |  |
|                          | Steckplatz 5: PCI Express 3.0 x16 (schmal)<br>٠                                                                                               |  |
|                          | Steckplatz 6: PCI Express 3.0 x16 (schmal)                                                                                                    |  |
|                          | Steckplatz 7: PCI Express 3.0 x8 (schmal)<br>٠                                                                                                |  |
|                          | Anmerkung: Sie sollten keine RAID- oder Hostbusadapter-Karte in diesem<br>Steckplatz installieren.                                            |  |
|                          | Steckplatz 8: ML2 x16-Netzwerkadapter (mit Unterstützung für NC-SI)<br>٠                                                                      |  |
|                          | Steckplatz 9: LOM-Adapter                                                                                                    |  |
|                          | Steckplätze 10 - 15: PCI Express 3.0 für PCIe-Adapterkarte mit folgenden<br>٠<br>verfügbaren Steckplätzen je nach installierter Adapterkarte: |  |
|                          | 1. x8/x8/x8/x8 PCIe-Adapter-Kit mit voller Bauhöhe enthält:                                                                                   |  |
|                          | - Steckplatz 10: PCI Express 3.0 x8                                                                                                    |  |
|                          | - Steckplatz 11: PCI Express 3.0 x8                                                                                                    |  |
|                          | - Steckplatz 12: PCI Express 3.0 x8                                                                                                    |  |
|                          | - Steckplatz 13: PCI Express 3.0 x8                                                                                                    |  |
|                          | 2. x16/x16 PCIe-Adapter-Kit mit voller Bauhöhe enthält:                                                                                       |  |
|                          | - Steckplatz 12: PCI Express 3.0 x16                                                                                                    |  |
|                          | - Steckplatz 13: PCI Express 3.0 x16                                                                                                    |  |
|                          | 3. x16/x16/x16/x16 PCle und ML2 x16-Adapter-Kit mit voller Bauhöhe (nur 8-<br>Prozessor-Systeme) enthält:                                     |  |
|                          | - Steckplatz 10: PCI Express 3.0 x16                                                                                                    |  |
|                          | Steckplatz 11: PCI Express 3.0 x16                                                                                                    |  |
|                          | Steckplatz 12: PCI Express 3.0 x16                                                                                                    |  |
|                          | Steckplatz 13: PCI Express 3.0 x16                                                                                                    |  |
|                          | Steckplatz 14: PCI Express 3.0 x16                                                                                                    |  |
|                          | Steckplatz 15: ML2 x16-Netzwerkadapter (keine Unterstützung für NC-SI)                                                                        |  |

Tabelle 1. Technische Daten des Servers (Forts.)

| <b>Element</b>           | <b>Beschreibung</b>                                                                                                    |
|--------------------------|----------------------------------------------------------------------------------------------------|
|                          | • Steckplatz 16 - 17: flaches x8/x8 PCIe-Adapter-Kit (nur für prozessorlastige<br>Systeme) enthält:                                                                                                    |
|                          | - Steckplatz 16: PCI Express 3.0 x8                                                                                                    |
|                          | Steckplatz 17: PCI Express 3.0 x8                                                                                                    |
|                          | Weitere Informationen finden Sie in "Konfigurationen" auf Seite 9.                                                                                                    |
| Integrierte Funktionen   | Lenovo XClarity Controller, mit Funktionen zur Serviceprozessorsteuerung und<br>Überwachung, Videocontroller und Funktionen zur Remotenutzung von Tastatur,<br>Bildschirm, Maus sowie Festplattenlaufwerken. |
|                          | <b>Lightpath Diagnostics</b>                                                                                                    |
|                          | Standardanschlüsse (Vorderseite des Servers):                                                                                                    |
|                          | - DB-15 VGA-Anschluss                                                                                                    |
|                          | - USB 2.0-Anschlüsse (zwei):                                                                                                    |
|                          | - USB 2.0 für Lenovo XClarity Controller-Verwaltung                                                                                                    |
|                          | $-$ USB 2.0                                                                                                    |
|                          | Standardanschlüsse (Rückseite des Servers):                                                                                                    |
|                          | - DB-15 VGA-Anschluss                                                                                                    |
|                          | - DB-9 serieller Anschluss                                                                                                    |
|                          | - RJ-45 Netzwerkanschluss für Systemverwaltung. Dieser Anschluss ist für die<br>Lenovo XClarity Controller-Funktionen vorgesehen und arbeitet mit einer<br>Übertragungsgeschwindigkeit von 1 Gbit/s.         |
|                          | - USB 3.0-Anschlüsse (zwei)                                                                                                    |
| RAID-Controller (je nach | Die folgenden RAID-Zusatzeinrichtungen sind für diesen Server verfügbar:                                                                                                    |
| Modell)                  | ThinkSystem 430-8i Grundlegende Hardware RAID-PCIe-Adapter, unterstützt<br>RAID-Level 0/1/10/5 ohne Cache                                                                                                    |
|                          | • ThinkSystem 430-16i Grundlegende Hardware RAID-PCIe-Adapter, unterstützt<br>RAID-Level 0/1/10/5 ohne Cache                                                                                                 |
|                          | • ThinkSystem 530-8i Grundlegende Hardware RAID-PCIe-Adapter, unterstützt<br>RAID-Level 0/1/10/5 ohne Cache                                                                                                  |
|                          | ThinkSystem 730-8i Value Erweiterte Hardware RAID 1 GB Cache PCIe-Adapter,<br>unterstützt JBOD-Modus und RAID-Level 0/1/5/10/50 (nur chinesischer Kontinent)                                                 |
|                          | ThinkSystem 730-8i Value Erweiterte Hardware RAID 2 GB Cache PCIe-Adapter,<br>unterstützt JBOD-Modus und RAID-Level 0/1/5/10/50 (nur chinesischer Kontinent<br>und Asien-Pazifik-Region)                     |
|                          | ThinkSystem RAID 930-8i Erweiterte Hardware 2 GB Flash Cache PCIe-Adapter,<br>unterstützt RAID-Level 0/1/5/6/10/50/60                                                                                        |
|                          | ThinkSystem RAID 930-16i Erweiterte Hardware 4 GB Flash Cache PCIe-Adapter,<br>unterstützt RAID-Level 0/1/5/6/10/50/60                                                                                       |

Tabelle 1. Technische Daten des Servers (Forts.)

| <b>Element</b>           | <b>Beschreibung</b>                                                                                                    |  |  |
|--------------------------|----------------------------------------------------------------------------------------------------|--|--|
| Lüfter                   | Bis zu zwölf (60 x 38 mm) interne Hot-Swap-Systemlüfter (abhängig von der<br>Serverkonfiguration)                                                                                                    |  |  |
|                          | • Die sechs oberen Lüfter sind bei der Serverkonfiguration mit vier Prozessoren<br>nicht installiert.                                                                                                    |  |  |
|                          | • Für die speicherlastige Konfiguration sind nur drei obere Lüfter installiert.                                                                                                    |  |  |
|                          | Zwei Lüftertypen werden unterstützt:                                                                                                    |  |  |
|                          | • 60 x 38 mm, interne 16K-Hot-Swap-Lüfter (01CX965)                                                                                                    |  |  |
|                          | • 60 x 38 mm, interne 19K-Hot-Swap-Lüfter (01PG490)                                                                                                    |  |  |
|                          | Anmerkungen:                                                                                                    |  |  |
|                          | • Verschiedene Lüftertypen können nicht in einem System kombiniert werden. Alle<br>Lüfter müssen entweder 16K-Lüfter oder 19K-Lüfter sein.                                                                                                |  |  |
|                          | • Vor dem Aufrüsten der Lüfter von 16K auf 19K müssen Sie sicherstellen, dass im<br>System Version 2 der ThinkSystem Systemplatine für 2 CPUs und 24 DIMMs<br>(01CV978) in jedem Einbaurahmen installiert ist.                            |  |  |
| Netzteile                | • Dieser Server unterstützt drei Typen von Hot-Swap-Netzteilen:                                                                                                    |  |  |
|                          | - 1100-Watt-Netzteil                                                                                                    |  |  |
|                          | - Eingangsspannung 110 V, 220 V oder 240 V Wechselstrom                                                                                                    |  |  |
|                          | - 1600-Watt-Netzteil                                                                                                    |  |  |
|                          | - Eingangsspannung 220 V oder 240 V Wechselstrom                                                                                                    |  |  |
|                          | 2000-Watt- Netzteil                                                                                                    |  |  |
|                          | - Eingangsspannung 220 V Wechselstrom                                                                                                    |  |  |
|                          | • Das Subsystem für den Netzanschluss unterstützt den ausgewogenen N+N<br>Redundanzbetrieb, wobei $N = 1$ oder 2.                                                                                                    |  |  |
|                          | <b>VORSICHT:</b>                                                                                                    |  |  |
|                          | 1. 240-V-Gleichstromeingang (Eingangsbereich: 180-300 V Gleichstrom) wird<br>NUR auf dem chinesischen Kontinent unterstützt.                                                                                                    |  |  |
|                          | 2. Netzteile mit 240-V-Gleichstrom sind nicht Hot-Swap-fähig. Stellen Sie vor<br>dem Entfernen des Netzkabels sicher, dass Sie den Server ausgeschaltet<br>haben oder die Gleichstromquellen am Unterbrechungsschalter getrennt<br>haben. |  |  |
|                          | 3. Damit die ThinkSystem Produkte fehlerfrei in einer elektrischen DC- oder<br>AC-Umgebung funktionieren, muss ein TN-S-Erdungssystem vorhanden<br>oder installiert sein, das dem Standard 60364-1 IEC 2005 entspricht.                   |  |  |
| Mindestkonfiguration für | Zwei Prozessoren im Prozessorsockel 1 und 2                                                                                                    |  |  |
| Debuggingzwecke          | Zwei DRAM in Steckplatz 8 und 20                                                                                                    |  |  |
|                          | Ein Netzteil in Steckplatz 1                                                                                                    |  |  |
|                          | • Ein Laufwerk mit RAID-Adapter und Rückwandplatine (falls OS für                                                                                                    |  |  |
|                          | Debuggingzwecke erforderlich ist)<br>Sechs Systemlüfter (Lüfter 1 bis 6)                                                                                                    |  |  |
|                          |                                                                                                    |  |  |

Tabelle 1. Technische Daten des Servers (Forts.)

| <b>Element</b>                             | <b>Beschreibung</b>                                                                                                    |  |
|--------------------------------------------|----------------------------------------------------------------------------------------------------|--|
| Geräuschemissionen<br>(Basiskonfiguration) | Schallpegel, bei Inaktivität:<br>٠                                                                                                    |  |
|                                            | Mindestkonfiguration: 70 dB                                                                                                    |  |
|                                            | Normale Konfiguration: 70 dB                                                                                                    |  |
|                                            | - Maximalkonfiguration: 78 dB                                                                                                    |  |
|                                            | Schallpegel, bei Betrieb:                                                                                                    |  |
|                                            | - Mindestkonfiguration: 70 dB                                                                                                    |  |
|                                            | - Normale Konfiguration: 72 dB                                                                                                    |  |
|                                            | Maximalkonfiguration: 80 dB<br>-                                                                                                    |  |
|                                            | Anmerkungen:                                                                                                    |  |
|                                            | 1. Diese Pegel wurden in kontrollierten akustischen Umgebungen entsprechend<br>den in ISO 7779 angegebenen Prozeduren gemessen und gemäß ISO 9296<br>dokumentiert.                                                                                                    |  |
|                                            | 2. Die in diesem Server unterstützten Zusatzeinrichtungen unterscheiden sich<br>hinsichtlich Funktion, Energieverbrauch und Kühlungsbedarf. Steigt der<br>Kühlbedarf aufgrund dieser Zusatzeinrichtungen, steigert dies die<br>Lüftergeschwindigkeit und den erzeugten Schallpegel. Die tatsächlichen in Ihrer<br>Installation gemessenen Schalldruckpegel hängen von verschiedenen Faktoren<br>ab, wie beispielsweise der Anzahl der Racks, der Größe und Ausstattung des<br>Raums sowie der Anordnung der Komponenten im Raum, dem Geräuschpegel<br>anderer Geräte, von Raumumgebungstemperatur und -druck sowie dem<br>Abstand zwischen den Mitarbeitern und den Geräten. |  |
| Wärmeabgabe                                | Ungefähre Wärmeabgabe:                                                                                                    |  |
|                                            | Mindestkonfiguration: 275 Watt (935 BTU) pro Stunde                                                                                                    |  |
|                                            | - Mindestkonfiguration mit zwei Mikroprozessoren, zwei Speichermodulen,<br>einem M.2-Adapter und ohne PCIe-Adapter.                                                                                                    |  |
|                                            | Maximalkonfiguration: 6400 Watt (21.837 BTU) pro Stunde                                                                                                    |  |
|                                            | Maximalkonfiguration mit vier 1600-Watt-Netzteilen, die für den nicht<br>$\overline{\phantom{0}}$<br>redundanten Betrieb unter maximaler Auslastung konfiguriert sind.                                                                                                    |  |

Tabelle 1. Technische Daten des Servers (Forts.)

| <b>Element</b>         | <b>Beschreibung</b>                                                                                                    |  |  |
|------------------------|----------------------------------------------------------------------------------------------------|--|--|
| Umgebung               | • Lufttemperatur:                                                                                                    |  |  |
|                        | - Server im Betrieb: 5 bis 45 °C (41 bis 113 °F); bei einer Höhe von 0 bis 3.050 m<br>(10.006 ft.) maximale Trockentemperatur oberhalb von 950 m (3.117 ft.) um 1°<br>C (33 °F) pro 125 m (410 ft.) herabsetzen. Maximale Änderungsrate 20 °C (68 °<br>F) pro Stunde.                                                                                                    |  |  |
|                        | Server außer Betrieb: 5 bis 45 °C (41 bis 113 °F)<br>$\qquad \qquad -$                                                                                                    |  |  |
|                        | - Beim Transport: -40 bis 60 °C (-40 bis 140 °F)                                                                                                    |  |  |
|                        | • Luftfeuchtigkeitsbereich (nicht kondensierend):                                                                                                    |  |  |
|                        | - Server im Betrieb: Minimum = höher (mehr Feuchtigkeit) als Taupunkt -12 °C<br>(10 °F) und 8 % bis 90 % relative Feuchtigkeit; maximaler Taupunkt: 24 °C (75 °<br>F)                                                                                                    |  |  |
|                        | - Server außer Betrieb: 8 % bis 90 % relative Feuchtigkeit; maximaler Taupunkt:<br>27 °C (80 °F)                                                                                                    |  |  |
|                        | $-$ Versand: 5 bis 100 %                                                                                                    |  |  |
|                        | Anmerkungen:                                                                                                    |  |  |
|                        | • Verunreinigung durch Staubpartikel                                                                                                    |  |  |
|                        | Achtung: Staubpartikel in der Luft (beispielsweise Metallsplitter oder andere<br>Teilchen) und reaktionsfreudige Gase, die alleine oder in Kombination mit anderen<br>Umgebungsfaktoren, wie Luftfeuchtigkeit oder Temperatur, auftreten, können für<br>den in diesem Dokument beschriebenen Server ein Risiko darstellen.<br>Informationen zu den Grenzwerten für Staubpartikel und Gase finden Sie im<br>Abschnitt "Verunreinigung durch Staubpartikel" auf Seite 8. |  |  |
|                        | • ASHRAE-Konformitätsinformationen (siehe Abschnitt "Betriebssystem" des<br>ThinkSystem SR950 Produkthandbuch unter http://lenovopress.com/LP0647 für<br>bestimmte ASHRAE-Konformitätsstufen für jede Server-Konfiguration):                                                                                                    |  |  |
|                        | Der Server ist für die thermische Konformität in ASHRAE-A4-Umgebungen<br>konzipiert. Bei bestimmten Prozessor- und Adapterkonfigurationen ist die<br>umgebungsbezogene Produktunterstützung auf ASHRAE-A2-<br>Umgebungsbedingungen beschränkt.                                                                                                    |  |  |
|                        | Wenn 82xx Prozessoren installiert sind, müssen außerdem interne 19K-Hot-<br>$\qquad \qquad -$<br>Swap-Lüfter (60 x 38 mm, 01PG490) installiert werden, um die CPU-<br>Kühlanforderungen bei 35 °C zu erfüllen.                                                                                                    |  |  |
|                        | - In einer Konfiguration mit acht Sockeln treten für 205-Watt-Prozessoren<br>möglicherweise geringfügige Leistungseinbußen bei extremer Auslastung auf,<br>wenn die Umgebungstemperatur über 30 °C liegt.                                                                                                    |  |  |
|                        | NVMe-Einheiten werden bis zu einer Umgebungstemperatur von 35 °C<br>unterstützt.                                                                                                    |  |  |
|                        | Unterstützte und zertifizierte Betriebssysteme:                                                                                                    |  |  |
|                        | Microsoft Windows Server                                                                                                    |  |  |
|                        | <b>VMware ESXi</b>                                                                                                    |  |  |
| <b>Betriebssysteme</b> | Red Hat Enterprise Linux                                                                                                    |  |  |
|                        | <b>SUSE Linux Enterprise Server</b>                                                                                                    |  |  |
|                        | Verweise:                                                                                                    |  |  |
|                        | • Vollständige Liste der verfügbaren Betriebssysteme: https://<br>lenovopress.lenovo.com/osig.                                                                                                    |  |  |

Tabelle 1. Technische Daten des Servers (Forts.)

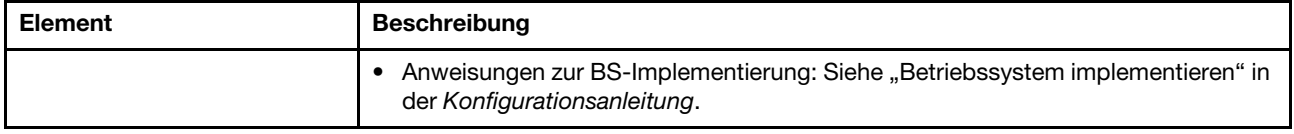

### <span id="page-17-0"></span>Verunreinigung durch Staubpartikel

Achtung: Staubpartikel in der Luft (beispielsweise Metallsplitter oder andere Teilchen) und reaktionsfreudige Gase, die alleine oder in Kombination mit anderen Umgebungsfaktoren, wie Luftfeuchtigkeit oder Temperatur, auftreten, können für den in diesem Dokument beschriebenen Server ein Risiko darstellen.

Zu den Risiken, die aufgrund einer vermehrten Staubbelastung oder einer erhöhten Konzentration gefährlicher Gase bestehen, zählen Beschädigungen, die zu einer Störung oder sogar zum Totalausfall der Einheit führen können. Durch die in dieser Spezifikation festgelegten Grenzwerte für Staubpartikel und Gase sollen solche Beschädigungen vermieden werden. Diese Grenzwerte sind nicht als unveränderliche Grenzwerte zu betrachten oder zu verwenden, da viele andere Faktoren, wie z. B. die Temperatur oder der Feuchtigkeitsgehalt der Luft, die Auswirkungen von Staubpartikeln oder korrosionsfördernden Stoffen in der Umgebung sowie die Verbreitung gasförmiger Verunreinigungen beeinflussen können. Sollte ein bestimmter Grenzwert in diesem Dokument fehlen, müssen Sie versuchen, die Verunreinigung durch Staubpartikel und Gase so gering zu halten, dass die Gesundheit und die Sicherheit der beteiligten Personen dadurch nicht gefährdet sind. Wenn Lenovo feststellt, dass die Einheit aufgrund einer erhöhten Konzentration von Staubpartikeln oder Gasen in Ihrer Umgebung beschädigt wurde, kann Lenovo die Reparatur oder den Austausch von Einheiten oder Teilen unter der Bedingung durchführen, dass geeignete Maßnahmen zur Minimierung solcher Verunreinigungen in der Umgebung des Servers ergriffen werden. Die Durchführung dieser Maßnahmen obliegen dem Kunden.

Tabelle 2. Grenzwerte für Staubpartikel und Gase

| Verunreinigung                                                                                                    | Grenzwerte                                                                                                    |  |  |  |
|----------------------------------------------------------------------------------------------------|----------------------------------------------------------------------------------------------------|--|--|--|
| Reaktionsfreudige                                                                                                    | Schweregrad G1 gemäß ANSI/ISA 71.04-1985 <sup>1</sup> :                                                                                                    |  |  |  |
| Gase                                                                                                    | • Die Reaktivitätsrate von Kupfercoupons muss unter 200 Ångström pro Monat (Å/Monat ≈<br>0,0035 µg/cm <sup>2</sup> Gewichtszunahme pro Stunde) liegen. <sup>2</sup>                                                                                                    |  |  |  |
| • Die Reaktivitätsrate von Silbercoupons muss unter 200 Å/Monat (Å/Monat $\approx$ 0,0035 µg/cm <sup>2</sup><br>Gewichtszunahme pro Stunde) liegen. <sup>3</sup>                                                                                     |                                                                                                    |  |  |  |
|                                                                                                    | · Die reaktive Überwachung von korrosionsfördernden Gasen muss ungefähr 5 cm (2 in.) vor<br>dem Rack auf der Luftzufuhrseite in 1/4 und 3/4 Rahmenhöhe vom Fußboden weg ausgeführt<br>werden, wo die Luftstromgeschwindigkeit weitaus höher ist.                                                                                                    |  |  |  |
| Staubpartikel in<br>der Luft                                                                                                    | Rechenzentren müssen die Reinheitsstufe des Standards ISO 14644-1 Klasse 8 erfüllen.                                                                                                    |  |  |  |
|                                                                                                    | Für Rechenzentren ohne konditionierte Außenluftzufuhr kann die Reinheitsstufe des Standards<br>ISO 14644-1 Klasse 8 erfüllt werden, indem eine der folgenden Filtrationsmethoden ausgewählt<br>wird:                                                                                                    |  |  |  |
|                                                                                                    | • Die Raumluft kann mit MERV-8-Filtern fortlaufend gefiltert werden.                                                                                                    |  |  |  |
|                                                                                                    | • Luft, die in ein Rechenzentrum eintritt, kann mit MERV-11- oder noch besser mit MERV-13-<br>Filtern gefiltert werden.                                                                                                    |  |  |  |
| Bei Rechenzentren mit konditionierter Außenluftzufuhr hängt die Auswahl der Filter zum Erreichen<br>der ISO-Reinheitsstufe Klasse 8 von den spezifischen Bedingungen im Rechenzentrum ab.                                                            |                                                                                                    |  |  |  |
|                                                                                                    | · Die relative hygroskopische Feuchtigkeit sollte bei Verunreinigung durch Staubpartikel mehr<br>als 60 % relative Feuchtigkeit betragen <sup>4</sup> .                                                                                                    |  |  |  |
|                                                                                                    | • Rechenzentren müssen frei von Zink-Whiskern sein <sup>5</sup> .                                                                                                    |  |  |  |
| <sup>1</sup> ANSI/ISA-71.04-1985. Umgebungsbedingungen für Prozessmessung und Kontrollsysteme: luftübertragene<br>Verunreinigungen. Instrument Society of America, Research Triangle Park, North Carolina, U.S.A.                                    |                                                                                                    |  |  |  |
| <sup>2</sup> Bei der Ableitung der Äquivalenz zwischen der Rate des Anwachsens der Produktdicke bei der Korrosion von<br>Kupfer in Å/Monat und der Rate der Gewichtszunahme wird angenommen, dass Cu2S und Cu2O in gleichen<br>Proportionen wachsen. |                                                                                                    |  |  |  |
|                                                                                                    | <sup>3</sup> Bei der Ableitung der Äquivalenz zwischen der Rate des Anwachsens der Produktdicke bei der Korrosion von<br>Silber in Å/Monat und der Rate der Gewichtszunahme wird angenommen, dass Ag2S das einzige<br>Korrosionsprodukt ist.                                                                                                    |  |  |  |
|                                                                                                    | 4 Die relative hygroskopische Feuchtigkeit der Verunreinigung durch Staubpartikel ist die relative Feuchtigkeit, bei<br>der der Staub genug Wasser absorbiert, um nass zu werden und Ionen leiten zu können.                                                                                                    |  |  |  |
|                                                                                                    | <sup>5</sup> Oberflächenschmutz wird in 10 nach dem Zufallsprinzip ausgewählten Bereichen des Rechenzentrums auf einer<br>Scheibe von 1,5 cm Durchmesser von elektrisch leitendem Klebeband auf einem Metallgriff gesammelt. Werden<br>bei der Überprüfung des Klebebandes in einem Scanner-Elektronenmikroskop keine Zink-Whisker festgestellt, gilt<br>das Rechenzentrum als frei von Zink-Whiskern. |  |  |  |

### <span id="page-18-0"></span>Konfigurationen

Der ThinkSystem SR950 ist in verschiedenen Konfigurationen verfügbar.

## <span id="page-18-1"></span>Konfiguration 1 – Vier Stecksockel, Leistung

Der leistungsfähigste Server mit vier Stecksockeln mit den niedrigsten Kosten, wenn bis zu 12 Laufwerke ausreichend sind und keine einfache Erweiterung erforderlich ist.

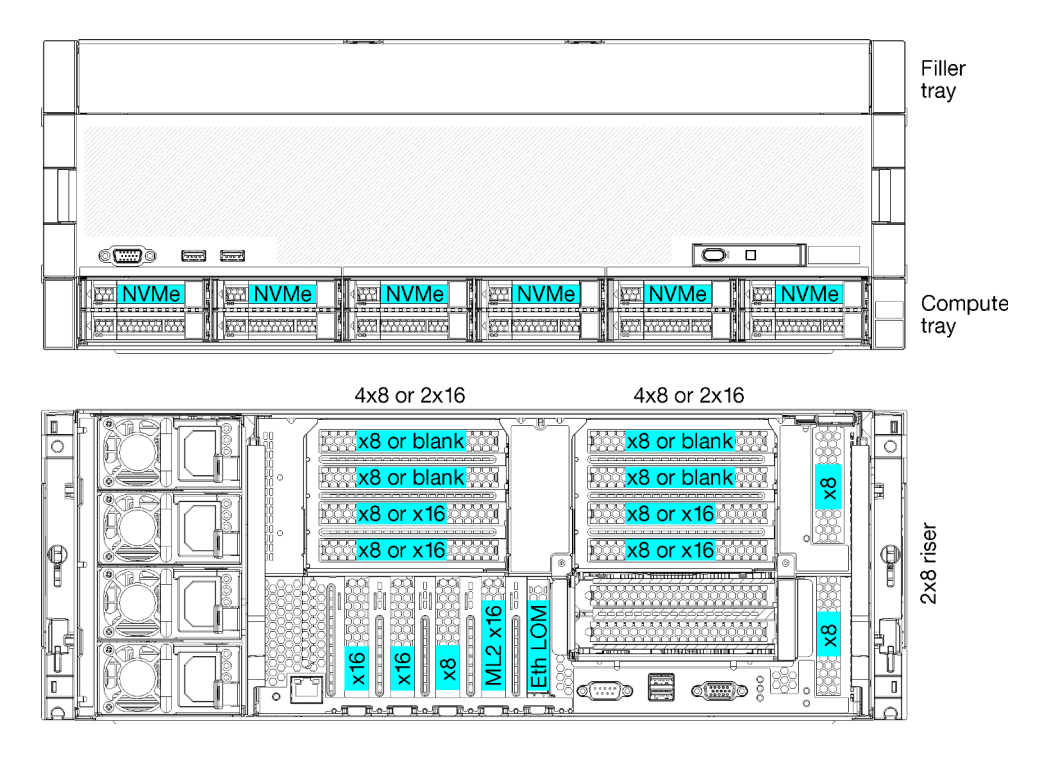

Abbildung 1. Konfiguration mit vier Stecksockeln (Leistung)

Diese Konfiguration mit vier Stecksockel unterstützt die folgenden Kombinationen:

- Zwei Prozessoren (1, 2)-Unterstützung:
	- 12 Laufwerke (Position 0-11) mit zwei NVMe aktiviert (Position 8, 10)
	- Erweiterungssteckplätze
- Drei Prozessoren (1, 2, 4)
- Vier Prozessoren (1, 2, 3, 4)
- Unterstützt 2, 3 oder 4 Prozessoren (bei Prozessoren der 5100-Serie müssen 4 Prozessoren ausgewählt sein)
- 4 Steckplätze, für eine optimale Leistung in vermaschter Topologie konfiguriert
- 12 Laufwerkpositionen, 6 von ihnen unterstützen NVMe-Laufwerke (4 NVMe bei 3 Prozessoren, 2 NVMe bei 2 Prozessoren)
- 15 rückwärtige PCIe-Steckplätze bei 4 Prozessoren (10 rückwärtige Steckplätze bei 3 Prozessoren, 6 rückwärtige Steckplätze bei 2 Prozessoren)
- Abdeckblende im oberen Rahmenbereich
- Kann auf 8S aufgerüstet werden, erfordert aber 4S-bis-8S-Aufrüstoption, zusätzliche Komponenten und Lenovo Hardwareinstallation.

Weitere Informationen zum Aufrüsten auf die Konfiguration mit acht Stecksockeln finden Sie unter:

[https://pubs.lenovo.com/sr950/installing\\_the\\_4S-to-8S\\_upgrade\\_option.html](https://pubs.lenovo.com/sr950/installing_the_4S-to-8S_upgrade_option.html)

#### Prozessorkonfigurationen

Diese Konfiguration unterstützt 2 oder 4 Prozessoren.

- 2-Prozessor-Konfiguration. Prozessoren sind in Position 1 und 2 installiert.
- 3-Prozessor-Konfiguration. Prozessoren sind in Position 1, 2 und 4 installiert.

• 4-Prozessor-Konfiguration. Prozessoren sind in Position 1, 2, 3 und 4 installiert.

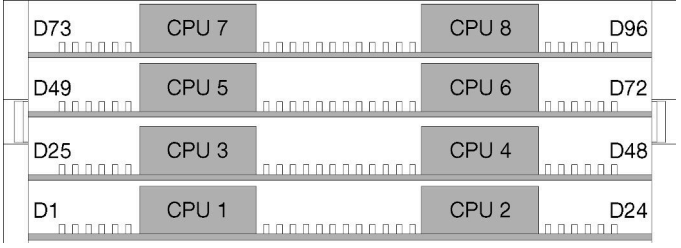

Abbildung 2. Nummerierung der Prozessoren (von der Vorderseite des Servers)

#### Verbindungen der PCIe-Steckplätze

In der folgenden Tabelle werden die Verbindungen für Prozessor und PCIe-Steckplatz dargestellt:

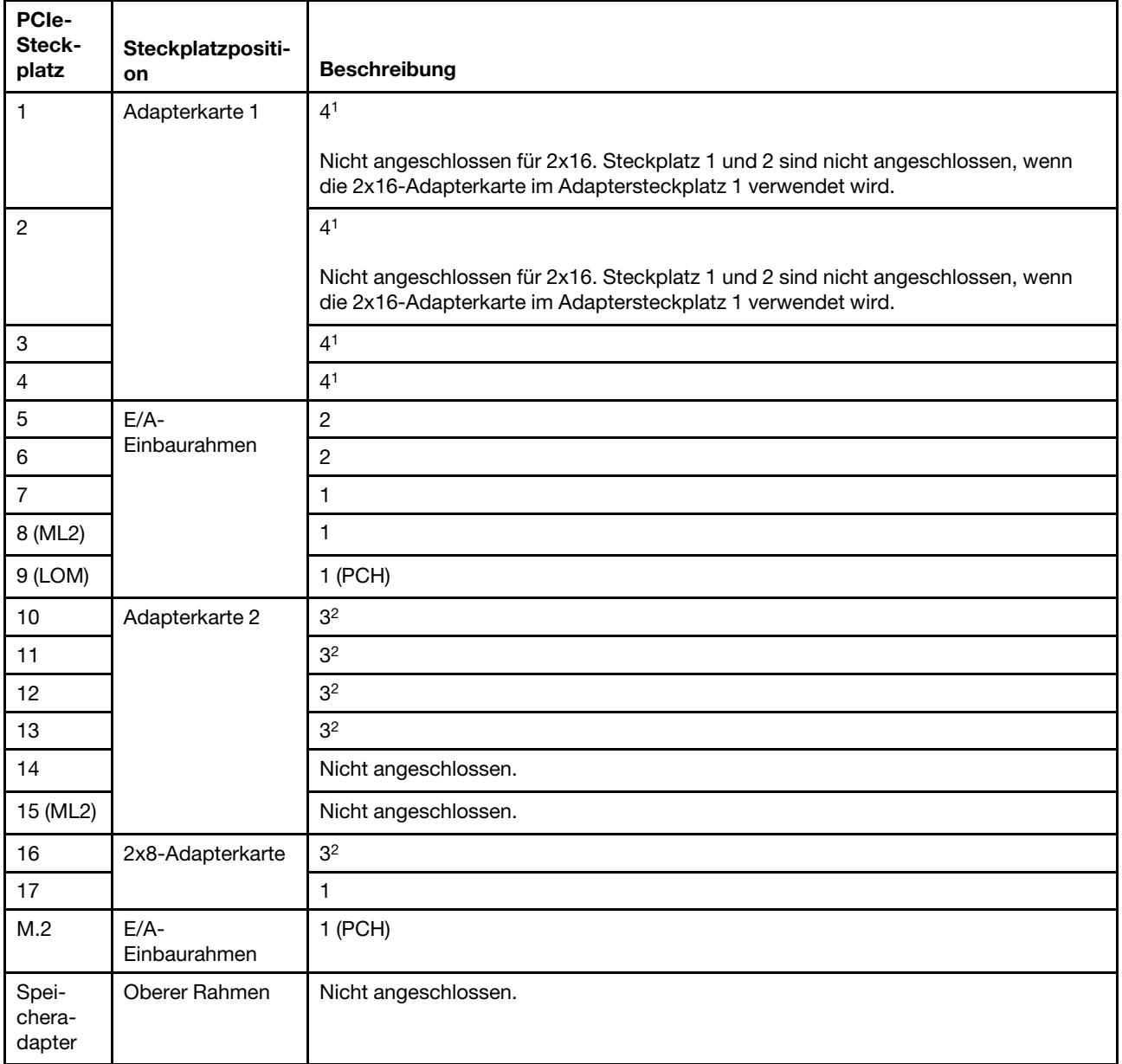

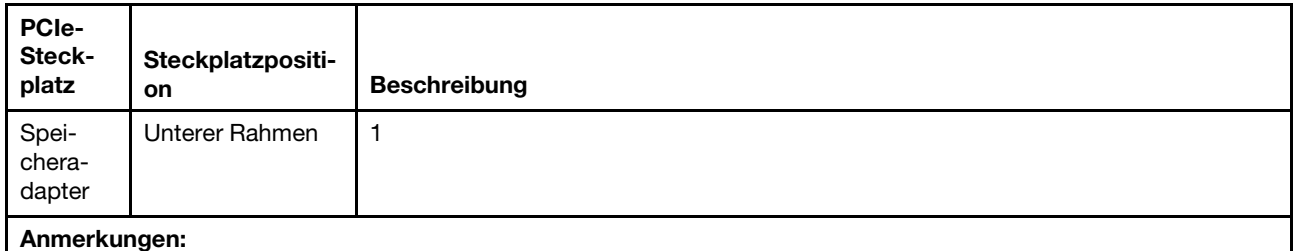

#### 1. In 2-Prozessor-Konfigurationen werden Prozessor 3 und 4 nicht installiert. Dies bedeutet, dass die Steckplätze 1-4, 10-13 und 16 nicht angeschlossen sind.

2. In 3-Prozessor-Konfigurationen wird Prozessor 3 nicht installiert. Dies bedeutet, dass die Steckplätze 10-13 und 16 nicht angeschlossen sind.

#### Laufwerkpositionen

Die Laufwerke befinden sich alle an der Vorderseite des Servers: 12 Laufwerke vorne am oberen Einbaurahmen und 12 vorne am unteren Einbaurahmen. Die Laufwerke sind an Rückwandplatinen für 4 Laufwerke in einer 2x2-Konfiguration angeschlossen, wie in der folgenden Abbildung dargestellt. Alle Laufwerkpositionen haben 2,5-Zoll-Abmessungen.

Für den Server sind verschiedene Rückwandplatinentypen für Laufwerke verfügbar:

- SAS/SATA-Rückwandplatine: unterstützt 4 SAS- oder SATA-Laufwerke
- AnyBay-Rückwandplatine:
	- Die oberen zwei Laufwerke unterstützen Laufwerke mit SAS-, SATA- oder NVMe-Schnittstelle (Lenovo AnyBay). Der Server unterstützt je nach Serverkonfiguration bis zu 12 NVMe-Laufwerke. Die NVMe-fähigen Laufwerkpositionen sind die geradzahligen Positionen, wie dargestellt in [Abbildung 3 "Position](#page-21-0) [der Laufwerke" auf Seite 12.](#page-21-0)
	- Die unteren zwei Laufwerkpositionen unterstützen nur SAS- oder SATA-Laufwerke.

Reguläre 2,5-Zoll-SAS/SATA-Laufwerkpositionen unterstützen nur SAS- oder SATA-Laufwerke. Die Bauform der Lenovo AnyBay-Laufwerkposition erlaubt jedoch die Wahl zwischen SATA-, SAS- oder U.2 (NVMe) PCIe-Laufwerken. Diese Bauform bietet die Flexibilität, einige der Positionen mit hochleistungsfähigen PCIe-Solid-State-Laufwerken zu konfigurieren, während die anderen Positionen weiterhin für HDDs mit hoher Kapazität verwendet werden, was eine optimale Lösung für den Einsatz von Speicherebenen darstellt.

<span id="page-21-0"></span>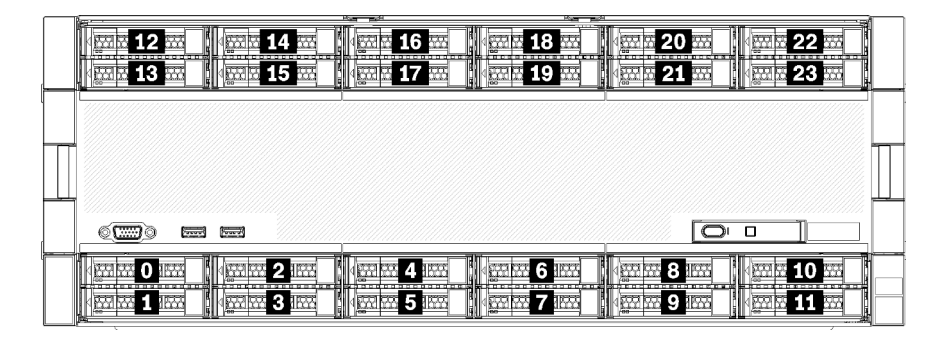

Abbildung 3. Position der Laufwerke

In der folgenden Tabelle werden die Laufwerkpositionen und die NVMe-Unterstützung für die Konfiguration mit vier Stecksockeln (Leistung) aufgeführt.

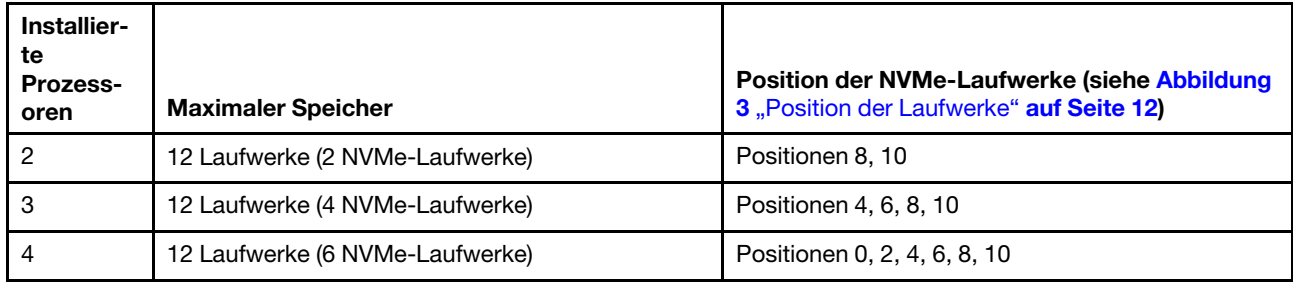

## <span id="page-22-0"></span>Konfiguration 2 – Vier Stecksockel, Leistung/speicherlastig

Der ThinkSystem SR950 ist in verschiedenen Konfigurationen verfügbar.

Der leistungsfähigste Server mit 4 Stecksockeln, wenn mehr als 12 Laufwerke benötigt werden und keine einfache Erweiterung erforderlich ist.

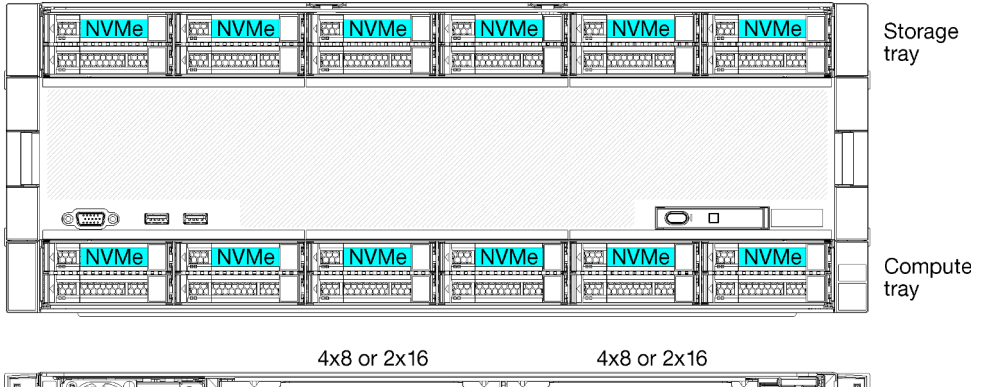

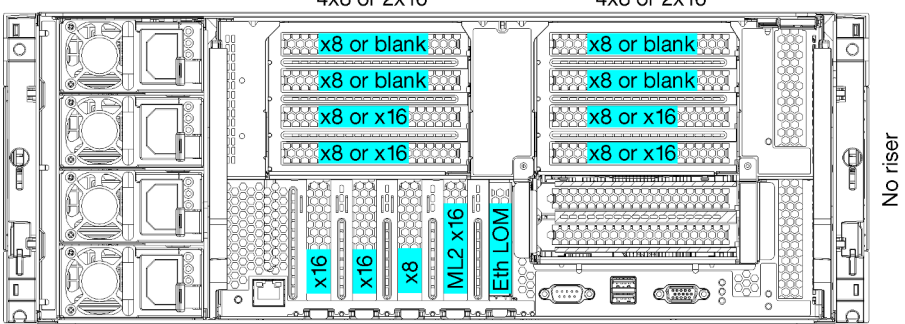

- Unterstützt 2, 3 oder 4 Prozessoren (bei Prozessoren der 5100-Serie müssen 4 Prozessoren ausgewählt sein)
- 4 Prozessoren für eine optimale Leistung in vermaschter Topologie konfiguriert
- 24 Laufwerkpositionen, 12 von ihnen unterstützen NVMe-Laufwerke (8 NVMe bei 3 Prozessoren, 4 NVMe bei 2 Prozessoren)
- 13 rückwärtige PCIe-Steckplätze bei 4 Prozessoren (9 rückwärtige Steckplätze bei 3 Prozessoren, 5 rückwärtige Steckplätze bei 2 Prozessoren)
- Ablagerahmen im oberen Rahmenbereich
- Kann auf 8S aufgerüstet werden, erfordert aber 4S-bis-8S-Aufrüstoption, zusätzliche Komponenten und Lenovo Hardwareinstallation.

Weitere Informationen zum Aufrüsten auf die Konfiguration mit acht Stecksockeln finden Sie unter:

[https://pubs.lenovo.com/sr950/installing\\_the\\_4S-to-8S\\_upgrade\\_option.html](https://pubs.lenovo.com/sr950/installing_the_4S-to-8S_upgrade_option.html)

#### Prozessorkonfigurationen

Diese Konfiguration unterstützt 2, 3 oder 4 Prozessoren.

- 2-Prozessor-Konfiguration. Prozessoren sind in Position 1 und 2 installiert.
- 3-Prozessor-Konfiguration. Prozessoren sind in Position 1, 2 und 4 installiert.
- 4-Prozessor-Konfiguration. Prozessoren sind in Position 1, 2, 3 und 4 installiert.

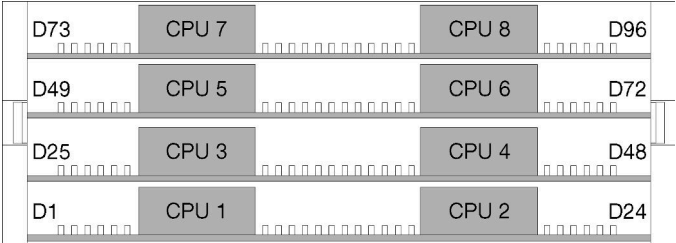

Abbildung 4. Nummerierung der Prozessoren (von der Vorderseite des Servers)

#### Verbindungen der PCIe-Steckplätze

In der folgenden Tabelle werden die Verbindungen für Prozessor und PCIe-Steckplatz dargestellt:

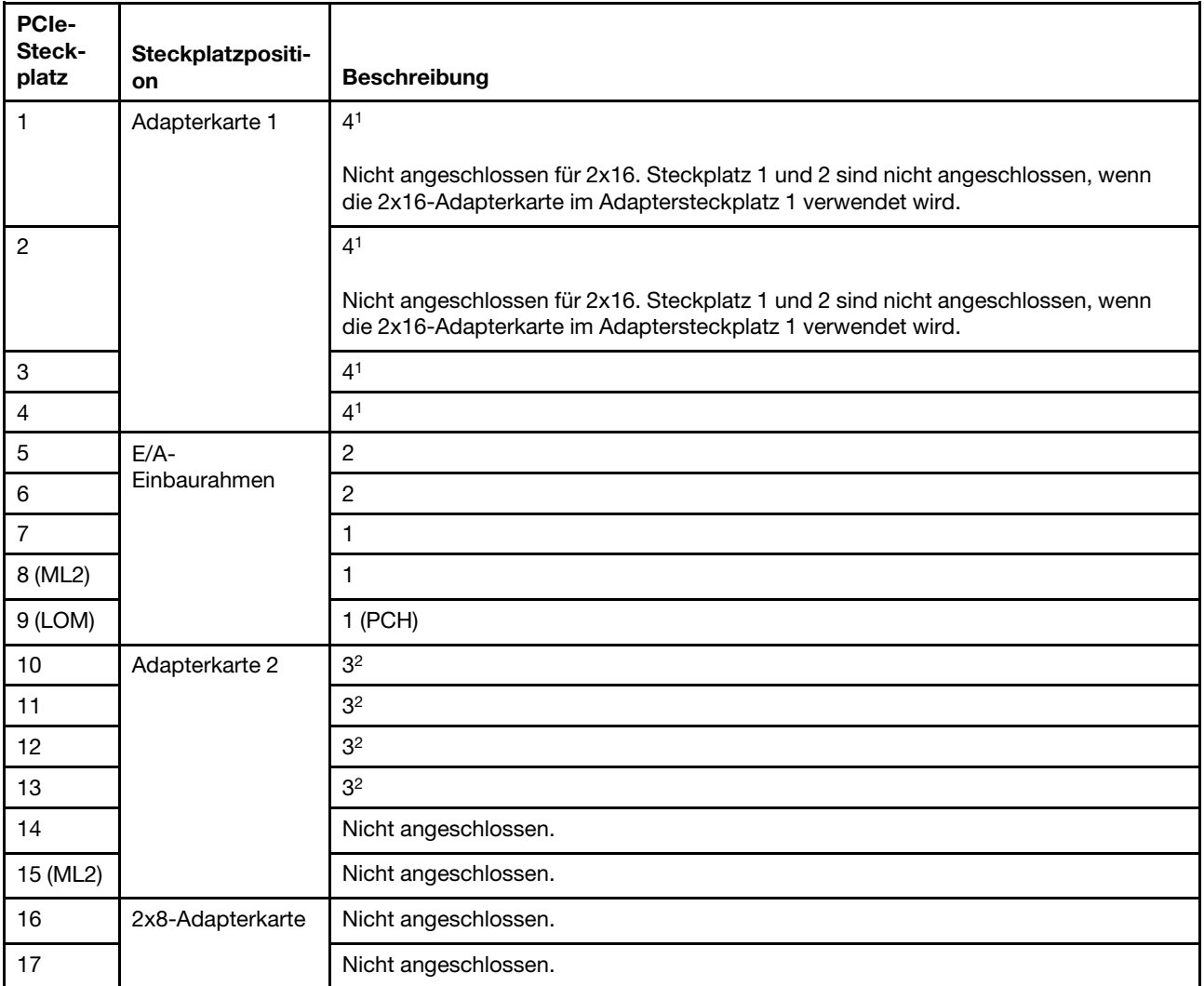

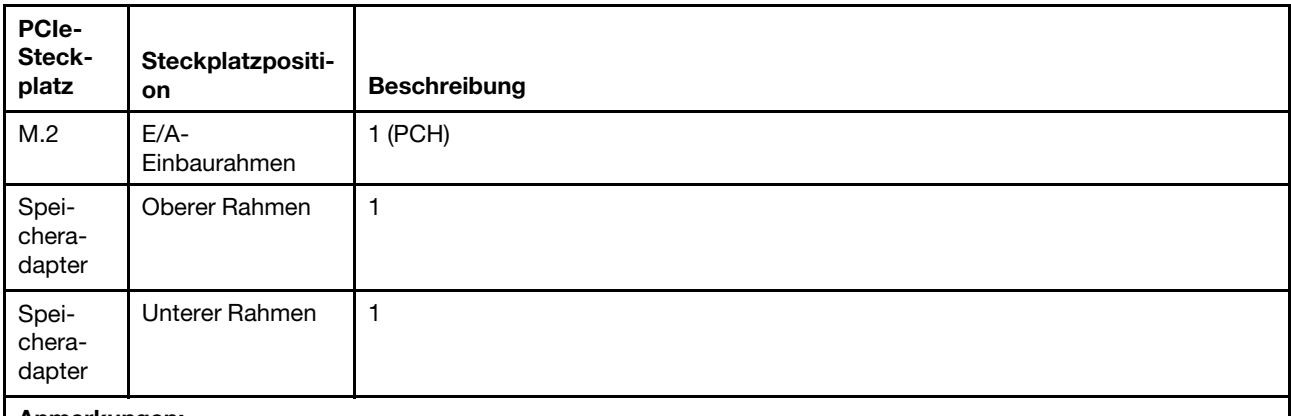

#### Anmerkungen:

- 1. In 2-Prozessor-Konfigurationen werden Prozessor 3 und 4 nicht installiert. Dies bedeutet, dass die Steckplätze 1-4, 10-13 und 16 nicht angeschlossen sind.
- 2. In 3-Prozessor-Konfigurationen wird Prozessor 3 nicht installiert. Dies bedeutet, dass die Steckplätze 10-13 und 16 nicht angeschlossen sind.

#### Laufwerkpositionen

Die Laufwerke befinden sich alle an der Vorderseite des Servers: 12 Laufwerke vorne am oberen Einbaurahmen und 12 vorne am unteren Einbaurahmen. Die Laufwerke sind an Rückwandplatinen für 4 Laufwerke in einer 2x2-Konfiguration angeschlossen, wie in der folgenden Abbildung dargestellt. Alle Laufwerkpositionen haben 2,5-Zoll-Abmessungen.

Für den Server sind verschiedene Rückwandplatinentypen für Laufwerke verfügbar:

- SAS/SATA-Rückwandplatine: unterstützt 4 SAS- oder SATA-Laufwerke
- AnyBay-Rückwandplatine:
	- Die oberen zwei Laufwerke unterstützen Laufwerke mit SAS-, SATA- oder NVMe-Schnittstelle (Lenovo AnyBay). Der Server unterstützt je nach Serverkonfiguration bis zu 12 NVMe-Laufwerke. Die NVMefähigen Laufwerkpositionen sind die geradzahligen Positionen, wie dargestellt in Abbildung 5 "Position [der Laufwerke" auf Seite 15](#page-24-0).
	- Die unteren zwei Laufwerkpositionen unterstützen nur SAS- oder SATA-Laufwerke.

Reguläre 2,5-Zoll-SAS/SATA-Laufwerkpositionen unterstützen nur SAS- oder SATA-Laufwerke. Die Bauform der Lenovo AnyBay-Laufwerkposition erlaubt jedoch die Wahl zwischen SATA-, SAS- oder U.2 (NVMe) PCIe-Laufwerken. Diese Bauform bietet die Flexibilität, einige der Positionen mit hochleistungsfähigen PCIe-Solid-State-Laufwerken zu konfigurieren, während die anderen Positionen weiterhin für HDDs mit hoher Kapazität verwendet werden, was eine optimale Lösung für den Einsatz von Speicherebenen darstellt.

<span id="page-24-0"></span>

|                                    |  | . |
|------------------------------------|--|---|
|                                    |  |   |
|                                    |  |   |
|                                    |  |   |
| <b>Second</b><br>$\sqrt{2}$<br>33. |  | о |
| ----------------                   |  |   |

Abbildung 5. Position der Laufwerke

In der folgenden Tabelle werden die Laufwerkpositionen und die NVMe-Unterstützung für die Konfiguration mit vier Stecksockeln (Leistung) aufgeführt.

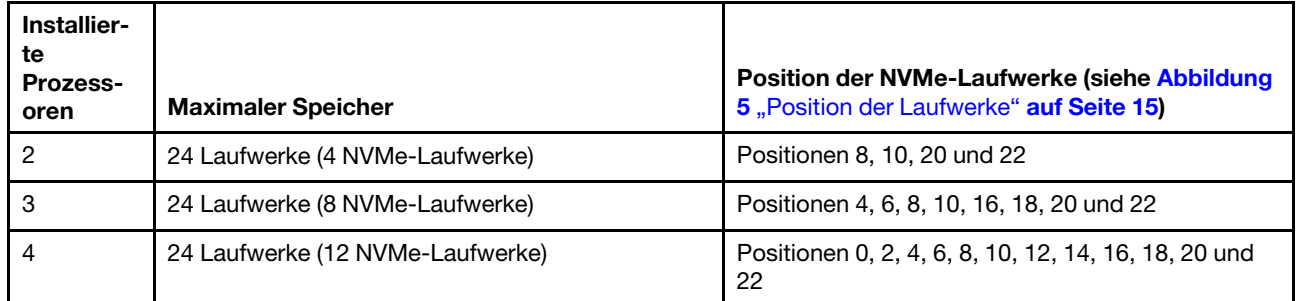

# <span id="page-25-0"></span>Konfiguration 3 – Vier Stecksockel, aufrüstbar

Der ThinkSystem SR950 ist in verschiedenen Konfigurationen verfügbar.

Der kostengünstigste Server mit 4 Stecksockeln und Möglichkeit zur einfachen Erweiterung auf 8 Stecksockel, wenn 12 Laufwerkpositionen mit 4 Prozessoren ausreichend sind.

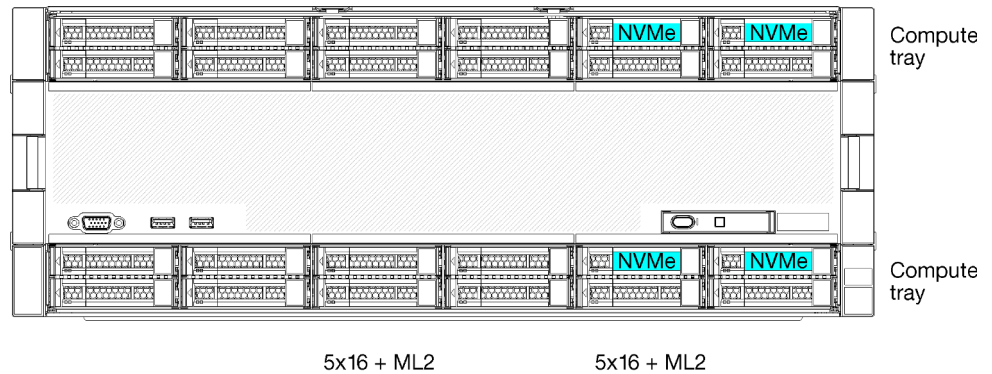

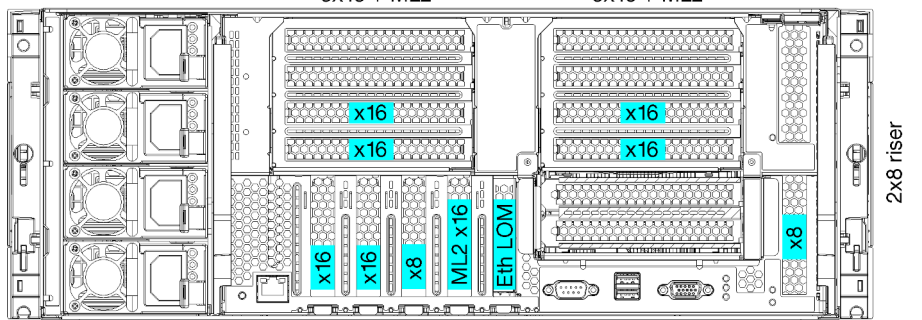

- Erfordert 2 oder 4 Prozessoren der 8100-Serie
- 4 Prozessoren in einer Ringtopologie
- 12 Laufwerkpositionen mit bis zu 6 NVMe (2 NVMe bei 2 Prozessoren)
- Bis zu 15 rückwärtige PCIe-Steckplätze bei 4 Prozessoren (6 rückwärtige Steckplätze bei 2 Prozessoren)
- Abdeckblende im oberen Rahmenbereich
- Erweiterbar auf 8 Stecksockel mit einem zusätzlichen Einbaurahmen und zwei Systemplatinen
- Nach der Erweiterung hat das System 24 Laufwerkpositionen

#### Prozessorkonfigurationen

Diese Konfiguration unterstützt 2, 3 oder 4 Prozessoren.

- 2-Prozessor-Konfiguration. Prozessoren sind in Position 1 und 2 installiert.
- 4-Prozessor-Konfiguration. Prozessoren sind in Position 1, 2, 3 und 4 installiert.

| D73<br>$\begin{array}{c} \Pi \ \Pi \ \Pi \ \Pi \ \Pi \ \Pi \end{array}$ | CPU <sub>7</sub> | n n n n n       | CPU <sub>8</sub> | D96                      |
|-------------------------------------------------------------------------|------------------|-----------------|------------------|--------------------------|
| D49<br>nnnnn <sub>n</sub>                                               | CPU <sub>5</sub> | n n             | CPU <sub>6</sub> | D72                      |
| D <sub>25</sub><br>nnnnn.                                               | CPU <sub>3</sub> | nnnnnnnnn<br>п. | CPU <sub>4</sub> | D48<br>.                 |
| D <sub>1</sub>                                                          | CPU <sub>1</sub> | п.<br>.         | CPU <sub>2</sub> | D <sub>24</sub><br>חחחחח |

Abbildung 6. Nummerierung der Prozessoren (von der Vorderseite des Servers)

#### Verbindungen der PCIe-Steckplätze

In der folgenden Tabelle werden die Verbindungen für Prozessor und PCIe-Steckplatz dargestellt:

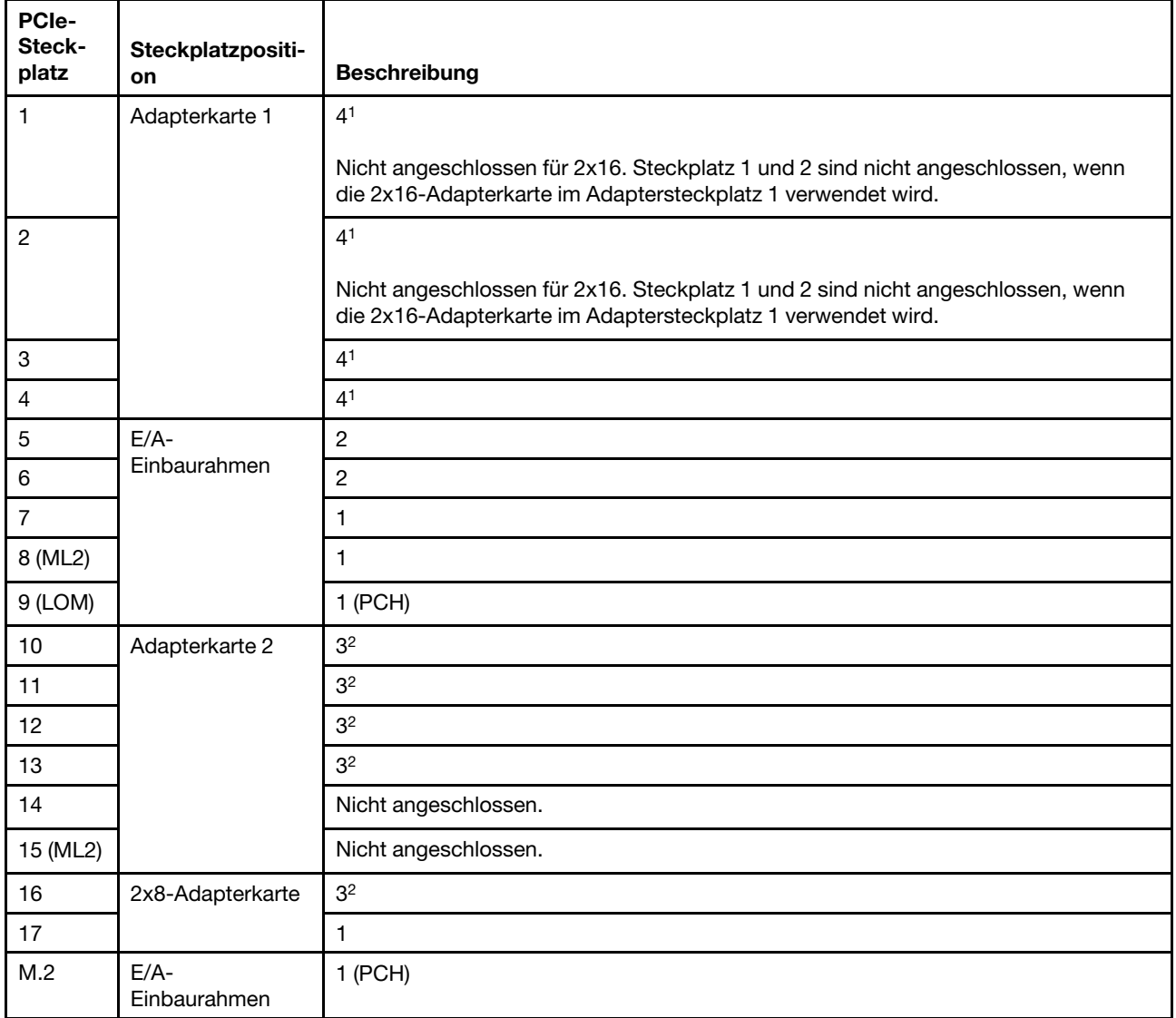

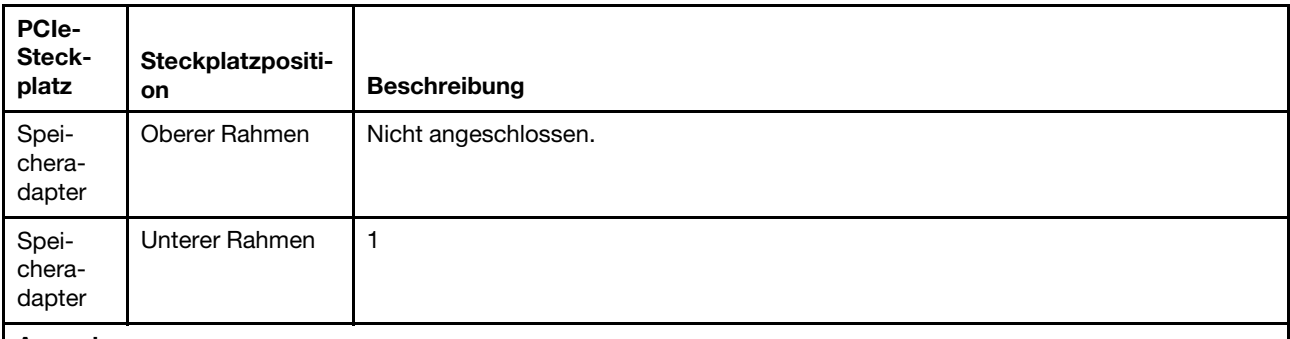

#### Anmerkungen:

- 1. In 2-Prozessor-Konfigurationen werden Prozessor 3 und 4 nicht installiert. Dies bedeutet, dass die Steckplätze 1-4, 10-13 und 16 nicht angeschlossen sind.
- 2. In 3-Prozessor-Konfigurationen wird Prozessor 3 nicht installiert. Dies bedeutet, dass die Steckplätze 10-13 und 16 nicht angeschlossen sind.

#### Laufwerkpositionen

Die Laufwerke befinden sich alle an der Vorderseite des Servers: 12 Laufwerke vorne am oberen Einbaurahmen und 12 vorne am unteren Einbaurahmen. Die Laufwerke sind an Rückwandplatinen für 4 Laufwerke in einer 2x2-Konfiguration angeschlossen, wie in der folgenden Abbildung dargestellt. Alle Laufwerkpositionen haben 2,5-Zoll-Abmessungen.

Für den Server sind verschiedene Rückwandplatinentypen für Laufwerke verfügbar:

- SAS/SATA-Rückwandplatine: unterstützt 4 SAS- oder SATA-Laufwerke
- AnyBay-Rückwandplatine:
	- Die oberen zwei Laufwerke unterstützen Laufwerke mit SAS-, SATA- oder NVMe-Schnittstelle (Lenovo AnyBay). Der Server unterstützt je nach Serverkonfiguration bis zu 12 NVMe-Laufwerke. Die NVMe-fähigen Laufwerkpositionen sind die geradzahligen Positionen, wie dargestellt in [Abbildung 7 "Position](#page-27-0) [der Laufwerke" auf Seite 18.](#page-27-0)
	- Die unteren zwei Laufwerkpositionen unterstützen nur SAS- oder SATA-Laufwerke.

Reguläre 2,5-Zoll-SAS/SATA-Laufwerkpositionen unterstützen nur SAS- oder SATA-Laufwerke. Die Bauform der Lenovo AnyBay-Laufwerkposition erlaubt jedoch die Wahl zwischen SATA-, SAS- oder U.2 (NVMe) PCIe-Laufwerken. Diese Bauform bietet die Flexibilität, einige der Positionen mit hochleistungsfähigen PCIe-Solid-State-Laufwerken zu konfigurieren, während die anderen Positionen weiterhin für HDDs mit hoher Kapazität verwendet werden, was eine optimale Lösung für den Einsatz von Speicherebenen darstellt.

<span id="page-27-0"></span>

|                                                              | <b>Sure</b>                                                           | - 29                                                            |
|--------------------------------------------------------------|-----------------------------------------------------------------------|-----------------------------------------------------------------|
| ш<br>išnie opozostaniji pontogosta se opoz<br><b>CONTROL</b> | ਕਿੰਗੋ<br>$\overline{\phantom{a}}$<br>.<br>ल्ल<br>ε<br><b>Property</b> | <u> 1955 - Jan Andrew Martin Barbara, ma</u><br>rea<br>.<br>700 |
|                                                              |                                                                       |                                                                 |
|                                                              |                                                                       |                                                                 |
| $\sqrt{2}$<br><b>Common</b><br><b>Second</b>                 |                                                                       | □                                                               |
|                                                              | ದಾ                                                                    | - 1000 000000000000                                             |

Abbildung 7. Position der Laufwerke

In der folgenden Tabelle werden die Laufwerkpositionen und die NVMe-Unterstützung für die Konfiguration mit vier Stecksockeln (Leistung) aufgeführt.

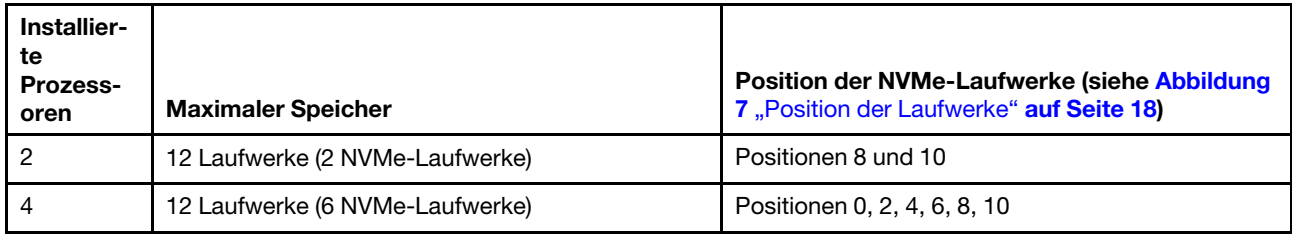

## <span id="page-28-0"></span>Konfiguration 4 – Vier Stecksockel, aufrüstbar/speicherlastig

Der ThinkSystem SR950 ist in verschiedenen Konfigurationen verfügbar.

Ein Server mit 4 Stecksockeln, wenn mehr als 12 Laufwerkpositionen mit 4 Prozessoren benötigt werden und eine einfache Erweiterung auf 8 Stecksockel erforderlich ist.

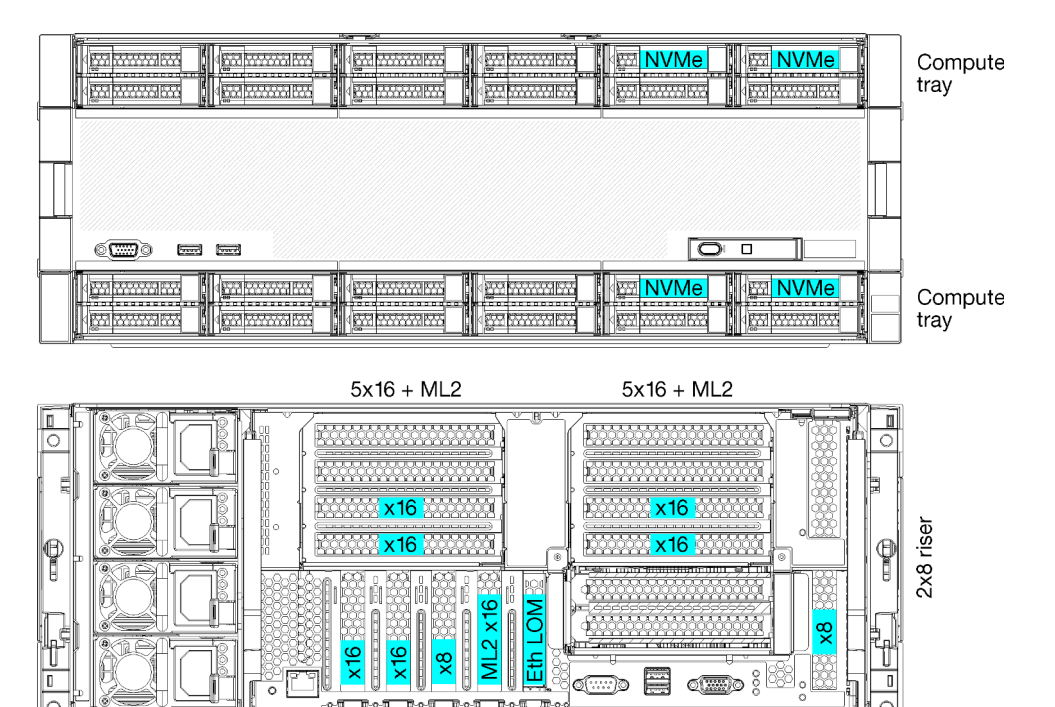

- Erfordert 4 Prozessoren der 8100-Serie
- 4 Prozessoren in einer Ringtopologie
- 24 Laufwerkpositionen (mit bis zu 4 NVMe)
- 10 rückwärtige PCIe-Steckplätze
- Zwei Einbaurahmen mit je einer Systemplatine
- Erweiterbar auf 8 Stecksockel mit zwei zusätzlichen Systemplatinen
- Nach der Erweiterung unterstützt der Server 12 NVMe-Laufwerke.

#### Prozessorkonfigurationen

Diese Konfiguration erfordert 4 installierte Prozessoren in den Positionen 1, 2, 5 und 6.

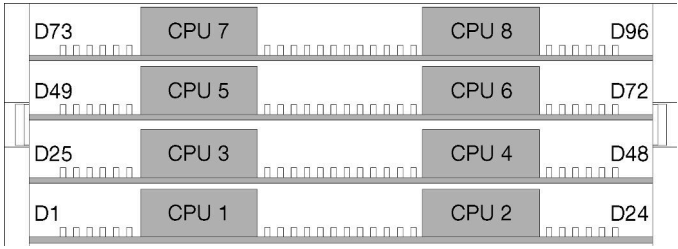

Abbildung 8. Nummerierung der Prozessoren (von der Vorderseite des Servers)

#### Verbindungen der PCIe-Steckplätze

In der folgenden Tabelle werden die Verbindungen für Prozessor und PCIe-Steckplatz dargestellt:

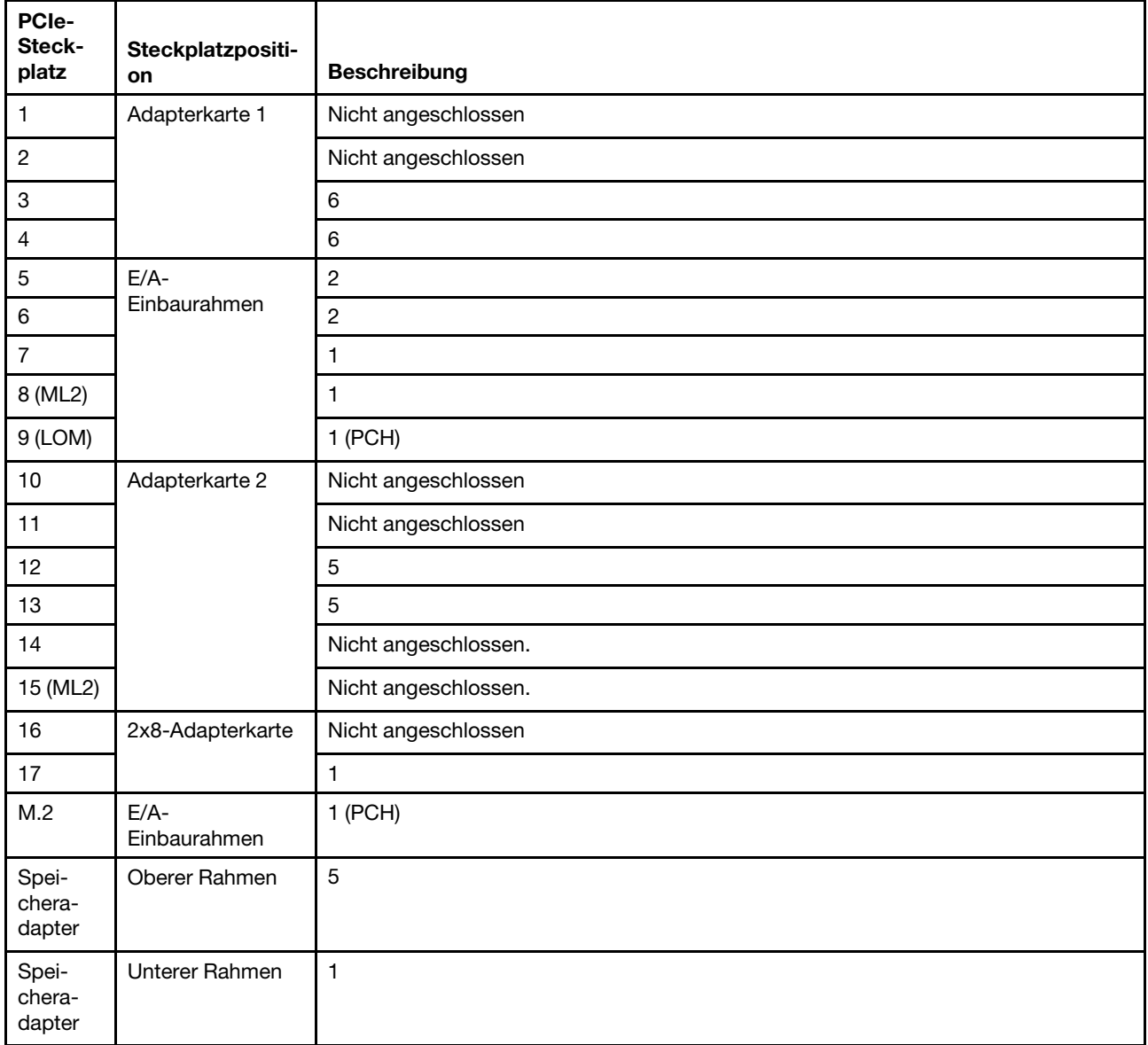

#### Laufwerkpositionen

Die Laufwerke befinden sich alle an der Vorderseite des Servers: 12 Laufwerke vorne am oberen Einbaurahmen und 12 vorne am unteren Einbaurahmen. Die Laufwerke sind an Rückwandplatinen für 4 Laufwerke in einer 2x2-Konfiguration angeschlossen, wie in der folgenden Abbildung dargestellt. Alle Laufwerkpositionen haben 2,5-Zoll-Abmessungen.

Für den Server sind verschiedene Rückwandplatinentypen für Laufwerke verfügbar:

- SAS/SATA-Rückwandplatine: unterstützt 4 SAS- oder SATA-Laufwerke
- AnyBay-Rückwandplatine:
	- Die oberen zwei Laufwerke unterstützen Laufwerke mit SAS-, SATA- oder NVMe-Schnittstelle (Lenovo AnyBay). Der Server unterstützt je nach Serverkonfiguration bis zu 12 NVMe-Laufwerke. Die NVMefähigen Laufwerkpositionen sind die geradzahligen Positionen, wie dargestellt in Abbildung 9 "Position [der Laufwerke" auf Seite 21](#page-30-1).
	- Die unteren zwei Laufwerkpositionen unterstützen nur SAS- oder SATA-Laufwerke.

Reguläre 2,5-Zoll-SAS/SATA-Laufwerkpositionen unterstützen nur SAS- oder SATA-Laufwerke. Die Bauform der Lenovo AnyBay-Laufwerkposition erlaubt jedoch die Wahl zwischen SATA-, SAS- oder U.2 (NVMe) PCIe-Laufwerken. Diese Bauform bietet die Flexibilität, einige der Positionen mit hochleistungsfähigen PCIe-Solid-State-Laufwerken zu konfigurieren, während die anderen Positionen weiterhin für HDDs mit hoher Kapazität verwendet werden, was eine optimale Lösung für den Einsatz von Speicherebenen darstellt.

<span id="page-30-1"></span>

| li a<br>ь<br>المستحدث والمتحدث والمتحدث والمنافس<br>. | .<br>---                                                                                                    |
|-------------------------------------------------------|----------------------------------------------------------------------------------------------------|
|                                                       |                                                                                                    |
|                                                       |                                                                                                    |
| $\sqrt{2}$<br><br><b>Record</b>                       | п                                                                                                    |
| ా                                                     | in a ann an am an Sheannacha an am an Sheannacha ann an Sheannacha an Cheannacha an am an am Sheannacha an an |

Abbildung 9. Position der Laufwerke

In der folgenden Tabelle werden die Laufwerkpositionen und die NVMe-Unterstützung für die Konfiguration mit vier Stecksockeln (Leistung) aufgeführt.

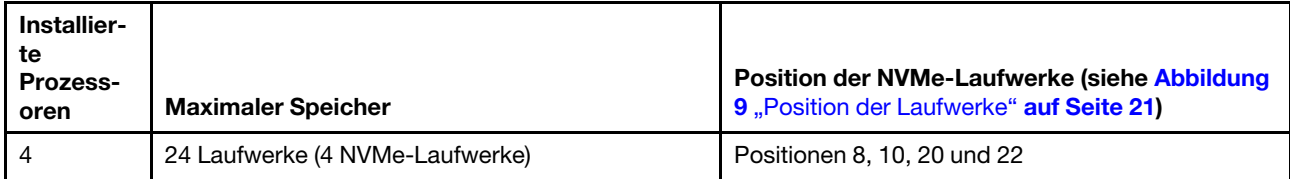

### <span id="page-30-0"></span>Konfiguration 5 – Acht Stecksockel, speicherlastig

Der ThinkSystem SR950 ist in verschiedenen Konfigurationen verfügbar.

Voll ausgestatteter Server mit 6 oder 8 Stecksockeln, bis zu 24 Laufwerkpositionen und der maximalen Anzahl an PCIe x16-Steckplätzen.

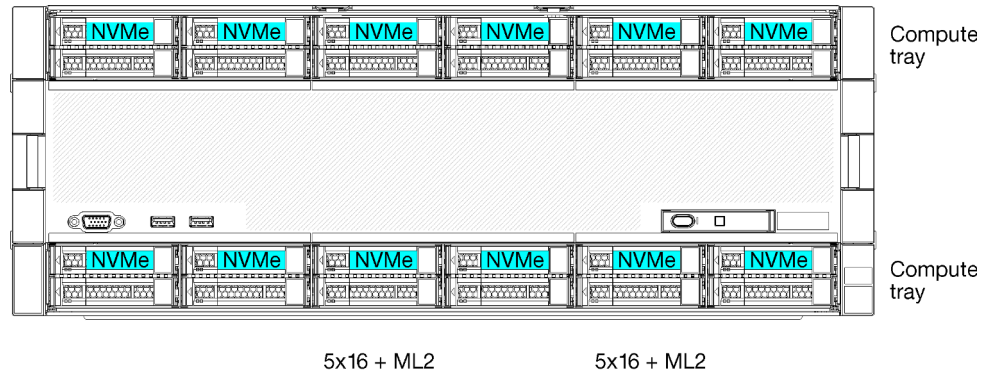

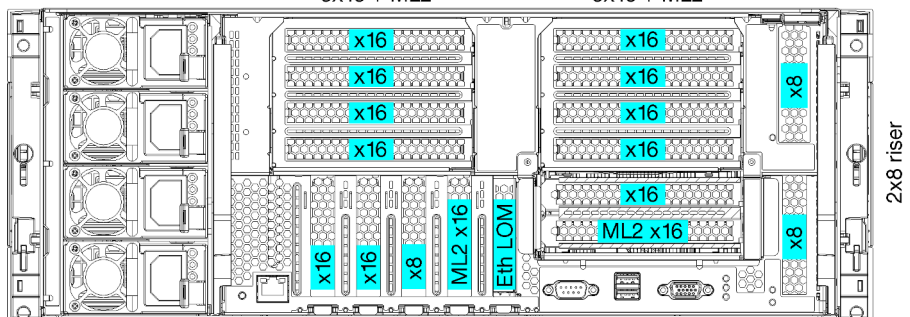

- Erfordert 6 oder 8 Prozessoren der 8100-Serie
- 24 Laufwerkpositionen, 12 von ihnen unterstützen NVMe-Laufwerke (8 NVMe bei 6 Prozessoren)
- 17 rückwärtige PCIe-Steckplätze (13 rückwärtige Steckplätze bei 6 installierten Prozessoren)
- Zwei Einbaurahmen mit je zwei Systemplatinen

#### Prozessorkonfigurationen

Diese Konfiguration unterstützt 6 oder 8 Prozessoren.

- 6-Prozessor-Konfiguration. Prozessoren sind in Position 1, 2, 3, 4, 5 und 7 installiert.
- 8-Prozessor-Konfiguration. Prozessoren sind in Position 1 bis 8 installiert.

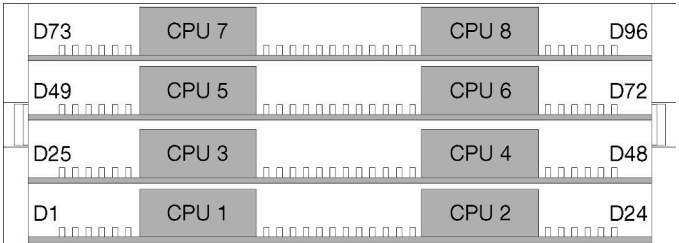

Abbildung 10. Nummerierung der Prozessoren (von der Vorderseite des Servers)

#### Verbindungen der PCIe-Steckplätze

In der folgenden Tabelle werden die Verbindungen für Prozessor und PCIe-Steckplatz dargestellt:

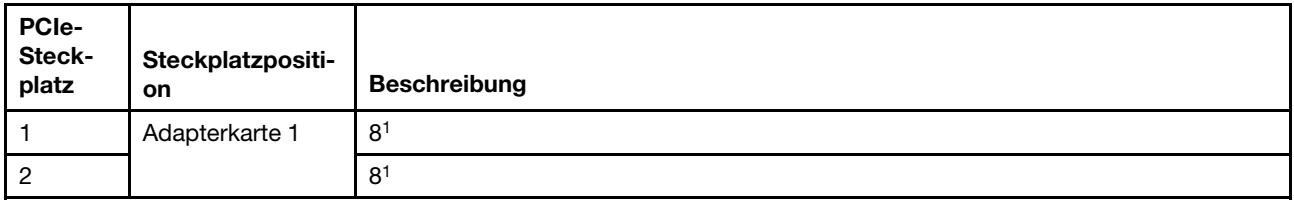

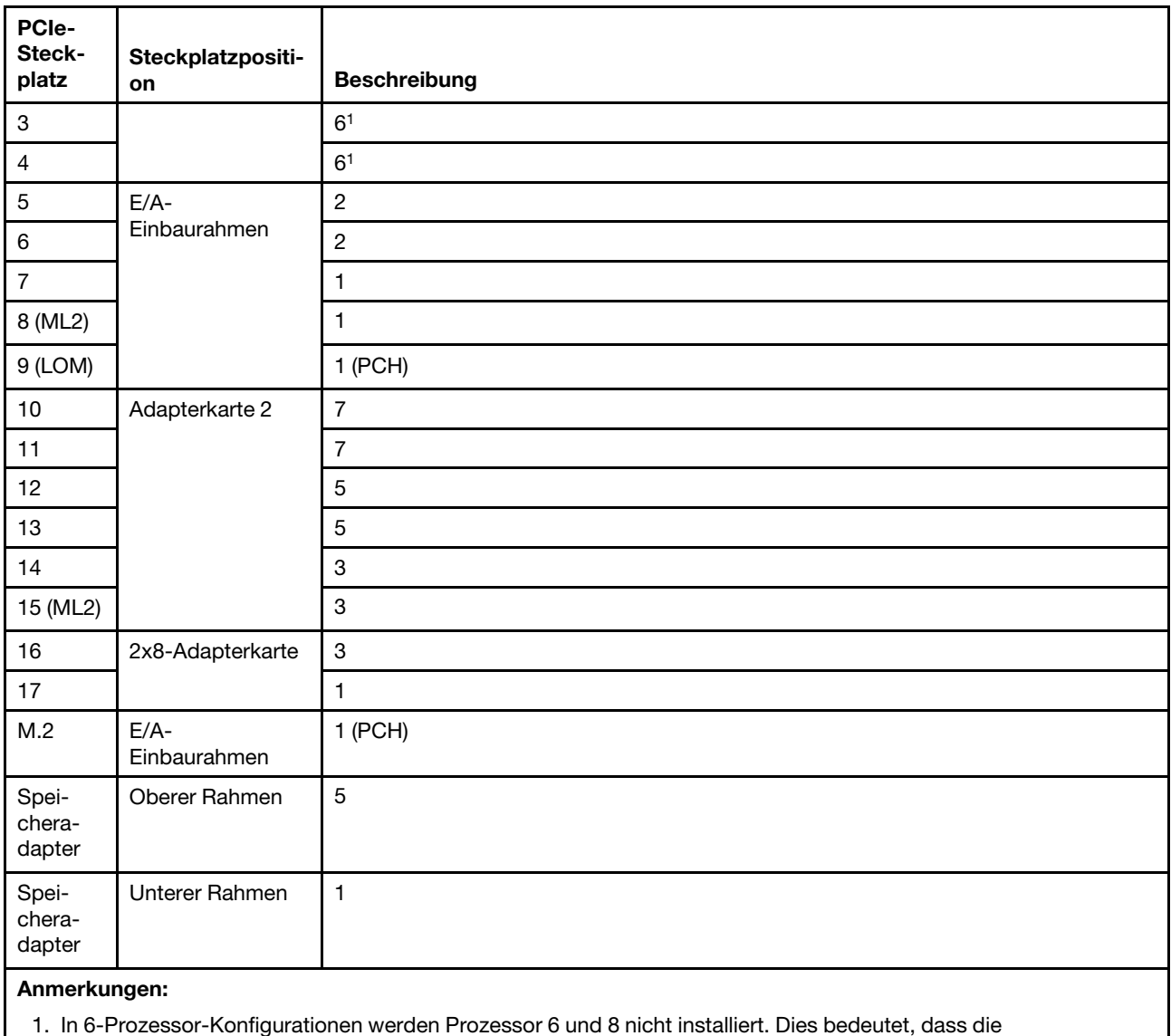

Steckplätze 1-4 nicht angeschlossen sind.

#### Laufwerkpositionen

Die Laufwerke befinden sich alle an der Vorderseite des Servers: 12 Laufwerke vorne am oberen Einbaurahmen und 12 vorne am unteren Einbaurahmen. Die Laufwerke sind an Rückwandplatinen für 4 Laufwerke in einer 2x2-Konfiguration angeschlossen, wie in der folgenden Abbildung dargestellt. Alle Laufwerkpositionen haben 2,5-Zoll-Abmessungen.

Für den Server sind verschiedene Rückwandplatinentypen für Laufwerke verfügbar:

- SAS/SATA-Rückwandplatine: unterstützt 4 SAS- oder SATA-Laufwerke
- AnyBay-Rückwandplatine:
	- Die oberen zwei Laufwerke unterstützen Laufwerke mit SAS-, SATA- oder NVMe-Schnittstelle (Lenovo AnyBay). Der Server unterstützt je nach Serverkonfiguration bis zu 12 NVMe-Laufwerke. Die NVMefähigen Laufwerkpositionen sind die geradzahligen Positionen, wie dargestellt in Abbildung 11 ["Position der Laufwerke" auf Seite 24.](#page-33-1)
	- Die unteren zwei Laufwerkpositionen unterstützen nur SAS- oder SATA-Laufwerke.

Reguläre 2,5-Zoll-SAS/SATA-Laufwerkpositionen unterstützen nur SAS- oder SATA-Laufwerke. Die Bauform der Lenovo AnyBay-Laufwerkposition erlaubt jedoch die Wahl zwischen SATA-, SAS- oder U.2 (NVMe) PCIe-Laufwerken. Diese Bauform bietet die Flexibilität, einige der Positionen mit hochleistungsfähigen PCIe-Solid-State-Laufwerken zu konfigurieren, während die anderen Positionen weiterhin für HDDs mit hoher Kapazität verwendet werden, was eine optimale Lösung für den Einsatz von Speicherebenen darstellt.

<span id="page-33-1"></span>

| i i storom na strukkom som na strukk bisa ma strukk till sekara som som som som som som som starter som som t | m | .                                                                                                    |  |
|----------------------------------------------------------------------------------------------------|---|----------------------------------------------------------------------------------------------------|--|
|                                                                                                    |   |                                                                                                    |  |
| $\sqrt{2}$<br><b>County</b><br><b>Control</b>                                                                 |   | п                                                                                                    |  |
|                                                                                                    |   | <u>. ១១៩០០ ប៊ុនបន្តទូលទី ដែលប្រទេសមានបានដើម្បីដែលបានបានបានបានដើម្បីប្រទេសបានបានបានដើម្បីប្រទេសបានបានដើមដែលបានបានបានបានប</u> |  |

Abbildung 11. Position der Laufwerke

In der folgenden Tabelle werden die Laufwerkpositionen und die NVMe-Unterstützung für die Konfiguration mit vier Stecksockeln (Leistung) aufgeführt.

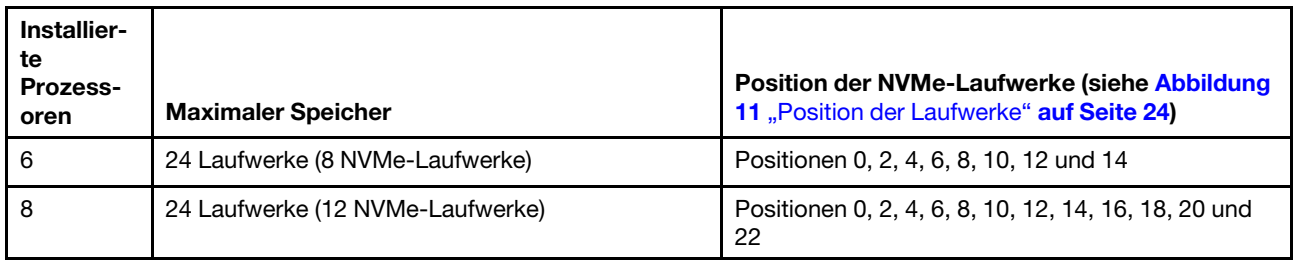

# <span id="page-33-0"></span>PCIe-Steckplatz-Prozessor-Zuordnung

In der folgenden Tabelle werden die Verbindungen zwischen Prozessoren und PCIe-Steckplätzen im Server dargestellt. In Situationen, in denen mehrere Adapterkarten installiert werden können (z. B. für PCIe-Adaptersteckplätze 1 und 2), zeigt die Tabelle die Prozessorverbindung auf Grundlage der jeweiligen Adapterkartenoptionen.

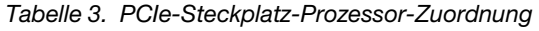

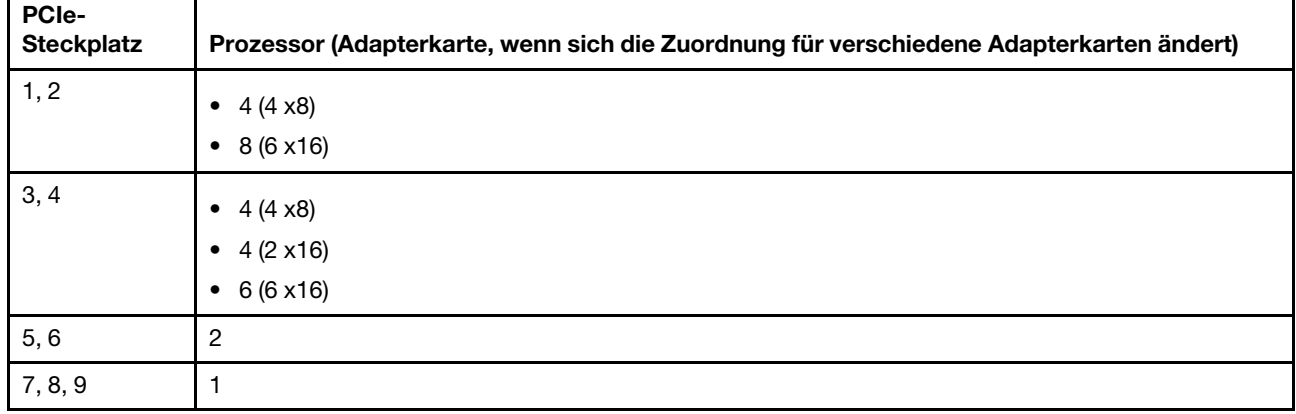

Tabelle 3. PCIe-Steckplatz-Prozessor-Zuordnung (Forts.)

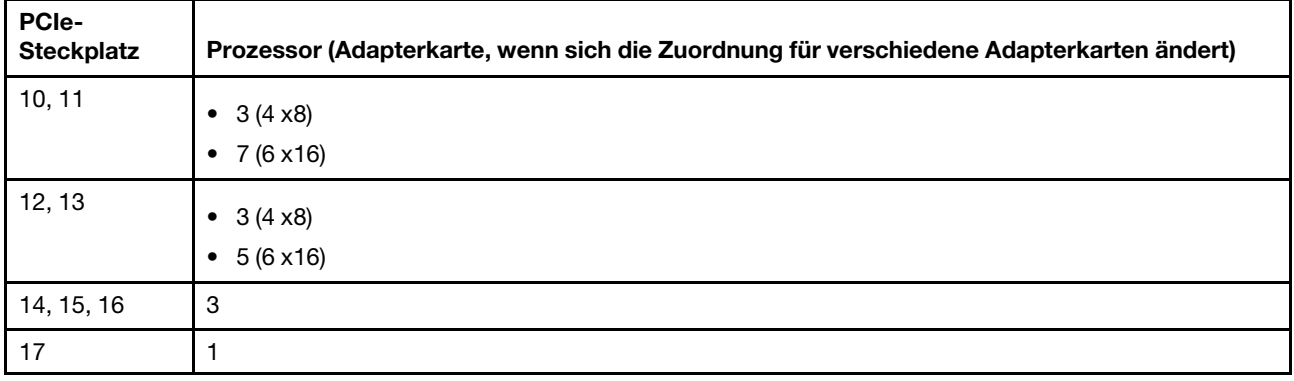

### <span id="page-34-0"></span>Firmwareaktualisierungen

Es gibt mehrere Möglichkeiten zur Aktualisierung der Firmware des Servers.

Sie können die hier angegebenen Tools verwenden, um die neueste Firmware für Ihren Server und die Einheiten zu aktualisieren, die im Server installiert sind.

- Bewährte Verfahren bei der Firmwareaktualisierung sind verfügbar unter:
	- <http://lenovopress.com/LP0656>
- Die aktuelle Firmware ist auf der folgenden Website verfügbar:
	- <http://datacentersupport.lenovo.com/products/servers/thinksystem/sr950/7X12/downloads>
- Sie können Produktbenachrichtigungen abonnieren, um zeitnah über Firmwareaktualisierungen informiert zu werden:
	- <https://datacentersupport.lenovo.com/tw/en/solutions/ht509500>

#### UpdateXpress System Packs (UXSPs)

Lenovo veröffentlicht Firmware in der Regel in Form von Bündeln, die als UpdateXpress System Packs (UXSPs) bezeichnet werden. Um sicherzustellen, dass alle Firmwareaktualisierungen kompatibel sind, müssen Sie die gesamte Firmware gleichzeitig aktualisieren. Wenn Sie die Firmware für Lenovo XClarity Controller und UEFI aktualisieren, aktualisieren Sie zunächst die Firmware für Lenovo XClarity Controller.

#### Terminologie der Aktualisierungsmethode

- Inband-Aktualisierung. Die Installation oder Aktualisierung wird mithilfe eines Tools oder einer Anwendung auf einem Betriebssystem ausgeführt, das auf der Haupt-CPU des Servers ausgeführt wird.
- Außerband-Aktualisierung. Die Installation oder Aktualisierung wird vom Lenovo XClarity Controller ausgeführt, der die Aktualisierung erfasst und anschließend zu Zielsubsystem oder -einheit weiterleitet. Außerband-Aktualisierungen sind nicht von einem Betriebssystem abhängig, das auf der Haupt-CPU ausführt wird. Die meisten Außerband-Operationen erfordern jedoch, dass der Server im S0- Stromversorgungsstatus (arbeitet) ist.
- On-Target-Aktualisierung. Die Installation oder Aktualisierung wird von einem installierten Betriebssystem eingeleitet, das auf dem Zielserver ausgeführt wird.
- Off-Target-Aktualisierung. Die Installation oder Aktualisierung wird von einem Computer eingeleitet, der direkt mit dem Lenovo XClarity Controller des Servers interagiert.
- UpdateXpress System Packs (UXSPs). UXSPs sind gebündelte Aktualisierungen, die entwickelt und getestet wurden, um Funktionalität, Leistung und Kompatibilität bereitzustellen, die voneinander abhängig sind. UXSPs sind maschinentypspezifisch und werden (mit Firmware- und

Einheitentreiberaktualisierungen) erstellt, um bestimmte Windows Server, Red Hat Enterprise Linux (RHEL) und SUSE Linux Enterprise Server (SLES) Betriebssystemverteilungen zu unterstützen. Es sind auch maschinentypspezifische UXSPs verfügbar, die nur Firmware enthalten.

#### Firmware-Aktualisierungstools

Lesen Sie die folgende Tabelle, um das Lenovo Tool zu ermitteln, das sich am besten zum Installieren und Einrichten der Firmware eignet:

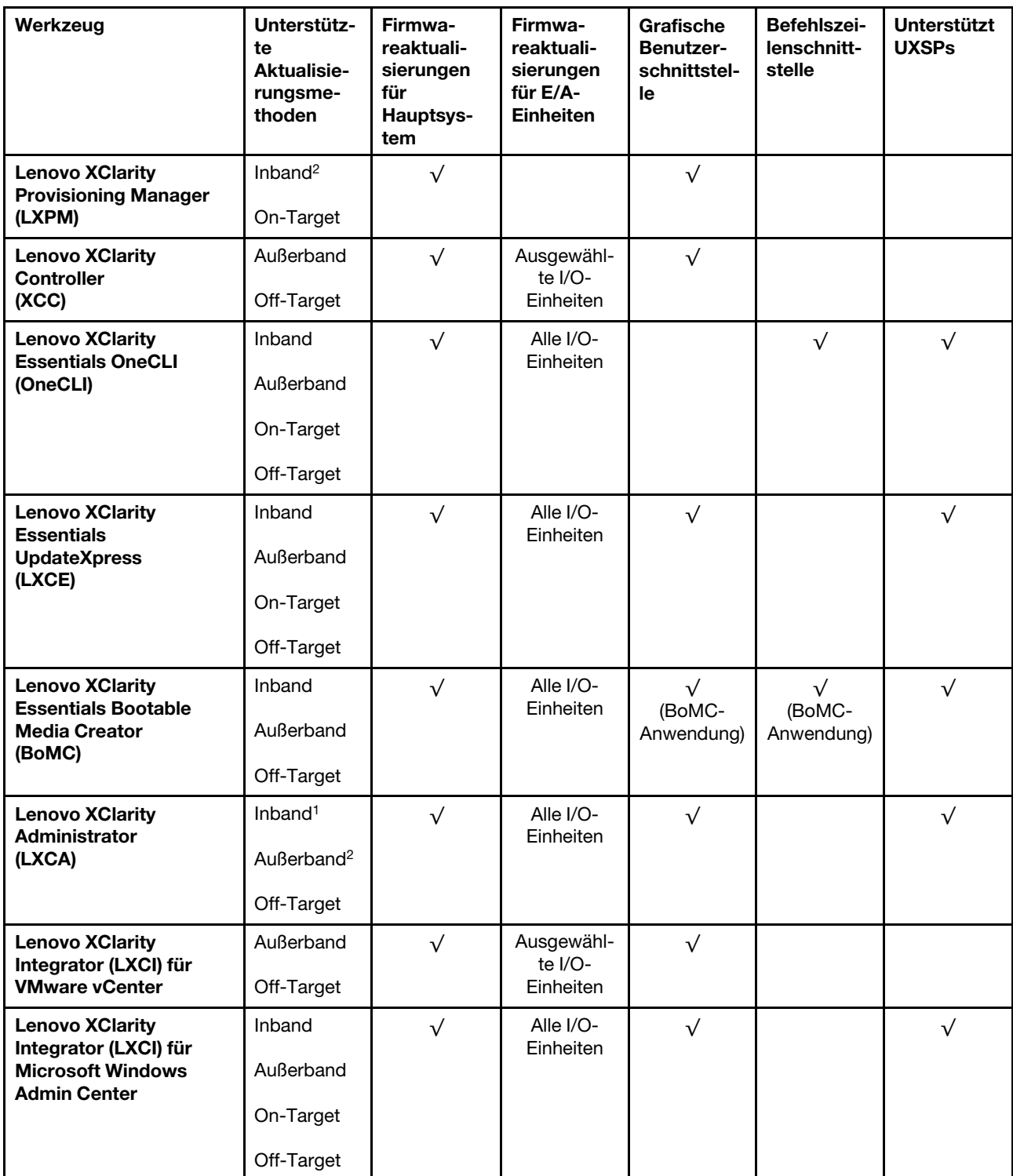
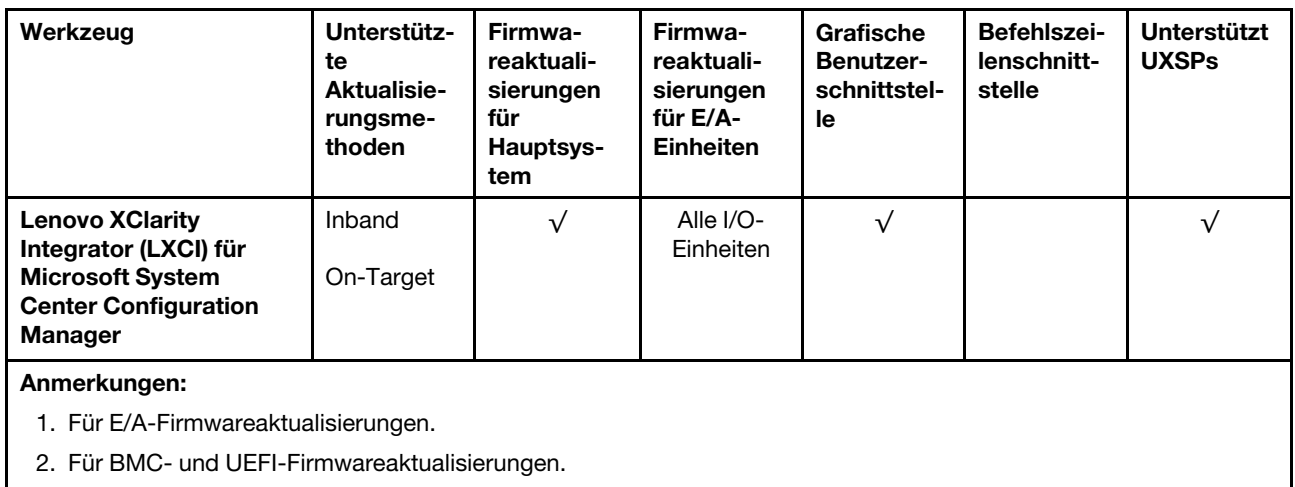

## • Lenovo XClarity Provisioning Manager

Über Lenovo XClarity Provisioning Manager können Sie die Lenovo XClarity Controller-Firmware, die UEFI-Firmware und die Lenovo XClarity Provisioning Manager-Software aktualisieren.

Anmerkung: Wenn Sie den Server starten und die in den Anweisungen auf dem Bildschirm angegebene Taste drücken, wird standardmäßig die grafische Benutzeroberfläche Lenovo XClarity Provisioning Manager angezeigt. Wenn Sie die Standardeinstellung in die textbasierte Systemkonfiguration geändert haben, können Sie die grafische Benutzerschnittstelle über die textbasierte Schnittstelle für die Systemkonfiguration aufrufen.

Weitere Informationen zur Verwendung von Lenovo XClarity Provisioning Manager zur Firmwareaktualisierung finden Sie unter:

Abschnitt "Firmwareaktualisierung" in der LXPM-Dokumentation für Ihren Server unter https:// [pubs.lenovo.com/lxpm-overview/](https://pubs.lenovo.com/lxpm-overview/)

Wichtig: Welche Version von Lenovo XClarity Provisioning Manager (LXPM) unterstützt wird, variiert je nach Produkt. Alle Versionen von Lenovo XClarity Provisioning Manager werden in diesem Dokument als Lenovo XClarity Provisioning Manager und LXPM bezeichnet, sofern nicht anders angegeben. Die unterstützte LXPM-Version für Ihren Server finden Sie unter <https://pubs.lenovo.com/lxpm-overview/>.

## • Lenovo XClarity Controller

Wenn Sie ein bestimmtes Update installieren müssen, können Sie für einen bestimmten Server die Lenovo XClarity Controller-Schnittstelle verwenden.

## Anmerkungen:

– Um eine Inband-Aktualisierung über Windows oder Linux durchzuführen, muss der Betriebssystem-Treiber installiert und die Ethernet-over-USB-Schnittstelle (gelegentlich als LAN-over-USB bezeichnet) aktiviert werden.

Weitere Informationen zum Konfigurieren von Ethernet-over-USB sind verfügbar unter:

Abschnitt "Ethernet-over-USB konfigurieren" in der XCC-Dokumentation für Ihren Server unter [https://](https://pubs.lenovo.com/lxcc-overview/) [pubs.lenovo.com/lxcc-overview/](https://pubs.lenovo.com/lxcc-overview/)

– Wenn Sie Firmware über den Lenovo XClarity Controller aktualisieren, stellen Sie sicher, dass Sie die neuesten Einheitentreiber für das auf dem Server ausgeführte Betriebssystem heruntergeladen und installiert haben.

Weitere Informationen zur Verwendung von Lenovo XClarity Controller zur Firmwareaktualisierung finden Sie unter:

Abschnitt "Server-Firmware aktualisieren" in der XCC-Dokumentation für Ihren Server unter [https://](https://pubs.lenovo.com/lxcc-overview/) [pubs.lenovo.com/lxcc-overview/](https://pubs.lenovo.com/lxcc-overview/)

Wichtig: Welche Version von Lenovo XClarity Controller (XCC) unterstützt wird, variiert je nach Produkt. Alle Versionen von Lenovo XClarity Controller werden in diesem Dokument als Lenovo XClarity Controller und XCC bezeichnet, sofern nicht anders angegeben. Die unterstützte XCC-Version für Ihren Server finden Sie unter <https://pubs.lenovo.com/lxcc-overview/>.

#### • Lenovo XClarity Essentials OneCLI

Lenovo XClarity Essentials OneCLI ist eine Zusammenstellung von Befehlszeilenanwendungen, die für die Verwaltung von Lenovo Servern verwendet werden können. Die Aktualisierungsanwendung kann zum Aktualisieren von Firmware und Einheitentreibern für Ihre Server verwendet werden. Die Aktualisierung kann innerhalb des Hostbetriebssystems des Servers (Inband) oder per Fernzugriff über das BMC des Servers (Außerband) ausgeführt werden.

Weitere Informationen zur Verwendung von Lenovo XClarity Essentials OneCLI zur Firmwareaktualisierung finden Sie unter:

[https://pubs.lenovo.com/lxce-onecli/onecli\\_c\\_update](https://pubs.lenovo.com/lxce-onecli/onecli_c_update)

#### • Lenovo XClarity Essentials UpdateXpress

Lenovo XClarity Essentials UpdateXpress stellt die meisten OneCLI-Aktualisierungsfunktionen über eine grafische Benutzeroberfläche (GUI) zur Verfügung. Damit können die UpdateXpress System Pack (UXSP)- Aktualisierungspakete und einzelne Aktualisierungen abgerufen und bereitgestellt werden. UpdateXpress System Packs enthalten Firmware- und Einheitentreiberaktualisierungen für Microsoft Windows und Linux.

Sie können Lenovo XClarity Essentials UpdateXpress auf der folgenden Website herunterladen:

<https://datacentersupport.lenovo.com/solutions/lnvo-xpress>

## • Lenovo XClarity Essentials Bootable Media Creator

Sie können Lenovo XClarity Essentials Bootable Media Creator verwenden, um bootfähige Datenträger für die folgenden Aufgaben zu erstellen: Firmwareaktualisierungen, VPD-Aktualisierungen, Bestandserfassung und FFDC-Sammlung, erweiterte Systemkonfiguration, Verwaltung von FOD-Schlüsseln, sicheres Löschen, RAID-Konfiguration und Diagnose von unterstützten Servern.

Sie können Lenovo XClarity Essentials BoMC unter folgender Adresse herunterladen:

<https://datacentersupport.lenovo.com/solutions/lnvo-bomc>

#### • Lenovo XClarity Administrator

Wenn Sie mehrere Server mithilfe von Lenovo XClarity Administrator verwalten, können Sie die Firmware für alle verwalteten Server über diese Schnittstelle aktualisieren. Die Firmwareverwaltung wird vereinfacht, indem verwalteten Endpunkten Firmwarekonformitätsrichtlinien zugeordnet werden. Wenn Sie eine Konformitätsrichtlinie erstellen und verwalteten Endpunkten zuordnen, überwacht Lenovo XClarity Administrator Änderungen im Bestand für diese Endpunkte und markiert alle Endpunkte, die nicht konform sind.

Weitere Informationen zur Verwendung von Lenovo XClarity Administrator zur Firmwareaktualisierung finden Sie unter:

[http://sysmgt.lenovofiles.com/help/topic/com.lenovo.lxca.doc/update\\_fw.html](http://sysmgt.lenovofiles.com/help/topic/com.lenovo.lxca.doc/update_fw.html)

## • Lenovo XClarity Integrator Angebote

Lenovo XClarity Integrator Angebote können die Verwaltungsfunktionen von Lenovo XClarity Administrator und Ihrem Server mit der Software in einer bestimmten Implementierungsinfrastruktur integrieren, z. B. VMware vCenter, Microsoft Admin Center oder Microsoft System Center.

Weitere Informationen zur Verwendung von Lenovo XClarity Integrator zur Firmwareaktualisierung finden Sie unter:

<https://pubs.lenovo.com/lxci-overview/>

## Tech-Tipps

Die Lenovo Supportswebsite wird fortlaufend mit den neuesten Tipps und Verfahren aktualisiert, mit deren Hilfe Sie Fehler beheben können, die möglicherweise bei Ihrem Server auftreten. Diese Tech-Tipps (auch als Retain-Tipps oder Service-Bulletins bezeichnet) stellen Vorgehensweisen zur Umgehung von Fehlern oder Lösung von Problemen im Betrieb Ihrer Lösung zur Verfügung.

So finden Sie die für Ihren Server verfügbaren Tech-Tipps:

- 1. Rufen Sie <http://datacentersupport.lenovo.com> auf und navigieren Sie zur Unterstützungsseite für Ihren Server.
- 2. Klicken Sie im Navigationsbereich auf How To's (Anleitungen).
- 3. Wählen Sie im Dropdown-Menü Article Type (Art des Artikels)  $\rightarrow$  Solution (Lösung) aus.

Befolgen Sie die Anweisungen auf dem Bildschirm für die Auswahl der Kategorie Ihres aktuellen Problems.

## Sicherheitsempfehlungen

Lenovo hat sich der Entwicklung von Produkten und Services verschrieben, die den höchsten Sicherheitsstandards entsprechen, um seine Kunden und ihre Daten zu schützen. Wenn potenzielle Sicherheitsrisiken gemeldet werden, liegt es in der Verantwortung des Lenovo Product Security Incident Response Teams (PSIRT), diese zu untersuchen und die Kunden zu informieren. Sie können dann vorbeugende Maßnahmen ergreifen, während wir an Lösungen arbeiten.

Die Liste der aktuellen Empfehlungen ist unter der folgenden Adresse verfügbar:

<span id="page-38-0"></span>[https://datacentersupport.lenovo.com/product\\_security/home](https://datacentersupport.lenovo.com/product_security/home)

## Server einschalten (Eingangsversorgung verbinden)

Nach einem kurzen Selbsttest (Betriebsanzeige blinkt schnell) bei der Verbindung mit einer Stromquelle geht der Server in den Standby-Modus (Betriebsanzeige blinkt einmal pro Sekunde).

S002

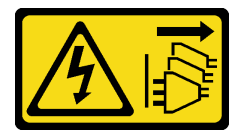

Vorsicht:

Mit dem Netzschalter an der Einheit und am Netzteil wird die Stromversorgung für die Einheit nicht unterbrochen. Die Einheit kann auch mit mehreren Netzkabeln ausgestattet sein. Um die Stromversorgung für die Einheit vollständig zu unterbrechen, müssen alle zum Gerät führenden Netzkabel vom Netz getrennt werden.

## Server einschalten

Der Server kann auch auf eine der folgenden Arten eingeschaltet werden (Betriebsanzeige ein):

• Sie können den Netzschalter drücken.

- Der Server kann nach einer Stromunterbrechung automatisch starten oder neu starten.
- Der Server kann über Lenovo XClarity Controller auf Remoteanforderungen zum Einschalten reagieren.

Informationen zum Ausschalten des Servers finden Sie unter "Server ausschalten (Eingangsversorgung [trennen\)" auf Seite 30](#page-39-0).

## <span id="page-39-0"></span>Server ausschalten (Eingangsversorgung trennen)

Wenn der Server mit einer Stromquelle verbunden ist, verbleibt er in einem Standby-Modus. So kann Lenovo XClarity Controller auf Remote-Startanforderungen reagieren. Um den Server vollständig von der Stromversorgung zu trennen (Betriebsanzeige aus), müssen Sie alle Netzkabel abziehen.

#### S002

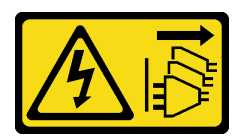

#### Vorsicht:

Mit dem Netzschalter an der Einheit und am Netzteil wird die Stromversorgung für die Einheit nicht unterbrochen. Die Einheit kann auch mit mehreren Netzkabeln ausgestattet sein. Um die Stromversorgung für die Einheit vollständig zu unterbrechen, müssen alle zum Gerät führenden Netzkabel vom Netz getrennt werden.

#### Server in Standby-Modus versetzen

Um den Server in den Standby-Modus zu versetzen (Betriebsanzeige blinkt einmal pro Sekunde):

Anmerkung: Lenovo XClarity Controller kann den Server als automatische Reaktion auf einen kritischen Systemausfall in den Standby-Modus versetzen.

- Starten Sie das ordnungsgemäße Herunterfahren des Betriebssystems (wenn dies vom Betriebssystem unterstützt wird).
- Drücken Sie die Netztaste, um einen ordnungsgemäßen Herunterfahrvorgang zu starten (sofern dieser vom Betriebssystem unterstützt wird).
- Drücken und halten Sie den Netzschalter für mehr als 4 Sekunden, um das Herunterfahren zu erzwingen.

Im Standby-Modus kann der Server über Lenovo XClarity Controller auf Fernanforderungen zum Einschalten reagieren. Informationen zum Einschalten des Servers finden Sie unter ["Server einschalten](#page-38-0) [\(Eingangsversorgung verbinden\)" auf Seite 29.](#page-38-0)

# <span id="page-40-1"></span>Kapitel 2. Serverkomponenten

Mithilfe der Informationen in diesem Abschnitt erfahren Sie alles über die Komponenten Ihres Servers.

## Server identifizieren

Wenn Sie sich an Lenovo wenden, um Unterstützung zu erhalten, können die Kundendienstmitarbeiter Ihren Server über den Maschinentyp, das Modell und die Seriennummer identifizieren und Sie schneller unterstützen.

[Abbildung 12 "Position des Kennungsetiketts für ThinkSystem SR950" auf Seite 31](#page-40-0) zeigt die Position des Etiketts mit Maschinentyp, Modell und Seriennummer.

Die Modell- und die Seriennummer sowie ein Barcode mit Typeninformationen dieses Servers befinden sich auf dem Kennungsetikett auf der Vorderseite des Servers, wie in der folgenden Abbildung dargestellt. Sie können auch weitere Etiketten mit Systeminformationen an der Vorderseite des Servers in den Bereichen für Benutzeretiketten anbringen (**1** in der folgenden Abbildung).

Anmerkung: Wenn Kundenetiketten an der austauschbaren vorderen Abdeckung angebracht sind, stellen Sie sicher, dass die Abdeckung am selben Server installiert ist, an dem die Etiketten ursprünglich angebracht wurden.

<span id="page-40-0"></span>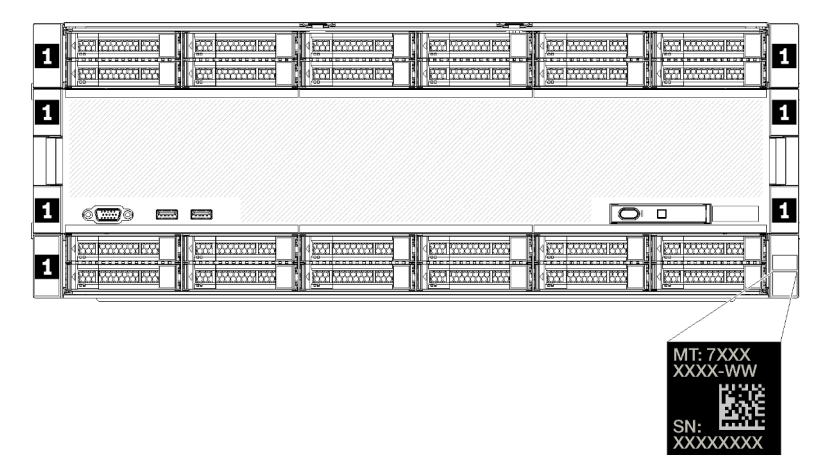

Abbildung 12. Position des Kennungsetiketts für ThinkSystem SR950

## QR-Code

Darüber hinaus bietet das Service-Etikett, das sich an der Oberseite der Systemplatine im Inneren des Servers befindet, einen QR-Code für den mobilen Zugriff auf Serviceinformationen bereit. (Sie müssen alle Netzkabel des Servers abziehen, bevor Sie versuchen, auf die Systemplatine zuzugreifen.) Sie können den QR-Code mithilfe eines mobilen Geräts und einer Anwendung zum Lesen eines QR-Codes scannen und schnellen Zugriff auf die Webseite mit Serviceinformationen erhalten ([https://support.lenovo.com/p/servers/](https://support.lenovo.com/p/servers/sr950) [sr950\)](https://support.lenovo.com/p/servers/sr950). Die Webseite mit Serviceinformationen bietet zusätzliche Informationen zur Installation von Komponenten, Videos zu Austauschvorgängen sowie Fehlercodes für die Serverunterstützung.

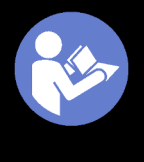

## **Service Information**

Scan this QR code to access<br>information about memory<br>configuration, option installation,<br>and servicing of the system.

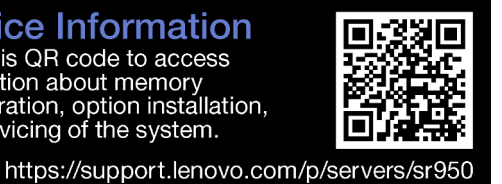

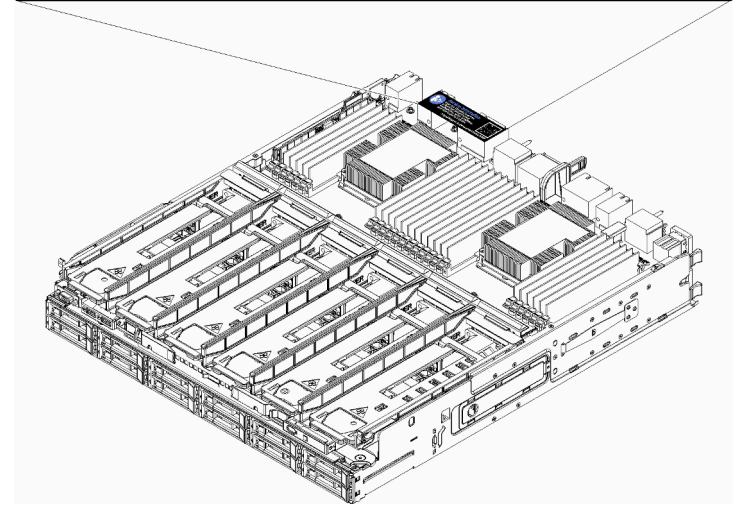

Abbildung 13. Service-Etikett und QR-Code

## Netzwerkzugriffsetikett

Das xClarity Controller (XCC)-Netzwerkzugriffsetikett befindet sich an der Vorderseite des Servers und muss vor Inbetriebnahme des Systems entfernt werden. Das Etikett enthält den IPv4-Standardhostnamen und lokale IPv6-Standard-Linkadresse des XCC.

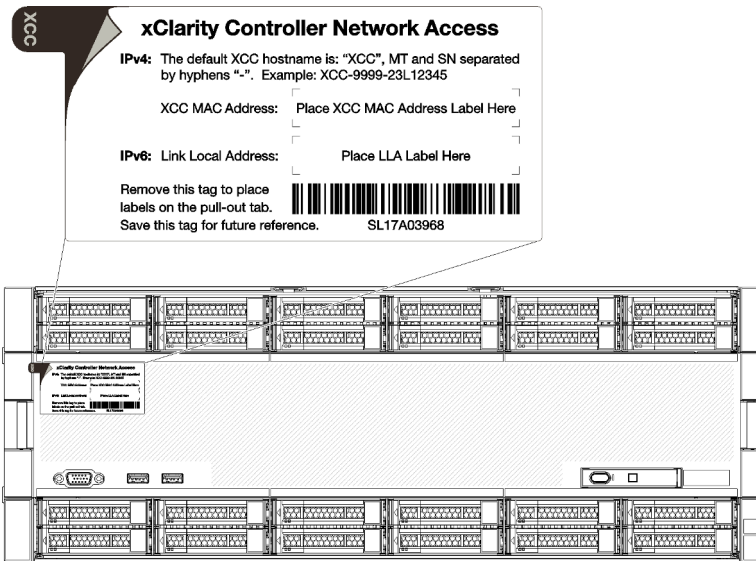

<span id="page-41-0"></span>Abbildung 14. Netzzugriffsetikett

## Vorderansicht

Die Vorderansicht des Servers ist je nach Modell leicht unterschiedlich. Bei einigen Modellen sind Komponenten durch Abdeckblenden ersetzt.

## Vorderansicht des Servers

[Abbildung 15 "Vorderansicht des Servers \(mit installierter vorderer Abdeckung\)" auf Seite 33](#page-42-0) zeigt die Vorderansicht des Servers, mit installierter vorderer Abdeckung und Angabe der Laufwerkpositionen.

<span id="page-42-0"></span>

|                                 | mm<br>о<br><b>CO</b> | an a de concerto de la bande concerto de Militor de concerto de Militor de Concerto de Secondo como establido de concerto de concerto |  |
|---------------------------------|----------------------|----------------------------------------------------------------------------------------------------|--|
|                                 |                      |                                                                                                    |  |
|                                 |                      |                                                                                                    |  |
| $\sqrt{2}$<br>ా<br>$\sim$<br>62 |                      | $\Box$                                                                                                    |  |
|                                 | <b>COL</b>           | .                                                                                                    |  |

Abbildung 15. Vorderansicht des Servers (mit installierter vorderer Abdeckung)

[Abbildung 16 "Vorderansicht des Servers \(vordere Abdeckung entfernt\)" auf Seite 33](#page-42-1) zeigt die Vorderansicht des Servers.

<span id="page-42-1"></span>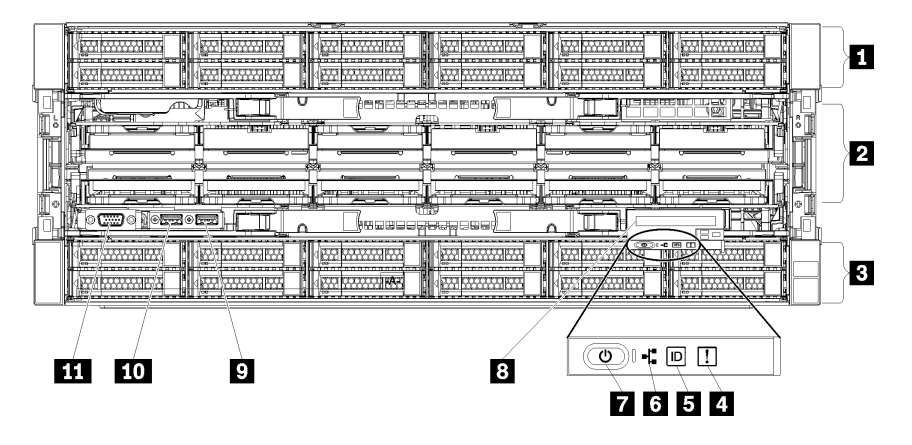

Abbildung 16. Vorderansicht des Servers (vordere Abdeckung entfernt)

Tabelle 4. Komponenten an der Vorderseite des Servers

| <b>Nummer</b>                                                 | <b>Nummer</b>                                                          |
|---------------------------------------------------------------|------------------------------------------------------------------------|
| 2.5-Zoll-Laufwerkpositionen (12-23) (bei einigen<br>Modellen) | Netzschalter und Betriebsanzeige                                       |
| <b>2</b> Lüftersteckplätze (1-12)                             | <b>8</b> Vordere Bedienerkonsole mit LCD-Anzeige zum<br>Herausziehen   |
| <b>El</b> 2,5-Zoll-Laufwerkpositionen (0-11)                  | <b>D</b> USB 2.0-Anschluss                                             |
| <b>4 Systemfehleranzeige</b>                                  | <b>TO</b> Lenovo XClarity Controller-Verwaltungsanschluss<br>(USE 2.0) |
| <b>B</b> System-ID-Taste/Anzeige                              | <b>III</b> VGA-Bildschirmanschluss                                     |
| 3 Anzeige für Netzwerkaktivität                               |                                                                        |

## **1** 2,5-Zoll-Laufwerkpositionen (12-23) (bei einigen Modellen)

Die Laufwerkpositionen werden verwendet, um 2,5-Zoll-Laufwerke zu installieren. Beachten Sie beim Einbauen von Laufwerken die Nummern der Laufwerkpositionen. Zur Vermeidung elektromagnetischer Störungen sowie zur ordnungsgemäßen Kühlung des Servers müssen alle Laufwerkpositionen belegt sein. Die freien Laufwerkpositionen müssen mit Abdeckblenden versehen oder belegt sein.

## **2** Lüftersteckplätze (1-12)

In diesen Steckplätzen werden Lüfter installiert.

## **3** 2,5-Zoll-Laufwerkpositionen (0-11)

Die Laufwerkpositionen werden verwendet, um 2,5-Zoll-Laufwerke zu installieren. Beachten Sie beim Einbauen von Laufwerken die Nummern der Laufwerkpositionen. Zur Vermeidung elektromagnetischer Störungen sowie zur ordnungsgemäßen Kühlung des Servers müssen alle Laufwerkpositionen belegt sein. Die freien Laufwerkpositionen müssen mit Abdeckblenden versehen oder belegt sein.

## **4** Systemfehleranzeige

Informationen zur Systemfehleranzeige erhalten Sie im Abschnitt ["Vordere Bedienerkonsole" auf Seite 35.](#page-44-0)

## **5** System-ID-Taste/Anzeige

Informationen zur System-ID-Taste/Anzeige erhalten Sie im Abschnitt "Vordere Bedienerkonsole" auf Seite [35.](#page-44-0)

## **6** Anzeige für Netzwerkaktivität

Informationen zur Anzeige für Netzwerkaktivität finden Sie im Abschnitt ["Vordere Bedienerkonsole" auf Seite](#page-44-0) [35.](#page-44-0)

## **7** Netzschalter und Betriebsanzeige

Informationen zum Netzschalter und zur Betriebsanzeige finden Sie im Abschnitt ["Vordere Bedienerkonsole"](#page-44-0) [auf Seite 35.](#page-44-0)

## **8** Vordere Bedienerkonsole mit LCD-Anzeige zum Herausziehen

Informationen zur vorderen Bedienerkonsole mit LCD-Anzeige zum Herausziehen finden Sie unter ["LCD-](#page-46-0)[Systeminformationsanzeige" auf Seite 37.](#page-46-0)

## **9** USB 2.0-Anschluss

An diese Anschlüsse können Sie eine USB-Einheit anschließen, z. B. eine Maus, Tastatur oder andere Einheit.

## **10** Lenovo XClarity Controller-Verwaltungsanschluss (USB 2.0)

Die Verbindung zum XClarity Controller ist hauptsächlich für Benutzer mit einem mobilen Gerät vorgesehen, auf dem die mobile XClarity Controller-App ausgeführt wird. Wenn ein mobiles Gerät an diesen USB-Anschluss angeschlossen ist, wird eine Ethernet-over-USB-Verbindung zwischen der mobilen App, die auf dem Gerät ausgeführt wird, und XClarity Controller hergestellt.

Wählen Sie Netzwerk in BMC-Konfiguration aus, um Einstellungen anzuzeigen oder zu ändern.

Vier Typen an Einstellungen sind verfügbar:

## • Nur-Host-Modus

In diesem Modus ist der USB-Anschluss immer nur mit dem Server verbunden.

## • Nur-BMC-Modus

In diesem Modus ist der USB-Anschluss immer nur mit dem XClarity Controller verbunden.

## • Gemeinsam genutzter Modus: Eigentümer BMC

In diesem Modus wird die Verbindung zum USB-Anschluss gemeinsam vom Server und XClarity Controller genutzt, während der Anschluss zum XClarity Controller umgeschaltet wird.

## • Gemeinsam genutzter Modus: Eigentümer Host

In diesem Modus wird die Verbindung zum USB-Anschluss gemeinsam vom Server und XClarity Controller genutzt, während der Anschluss zum Server umgeschaltet wird.

## **11 VGA-Bildschirmanschluss**

Zum Anschließen eines Bildschirms.

## Anmerkungen:

- Wenn der optionale VGA-Anschluss an der Vorderseite verwendet wird, ist der hintere deaktiviert.
- Die maximale Bildschirmauflösung beträgt 1920 x 1200 bei 60 Hz.

## Laufwerkanzeigen

<span id="page-44-1"></span>[Abbildung 17 "Laufwerkanzeigen" auf Seite 35](#page-44-1) zeigt die Anzeigen auf jedem Laufwerk.

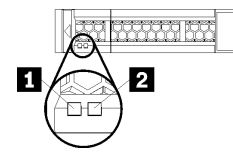

Abbildung 17. Laufwerkanzeigen

Tabelle 5. Laufwerkanzeigen

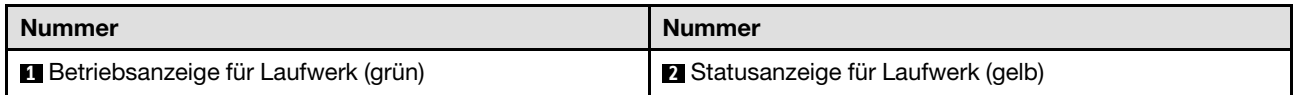

## **1** Laufwerksbetriebsanzeige (grün):

Jedes Hot-Swap-Laufwerk verfügt über eine Betriebsanzeige. Wenn diese Anzeige leuchtet, bedeutet dies, dass das Laufwerk eingeschaltet ist, aber nicht aktiv Daten liest oder schreibt. Wenn die Anzeige blinkt, wird gerade auf das Laufwerk zugegriffen.

## **2** Laufwerksstatusanzeige (gelb):

Diese Anzeigen befinden sich auf SAS- oder SATA-Festplattenlaufwerken und auf Solid-State-Laufwerken. Wenn eine dieser Anzeigen aufleuchtet, weist dies auf einen Laufwerkfehler hin. Ein langsames Blinken dieser Anzeige (einmal pro Sekunde) bedeutet, dass das Laufwerk wiederhergestellt wird. Wenn die Anzeige schnell blinkt (dreimal pro Sekunde), bedeutet dies, dass der Controller das Laufwerk identifiziert.

## <span id="page-44-0"></span>Vordere Bedienerkonsole

In der folgenden Abbildung sind die Steuerelemente und Anzeigen der vorderen Bedienerkonsole dargestellt.

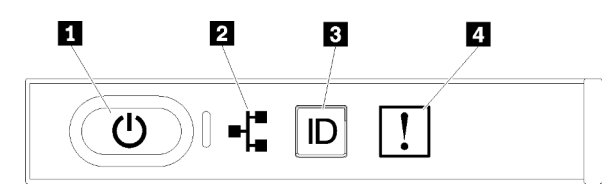

Tabelle 6. Steuerelemente und Anzeigen an der Vorderseite der Bedienerkonsole

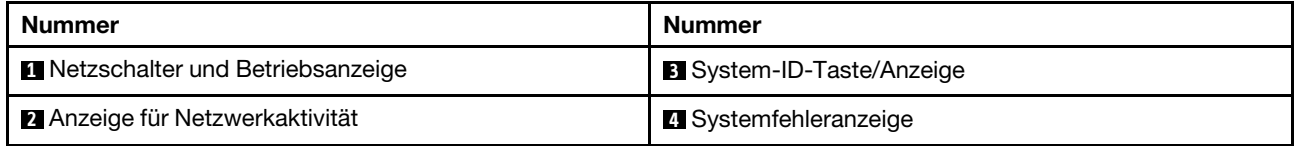

• **1** Netzschalter und Betriebsanzeige: Mit diesem Schalter können Sie den Server manuell ein- und ausschalten. Die Betriebsanzeige kann den folgenden Status aufweisen:

Aus: Es besteht keine Stromversorgung oder das Netzteil selbst ist defekt.

Schnell blinkend (4 Mal pro Sekunde): Der Server ist ausgeschaltet und nicht zum Einschalten bereit. Der Netzschalter ist deaktiviert. Dieser Zustand hält ungefähr 5 bis 10 Sekunden an.

Langsames Blinken (einmal pro Sekunde): Der Server ist ausgeschaltet und bereit zum Einschalten. Sie können den Netzschalter drücken, um den Server einzuschalten.

Ein: Der Server ist eingeschaltet.

- **<b>Z** Anzeige für Netzwerkaktivität: Wenn diese Anzeige flackert, wird angezeigt, dass der Server Signale an das Ethernet-LAN überträgt oder von diesem empfängt.
- **3** System-ID-Taste/Anzeige: Mit dieser blauen Anzeige können Sie den Server ausfindig machen, wenn dieser sich an einem Standort mit anderen Servern befindet. Diese Anzeige wird auch zur Positionsbestimmung verwendet. Sie können Lenovo XClarity Administrator verwenden, um diese Anzeige über Fernzugriff zu aktivieren.
- **4** Systemfehleranzeige: Wenn diese gelbe Anzeige leuchtet, ist ein Systemfehler aufgetreten. Eine Systemfehleranzeige befindet sich auch an der Rückseite des Servers. Nachrichten auf der LCD-Systeminformationsanzeige und leuchtende Anzeigen an anderen Serverkomponenten helfen möglicherweise dabei, den Fehler einzugrenzen. Diese Anzeige wird vom Lenovo XClarity Controller gesteuert.

## LCD-Systeminformationsanzeige

Die vordere Bedienerkonsole verfügt über eine Lasche, die herausgezogen werden kann, um auf die LCD-Systeminformationsanzeige zuzugreifen. Weitere Informationen hierzu finden Sie im Abschnitt ["LCD-](#page-46-0)[Systeminformationsanzeige" auf Seite 37.](#page-46-0)

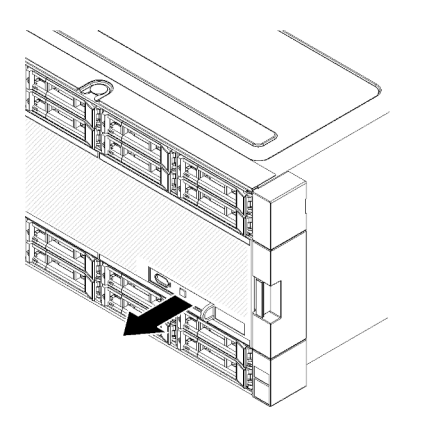

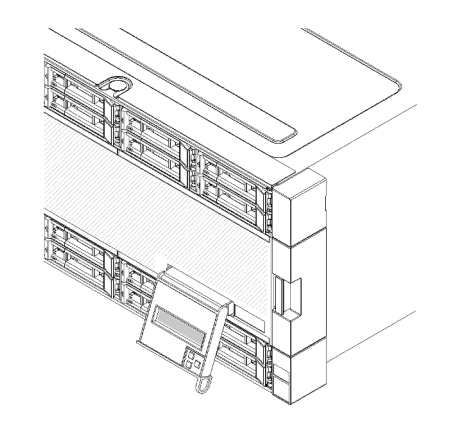

## <span id="page-46-0"></span>LCD-Systeminformationsanzeige

Der folgende Abschnitt stellt einen Überblick zur LCD-Systeminformationsanzeige bereit. Diese zeigt verschiedene Informationen zum Server an.

Die LCD-Systeminformationsanzeige an der Vorderseite des Servers ermöglicht einen schnellen Zugriff auf Informationen zu System-, Firmware- und Netzwerkstatus sowie auf Diagnoseinformationen.

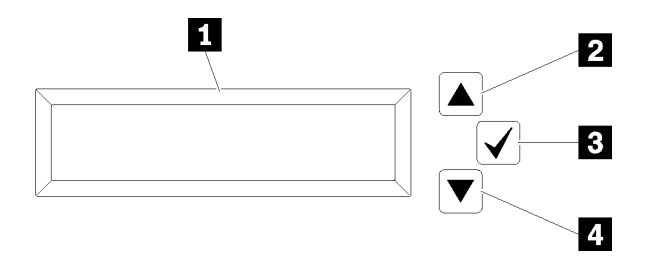

Tabelle 7. LCD-Systeminformationsanzeige

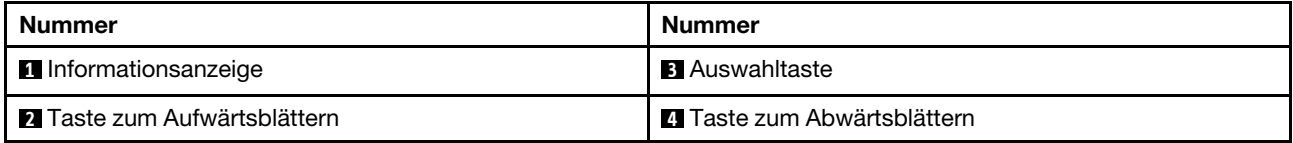

Anmerkung: Drücken Sie die Tasten zum Auf- und Abwärtsblättern gleichzeitig, um die LCD-Systeminformationsanzeige zu aktualisieren.

- **2** Taste zum Aufwärtsblättern: Drücken Sie diese Taste, wenn Sie im Hauptmenü aufwärts oder nach links blättern möchten, um die anzuzeigenden Systeminformationen zu finden und auszuwählen.
- **3** Auswahltaste: Drücken Sie diese Taste, um die jeweilige Menüoption auszuwählen.
- **4** Taste zum Abwärtsblättern: Drücken Sie diese Taste, wenn Sie im Hauptmenü abwärts oder nach rechts blättern möchten, um die anzuzeigenden Systeminformationen zu finden und auszuwählen.

Die folgende Abbildung zeigt ein Beispiel zu den angezeigten Informationen.

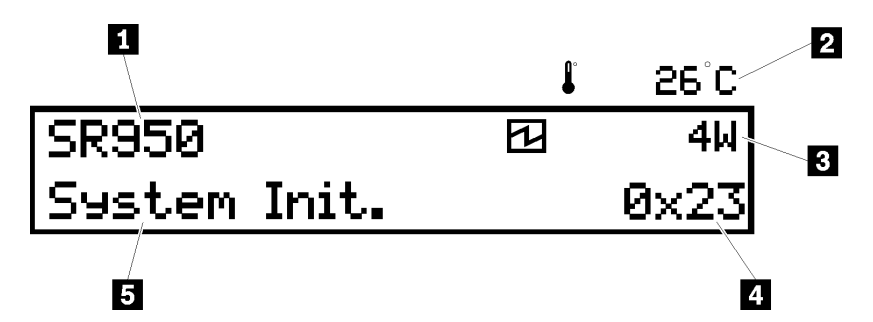

Tabelle 8. Informationen zur LCD-Systeminformationsanzeige

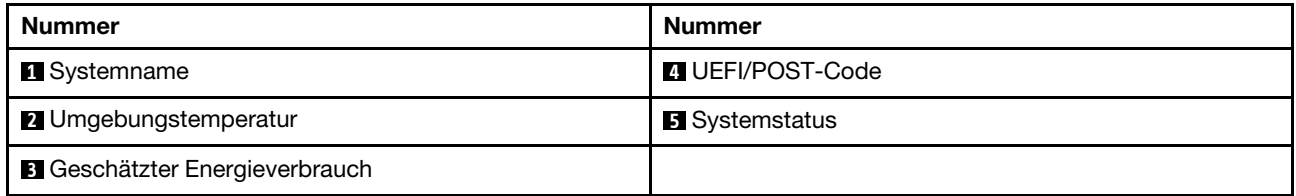

Die folgende Darstellung zeigt die Menüoptionshierarchie der LCD-Systeminformationsanzeige.

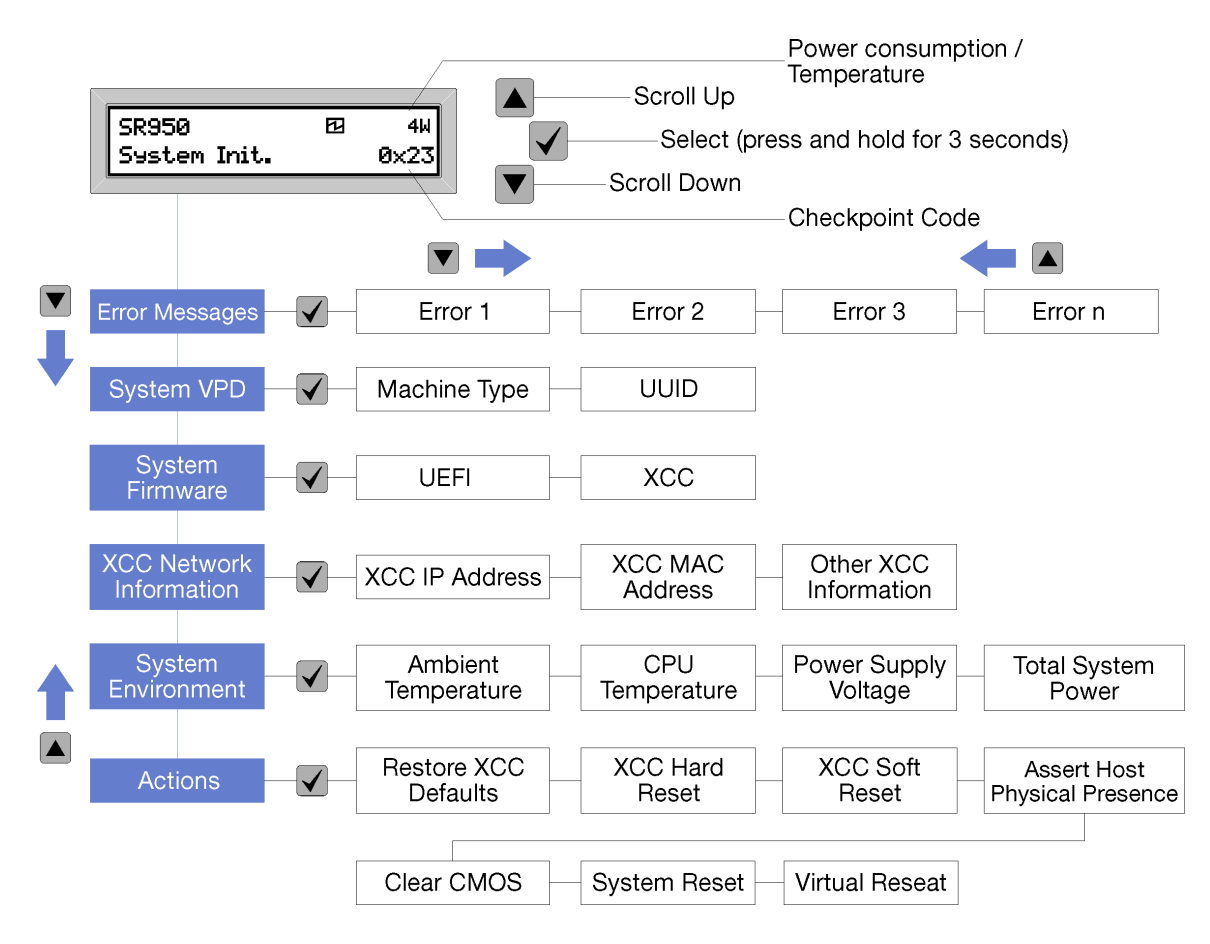

Wenn Sie durch die Hierarchie der Menüoptionen navigieren, zeigt die LCD-Anzeige Informationen mit dem Aufwärts- und Abwärtspfeil zur jeweiligen Option an. Wenn Sie sich im untersten Menüpunkt befinden, ist nur der Aufwärtspfeil verfügbar. Beim obersten Menüpunkt ist nur der Abwärtspfeil verfügbar.

Wenn nur ein Fehler aufgetreten ist, zeigt die LCD-Anzeige diesen Fehler im Fehler-Untermenü an. Wenn mehrere Fehler aufgetreten sind, zeigt die LCD-Anzeige die Anzahl der aufgetretenen Fehler an. Wenn kein Fehler aufgetreten ist, steht das Untermenü "Fehler" nicht zur Navigation zur Verfügung.

Um zwischen den Menüoptionen zu wechseln, verwenden Sie die Tasten zum Aufwärts- oder Abwärtsblättern. Drücken Sie dann die Auswahltaste, um ein Untermenü aufzurufen.

Die LCD-Systeminformationsanzeige zeigt die folgenden Arten von Informationen zum Server an:

• Lenovo XClarity Controller (LXCC) Systemfehlerprotokoll

Anmerkung: Die Taste zum Abwärtsblättern funktioniert bei dieser Menüoption nur, wenn Fehler aufgetreten sind. Eine Liste der derzeit vom System gemeldeten Fehler wird angezeigt.

- Elementare Produktdaten des Systems
	- Maschinentyp und Seriennummer
	- UUID-Zeichenkette (Universal Unique Identifier)
- Systemfirmwareversionen:
	- UEFI-Code-Stufe
	- LXCC-Code-Stufe
- LXCC-Netzangaben:
- LXCC-Hostname
- Dedizierte LXCC-MAC-Adresse

Anmerkung: Es wird nur die derzeit verwendete MAC-Adresse angezeigt (dediziert oder gemeinsam genutzt).

- Gemeinsam genutzte LXCC-MAC-Adresse
- IP v4-Daten
- Systemumgebungsinformationen:
	- Umgebungstemperatur
	- Temperatur des Prozessors
	- Eingangswechselspannung
	- Geschätzter Stromverbrauch

## <span id="page-48-0"></span>Rückansicht

An der Rückseite des Servers kann auf eine Reihe von Komponenten zugegriffen werden, darunter Netzteile, PCIe-Adapter, ein serieller Anschluss und Ethernet-Anschlüsse.

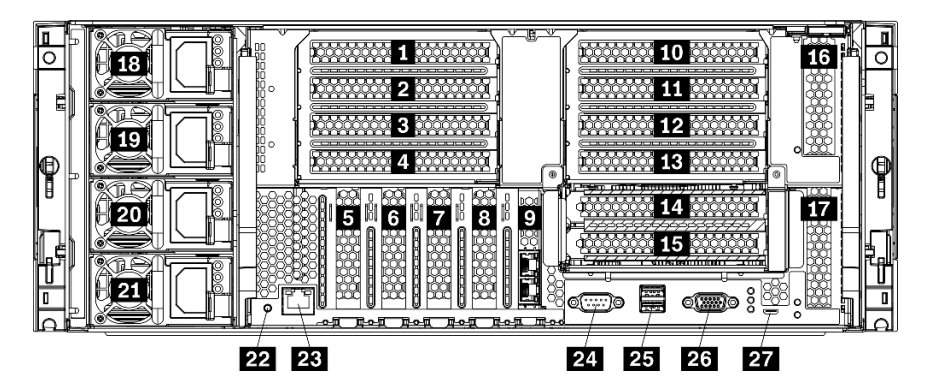

Abbildung 18. Rückansicht des Servers

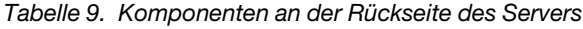

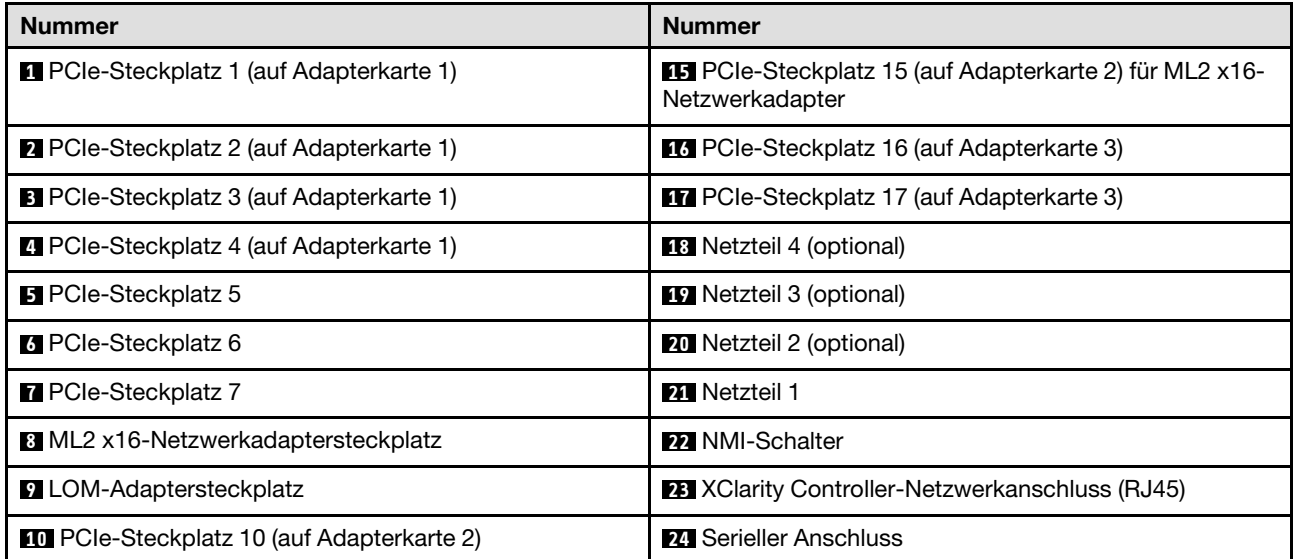

Tabelle 9. Komponenten an der Rückseite des Servers (Forts.)

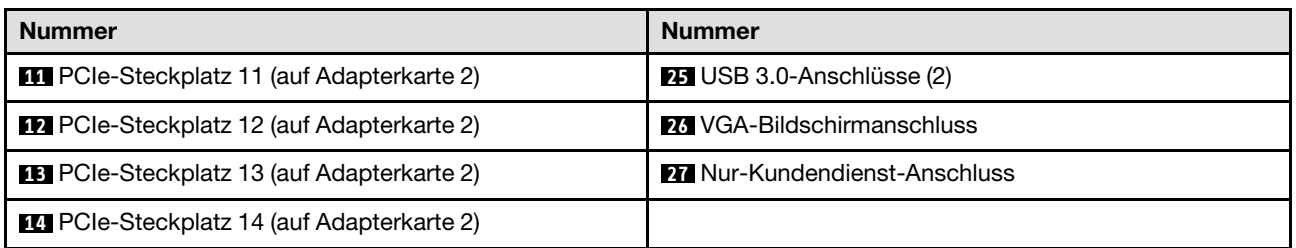

Anmerkungen: Die folgenden PCIe-"Steckplätze" sind Komponenten zugewiesen, die sich an anderer Stelle im Server befinden:

- PCIe-Steckplatz 18 ist der RAID-Karte im unteren Einbaurahmen zugewiesen.
- PCIe-Steckplatz 19 ist der RAID-Karte im oberen Einbaurahmen zugewiesen.
- PCIe-Steckplatz 20 ist der M.2-Rückwandplatine im E/A-Einbaurahmen zugewiesen.

## **1 2 8**  $\blacksquare$  **PCIe-Steckplätze 1-4 (auf Adapterkarte 1)**

Installieren Sie PCIe-Adapter in diese Steckplätze.

#### **5 6 7 PCIe-Steckplätze 5-7**

Installieren Sie PCIe-Adapter in diese Steckplätze.

## **8** ML2 x16-Netzwerkadaptersteckplatz

In diesem Steckplatz wird der ML2 x16-Netzwerkadapter installiert.

## **9** LOM-Adaptersteckplatz

In diesem Steckplatz wird der LOM-Adapter installiert.

## **10 11 12 13 14 15** PCIe-Steckplätze 10-15 (auf Adapterkarte 2)

Installieren Sie PCIe-Adapter in diese Steckplätze.

Anmerkung: In PCIe-Steckplatz 15 (auf Adapterkarte 2) wird der ML2 x16-Netzwerkadapter installiert.

## **16 17 PCIe-Steckplätze 16-17 (auf Adapterkarte 3)**

Installieren Sie PCIe-Adapter in diese Steckplätze.

## **18 19 20 21** Netzteile 1-4

#### Anmerkung: Die Netzteile 2-4 sind optional.

Die redundanten Hot-Swap-Netzteile helfen Ihnen, signifikante Unterbrechungen des Systembetriebs zu verhindern, wenn bei einem Netzteil ein Fehler auftritt oder eine Eingangsstromquelle ausfällt. Ein ausgefallenes Netzteil kann ausgetauscht werden, ohne dass hierzu der Server ausgeschaltet werden muss. Sie können ein optionales Netzteil bei Lenovo kaufen und es als redundantes Netzteil oder für zusätzliche Leistungskapazität einbauen, ohne hierzu den Server ausschalten zu müssen.

Weitere Informationen zu den Mindestanforderungen bei Netzteilen und Stromversorgungsredundanz finden Sie unter Netzteilkriterien in "Netzteil installieren" im [ThinkSystem SR950 Konfigurationshandbuch](https://pubs.lenovo.com/sr950/setup_install_a_power_supply.html).

Jedes Hot-Swap-Netzteil verfügt über drei Statusanzeigen. Weitere Informationen erhalten Sie im Abschnitt ["Anzeigen an der Rückseite" auf Seite 41](#page-50-0).

## **22** NMI-Schalter

Drücken Sie diesen Schalter, um für den Prozessor einen nicht maskierbaren Interrupt zu erzwingen. Möglicherweise müssen Sie einen Stift oder eine auseinandergebogene Büroklammer verwenden, um den Knopf zu drücken. Sie können ihn auch nutzen, um einen Hauptspeicherauszug bei einem Systemabsturz zu erzwingen. Verwenden Sie diesen Schalter nur, wenn Sie vom Lenovo Support entsprechend angewiesen wurden.

## **23 XClarity Controller-Netzwerkanschluss (RJ45)**

Dient zum Anschließen eines Ethernet-Kabels, um das System mithilfe des XClarity Controller zu verwalten.

## **24 Serieller Anschluss**

An diesem Anschluss können Sie eine serielle Einheit mit 9-poligem Stecker anschließen. Der serielle Anschluss wird gemeinsam mit dem integrierten Managementmodul II (XCC) genutzt. Das XCC kann mithilfe von "Serial over LAN" (SOL) die Steuerung des gemeinsamen seriellen Anschlusses übernehmen, damit serieller Datenverkehr umgeleitet wird.

## **25** USB 3.0-Anschlüsse (2)

Dient zum Anschließen einer Einheit, die einen USB 2.0- oder USB 3.0-Anschluss benötigt, wie Tastatur, Maus oder USB-Flashlaufwerk.

## **26** VGA-Bildschirmanschluss

Zum Anschließen einer VGA-kompatiblen Videoeinheit, z. B. eines VGA-Bildschirms.

## **27 Nur-Kundendienst-Anschluss**

Dieser Anschluss ist für den Kundendienst reserviert.

## <span id="page-50-0"></span>Anzeigen an der Rückseite

In der Abbildung in diesem Abschnitt sind die Anzeigen an der Rückseite des Servers dargestellt.

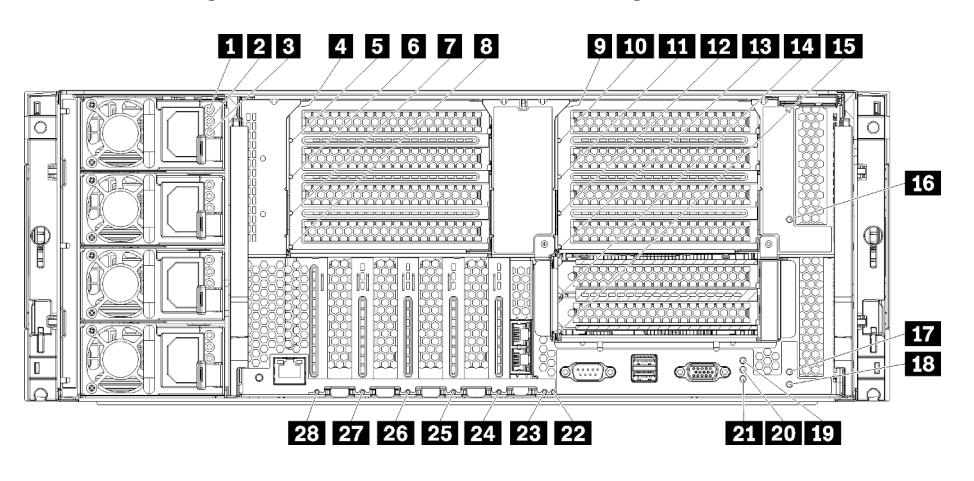

Abbildung 19. Anzeigen an der Rückseite

## Tabelle 10. Netzteilanzeigen

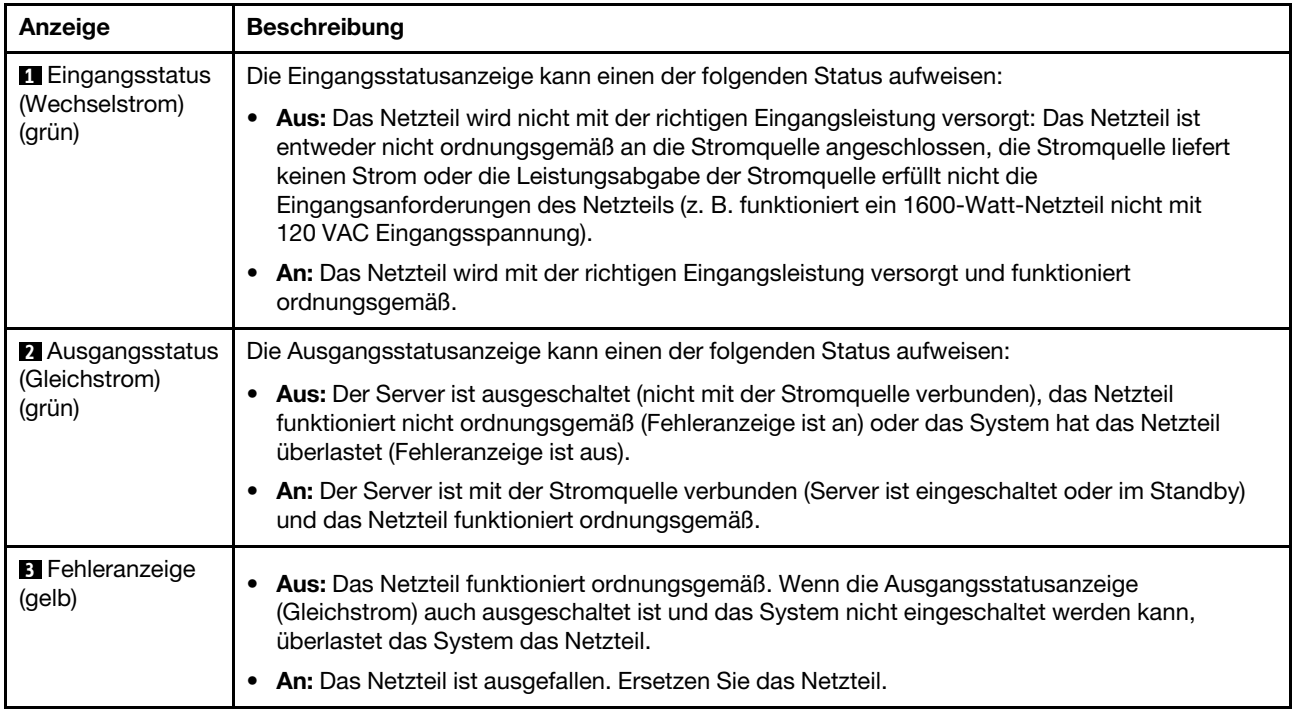

## Tabelle 11. Statusanzeigen

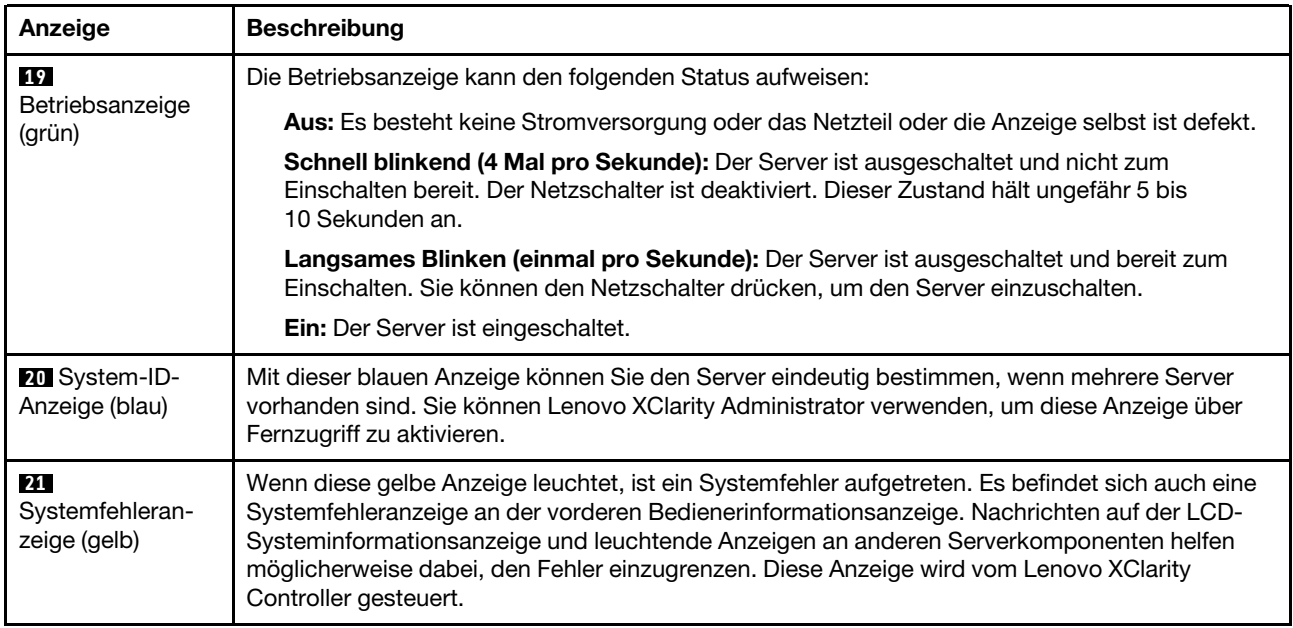

## Tabelle 12. Adapteranzeigen

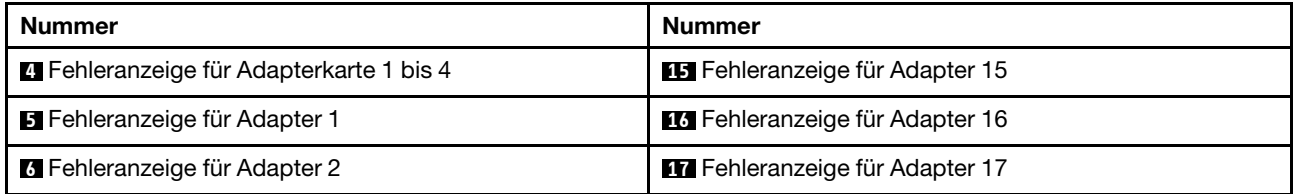

Tabelle 12. Adapteranzeigen (Forts.)

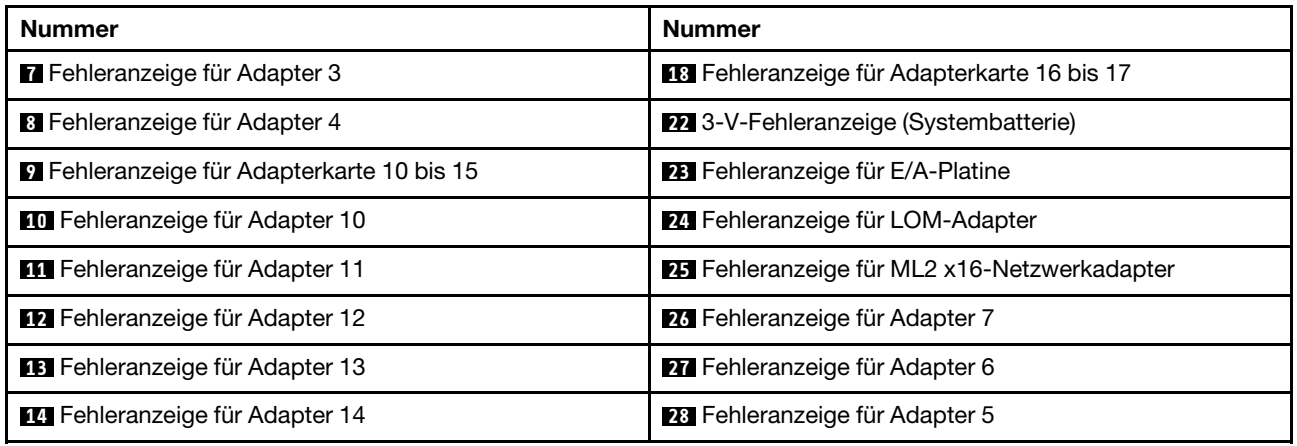

## Interne Anschlüsse

Die Themen in diesem Abschnitt enthalten Informationen über die Anschlüsse im Inneren des Servers.

Informationen zu den externen Anschlüssen an der Vorderseite und Rückseite des Servers finden Sie unter ["Vorderansicht" auf Seite 32](#page-41-0) und ["Rückansicht" auf Seite 39](#page-48-0).

## <span id="page-52-0"></span>Anschlüsse auf der Systemplatine

Auf der folgenden Abbildung sind die internen Anschlüsse auf der Systemplatine dargestellt.

Weitere Informationen zu den Anzeigen auf der Systemplatine finden Sie unter ["Anzeigen auf der](#page-248-0) [Systemplatine" auf Seite 239.](#page-248-0)

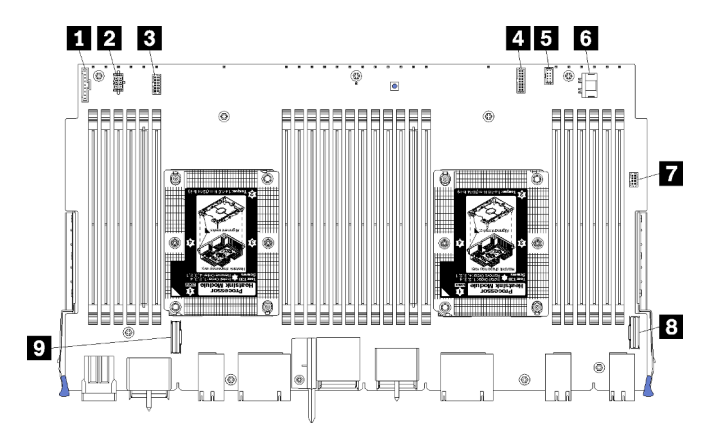

Abbildung 20. Anschlüsse auf der Systemplatine

Tabelle 13. Interne Anschlüsse auf der Systemplatine

| Nummer                                               | Nummer                                          |
|------------------------------------------------------|-------------------------------------------------|
| <sup>1</sup> Anschluss des "Bedienfelds"             | M., Netzteilanschluss" des Festplattenlaufwerks |
| <b>2</b> Netzteilanschluss (J56) der "Lüfterplatine" | <b>M.</b> USB"-Anschluss des Bedienfelds        |
| <b>B</b> Signalanschluss (J40) der "Lüfterplatine"   | <b>8</b> "PCIe/NVMe"-Anschluss                  |

Tabelle 13. Interne Anschlüsse auf der Systemplatine (Forts.)

| Nummer                                              | Nummer              |
|-----------------------------------------------------|---------------------|
| M. Videoanschluss" an der Vorderseite               | ิช "NVMe"-Anschluss |
| <b>B</b> "Signalanschluss" des Festplattenlaufwerks |                     |

## <span id="page-53-0"></span>Anschlüsse auf der Speicherplatinen-Baugruppe

Auf der folgenden Abbildung sind die internen Anschlüsse auf der Speicherplatinen-Baugruppe dargestellt.

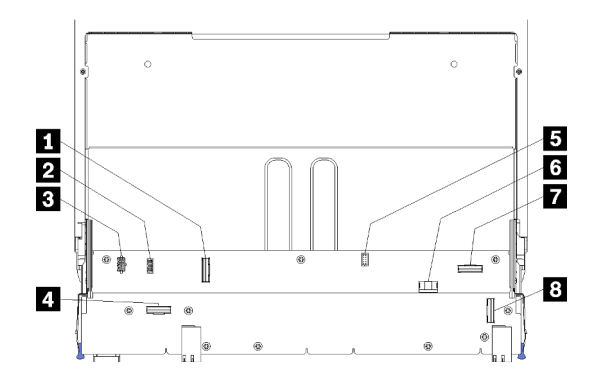

Abbildung 21. Anschlüsse auf der Speicherplatinen-Baugruppe

Tabelle 14. Anschlüsse auf der Speicherplatinen-Baugruppe

| <b>Nummer</b>                               | Nummer                                                   |
|---------------------------------------------|----------------------------------------------------------|
| <b>n</b> "NVMe"-Anschluss                   | Signalanschluss der Festplatte (J13)                     |
| <b>2</b> Signalanschluss des Lüfters (J5)   | <b>I</b> Netzteilanschluss des Festplattenlaufwerks (J2) |
| <b>B</b> Netzteilanschluss des Lüfters (J3) | <b>7</b> "PCIe"-Anschluss                                |
| 4. "NVMe"-Anschluss                         | 8 "NVMe"-Anschluss                                       |

## Anschlüsse auf dem E/A-Einbaurahmen

In der folgenden Abbildung sind die internen Anschlüsse auf dem E/A-Einbaurahmen (einschließlich Anschlüsse für PCIe-Steckplätze 5 bis 8 sowie des LOM-Anschlusses für Steckplatz 9) dargestellt.

Informationen über die Anschlüsse auf den E/A-Einbaurahmen-Adapterkarten finden Sie unter "Anschlüsse [an der E/A-Einbaurahmen-Adapterkarte" auf Seite 46.](#page-55-0) Weitere Informationen zu allen externen Anschlüssen an der Rückseite des Servers, einschließlich jener auf dem E/A-Einbaurahmen, finden Sie unter ["Rückansicht" auf Seite 39.](#page-48-0)

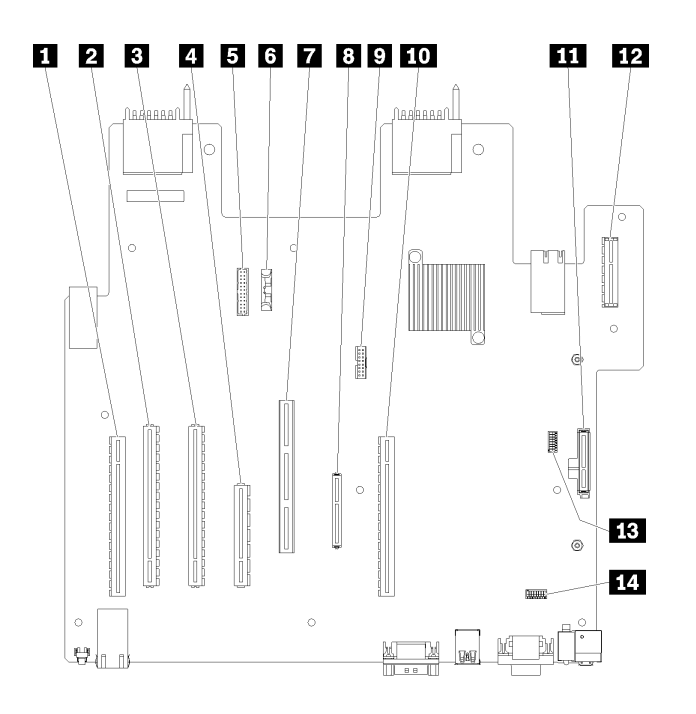

Abbildung 22. Anschlüsse auf dem E/A-Einbaurahmen

Tabelle 15. Anschlüsse auf dem E/A-Einbaurahmen

| <b>Nummer</b>                                                               | <b>Nummer</b>                                                                                    |
|-----------------------------------------------------------------------------|--------------------------------------------------------------------------------------------------|
| <b>1</b> Adapterkarte für Steckplätze 1 bis 4 entfernen<br>(Adapterkarte 1) | 8 (LOM-)Netzwerkanschluss (Steckplatz 9)                                                         |
| <b>2</b> PCle3, x16, 75-Watt-Anschluss (Steckplatz 5)                       | <b>D</b> TCM-Anschluss (siehe "TPM/TCM aktivieren" auf Seite<br>144)                             |
| <b>B</b> PCle3, x16, 75-Watt-Anschluss (Steckplatz 6)                       | 15 Adapterkarte für Steckplätze 10 bis<br>(Adapterkarte 2)                                       |
| <b>E.</b> PCle3, x8, 25-Watt-Anschluss (Steckplatz 7)                       | M.2-SATA/PCle-(Hypervisor-)<br>Rückwandplatinenanschluss (siehe Hinweis unter dieser<br>Tabelle) |
| <b>5</b> Signalkabel zu Netzteilrückwandplatine                             | <b>17</b> Adapterkarte für PCIe-Steckplätze 16 bis 17<br>(Adapterkarte 3)                        |
| <b>6 Batterie (CR2032)</b>                                                  | <b>EXECUTE:</b> SW2-Schalterblock 2                                                              |
| ML2 PCle3, x16-Anschluss (Steckplatz 8)                                     | <b>THE SW1-Schalterblock 1</b>                                                                   |
|                                                                             | Anmerkung: Dieser Schalterblock ist reserviert.                                                  |

Anmerkungen: Die folgenden PCIe-"Steckplätze" sind Komponenten zugewiesen, die sich an anderer Stelle im Server befinden:

- PCIe-Steckplatz 18 ist der RAID-Karte im unteren Einbaurahmen zugewiesen.
- PCIe-Steckplatz 19 ist der RAID-Karte im oberen Einbaurahmen zugewiesen.
- PCIe-Steckplatz 20 ist der M.2-Rückwandplatine im E/A-Einbaurahmen zugewiesen.

## Schalter am E/A-Einbaurahmen

Es befinden sich zwei Schalterblöcke im E/A-Einbaurahmen.

## SW1

Der Schalterblock SW1 befindet sich in der Nähe des VGA-Anschlusses auf dem E/A-Einbaurahmen. Alle Schalter im Schalterblock sind reserviert.

## SW2

Der Schalterblock SW2 befindet sich in der Nähe des M2 SATA/PCIe-Rückwandplatinenanschlusses.

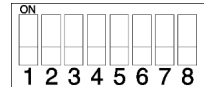

In [Tabelle 16 "Definition des SW2-Schalterblocks" auf Seite 46](#page-55-1) werden die Funktionen des Schalterblocks beschrieben.

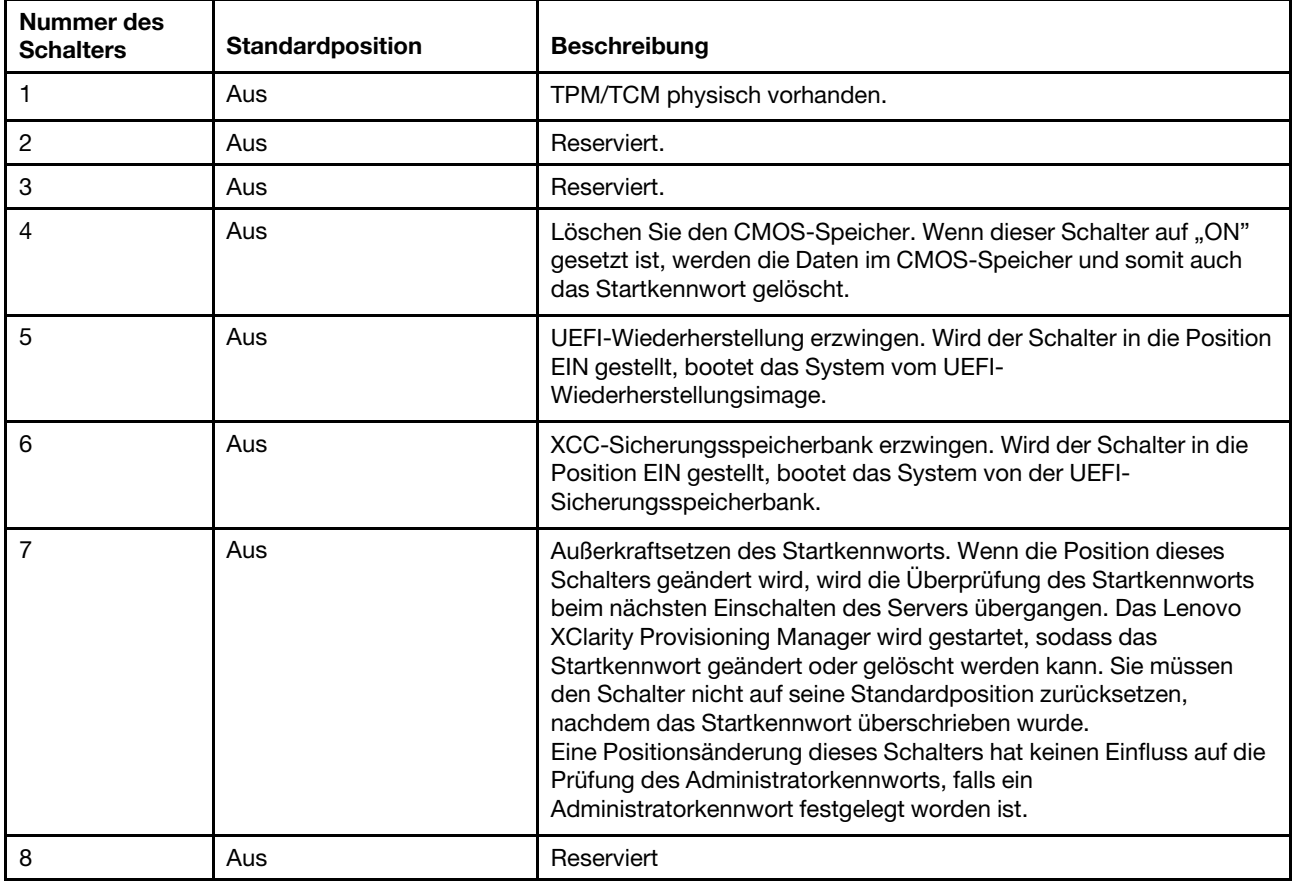

#### <span id="page-55-1"></span>Tabelle 16. Definition des SW2-Schalterblocks

## Wichtig:

1. Schalten Sie den Server aus, bevor Sie Schaltereinstellungen ändern oder Brücken versetzen. Trennen Sie dann die Verbindungen zu allen Netzkabeln und externen Kabeln. Lesen Sie hierzu die Informationen unter [https://pubs.lenovo.com/safety\\_documentation/](https://pubs.lenovo.com/safety_documentation/), ["Installationsrichtlinien" auf Seite 73,](#page-82-0) "Umgang mit [aufladungsempfindlichen Einheiten" auf Seite 75](#page-84-0) und "Server ausschalten (Eingangsversorgung [trennen\)" auf Seite 30.](#page-39-0)

## <span id="page-55-0"></span>Anschlüsse an der E/A-Einbaurahmen-Adapterkarte

In den folgenden Abbildungen sind die internen Anschlüsse auf den E/A-Einbaurahmen-Adapterkarten dargestellt.

Im E/A-Einbaurahmen können bis zu drei Adapterkarten installiert werden. Das Gehäuse unterstützt die folgenden Konfigurationen für Adapterkarten:

- Adapterkarte 1:
	- Die Adapterkarte der Steckplätze 1 bis 4 bietet vier PCIe3 x8 Anschlüsse mit voller Höhe und halber Länge.
	- Die Adapterkarte der Steckplätze 1 bis 4 bietet vier PCIe x16 Anschlüsse mit voller Höhe und halber Länge. (nur Konfigurationen mit 8 Stecksockeln)
	- Die Adapterkarte der Steckplätze 3 bis 4 bietet zwei PCIe3 x16 Anschlüsse mit voller Höhe und halber Länge.
- Adapterkarte 2:
	- Die Adapterkarte der Steckplätze 10 bis 13 bietet vier PCIe3 x8 Anschlüsse mit voller Höhe und halber Länge.
	- Die Adapterkarte der Steckplätze 12 und 13 bietet zwei PCIe3 x16 Anschlüsse mit voller Höhe und halber Länge.
	- Die Adapterkarte der Steckplätze 10 bis 15 Adapter bietet fünf PCIe3 x16 Anschlüsse mit voller Höhe und halber Länge, und einen ML2 PCIe3 x16 Anschluss.
- Adapterkarte 3:
	- Die Adapterkarte der Steckplätze 16 bis 17 bietet zwei PCIe3 x8 Anschlüsse mit voller Höhe und halber Länge.

## Adapterkartenanschlüsse in Steckplätzen 1 bis 4 und Steckplätzen 10 bis 13

Es gibt vier PCIe3 x8 Anschlüsse jeweils mit voller Höhe und halber Länge in den Adapterkarten der Steckplätze 1 bis 4 (Adapterkartenanschluss 1) und der Steckplätze 10 bis 13 (Adapterkartenanschluss 2).

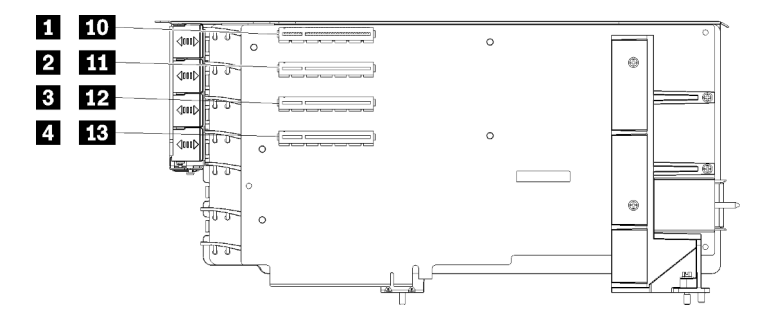

Anmerkung: Die Angaben für die Steckplätze **1** bis **4** gelten, wenn die Adapterkarte in Position 1 für die Adapterkarte installiert ist. Die Angaben für die Steckplätze **10** bis **13** gelten, wenn die Adapterkarte in Position 2 für die Adapterkarte installiert ist.

Abbildung 23. Adapterkartenanschlüsse in Steckplätzen 1 bis 4 und Steckplätzen 10 bis 13

Tabelle 17. Adapterkartenanschlüsse in Steckplätzen 1 bis 4 und Steckplätzen 10 bis 13

| Nummer                                        | Nummer                                     |
|-----------------------------------------------|--------------------------------------------|
| <b>IN EQU</b> PCIe3 x8 (Steckplatz 1 oder 10) | <b>BEV</b> PCle3 x8 (Steckplatz 3 oder 12) |
| <b>2 M</b> PCle3 x8 (Steckplatz 2 oder 11)    | 4 FB PCle3 x8 (Steckplatz 4 oder 13)       |

## Anschlüsse in Steckplätzen 3 bis 4 und Steckplätzen 12 bis 13

Es gibt zwei PCIe3 x16 Anschlüsse mit voller Höhe und halber Länge in der Adapterkarte der Steckplätze 3 bis 4 und Steckplätze 12 bis 13.

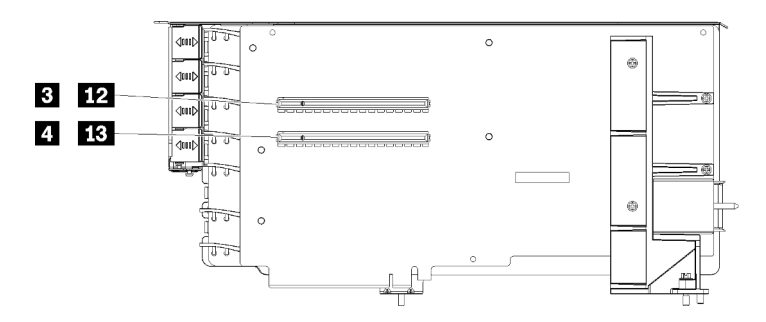

Anmerkung: Die Angaben für die Steckplätze **3** bis **4** gelten, wenn die Adapterkarte in Position 1 für die Adapterkarte installiert ist. Die Angaben für die Steckplätze **12** bis **13** gelten, wenn die Adapterkarte in Position 2 für die Adapterkarte installiert ist.

Abbildung 24. Adapterkartenanschlüsse in Steckplätzen 3 bis 4 und Steckplätzen 12 bis 13

Tabelle 18. Adapterkartenanschlüsse in Steckplätzen 14 bis 15

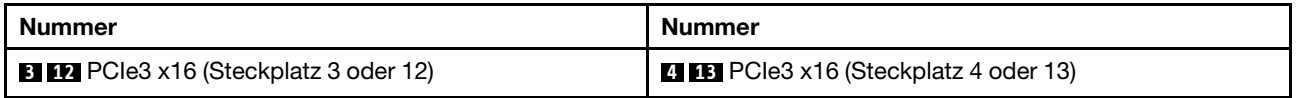

## Adapterkartenanschlüsse in Steckplätzen 10 bis 15

Es gibt fünf PCIe3 x16 Anschlüsse mit voller Höhe und halber Länge, und einen ML2 PCIe3 x16 Anschluss in der Adapterkarte der Steckplätze 10 bis 15.

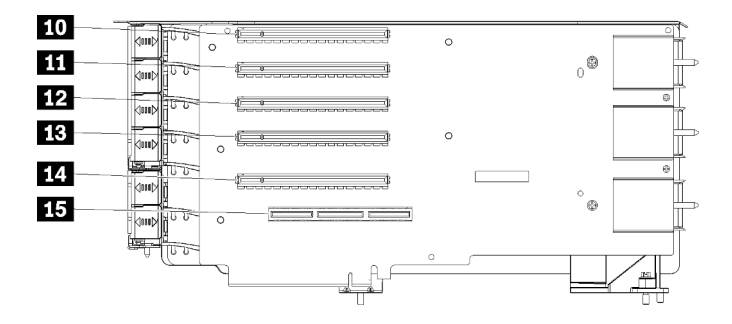

Abbildung 25. Adapterkartenanschlüsse in Steckplätzen 10 bis 15

Tabelle 19. Adapterkartenanschlüsse in Steckplätzen 10 bis 15

| <b>Nummer</b>                        | Nummer                                  |
|--------------------------------------|-----------------------------------------|
| <b>TO</b> PCIe3 x16 (Steckplatz 10)  | <b>B</b> PCle3 x16 (Steckplatz 13)      |
| <b>III</b> PCle3 x16 (Steckplatz 11) | <b>14</b> PCle3 x16 (Steckplatz 14)     |
| <b>12</b> PCle3 x16 (Steckplatz 12)  | <b>15</b> ML2 PCle3 x16 (Steckplatz 15) |

## Adapterkarte für Steckplätze 16 bis 17

Die Adapterkarte der Steckplätze 16 bis 17 bietet zwei PCIe3 x8 Anschlüsse mit voller Höhe und halber Länge.

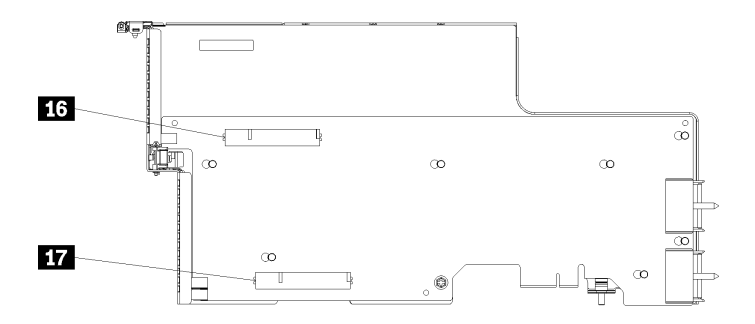

Abbildung 26. Adapterkartenanschlüsse in Steckplätzen 16 bis 17

Tabelle 20. Adapterkartenanschlüsse in Steckplätzen 16 bis 17

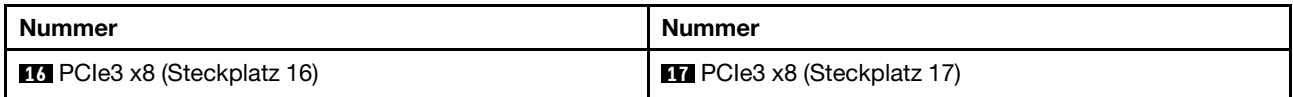

## <span id="page-58-0"></span>Anschlüsse auf dem Speicher-Interposer

Auf der folgenden Abbildung sind die internen Anschlüsse auf dem Interposer dargestellt.

Anmerkung: Einige Kabelanschlüsse haben Sperren oder Hebel, die gelöst werden müssen, um das Kabel zu trennen.

Weitere Informationen zur Kabelführung auf dem Interposer finden Sie im Abschnitt ["Kabelführung für](#page-65-0) [Laufwerke" auf Seite 56](#page-65-0).

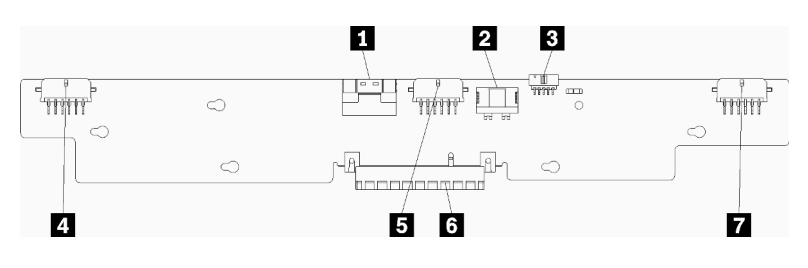

Abbildung 27. Anschlüsse auf dem Speicher-Interposer

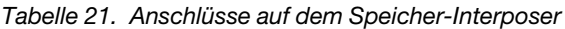

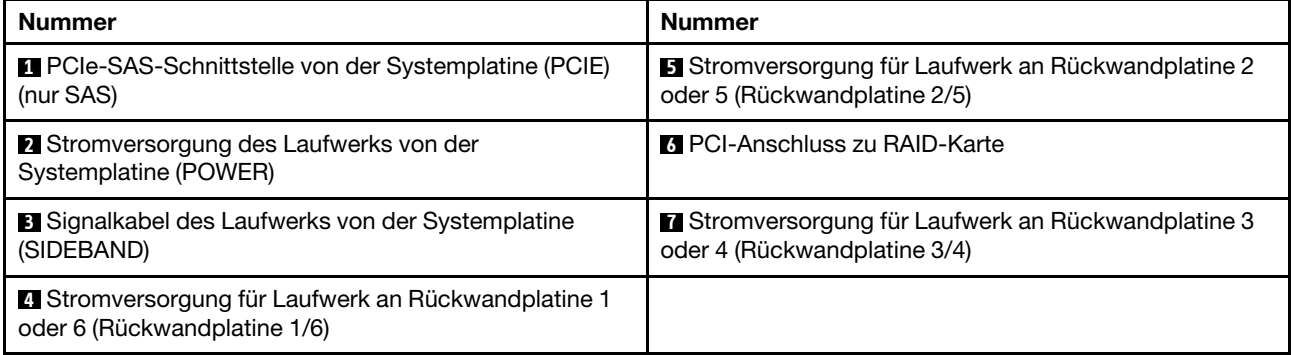

## <span id="page-58-1"></span>Anschlüsse auf der Rückwandplatine für Laufwerke

Auf der folgenden Abbildung sind die internen Anschlüsse auf den Rückwandplatinen für Laufwerke dargestellt.

Anmerkung: Einige Kabelanschlüsse haben Sperren oder Hebel, die gelöst werden müssen, um das Kabel zu trennen.

Im Server werden zwei Typen von Rückwandplatinen für Laufwerke verwendet: einer, der nur SAS-Laufwerke und einer, der sowohl SAS- als auch NVMe-Laufwerke steuert. Die Kabelführung für die Laufwerkskomponenten unterscheidet sich für SAS- und SAS/NVMe-Laufwerke:

- [Anschlüsse auf der Rückwandplatine für SAS-Laufwerke](#page-59-0)
- [Anschlüsse auf der Rückwandplatine für SAS/NVMe-Laufwerke](#page-59-1)

Weitere Informationen zur Kabelführung an Rückwandplatinen für Laufwerke finden Sie im Abschnitt ["Kabelführung für Laufwerke" auf Seite 56](#page-65-0).

## <span id="page-59-0"></span>Anschlüsse auf der Rückwandplatine für SAS-Laufwerke

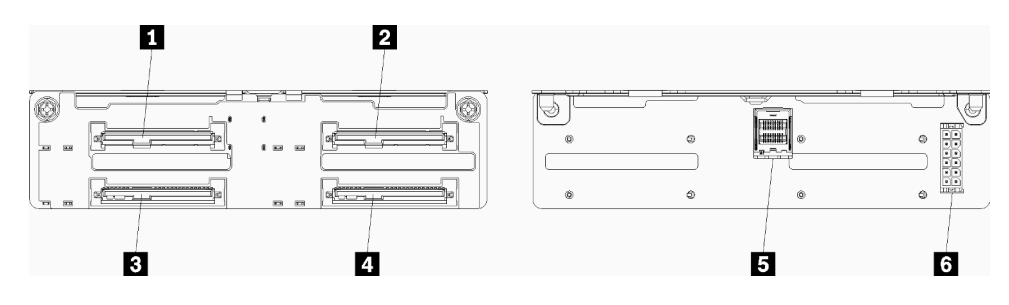

Abbildung 28. Anschlüsse auf der Rückwandplatine für SAS-Laufwerke

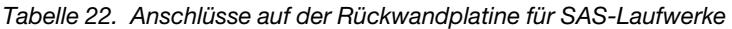

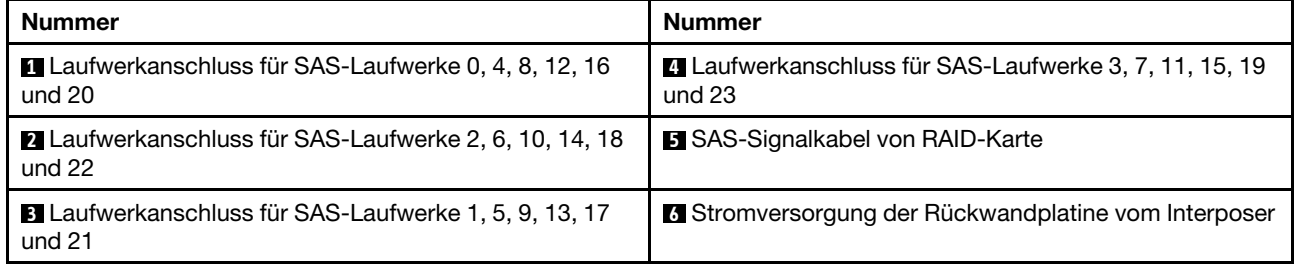

#### <span id="page-59-1"></span>Anschlüsse auf der Rückwandplatine für SAS/NVMe-Laufwerke

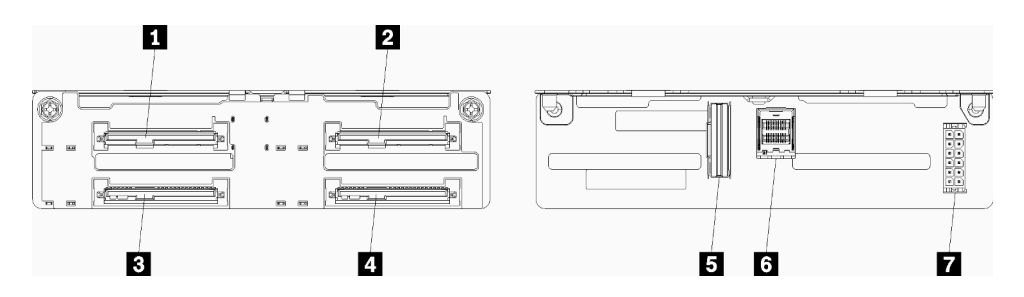

Abbildung 29. Anschlüsse auf der Rückwandplatine für SAS/NVMe-Laufwerke

Tabelle 23. Anschlüsse auf der Rückwandplatine für SAS/NVMe-Laufwerke

| <b>Nummer</b>                                                               | <b>Nummer</b>                                                            |
|-----------------------------------------------------------------------------|--------------------------------------------------------------------------|
| Laufwerkanschluss für SAS- oder NVMe-Laufwerke 0,<br>4, 8, 12, 16 und 20    | <b>E</b> NVMe-Signalkabel von der Systemplatine oder dem<br>Ablagerahmen |
| 2 Laufwerkanschluss für SAS- oder NVMe-Laufwerke 2,<br>6, 10, 14, 18 und 22 | <b>5 SAS-Signalkabel von RAID-Karte</b>                                  |
| <b>El</b> Laufwerkanschluss für SAS-Laufwerke 1, 5, 9, 13, 17<br>und $21$   | <b>T</b> Stromversorgung der Rückwandplatine vom Interposer              |
| 4 Laufwerkanschluss für SAS-Laufwerke 3, 7, 11, 15, 19<br>und $23$          |                                                                          |

## Interne Kabelführung

Einige der Komponenten im Server verfügen über interne Kabel und Kabelanschlüsse.

Anmerkung: Lösen Sie alle Verriegelungen, Hebel oder Sperren an Kabelanschlüssen, wenn Sie die Kabel abziehen. Wenn Sie diese Elemente vor dem Entfernen der Kabel nicht lösen, werden die Kabelanschlüsse oder die Kabelbuchsen auf den Platinen beschädigt. Diese sind sehr empfindlich. Bei einer Beschädigung der Kabelanschlüsse des oder Kabelbuchsen müssen möglicherweise die Kabel oder Platinen ersetzt werden.

Für einige Optionen (beispielsweise RAID-Controller) sind möglicherweise zusätzliche interne Kabel erforderlich. Lesen Sie die Dokumentation zu der entsprechenden Option, um sich über alle zusätzlichen Voraussetzungen und Anweisungen zur Verkabelung zu informieren.

## <span id="page-60-0"></span>Kabelführungen

Stellen Sie sicher, dass alle Kabel, wie in jedem Verkabelungsabschnitt dargestellt, durch die Kabelführungen laufen.

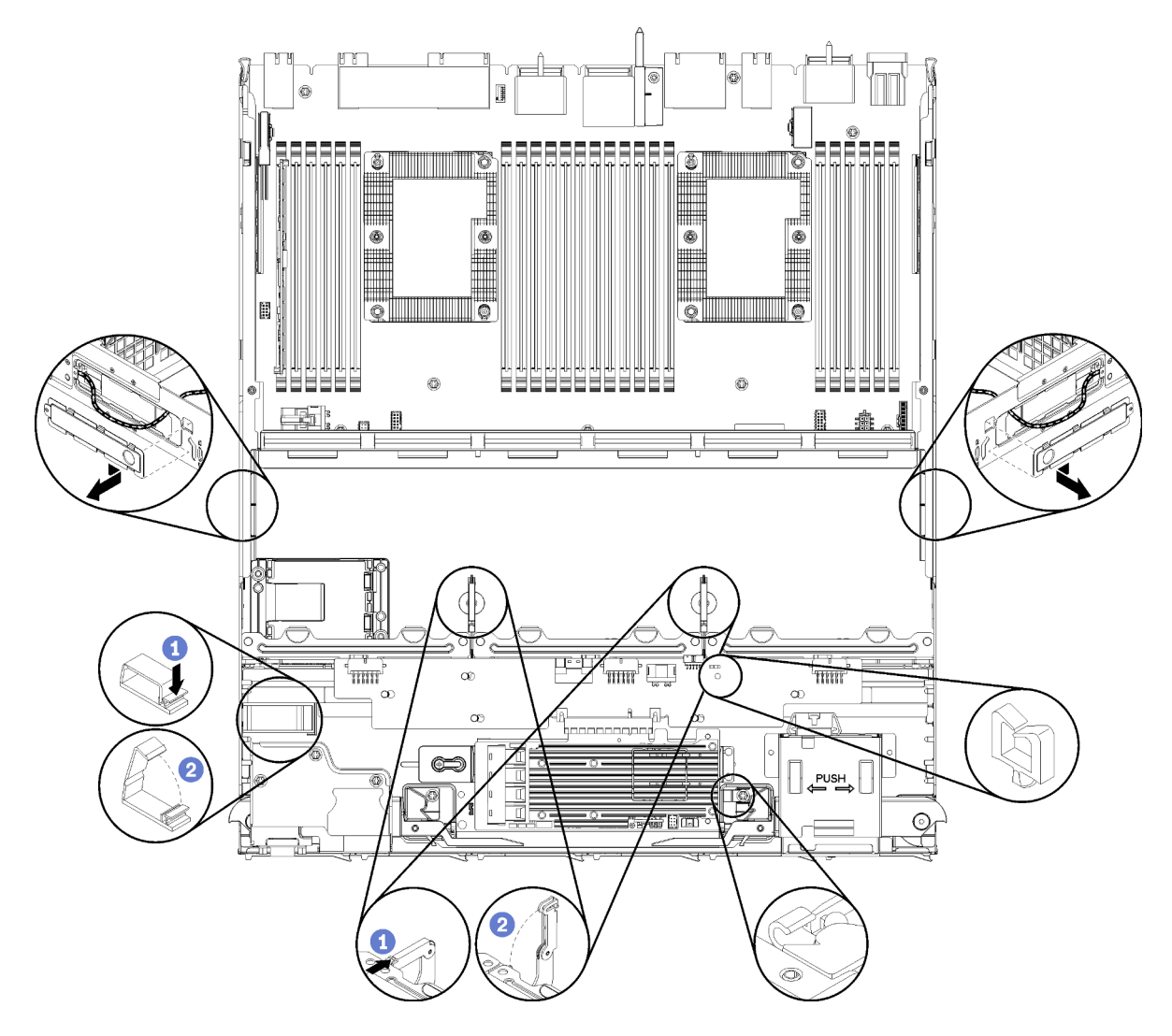

Abbildung 30. Kabelführungspositionen

## Kabel anschließen

Beachten Sie beim Anschließen der Kabel die folgenden Anweisungen:

- Ziehen Sie alle Netzkabel vom Server ab, bevor Sie andere interne Kabel verbinden oder trennen.
- Weitere Anleitungen zum Verkabeln von externen Einheiten erhalten Sie in der Dokumentation zu der entsprechenden Einheit. Möglicherweise ist es einfacher, die Kabel vor dem Anschließen von Einheiten an den Server zu verlegen.
- Auf den im Lieferumfang des Servers und der Zusatzeinrichtungen enthaltenen Kabeln sind Kennungen aufgedruckt. Verwenden Sie diese Kennungen, um die Kabel mit den richtigen Anschlüssen zu verbinden.
- Stellen Sie sicher, dass das Kabel nicht eingeklemmt wird und keine Anschlüsse abdeckt und dass keine Komponenten auf der Systemplatine blockiert werden.
- Vergewissern Sie sich, dass die entsprechenden Kabel durch die Kabelklemmen geführt sind.

Anmerkung: Lösen Sie alle Verriegelungen, Hebel oder Sperren an Kabelanschlüssen, wenn Sie die gesamten Kabel von der Systemplatine abziehen. Wenn Sie diese Elemente vor dem Entfernen der Kabel nicht lösen, werden die Kabelbuchsen auf der Systemplatine beschädigt. Diese sind sehr empfindlich. Bei einer Beschädigung der Kabelbuchsen muss ggf. die Systemplatine ersetzt werden.

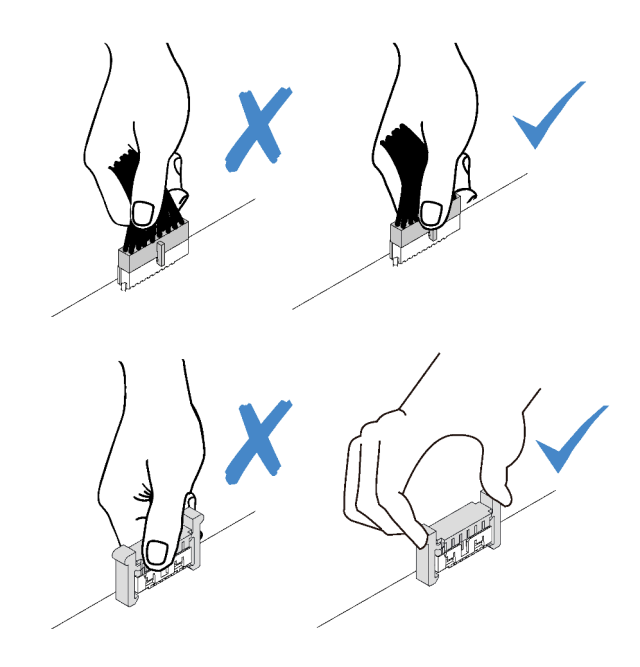

## Kabelführung für allgemeine Komponenten

In diesem Abschnitt erfahren Sie, wie Sie die Kabel für allgemeine Serverkomponenten verlegen.

Die Kabelführung für die allgemeinen Komponenten unterscheidet sich für die unteren und oberen Einbaurahmen:

- ["Allgemeine Kabelführung \(unterer Einbaurahmen\)" auf Seite 53](#page-62-0)
- ["Allgemeine Kabelführung \(oberer Einbaurahmen\)" auf Seite 55](#page-64-0)

## Anmerkungen:

- Stellen Sie sicher, dass alle Kabel, wie in den Abbildungen dargestellt, durch die Kabelführungen laufen. Für Kabelführungspositionen und Beschreibungen, siehe ["Kabelführungen" auf Seite 51.](#page-60-0)
- Einige Kabelanschlüsse haben Sperren oder Hebel, die gelöst werden müssen, um das Kabel zu trennen.

## <span id="page-62-0"></span>Allgemeine Kabelführung (unterer Einbaurahmen)

In der folgenden Abbildung ist die Kabelführung für allgemeine Komponenten im unteren Einbaurahmen dargestellt.

<span id="page-63-0"></span>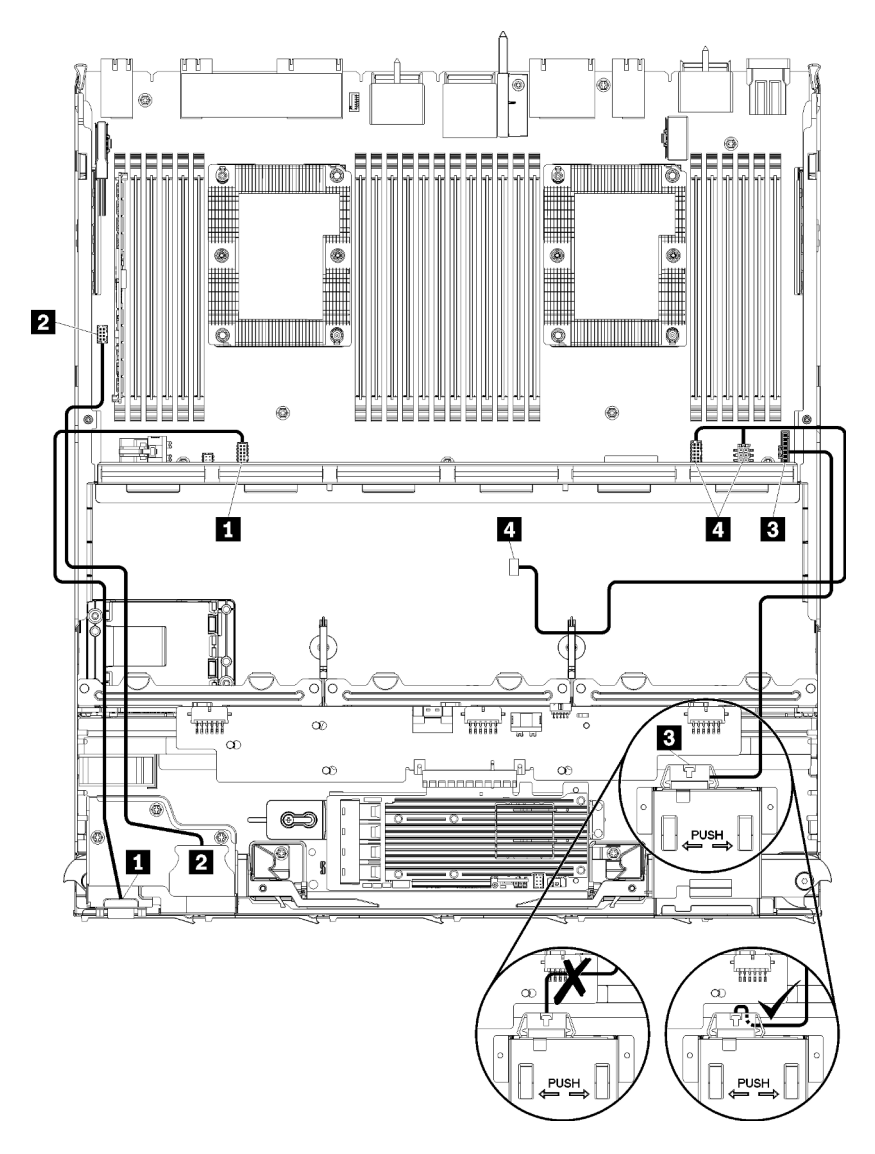

Abbildung 31. Kabelführung, allgemeine Kabel (unterer Einbaurahmen)

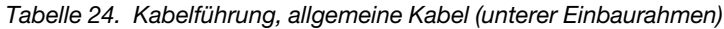

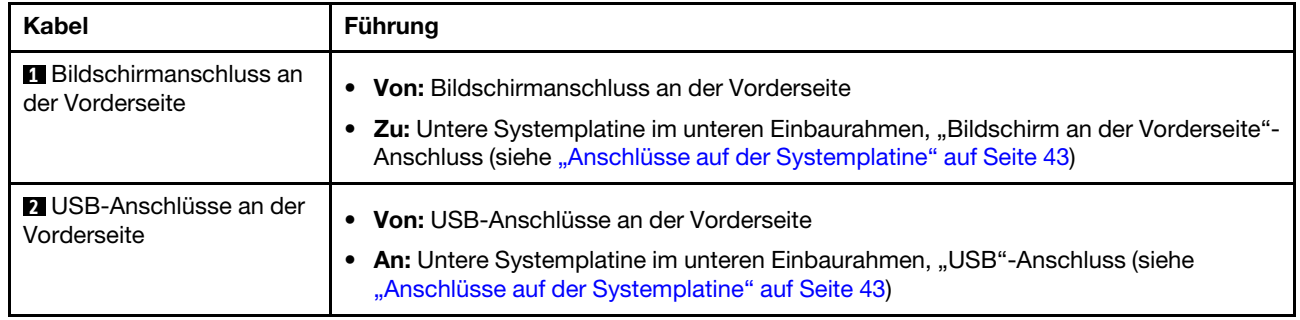

Tabelle 24. Kabelführung, allgemeine Kabel (unterer Einbaurahmen) (Forts.)

| Kabel                               | <b>Führung</b>                                                                                                    |
|-------------------------------------|----------------------------------------------------------------------------------------------------|
| <b>B</b> Steuerkonsolenkabel        | • Von: Steuerkonsolenanschluss<br>• Zu: Untere Systemplatine im unterem Einbaurahmen, "Bedienfeld"-Anschluss (siehe<br>"Anschlüsse auf der Systemplatine" auf Seite 43)                                                                                                    |
|                                     | Achtung: Stellen Sie sicher, dass das Kabel der Bedienerkonsole unterhalb des<br>Anschlusses verlegt wird, wie in Abbildung 31 "Kabelführung, allgemeine Kabel (unterer<br>Einbaurahmen)" auf Seite 54 dargestellt, um zu verhindern, dass das Kabel beim<br>vollständigen Montieren des Einbaurahmens eingeklemmt wird. |
| <b>M</b> Kabel des<br>Lüfterrahmens | • Von: Anschluss für Lüfterrahmen (Unterseite des Lüfterrahmens)<br>• Zu: Untere Systemplatine im unteren Einbaurahmen, "Lüfterplatine"-Netzteil(J56)-<br>und Signal(J40)-Anschlüsse (siehe "Anschlüsse auf der Systemplatine" auf Seite 43)                                                                             |

## <span id="page-64-0"></span>Allgemeine Kabelführung (oberer Einbaurahmen)

In der folgenden Abbildung ist die Kabelführung für allgemeine Komponenten im oberen Einbaurahmen dargestellt.

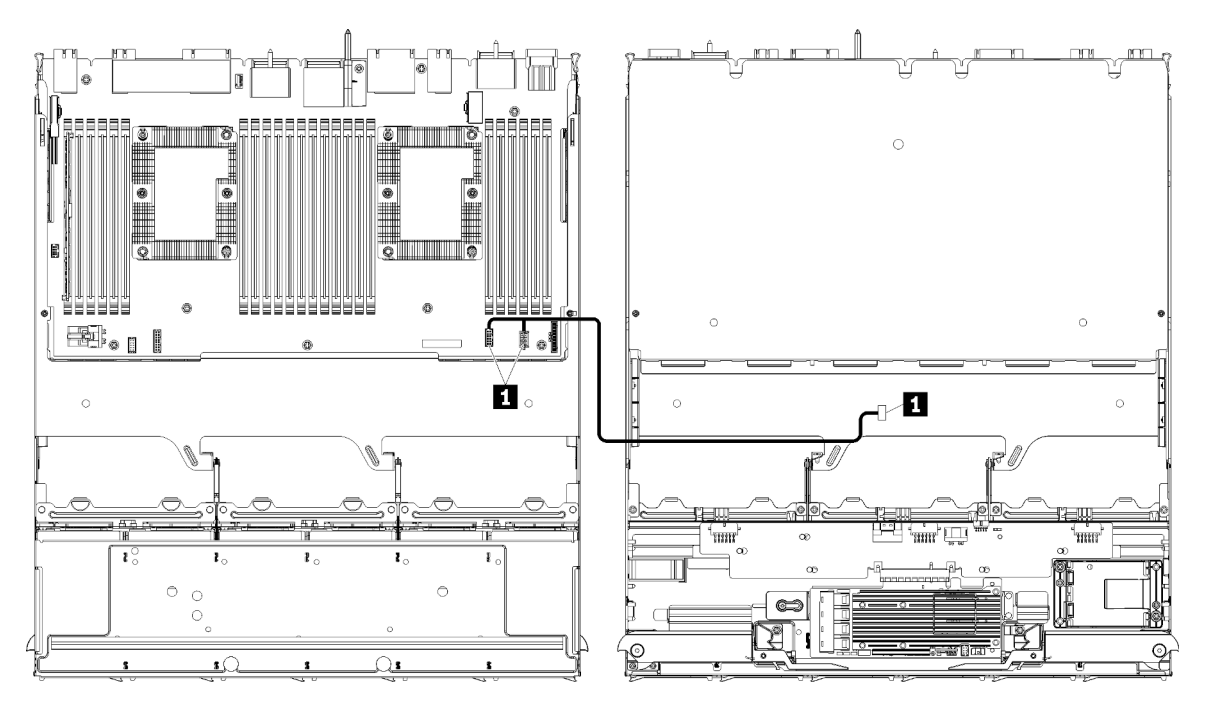

Anmerkung: In dieser Abbildung zeigt die Darstellung links den Einbaurahmen richtig herum und die Darstellung rechts zeigt den Einbaurahmen kopfüber.

Abbildung 32. Kabelführung, allgemeine Kabel (oberer Einbaurahmen mit Systemplatine)

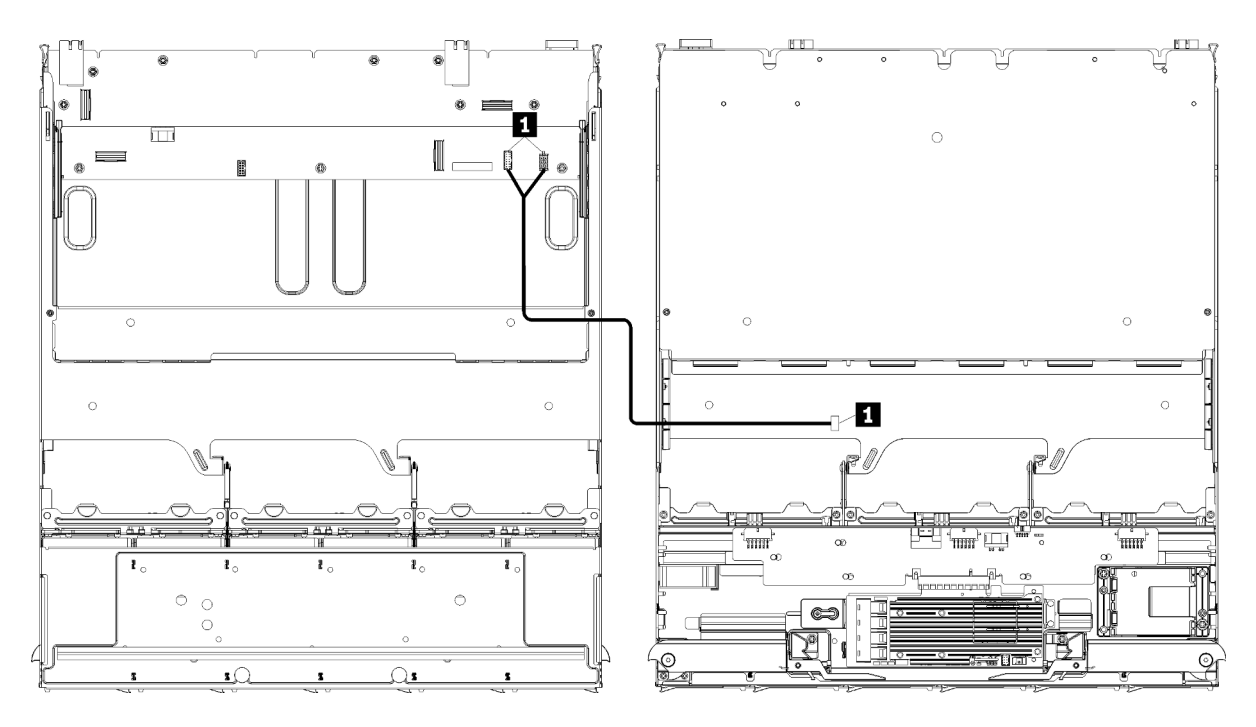

Anmerkung: In dieser Abbildung zeigt die Darstellung links den Einbaurahmen richtig herum und die Darstellung rechts zeigt den Einbaurahmen kopfüber.

Abbildung 33. Kabelführung, allgemeine Kabel (oberer Einbaurahmen mit Speicherplatinen-Baugruppe)

| Kabel                                | Führung                                                                                                    |
|--------------------------------------|----------------------------------------------------------------------------------------------------|
| <b>FI</b> Kabel des<br>Lüfterrahmens | • Von: Anschluss für Lüfterrahmen (Unterseite des Lüfterrahmens)<br>An:<br>$\bullet$                                                                                                  |
|                                      | - Untere Systemplatine des Computers im oberen Einbaurahmen, "Lüfterplatine"-<br>Netzteil(J56)- und Signal(J40)-Anschlüsse (siehe "Anschlüsse auf der<br>Systemplatine" auf Seite 43) |
|                                      | - Speicherplatinen-Baugruppe im oberen Einbaurahmen, Lüfternetzteil(J3)- und<br>Signal(J5)-Anschlüsse (siehe "Anschlüsse auf der Speicherplatinen-Baugruppe"<br>auf Seite 44)         |
|                                      | <b>Anmerkung:</b> Führen Sie das Kabel des Lüfterrahmens im oberen Einbaurahmen nicht<br>durch Kabelführungen.                                                                        |

Tabelle 25. Kabelführung, allgemeine Kabel (oberer Einbaurahmen)

## <span id="page-65-0"></span>Kabelführung für Laufwerke

Dieser Abschnitt informiert über die Kabelführung für Laufwerke und zugehörige Komponenten.

Die Kabelführung für die Laufwerkskomponenten unterscheidet sich für die unteren und oberen Einbaurahmen:

- ["Kabelführung des Laufwerks \(unterer Einbaurahmen\)" auf Seite 57](#page-66-0):
	- [Allgemeine Laufwerkkabel \(unterer Einbaurahmen\)](#page-67-0)
	- [SAS-Laufwerkkabel \(unterer Einbaurahmen\)](#page-68-0)
	- [NVMe-Laufwerkkabel \(unterer Einbaurahmen\)](#page-70-0)
- ["Kabelführung des Laufwerks \(oberer Einbaurahmen\)" auf Seite 61:](#page-70-1)
- [Allgemeine Laufwerkkabel \(oberer Einbaurahmen\)](#page-71-0)
- [SAS-Laufwerkkabel \(oberer Einbaurahmen\)](#page-73-0)
- [NVMe-Laufwerkkabel \(oberer Einbaurahmen\)](#page-75-0)

## Anmerkungen:

- Stellen Sie sicher, dass alle Kabel, wie in den Abbildungen dargestellt, durch die Kabelführungen laufen. Für Kabelführungspositionen und Beschreibungen, siehe ["Kabelführungen" auf Seite 51.](#page-60-0)
- Einige Kabelanschlüsse haben Sperren oder Hebel, die gelöst werden müssen, um das Kabel zu trennen.
- Die RAID-Karten in der Abbildung weichen möglicherweise von den RAID-Karten in Ihrem System ab. Die Anschlusspositionen sind bei allen RAID-Karten ähnlich.

## <span id="page-66-0"></span>Kabelführung des Laufwerks (unterer Einbaurahmen)

Die Kabelführung für die Laufwerkskomponenten unterscheidet sich für SAS- und NVMe-Laufwerke:

- [Allgemeine Laufwerkkabel \(unterer Einbaurahmen\)](#page-67-0)
- [SAS-Laufwerkkabel \(unterer Einbaurahmen\)](#page-68-0)
- [NVMe-Laufwerkkabel \(unterer Einbaurahmen\)](#page-70-0)

## Allgemeine Laufwerkkabel (unterer Einbaurahmen)

Sowohl für SAS- als auch für NVMe-Laufwerke werden allgemeine Laufwerkkabel verwendet.

<span id="page-67-0"></span>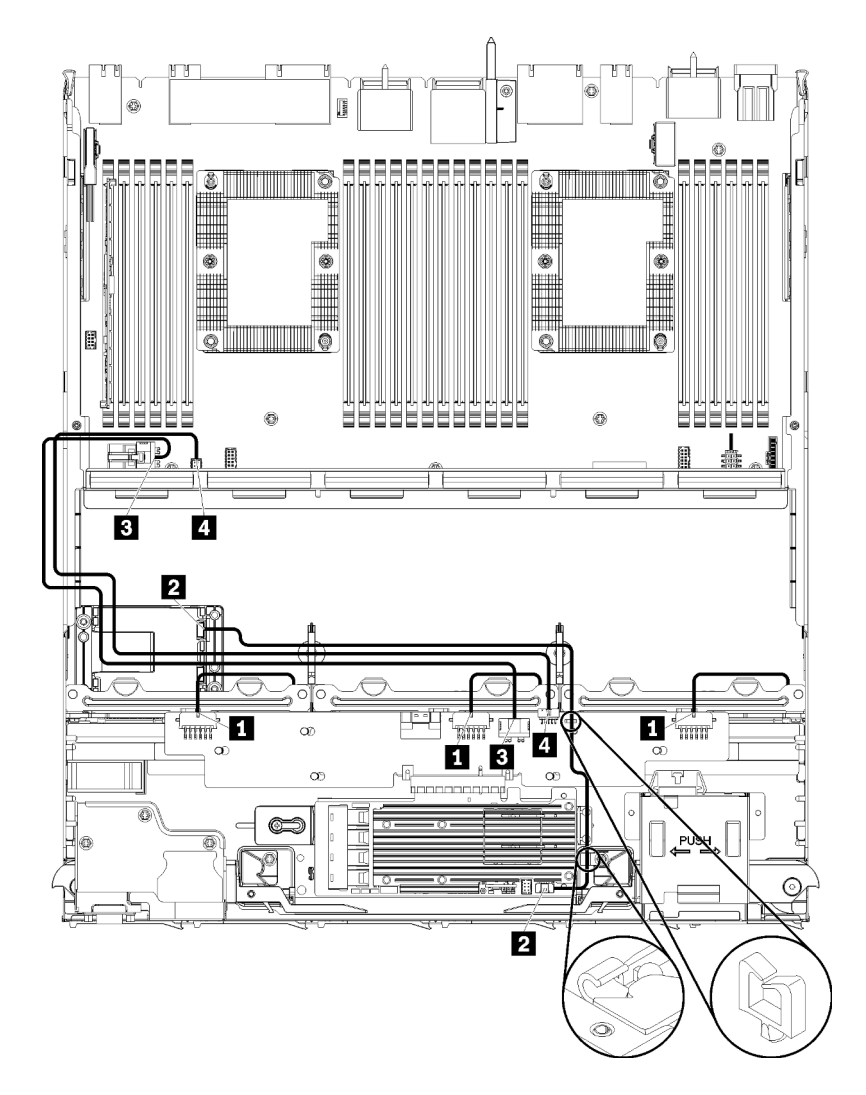

Abbildung 34. Kabelführung, allgemeine Laufwerkkabel (unterer Einbaurahmen)

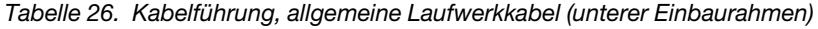

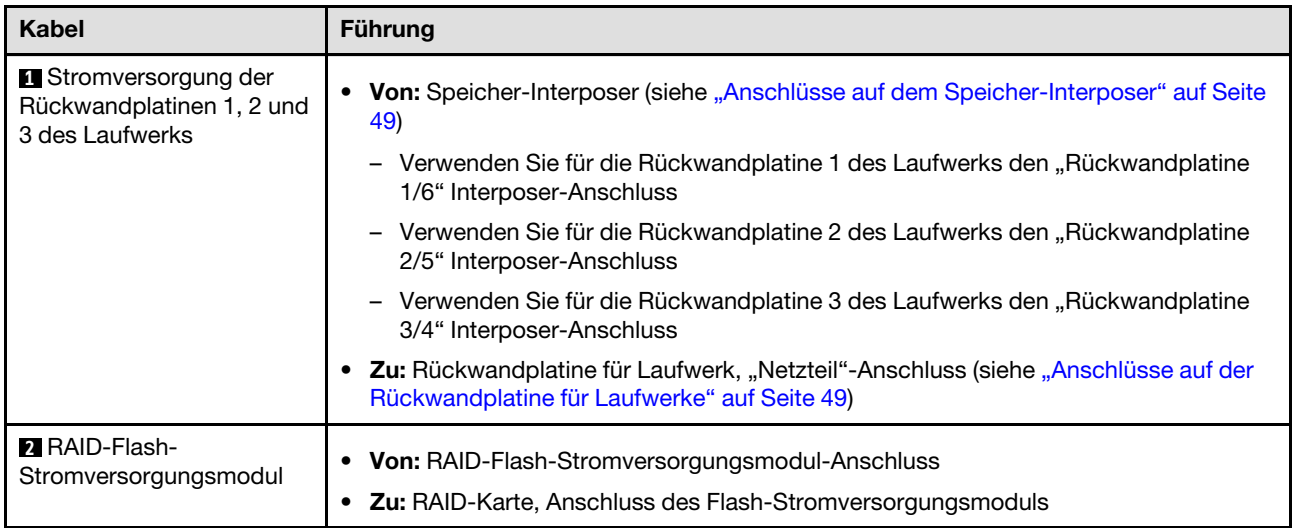

Tabelle 26. Kabelführung, allgemeine Laufwerkkabel (unterer Einbaurahmen) (Forts.)

| Kabel                                      | <b>Führung</b>                                                                                                    |
|--------------------------------------------|----------------------------------------------------------------------------------------------------|
| <b>B</b> Stromversorgung des<br>I aufwerks | • Von: Untere Systemplatine im unteren Einbaurahmen, "Netzteil"-Anschluss (siehe<br>"Anschlüsse auf der Systemplatine" auf Seite 43) |
|                                            | • Zu: Speicher-Interposer, "Netzteil"-Anschluss (siehe "Anschlüsse auf dem Speicher-<br>Interposer" auf Seite 49)                    |
| <b>4</b> Signalkabel des<br>Laufwerks      | • Von: Untere Systemplatine im unteren Einbaurahmen, "Signal"-Anschluss (siehe<br>"Anschlüsse auf der Systemplatine" auf Seite 43)   |
|                                            | <b>Zu:</b> Speicher-Interposer, "SIDEBAND"-Anschluss (siehe "Anschlüsse auf dem<br>Speicher-Interposer" auf Seite 49)                |

## SAS-Laufwerkkabel (unterer Einbaurahmen)

<span id="page-68-0"></span>Allgemeine Laufwerkkabel werden nur für SAS-Laufwerke verwendet.

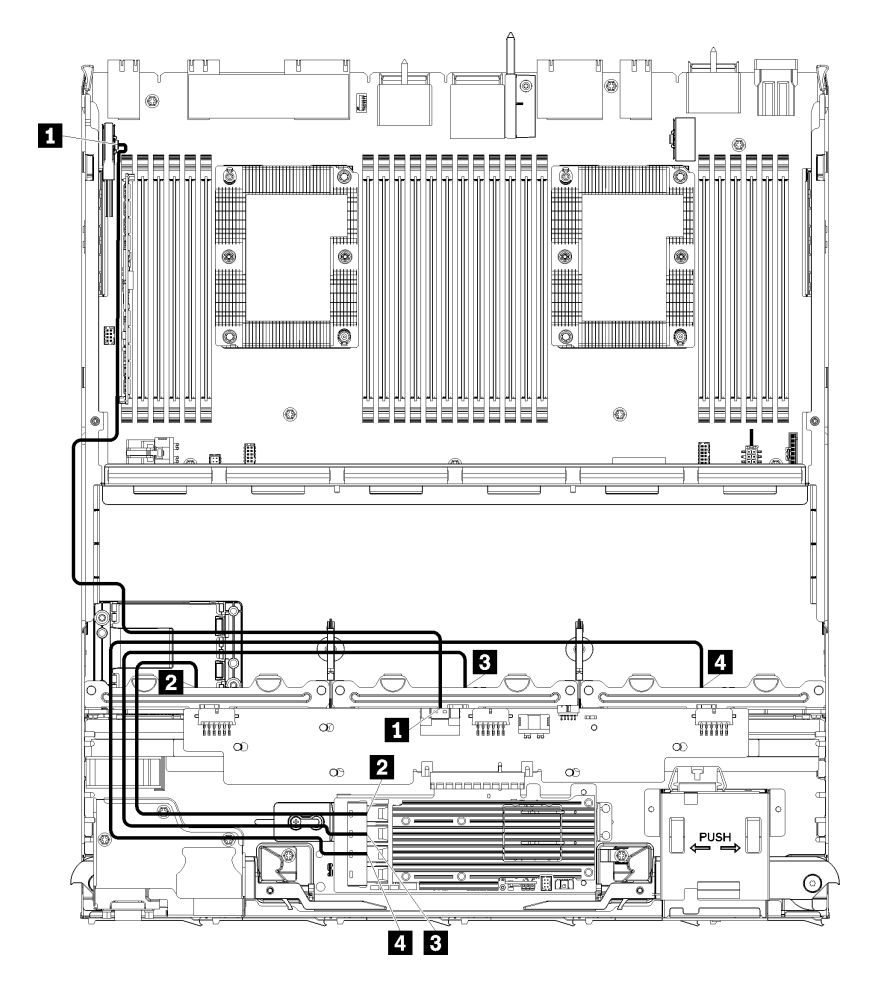

Abbildung 35. Kabelführung, SAS-Laufwerkkabel (unterer Einbaurahmen)

| <b>Kabel</b>                                                                      | Kabelführung für Gen 3 RAID                                                                                                    | Kabelführung für Gen 4 RAID                                                                                                    |
|-----------------------------------------------------------------------------------|----------------------------------------------------------------------------------------------------|----------------------------------------------------------------------------------------------------|
| <b>FL</b> PCIe-SAS-<br>Schnittstelle                                              | • Von: Untere Systemplatine im unteren Einbaurahmen, "PCIe/NVMe"-Anschluss (siehe<br>"Anschlüsse auf der Systemplatine" auf Seite 43)<br>Zu: Speicher-Interposer, "PCIe"-Anschluss (siehe "Anschlüsse auf dem Speicher-Interposer" auf<br>$\bullet$<br>Seite 49) |                                                                                                    |
| <b>2</b> RAID-<br>Schnittstelle<br>für<br>Rückwandpla-<br>tine 1 für<br>Laufwerke | • Von: Gen 3 RAID-Karte, "C3"-Anschluss<br>• Zu: Rückwandplatine für Laufwerk, "SAS"-<br>Anschluss (siehe "Anschlüsse auf der<br>Rückwandplatine für Laufwerke" auf Seite 49)                                                                                    | • Von: Gen 4 RAID-Karte, "C1"-Anschluss<br>• Zu: Rückwandplatine für Laufwerk, "SAS"-<br>Anschluss (siehe "Anschlüsse auf der<br>Rückwandplatine für Laufwerke" auf Seite 49) |
| <b>B</b> RAID-<br>Schnittstelle<br>für<br>Rückwandpla-<br>tine 2 für<br>Laufwerke | • Von: Gen 3 RAID-Karte, "C2"-Anschluss<br>• Zu: Rückwandplatine für Laufwerk, "SAS"-<br>Anschluss (siehe "Anschlüsse auf der<br>Rückwandplatine für Laufwerke" auf Seite 49)                                                                                    | • Von: Gen 4 RAID-Karte, "C0"-Anschluss<br>• Zu: Rückwandplatine für Laufwerk, "SAS"-<br>Anschluss (siehe "Anschlüsse auf der<br>Rückwandplatine für Laufwerke" auf Seite 49) |
| <b>4 RAID-</b><br>Schnittstelle<br>für<br>Rückwandpla-<br>tine 3 für<br>Laufwerke | • Von: Gen 3 RAID-Karte, "C1"-Anschluss<br><b>Zu:</b> Rückwandplatine für Laufwerk, "SAS"-<br>$\bullet$<br>Anschluss (siehe "Anschlüsse auf der<br>Rückwandplatine für Laufwerke" auf Seite 49)                                                                  |                                                                                                    |

Tabelle 27. Kabelführung, SAS-Laufwerkkabel (unterer Einbaurahmen)

## NVMe-Laufwerkkabel (unterer Einbaurahmen)

Allgemeine Laufwerkkabel werden nur für NVMe-Laufwerke verwendet.

<span id="page-70-0"></span>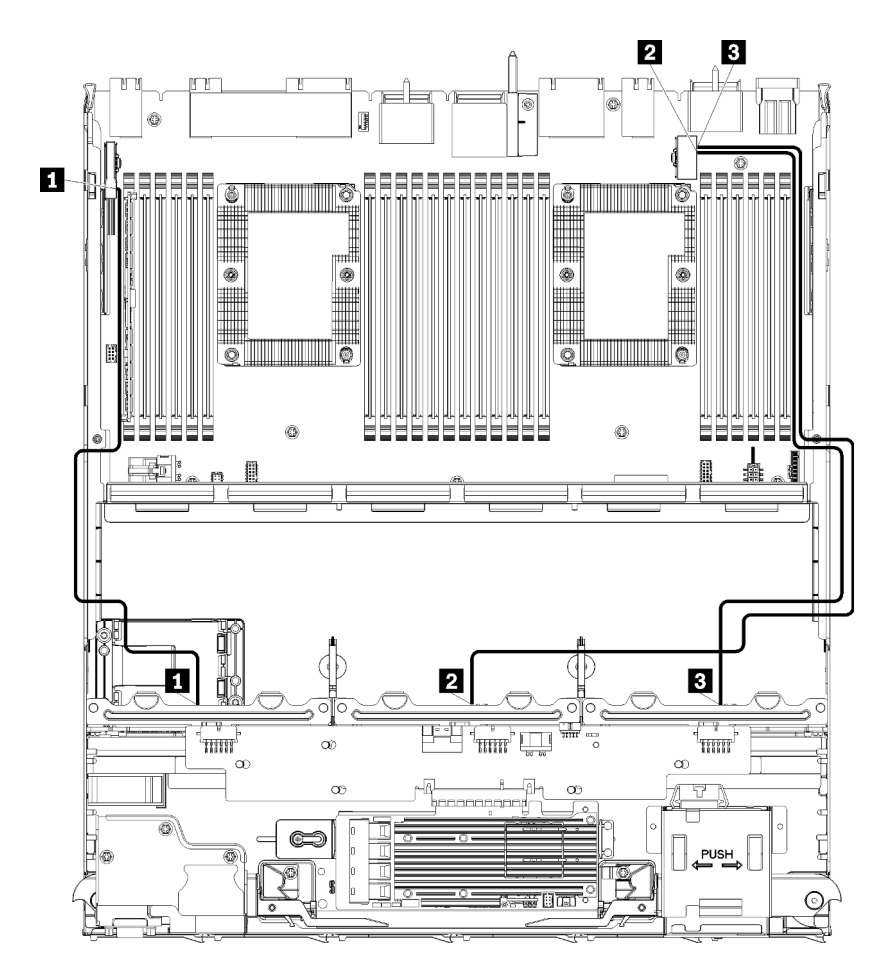

Abbildung 36. Kabelführung, NVMe-Laufwerkkabel (unterer Einbaurahmen)

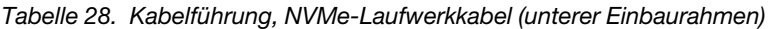

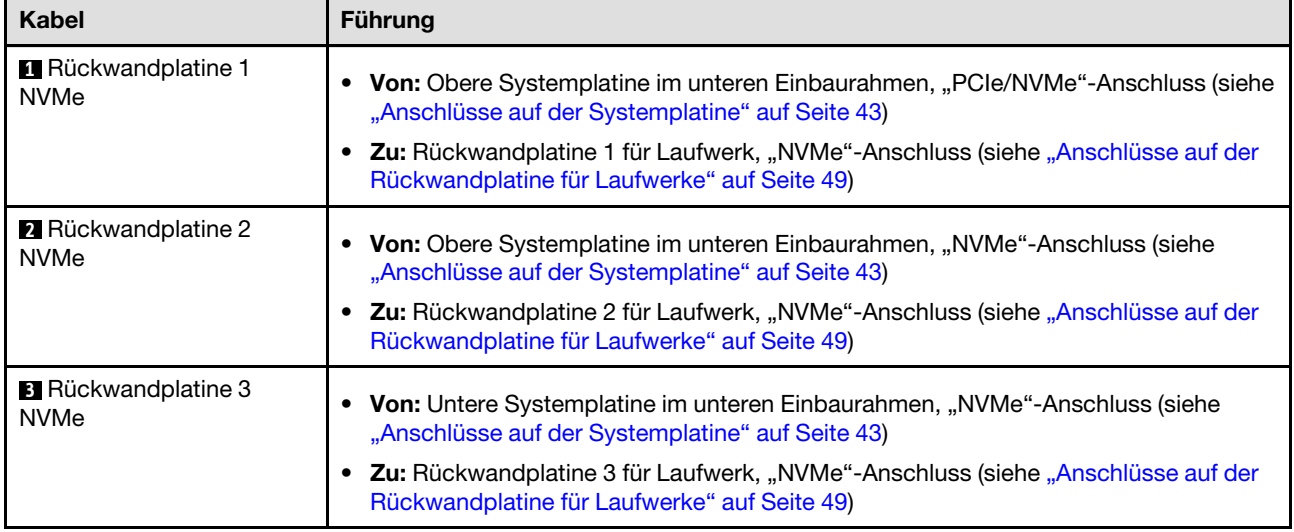

## <span id="page-70-1"></span>Kabelführung des Laufwerks (oberer Einbaurahmen)

Die Kabelführung für die Laufwerkskomponenten unterscheidet sich für SAS- und NVMe-Laufwerke:

• [Allgemeine Laufwerkkabel \(oberer Einbaurahmen\)](#page-71-0)

- [SAS-Laufwerkkabel \(oberer Einbaurahmen\)](#page-73-0)
- [NVMe-Laufwerkkabel \(oberer Einbaurahmen\)](#page-75-0)

## Allgemeine Laufwerkkabel (oberer Einbaurahmen)

<span id="page-71-0"></span>Sowohl für SAS- als auch für NVMe-Laufwerke werden allgemeine Laufwerkkabel verwendet.

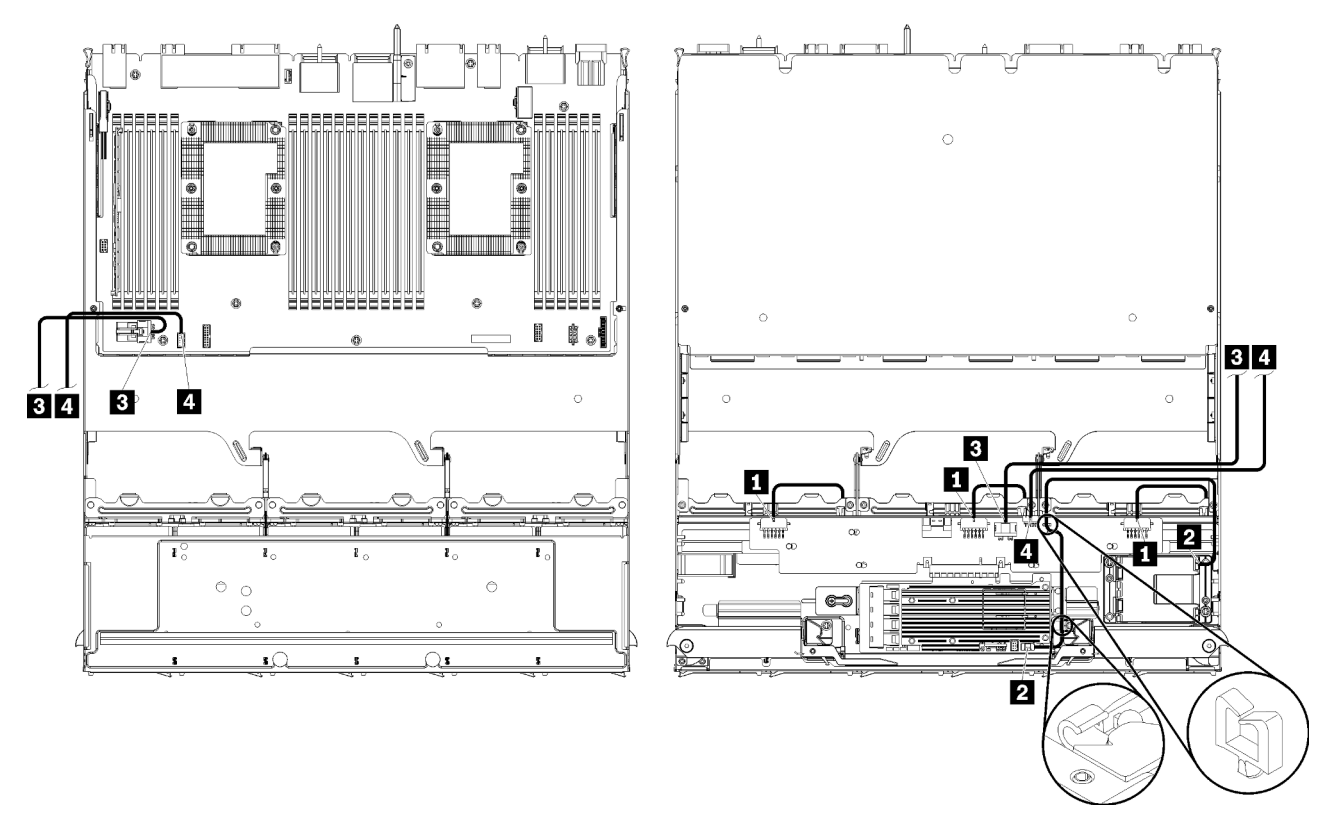

Anmerkung: In dieser Abbildung zeigt die Darstellung links den Einbaurahmen richtig herum und die Darstellung rechts zeigt den Einbaurahmen kopfüber.

Abbildung 37. Kabelführung, allgemeine Laufwerkkabel (oberer Einbaurahmen mit Systemplatine des Computers)
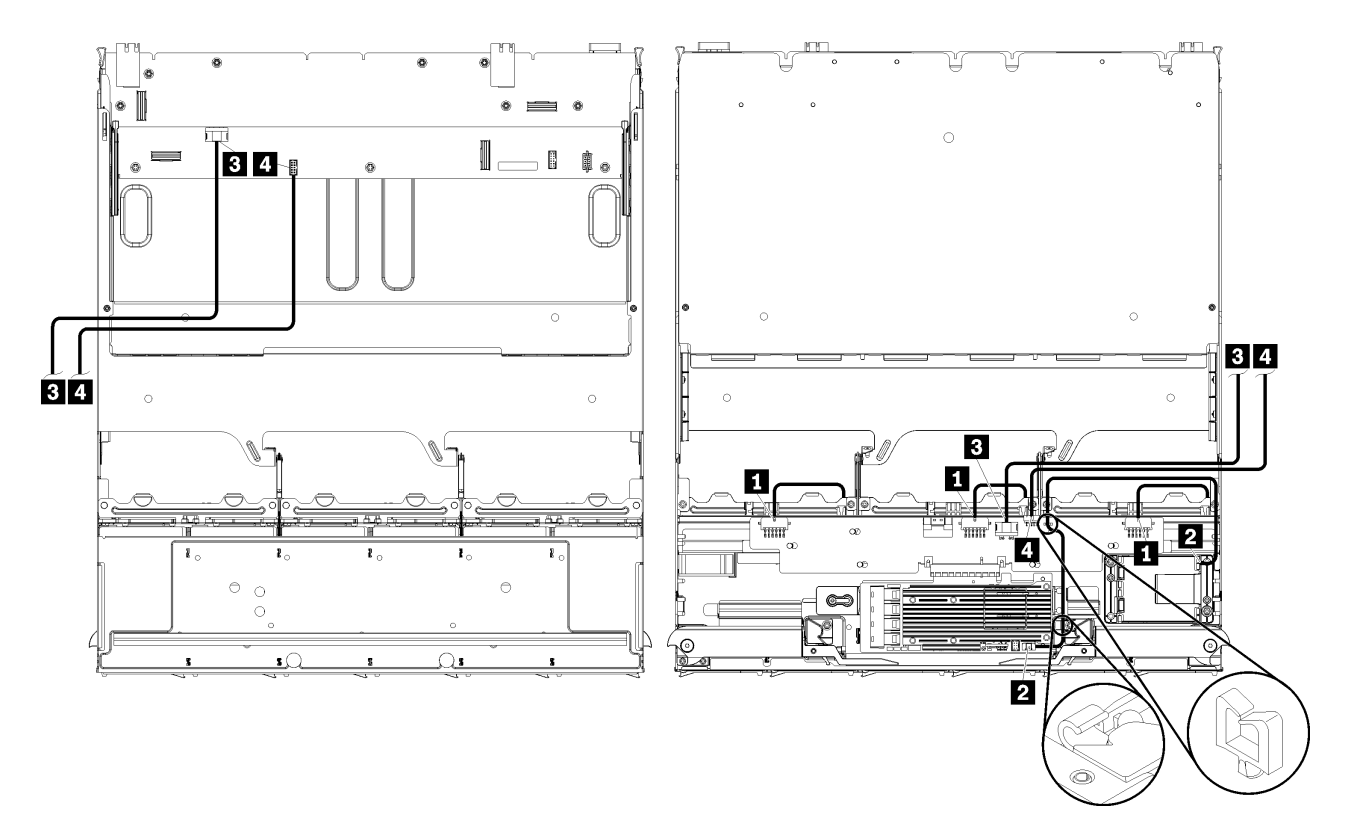

Anmerkung: In dieser Abbildung zeigt die Darstellung links den Einbaurahmen richtig herum und die Darstellung rechts zeigt den Einbaurahmen kopfüber.

Abbildung 38. Kabelführung, allgemeine Laufwerkkabel (oberer Einbaurahmen mit Speicherplatinen-Baugruppe)

Tabelle 29. Kabelführung, allgemeine Laufwerkkabel (oberer Einbaurahmen)

| <b>Kabel</b>                                                                 | Führung                                                                                                    |
|------------------------------------------------------------------------------|----------------------------------------------------------------------------------------------------|
| <b>1</b> Stromversorgung der<br>Rückwandplatinen 4, 5 und<br>6 des Laufwerks | Von: Speicher-Interposer (siehe "Anschlüsse auf dem Speicher-Interposer" auf Seite<br>49)                                           |
|                                                                              | Verwenden Sie für die Rückwandplatine 4 des Laufwerks den "Rückwandplatine<br>$\qquad \qquad -$<br>3/4" Interposer-Anschluss        |
|                                                                              | Verwenden Sie für die Rückwandplatine 5 des Laufwerks den "Rückwandplatine<br>$\qquad \qquad -$<br>2/5" Interposer-Anschluss        |
|                                                                              | - Verwenden Sie für die Rückwandplatine 6 des Laufwerks den "Rückwandplatine<br>1/6" Interposer-Anschluss                           |
|                                                                              | • Zu: Rückwandplatine für Laufwerk, "Netzteil"-Anschluss (siehe "Anschlüsse auf der<br>Rückwandplatine für Laufwerke" auf Seite 49) |
| <b>2</b> RAID-Flash-<br>Stromversorgungsmodul                                | Von: RAID-Flash-Stromversorgungsmodul-Anschluss<br>• Zu: RAID-Karte, Anschluss des Flash-Stromversorgungsmoduls                     |

Tabelle 29. Kabelführung, allgemeine Laufwerkkabel (oberer Einbaurahmen) (Forts.)

| <b>Kabel</b>                              | <b>Führung</b>                                                                                                    |
|-------------------------------------------|----------------------------------------------------------------------------------------------------|
| <b>B</b> Stromversorgung des<br>Laufwerks | • Von:                                                                                                    |
|                                           | - Untere Systemplatine im oberen Einbaurahmen, "Netzteil"-Anschluss (siehe<br>"Anschlüsse auf der Systemplatine" auf Seite 43)                                                                            |
|                                           | Speicherplatinen-Baugruppe im oberen Einbaurahmen, Netzteilanschluss (J2) des<br>$\overline{\phantom{m}}$<br>Festplattenlaufwerks (siehe "Anschlüsse auf der Speicherplatinen-Baugruppe" auf<br>Seite 44) |
|                                           | • Zu: Speicher-Interposer, "Netzteil"-Anschluss (siehe "Anschlüsse auf dem Speicher-<br>Interposer" auf Seite 49)                                                                                         |
| <b>A</b> Signalkabel des<br>Laufwerks     | • Von:                                                                                                    |
|                                           | - Untere Systemplatine im oberen Einbaurahmen, "Signal"-Anschluss (siehe<br>"Anschlüsse auf der Systemplatine" auf Seite 43)                                                                              |
|                                           | Speicherplatinen-Baugruppe im oberen Einbaurahmen, Signalanschluss (J13) des<br>Festplattenlaufwerks (siehe "Anschlüsse auf der Speicherplatinen-Baugruppe" auf<br>Seite 44)                              |
|                                           | <b>Zu:</b> Speicher-Interposer, "SIDEBAND"-Anschluss (siehe "Anschlüsse auf dem<br>Speicher-Interposer" auf Seite 49)                                                                                     |

#### SAS-Laufwerkkabel (oberer Einbaurahmen)

Allgemeine Laufwerkkabel werden nur für SAS-Laufwerke verwendet.

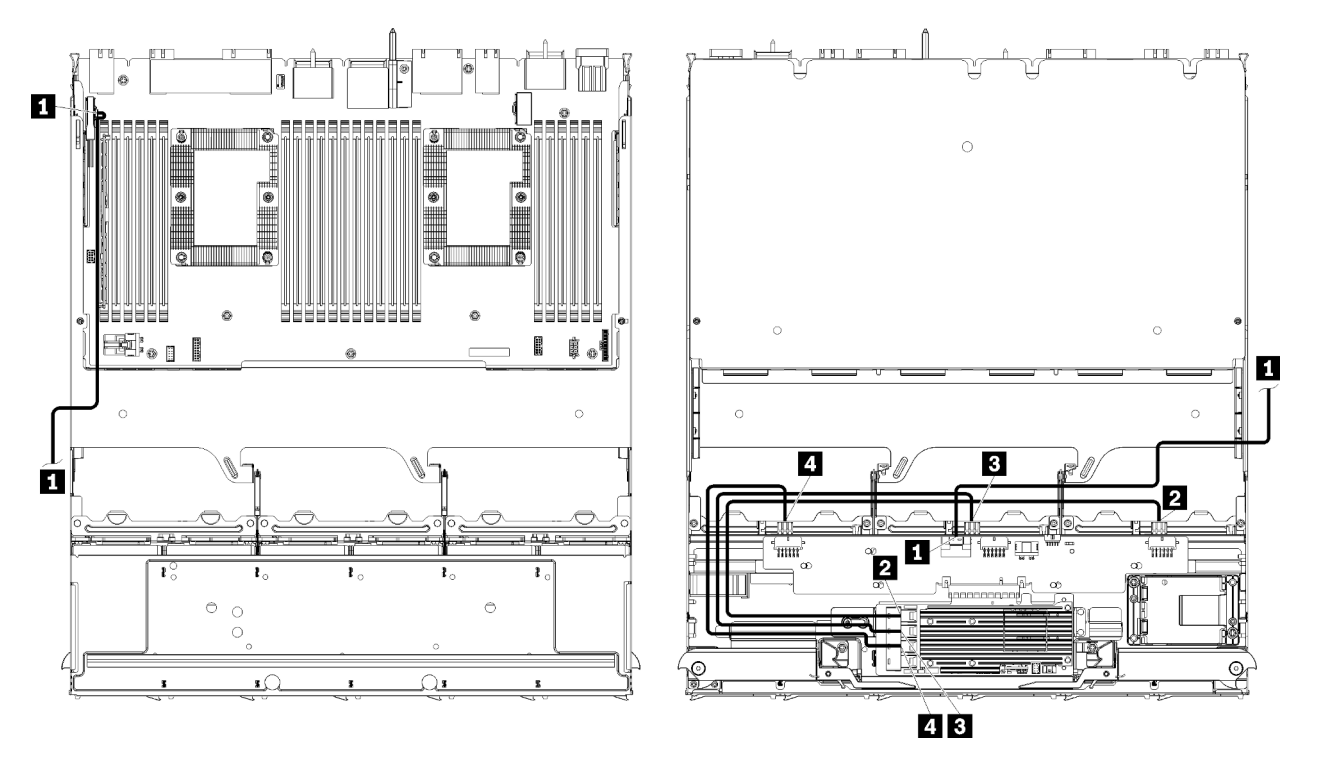

Anmerkung: In dieser Abbildung zeigt die Darstellung links den Einbaurahmen richtig herum und die Darstellung rechts zeigt den Einbaurahmen kopfüber.

Abbildung 39. Kabelführung, SAS-Laufwerkkabel (oberer Einbaurahmen mit Systemplatine)

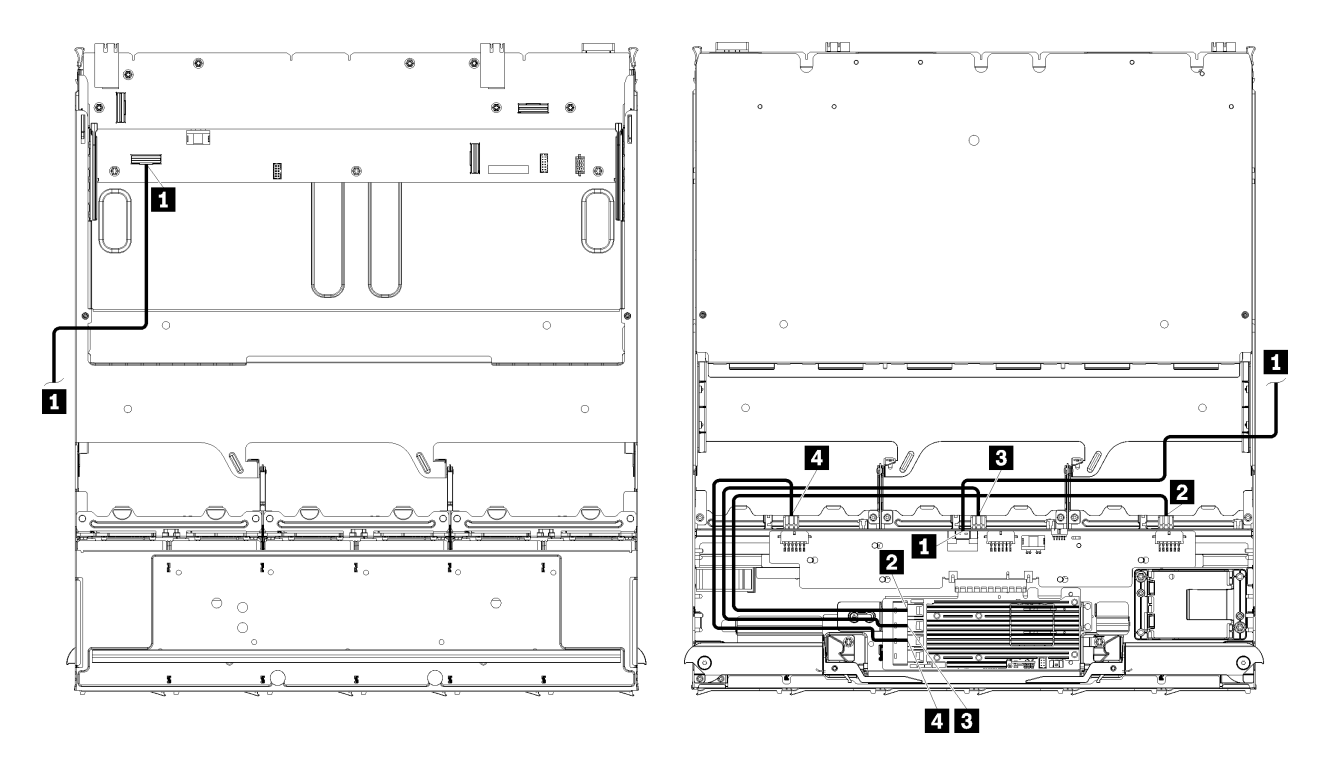

Anmerkung: In dieser Abbildung zeigt die Darstellung links den Einbaurahmen richtig herum und die Darstellung rechts zeigt den Einbaurahmen kopfüber.

Abbildung 40. Kabelführung, SAS-Laufwerkkabel (oberer Einbaurahmen mit Speicherplatinen-Baugruppe)

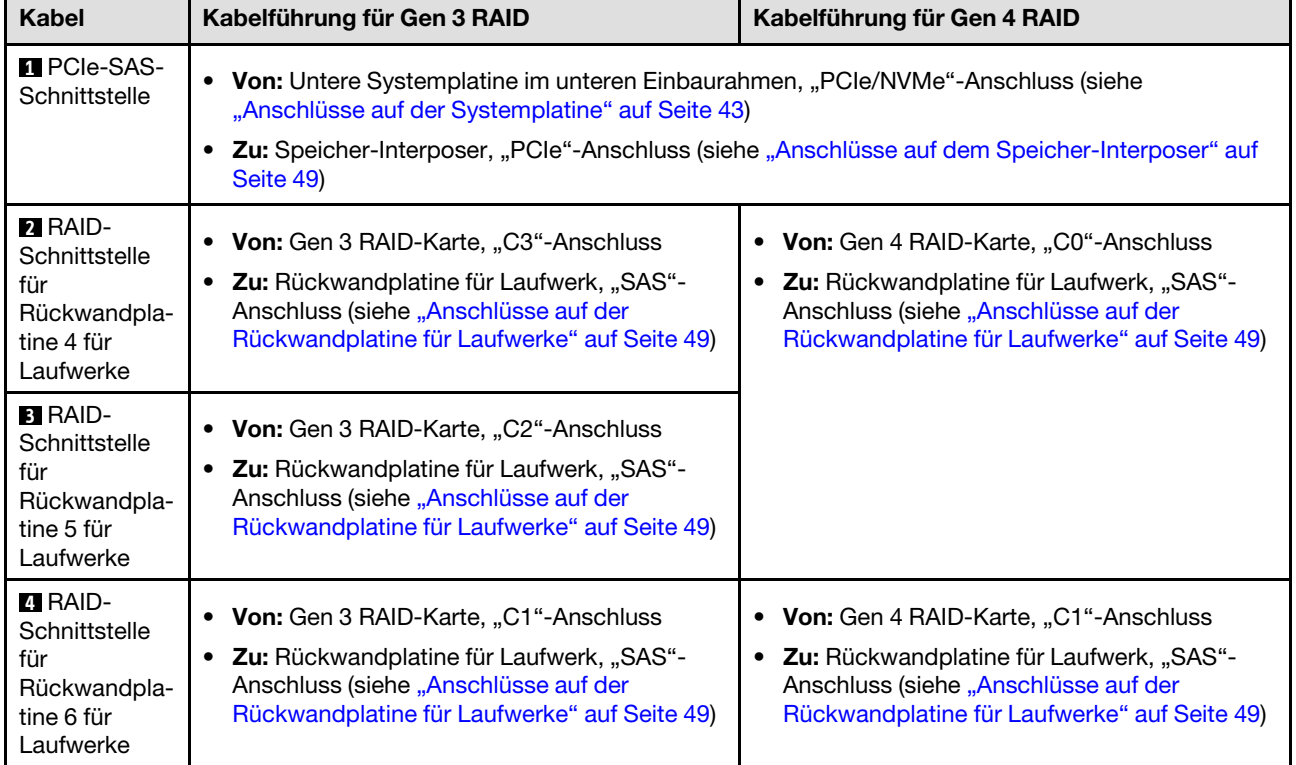

Tabelle 30. Kabelführung, SAS-Laufwerkkabel (oberer Einbaurahmen)

NVMe-Laufwerkkabel (oberer Einbaurahmen)

Allgemeine Laufwerkkabel werden nur für NVMe-Laufwerke verwendet.

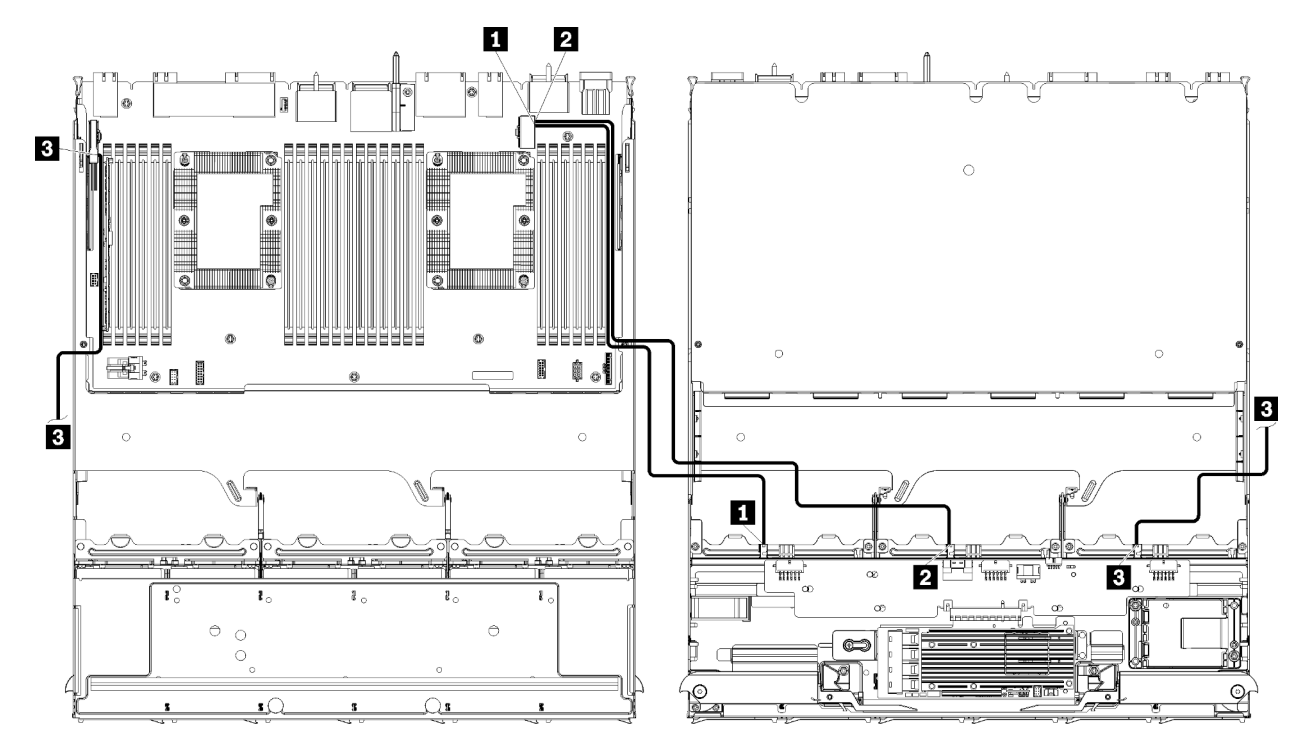

Anmerkung: In dieser Abbildung zeigt die Darstellung links den Einbaurahmen richtig herum und die Darstellung rechts zeigt den Einbaurahmen kopfüber.

Abbildung 41. Kabelführung, NVMe-Laufwerkkabel (oberer Einbaurahmen mit Systemplatine)

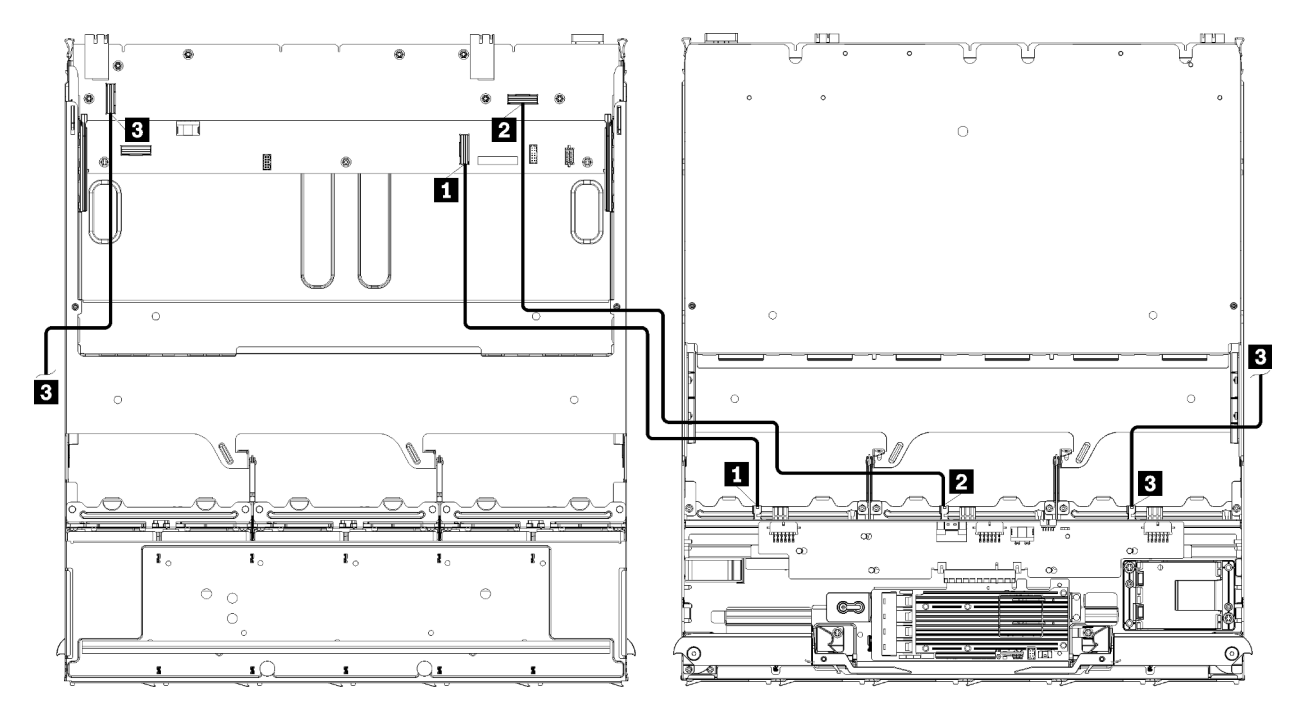

Anmerkung: In dieser Abbildung zeigt die Darstellung links den Einbaurahmen richtig herum und die Darstellung rechts zeigt den Einbaurahmen kopfüber.

Abbildung 42. Kabelführung, NVMe-Laufwerkkabel (oberer Einbaurahmen mit Speicherplatinen-Baugruppe)

Tabelle 31. Kabelführung, NVMe-Laufwerkkabel (oberer Einbaurahmen)

| Kabel                                     | <b>Führung</b>                                                                                                    |
|-------------------------------------------|----------------------------------------------------------------------------------------------------|
| <b>1</b> Rückwandplatine 6<br><b>NVMe</b> | $\bullet$ Von:                                                                                                    |
|                                           | - Untere Systemplatine im oberen Einbaurahmen, "PCIe/NVMe"-Anschluss (siehe<br>"Anschlüsse auf der Systemplatine" auf Seite 43)               |
|                                           | Speicherplatinen-Baugruppe im oberen Einbaurahmen, "NVMe"-Anschluss (siehe<br>"Anschlüsse auf der Speicherplatinen-Baugruppe" auf Seite 44)   |
|                                           | • Zu: Rückwandplatine 6 für Laufwerk, "NVMe"-Anschluss (siehe "Anschlüsse auf der<br>Rückwandplatine für Laufwerke" auf Seite 49)             |
| 2 Rückwandplatine 5<br><b>NVMe</b>        | $\bullet$ Von:                                                                                                    |
|                                           | - Obere Systemplatine im oberen Einbaurahmen, "NVMe"-Anschluss (siehe<br>"Anschlüsse auf der Systemplatine" auf Seite 43)                     |
|                                           | - Speicherplatinen-Baugruppe im oberen Einbaurahmen, "NVMe"-Anschluss (siehe<br>"Anschlüsse auf der Speicherplatinen-Baugruppe" auf Seite 44) |
|                                           | • Zu: Rückwandplatine 5 für Laufwerk, "NVMe"-Anschluss (siehe "Anschlüsse auf der<br>Rückwandplatine für Laufwerke" auf Seite 49)             |
| <b>B</b> Rückwandplatine 4<br><b>NVMe</b> | $\bullet$ Von:                                                                                                    |
|                                           | Obere Systemplatine im oberen Einbaurahmen, "NVMe"-Anschluss (siehe<br>$\qquad \qquad -$<br>"Anschlüsse auf der Systemplatine" auf Seite 43)  |
|                                           | Speicherplatinen-Baugruppe im oberen Einbaurahmen, "NVMe"-Anschluss (siehe<br>"Anschlüsse auf der Speicherplatinen-Baugruppe" auf Seite 44)   |
|                                           | • Zu: Rückwandplatine 4 für Laufwerk, "NVMe"-Anschluss (siehe "Anschlüsse auf der<br>Rückwandplatine für Laufwerke" auf Seite 49)             |

# **Teileliste**

Verwenden Sie die Teileliste, um die für diesen Server verfügbaren Komponenten zu ermitteln.

Mehr Informationen zur Bestellung der in [Abbildung 43 "Serverkomponenten" auf Seite 68](#page-77-0) dargestellten Teile:

<http://datacentersupport.lenovo.com/products/servers/thinksystem/sr950/7X12/parts>

Anmerkung: Je nach Modell weicht die Abbildung möglicherweise geringfügig von Ihrem Server ab.

<span id="page-77-0"></span>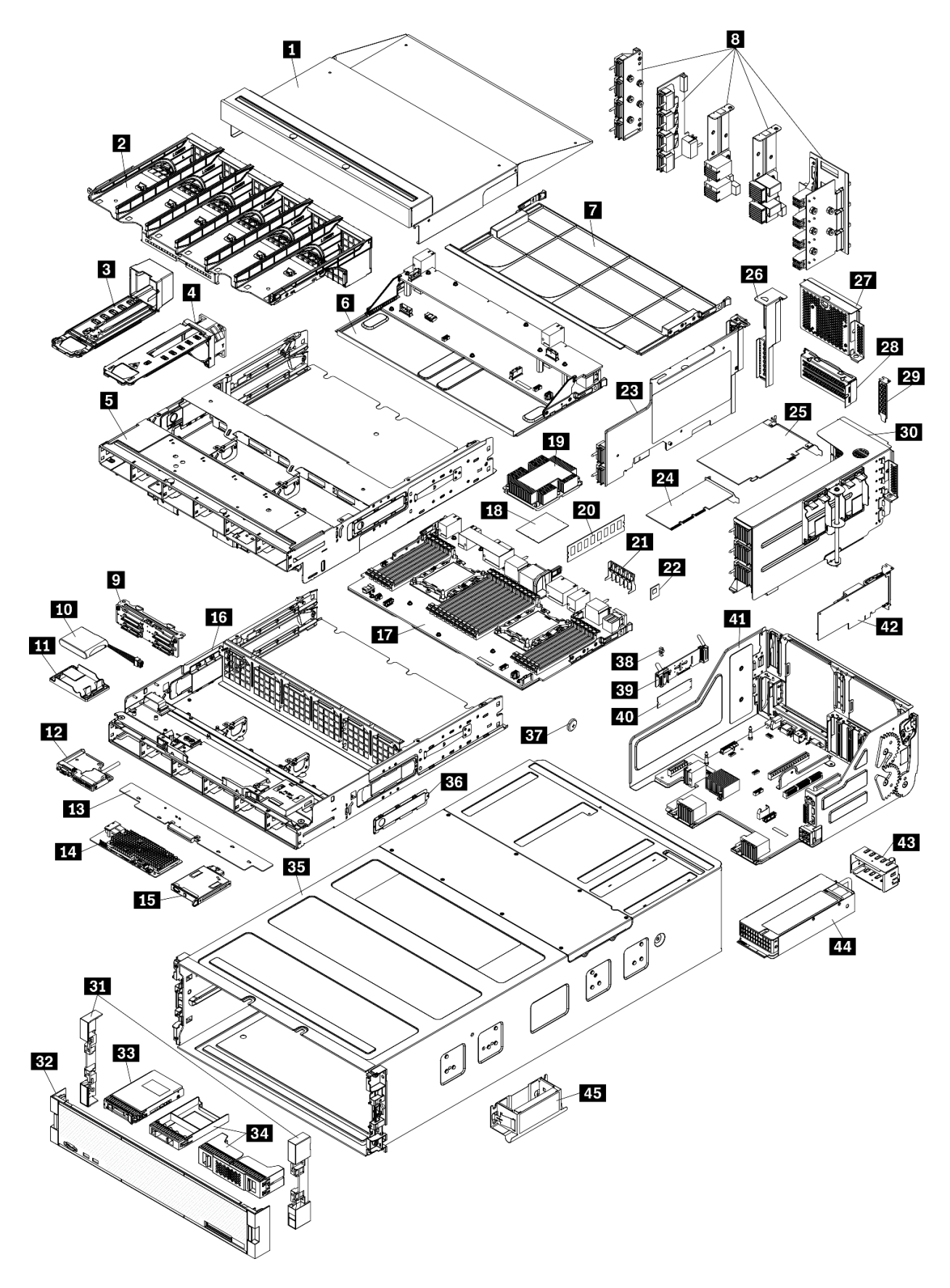

Abbildung 43. Serverkomponenten

Die in der folgenden Tabelle aufgelisteten Teile gehören zu einer der folgenden Kategorien:

- CRU (Customer Replaceable Unit, durch den Kunden austauschbare Funktionseinheit) der Stufe 1: Für das Ersetzen von CRUs der Stufe 1 ist der Kunde verantwortlich. Wenn Lenovo eine CRU der Stufe 1 ohne Servicevertrag auf Ihre Anforderung hin für Sie installiert, fallen dafür Gebühren an.
- CRU (Customer Replaceable Unit, durch den Kunden austauschbare Funktionseinheit) der Stufe 2: Sie können eine CRU der Stufe 2 selbst installieren oder von Lenovo ohne Zusatzkosten installieren lassen. Dieser Vorgang fällt unter den Garantieservice für Ihren Server.
- FRUs: FRUs (Field Replaceable Units, durch den Kundendienst austauschbare Funktionseinheiten) dürfen nur von qualifizierten Kundendiensttechnikern installiert werden.
- Verbrauchsmaterialien und Strukturteile: Für den Erwerb und den Austausch von Verbrauchsmaterialien und Strukturteilen (Komponenten wie Abdeckung oder Frontblende) ist der Kunde selbst verantwortlich. Wenn Lenovo eine Strukturkomponente auf Ihre Anforderung bezieht oder installiert, wird Ihnen dies entsprechend in Rechnung gestellt.

Tabelle 32. Teileliste

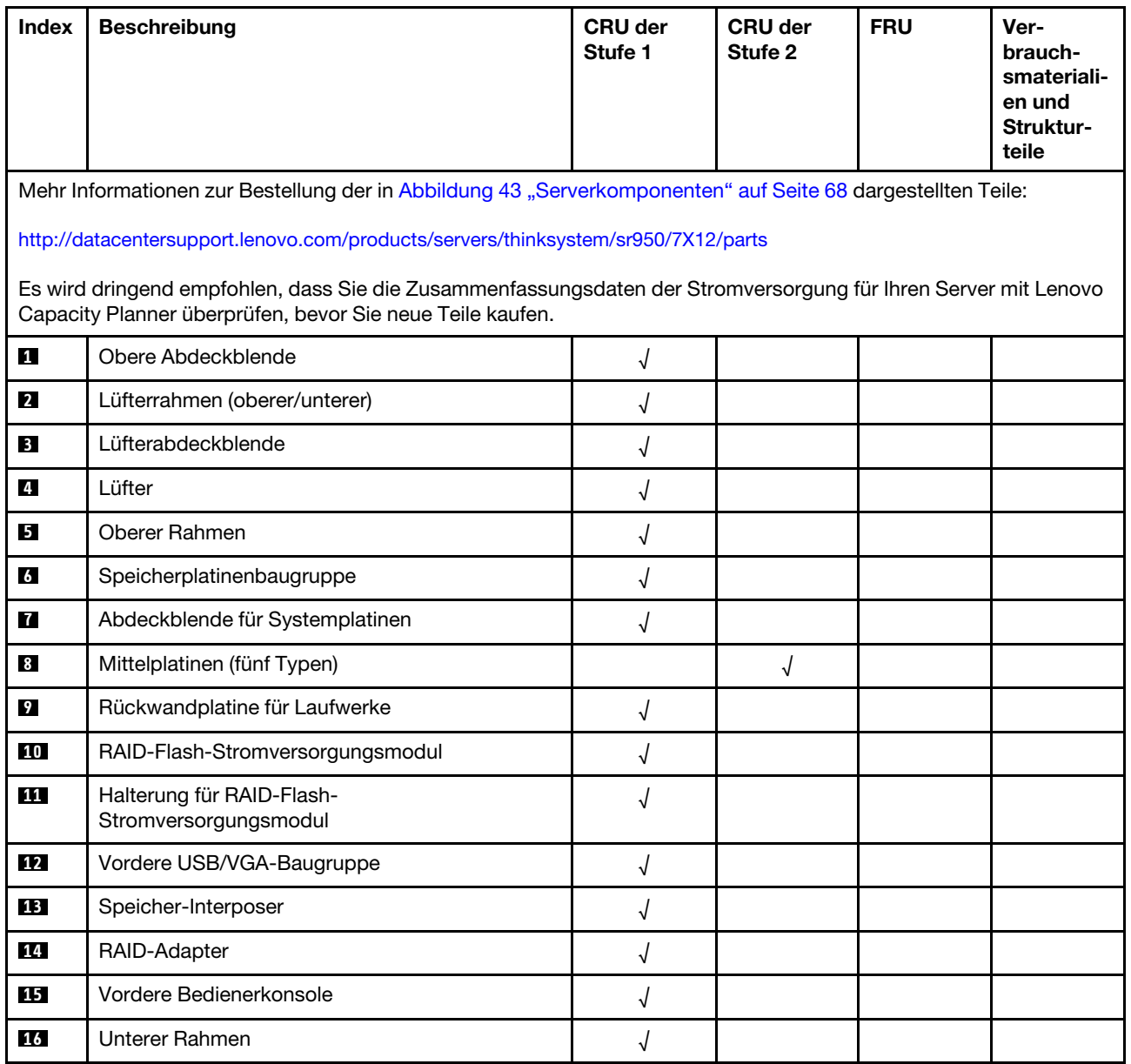

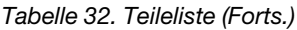

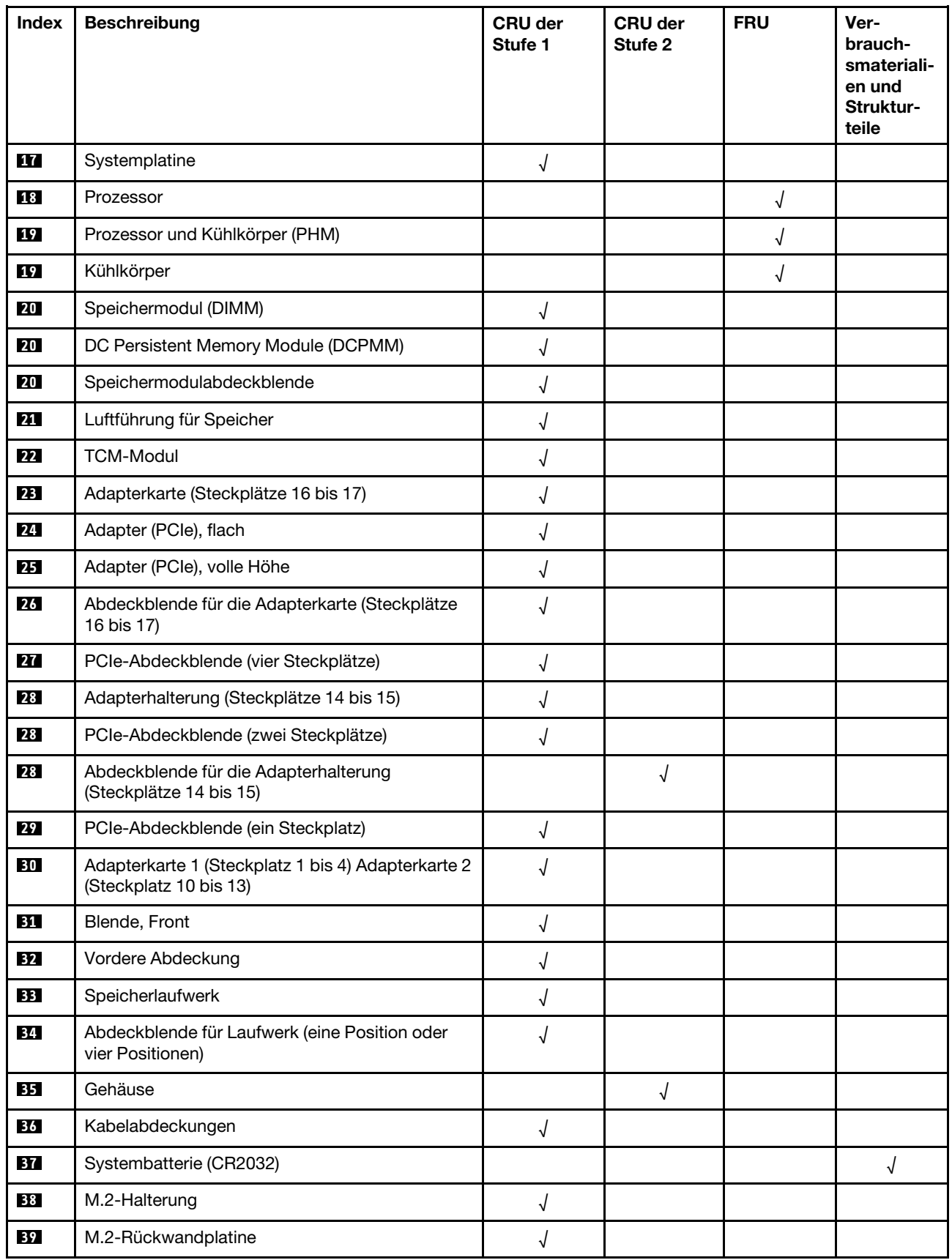

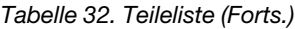

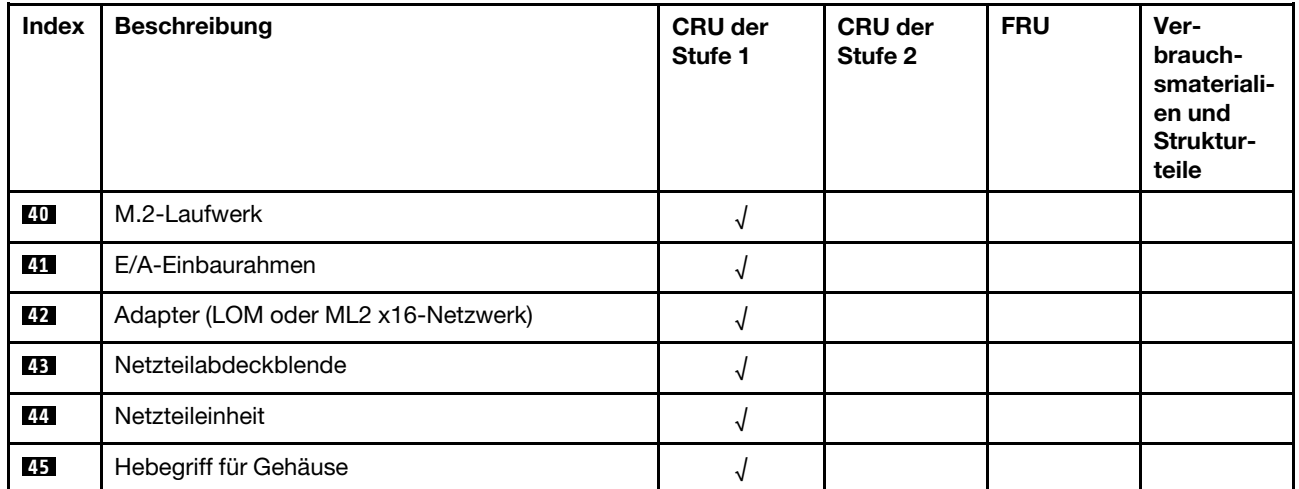

# Netzkabel

Es sind je nach Land und Region, in dem bzw. der der Server installiert ist, verschiedene Netzkabel verfügbar.

Um die für den Server verfügbaren Netzkabel anzuzeigen:

1. Rufen Sie hierzu die folgende Website auf:

#### <http://dcsc.lenovo.com/#/>

- 2. Klicken Sie auf Preconfigured Model (Vorkonfiguriertes Modell) oder Configure to order (Für Bestellung konfigurieren).
- 3. Geben Sie Maschinentyp und Modell Ihres Servers ein, damit die Konfigurationsseite angezeigt wird.
- 4. Klicken Sie auf Power (Energie) → Power Cables (Netzkabel), um alle Netzkabel anzuzeigen.

#### Anmerkungen:

- Zu Ihrer Sicherheit wird Ihnen ein Netzkabel mit geerdetem Anschlussstecker zur Verwendung mit diesem Produkt zur Verfügung gestellt. Verwenden Sie Netzkabel und Netzstecker immer in Verbindung mit einer ordnungsgemäß geerdeten Steckdose, um eine Gefährdung durch Stromschlag zu vermeiden.
- In den Vereinigten Staaten und Kanada verwendete Netzkabel für dieses Produkt sind von anerkannten Testlabors (Underwriter's Laboratories (UL) in den USA und Canadian Standards Association (CSA) in Kanada) registriert und geprüft.
- Für Einheiten mit 115-Volt-Betrieb: Verwenden Sie ein von UL registriertes und von CSA geprüftes Kabelset, das aus einem höchstens 5 Meter langen Kabel des Typs SVT oder SJT mit drei 1,0-mm²-Adern (bzw. 18-AWG-Adern) (mindestens 1,0 mm² bzw. mindestens 18 AWG) sowie einem geerdeten 15 A und 125 V Stecker mit parallelen Steckerklingen (Parallel Blade) besteht.
- Für Einheiten mit 230-Volt-Betrieb (Nutzung in den Vereinigten Staaten): Verwenden Sie ein von UL registriertes und von CSA geprüftes Kabelset, das aus einem höchstens 5 Meter langen Kabel des Typs SVT oder SJT mit drei 1,0-mm²-Adern (bzw. 18-AWG-Adern) (mindestens 1,0 mm² bzw. mindestens 18 AWG) sowie einem geerdeten 15 A und 250 V Stecker mit waagerechten Steckerklingen (Tandem Blade) besteht.
- Für Einheiten mit 230-Volt-Betrieb (außerhalb der Vereinigten Staaten): Verwenden Sie ein Kabelset mit geerdetem Netzanschlussstecker. Das Kabelset sollte über die jeweiligen Sicherheitsgenehmigungen des Landes verfügen, in dem das Gerät installiert wird.
- Netzkabel für bestimmte Länder oder Regionen sind üblicherweise nur in diesen Ländern und Regionen erhältlich.

# <span id="page-82-0"></span>Kapitel 3. Prozeduren beim Hardwareaustausch

Dieser Abschnitt bietet Verfahren zum Installieren und Entfernen aller wartungsfähigen Systemkomponenten. In der Austauschprozedur der Komponenten werden auf Aufgaben verwiesen, die durchgeführt werden müssen, um Zugang zur auszutauschenden Komponente zu erhalten.

Weitere Informationen zur Bestellung von Teilen:

<http://datacentersupport.lenovo.com/products/servers/thinksystem/sr950/7X12/parts>

Anmerkung: Wenn Sie ein Teil austauschen, wie einen Adapter, der Firmware enthält, müssen Sie möglicherweise auch die Firmware für das Teil aktualisieren. Weitere Informationen zur Aktualisierung von Firmware erhalten Sie im Abschnitt ["Firmwareaktualisierungen" auf Seite 25.](#page-34-0)

### <span id="page-82-1"></span>Installationsrichtlinien

Lesen Sie vor der Installation von Komponenten in Ihrem Server die Installationsrichtlinien.

Lesen Sie vor der Installation von Zusatzeinrichtungen die folgenden Hinweise:

Achtung: Vermeiden Sie den Kontakt mit statischen Aufladungen. Diese können zu einem Systemstopp und Datenverlust führen. Belassen Sie elektrostatisch empfindliche Komponenten bis zur Installation in ihren antistatischen Schutzhüllen. Handhaben Sie diese Einheiten mit einem Antistatikarmband oder einem anderen Erdungssystem.

- Lesen Sie die Sicherheitshinweise und -richtlinien, um sicher zu arbeiten:
	- Eine vollständige Liste der Sicherheitsinformationen für alle Produkte finden Sie unter:
		- [https://pubs.lenovo.com/safety\\_documentation/](https://pubs.lenovo.com/safety_documentation/)
	- Zusätzlich sind die folgenden Richtlinien verfügbar: ["Umgang mit aufladungsempfindlichen Einheiten"](#page-84-0) [auf Seite 75](#page-84-0) und ["Bei eingeschalteter Stromversorgung im Server arbeiten" auf Seite 75](#page-84-1).
- Vergewissern Sie sich, dass die zu installierenden Komponenten vom Server unterstützt werden. Eine Liste der unterstützten optionalen Komponenten für den Server finden Sie unter [https://](https://serverproven.lenovo.com/)  [serverproven.lenovo.com/](https://serverproven.lenovo.com/).
- Wenn Sie einen neuen Server installieren, laden Sie die aktuelle Firmware herunter und installieren Sie sie. Damit stellen Sie sicher, dass sämtliche bekannten Probleme behoben sind und das Leistungspotenzial Ihres Servers optimal ausgeschöpft werden kann. Auf der Website [ThinkSystem SR950 Drivers and](http://datacentersupport.lenovo.com/products/servers/thinksystem/sr950/7X12/downloads)  [Software](http://datacentersupport.lenovo.com/products/servers/thinksystem/sr950/7X12/downloads) (Treiber und Software) können Sie Firmwareaktualisierungen für Ihren Server herunterladen.

Wichtig: Für einige Clusterlösungen sind bestimmte Codeversionen oder koordinierte Code-Aktualisierungen erforderlich. Wenn die Komponente Teil einer Clusterlösung ist, stellen Sie sicher, dass die aktuelle Codeversion gemäß optimaler Vorgehensweise für Firmware und Treiber mit Clusterunterstützung unterstützt wird, bevor Sie den Code aktualisieren.

- Es ist sinnvoll, vor dem Installieren einer optionalen Komponente sicherzustellen, dass der Server ordnungsgemäß funktioniert.
- Halten Sie den Arbeitsbereich sauber und legen Sie ausgebaute Komponenten auf eine ebene, stabile und nicht kippende Oberfläche.
- Heben Sie keine Gegenstände an, die zu schwer sein könnten. Wenn Sie einen schweren Gegenstand anheben müssen, beachten Sie die folgenden Vorsichtsmaßnahmen:
	- Sorgen Sie für einen sicheren und stabilen Stand.
- Vermeiden Sie eine einseitige körperliche Belastung.
- Heben Sie den Gegenstand langsam hoch. Vermeiden Sie beim Anheben des Gegenstands ruckartige Bewegungen oder Drehbewegungen.
- Heben Sie den Gegenstand, indem Sie sich mit den Beinmuskeln aufrichten bzw. nach oben drücken; dadurch verringert sich die Muskelspannung im Rücken.
- Stellen Sie sicher, dass genügend ordnungsgemäß geerdete Schutzkontaktsteckdosen für den Server, den Bildschirm und die anderen Einheiten vorhanden sind.
- Erstellen Sie eine Sicherungskopie aller wichtigen Daten, bevor Sie Änderungen an den Plattenlaufwerken vornehmen.
- Halten Sie einen kleinen Schlitzschraubendreher, einen kleinen Kreuzschlitzschraubendreher und einen T8-Torx-Schraubendreher bereit.
- Damit die Fehleranzeigen auf der Systemplatine und auf den internen Komponenten angezeigt werden können, muss der Server eingeschaltet sein.
- Zum Installieren oder Entfernen von Hot-Swap-Netzteilen, Hot-Swap-Lüftern oder Hot-Plug-USB-Einheiten müssen Sie den Server nicht ausschalten. Sie müssen den Server jedoch ausschalten, bevor Sie Adapterkabel entfernen oder installieren, und Sie müssen den Server von der Stromquelle trennen, bevor Sie eine Adapterkarte entfernen oder installieren.
- Bei blauen Stellen an einer Komponente handelt es sich um Kontaktpunkte, an denen Sie die Komponente greifen können, um sie aus dem Server zu entfernen oder im Server zu installieren, um eine Verriegelung zu öffnen oder zu schließen usw.
- Eine orange gekennzeichnete Komponente oder ein orangefarbenes Etikett auf oder in der Nähe einer Komponente weisen darauf hin, dass die Komponente Hot-Swap-fähig ist. Dies bedeutet, dass Sie die Komponente entfernen bzw. installieren können, während der Server in Betrieb ist, sofern Server und Betriebssystem die Hot-Swap-Funktion unterstützen. (Orangefarbene Markierungen kennzeichnen zudem die Berührungspunkte auf Hot-Swap-fähigen Komponenten.) Lesen Sie die Anweisungen zum Entfernen und Installieren von Hot-Swap-Komponenten, um Informationen zu weiteren Maßnahmen zu erhalten, die Sie möglicherweise ergreifen müssen, bevor Sie die Komponente entfernen oder installieren können.
- Der rote Streifen auf den Laufwerken neben dem Entriegelungshebel bedeutet, dass das Laufwerk bei laufendem Betrieb (Hot-Swap) ausgetauscht werden kann, wenn der Server und das Betriebssystem die Hot-Swap-Funktion unterstützen. Das bedeutet, dass Sie das Laufwerk entfernen oder installieren können, während der Server in Betrieb ist.

Anmerkung: Lesen Sie die systemspezifischen Anweisungen zum Entfernen und Installieren eines Hot-Swap-Laufwerks durch, um Informationen zu weiteren Maßnahmen zu erhalten, die Sie möglicherweise ergreifen müssen, bevor Sie das Laufwerk entfernen oder installieren können.

• Stellen Sie sicher, dass nach Beendigung der Arbeiten am Server alle Sicherheitsabdeckungen und Verkleidungen installiert, die Erdungskabel angeschlossen und alle Warnhinweise und Schilder angebracht sind.

# Richtlinien zur Systemzuverlässigkeit

Lesen Sie die Richtlinien zur Systemzuverlässigkeit, um eine ordnungsgemäße Systemkühlung und Zuverlässigkeit sicherzustellen.

Stellen Sie sicher, dass die folgenden Anforderungen erfüllt sind:

- In jeder Netzteilposition muss ein Netzteil oder eine Abdeckblende installiert sein.
- Um den Server herum muss genügend Platz frei bleiben, damit das Kühlungssystem des Servers ordnungsgemäß funktioniert. Lassen Sie ca. 50 mm (2,0 Zoll) Abstand an der Vorder- und Rückseite des Servers frei. Stellen Sie keine Gegenstände vor die Lüfter.
- Damit eine ordnungsgemäße Kühlung und Luftzirkulation sichergestellt sind, bringen Sie vor dem Anschließen des Servers an die Stromversorgung die Frontblende wieder an. Betreiben Sie den Server nicht ohne installierte Frontblende.
- Befolgen Sie die mit optionalen Komponenten bereitgestellten Anweisungen zur Verkabelung.
- Ein ausgefallener Lüfter muss innerhalb von 48 Stunden ausgetauscht werden.
- Ein entfernter Hot-Swap-Lüfter muss innerhalb von 30 Sekunden nach dessen Entfernen ersetzt werden.
- Ein entferntes Hot-Swap-Laufwerk muss innerhalb von zwei Minuten nach dessen Entfernen ersetzt werden.
- Ein entferntes Hot-Swap-Netzteil muss innerhalb von zwei Minuten nach dessen Entfernen ersetzt werden.
- Jede mit dem Server gelieferte Luftführung muss beim Start des Servers installiert sein (einige Server verfügen möglicherweise über mehr als eine Luftführung). Der Betrieb des Servers ohne Luftführung kann den Prozessor des Servers beschädigen.
- Jeder Prozessorsockel muss immer entweder eine Stecksockelabdeckung oder einen Prozessor mit Kühlkörper enthalten.
- Wenn mehrere Prozessoren installiert sind, müssen die Lüfterbelegungsvorgaben für jeden Server eingehalten werden.

## <span id="page-84-1"></span>Bei eingeschalteter Stromversorgung im Server arbeiten

Möglicherweise müssen Sie den Server bei entfernter Abdeckung eingeschaltet lassen, um die Systeminformationsanzeige zu überprüfen oder Hot-Swap-Komponenten auszutauschen. Lesen Sie vorher diese Richtlinien.

Achtung: Wenn interne Serverkomponenten einer statischen Aufladung ausgesetzt werden, kann es dazu kommen, dass der Server gestoppt wird oder dass ein Datenverlust auftritt. Verwenden Sie zur Vermeidung dieses Problems immer ein Antistatikarmband oder ein anderes Erdungssystem, wenn Sie bei eingeschaltetem Server im Inneren des Servers arbeiten.

- Vermeiden Sie das Tragen von weiten Kleidungsstücken (vor allem im Bereich der Unterarme). Krempeln Sie lange Ärmel vor der Arbeit am Inneren des Servers hoch.
- Vermeiden Sie, dass Ihre Krawatte, Ihr Schal, Ihr Firmenausweis oder Ihr Haar in den Server hängt.
- Entfernen Sie Schmuck, wie z. B. Armbänder, Halsketten, Ringe, Manschettenknöpfe und Armbanduhren.
- Nehmen Sie gegebenenfalls Gegenstände aus den Hemdtaschen, wie z. B. Stifte, die in den Server fallen könnten, während Sie sich über den Server beugen.
- Achten Sie darauf, dass keine Metallobjekte, wie z. B. Büroklammern, Haarklammern oder Schrauben, in den Server fallen.

# <span id="page-84-0"></span>Umgang mit aufladungsempfindlichen Einheiten

Lesen Sie diese Richtlinien, bevor Sie mit elektrostatisch empfindlichen Einheiten umgehen. So senken Sie das Schadensrisiko durch elektrostatische Entladung.

Achtung: Vermeiden Sie den Kontakt mit statischen Aufladungen. Diese können zu einem Systemstopp und Datenverlust führen. Belassen Sie elektrostatisch empfindliche Komponenten bis zur Installation in ihren antistatischen Schutzhüllen. Handhaben Sie diese Einheiten mit einem Antistatikarmband oder einem anderen Erdungssystem.

- Vermeiden Sie unnötige Bewegungen, um keine statische Aufladung um Sie herum aufzubauen.
- Seien Sie bei kaltem Wetter beim Umgang mit Einheiten besonders vorsichtig. Das Beheizen von Innenräumen senkt die Luftfeuchtigkeit und erhöht die statische Elektrizität.
- Verwenden Sie immer ein Antistatikarmband oder ein anderes Erdungssystem.
- Berühren Sie mindestens zwei Sekunden lang mit der in der antistatischen Schutzhülle enthaltenen Einheit eine nicht lackierte Metalloberfläche an der Außenseite des Servers. Dadurch wird statische Aufladung von der Schutzhülle und von Ihnen abgeleitet.
- Nehmen Sie die Einheit aus der Schutzhülle und installieren Sie sie direkt im Server, ohne sie vorher abzusetzen. Wenn Sie die Einheit ablegen müssen, legen Sie sie in die antistatische Schutzhülle zurück. Legen Sie die Einheit niemals auf die Serverabdeckung oder auf eine Metalloberfläche.
- Fassen Sie die Einheit vorsichtig an den Kanten oder am Rahmen an.
- Berühren Sie keine Lötverbindungen, Kontaktstifte oder offen liegende Schaltlogik.
- Halten Sie die Einheit von anderen Einheiten fern. So vermeiden Sie mögliche Beschädigungen.

## Adapter austauschen

Die Adapter befinden sich an mehreren Stellen im E/A-Einbaurahmen, auf den von der Rückseite des Servers zugegriffen wird. Sie können bis zu 17 Adapter im Server installieren. Die Verfahren zum Entfernen und Installieren sind für jeden Adaptertyp unterschiedlich und werden in den folgenden Abschnitten beschriebenen:

- PCIe-Adapter 1 bis 4: siehe ["PCIe-Adapter aus Steckplätzen 1 bis 4 entfernen" auf Seite 77](#page-86-0) und ["PCIe-](#page-93-0)[Adapter in Steckplätze 1 bis 4 installieren" auf Seite 84](#page-93-0)
- PCIe-Adapter 5 bis 8 und LOM-Adapter (Steckplatz 9):
	- PCIe-Adapter 5 bis 8: siehe ["PCIe-Adapter aus Steckplätzen 5 bis 8 entfernen" auf Seite 78](#page-87-0) und ["PCIe-](#page-94-0)[Adapter in Steckplätze 5 bis 8 installieren" auf Seite 85](#page-94-0)
	- Für den LOM-Adapter (Steckplatz 9), siehe ["LOM-Adapter aus Steckplatz 9 entfernen" auf Seite 79](#page-88-0) und ["LOM-Adapter in Steckplatz 9 installieren" auf Seite 86](#page-95-0)
- PCIe-Adapter 10 bis 15: siehe ["PCIe-Adapter aus Steckplätzen 10 bis 15 entfernen" auf Seite 81](#page-90-0) und ["PCIe-Adapter in Steckplätze 10 bis 15 installieren" auf Seite 88](#page-97-0)
- E/A-Adapter 16 bis 17: siehe ["E/A-Adapter aus Steckplätzen 16 bis 17 entfernen" auf Seite 82](#page-91-0) und ["E/A-](#page-98-0)[Adapter in Steckplätze 16 bis 17 installieren" auf Seite 89](#page-98-0)

#### Installationsüberlegungen für die Mellanox Innova™-2 Flex Open Programmable SmartNIC

Lesen Sie die folgenden Richtlinien, bevor Sie die Mellanox Innova™-2 Flex Open Programmable SmartNIC installieren:

- Wenn Sie die Mellanox Innova™-2 Flex Open Programmable SmartNIC in ThinkSystem SR950 einbauen, beträgt die maximal unterstützte Umgebungstemperatur für das System 35 °C.
- Die Mellanox Innova™-2 Flex Open Programmable SmartNIC wird in den folgenden Adaptersteckplätzen nicht unterstützt: 1, 5 und 10.
- Beachten Sie bei der Installation der Mellanox Innova™-2 Flex Open Programmable SmartNIC in einer 4- Sockel-Konfiguration Folgendes:
	- Maximal zwei dieser Adapter können in das System eingebaut werden.
	- Die Mellanox Innova™-2 Flex Open Programmable SmartNIC kann nur in den Adaptersteckplätzen 6, 7 oder 17 installiert werden.
	- Die Installation von zwei dieser Adapter in zusammenhängenden, sequentiellen Steckplätzen wird nicht unterstützt. Beispielsweise können Sie nicht zwei Adapter in den Steckplätzen 6 und 7 installieren.
- Beachten Sie bei der Installation der Mellanox Innova™-2 Flex Open Programmable SmartNIC in einer 8- Sockel-Konfiguration Folgendes:
	- Maximal vier dieser Adapter können in das System eingebaut werden.
- Die Mellanox Innova™-2 Flex Open Programmable SmartNIC kann nur in den Adaptersteckplätzen 2, 3, 4, 6, 7, 11, 12, 13, 14, 15, 16 oder 17 installiert werden.
- Die Installation von zwei dieser Adapter in zusammenhängenden, sequentiellen Steckplätzen wird nicht unterstützt. Beispielsweise können Sie nicht zwei Adapter in den Steckplätzen 2 und 3 installieren.

# <span id="page-86-0"></span>PCIe-Adapter aus Steckplätzen 1 bis 4 entfernen

Die PCIe-Adapter in Steckplätze 1 bis 4 befinden sich in einer E/A-Einbaurahmen-Adapterkarte, auf die von der Rückseite des Servers zugegriffen wird. Öffnen Sie nach dem Entfernen des E/A-Einbaurahmens und der Adapterkarte der Steckplätze 1 bis 4 (Adapterkarte 1) den Entriegelungshebel und entfernen Sie den Adapter aus der Adapterkarte.

#### S002

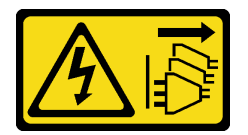

#### Vorsicht:

Mit dem Netzschalter an der Einheit und am Netzteil wird die Stromversorgung für die Einheit nicht unterbrochen. Die Einheit kann auch mit mehreren Netzkabeln ausgestattet sein. Um die Stromversorgung für die Einheit vollständig zu unterbrechen, müssen alle zum Gerät führenden Netzkabel vom Netz getrennt werden.

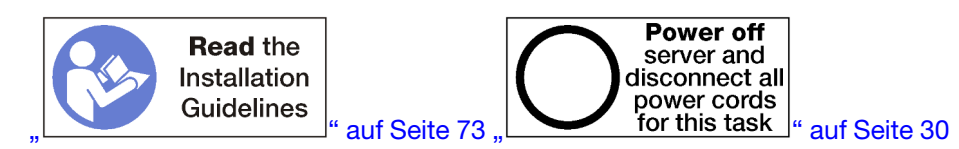

#### Vorsicht:

Stellen Sie sicher, dass alle Netzkabel des Servers von den jeweiligen Stromquellen getrennt wurden, bevor Sie diese Schritte ausführen.

Bevor Sie einen Adapter aus Steckplätzen 1 bis 4 entfernen:

- 1. Trennen Sie alle Kabel von den Adaptern im E/A-Einbaurahmen und versehen Sie sie mit einem Etikett. Entfernen Sie dann den E/A-Einbaurahmen. (siehe ["E/A-Einbaurahmen entfernen" auf Seite 139\)](#page-148-0).
- 2. Adapterkarte für Steckplätze 1 bis 4 entfernen (Adapterkarte 1). (siehe "Adapterkarte für Steckplätze 1 [bis 4 entfernen \(Adapterkarte 1\)" auf Seite 200\)](#page-209-0).

Gehen Sie wie folgt vor, um einen Adapter aus Steckplätzen 1 bis 4 zu entfernen.

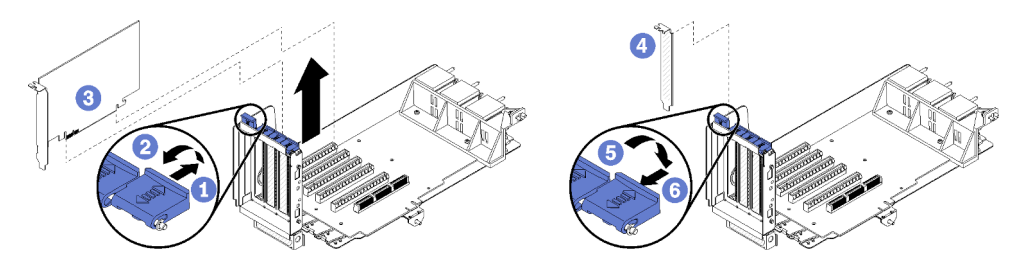

Abbildung 44. Entfernen eines Adapters (Steckplätze 1 bis 4)

Schritt 1. Öffnen Sie die Sicherung.

Schritt 2. Lösen Sie den Adapter aus dem Anschluss auf der Adapterkarte und heben Sie den Adapter aus der Adapterkarte.

Nach dem Entfernen des Adapters:

- Wenn Sie den Adapter entfernen und keinen Ersatz installieren:
	- 1. Installieren Sie eine Abdeckblende in den leeren Adaptersteckplatz und schließen Sie den Entriegelungshebel.
	- 2. Installieren Sie die Adapterkarte. (siehe "Adapterkarte für Steckplätze 1 bis 4 installieren [\(Adapterkarte 1\)" auf Seite 207\)](#page-216-0).
	- 3. Installieren Sie den E/A-Einbaurahmen und schließen Sie alle Kabel an. Siehe ["E/A-Einbaurahmen](#page-150-0) [installieren" auf Seite 141.](#page-150-0)

Wenn Sie angewiesen werden, einen Adapter einzusenden, befolgen Sie genau die Verpackungsanweisungen, und verwenden Sie das gelieferte Verpackungsmaterial.

#### Demo-Video

[Sehen Sie sich das Verfahren auf YouTube an.](https://www.youtube.com/watch?v=MDyRxgK-iSM)

## <span id="page-87-0"></span>PCIe-Adapter aus Steckplätzen 5 bis 8 entfernen

PCIe-Adapter in Steckplätzen 5 bis 8 befinden sich im E/A-Einbaurahmen, auf den von der Rückseite des Servers zugegriffen wird. Entfernen Sie nach dem Entfernen des E/A-Einbaurahmens aus dem Gehäuse den Adapter aus dem E/A-Einbaurahmen.

#### S002

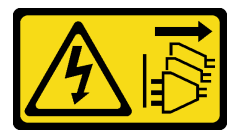

#### Vorsicht:

Mit dem Netzschalter an der Einheit und am Netzteil wird die Stromversorgung für die Einheit nicht unterbrochen. Die Einheit kann auch mit mehreren Netzkabeln ausgestattet sein. Um die Stromversorgung für die Einheit vollständig zu unterbrechen, müssen alle zum Gerät führenden Netzkabel vom Netz getrennt werden.

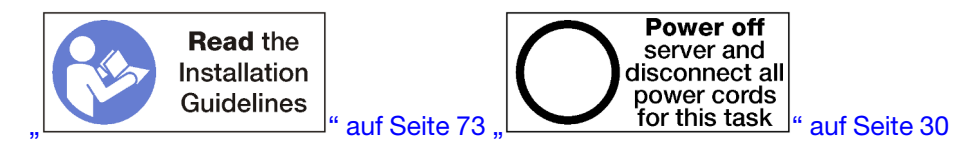

#### Vorsicht:

Stellen Sie sicher, dass alle Netzkabel des Servers von den jeweiligen Stromquellen getrennt wurden, bevor Sie diese Schritte ausführen.

Bevor Sie einen Adapter aus Steckplätzen 5 bis 8 entfernen:

- 1. Trennen Sie alle Kabel von den Adaptern im E/A-Einbaurahmen und versehen Sie sie mit einem Etikett. Entfernen Sie dann den E/A-Einbaurahmen. (siehe ["E/A-Einbaurahmen entfernen" auf Seite 139\)](#page-148-0).
- 2. Entfernen Sie die Adapterkarte der Steckplätze 1 bis 4 (Adapterkarte 1), um Zugriff auf die Adapteranschlüsse im E/A-Einbaurahmen zu erhalten. (siehe "Adapterkarte für Steckplätze 1 bis 4 [entfernen \(Adapterkarte 1\)" auf Seite 200\)](#page-209-0).

Gehen Sie wie folgt vor, um einen Adapter aus Steckplätzen 5 bis 8 zu entfernen.

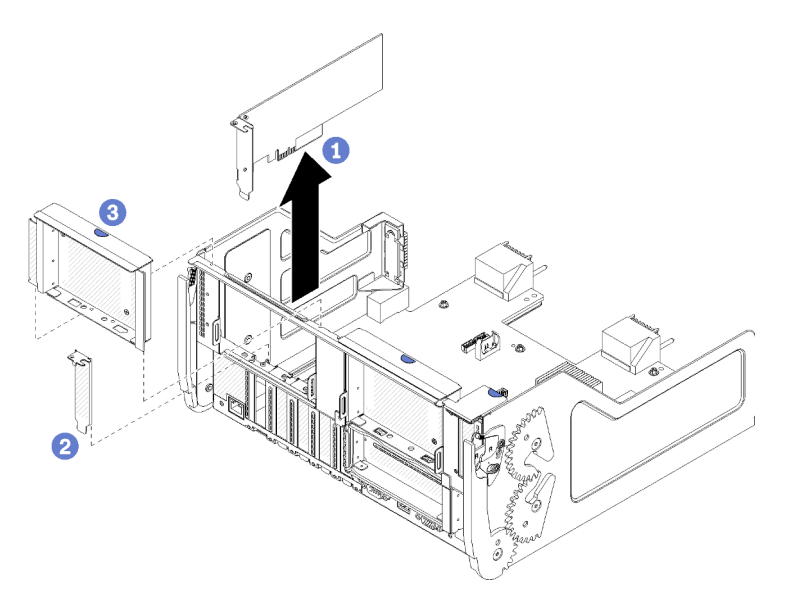

Abbildung 45. Entfernen eines Adapters (Steckplätze 5 bis 8)

Schritt 1. Lösen Sie den Adapter aus dem Anschluss auf dem E/A-Einbaurahmen und heben Sie den Adapter aus dem E/A-Einbaurahmen.

Nach dem Entfernen des Adapters:

- Wenn Sie den Adapter entfernen und keinen Ersatz installieren:
	- 1. Installieren Sie eine Abdeckblende im leeren Adaptersteckplatz.
	- 2. Adapterkarte für Steckplätze 1 bis 4 installieren (Adapterkarte 1). Siehe "Adapterkarte für Steckplätze [1 bis 4 installieren \(Adapterkarte 1\)" auf Seite 207](#page-216-0).
	- 3. Installieren Sie den E/A-Einbaurahmen und schließen Sie alle Kabel an. Siehe "E/A-Einbaurahmen [installieren" auf Seite 141](#page-150-0).

Wenn Sie angewiesen werden, einen Adapter einzusenden, befolgen Sie genau die Verpackungsanweisungen, und verwenden Sie das gelieferte Verpackungsmaterial.

#### Demo-Video

[Sehen Sie sich das Verfahren auf YouTube an.](https://www.youtube.com/watch?v=mbhYrLW6Bns)

## <span id="page-88-0"></span>LOM-Adapter aus Steckplatz 9 entfernen

Der LOM-Adapter in Steckplatz 9 befindet sich im E/A-Einbaurahmen, auf den von der Rückseite des Servers zugegriffen wird. Entfernen Sie nach dem Entfernen des E/A-Einbaurahmens aus dem Gehäuse den Adapter aus dem E/A-Einbaurahmen.

#### S002

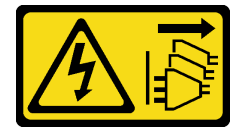

Vorsicht:

Mit dem Netzschalter an der Einheit und am Netzteil wird die Stromversorgung für die Einheit nicht unterbrochen. Die Einheit kann auch mit mehreren Netzkabeln ausgestattet sein. Um die Stromversorgung für die Einheit vollständig zu unterbrechen, müssen alle zum Gerät führenden Netzkabel vom Netz getrennt werden.

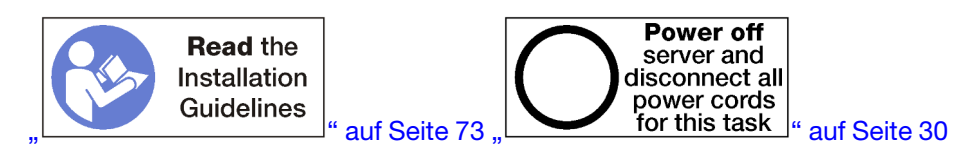

#### Vorsicht:

Stellen Sie sicher, dass alle Netzkabel des Servers von den jeweiligen Stromquellen getrennt wurden, bevor Sie diese Schritte ausführen.

Vor dem Entfernen eines LOM-Adapters aus Steckplatz 9:

- 1. Trennen Sie alle Kabel von den Adaptern im E/A-Einbaurahmen und versehen Sie sie mit einem Etikett. Entfernen Sie dann den E/A-Einbaurahmen. (siehe ["E/A-Einbaurahmen entfernen" auf Seite 139\)](#page-148-0).
- 2. Entfernen Sie die Adapterkarte der Steckplätze 10 bis 15 (Adapterkarte 2), um Zugriff auf die Adapteranschlüsse im E/A-Einbaurahmen zu erhalten. (siehe "Adapterkarte für Steckplätze 10 bis 15 [entfernen \(Adapterkarte 2\)" auf Seite 202\)](#page-211-0).

Gehen Sie wie folgt vor, um einen LOM-Adapter aus Steckplatz 9 zu entfernen.

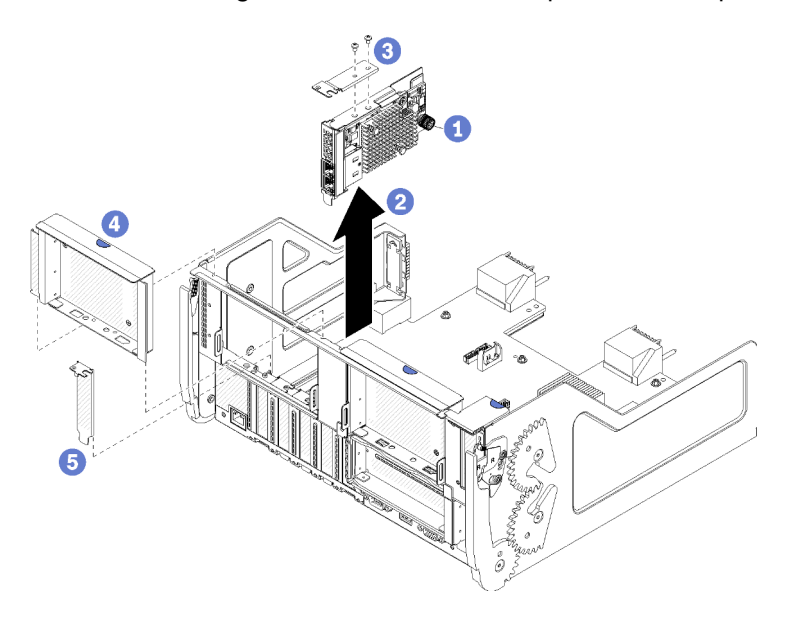

Abbildung 46. Entfernen eines LOM-Adapters (Steckplatz 9)

- Schritt 1. Lösen Sie die verliersichere Rändelschraube an der Seite des LOM-Adapters vollständig, mit der er an der Halterung auf dem E/A-Einbaurahmen befestigt ist.
- Schritt 2. Lösen Sie den LOM-Adapter aus dem Anschluss auf dem E/A-Einbaurahmen und heben Sie den Adapter aus dem E/A-Einbaurahmen.

Nach dem Entfernen eines LOM-Adapters:

- Wenn Sie den Adapter entfernen und keinen Ersatz installieren:
	- 1. Installieren Sie eine Abdeckblende in Steckplatz 9.
- 2. Adapterkarte für Steckplätze 10 bis 15 installieren (Adapterkarte 2). (siehe ["Adapterkarte für](#page-217-0) [Steckplätze 10 bis 15 installieren \(Adapterkarte 2\)" auf Seite 208](#page-217-0)).
- 3. Installieren Sie den E/A-Einbaurahmen und schließen Sie alle Kabel an. Siehe "E/A-Einbaurahmen [installieren" auf Seite 141](#page-150-0).

Wenn Sie angewiesen werden, einen Adapter einzusenden, befolgen Sie genau die Verpackungsanweisungen, und verwenden Sie das gelieferte Verpackungsmaterial.

#### Demo-Video

[Sehen Sie sich das Verfahren auf YouTube an.](https://www.youtube.com/watch?v=IJ3hfgrTNGA)

## <span id="page-90-0"></span>PCIe-Adapter aus Steckplätzen 10 bis 15 entfernen

Die PCIe-Adapter in Steckplätze 10 bis 15 befinden sich in einer E/A-Einbaurahmen-Adapterkarte, auf die von der Rückseite des Servers zugegriffen wird. Öffnen Sie nach dem Entfernen des E/A-Einbaurahmens und der Adapterkarte der Steckplätze 10 bis 15 (Adapterkarte 2) den Entriegelungshebel und entfernen Sie den Adapter aus der Adapterkarte.

S002

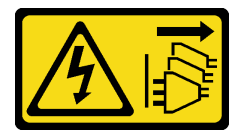

Vorsicht:

Mit dem Netzschalter an der Einheit und am Netzteil wird die Stromversorgung für die Einheit nicht unterbrochen. Die Einheit kann auch mit mehreren Netzkabeln ausgestattet sein. Um die Stromversorgung für die Einheit vollständig zu unterbrechen, müssen alle zum Gerät führenden Netzkabel vom Netz getrennt werden.

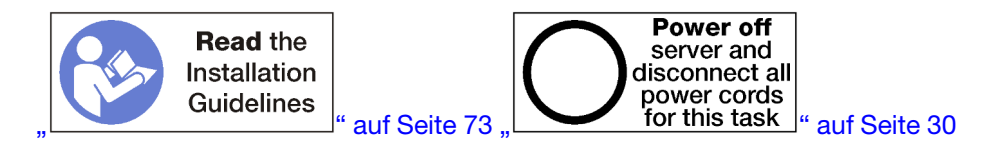

Bevor Sie einen Adapter aus Steckplätzen 10 bis 15 entfernen:

- 1. Trennen Sie alle Kabel von den Adaptern im E/A-Einbaurahmen und versehen Sie sie mit einem Etikett. Entfernen Sie dann den E/A-Einbaurahmen. (siehe ["E/A-Einbaurahmen entfernen" auf Seite 139\)](#page-148-0).
- 2. Adapterkarte für Steckplätze 10 bis 15 entfernen (Adapterkarte 2). (siehe "Adapterkarte für Steckplätze [10 bis 15 entfernen \(Adapterkarte 2\)" auf Seite 202\)](#page-211-0).

Gehen Sie wie folgt vor, um einen Adapter aus Steckplätzen 10 bis 15 zu entfernen.

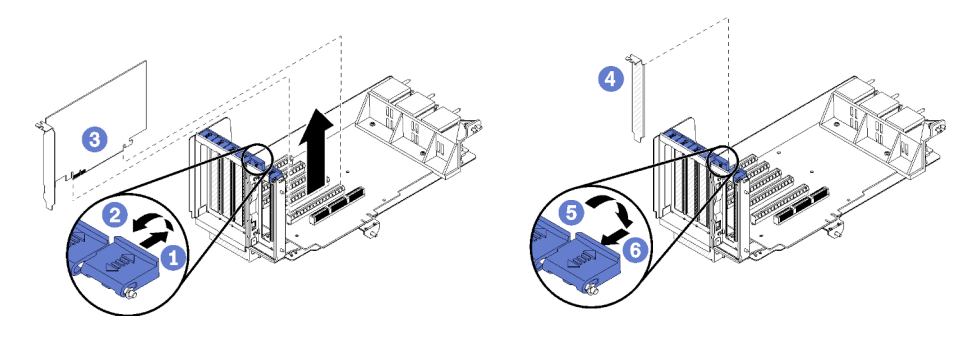

Abbildung 47. Entfernen eines Adapters (Steckplätze 10 bis 15)

Schritt 1. Öffnen Sie die Sicherung.

Schritt 2. Lösen Sie den Adapter aus dem Anschluss auf der Adapterkarte und heben Sie den Adapter aus der Adapterkarte.

Nach dem Entfernen des Adapters:

- Wenn Sie den Adapter entfernen und keinen Ersatz installieren:
	- 1. Installieren Sie eine Abdeckblende in den leeren Adaptersteckplatz und schließen Sie den Entriegelungshebel.
	- 2. Installieren Sie die Adapterkarte. (siehe "Adapterkarte für Steckplätze 10 bis 15 installieren [\(Adapterkarte 2\)" auf Seite 208\)](#page-217-0).
	- 3. Installieren Sie den E/A-Einbaurahmen und schließen Sie alle Kabel an. Siehe ["E/A-Einbaurahmen](#page-150-0) [installieren" auf Seite 141.](#page-150-0)

#### Demo-Video

[Sehen Sie sich das Verfahren auf YouTube an.](https://www.youtube.com/watch?v=fMyIkQESNA8)

## <span id="page-91-0"></span>E/A-Adapter aus Steckplätzen 16 bis 17 entfernen

Die E/A-Adapter in Steckplätzen 16 bis17 befinden sich in einer E/A-Einbaurahmen-Adapterkarte, auf die von der Rückseite des Servers zugegriffen wird. Öffnen Sie nach dem Entfernen des E/A-Einbaurahmens und der Adapterkarte der Steckplätze 16 bis 17 den Entriegelungshebel und entfernen Sie den Adapter aus der Adapterkarte.

S002

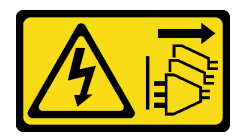

Vorsicht:

Mit dem Netzschalter an der Einheit und am Netzteil wird die Stromversorgung für die Einheit nicht unterbrochen. Die Einheit kann auch mit mehreren Netzkabeln ausgestattet sein. Um die Stromversorgung für die Einheit vollständig zu unterbrechen, müssen alle zum Gerät führenden Netzkabel vom Netz getrennt werden.

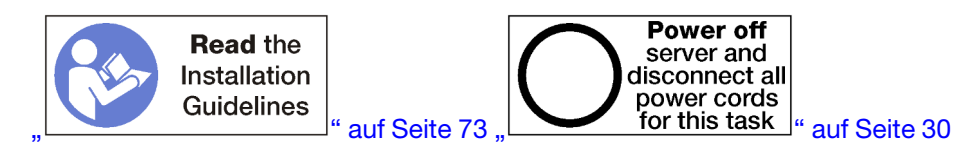

Bevor Sie einen Adapter aus Steckplätzen 16 bis 17 entfernen:

- 1. Trennen Sie alle Kabel von den Adaptern im E/A-Einbaurahmen und versehen Sie sie mit einem Etikett. Entfernen Sie dann den E/A-Einbaurahmen. (siehe ["E/A-Einbaurahmen entfernen" auf Seite 139\)](#page-148-0).
- 2. Entfernen Sie die Adapterkarte für Steckplätze 16 und 17. Siehe ["Adapterkarte für Steckplätze 16 bis 17](#page-214-0) [entfernen \(Adapterkarte 3\)" auf Seite 205.](#page-214-0)

Gehen Sie wie folgt vor, um einen Adapter aus Steckplätzen 16 bis 17 zu entfernen.

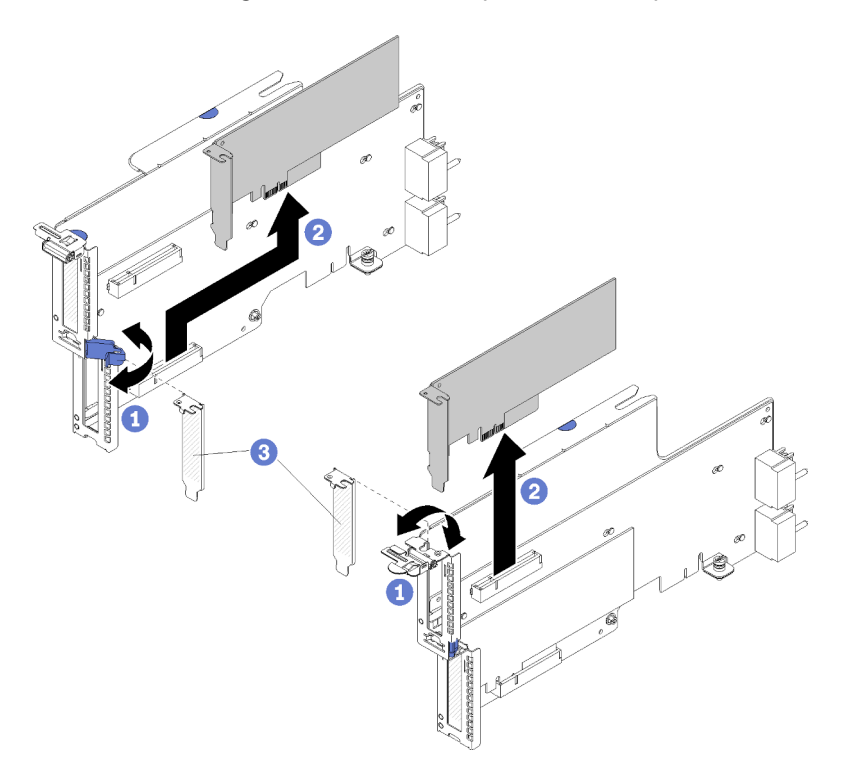

Abbildung 48. Entfernen eines Adapters (Steckplätze 16 bis 17)

- Schritt 1. Öffnen Sie die Sicherung.
- Schritt 2. Lösen Sie den Adapter aus dem Anschluss auf der Adapterkarte und heben Sie den Adapter aus der Adapterkarte.

Nach dem Entfernen des Adapters:

- Wenn Sie den Adapter entfernen und keinen Ersatz installieren:
	- 1. Installieren Sie eine Abdeckblende in den leeren Adaptersteckplatz und schließen Sie den Entriegelungshebel.
	- 2. Installieren Sie die Adapterkarte. (siehe ["Adapterkarte für Steckplätze 16 bis 17 installieren](#page-220-0) [\(Adapterkarte 3\)" auf Seite 211\)](#page-220-0).
	- 3. Installieren Sie den E/A-Einbaurahmen und schließen Sie alle Kabel an. Siehe "E/A-Einbaurahmen [installieren" auf Seite 141](#page-150-0).

Wenn Sie angewiesen werden, einen Adapter einzusenden, befolgen Sie genau die Verpackungsanweisungen, und verwenden Sie das gelieferte Verpackungsmaterial.

#### Demo-Video

[Sehen Sie sich das Verfahren auf YouTube an.](https://www.youtube.com/watch?v=Yrsh-nEaX60)

# <span id="page-93-0"></span>PCIe-Adapter in Steckplätze 1 bis 4 installieren

Die PCIe-Adapter in Steckplätze 1 bis 4 befinden sich in einer E/A-Einbaurahmen-Adapterkarte, auf die von der Rückseite des Servers zugegriffen wird. Wenn die Adapterkarte aus dem E/A-Einbaurahmen entfernt ist, öffnen Sie den Entriegelungshebel und setzen Sie den Adapter in die Adapterkarte ein. Schließen Sie dann den Entriegelungshebel.

#### S002

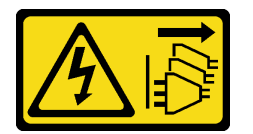

#### Vorsicht:

Mit dem Netzschalter an der Einheit und am Netzteil wird die Stromversorgung für die Einheit nicht unterbrochen. Die Einheit kann auch mit mehreren Netzkabeln ausgestattet sein. Um die Stromversorgung für die Einheit vollständig zu unterbrechen, müssen alle zum Gerät führenden Netzkabel vom Netz getrennt werden.

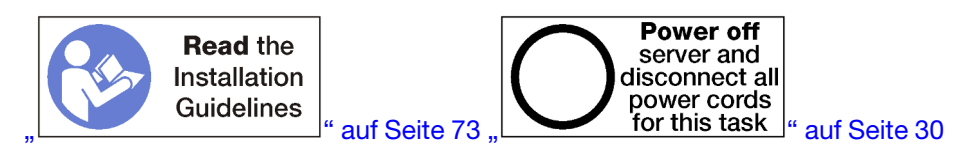

#### Vorsicht:

#### Stellen Sie sicher, dass alle Netzkabel des Servers von den jeweiligen Stromquellen getrennt wurden, bevor Sie diese Schritte ausführen.

Stellen Sie vor der Installation eines Adapters in Steckplätzen 1 und 4 sicher, dass keine Abdeckblende in dem Steckplatz installiert ist, in dem Sie den Adapter installieren.

Wichtig: Sie müssen vor der Installation eines Adapters die Adapterkarte aus dem E/A-Einbaurahmen entfernen. Achten Sie beim Installieren eines Netzwerkadapters (mit RJ45-Anschluss) darauf, dass genügend Raum bleibt, um das Ethernet-Kabel nach der Installation vom Adapter trennen zu können.

Gehen Sie wie folgt vor, um einen Adapter in Steckplätzen 1 bis 4 zu installieren.

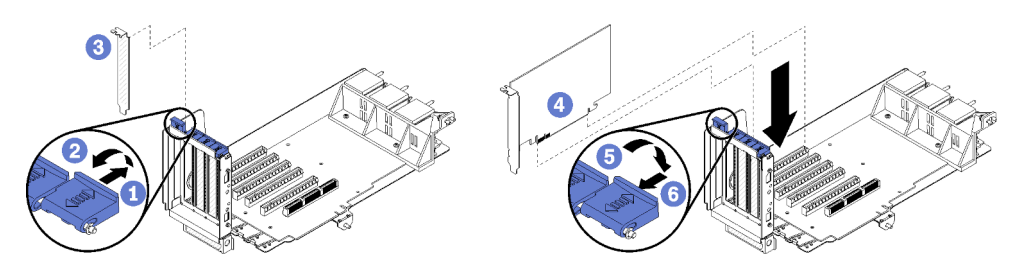

Abbildung 49. Adapter installieren (Steckplätze 1 bis 4)

- Schritt 1. Öffnen Sie die Sicherung.
- Schritt 2. Richten Sie den Adapter mit dem Adaptersteckplatz aus und setzen Sie ihn ein. Drücken Sie dann den Adapter in die Adapterkarte, bis der Anschluss richtig eingesetzt ist.
- Schritt 3. Schließen und verriegeln Sie den Entriegelungshebel.

Wenn Sie auf der Adapterkarte nach der Installation eines Adapters in Steckplätzen 1 bis 4 keine anderen Vorgänge durchführen müssen:

- 1. Wenn die Adapter in der Adapterkarte über interne Kabel verfügen, stellen Sie sicher, dass diese angeschlossen sind, bevor Sie die Adapterkarte im E/A-Einbaurahmen installieren.
- 2. Installieren Sie die Adapterkarte im E/A-Einbaurahmen. (siehe ["Adapterkarte für Steckplätze 1 bis 4](#page-216-0) [installieren \(Adapterkarte 1\)" auf Seite 207](#page-216-0)).
- 3. Installieren Sie den E/A-Einbaurahmen im Gehäuse und schließen Sie alle Kabel an. Siehe ["E/A-](#page-150-0)[Einbaurahmen installieren" auf Seite 141.](#page-150-0)

#### Demo-Video

[Sehen Sie sich das Verfahren auf YouTube an.](https://www.youtube.com/watch?v=01-OLg_f6hc)

## <span id="page-94-0"></span>PCIe-Adapter in Steckplätze 5 bis 8 installieren

PCIe-Adapter in Steckplätzen 5 bis 8 befinden sich im E/A-Einbaurahmen, auf den von der Rückseite des Servers zugegriffen wird. Wenn der E/A-Einbaurahmen aus dem Gehäuse entfernt ist, setzen Sie den Adapter in den E/A-Einbaurahmen ein.

Anmerkung: Sie sollten keine RAID- oder Hostbusadapter-Karte in Steckplatz 7 installieren.

S002

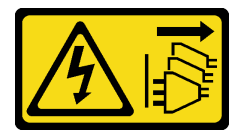

#### Vorsicht:

Mit dem Netzschalter an der Einheit und am Netzteil wird die Stromversorgung für die Einheit nicht unterbrochen. Die Einheit kann auch mit mehreren Netzkabeln ausgestattet sein. Um die Stromversorgung für die Einheit vollständig zu unterbrechen, müssen alle zum Gerät führenden Netzkabel vom Netz getrennt werden.

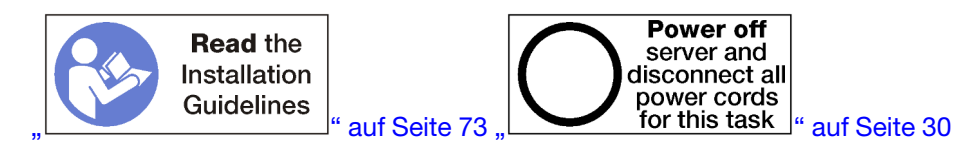

#### Vorsicht:

#### Stellen Sie sicher, dass alle Netzkabel des Servers von den jeweiligen Stromquellen getrennt wurden, bevor Sie diese Schritte ausführen.

Stellen Sie vor der Installation eines PCIe-Adapters in Steckplätzen 5 bis 8 sicher, dass keine Abdeckblende in dem Steckplatz installiert ist, in dem Sie den Adapter installieren.

Wichtig: Sie müssen vor der Installation eines Adapters die Adapterkarte aus dem E/A-Einbaurahmen entfernen.

Gehen Sie wie folgt vor, um einen Adapter für Steckplätze 5 bis 8 zu installieren.

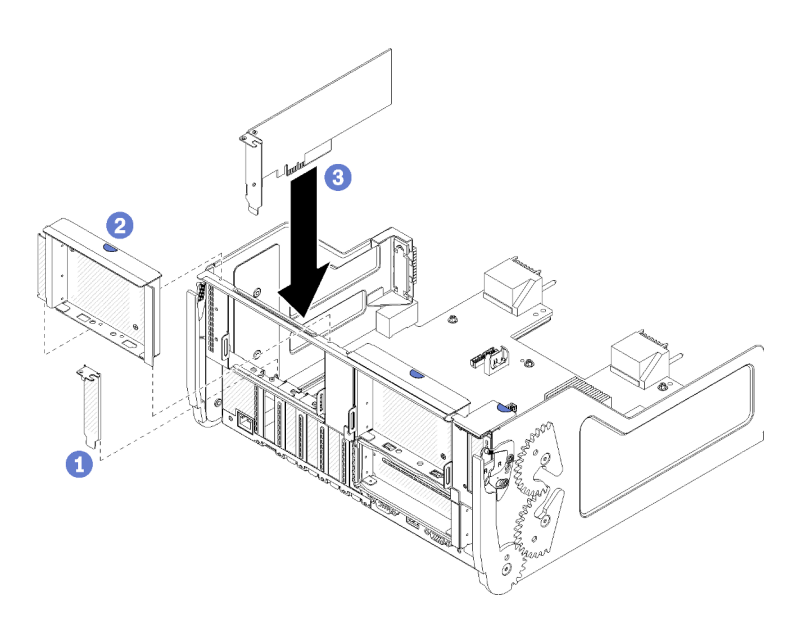

Abbildung 50. Adapter installieren (Steckplätze 5 bis 8)

Schritt 1. Richten Sie den Adapter mit dem E/A-Einbaurahmen-Steckplatz aus und setzen Sie ihn ein. Drücken Sie dann den Adapter in den E/A-Einbaurahmen, bis der Anschluss richtig eingesetzt ist.

Wenn Sie auf dem E/A-Einbaurahmen nach der Installation eines Adapters in Steckplätzen 5 bis 8 keine anderen Vorgänge durchführen müssen:

- 1. Wenn die Adapter im E/A-Einbaurahmen über interne Kabel verfügen, stellen Sie sicher, dass diese angeschlossen sind, bevor Sie den E/A-Einbaurahmen installieren.
- 2. Installieren Sie die Adapterkarte oder die Abdeckblende für die Adapterkarte für Steckplätze 1 bis 4 (linke Adapterkarte). (siehe ["Adapterkarte für Steckplätze 1 bis 4 installieren \(Adapterkarte 1\)" auf Seite](#page-216-0)  [207](#page-216-0)).
- 3. Installieren Sie den E/A-Einbaurahmen im Gehäuse und schließen Sie alle Kabel an. Siehe ["E/A-](#page-150-0)[Einbaurahmen installieren" auf Seite 141](#page-150-0).

#### Demo-Video

[Sehen Sie sich das Verfahren auf YouTube an.](https://www.youtube.com/watch?v=runqAQ5dgV8)

### <span id="page-95-0"></span>LOM-Adapter in Steckplatz 9 installieren

Der LOM-Adapter in Steckplatz 9 befindet sich im E/A-Einbaurahmen, auf den von der Rückseite des Servers zugegriffen wird. Wenn der E/A-Einbaurahmen aus dem Gehäuse entfernt ist, setzen Sie den Adapter in den E/A-Einbaurahmen ein.

S002

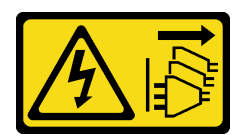

#### Vorsicht:

Mit dem Netzschalter an der Einheit und am Netzteil wird die Stromversorgung für die Einheit nicht unterbrochen. Die Einheit kann auch mit mehreren Netzkabeln ausgestattet sein. Um die

Stromversorgung für die Einheit vollständig zu unterbrechen, müssen alle zum Gerät führenden Netzkabel vom Netz getrennt werden.

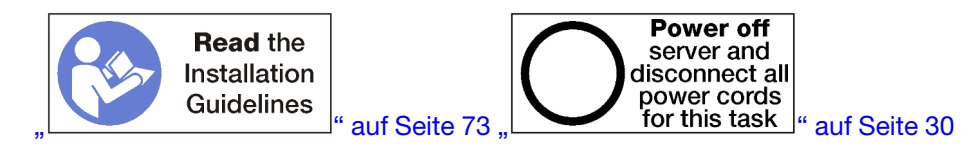

Stellen Sie vor der Installation eines LOM-Adapters in Steckplatz 9 sicher, dass keine Abdeckblende in Steckplatz 9 installiert ist.

Wichtig: Sie müssen vor der Installation eines Adapters die Adapterkarte aus dem E/A-Einbaurahmen entfernen.

Gehen Sie wie folgt vor, um einen LOM-Adapter in Steckplatz 9 zu installieren.

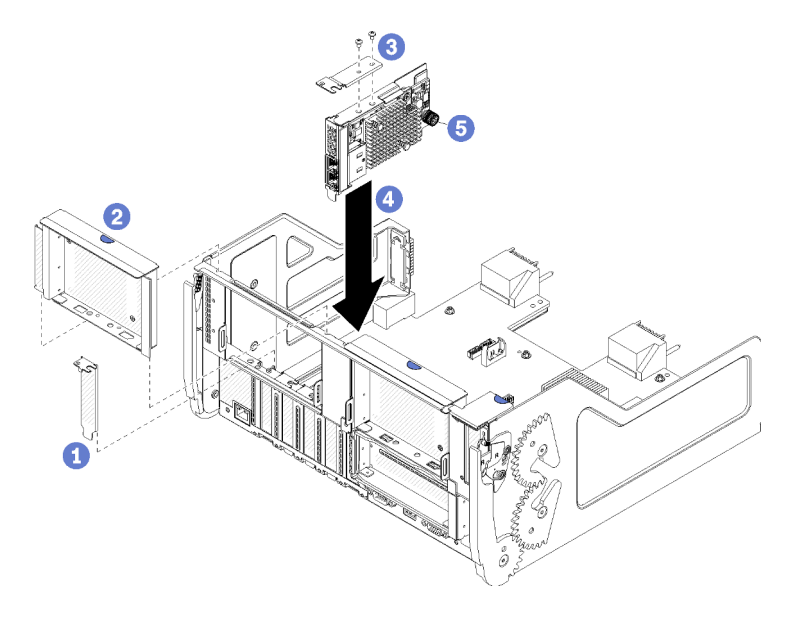

Abbildung 51. Installieren eines LOM-Adapters (Steckplatz 9)

- Schritt 1. Bringen Sie die Erweiterungshalterung mit zwei Schrauben an der Oberseite des LOM-Adapters an.
- Schritt 2. Richten Sie den Adapter mit E/A-Einbaurahmen-Steckplatz 9 aus und setzen Sie ihn ein. Drücken Sie dann den Adapter in den E/A-Einbaurahmen hinein, bis der Anschluss richtig eingesetzt ist.
- Schritt 3. Ziehen Sie die verliersichere Rändelschraube an der Seite des LOM-Adapters fest, mit der er an der Halterung auf dem E/A-Einbaurahmen befestigt ist.

Wenn Sie auf dem E/A-Einbaurahmen nach der Installation eines LOM-Adapters in Steckplatz 9 keine anderen Vorgänge durchführen müssen:

- 1. Adapterkarte für Steckplätze 10 bis 15 installieren (Adapterkarte 2). (siehe ["Adapterkarte für Steckplätze](#page-217-0) [10 bis 15 installieren \(Adapterkarte 2\)" auf Seite 208](#page-217-0)).
- 2. Wenn die Adapter im E/A-Einbaurahmen über interne Kabel verfügen, stellen Sie sicher, dass diese angeschlossen sind, bevor Sie den E/A-Einbaurahmen installieren.
- 3. Installieren Sie den E/A-Einbaurahmen im Gehäuse und schließen Sie alle Kabel an. Siehe ["E/A-](#page-150-0)[Einbaurahmen installieren" auf Seite 141.](#page-150-0)

#### Demo-Video

#### [Sehen Sie sich das Verfahren auf YouTube an.](https://www.youtube.com/watch?v=IxaH4EGTbTI)

## <span id="page-97-0"></span>PCIe-Adapter in Steckplätze 10 bis 15 installieren

Die PCIe-Adapter in Steckplätze 10 bis 15 befinden sich in einer E/A-Einbaurahmen-Adapterkarte, auf die von der Rückseite des Servers zugegriffen wird. Wenn die Adapterkarte aus dem E/A-Einbaurahmen entfernt ist, öffnen Sie den Entriegelungshebel und setzen Sie den Adapter in die Adapterkarte ein. Schließen Sie dann den Entriegelungshebel.

#### S002

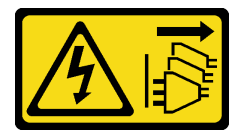

#### Vorsicht:

Mit dem Netzschalter an der Einheit und am Netzteil wird die Stromversorgung für die Einheit nicht unterbrochen. Die Einheit kann auch mit mehreren Netzkabeln ausgestattet sein. Um die Stromversorgung für die Einheit vollständig zu unterbrechen, müssen alle zum Gerät führenden Netzkabel vom Netz getrennt werden.

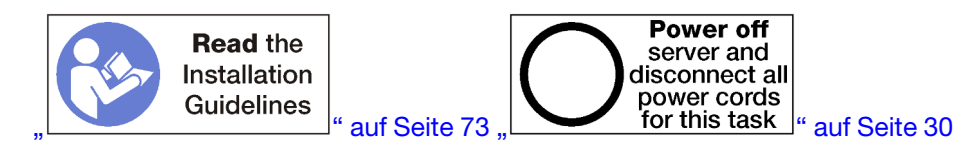

#### Vorsicht:

#### Stellen Sie sicher, dass alle Netzkabel des Servers von den jeweiligen Stromquellen getrennt wurden, bevor Sie diese Schritte ausführen.

Stellen Sie vor der Installation eines Adapters in Steckplätze 10 bis 15 sicher, dass keine Abdeckblende in dem Steckplatz installiert ist, in dem Sie den Adapter installieren.

Wichtig: Sie müssen vor der Installation eines Adapters die Adapterkarte aus dem E/A-Einbaurahmen entfernen. Achten Sie beim Installieren eines Netzwerkadapters (mit RJ45-Anschluss) darauf, dass genügend Raum bleibt, um das Ethernet-Kabel nach der Installation vom Adapter trennen zu können.

Anmerkung: Wenn Sie einen Adapter im Steckplatz 14 oder 15 installieren, muss die Adapterhalterung der Steckplätze 14 bis 15 oder eine Abdeckblende für die Adapterhalterung auf der Adapterkarte installiert werden. Siehe ["Adapterhalterung für Steckplätze 14 bis 15 installieren \(Adapterkarte 2\)" auf Seite 210](#page-219-0)

Gehen Sie wie folgt vor, um einen Adapter in Steckplätzen 10 bis 15 zu installieren.

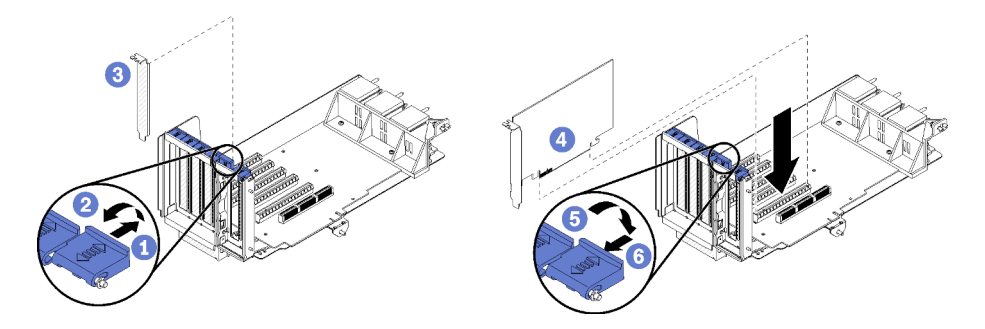

Abbildung 52. Adapter installieren (Steckplätze 10 bis 15)

Schritt 1. Öffnen Sie die Sicherung.

Schritt 2. Richten Sie den Adapter mit dem Adaptersteckplatz aus und setzen Sie ihn ein. Drücken Sie dann den Adapter in die Adapterkarte, bis der Anschluss richtig eingesetzt ist.

Schritt 3. Schließen und verriegeln Sie den Entriegelungshebel.

Wenn Sie auf der Adapterkarte nach der Installation eines Adapters in Steckplätzen 10 bis 15 keine anderen Vorgänge durchführen müssen:

- 1. Wenn die Adapter in der Adapterkarte über interne Kabel verfügen, stellen Sie sicher, dass diese angeschlossen sind, bevor Sie die Adapterkarte im E/A-Einbaurahmen installieren.
- 2. Installieren Sie die Adapterkarte im E/A-Einbaurahmen. (siehe ["Adapterkarte für Steckplätze 1 bis 4](#page-216-0) [installieren \(Adapterkarte 1\)" auf Seite 207](#page-216-0)).
- 3. Installieren Sie den E/A-Einbaurahmen im Gehäuse und schließen Sie alle Kabel an. Siehe ["E/A-](#page-150-0)[Einbaurahmen installieren" auf Seite 141.](#page-150-0)

#### Demo-Video

[Sehen Sie sich das Verfahren auf YouTube an.](https://www.youtube.com/watch?v=hFWDQovA6UU)

## <span id="page-98-0"></span>E/A-Adapter in Steckplätze 16 bis 17 installieren

Die E/A-Adapter in Steckplätzen 16 bis17 befinden sich in einer E/A-Einbaurahmen-Adapterkarte, auf die von der Rückseite des Servers zugegriffen wird. Wenn die Adapterkarte aus dem E/A-Einbaurahmen entfernt ist, öffnen Sie den Entriegelungshebel und setzen Sie den Adapter in die Adapterkarte ein. Schließen Sie dann den Entriegelungshebel.

#### S002

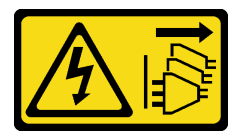

Vorsicht:

Mit dem Netzschalter an der Einheit und am Netzteil wird die Stromversorgung für die Einheit nicht unterbrochen. Die Einheit kann auch mit mehreren Netzkabeln ausgestattet sein. Um die Stromversorgung für die Einheit vollständig zu unterbrechen, müssen alle zum Gerät führenden Netzkabel vom Netz getrennt werden.

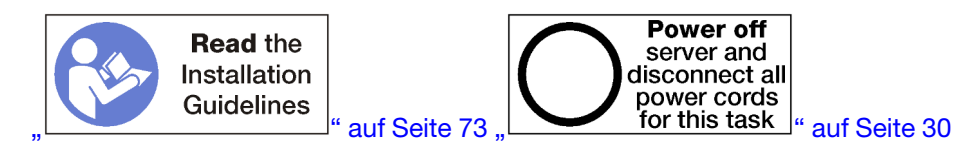

#### Vorsicht:

Stellen Sie sicher, dass alle Netzkabel des Servers von den jeweiligen Stromquellen getrennt wurden, bevor Sie diese Schritte ausführen.

Stellen Sie vor der Installation eines Adapters in Steckplätzen 16 und 17 sicher, dass keine Abdeckblende in dem Steckplatz installiert ist, in dem Sie den Adapter installieren.

Wichtig: Sie müssen vor der Installation eines Adapters die Adapterkarte aus dem E/A-Einbaurahmen entfernen.

Gehen Sie wie folgt vor, um einen Adapter in Steckplätzen 16 oder 17 zu installieren.

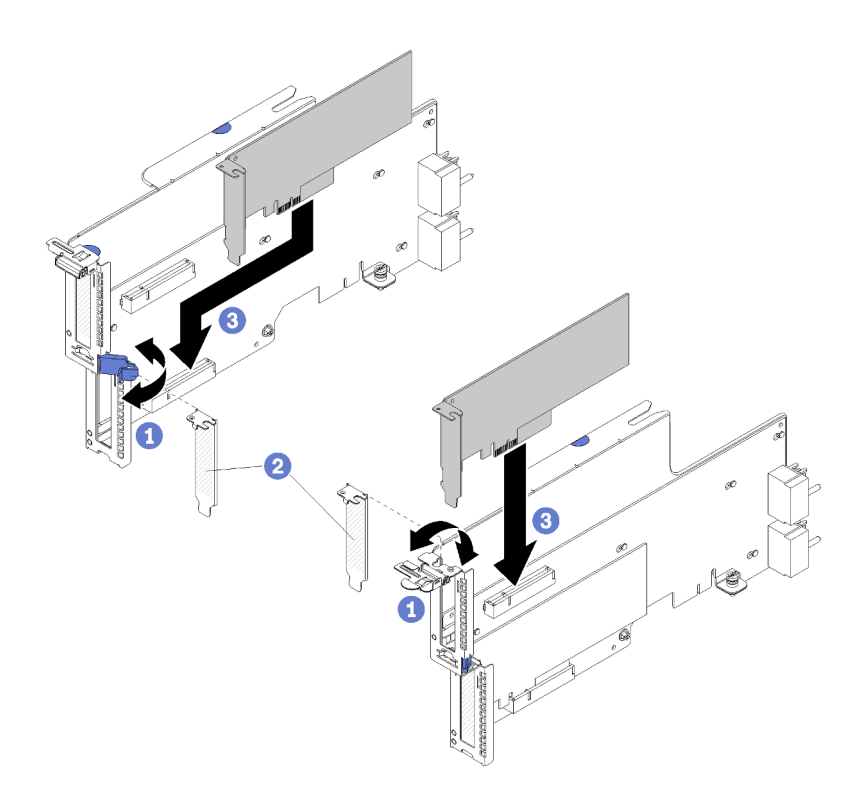

Abbildung 53. Adapter installieren (Steckplätze 16 bis 17)

- Schritt 1. Öffnen Sie die Sicherung.
- Schritt 2. Richten Sie den Adapter mit dem Adaptersteckplatz aus und setzen Sie ihn ein. Drücken Sie dann den Adapter in die Adapterkarte, bis der Anschluss richtig eingesetzt ist.
- Schritt 3. Schließen und verriegeln Sie den Entriegelungshebel.

Wenn Sie auf der Adapterkarte nach der Installation eines Adapters in Steckplätzen 16 bis 17 keine anderen Vorgänge durchführen müssen:

- 1. Wenn die Adapter in der Adapterkarte über interne Kabel verfügen, stellen Sie sicher, dass diese angeschlossen sind, bevor Sie die Adapterkarte im E/A-Einbaurahmen installieren.
- 2. Installieren Sie die Adapterkarte im E/A-Einbaurahmen. (siehe ["Adapterkarte für Steckplätze 16 bis 17](#page-220-0) [installieren \(Adapterkarte 3\)" auf Seite 211\)](#page-220-0).
- 3. Installieren Sie den E/A-Einbaurahmen im Gehäuse und schließen Sie alle Kabel an. Siehe ["E/A-](#page-150-0)[Einbaurahmen installieren" auf Seite 141](#page-150-0).

#### Demo-Video

[Sehen Sie sich das Verfahren auf YouTube an.](https://www.youtube.com/watch?v=ymwJPszhwzM)

## Systembatterie (CR2032) austauschen

Die Systembatterie befindet sich im E/A-Einbaurahmen, auf den von der Rückseite des Servers zugegriffen wird.

### Systembatterie entfernen

Die Systembatterie befindet sich im E/A-Einbaurahmen, auf den von der Rückseite des Servers zugegriffen wird. Nach dem Entfernen des E/A-Einbaurahmens aus dem Gehäuse, entfernen Sie die Adapterkarte der

Steckplätze 1 bis 4 (Adapterkarte 1) und den Adapter in Steckplatz 8, um auf die Batterie zuzugreifen. Entfernen Sie dann die Batterie aus dem E/A-Einbaurahmen.

S002

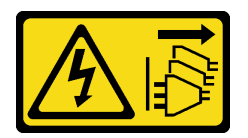

Vorsicht:

Mit dem Netzschalter an der Einheit und am Netzteil wird die Stromversorgung für die Einheit nicht unterbrochen. Die Einheit kann auch mit mehreren Netzkabeln ausgestattet sein. Um die Stromversorgung für die Einheit vollständig zu unterbrechen, müssen alle zum Gerät führenden Netzkabel vom Netz getrennt werden.

S004

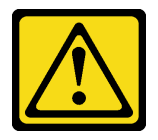

Vorsicht:

Eine verbrauchte Lithiumbatterie nur gegen eine Lenovo Batterie mit der angegebenen Teilenummer oder eine gleichwertige, vom Hersteller empfohlene Batterie austauschen. Enthält das System ein Modul mit einer Lithiumbatterie, dieses nur durch ein Modul desselben Typs und von demselben Hersteller ersetzen. Die Batterie enthält Lithium und kann bei unsachgemäßer Verwendung, Handhabung oder Entsorgung explodieren.

Die Batterie nicht:

- Mit Wasser in Berührung bringen.
- Auf mehr als 100 °C (212 °F) erhitzen.
- Reparieren oder zerlegen.

Bei der Entsorgung von Batterien die örtlichen Richtlinien für Sondermüll sowie die allgemeinen Sicherheitsbestimmungen beachten.

S005

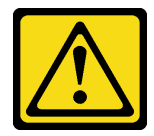

Vorsicht:

Die Batterie ist eine Lithium-Ionen-Batterie. Die Batterie nicht verbrennen. Nur durch das zugelassene Teil ersetzen. Batterie nach Gebrauch der Wiederverwertung zuführen oder als Sondermüll entsorgen.

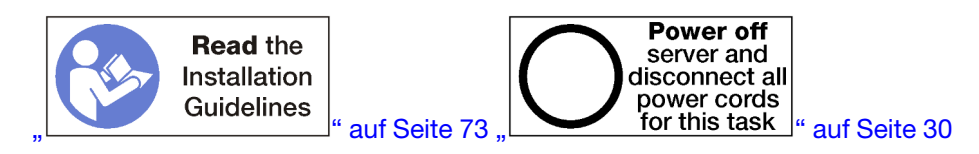

Beachten Sie die folgenden Hinweise zum Austauschen der Systembatterie:

- Bei der Entwicklung dieses Produkts hat Lenovo sich Ihre Sicherheit als Ziel gesetzt. Die Lithiumbatterie muss sachgemäß behandelt werden, um mögliche Gefahren zu vermeiden. Wenn Sie die Batterie austauschen, müssen Sie die folgenden Anweisungen beachten.
- Beachten Sie die folgenden ökologischen Erwägungen, wenn Sie die ursprüngliche Lithiumbatterie gegen eine Batterie mit Schwermetallkomponenten austauschen möchten. Batterien und Akkus mit Schwermetallen dürfen nicht mit dem normalen Hausmüll entsorgt werden. Sie werden vom Hersteller, Distributor oder zuständigen Ansprechpartner gebührenfrei zurückgenommen, um auf geeignete Weise wiederverwertet oder entsorgt zu werden.
- Nachdem Sie die Batterie ersetzt haben, müssen Sie den Server erneut konfigurieren und Datum und Uhrzeit des Systems neu einstellen.

Vor dem Entfernen der Systembatterie:

- 1. Trennen Sie alle Kabel von den Adaptern im E/A-Einbaurahmen und versehen Sie sie mit einem Etikett. Entfernen Sie dann den E/A-Einbaurahmen. (siehe ["E/A-Einbaurahmen entfernen" auf Seite 139\)](#page-148-0).
- 2. Adapterkarte für Steckplätze 1 bis 4 entfernen (Adapterkarte 1). (siehe "Adapterkarte für Steckplätze 1 [bis 4 entfernen \(Adapterkarte 1\)" auf Seite 200](#page-209-0)).
- 3. Entfernen Sie den in Steckplatz 8 installierten Adapter. Siehe "PCIe-Adapter aus Steckplätzen 5 bis 8 [entfernen" auf Seite 78.](#page-87-0)
- 4. Suchen Sie die Systembatterie auf dem E/A-Einbaurahmen. Siehe ["Anschlüsse auf dem E/A-](#page-53-1)[Einbaurahmen" auf Seite 44.](#page-53-1)

Gehen Sie wie folgt vor, um eine Systembatterie zu entfernen.

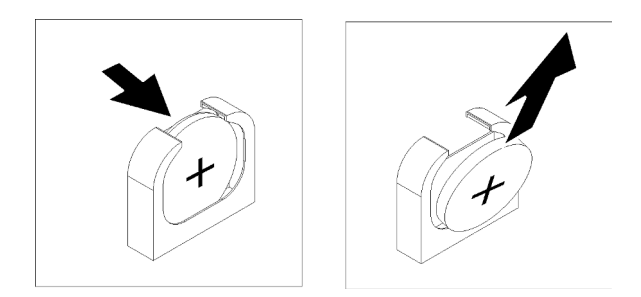

Abbildung 54. Entfernen der Systembatterie

- Schritt 1. Schieben Sie die Oberseite der Batterie vorsichtig zur Mitte des E/A-Einbaurahmens, um sie aus der Halterung der Batterie zu lösen.
- Schritt 2. Heben Sie die Batterie mit Ihren Fingern aus der Halterung.

Nach dem Entfernen der Systembatterie entsorgen Sie diese gemäß den geltenden Vorschriften.

#### Demo-Video

[Sehen Sie sich das Verfahren auf YouTube an.](https://www.youtube.com/watch?v=AloSJ5QI4lI)

### Systembatterie einsetzen

Die Systembatterie befindet sich im E/A-Einbaurahmen, auf den von der Rückseite des Servers zugegriffen wird. Wenn der A/A-Einbaurahmen aus dem Gehäuse entfernt ist, setzen Sie die Systembatterie in den E/A-Einbaurahmen ein.

#### S002

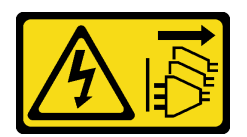

#### Vorsicht:

Mit dem Netzschalter an der Einheit und am Netzteil wird die Stromversorgung für die Einheit nicht unterbrochen. Die Einheit kann auch mit mehreren Netzkabeln ausgestattet sein. Um die Stromversorgung für die Einheit vollständig zu unterbrechen, müssen alle zum Gerät führenden Netzkabel vom Netz getrennt werden.

S004

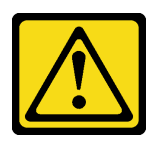

#### Vorsicht:

Eine verbrauchte Lithiumbatterie nur gegen eine Lenovo Batterie mit der angegebenen Teilenummer oder eine gleichwertige, vom Hersteller empfohlene Batterie austauschen. Enthält das System ein Modul mit einer Lithiumbatterie, dieses nur durch ein Modul desselben Typs und von demselben Hersteller ersetzen. Die Batterie enthält Lithium und kann bei unsachgemäßer Verwendung, Handhabung oder Entsorgung explodieren.

Die Batterie nicht:

- Mit Wasser in Berührung bringen.
- Auf mehr als 100 °C (212 °F) erhitzen.
- Reparieren oder zerlegen.

Bei der Entsorgung von Batterien die örtlichen Richtlinien für Sondermüll sowie die allgemeinen Sicherheitsbestimmungen beachten.

S005

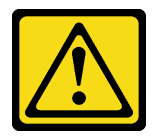

Vorsicht:

Die Batterie ist eine Lithium-Ionen-Batterie. Die Batterie nicht verbrennen. Nur durch das zugelassene Teil ersetzen. Batterie nach Gebrauch der Wiederverwertung zuführen oder als Sondermüll entsorgen.

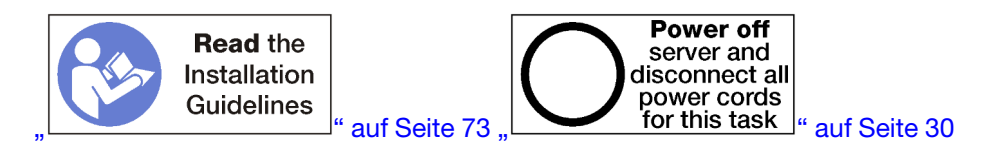

#### Vorsicht:

Stellen Sie sicher, dass alle Netzkabel des Servers von den jeweiligen Stromquellen getrennt wurden, bevor Sie diese Schritte ausführen.

Beim Austauschen der Systembatterie im Server:

- Sie müssen die Systembatterie durch eine andere Batterie desselben Typs und von demselben Hersteller ersetzen.
- Nachdem Sie die Systembatterie ausgetauscht haben, müssen Sie den Server erneut konfigurieren und Datum und Uhrzeit des Systems neu einstellen.

Führen Sie folgende Schritte durch, bevor Sie die Systembatterie einsetzen:

Gehen Sie wie folgt vor, um die Systembatterie einzusetzen:

Gehen Sie wie folgt vor, um eine Systembatterie zu installieren.

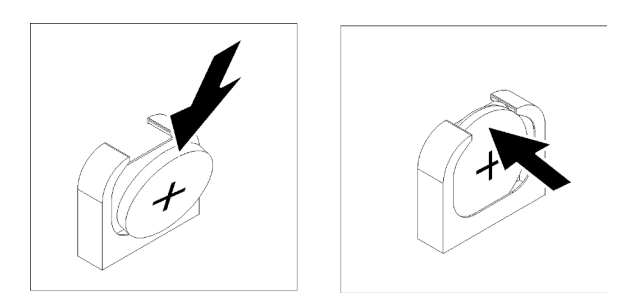

Abbildung 55. Installation der Systembatterie

- Schritt 1. Befolgen Sie besondere Anweisungen zum Umgang und zur Installation, die Sie mit der neuen Batterie erhalten haben.
- Schritt 2. Drehen Sie das Plus-Symbol (+) zur Mitte des E/A-Einbaurahmens. Setzen Sie dann die Batterie in die Batteriehalterung ein.
- Schritt 3. Drücken Sie die Oberseite der Batterie in die Halterung, bis sie hörbar einrastet.

Gehen Sie wie folgt vor, nachdem Sie die Systembatterie eingesetzt haben:

- 1. Installieren Sie den Adapter in Steckplatz 8. Siehe ["PCIe-Adapter in Steckplätze 5 bis 8 installieren" auf](#page-94-0) [Seite 85.](#page-94-0)
- 2. Adapterkarte für Steckplätze 1 bis 4 installieren (Adapterkarte 1). (siehe "Adapterkarte für Steckplätze 1 [bis 4 installieren \(Adapterkarte 1\)" auf Seite 207\)](#page-216-0).
- 3. Wenn die Adapter im E/A-Einbaurahmen über interne Kabel verfügen, stellen Sie sicher, dass diese angeschlossen sind, bevor Sie den E/A-Einbaurahmen installieren.
- 4. Installieren Sie den E/A-Einbaurahmen im Gehäuse und schließen Sie alle Kabel an. Siehe ["E/A-](#page-150-0)[Einbaurahmen installieren" auf Seite 141](#page-150-0).
- 5. Konfigurieren Sie den Server erneut und stellen Sie Datum und Uhrzeit des Systems neu ein. Siehe "Systemkonfiguration" im [ThinkSystem SR950 Konfigurationshandbuch](https://pubs.lenovo.com/sr950/managing_your_server.html).

#### Demo-Video

[Sehen Sie sich das Verfahren auf YouTube an.](https://www.youtube.com/watch?v=o_Gvxjn8TJI)

### Systemplatine austauschen

Die Systemplatinen befinden sich auf dem oberen oder unteren Einbaurahmen. Der Zugriff erfolgt über die Vorderseite des Servers.

Wichtig: Bevor Sie die Systemplatine einsenden, stellen Sie sicher, dass Sie die CPU-Stecksockelabdeckungen der neuen Systemplatine installiert haben. So tauschen Sie eine CPU-Stecksockelabdeckung:

- 1. Nehmen Sie eine Stecksockelabdeckung von der CPU-Stecksockelbaugruppe an der neuen Systemplatine und richten Sie sie ordnungsgemäß über der CPU-Stecksockelbaugruppe an der entfernten Systemplatine aus.
- 2. Drücken Sie die Beinchen der Stecksockelabdeckung vorsichtig nach unten zur CPU-Stecksockelbaugruppe und drücken Sie auf die Kanten, um eine Beschädigung der Kontaktstifte zu vermeiden. Möglicherweise hören Sie ein Klicken an der Stecksockelabdeckung, wenn sie eingerastet ist.
- 3. Stellen Sie sicher, dass die Stecksockelabdeckung fest mit der CPU-Stecksockelbaugruppe verbunden ist.

# <span id="page-104-0"></span>Entfernen einer Systemplatine

Um eine Systemplatine zu entfernen, trennen Sie die Kabel im Einbaurahmen, drücken Sie die Halteklammern auf der Systemplatine des Computers und schieben Sie sie aus dem Einbaurahmen heraus.

S002

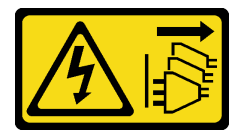

Vorsicht:

Mit dem Netzschalter an der Einheit und am Netzteil wird die Stromversorgung für die Einheit nicht unterbrochen. Die Einheit kann auch mit mehreren Netzkabeln ausgestattet sein. Um die Stromversorgung für die Einheit vollständig zu unterbrechen, müssen alle zum Gerät führenden Netzkabel vom Netz getrennt werden.

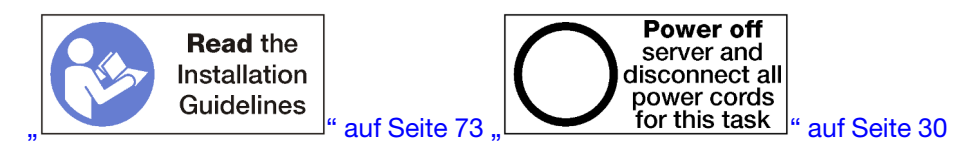

#### Vorsicht:

Stellen Sie sicher, dass alle Netzkabel des Servers von den jeweiligen Stromquellen getrennt wurden, bevor Sie diese Schritte ausführen.

Vor dem Entfernen der Systemplatine:

- 1. Entfernen Sie die vordere Abdeckung.. Siehe ["Vordere Abdeckung entfernen" auf Seite 117](#page-126-0).
- 2. Entfernen Sie den Einbaurahmen, in dem die Systemplatine installiert ist. Siehe ["Einbaurahmen](#page-110-0) [entfernen" auf Seite 101.](#page-110-0)
- 3. Wenn Sie die untere Systemplatine in einem Einbaurahmen entfernen, entfernen Sie zunächst die obere Systemplatine oder Abdeckblende aus dem Einbaurahmen, um auf die Anschlüsse an der unteren Systemplatine zuzugreifen. Sehen Sie sich die Anweisung unten oder unter ["Abdeckblende für](#page-107-0)  [Systemplatinen entfernen" auf Seite 98](#page-107-0) an.

Gehen Sie wie folgt vor, um die Systemplatine des Computers zu entfernen:

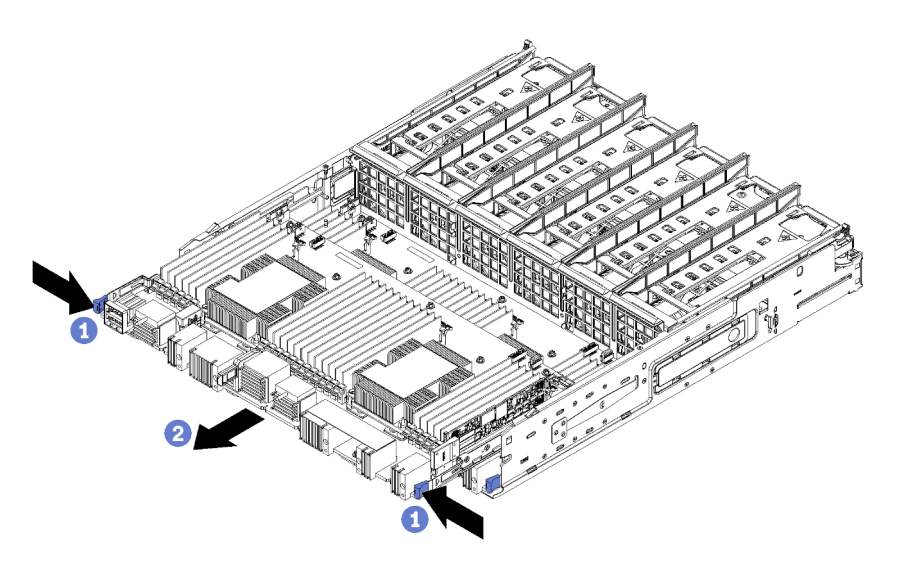

Abbildung 56. Entfernen der Systemplatine

- Schritt 1. Trennen Sie alle Kabel auf der Systemplatine, die mit Anschlüssen im Einbaurahmen verbunden sind. Informationen dazu finden Sie im Abschnitt ["Interne Kabelführung" auf Seite 51.](#page-60-0)
- Schritt 2. Drücken Sie die Halteklammern und schieben Sie die Systemplatine aus dem Einbaurahmen heraus.

Nach dem Entfernen der Systemplatine:

- Wenn Sie die Systemplatine im Rahmen eines Wartungsvorganges austauschen, entfernen Sie alle die folgenden Komponenten von der Systemplatine, anschließend setzen Sie sie auf einer antistatischen Oberfläche ab oder installieren Sie sie auf der neuen Systemplatine:
	- Prozessor (siehe ["Mikroprozessor und Kühlkörper austauschen" auf Seite 178\)](#page-187-0)
	- Speichermodule und Speichermodulabdeckblenden (siehe "Speichermodul austauschen" auf Seite [161](#page-170-0))
	- Luftführung für Speicher (siehe ["Luftführung für Speicher austauschen" auf Seite 157\)](#page-166-0)
	- Kabel (siehe ["Interne Kabelführung" auf Seite 51](#page-60-0))
- Wenn Sie die obere Systemplatine entfernt haben und keine andere Systemplatine installieren, installieren Sie eine Abdeckblende für Systemplatinen, installieren Sie den Einbaurahmen und installieren Sie die vordere Abdeckung. Siehe ["Abdeckblende für Systemplatinen installieren" auf Seite 100,](#page-109-0) ["Einbaurahmen](#page-112-0) [installieren" auf Seite 103](#page-112-0) und ["Vordere Abdeckung installieren" auf Seite 118](#page-127-0).
- Wenn Sie die untere Systemplatine entfernt haben, muss diese ersetzt werden, bevor Sie die obere Systemplatine oder Abdeckblende dafür erneut installieren.
- Wenn Sie angewiesen werden, die Systemplatine einzusenden, befolgen Sie genau die Verpackungsanweisungen, und verwenden Sie das gelieferte Verpackungsmaterial.

Wichtig: Bevor Sie die Systemplatine einsenden, stellen Sie sicher, dass Sie die CPU-Staubschutzabdeckungen der neuen Systemplatine installiert haben. So tauschen Sie eine CPU-Staubschutzabdeckung aus:

- 1. Nehmen Sie eine Staubschutzabdeckung der CPU-Stecksockelbaugruppe an der neuen Systemplatine des Computers und richten Sie sie ordnungsgemäß über der CPU-Stecksockelbaugruppe an der entfernten Systemplatine aus.
- 2. Drücken Sie die Beinchen der Staubschutzabdeckung vorsichtig nach unten zur CPU-Stecksockelbaugruppe und drücken Sie auf die Kanten, um eine Beschädigung der Kontaktstifte zu

vermeiden. Möglicherweise hören Sie ein Klicken an der Staubschutzabdeckung, wenn sie eingerastet ist.

- 3. Vergewissern Sie sich, dass die Staubschutzabdeckung fest mit der CPU-Stecksockelbaugruppe verbunden ist.
- Wenn Sie beabsichtigen, die Systemplatine zu recyceln, befolgen Sie die Anweisungen unter ["Systemplatine zum Recyceln zerlegen" auf Seite 261](#page-270-0), um die örtlichen Vorschriften einzuhalten.

#### Demo-Video

[Sehen Sie sich das Verfahren auf YouTube an.](https://www.youtube.com/watch?v=527Gl6AuSNQ)

## Systemplatine installieren

Um eine Systemplatine zu installieren, setzen Sie sie im Einbaurahmen ein, schieben Sie diesen bis zum Einrasten hinein und schließen Sie die Kabel an.

S002

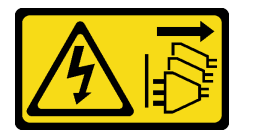

Vorsicht:

Mit dem Netzschalter an der Einheit und am Netzteil wird die Stromversorgung für die Einheit nicht unterbrochen. Die Einheit kann auch mit mehreren Netzkabeln ausgestattet sein. Um die Stromversorgung für die Einheit vollständig zu unterbrechen, müssen alle zum Gerät führenden Netzkabel vom Netz getrennt werden.

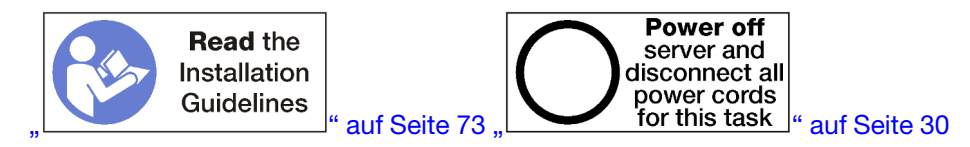

#### Vorsicht:

#### Stellen Sie sicher, dass alle Netzkabel des Servers von den jeweiligen Stromquellen getrennt wurden, bevor Sie diese Schritte ausführen.

Bevor Sie die Systemplatine im Rahmen eines Wartungsvorganges austauschen bzw. installieren, installieren Sie erneut alle folgenden Komponenten, die von der ursprünglichen Systemplatine entfernt wurden:

- Prozessor (siehe ["Mikroprozessor und Kühlkörper austauschen" auf Seite 178\)](#page-187-0)
- Speichermodule und Speichermodulabdeckblenden (siehe ["Speichermodul austauschen" auf Seite 161\)](#page-170-0)
- Luftführung für Speicher (siehe ["Luftführung für Speicher austauschen" auf Seite 157\)](#page-166-0)
- Kabel (siehe ["Interne Kabelführung" auf Seite 51](#page-60-0))

Wenn Sie die untere Systemplatine in einem Einbaurahmen installieren, entfernen Sie zunächst die obere Systemplatine oder Abdeckblende aus dem Einbaurahmen, um auf die Anschlüsse an der unteren Systemplatine zuzugreifen. Siehe ["Entfernen einer Systemplatine" auf Seite 95](#page-104-0) oder ["Abdeckblende für](#page-107-0) [Systemplatinen entfernen" auf Seite 98](#page-107-0).

Gehen Sie wie folgt vor, um die Systemplatine des Computers zu installieren:

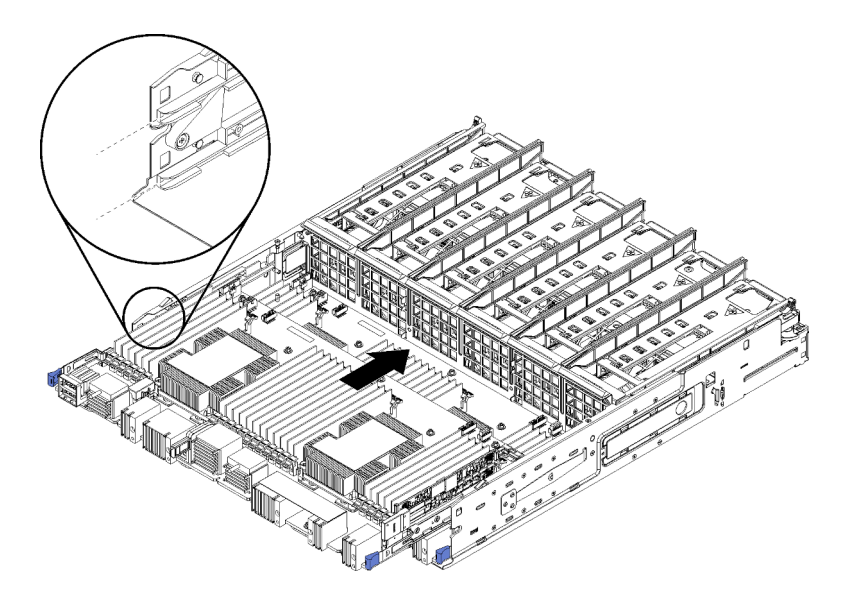

Abbildung 57. Systemplatineneinbau

- Schritt 1. Richten Sie die Systemplatine mit den Schienen im Einbaurahmen aus. Setzen Sie dann die Systemplatine ein und stellen Sie sicher, dass die Schienen auf der Systemplatine in die Aussparungen im Einbaurahmen passen.
- Schritt 2. Schieben Sie die Systemplatine in den Einbaurahmen, bis die Halteklammern in die verriegelte Position einrasten.
- Schritt 3. Schließen Sie alle Kabel auf der Systemplatine an, die mit Anschlüssen im Einbaurahmen verbunden sind. Informationen dazu finden Sie im Abschnitt ["Interne Kabelführung" auf Seite 51](#page-60-0).

Nach dem Installieren der Systemplatine:

- Wenn Sie die untere Systemplatine in einem Einbaurahmen installiert haben, schieben Sie die obere Systemplatine oder Abdeckblende zurück in den Einbaurahmen, bis die Halteklammern in die verriegelte Position einrasten.
- Wenn Sie keine andere Systemplatine installieren, installieren Sie den Einbaurahmen und die vordere Abdeckung. Siehe ["Einbaurahmen installieren" auf Seite 103](#page-112-0) und "Vordere Abdeckung installieren" auf [Seite 118.](#page-127-0)

#### Demo-Video

[Sehen Sie sich das Verfahren auf YouTube an.](https://www.youtube.com/watch?v=Bd2l5SUtEKw)

### Austausch der Abdeckblende für Systemplatinen

Die Abdeckblenden für Systemplatinen befinden sich auf der oberen oder unteren Systemplatine. Der Zugriff erfolgt über die Vorderseite des Servers.

### <span id="page-107-0"></span>Abdeckblende für Systemplatinen entfernen

Um eine Abdeckblende für Systemplatinen zu entfernen, drücken Sie die Halteklammern auf der Abdeckblende und schieben Sie sie aus dem Einbaurahmen hinaus.

S002
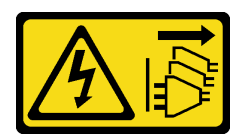

### Vorsicht:

Mit dem Netzschalter an der Einheit und am Netzteil wird die Stromversorgung für die Einheit nicht unterbrochen. Die Einheit kann auch mit mehreren Netzkabeln ausgestattet sein. Um die Stromversorgung für die Einheit vollständig zu unterbrechen, müssen alle zum Gerät führenden Netzkabel vom Netz getrennt werden.

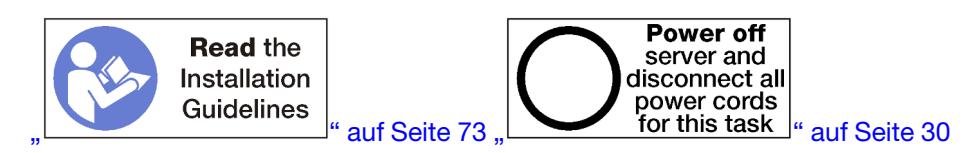

### Vorsicht:

Stellen Sie sicher, dass alle Netzkabel des Servers von den jeweiligen Stromquellen getrennt wurden, bevor Sie diese Schritte ausführen.

Vor dem Entfernen der Abdeckplatte für Systemplatinen:

- 1. Entfernen Sie die vordere Abdeckung.. Siehe ["Vordere Abdeckung entfernen" auf Seite 117](#page-126-0).
- 2. Entfernen Sie den Einbaurahmen, in dem die Abdeckplatte für die Systemplatine installiert ist. Siehe ["Einbaurahmen entfernen" auf Seite 101](#page-110-0).

Gehen Sie wie folgt vor, um die Abdeckblende für Systemplatinen zu entfernen:

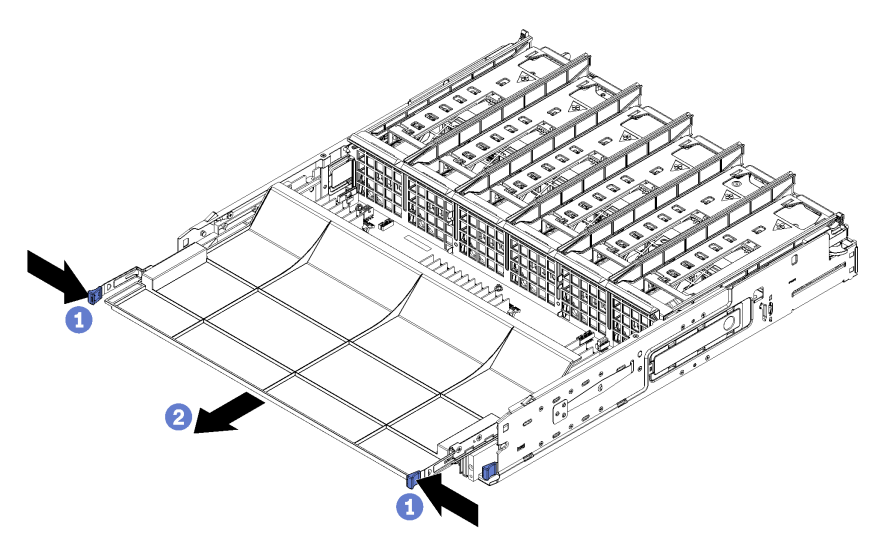

Abbildung 58. Abdeckblende für Systemplatinen entfernen

Schritt 1. Drücken Sie die Halteklammern und schieben Sie die Abdeckplatte für Systemplatinen aus dem Einbaurahmen heraus.

Nach dem Entfernen der Abdeckplatte für Systemplatinen:

• Wenn Sie angewiesen werden, die Abdeckplatte für Systemplatinen einzusenden, befolgen Sie genau die Verpackungsanweisungen und verwenden Sie das gelieferte Verpackungsmaterial.

• Wenn Sie beabsichtigen, die Abdeckblende für die Systemplatine zu recyceln, befolgen Sie die Anweisungen unter ["Abdeckblende für Systemplatine zum Recyceln zerlegen" auf Seite 262,](#page-271-0) um die örtlichen Vorschriften einzuhalten.

### Demo-Video

[Sehen Sie sich das Verfahren auf YouTube an.](https://www.youtube.com/watch?v=Yo4fGpLdIGE)

# <span id="page-109-0"></span>Abdeckblende für Systemplatinen installieren

Um eine Abdeckblende für Systemplatinen zu installieren, setzen Sie sie im Einbaurahmen ein und schieben Sie sie bis zum Einrasten hinein.

## S002

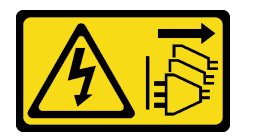

#### Vorsicht:

Mit dem Netzschalter an der Einheit und am Netzteil wird die Stromversorgung für die Einheit nicht unterbrochen. Die Einheit kann auch mit mehreren Netzkabeln ausgestattet sein. Um die Stromversorgung für die Einheit vollständig zu unterbrechen, müssen alle zum Gerät führenden Netzkabel vom Netz getrennt werden.

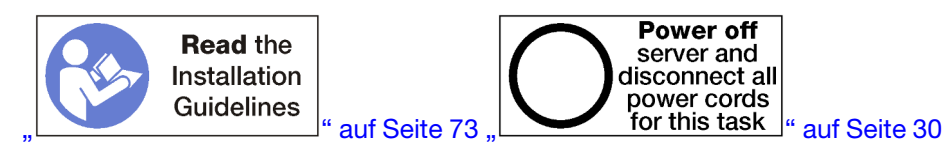

### Vorsicht:

Stellen Sie sicher, dass alle Netzkabel des Servers von den jeweiligen Stromquellen getrennt wurden, bevor Sie diese Schritte ausführen.

Gehen Sie wie folgt vor, um die Abdeckblende für Systemplatinen zu installieren:

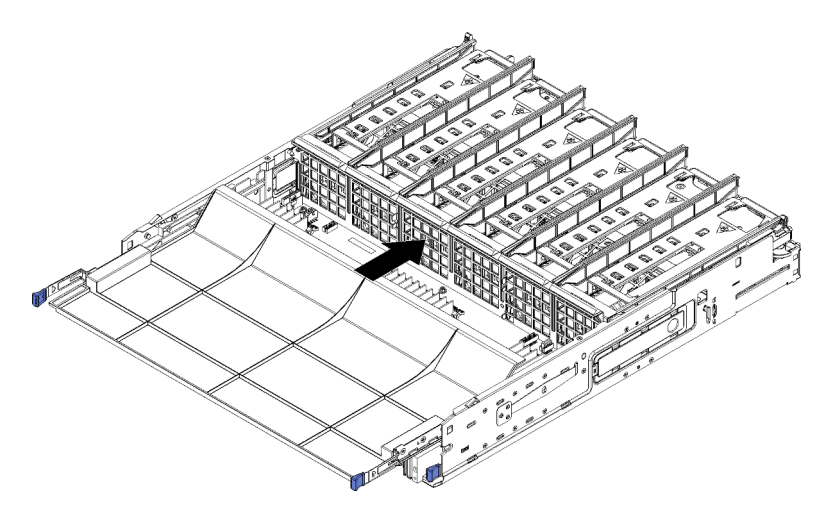

Abbildung 59. Abdeckblende für Systemplatinen installieren

- Schritt 1. Richten Sie die Abdeckblende für Systemplatinen mit den Schienen im Einbaurahmen aus. Setzen Sie dann die Abdeckblende für Systemplatinen ein und stellen Sie sicher, dass die Schienen auf der Systemplatine in die Aussparungen im Einbaurahmen passen.
- Schritt 2. Schieben Sie die Abdeckblende für Systemplatinen in den Einbaurahmen, bis die Halteklammern in die verriegelte Position einrasten.

Nachdem Sie die Abdeckblende für Systemplatinen installiert haben, installieren Sie den Einbaurahmen und die vordere Abdeckung. Siehe ["Einbaurahmen installieren" auf Seite 103](#page-112-0) und "Vordere Abdeckung [installieren" auf Seite 118.](#page-127-0)

Demo-Video

[Sehen Sie sich das Verfahren auf YouTube an.](https://www.youtube.com/watch?v=5KM3atcYqN8)

# Austausch des oberen/unteren Einbaurahmens

Gehen Sie wie folgt vor, um die obere oder untere Systemplatine zu entfernen und zu installieren.

# <span id="page-110-0"></span>Einbaurahmen entfernen

Der Zugriff auf die obere und untere Systemplatine erfolgt über die Vorderseite des Servers. Öffnen Sie die Lösehebel, um den Einbaurahmen bis zum Anschlag herauszuziehen. Drücken Sie anschließend auf die Lösehebel, um den Einbaurahmen vollständig aus dem Gehäuse zu entfernen.

S002

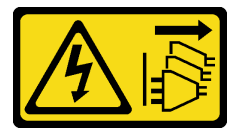

Vorsicht:

Mit dem Netzschalter an der Einheit und am Netzteil wird die Stromversorgung für die Einheit nicht unterbrochen. Die Einheit kann auch mit mehreren Netzkabeln ausgestattet sein. Um die Stromversorgung für die Einheit vollständig zu unterbrechen, müssen alle zum Gerät führenden Netzkabel vom Netz getrennt werden.

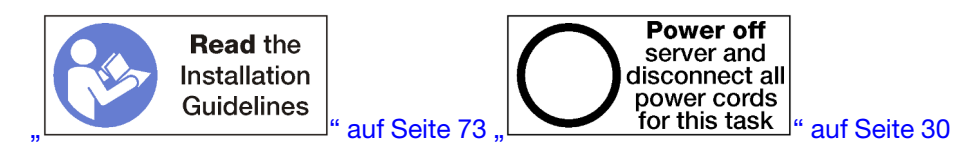

### Vorsicht:

Stellen Sie sicher, dass alle Netzkabel des Servers von den jeweiligen Stromquellen getrennt wurden, bevor Sie diese Schritte ausführen.

Entfernen Sie die vordere Abdeckung. bevor Sie den Einbaurahmen entfernen. Siehe ["Vordere Abdeckung](#page-126-0) [entfernen" auf Seite 117.](#page-126-0)

Gehen Sie wie folgt vor, um den Einbaurahmen zu entfernen:

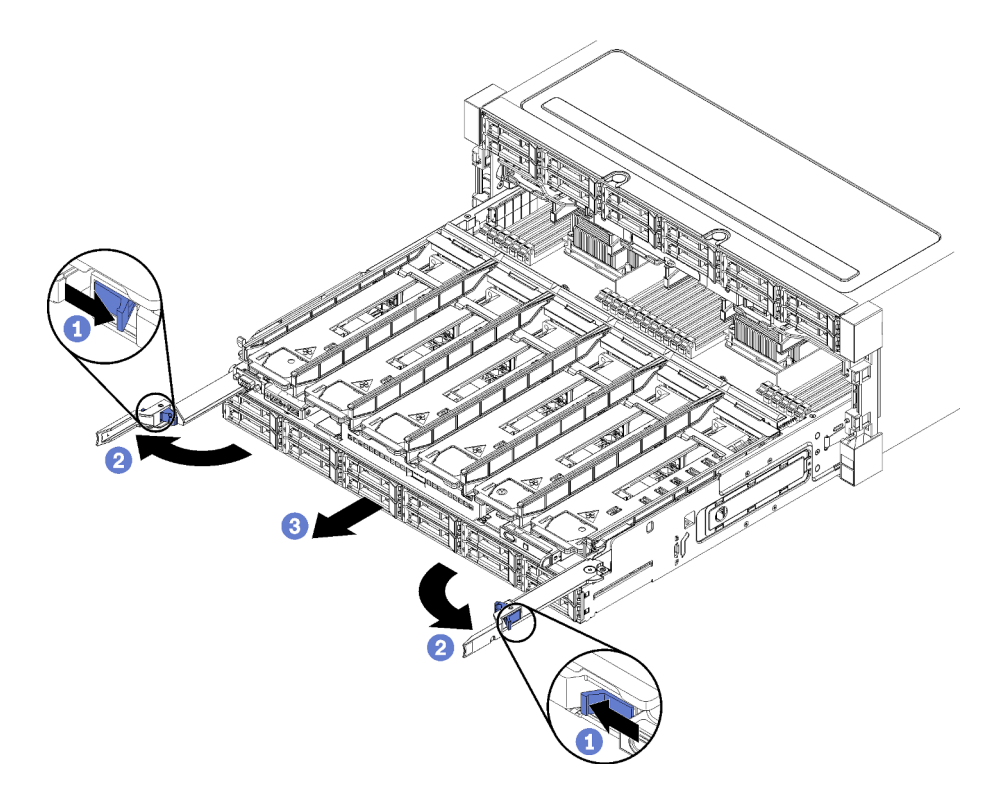

Abbildung 60. Herausziehen des Einbaurahmens bis zum Anschlag

- Schritt 1. Drücken Sie den Knopf auf den Lösehebeln und drehen Sie gleichzeitig die Lösehebel, bis diese senkrecht zum Gehäuse stehen.
- Schritt 2. Ziehen Sie den Einbaurahmen gleichmäßig nach vorne bis zum Anschlag. Schließen Sie dann die Lösehebel.
- Schritt 3. Drücken Sie die Lösehebel an beiden Seiten des Einbaurahmens. Schieben Sie den Rahmen anschließend gleichmäßig vollständig nach vorne und entfernen Sie ihn aus dem Gehäuse.

### Achtung:

- Seien Sie darauf vorbereitet, das volle Gewicht des Einbaurahmens zu halten, wenn Sie ihn aus dem Gehäuse entfernen.
- Verwenden Sie nicht die Lösehebel als Griffe, um den Einbaurahmen zu stützen.

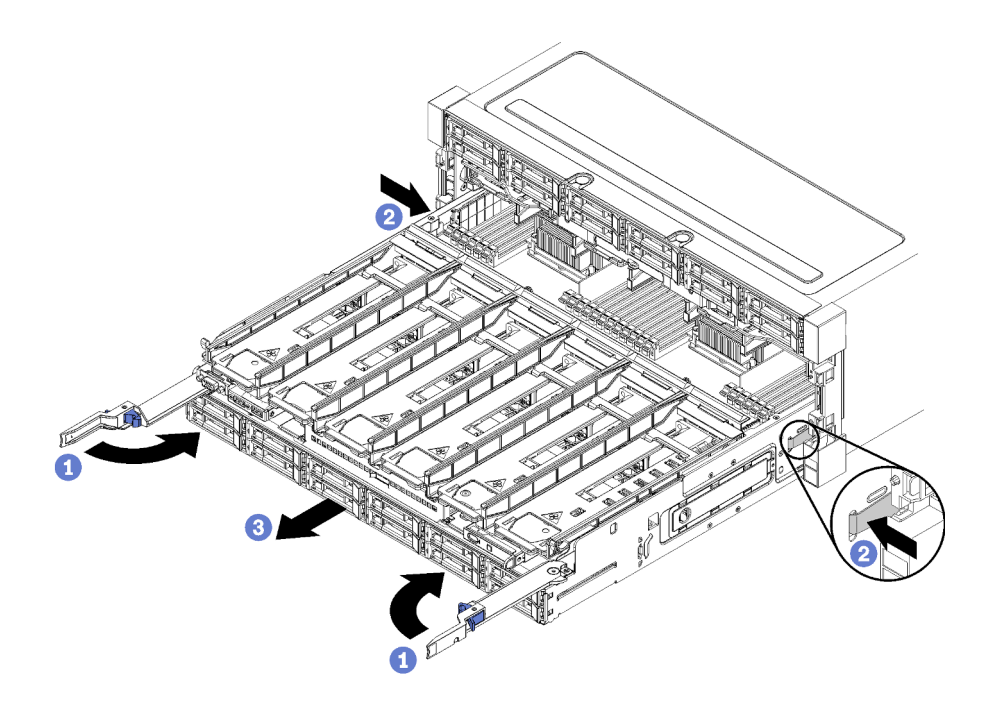

Abbildung 61. Einbaurahmen aus dem Gehäuse entfernen

Nach dem Entfernen des Einbaurahmens:

- Wenn Sie den Einbaurahmen im Rahmen eines Wartungsvorganges austauschen, entfernen Sie alle die folgenden Komponenten aus dem Einbaurahmen, anschließend setzen Sie sie auf einer antistatischen Oberfläche ab oder installieren Sie sie auf dem neuen Einbaurahmen:
	- Systemplatinen (siehe ["Systemplatine austauschen" auf Seite 94](#page-103-0))
	- Lüfterrahmen (siehe ["Lüfterrahmen austauschen" auf Seite 107\)](#page-116-0)
	- Speicher-Interposer (siehe ["Speicher-Interposer austauschen" auf Seite 215\)](#page-224-0)
	- RAID-Karte (siehe ["RAID-Karte austauschen" auf Seite 188\)](#page-197-0)
	- Rückwandplatine für Festplattenlaufwerke (siehe "Rückwandplatine für Festplattenlaufwerke [austauschen" auf Seite 127](#page-136-0))
	- Festplattenlaufwerke und Abdeckblenden (siehe ["Festplattenlaufwerk austauschen" auf Seite 134\)](#page-143-0)
	- Kabel (siehe ["Interne Kabelführung" auf Seite 51\)](#page-60-0)
- Wenn Sie angewiesen werden, den Einbaurahmen zurückzugeben, befolgen Sie die Verpackungsanweisungen und verwenden Sie das mitgelieferte Verpackungsmaterial für den Transport.

## Demo-Video

[Sehen Sie sich das Verfahren auf YouTube an.](https://www.youtube.com/watch?v=RfhI7yaN2wQ)

## <span id="page-112-0"></span>Einbaurahmen installieren

Um einen Einbaurahmen zu installieren, setzen Sie ihn an der Vorderseite des Gehäuses ein und schieben ihn bis zum Anschlag hinein. Schließen Sie dann die Lösehebel.

#### S002

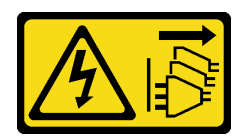

### Vorsicht:

Mit dem Netzschalter an der Einheit und am Netzteil wird die Stromversorgung für die Einheit nicht unterbrochen. Die Einheit kann auch mit mehreren Netzkabeln ausgestattet sein. Um die Stromversorgung für die Einheit vollständig zu unterbrechen, müssen alle zum Gerät führenden Netzkabel vom Netz getrennt werden.

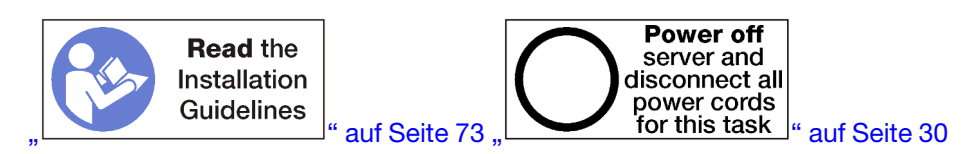

## Vorsicht:

Stellen Sie sicher, dass alle Netzkabel des Servers von den jeweiligen Stromquellen getrennt wurden, bevor Sie diese Schritte ausführen.

Vor dem Installieren des Einbaurahmens:

- 1. Stellen Sie sicher, dass alle Kabel, Adapter und anderen Komponenten ordnungsgemäß und fest installiert sind und dass sich keine Werkzeuge oder losen Teile mehr im Server befinden.
- 2. Stellen Sie sicher, dass alle internen Kabel ordnungsgemäß verlegt sind. Informationen dazu finden Sie im Abschnitt ["Interne Kabelführung" auf Seite 51.](#page-60-0)

Gehen Sie wie folgt vor, um den Einbaurahmen zu installieren, wenn er vollständig aus dem Gehäuse entnommen wurde:

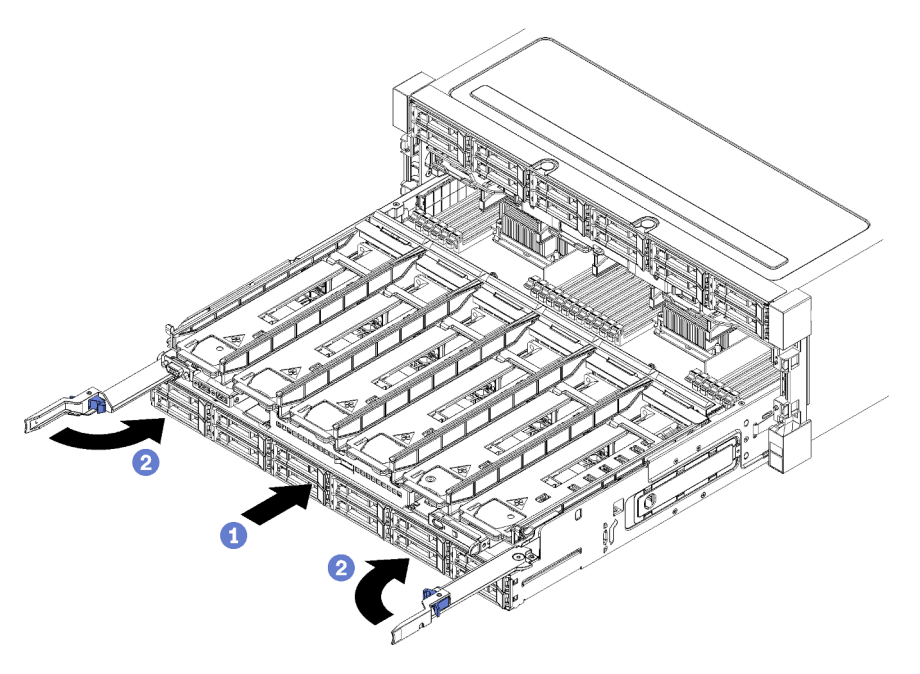

Abbildung 62. Einbaurahmen (vollständig entnommen) installieren

Wichtig: Einbaurahmen müssen in das Gehäuse mit den Prozessoren und dem Hauptspeicher von der Oberseite sichtbar eingesetzt werden.

- Schritt 1. Richten Sie den Einbaurahmen mit der Öffnung im vorderen Teil des Gehäuses aus und setzen Sie ihn ein.
- Schritt 2. Öffnen Sie die Lösehebel des Einbaurahmens vollständig und schieben Sie den Einbaurahmen bis zum Anschlag in das Gehäuse.
- Schritt 3. Drehen Sie die Lösehebel des Einbaurahmens in die vollständig geschlossene Position, bis sie einrasten.

Nachdem Sie die Installation oder die Wartungsarbeiten auf der Vorderseite des Gehäuses abgeschlossen haben, installieren Sie die vordere Abdeckung. Siehe ["Vordere Abdeckung installieren" auf Seite 118.](#page-127-0)

### Demo-Video

[Sehen Sie sich das Verfahren auf YouTube an.](https://www.youtube.com/watch?v=PrRaCjgFsdY)

# Lüfter austauschen

Gehen Sie wie folgt vor, um einen Lüfter zu entfernen und zu installieren: Die Lüfter befinden sich an der Vorderseite des Servers, hinter der vorderen Abdeckung.

Zwei Lüftertypen werden unterstützt:

- 60 x 38 mm, interne 16K-Hot-Swap-Lüfter (01CX965)
- 60 x 38 mm, interne 19K-Hot-Swap-Lüfter (01PG490)

### Anmerkungen:

- Verschiedene Lüftertypen können nicht in einem System kombiniert werden. Alle Lüfter müssen entweder 16K-Lüfter oder 19K-Lüfter sein.
- Vor dem Aufrüsten der Lüfter von 16K auf 19K müssen Sie sicherstellen, dass im System Version 2 der ThinkSystem Systemplatine für 2 CPUs und 24 DIMMs (01CV978) in jedem Einbaurahmen installiert ist.

# Lüfter entfernen

Drücken Sie den Lüftergriff nach innen zur Mitte des Servers, um die Verriegelung zu lösen. Ziehen Sie den Lüfter anschließend bis zur Hälfte heraus, warten Sie 10 Sekunden und ziehen Sie ihn anschließend vollständig aus dem Server heraus. Lüfter sind Hot-Swap-Einheiten, die entfernt werden können, während der Server eingeschaltet ist.

S017

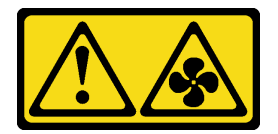

Vorsicht:

Gefährliche, sich bewegende Lüfterflügel in der Nähe. Nicht mit den Fingern oder mit anderen Körperteilen berühren.

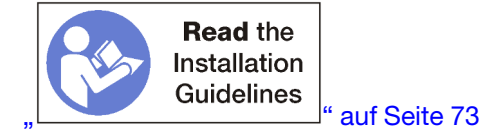

[Kapitel 3](#page-82-1). [Prozeduren beim Hardwareaustausch](#page-82-1) 105

Vor dem Entfernen eines Lüfters, entfernen Sie die vordere Abdeckung. Siehe ["Vordere Abdeckung](#page-126-0) [entfernen" auf Seite 117](#page-126-0).

<span id="page-115-0"></span>Gehen Sie zum Entfernen eines Lüfters wie folgt vor:

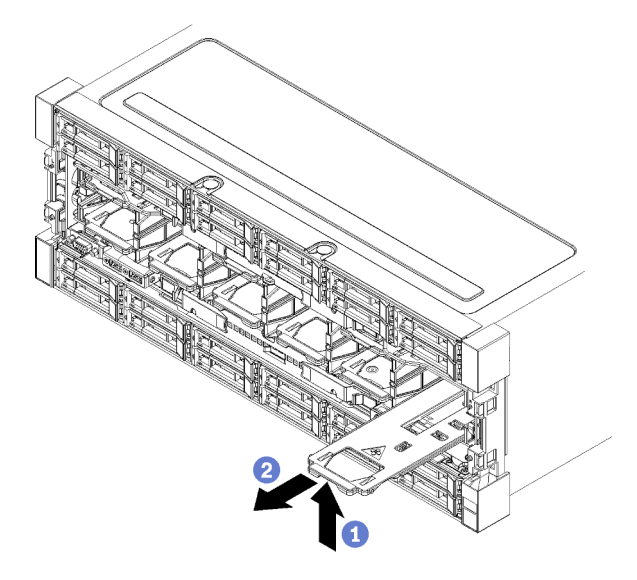

Abbildung 63. Entfernen des Lüfters

- Schritt 1. Drücken Sie den Lüftergriff nach innen zur Mitte des Servers, um die Verriegelung zu lösen. Ziehen Sie den Lüfter anschließend bis zur Hälfte heraus (siehe Abbildung 63 "Entfernen des Lüfters" auf [Seite 106](#page-115-0)) und warten Sie 10 Sekunden.
- Schritt 2. Ziehen Sie den Lüfter vollständig aus dem Server heraus. Der Lüfter ist über ein Scharnier mit dem Lüftergriff verbunden. Wird er aus dem Server entfernt, kippt der Lüfter nach unten.

Um die Systemkühlung zu gewährleisten, müssen während des Betriebs alle Lüfter im Server installiert sein.

Wenn Sie angewiesen werden, den Lüfter zurückzugeben, befolgen Sie die Verpackungsanweisungen und verwenden Sie ggf. das mitgelieferte Verpackungsmaterial für den Transport.

## Demo-Video

[Sehen Sie sich das Verfahren auf YouTube an.](https://www.youtube.com/watch?v=AJSXNsj6JoE)

# Lüfter installieren

Setzen Sie den Lüfter an der Vorderseite des Gehäuses ein. Schieben Sie ihn dann bis zum Anschlag hinein, bis die Verriegelung einrastet. Lüfter sind Hot-Swap-Einheiten, die installiert werden können, während der Server eingeschaltet ist.

S017

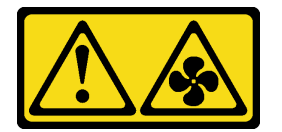

Vorsicht:

## Gefährliche, sich bewegende Lüfterflügel in der Nähe. Nicht mit den Fingern oder mit anderen Körperteilen berühren.

Anmerkung: Der ThinkSystem SR950 unterstützt zwei Typen von internen Hot-Swap-Lüftern (16K und 19K). Stellen Sie sicher, dass der installierte Lüfter denselben Typ wie der entfernte Lüfter aufweist. Verschiedene Lüftertypen können nicht in einem System kombiniert werden.

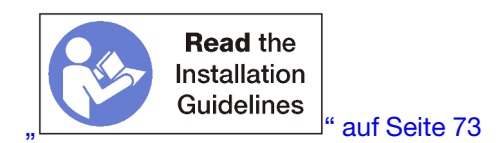

Gehen Sie zum Installieren eines Lüfters wie folgt vor:

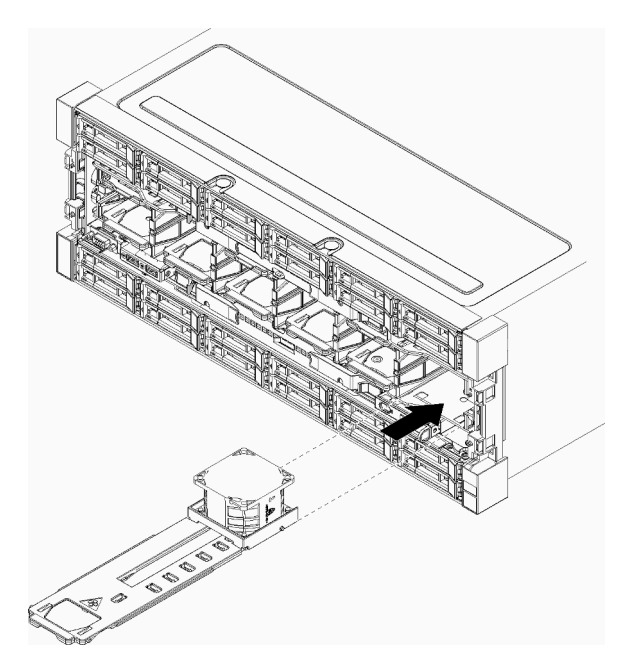

Abbildung 64. Lüftereinbau

Schritt 1. Richten Sie den Lüfter mit der Öffnung vorne im Gehäuse aus und setzen Sie ihn ein. Stellen Sie dabei sicher, dass die Schienen auf dem Lüfter in die Einkerbungen in der Lüfteröffnung passen.

Schritt 2. Schieben Sie den Lüfter bis zum Anschlag in das Gehäuse, bis die Verriegelung einrastet.

Nachdem Sie die Installation oder die Wartungsarbeiten auf der Vorderseite des Gehäuses abgeschlossen haben, installieren Sie die vordere Abdeckung. Siehe ["Vordere Abdeckung installieren" auf Seite 118.](#page-127-0)

## Demo-Video

<span id="page-116-0"></span>[Sehen Sie sich das Verfahren auf YouTube an.](https://www.youtube.com/watch?v=bEd80uKHvKs)

# Lüfterrahmen austauschen

Die Lüfterrahmen befinden sich auf der oberen und unteren Systemplatine oder dem optionalen Ablagerahmen. Der Zugriff erfolgt über die Vorderseite des Servers. Die Verfahren zum Entfernen und Installieren von Lüfterrahmen sind im oberen und unteren Einbaurahmen unterschiedlich.

# <span id="page-117-0"></span>Lüfterrahmen entfernen (oberer Einbaurahmen)

Der obere Lüfterrahmen befindet sich im oberen Einbaurahmen oder dem optionalen Ablagerahmen. Der Zugriff erfolgt über die Vorderseite des Servers. Nach dem Entfernen des oberen Einbaurahmens, drehen Sie ihn mit der Oberseite nach unten, drücken Sie die Lüfterrahmenentriegelungen und ziehen Sie den Lüfterrahmen in Richtung der Vorderseite des Einbaurahmens, um ihn zu entfernen. Trennen Sie dann den elektrischen Anschluss des Lüfterrahmens.

## S002

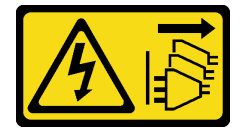

## Vorsicht:

Mit dem Netzschalter an der Einheit und am Netzteil wird die Stromversorgung für die Einheit nicht unterbrochen. Die Einheit kann auch mit mehreren Netzkabeln ausgestattet sein. Um die Stromversorgung für die Einheit vollständig zu unterbrechen, müssen alle zum Gerät führenden Netzkabel vom Netz getrennt werden.

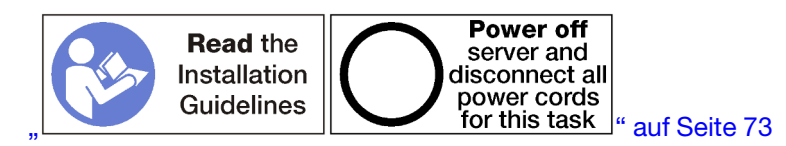

## Vorsicht:

## Stellen Sie sicher, dass alle Netzkabel des Servers von den jeweiligen Stromquellen getrennt wurden, bevor Sie diese Schritte ausführen.

Vor dem Entfernen eines oberen Lüfterrahmens:

- 1. Entfernen Sie die vordere Abdeckung. Siehe ["Vordere Abdeckung entfernen" auf Seite 117](#page-126-0).
- 2. Entfernen Sie den oberen Einbaurahmen oder Ablagerahmen. Siehe "Einbaurahmen entfernen" auf Seite [101](#page-110-0) oder ["Ablagerahmen entfernen" auf Seite 221](#page-230-0).
- 3. Wenn Sie einen Einbaurahmen entfernt haben und dieser über eine oder mehrere Systemplatinen oder eine installierte Abdeckblende für Systemplatinen verfügt, entfernen Sie die Systemplatinen oder die Abdeckblende für Systemplatinen. Weitere Informationen hierzu finden Sie unter ["Entfernen einer](#page-104-0) [Systemplatine" auf Seite 95](#page-104-0) oder ["Abdeckblende für Systemplatinen entfernen" auf Seite 98.](#page-107-0)
- 4. Drehen Sie den Einbaurahmen mit der Oberseite nach unten.

Gehen Sie wie folgt vor, um einen oberen Lüfterrahmen zu entfernen.

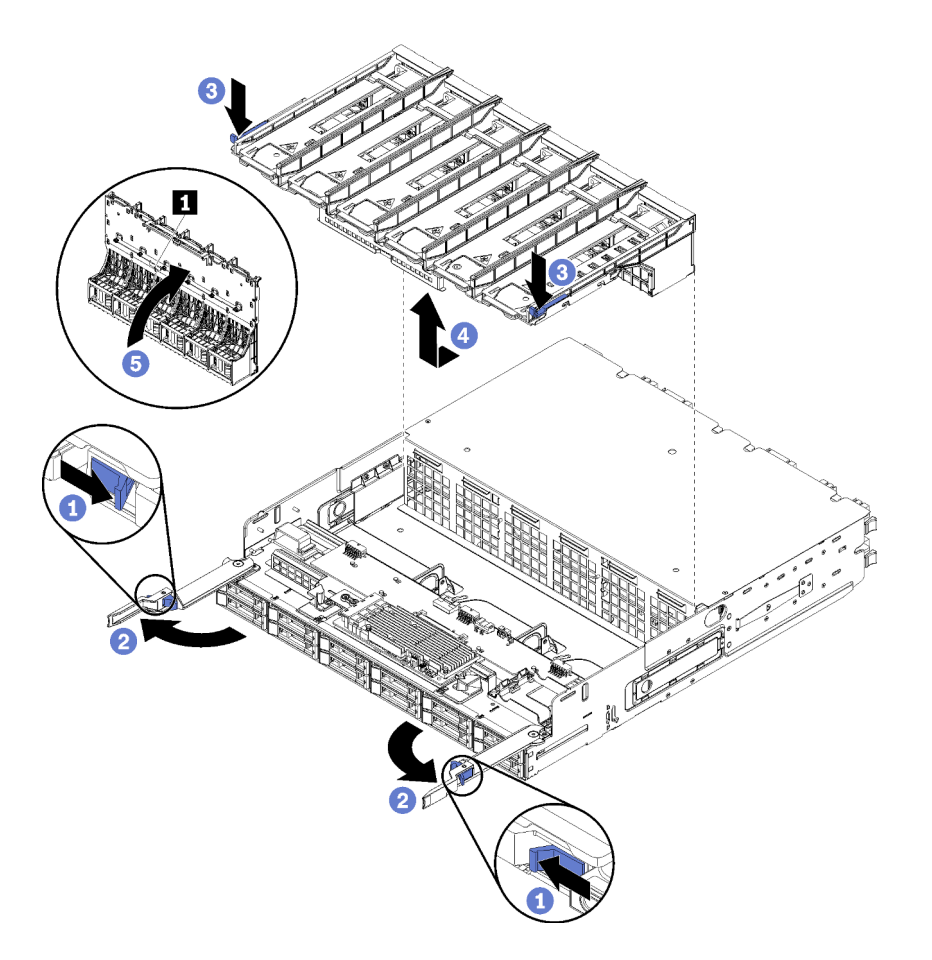

Abbildung 65. Entfernen des oberen Lüfterrahmens

- Schritt 1. Drücken Sie den Knopf auf den Lösehebeln jedes Einbaurahmens oder Ablagerahmens und drehen Sie dann die Lösehebel, bis diese senkrecht zur Halterung stehen.
- Schritt 2. Drücken Sie die Lüfterrahmenentriegelungen an beiden Seiten des Lüfterrahmens. Ziehen Sie anschließend den Lüfterrahmen in Richtung der Vorderseite des Einbaurahmens oder des Ablagerahmens und heben Sie ihn leicht an, um auf den Anschluss an der Unterseite des Lüfterrahmens zugreifen zu können.
- Schritt 3. Trennen Sie das Kabel vom Anschluss **1** an der Unterseite des Lüfterrahmens.

Achtung: Um Beschädigungen an den Komponenten zu verhindern, heben Sie den Lüfterrahmen beim Entfernen aus dem Einbaurahmen gerade nach oben.

Schritt 4. Heben und entfernen Sie den Lüfterrahmen aus dem Einbaurahmen.

Wenn Sie angewiesen werden, den Lüfterrahmen einzusenden, befolgen Sie genau die Verpackungsanweisungen und verwenden Sie das gelieferte Verpackungsmaterial.

### Demo-Video

[Sehen Sie sich das Verfahren auf YouTube an.](https://www.youtube.com/watch?v=-vrBVebPNZs)

## <span id="page-118-0"></span>Lüfterrahmen entfernen (unterer Einbaurahmen)

Der untere Lüfterrahmen befindet sich auf der unteren Systemplatine, auf die von der Vorderseite des Servers zugegriffen wird. Nach dem Entfernen der unteren Systemplatine, drücken Sie die

Lüfterrahmenentriegelungen und ziehen Sie den Lüfterrahmen in Richtung der Vorderseite der Systemplatine, um ihn zu entfernen. Trennen Sie dann den elektrischen Anschluss des Lüfterrahmens.

S002

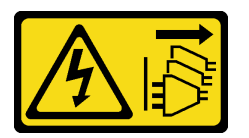

## Vorsicht:

Mit dem Netzschalter an der Einheit und am Netzteil wird die Stromversorgung für die Einheit nicht unterbrochen. Die Einheit kann auch mit mehreren Netzkabeln ausgestattet sein. Um die Stromversorgung für die Einheit vollständig zu unterbrechen, müssen alle zum Gerät führenden Netzkabel vom Netz getrennt werden.

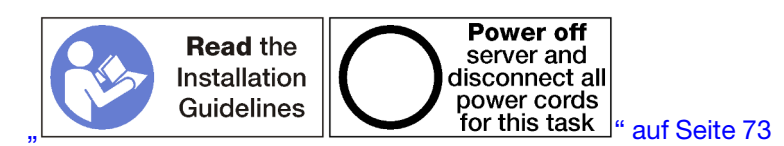

### Vorsicht:

Stellen Sie sicher, dass alle Netzkabel des Servers von den jeweiligen Stromquellen getrennt wurden, bevor Sie diese Schritte ausführen.

Vor dem Entfernen eines unteren Lüfterrahmens:

- 1. Entfernen Sie die vordere Abdeckung. Siehe ["Vordere Abdeckung entfernen" auf Seite 117](#page-126-0).
- 2. Entfernen Sie die untere Systemplatine. Siehe ["Einbaurahmen entfernen" auf Seite 101](#page-110-0).

Gehen Sie wie folgt vor, um einen unteren Lüfterrahmen zu entfernen.

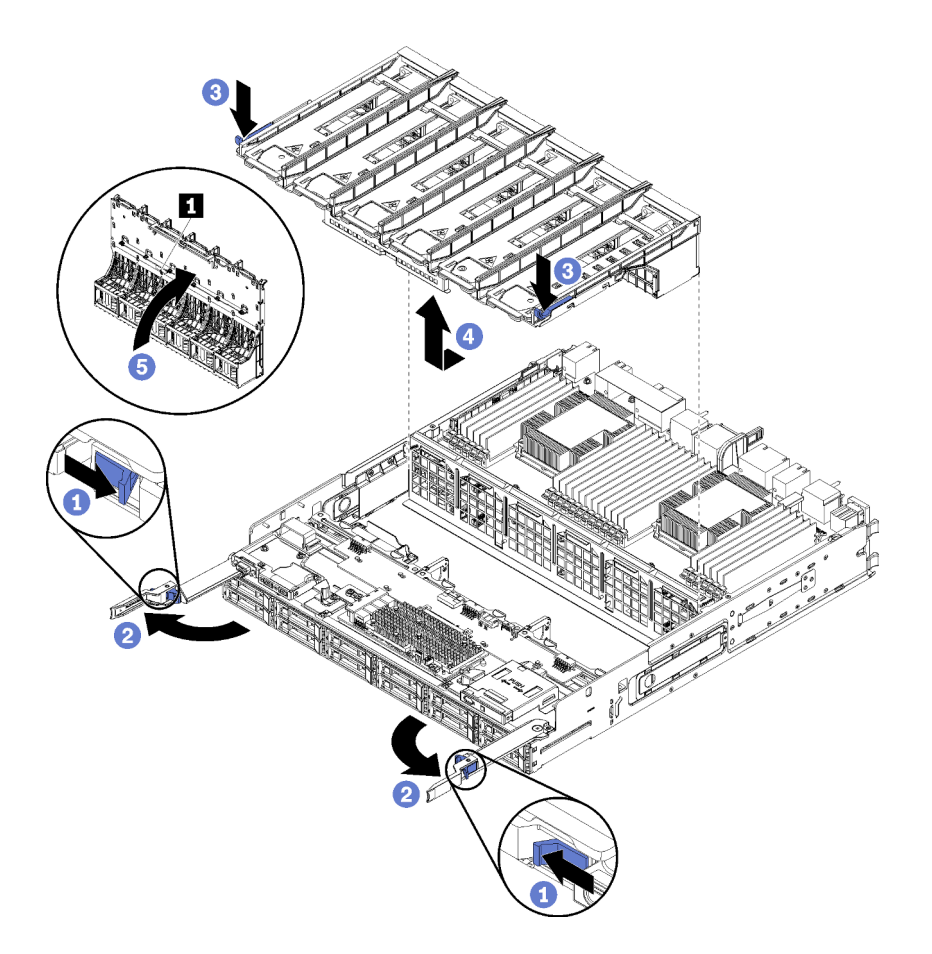

Abbildung 66. Entfernen des unteren Lüfterrahmens

- Schritt 1. Drücken Sie den Knopf auf den Lösehebeln jedes Einbaurahmens und drehen Sie dann die Lösehebel, bis diese senkrecht zur Halterung stehen.
- Schritt 2. Drücken Sie die Lüfterrahmenentriegelungen an beiden Seiten des Lüfterrahmens. Ziehen Sie anschließend den Lüfterrahmen in Richtung der Vorderseite des Einbaurahmens und heben Sie ihn leicht an, um auf den Anschluss an der Unterseite des Lüfterrahmens zugreifen zu können.
- Schritt 3. Trennen Sie das Kabel vom Anschluss **1** an der Unterseite des Lüfterrahmens.

Achtung: Um Beschädigungen an den Komponenten zu verhindern, heben Sie den Lüfterrahmen beim Entfernen aus dem Einbaurahmen gerade nach oben.

Schritt 4. Heben und entfernen Sie den Lüfterrahmen aus dem Einbaurahmen.

Wenn Sie angewiesen werden, den Lüfterrahmen einzusenden, befolgen Sie genau die Verpackungsanweisungen und verwenden Sie das gelieferte Verpackungsmaterial.

### Demo-Video

[Sehen Sie sich das Verfahren auf YouTube an.](https://www.youtube.com/watch?v=-vrBVebPNZs)

# <span id="page-120-0"></span>Lüfterrahmen installieren (oberer Einbaurahmen)

Der obere Lüfterrahmen befindet sich im oberen Einbaurahmen oder dem optionalen Ablagerahmen. Der Zugriff erfolgt über die Vorderseite des Servers. Lüfterrahmen sind mit einer Führung versehen und können jeweils nur in einer Art von Halterung (oben oder unten) verwendet werden. Die Nummern auf den Lüfterrahmen sind auf der rechten Seite nach oben, wenn der Einbaurahmen oder der Ablagerahmen im

Gehäuse installiert ist. Um den oberen Lüfterrahmen zu installieren, verbinden Sie ihn mit dem elektrischen Anschluss für Lüfterrahmen. Setzen Sie den Lüfterrahmen auf dem oberen Einbaurahmen ein und schieben Sie diesen nach hinten, bis er einrastet.

S002

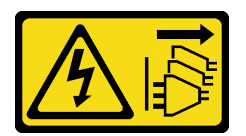

Vorsicht:

Mit dem Netzschalter an der Einheit und am Netzteil wird die Stromversorgung für die Einheit nicht unterbrochen. Die Einheit kann auch mit mehreren Netzkabeln ausgestattet sein. Um die Stromversorgung für die Einheit vollständig zu unterbrechen, müssen alle zum Gerät führenden Netzkabel vom Netz getrennt werden.

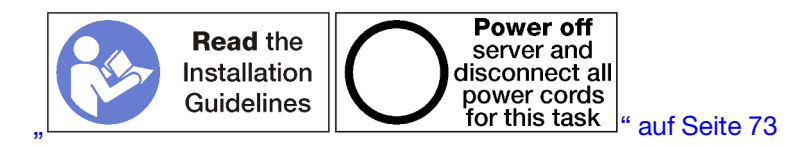

## Vorsicht:

Stellen Sie sicher, dass alle Netzkabel des Servers von den jeweiligen Stromquellen getrennt wurden, bevor Sie diese Schritte ausführen.

Gehen Sie wie folgt vor, um einen oberen Lüfterrahmen zu installieren:

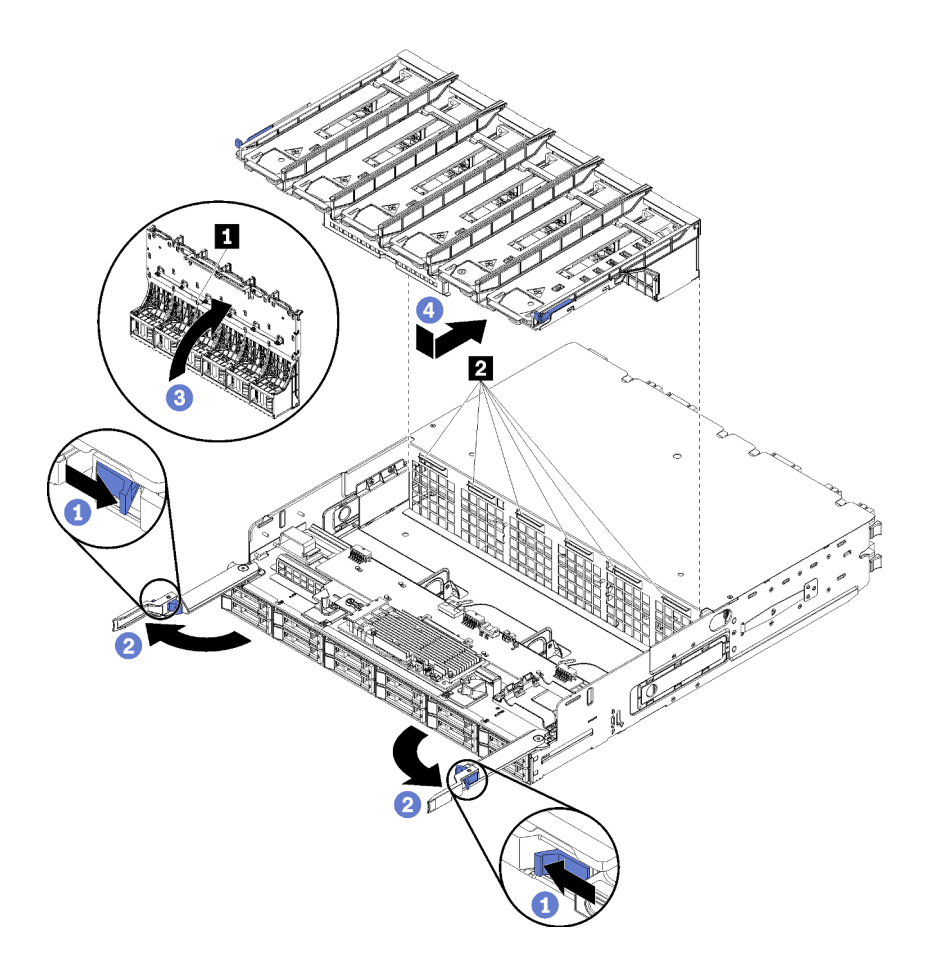

Abbildung 67. Installieren des oberen Lüfterrahmens

- Schritt 1. Stellen Sie sicher, dass der Bereich, in dem der Lüfterrahmen installiert wird, frei ist und dass die Kabel verlegt sind, um den Einbau des Lüfterrahmens zu ermöglichen.
- Schritt 2. Stellen Sie sicher, dass die Lösehebel des Einbaurahmens oder Ablagerahmens geöffnet und senkrecht zur Halterung sind.

Achtung: Um Beschädigungen an den Komponenten zu verhindern, senken Sie den Lüfterrahmen beim Einsetzen in den Einbaurahmen gerade nach unten.

- Schritt 3. Positionieren Sie den Lüfterrahmen im Einbaurahmen oder Ablagerahmen und stellen Sie dabei sicher, dass keine Kabel stören. Setzen Sie dann den Lüfterrahmen teilweise in die Halterung ein.
- Schritt 4. Verbinden Sie das Kabel mit dem Anschluss **1** an der Unterseite des Lüfterrahmens.
- Schritt 5. Setzen Sie den Lüfterrahmen vollständig nach unten in den Einbaurahmen und stellen Sie sicher, dass keine Kabel eingeklemmt werden.

Wichtig: Achten Sie darauf, dass der Lüfterrahmen unter alle Laschen am Einbaurahmen sitzt, wenn Sie ihn nach hinten schieben. Der Lüfterrahmen muss vollständig zur Rückseite geschoben werden, bis er mit seiner gesamten Länge an der Trennwand des Einbaurahmens sitzt.

Schritt 6. Schieben Sie den Lüfterrahmen so in den Einbaurahmen zurück, dass sich der Lüfterrahmen unter den Laschen auf dem Einbaurahmen befindet ( **2** in der letzten Abbildung). Schieben Sie den Lüfterrahmen nach hinten, bis er einrastet. Wenn sich der Lüfterrahmen nicht frei an seine Position bewegen lässt, stellen Sie sicher, dass keine Kabel die Bewegung behindern.

Nachdem Sie den oberen Lüfterrahmen installiert haben:

- 1. Schließen Sie die Lösehebel des Einbaurahmens bzw. des Ablagerahmens.
- 2. Drehen Sie die Halterung mit der rechten Seite nach oben.
- 3. Wenn Sie einen oder mehrere Systemplatinen oder eine Abdeckblende für Systemplatinen von einem Einbaurahmen entfernt haben, installieren Sie die Systemplatinen oder die Abdeckblende für Systemplatinen. Siehe ["Systemplatine installieren" auf Seite 97](#page-106-0) oder "Abdeckblende für Systemplatinen [installieren" auf Seite 100.](#page-109-0)
- 4. Installieren Sie den oberen Einbaurahmen oder Ablagerahmen. Siehe "Einbaurahmen installieren" auf [Seite 103](#page-112-0) oder ["Ablagerahmen installieren \(vollständig entnommen\)" auf Seite 224](#page-233-0).
- 5. Installieren Sie die vordere Abdeckung. Siehe ["Vordere Abdeckung installieren" auf Seite 118.](#page-127-0)

## Demo-Video

[Sehen Sie sich das Verfahren auf YouTube an.](https://www.youtube.com/watch?v=C4O_ZCQ0mwc)

# <span id="page-123-0"></span>Lüfterrahmen installieren (unterer Einbaurahmen)

Der untere Lüfterrahmen befindet sich auf der unteren Systemplatine, auf die von der Vorderseite des Servers zugegriffen wird. Lüfterrahmen sind mit einer Führung versehen und können jeweils nur in einer Art von Einbaurahmen (oben/unten) verwendet werden. Die Nummern auf den Lüfterrahmen befinden sich rechts oben, wenn der Einbaurahmen im Gehäuse installiert ist. Um den unteren Lüfterrahmen zu installieren, verbinden Sie ihn mit dem elektrischen Anschluss für Lüfterrahmen. Setzen Sie den Lüfterrahmen auf der unteren Systemplatine ein und schieben Sie ihn nach hinten, bis er einrastet.

## S002

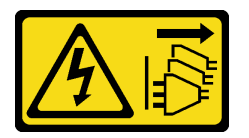

### Vorsicht:

Mit dem Netzschalter an der Einheit und am Netzteil wird die Stromversorgung für die Einheit nicht unterbrochen. Die Einheit kann auch mit mehreren Netzkabeln ausgestattet sein. Um die Stromversorgung für die Einheit vollständig zu unterbrechen, müssen alle zum Gerät führenden Netzkabel vom Netz getrennt werden.

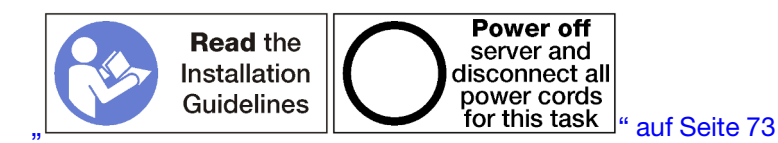

### Vorsicht:

Stellen Sie sicher, dass alle Netzkabel des Servers von den jeweiligen Stromquellen getrennt wurden, bevor Sie diese Schritte ausführen.

Gehen Sie wie folgt vor, um einen unteren Lüfterrahmen zu installieren:

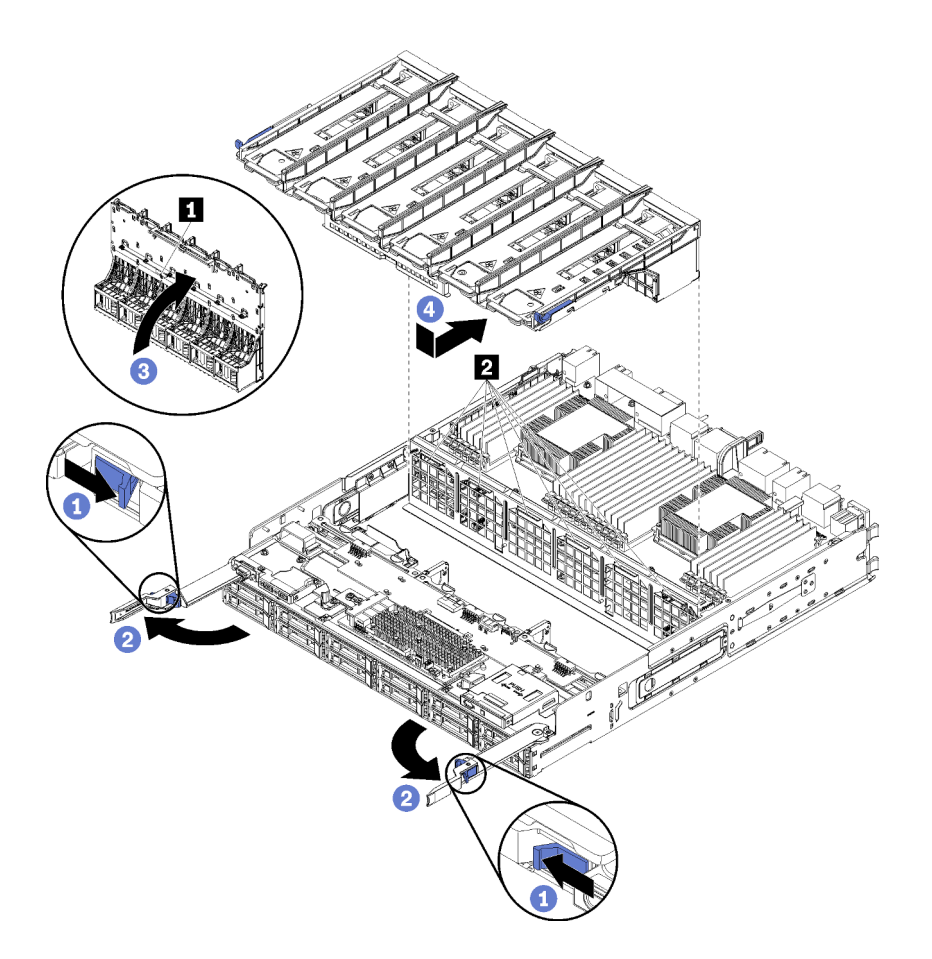

Abbildung 68. Installieren des unteren Lüfterrahmens

- Schritt 1. Stellen Sie sicher, dass der Bereich, in dem der Lüfterrahmen installiert wird, frei ist und dass die Kabel verlegt sind, um den Einbau des Lüfterrahmens zu ermöglichen.
- Schritt 2. Stellen Sie sicher, dass die Lösehebel des Einbaurahmens geöffnet und senkrecht zur Halterung sind.

Achtung: Um Beschädigungen an den Komponenten zu verhindern, senken Sie den Lüfterrahmen beim Einsetzen in den Einbaurahmen gerade nach unten.

- Schritt 3. Positionieren Sie den Lüfterrahmen im Einbaurahmen und stellen Sie dabei sicher, dass keine Kabel stören. Setzen Sie dann den Lüfterrahmen teilweise in die Halterung ein.
- Schritt 4. Verbinden Sie das Kabel mit dem Anschluss **1** an der Unterseite des Lüfterrahmens.
- Schritt 5. Setzen Sie den Lüfterrahmen vollständig nach unten in den Einbaurahmen und stellen Sie sicher, dass keine Kabel eingeklemmt werden.

Wichtig: Achten Sie darauf, dass der Lüfterrahmen unter alle Laschen am Einbaurahmen sitzt, wenn Sie ihn nach hinten schieben. Der Lüfterrahmen muss vollständig zur Rückseite geschoben werden, bis er mit seiner gesamten Länge an der Trennwand des Einbaurahmens sitzt.

Schritt 6. Schieben Sie den Lüfterrahmen so in den Einbaurahmen zurück, dass sich der Lüfterrahmen unter den Laschen auf dem Einbaurahmen befindet ( **2** in der letzten Abbildung). Schieben Sie den Lüfterrahmen nach hinten, bis er einrastet. Wenn sich der Lüfterrahmen nicht frei an seine Position bewegen lässt, stellen Sie sicher, dass keine Kabel die Bewegung behindern.

Nachdem Sie den unteren Lüfterrahmen installiert haben:

1. Schließen Sie die Lösehebel des Einbaurahmens.

2. Installieren Sie den unteren Einbaurahmen und installieren Sie dann die vordere Abdeckung. Siehe ["Einbaurahmen installieren" auf Seite 103](#page-112-0) und ["Vordere Abdeckung installieren" auf Seite 118.](#page-127-0)

## Demo-Video

[Sehen Sie sich das Verfahren auf YouTube an.](https://www.youtube.com/watch?v=C4O_ZCQ0mwc)

## Frontblende austauschen

Verwenden Sie die folgenden Verfahren zum Entfernen und Installieren der Frontblenden.

# Frontblende entfernen

Entfernen Sie alle Frontblenden, indem Sie auf die Lösehebel drücken und die Blende aus der Vorderseite des Servers herausziehen.

Stellen Sie vor dem Entfernen der Frontblende sicher, dass Sie die vordere Abdeckung entfernen. Siehe ["Vordere Abdeckung entfernen" auf Seite 117](#page-126-0).

Gehen Sie wie folgt vor, um die Frontblende zu entfernen:

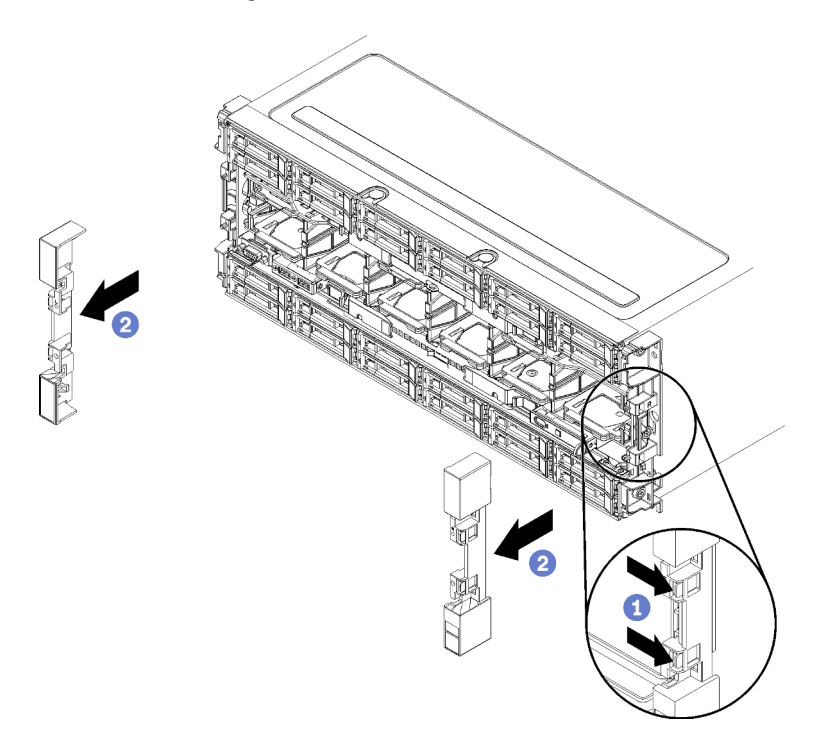

Abbildung 69. Entfernen der Frontblende

- Schritt 1. Drücken Sie die Lösehebel an jeder Frontblende.
- Schritt 2. Ziehen Sie die Blende nach vorne und entfernen Sie sie aus dem Server.

### Demo-Video

[Sehen Sie sich das Verfahren auf YouTube an.](https://www.youtube.com/watch?v=1x_zcCYuj8w)

# Frontblende installieren

Installieren Sie alle Frontblenden, indem Sie sie in Position schieben und hineindrücken, bis sie richtig eingesetzt sind.

Führen Sie die folgenden Schritte aus, um die Frontblende zu installieren:

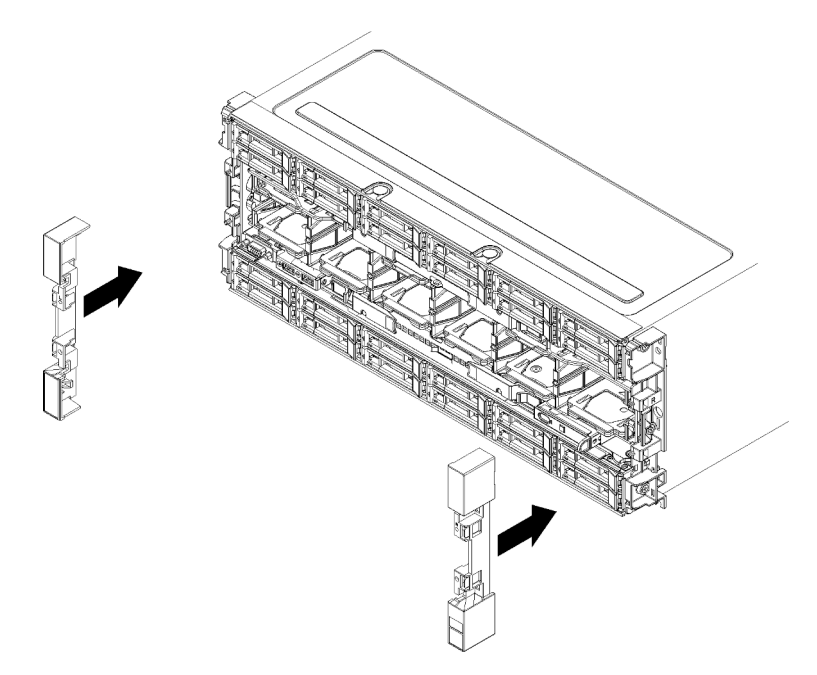

Abbildung 70. Installation der Frontblende

- Schritt 1. Positionieren Sie die Blende auf der Vorderseite des Servers.
- Schritt 2. Drücken und schieben Sie die Blende in Richtung der Rückseite des Servers, bis die Lösehebel einrasten.

## Demo-Video

[Sehen Sie sich das Verfahren auf YouTube an.](https://www.youtube.com/watch?v=bEHyH0gS3Dk)

# Vordere Abdeckung austauschen

Verwenden Sie die folgenden Verfahren zum Entfernen und Installieren der vorderen Abdeckung.

# <span id="page-126-0"></span>Vordere Abdeckung entfernen

Um die vordere Abdeckung zu entfernen, drücken Sie auf die Entriegelungsknöpfe und ziehen Sie die Abdeckung aus der Vorderseite des Servers heraus.

Gehen Sie wie folgt vor, um die vordere Abdeckung zu entfernen:

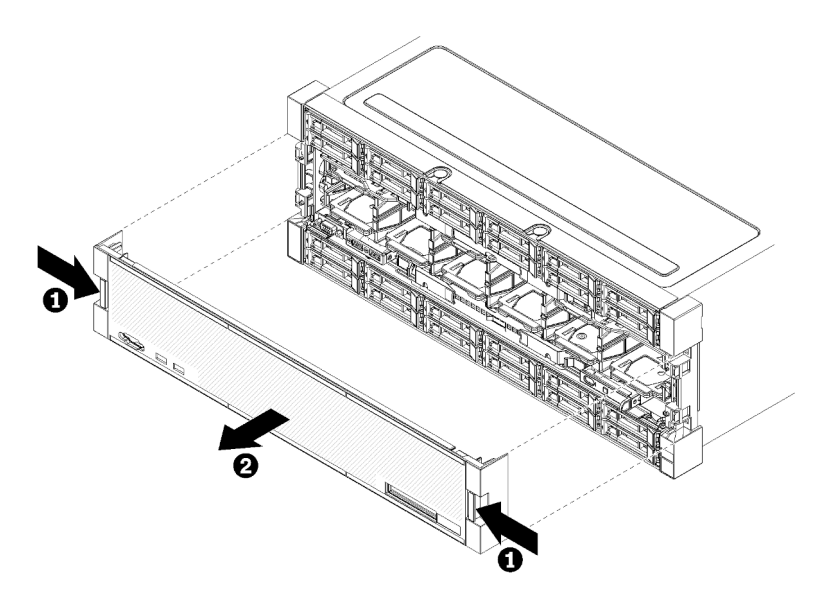

Abbildung 71. Vordere Abdeckung entfernen

Schritt 1. Drücken Sie auf die Entriegelungsknöpfe an beiden Seiten der vorderen Abdeckung.

Schritt 2. Ziehen Sie die Abdeckung nach vorne und entfernen Sie sie aus dem Server.

Nach dem Entfernen der vorderen Abdeckung:

- Wenn Sie angewiesen werden, die vordere Abdeckung einzusenden, befolgen Sie genau die Verpackungsanweisungen, und verwenden Sie das gelieferte Verpackungsmaterial.
- Wenn Sie beabsichtigen, die vordere Abdeckung zu recyceln, befolgen Sie die Anweisungen unter ["Vordere Abdeckung zum Recyceln zerlegen" auf Seite 263](#page-272-0), um die örtlichen Vorschriften einzuhalten.

### Demo-Video

[Sehen Sie sich das Verfahren auf YouTube an.](https://www.youtube.com/watch?v=XaGuUh6rwc4)

## <span id="page-127-0"></span>Vordere Abdeckung installieren

Um die vordere Abdeckung zu installieren, schieben Sie sie in Position und drücken Sie sie hinein, bis sie richtig eingesetzt ist.

Gehen Sie wie folgt vor, um die vordere Abdeckung zu installieren:

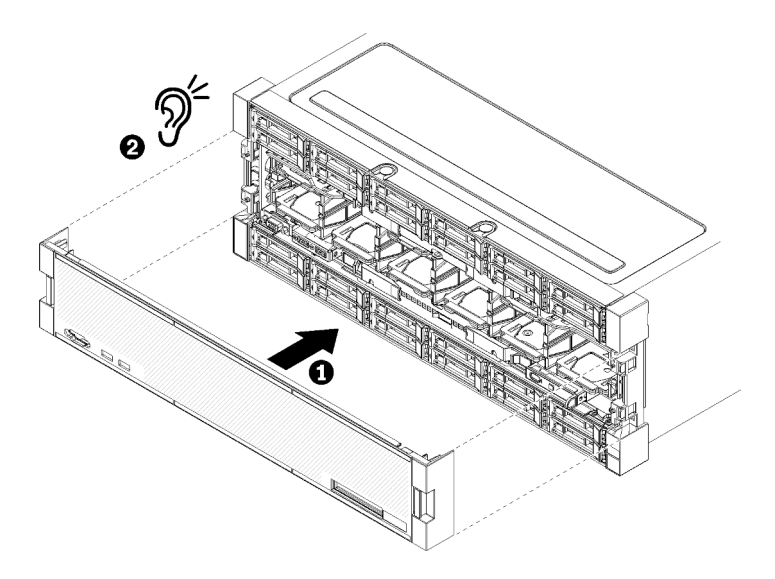

Abbildung 72. Installation der vorderen Abdeckung

Schritt 1. Positionieren Sie die vordere Abdeckung auf der Vorderseite des Servers.

Anmerkung: Stellen Sie sicher, dass die Lasche auf der vorderen Bedienerkonsole, die für den Zugriff auf die LCD-Systeminformationsanzeige verwendet wird, durch die Bohrung für die Anzeige auf der Vorderseite geführt wird.

Schritt 2. Drücken und schieben Sie die Abdeckung in Richtung der Rückseite des Servers, bis die Lösehebel einrasten.

### Demo-Video

[Sehen Sie sich das Verfahren auf YouTube an.](https://www.youtube.com/watch?v=aXUvNFQEe08)

# Vordere Bedienerkonsole austauschen

Die vordere Bedienerkonsole befindet sich auf der unteren Systemplatine, auf die von der Vorderseite des Servers zugegriffen wird.

# Vordere Bedienerkonsole entfernen

Die vordere Bedienerkonsole befindet sich auf der unteren Systemplatine, auf die von der Vorderseite des Servers zugegriffen wird. Nach dem Entfernen der unteren Halterung, ziehen Sie das Kabel der vorderen Bedienerkonsole ab und entfernen Sie die Bedienerkonsole.

S002

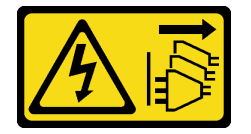

Vorsicht:

Mit dem Netzschalter an der Einheit und am Netzteil wird die Stromversorgung für die Einheit nicht unterbrochen. Die Einheit kann auch mit mehreren Netzkabeln ausgestattet sein. Um die Stromversorgung für die Einheit vollständig zu unterbrechen, müssen alle zum Gerät führenden Netzkabel vom Netz getrennt werden.

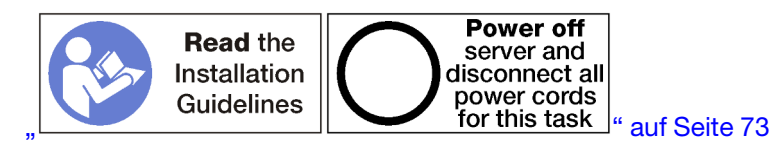

### Vorsicht:

Stellen Sie sicher, dass alle Netzkabel des Servers von den jeweiligen Stromquellen getrennt wurden, bevor Sie diese Schritte ausführen.

Bevor Sie die vordere Bedienerkonsole entfernen:

- 1. Entfernen Sie die vordere Abdeckung.. Siehe ["Vordere Abdeckung entfernen" auf Seite 117.](#page-126-0)
- 2. Entfernen Sie die Systemplatine. Siehe ["Einbaurahmen entfernen" auf Seite 101.](#page-110-0)
- 3. Entfernen Sie die obere Systemplatine oder die Abdeckblende der Systemplatine, wenn diese installiert wurde. Siehe ["Entfernen einer Systemplatine" auf Seite 95.](#page-104-0)
- 4. Entfernen Sie den unteren Lüfterrahmen. (siehe "Lüfterrahmen entfernen (unterer Einbaurahmen)" auf [Seite 109](#page-118-0)).

Gehen Sie wie folgt vor, um die vordere Bedienkonsole zu entfernen.

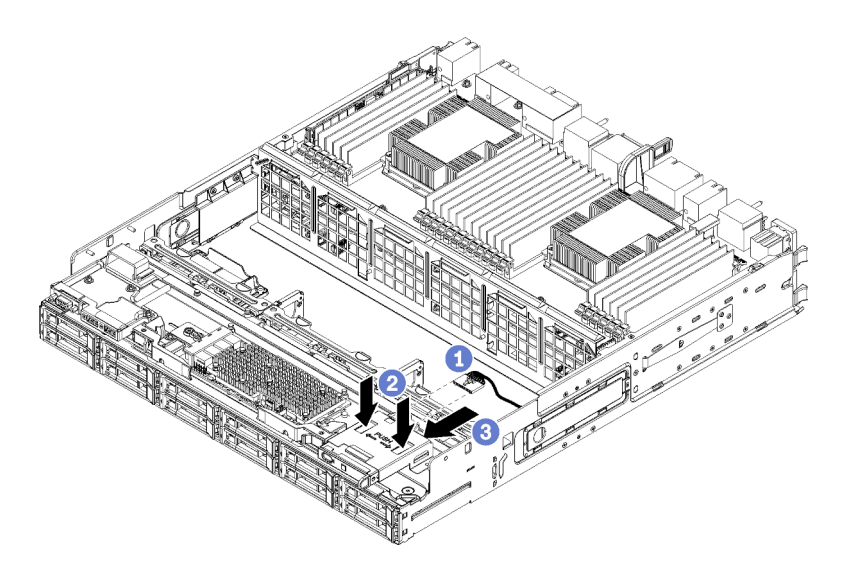

Abbildung 73. Vordere Bedienerkonsole entfernen

Anmerkung: Das Anschlussgehäuse der vorderen Bedienerkonsole mit den seitlichen Halteklammern bleibt auf der Bedienerkonsole befestigt. Das Kabel der Bedienerkonsole wird in dieses Gehäuse hineingeschoben.

- Schritt 1. Trennen Sie das Kabel der Bedienerkonsole von der Bedienerkonsole.
- Schritt 2. Wenn Sie das Kabel der Bedienerkonsole austauschen, trennen Sie das Kabel der vorderen Bedienerkonsole von der unteren Systemplatine und heben Sie die Verlegung des Kabels auf. (siehe ["Kabelführung für allgemeine Komponenten" auf Seite 53\)](#page-62-0).
- Schritt 3. Drücken Sie auf die zwei Lösehebel an der Oberseite der vorderen Bedienerkonsole und schieben Sie die Bedienerkonsole von der Rückseite vorsichtig nach vorne.
- Schritt 4. Entfernen Sie die vordere Bedienerkonsole vom Einbaurahmen.

Wenn Sie angewiesen werden, die vordere Bedienerkonsole oder das Kabel einzusenden, befolgen Sie genau die Verpackungsanweisungen und verwenden Sie das gelieferte Verpackungsmaterial.

### Demo-Video

[Sehen Sie sich das Verfahren auf YouTube an.](https://www.youtube.com/watch?v=qTungvhNOqg)

## Vordere Bedienerkonsole installieren

Die vordere Bedienerkonsole befindet sich auf der unteren Systemplatine, auf die von der Vorderseite des Servers zugegriffen wird. Setzen Sie die vordere Bedienerkonsole vor die untere Systemplatine und drücken Sie die Konsole hinein, bis sie einrastet. Schließen Sie dann das Kabel der Bedienerkonsole an.

S002

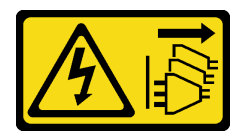

Vorsicht:

Mit dem Netzschalter an der Einheit und am Netzteil wird die Stromversorgung für die Einheit nicht unterbrochen. Die Einheit kann auch mit mehreren Netzkabeln ausgestattet sein. Um die Stromversorgung für die Einheit vollständig zu unterbrechen, müssen alle zum Gerät führenden Netzkabel vom Netz getrennt werden.

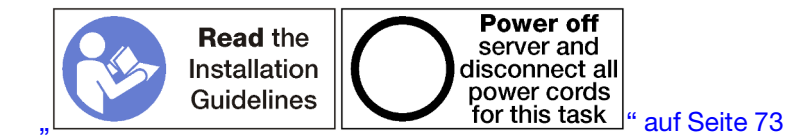

Gehen Sie wie folgt vor, um die vordere Bedienkonsole zu installieren.

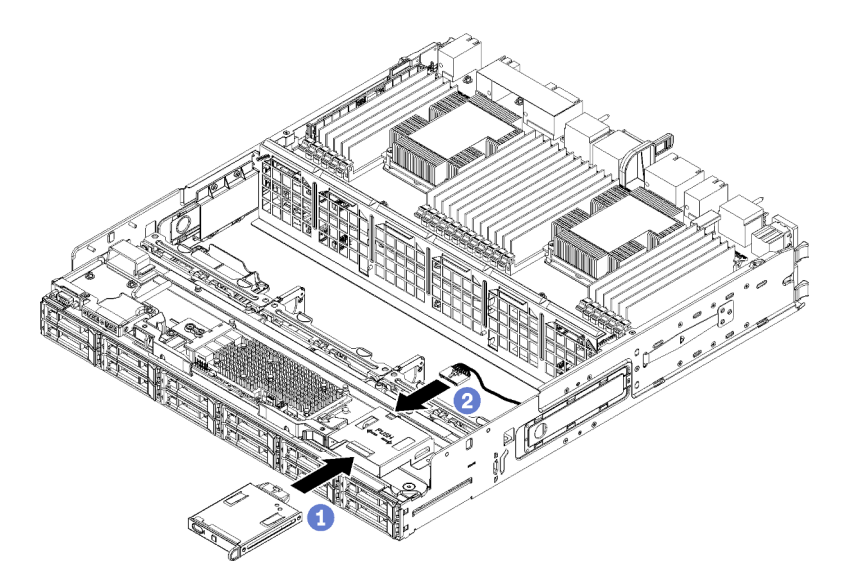

Abbildung 74. Vordere Bedienerkonsole installieren

Schritt 1. Setzen Sie die vordere Bedienerkonsole in die Vorderseite der unteren Systemplatine ein.

Anmerkung: Das Anschlussgehäuse der vorderen Bedienerkonsole mit den seitlichen Halteklammern bleibt auf der Bedienerkonsole befestigt. Das Kabel der Bedienerkonsole wird in dieses Gehäuse hineingeschoben.

- Schritt 2. Schließen Sie das Kabel der Bedienerkonsole an die vordere Bedienerkonsole an. Stellen Sie sicher, dass das Kabel der Bedienerkonsole unterhalb des Anschlusses verlegt wird, wie in ["Kabelführung für allgemeine Komponenten" auf Seite 53](#page-62-0) dargestellt, um zu verhindern, dass das Kabel beim vollständigen Montieren des Einbaurahmens eingeklemmt wird.
- Schritt 3. Drücken Sie die vordere Bedienerkonsole hinein, bis die Sperrzungen einrasten.
- Schritt 4. Wenn Sie das Kabel der Bedienerkonsole austauschen, verlegen Sie das Kabel der vorderen Bedienerkonsole zu dessen Anschluss auf der unteren Systemplatine und schließen Sie es an. (siehe ["Kabelführung für allgemeine Komponenten" auf Seite 53](#page-62-0)).

Nachdem Sie die vordere Bedienerkonsole installiert haben:

- 1. Stellen Sie sicher, dass alle Kabel ordnungsgemäß verlegt sind. Siehe ["Kabelführung für allgemeine](#page-62-0) [Komponenten" auf Seite 53](#page-62-0) und ["Kabelführung für Laufwerke" auf Seite 56](#page-65-0).
- 2. Installieren Sie den unteren Lüfterrahmen. (siehe ["Lüfterrahmen installieren \(unterer Einbaurahmen\)" auf](#page-123-0) [Seite 114](#page-123-0)).
- 3. Setzen Sie die obere Systemplatine oder die Abdeckblende der Systemplatine ein, falls diese entfernt wurde. Siehe ["Systemplatine installieren" auf Seite 97](#page-106-0).
- 4. Installieren Sie den Einbaurahmen und setzen Sie dann die vordere Abdeckung auf. Siehe ["Einbaurahmen installieren" auf Seite 103](#page-112-0) und ["Vordere Abdeckung installieren" auf Seite 118.](#page-127-0)

#### Demo-Video

[Sehen Sie sich das Verfahren auf YouTube an.](https://www.youtube.com/watch?v=nTLc7K-FAFw)

# Vordere USB/VGA-Anschlussbaugruppe austauschen

Die vordere USB/VGA-Baugruppe befindet sich auf der unteren Systemplatine, auf die von der Vorderseite des Servers zugegriffen wird.

# Vordere USB/VGA-Baugruppe entfernen

Die vordere USB/VGA-Baugruppe befindet sich auf der unteren Systemplatine, auf die von der Vorderseite des Servers zugegriffen wird. Nach dem Entfernen des unteren Einbaurahmens, trennen Sie die vorderen USB/VGA-Baugruppenkabel von der unteren Systemplatine. Entfernen Sie danach die zwei Schrauben und entfernen Sie die Bedienerkonsole.

## S002

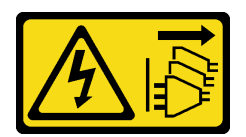

## Vorsicht:

Mit dem Netzschalter an der Einheit und am Netzteil wird die Stromversorgung für die Einheit nicht unterbrochen. Die Einheit kann auch mit mehreren Netzkabeln ausgestattet sein. Um die Stromversorgung für die Einheit vollständig zu unterbrechen, müssen alle zum Gerät führenden Netzkabel vom Netz getrennt werden.

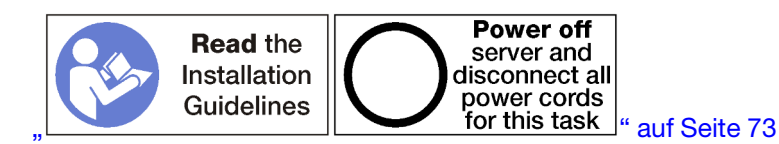

## Vorsicht:

## Stellen Sie sicher, dass alle Netzkabel des Servers von den jeweiligen Stromquellen getrennt wurden, bevor Sie diese Schritte ausführen.

Vor dem Entfernen der vorderen USB/VGA-Baugruppe:

- 1. Entfernen Sie die vordere Abdeckung.. Siehe ["Vordere Abdeckung entfernen" auf Seite 117.](#page-126-0)
- 2. Entfernen Sie die untere Systemplatine. Siehe ["Einbaurahmen entfernen" auf Seite 101](#page-110-0).
- 3. Entfernen Sie die obere Systemplatine oder die Abdeckblende der Systemplatine, wenn diese installiert wurde. Siehe ["Entfernen einer Systemplatine" auf Seite 95.](#page-104-0)
- 4. Entfernen Sie den unteren Lüfterrahmen. (siehe "Lüfterrahmen entfernen (unterer Einbaurahmen)" auf [Seite 109](#page-118-0)).

Gehen Sie wie folgt vor, um die vordere USB/VGA-Baugruppe zu entfernen.

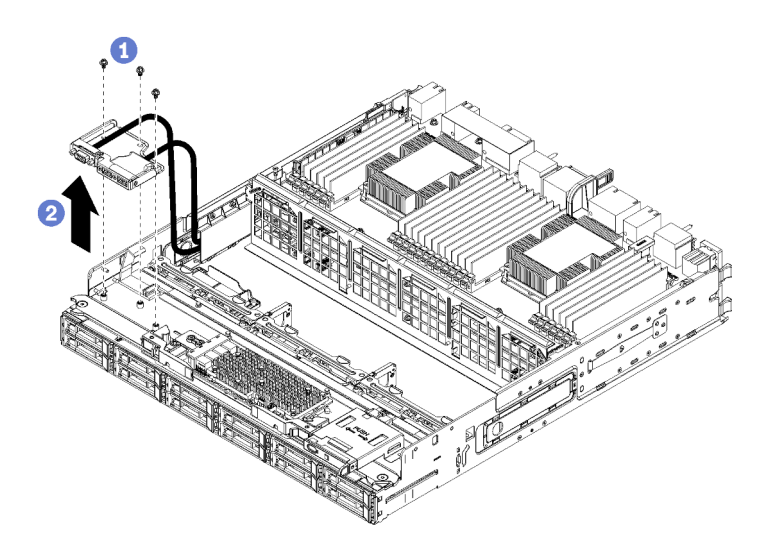

Abbildung 75. Vordere USB/VGA-Baugruppe entfernen

- Schritt 1. Trennen Sie die vorderen USB/VGA-Baugruppenkabel von der unteren Systemplatine und heben Sie die Verlegung der Kabel auf. (siehe ["Kabelführung für allgemeine Komponenten" auf Seite 53\)](#page-62-0).
- Schritt 2. Entfernen Sie die drei Schrauben an der Oberseite der vorderen USB/VGA-Baugruppe.
- Schritt 3. Entfernen Sie die vordere USB/VGA-Baugruppe aus dem Einbaurahmen.

Falls Sie angewiesen werden, die vordere USB/VGA-Baugruppe zurückzuschicken, befolgen Sie genau die Verpackungsanweisungen und verwenden Sie das Verpackungsmaterial, das Ihnen für den Versand zur Verfügung gestellt wird.

## Demo-Video

[Sehen Sie sich das Verfahren auf YouTube an.](https://www.youtube.com/watch?v=U-1yahjnPJo)

# Vordere USB/VGA-Baugruppe installieren

Die vordere USB/VGA-Baugruppe befindet sich auf der unteren Systemplatine, auf die von der Vorderseite des Servers zugegriffen wird. Positionieren Sie die vordere USB/VGA-Baugruppe im unteren Einbaurahmen und befestigen Sie sie mit zwei Schrauben. Verlegen Sie dann die vorderen USB/VGA-Baugruppenkabel zur unteren Systemplatine des Computers und schließen Sie sie an.

S002

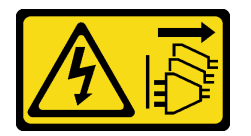

Vorsicht:

Mit dem Netzschalter an der Einheit und am Netzteil wird die Stromversorgung für die Einheit nicht unterbrochen. Die Einheit kann auch mit mehreren Netzkabeln ausgestattet sein. Um die Stromversorgung für die Einheit vollständig zu unterbrechen, müssen alle zum Gerät führenden Netzkabel vom Netz getrennt werden.

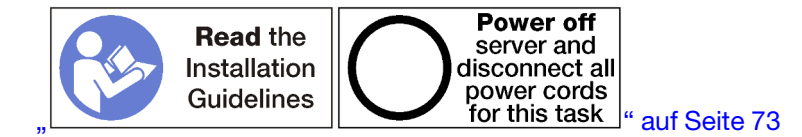

#### Vorsicht:

Stellen Sie sicher, dass alle Netzkabel des Servers von den jeweiligen Stromquellen getrennt wurden, bevor Sie diese Schritte ausführen.

Gehen Sie wie folgt vor, um die vordere USB/VGA-Baugruppe zu installieren.

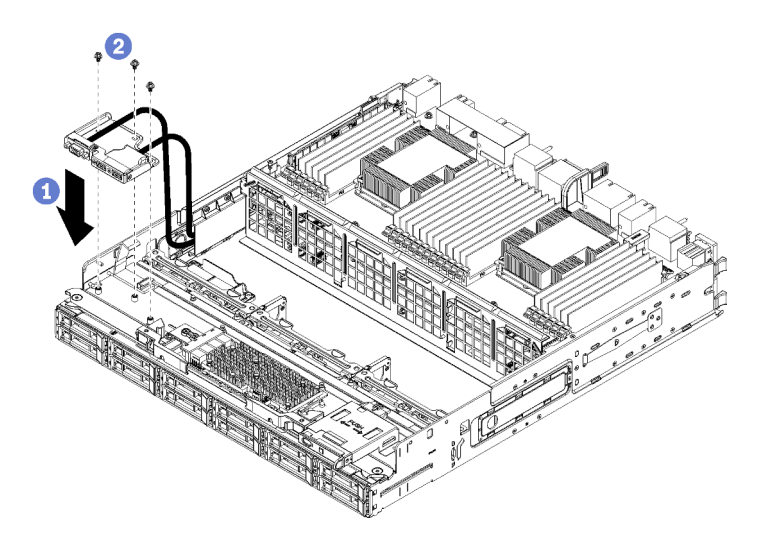

Abbildung 76. Installation der vorderen USB/VGA-Baugruppe

- Schritt 1. Positionieren Sie die vordere USB/VGA-Baugruppe auf der unteren Systemplatine.
- Schritt 2. Setzen Sie die drei Schrauben an der Oberseite der vorderen USB/VGA-Baugruppe ein und ziehen Sie sie fest.
- Schritt 3. Verlegen Sie die vorderen USB/VGA-Baugruppenkabel zu ihren Anschlüssen auf der unteren Systemplatine und schließen Sie sie an. (siehe ["Kabelführung für allgemeine Komponenten" auf](#page-62-0) [Seite 53\)](#page-62-0).

Nachdem Sie die vordere USB/VGA-Baugruppe installiert haben:

- 1. Stellen Sie sicher, dass alle Kabel ordnungsgemäß verlegt sind. Siehe ["Kabelführung für allgemeine](#page-62-0) [Komponenten" auf Seite 53](#page-62-0) und ["Kabelführung für Laufwerke" auf Seite 56](#page-65-0).
- 2. Installieren Sie den unteren Lüfterrahmen. (siehe ["Lüfterrahmen installieren \(unterer Einbaurahmen\)" auf](#page-123-0) [Seite 114](#page-123-0)).
- 3. Setzen Sie die obere Systemplatine oder die Abdeckblende der Systemplatine ein, falls diese entfernt wurde. Siehe ["Systemplatine installieren" auf Seite 97](#page-106-0).
- 4. Installieren Sie den Einbaurahmen und setzen Sie dann die vordere Abdeckung auf. Siehe ["Einbaurahmen installieren" auf Seite 103](#page-112-0) und ["Vordere Abdeckung installieren" auf Seite 118.](#page-127-0)

### Demo-Video

[Sehen Sie sich das Verfahren auf YouTube an.](https://www.youtube.com/watch?v=BObZHc4D1iI)

# <span id="page-136-0"></span>Rückwandplatine für Festplattenlaufwerke austauschen

Die Rückwandplatinen für Festplattenlaufwerke befinden sich auf der oberen und unteren Systemplatine, auf die über die Vorderseite des Servers zugegriffen wird. Die Verfahren zum Entfernen und Installieren von Rückwandplatinen sind in der oberen und unteren Systemplatine unterschiedlich.

# Rückwandplatine für Festplattenlaufwerke entfernen (oberer Einbaurahmen)

Der Zugriff auf Rückwandplatinen für Festplattenlaufwerke im oberen Einbaurahmen oder dem optionalen Ablagerahmen erfolgt über die Vorderseite des Servers. Es gibt verschiedene Typen von Rückwandplatinen für Festplattenlaufwerke. Schritte, die Rückwandplatinen-spezifisch sind, sind bei jedem Verfahren notiert.

S002

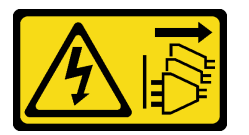

Vorsicht:

Mit dem Netzschalter an der Einheit und am Netzteil wird die Stromversorgung für die Einheit nicht unterbrochen. Die Einheit kann auch mit mehreren Netzkabeln ausgestattet sein. Um die Stromversorgung für die Einheit vollständig zu unterbrechen, müssen alle zum Gerät führenden Netzkabel vom Netz getrennt werden.

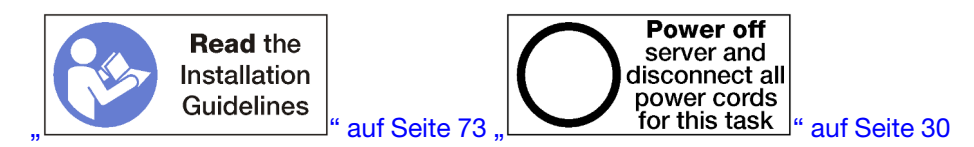

Vorsicht:

## Stellen Sie sicher, dass alle Netzkabel des Servers von den jeweiligen Stromquellen getrennt wurden, bevor Sie diese Schritte ausführen.

Vor dem Entfernen der Rückwandplatine für Festplattenlaufwerke:

- 1. Entfernen Sie die vordere Abdeckung. Siehe ["Vordere Abdeckung entfernen" auf Seite 117.](#page-126-0)
- 2. Nachdem Sie die Positionen notiert haben, entfernen Sie die Festplattenlaufwerke, die im oberen Einbaurahmen installiert sind. (siehe ["Festplattenlaufwerk entfernen" auf Seite 134\)](#page-143-1).
- 3. Entfernen Sie den oberen Einbaurahmen oder Ablagerahmen. Siehe "Einbaurahmen entfernen" auf Seite [101](#page-110-0) oder ["Ablagerahmen entfernen" auf Seite 221.](#page-230-0)
- 4. Drehen Sie den Einbaurahmen mit der Oberseite nach unten.
- 5. Entfernen Sie den Lüfterrahmen. (siehe ["Lüfterrahmen entfernen \(oberer Einbaurahmen\)" auf Seite 108](#page-117-0)).

Gehen Sie wie folgt vor, um die Rückwandplatine für Festplattenlaufwerke zu entfernen:

Schritt 1. Auf der Rückwandplatine für Festplattenlaufwerke, ziehen Sie alle Netz- und Datenkabel ab, die zum Speicher-Interposer oder zu Anschlüssen auf der Systemplatine oder dem optionalen Ablagerahmen verlaufen. Unter Umständen ist es einfacher, die Kabel von der Rückwandplatine abzuziehen, wenn Sie sie zuerst vom Speicher-Interposer trennen und nach dem Entfernen der Rückwandplatine oder Installieren einer neuen Rückwandplatine wieder verbinden. Andere Kabel müssen unter Umständen aus ihren Halteklammern entfernt oder zur Seite geschoben werden, um die Rückwandplatine zu entfernen.

Schritt 2. Drehen Sie die Halterung mit der rechten Seite nach oben.

Schritt 3. Entfernen Sie die Rückwandplatine für Festplattenlaufwerke.

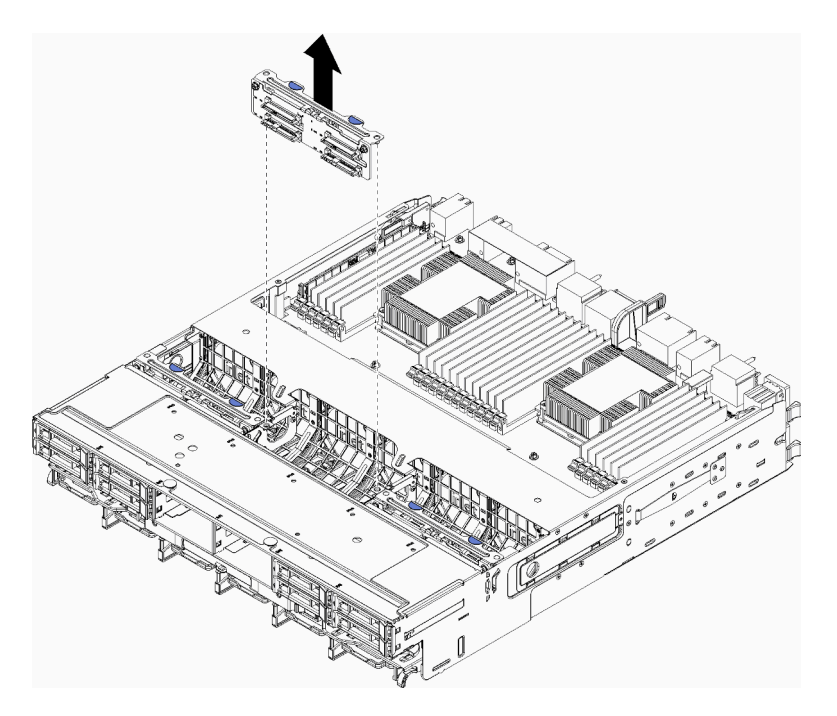

Abbildung 77. Entfernen der (oberen) Rückwandplatine für Festplattenlaufwerke

Fassen Sie die Rückwandplatine an und ziehen Sie sie nach oben aus dem oberen Einbaurahmen heraus.

Wenn Sie nach dem Entfernen der Rückwandplatine für Festplattenlaufwerke keine andere Rückwandplatine für Festplattenlaufwerke installieren:

- Installieren Sie den Lüfterrahmen. (siehe ["Lüfterrahmen installieren \(oberer Einbaurahmen\)" auf Seite 111\)](#page-120-0).
- Installieren Sie den oberen Einbaurahmen oder Ablagerahmen. Siehe ["Einbaurahmen installieren" auf](#page-112-0) [Seite 103](#page-112-0) oder ["Ablagerahmen installieren \(vollständig entnommen\)" auf Seite 224.](#page-233-0)
- Installieren Sie die vordere Abdeckung. Siehe ["Vordere Abdeckung installieren" auf Seite 118](#page-127-0).

Wenn Sie angewiesen werden, die Rückwandplatine zurückzugeben, befolgen Sie alle Verpackungsanweisungen und verwenden Sie das mitgelieferte Verpackungsmaterial.

### Demo-Video

[Sehen Sie sich das Verfahren auf YouTube an.](https://www.youtube.com/watch?v=onJFKrCmxLw)

# Rückwandplatine für Festplattenlaufwerke entfernen (unterer Einbaurahmen)

Der Zugriff auf Rückwandplatinen für Festplattenlaufwerke auf der unteren Systemplatine erfolgt über die Vorderseite des Servers. Es gibt verschiedene Typen von Rückwandplatinen für Festplattenlaufwerke. Schritte, die Rückwandplatinen-spezifisch sind, sind bei jedem Verfahren notiert.

S002

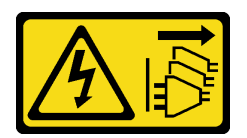

### Vorsicht:

Mit dem Netzschalter an der Einheit und am Netzteil wird die Stromversorgung für die Einheit nicht unterbrochen. Die Einheit kann auch mit mehreren Netzkabeln ausgestattet sein. Um die Stromversorgung für die Einheit vollständig zu unterbrechen, müssen alle zum Gerät führenden Netzkabel vom Netz getrennt werden.

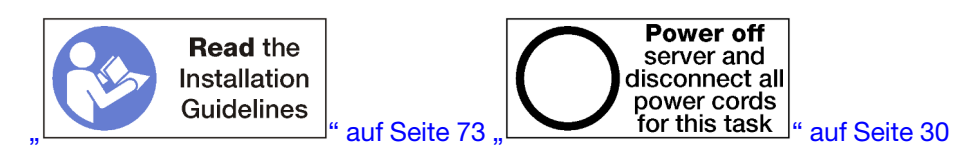

### Vorsicht:

### Stellen Sie sicher, dass alle Netzkabel des Servers von den jeweiligen Stromquellen getrennt wurden, bevor Sie diese Schritte ausführen.

Vor dem Entfernen der Rückwandplatine für Festplattenlaufwerke:

- 1. Entfernen Sie die vordere Abdeckung. Siehe ["Vordere Abdeckung entfernen" auf Seite 117.](#page-126-0)
- 2. Nachdem Sie die Positionen notiert haben, entfernen Sie die Festplattenlaufwerke, die auf der unteren Systemplatine installiert sind. (siehe ["Festplattenlaufwerk entfernen" auf Seite 134\)](#page-143-1).
- 3. Entfernen Sie die untere Systemplatine. Siehe ["Einbaurahmen entfernen" auf Seite 101.](#page-110-0)
- 4. Entfernen Sie den Lüfterrahmen. (siehe ["Lüfterrahmen entfernen \(unterer Einbaurahmen\)" auf Seite 109\)](#page-118-0).
- 5. Verschieben oder entfernen Sie den Speicher-Interposer, um auf die Rückwandplatinen für Festplattenlaufwerke zuzugreifen. Siehe ["Speicher-Interposer entfernen \(unterer Einbaurahmen\)" auf](#page-226-0) [Seite 217](#page-226-0).
- 6. Verschieben Sie die Kabel und Kabelbäume, um einen freien Zugang zu den Rückwandplatinen für Festplattenlaufwerke und deren Anschlüssen zu schaffen.

Gehen Sie wie folgt vor, um die Rückwandplatine für Festplattenlaufwerke zu entfernen:

- Schritt 1. Auf der Rückwandplatine für Festplattenlaufwerke, ziehen Sie alle Netz- und Datenkabel ab, die zum Speicher-Interposer oder zu Anschlüssen auf der Systemplatine oder dem optionalen Ablagerahmen verlaufen. Unter Umständen ist es einfacher, die Kabel von der Rückwandplatine abzuziehen, wenn Sie sie zuerst vom Speicher-Interposer trennen und nach dem Entfernen der Rückwandplatine oder Installieren einer neuen Rückwandplatine wieder verbinden. Andere Kabel müssen unter Umständen aus ihren Halteklammern entfernt oder zur Seite geschoben werden, um die Rückwandplatine zu entfernen.
- Schritt 2. Entfernen Sie die Rückwandplatine für Festplattenlaufwerke.

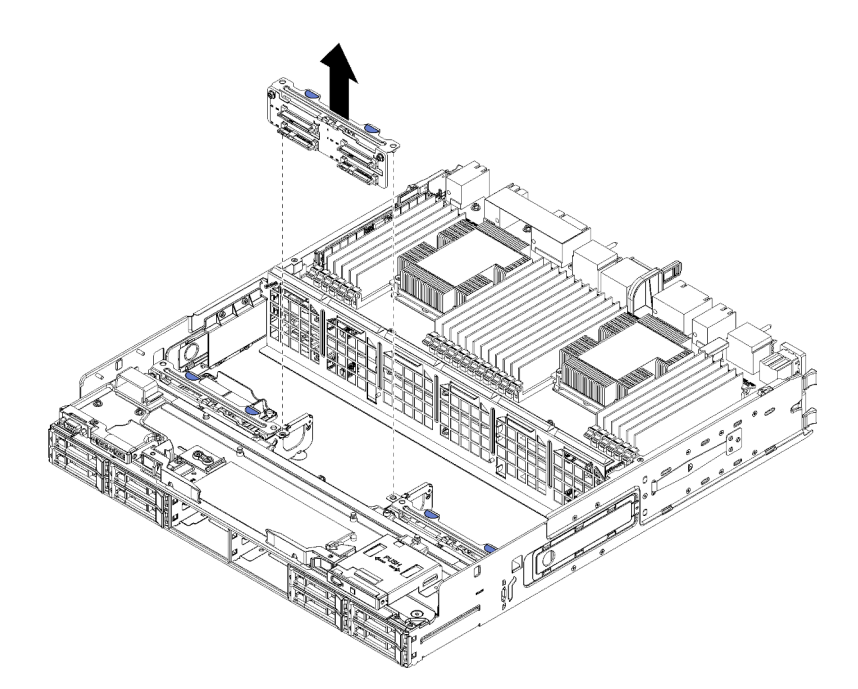

Abbildung 78. Entfernen der (unteren) Rückwandplatine für Festplattenlaufwerke

Fassen Sie die Rückwandplatine an und ziehen Sie sie nach oben aus dem unteren Einbaurahmen heraus.

Wenn Sie nach dem Entfernen der Rückwandplatine für Festplattenlaufwerke keine andere Rückwandplatine für Festplattenlaufwerke installieren:

- Ersetzen Sie den Speicher-Interposer oder positionieren Sie ihn neu. (siehe "Speicher-Interposer [installieren \(unterer Einbaurahmen\)" auf Seite 220\)](#page-229-0).
- Stellen Sie sicher, dass alle Kabel verlegt und angeschlossen sind.
- Installieren Sie den Lüfterrahmen. (siehe ["Lüfterrahmen installieren \(unterer Einbaurahmen\)" auf Seite 114](#page-123-0)).
- Installieren Sie die untere Systemplatine. (siehe ["Einbaurahmen installieren" auf Seite 103](#page-112-0)).
- Installieren Sie die vordere Abdeckung. Siehe ["Vordere Abdeckung installieren" auf Seite 118](#page-127-0).

Wenn Sie angewiesen werden, die Rückwandplatine zurückzugeben, befolgen Sie alle Verpackungsanweisungen und verwenden Sie das mitgelieferte Verpackungsmaterial.

#### Demo-Video

[Sehen Sie sich das Verfahren auf YouTube an.](https://www.youtube.com/watch?v=wONgeVEp00U)

# Rückwandplatine für Festplattenlaufwerke installieren (oberer Einbaurahmen)

Der Zugriff auf Rückwandplatinen für Festplattenlaufwerke im oberen Einbaurahmen oder dem optionalen Ablagerahmen erfolgt über die Vorderseite des Servers. Es gibt verschiedene Typen von Rückwandplatinen für Festplattenlaufwerke. Schritte, die Rückwandplatinen-spezifisch sind, sind bei jedem Verfahren notiert.

S002

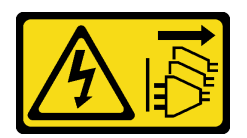

### Vorsicht:

Mit dem Netzschalter an der Einheit und am Netzteil wird die Stromversorgung für die Einheit nicht unterbrochen. Die Einheit kann auch mit mehreren Netzkabeln ausgestattet sein. Um die Stromversorgung für die Einheit vollständig zu unterbrechen, müssen alle zum Gerät führenden Netzkabel vom Netz getrennt werden.

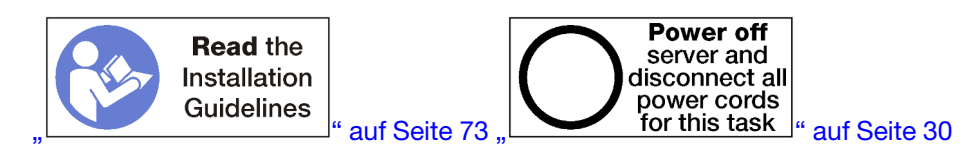

### Vorsicht:

Stellen Sie sicher, dass alle Netzkabel des Servers von den jeweiligen Stromquellen getrennt wurden, bevor Sie diese Schritte ausführen.

Gehen Sie wie folgt vor, um eine Rückwandplatine für Festplattenlaufwerke in der oberen Systemplatine oder dem optionalen Ablagerahmen zu installieren.

- <span id="page-140-0"></span>Schritt 1. Schließen Sie das Netzkabel an die Rückwandplatine an. Wenn das Kabel an den Speicher-Interposer angeschlossen ist, ist es möglicherweise einfacher, es vom Storage-Interposer zu trennen und dann wieder anzuschließen, nachdem die Rückwandplatine installiert wurde. Siehe ["Kabelführung für Laufwerke" auf Seite 56](#page-65-0).
- Schritt 2. Installieren Sie die Rückwandplatine für Festplattenlaufwerke.

<span id="page-140-1"></span>Anmerkung: Vorhandene Kabel müssen unter Umständen aus ihren Halteklammern entfernt oder zur Seite geschoben werden, um die Rückwandplatine zu installieren.

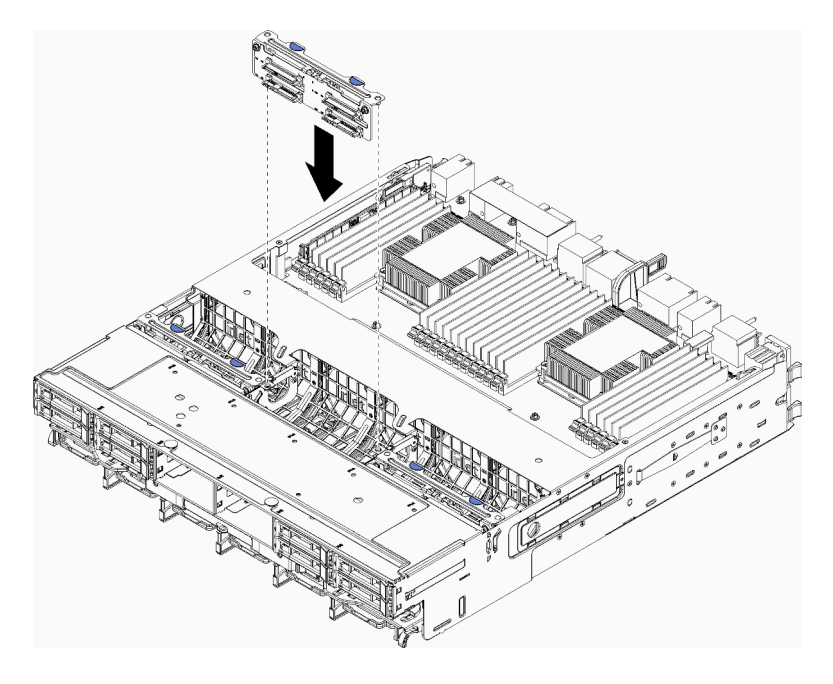

Abbildung 79. Installation einer (oberen) Rückwandplatine für Festplattenlaufwerke

<span id="page-141-0"></span>Richten Sie die Rückwandplatine an ihrer Position im Einbaurahmen aus. Setzen Sie dann die Rückwandplatine ein und drücken Sie sie nach unten, bis sie richtig eingesetzt ist.

- Schritt 3. Schließen Sie die Datenkabel an die Rückwandplatine an. (SAS-Rückwandplatinen verfügen über nur ein Datenkabel. NVMe-Rückwandplatinen verfügen über zwei Datenkabel.) Siehe ["Kabelführung für Laufwerke" auf Seite 56.](#page-65-0)
- Schritt 4. Wiederholen Sie [Schritt 1 auf Seite 131](#page-140-0), [Schritt 2 auf Seite 131](#page-140-1) und [Schritt 3 auf Seite 132](#page-141-0) für jede Rückwandplatine für Festplattenlaufwerke, die im oberen Einbaurahmen installiert wird.
- Schritt 5. Drehen Sie den Einbaurahmen mit der Oberseite nach unten.
- Schritt 6. Schließen Sie die Datenkabel an und verlegen Sie sie. Siehe ["Kabelführung für Laufwerke" auf](#page-65-0) [Seite 56.](#page-65-0)
	- Verlegen Sie jedes SAS-Datenkabel zu dessen Anschluss auf dem RAID-Adapter. Schließen Sie dann das SAS-Kabel an.
	- Verlegen Sie jedes NVMe-Datenkabel zu dessen Anschluss auf der Systemplatine des Computers oder dem optionalen Ablagerahmen. Schließen Sie dann das NVMe-Kabel an.
- Schritt 7. Stellen Sie sicher, dass alle Netzkabel mit dem Speicher-Interposer verbunden sind.

Schritt 8. Stellen Sie sicher, dass alle Kabel ordnungsgemäß verlegt sind, nachdem sie verbunden wurden.

Nach der Installation einer Rückwandplatine für Festplattenlaufwerke:

- 1. Installieren Sie den Lüfterrahmen. (siehe ["Lüfterrahmen installieren \(oberer Einbaurahmen\)" auf Seite](#page-120-0) [111](#page-120-0)).
- 2. Drehen Sie die Halterung mit der rechten Seite nach oben.
- 3. Installieren Sie den oberen Einbaurahmen oder Ablagerahmen. Siehe "Einbaurahmen installieren" auf [Seite 103](#page-112-0) oder ["Ablagerahmen installieren \(vollständig entnommen\)" auf Seite 224](#page-233-0).
- 4. Installieren Sie die Festplattenlaufwerke, die Sie aus dem oberen Einbaurahmen entfernt haben. Jedes Laufwerk sollte in seiner ursprünglichen Position installiert werden. Siehe "Festplattenlaufwerk [installieren" auf Seite 136.](#page-145-0)
- 5. Installieren Sie die vordere Abdeckung. Siehe ["Vordere Abdeckung installieren" auf Seite 118.](#page-127-0)

### Demo-Video

[Sehen Sie sich das Verfahren auf YouTube an.](https://www.youtube.com/watch?v=PnNDhUjx324)

# Rückwandplatine für Festplattenlaufwerke installieren (unterer Einbaurahmen)

Der Zugriff auf Rückwandplatinen für Festplattenlaufwerke auf der unteren Systemplatine erfolgt über die Vorderseite des Servers. Es gibt verschiedene Typen von Rückwandplatinen für Festplattenlaufwerke. Schritte, die Rückwandplatinen-spezifisch sind, sind bei jedem Verfahren notiert.

S002

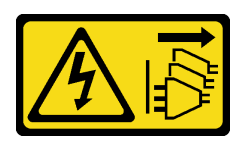

Vorsicht:

Mit dem Netzschalter an der Einheit und am Netzteil wird die Stromversorgung für die Einheit nicht unterbrochen. Die Einheit kann auch mit mehreren Netzkabeln ausgestattet sein. Um die

Stromversorgung für die Einheit vollständig zu unterbrechen, müssen alle zum Gerät führenden Netzkabel vom Netz getrennt werden.

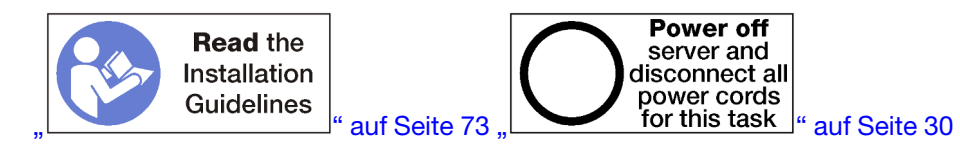

#### Vorsicht:

### Stellen Sie sicher, dass alle Netzkabel des Servers von den jeweiligen Stromquellen getrennt wurden, bevor Sie diese Schritte ausführen.

Gehen Sie wie folgt vor, um eine Rückwandplatine für Festplattenlaufwerke in der unteren Systemplatine zu installieren.

- <span id="page-142-0"></span>Schritt 1. Schließen Sie das Netzkabel und das Datenkabel an der Rückwandplatine für Festplattenlaufwerke an. Siehe ["Kabelführung für Laufwerke" auf Seite 56.](#page-65-0)
	- a. Schließen Sie das Netzkabel an die Rückwandplatine an. Wenn das Kabel an den Speicher-Interposer angeschlossen ist, ist es möglicherweise einfacher, es vom Storage-Interposer zu trennen und dann wieder anzuschließen, nachdem die Rückwandplatine installiert wurde.
	- b. Schließen Sie die Datenkabel an die Rückwandplatine an. (SAS-Rückwandplatinen verfügen über nur ein Datenkabel. NVMe-Rückwandplatinen verfügen über zwei Datenkabel.)
- Schritt 2. Installieren Sie die Rückwandplatine für Festplattenlaufwerke.

<span id="page-142-1"></span>Anmerkung: Vorhandene Kabel müssen unter Umständen aus ihren Halteklammern entfernt oder zur Seite geschoben werden, um die Rückwandplatine zu installieren.

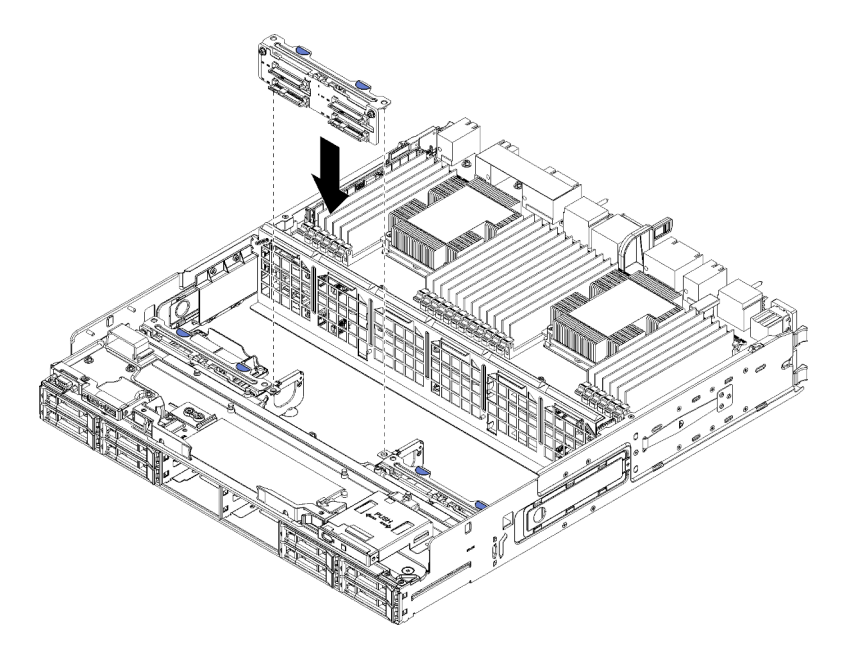

Abbildung 80. Installieren der (unteren) Rückwandplatine für Festplattenlaufwerke

Richten Sie die Rückwandplatine an ihrer Position im Server aus. Setzen Sie dann die Rückwandplatine ein und drücken Sie sie nach unten, bis sie richtig eingesetzt ist.

Schritt 3. Wiederholen Sie [Schritt 1 auf Seite 133](#page-142-0) und [Schritt 2 auf Seite 133](#page-142-1) für jede Rückwandplatine für Festplattenlaufwerke, die auf der unteren Systemplatine installiert wird.

- Schritt 4. Schließen Sie die Datenkabel an und verlegen Sie sie. Siehe ["Kabelführung für Laufwerke" auf](#page-65-0) [Seite 56.](#page-65-0)
	- Verlegen Sie jedes SAS-Datenkabel zu dessen Anschluss auf dem RAID-Adapter. Schließen Sie dann das SAS-Kabel an.
	- Verlegen Sie jedes NVMe-Datenkabel zu dessen Anschluss auf der Systemplatine des Computers. Schließen Sie dann das NVMe-Kabel an.
- Schritt 5. Stellen Sie sicher, dass alle Netzkabel mit dem Speicher-Interposer verbunden sind.
- Schritt 6. Verlegen Sie alle Kabel, die verschoben wurden, um auf die Rückwandplatinen und Anschlüsse zuzugreifen.

Nach der Installation einer Rückwandplatine für Festplattenlaufwerke:

- 1. Installieren Sie den Speicher-Interposer und schließen Sie alle Kabel an. (siehe ["Speicher-Interposer](#page-229-0) [installieren \(unterer Einbaurahmen\)" auf Seite 220](#page-229-0)).
- 2. Stellen Sie sicher, dass alle Kabel ordnungsgemäß verlegt sind, nachdem sie verbunden wurden.
- 3. Installieren Sie den Lüfterrahmen. (siehe "Lüfterrahmen installieren (unterer Einbaurahmen)" auf Seite [114](#page-123-0)).
- 4. Installieren Sie die untere Systemplatine. (siehe ["Einbaurahmen installieren" auf Seite 103\)](#page-112-0).
- 5. Installieren Sie die Festplattenlaufwerke, die Sie aus der unteren Systemplatine entfernt haben. Jedes Laufwerk sollte in seiner ursprünglichen Position installiert werden. Siehe "Festplattenlaufwerk [installieren" auf Seite 136.](#page-145-0)
- 6. Installieren Sie die vordere Abdeckung. Siehe ["Vordere Abdeckung installieren" auf Seite 118.](#page-127-0)

## Demo-Video

<span id="page-143-0"></span>[Sehen Sie sich das Verfahren auf YouTube an.](https://www.youtube.com/watch?v=LL38-KB6WWM)

# Festplattenlaufwerk austauschen

Gehen Sie wie folgt vor, um Festplattenlaufwerke und Abdeckblenden für Festplattenlaufwerke zu entfernen und zu installieren. Die Festplattenlaufwerke befinden sich an der Vorderseite des Servers.

# <span id="page-143-1"></span>Festplattenlaufwerk entfernen

Öffnen Sie den Verriegelungsgriff und entfernen Sie das Laufwerk durch Ziehen aus der Laufwerkposition. Festplattenlaufwerke sind Hot-Swap-Einheiten, die entfernt werden können, während der Server eingeschaltet ist.

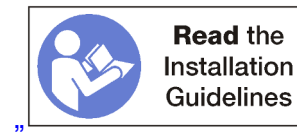

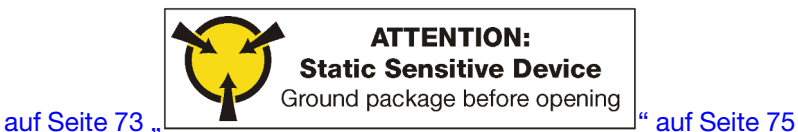

Vor dem Entfernen eines Festplattenlaufwerks:

- 1. Stellen Sie vor dem Entfernen einer Komponente aus dem Server sicher, dass Sie die Daten auf Ihrem Laufwerk gespeichert haben, besonders, wenn sie ein Teil einer RAID-Platteneinheit ist.
	- Bevor Sie Änderungen an Plattenlaufwerken, Plattenlaufwerk-Controllern, Rückwandplatinen für Plattenlaufwerke oder Plattenlaufwerkkabeln vornehmen, sichern Sie alle wichtigen Daten, die auf Festplatten gespeichert sind.
	- Bevor Sie eine Komponente einer RAID-Platteneinheit entfernen, sichern Sie alle RAID-Konfigurationsinformationen.
2. Sollen ein oder mehrere NVMe Solid-State-Laufwerke entfernt werden, stellen Sie sicher, dass das Laufwerk über das Betriebssystem heruntergefahren ist (Informationen und Anweisungen finden Sie in der Dokumentation zu Ihrem Betriebssystem). Die Betriebsanzeige (Grün) leuchtet für ein NVMe-Laufwerk, das heruntergefahren ist. Schauen Sie sich die Etiketten über den Laufwerkpositionen an, um den Typ des zu entfernenden Laufwerks zu bestimmen. Wenn die Laufwerkpositionsnummern den Begriff "NVMe" enthalten, weist dies darauf hin, dass es sich bei den installierten Laufwerken um NVMe-Solid-State-Laufwerke handelt.

Achtung: Damit eine ordnungsgemäße Kühlung des Systems sichergestellt ist, darf der Server nicht länger als 2 Minuten ohne Festplattenlaufwerk oder Abdeckblende in den einzelnen Positionen betrieben werden.

Gehen Sie wie folgt vor, um ein Festplattenlaufwerk zu entfernen:

- Schritt 1. Notieren Sie die Position, in der das Festplattenlaufwerk installiert ist: Laufwerke müssen in jener Position installiert werden, aus der sie entfernt wurden.
- Schritt 2. Entfernen Sie das Festplattenlaufwerk.

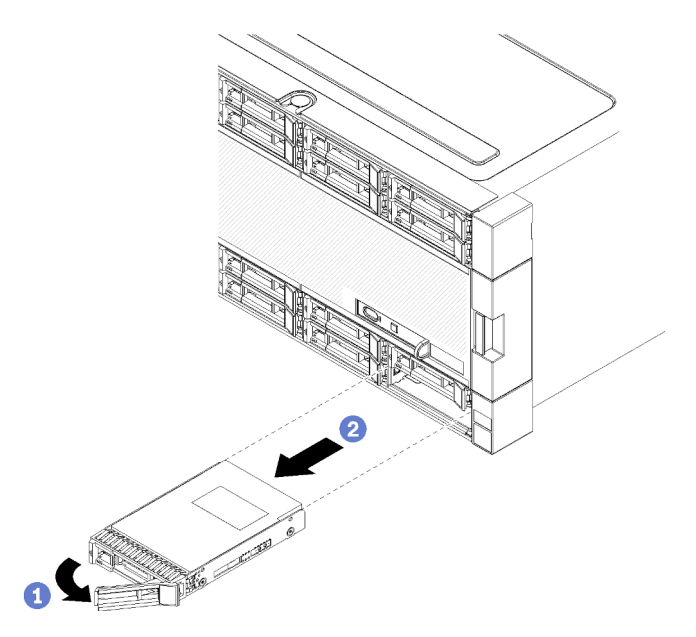

Abbildung 81. Installation von Festplattenlaufwerken

- a. Schieben Sie den Entriegelungshebel, um den Griff für die Laufwerkhalterung zu entriegeln. Dann drehen Sie den Griff nach außen.
- b. Ziehen Sie zum Entfernen des Laufwerks aus der Laufwerkposition am Griff.

Nach dem Entfernen des Festplattenlaufwerk:

- 1. Installieren Sie ein Austauschfestplattenlaufwerk oder eine Abdeckblende in der leeren Laufwerkposition.
- 2. Wenn Sie angewiesen werden, die Laufwerkbaugruppe einzusenden, befolgen Sie genau die Verpackungsanweisungen und verwenden Sie das gelieferte Verpackungsmaterial.

#### Demo-Video

[Sehen Sie sich das Verfahren auf YouTube an.](https://www.youtube.com/watch?v=wuVS7WkaBPY)

# Festplattenlaufwerk installieren

Setzen Sie das Festplattenlaufwerk in seine Position ein und schließen Sie den Verriegelungsgriff, um das Laufwerk zu fixieren. Festplattenlaufwerke sind Hot-Swap-Einheiten, die installiert werden können, während der Server eingeschaltet ist.

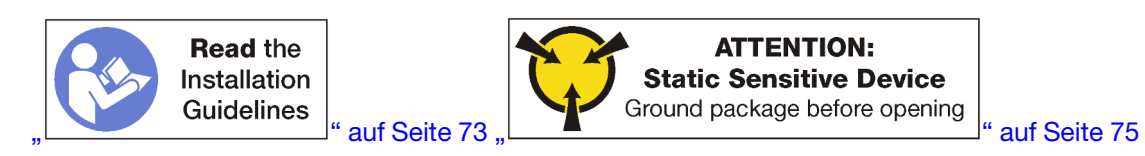

Wenn Sie ein Festplattenlaufwerk installieren und eine Abdeckblende für die Position für Festplattenlaufwerke enthalten ist, drücken Sie zuerst den Lösehebel und ziehen Sie dann die Abdeckblende aus der Laufwerkposition heraus.

Abdeckblenden für Festplattenlaufwerke können von zwei Typen sein: Abdeckblenden für eine Position und Abdeckblenden für vier Positionen. Wenn Sie eine Abdeckblende für vier Positionen entfernen und nicht vier Festplattenlaufwerke installieren, müssen Sie in jede leere Laufwerkposition Abdeckblenden für eine Position installieren.

Wenn Sie ein zuvor installiertes Festplattenlaufwerk ersetzen, stellen Sie sicher, dass Sie es in der gleichen Laufwerkposition installieren, aus der es entfernt wurde.

Gehen Sie wie folgt vor, um ein Festplattenlaufwerk zu installieren:

Anmerkung: NVMe-Laufwerkpositionen akzeptieren SATA/SAS- oder NVMe-Laufwerke.

- Schritt 1. Bestimmen Sie den Laufwerktyp (SATA/SAS oder NVMe), den Sie in der Position installieren können, anhand der Laufwerkpositions- und weiteren Etiketten, die an der Vorderseite des Servers angebracht sind. Diese Etiketten entsprechen den installierten Rückwandplatinen für Laufwerke. Der Typ des Laufwerks muss mit dem Typ der Laufwerkposition übereinstimmen. Informationen zum Laufwerktyp sind auf der Verpackung des Laufwerks verfügbar.
- Schritt 2. Installieren Sie das Festplattenlaufwerk in der Laufwerkposition.

Wenn der Server betrieben wird (eingeschaltet ist), muss die grüne Betriebsanzeige am Festplattenlaufwerk durchgehend leuchten und zeigt so an, dass das Laufwerk mit Strom versorgt wird.

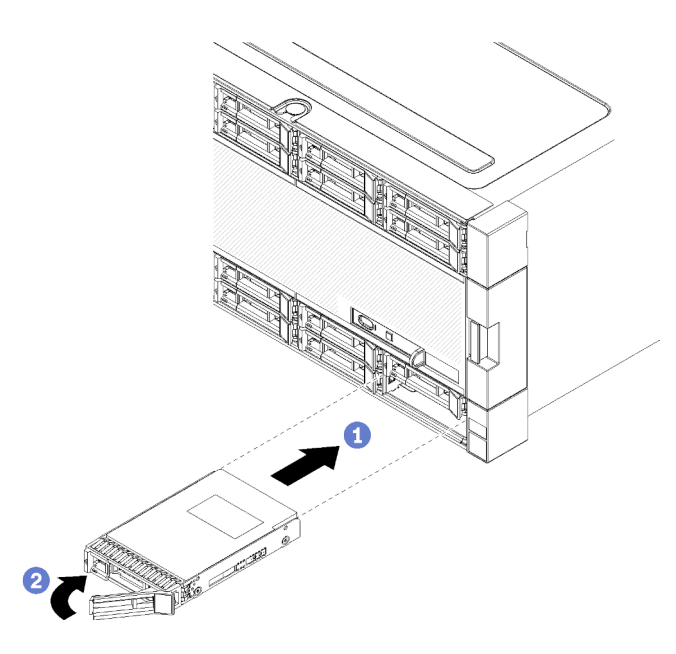

Abbildung 82. Installation von Festplattenlaufwerken

- a. Öffnen Sie den Griff für die Laufwerkhalterung, richten Sie das Laufwerk an der Laufwerkposition aus und setzen Sie das Laufwerk ein.
- b. Schieben Sie das Laufwerk bis zum Anschlag in die Position hinein. Drehen Sie den Griff für die Laufwerkhalterung in die geschlossene Position, bis das Laufwerk fest in der Position sitzt, und verriegeln Sie es.
- Schritt 3. Überprüfen Sie die Statusanzeige des Festplattenlaufwerks, um sicherzustellen, dass das Festplattenlaufwerk ordnungsgemäß funktioniert.
	- Wenn die gelbe Statusanzeige für ein Festplattenlaufwerk durchgehend leuchtet, liegt bei diesem Laufwerk ein Fehler vor und es muss ersetzt werden.
	- Wenn die grüne Betriebsanzeige des Festplattenlaufwerks leuchtet, ist das Laufwerk eingeschaltet, liest oder schreibt aber nicht aktiv Daten. Wenn die Anzeige blinkt, wird gerade auf das Laufwerk zugegriffen.
- Schritt 4. Wenn Sie weitere Festplattenlaufwerke installieren möchten, tun Sie dies jetzt.

Nachdem Sie alle Festplattenlaufwerke installiert haben:

- 1. Installieren Sie Abdeckblenden in alle leeren Festplattenlaufwerkpositionen. Wenn Sie eine Abdeckblende für vier Position entfernt haben und keine anderen vier Festplattenlaufwerke installieren, setzen Sie Abdeckblenden für eine Position in alle freien Laufwerkpositionen ein.
- 2. Wenn der Server für den RAID-Betrieb konfiguriert ist, müssen Sie Ihre Platteneinheiten nach der Installation von Festplattenlaufwerken gegebenenfalls neu konfigurieren. Weitere Informationen erhalten Sie im Abschnitt "RAID-Konfiguration" im [ThinkSystem SR950 Konfigurationshandbuch](https://pubs.lenovo.com/sr950/raid_configuration.html).

#### Demo-Video

[Sehen Sie sich das Verfahren auf YouTube an.](https://www.youtube.com/watch?v=Lgy1QEg2Ww4)

## Abdeckblende für die Rückwandplatine der Laufwerke entfernen

Um eine Abdeckblende für Festplattenlaufwerke zu entfernen, drücken Sie auf den Lösehebel und ziehen Sie die Abdeckblende aus der Position heraus. Abdeckblenden für Festplattenlaufwerke können von zwei Typen sein: Abdeckblenden für eine Position und Abdeckblenden für vier Positionen.

Gehen Sie wie folgt vor, um eine Abdeckblende für Festplattenlaufwerke zu entfernen:

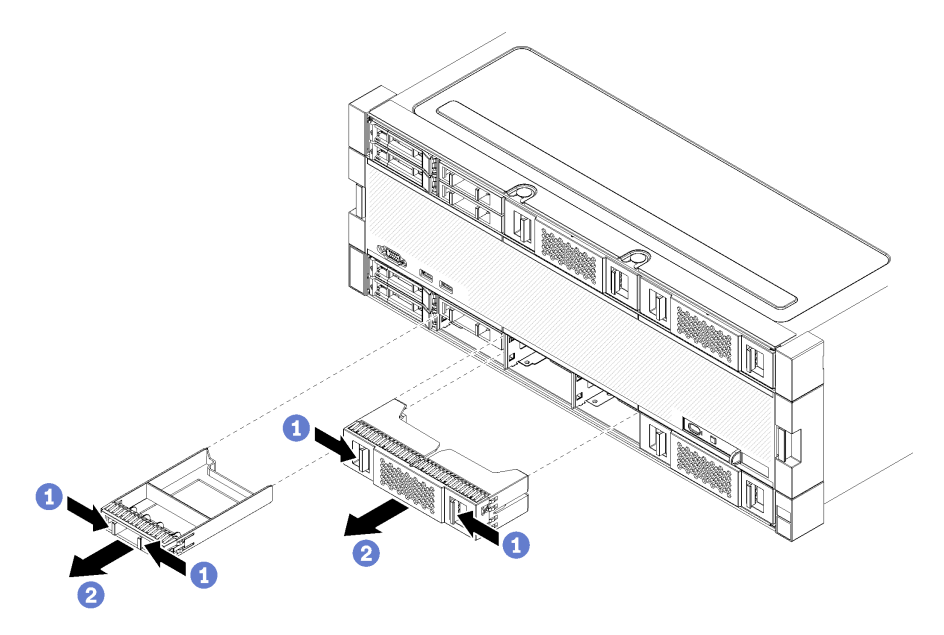

Abbildung 83. Entfernen einer Abdeckblende für Festplattenlaufwerke

Schritt 1. Drücken Sie den Lösehebel und ziehen Sie die Abdeckblende aus der Position heraus

Installieren Sie Abdeckblenden in alle leeren Festplattenlaufwerkpositionen. Wenn Sie eine Abdeckblende für vier Position entfernen, müssen die freien Laufwerkpositionen mit einer Abdeckblende für vier Positionen, mit Festplattenlaufwerken oder Abdeckblenden für eine Position belegt werden.

### Demo-Video

[Sehen Sie sich das Verfahren auf YouTube an.](https://www.youtube.com/watch?v=LFHs1T7syqg)

# Abdeckblende für Festplattenlaufwerk installieren

Setzen Sie die Abdeckblende für Festplattenlaufwerke in der Position ein und drücken Sie sie hinein. Abdeckblenden für Festplattenlaufwerke können von zwei Typen sein: Abdeckblenden für eine Position und Abdeckblenden für vier Positionen.

Gehen Sie wie folgt vor, um eine Abdeckblende für Festplattenlaufwerke zu installieren:

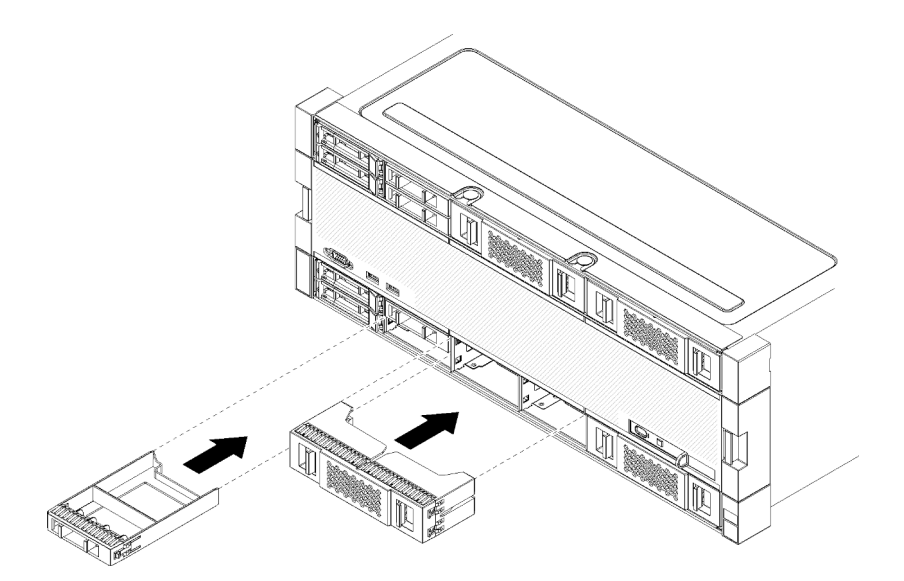

Abbildung 84. Abdeckblende für Festplattenlaufwerke installieren

Schritt 1. Setzen Sie die Abdeckblende in das Festplattenlaufwerk in der Laufwerkposition ein und drücken Sie sie hinein.

Installieren Sie Abdeckblenden in alle leeren Festplattenlaufwerkpositionen. In jeder freien Position können Sie entweder eine Abdeckblende für vier Positionen oder eine für eine Position verwenden.

#### Demo-Video

[Sehen Sie sich das Verfahren auf YouTube an.](https://www.youtube.com/watch?v=44UkhVJsjMI)

## E/A-Einbaurahmen austauschen

Der Zugriff auf den E/A-Einbaurahmen erfolgt über die Rückseite des Servers. Der E/A-Einbaurahmen ist jene Serverkomponente, auf der die Serveridentitätsinformationen gespeichert sind. Diese Informationen müssen im Rahmen von Wartungsarbeiten auf den neuen E/A-Einbaurahmen übertragen werden.

## <span id="page-148-0"></span>E/A-Einbaurahmen entfernen

Der Zugriff auf den E/A-Einbaurahmen erfolgt über die Rückseite des Servers. Öffnen Sie die Lösehebel, um den E/A-Einbaurahmen herauszunehmen. Wenn Sie den E/A-Einbaurahmen als Teil eines Ersatzes für Wartungsarbeiten entfernen, müssen Sie die Angaben der Systemidentifikation auf den neuen E/A-Einbaurahmen übertragen.

S002

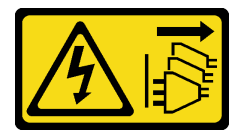

Vorsicht:

Mit dem Netzschalter an der Einheit und am Netzteil wird die Stromversorgung für die Einheit nicht unterbrochen. Die Einheit kann auch mit mehreren Netzkabeln ausgestattet sein. Um die Stromversorgung für die Einheit vollständig zu unterbrechen, müssen alle zum Gerät führenden Netzkabel vom Netz getrennt werden.

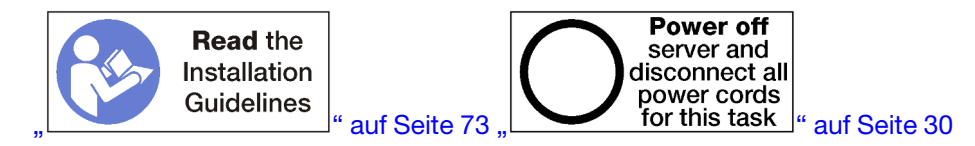

#### Vorsicht:

### Stellen Sie sicher, dass alle Netzkabel des Servers von den jeweiligen Stromquellen getrennt wurden, bevor Sie diese Schritte ausführen.

Vor dem Entfernen des E/A-Einbaurahmens:

• Trennen Sie alle Kabel von den Adaptern im E/A-Einbaurahmen und versehen Sie sie mit einem Etikett.

Anmerkung: Angaben der Systemidentifikation für den ThinkSystem SR950-Server befinden sich im E/A-Einbaurahmen. Wenn Sie den E/A-Einbaurahmen entfernen, um ihn bei Wartungsarbeiten zu ersetzen, müssen Sie die Angaben der Systemidentifikation in den neuen E/A-Einbaurahmen übertragen, nachdem er im Server installiert wurde.

• Wenn Sie den Server von Lenovo XClarity Administrator verwalten, stellen Sie sicher, dass Sie die Verwaltung des Servers vor dem Entfernen des E/A-Einbaurahmens aufheben. Nachdem ein neuer E/A-Einbaurahmen eingesetzt wurde, können Sie den Server erneut verwalten.

Gehen Sie wie folgt vor, um den E/A-Einbaurahmen zu entfernen.

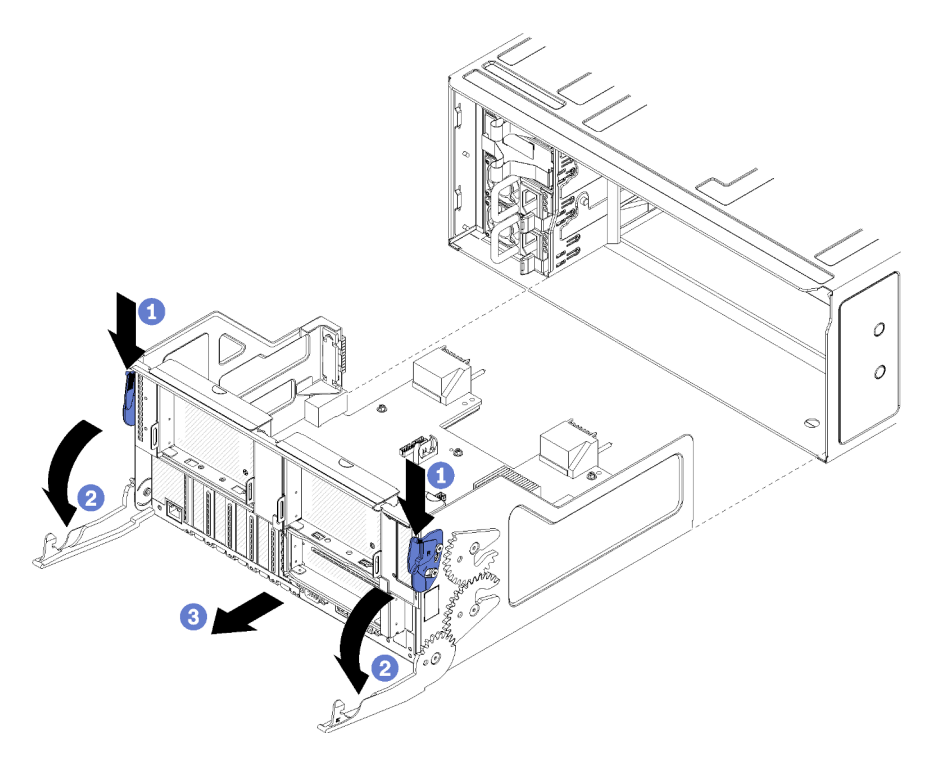

Abbildung 85. E/A-Einbaurahmen entfernen

- Schritt 1. Drücken Sie den Knopf auf den Lösehebeln und drehen Sie gleichzeitig die Lösehebel, bis diese senkrecht zum Gehäuse stehen.
- Schritt 2. Ziehen Sie den E/A-Einbaurahmen aus dem Gehäuse heraus.

Nach dem Entfernen des E/A-Einbaurahmens:

- Wenn Sie den E/A-Einbaurahmen im Rahmen eines Wartungsvorganges austauschen, entfernen Sie alle die folgenden Komponenten aus dem Einbaurahmen, anschließend setzen Sie sie auf einer antistatischen Oberfläche ab oder installieren Sie sie im neuen E/A-Einbaurahmen:
	- Adapter (siehe ["Adapter austauschen" auf Seite 76](#page-85-0))
	- Adapterkarten (siehe ["Adapterkarte austauschen" auf Seite 199\)](#page-208-0)
	- Kabel (siehe ["Interne Kabelführung" auf Seite 51\)](#page-60-0)
- Wenn Sie angewiesen werden, den E/A-Einbaurahmen einzusenden, befolgen Sie genau die Verpackungsanweisungen und verwenden Sie das gelieferte Verpackungsmaterial.

### Demo-Video

[Sehen Sie sich das Verfahren auf YouTube an.](https://www.youtube.com/watch?v=tjejeBGKEfw)

## <span id="page-150-0"></span>E/A-Einbaurahmen installieren

Um den E/A-Einbaurahmen zu installieren, setzen Sie ihn an der Rückseite des Gehäuses ein und schieben ihn bis zum Anschlag hinein. Schließen Sie dann die Lösehebel. Wenn Sie einen neuen E/A-Einbaurahmen als Ersatz für Wartungsarbeiten installieren, müssen Sie die Angaben der Systemidentifikation im Rahmen der Installation des neuen E/A-Einbaurahmens übertragen.

S002

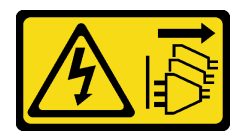

Vorsicht:

Mit dem Netzschalter an der Einheit und am Netzteil wird die Stromversorgung für die Einheit nicht unterbrochen. Die Einheit kann auch mit mehreren Netzkabeln ausgestattet sein. Um die Stromversorgung für die Einheit vollständig zu unterbrechen, müssen alle zum Gerät führenden Netzkabel vom Netz getrennt werden.

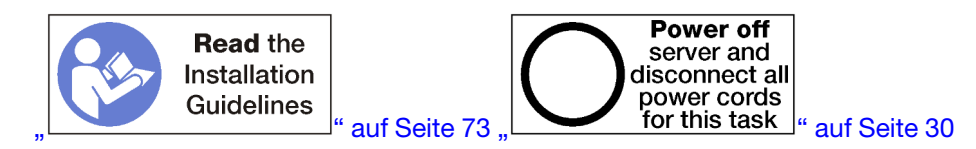

Vor dem Installieren des E/A-Einbaurahmens:

- 1. Vergewissern Sie sich, dass alle Kabel, Adapter und sonstigen Komponenten im E/A-Einbaurahmen ordnungsgemäß installiert und eingesetzt sind und Sie keine Werkzeuge oder nicht installierten Teile im Server zurückgelassen haben.
- 2. Stellen Sie sicher, dass alle internen Kabel ordnungsgemäß verlegt sind. Informationen dazu finden Sie im Abschnitt ["Interne Kabelführung" auf Seite 51](#page-60-0).

Gehen Sie wie folgt vor, um den E/A-Einbaurahmen zu installieren:

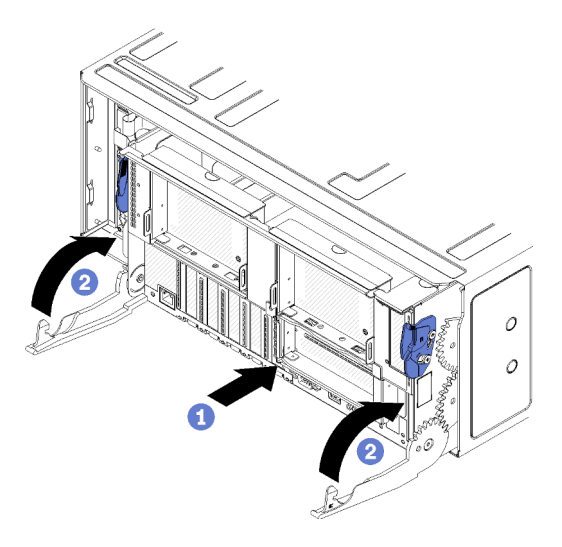

Abbildung 86. Installation des E/A-Einbaurahmens

Achtung: Beim Einsetzen des E/A-Einbaurahmens keinen der Anschlüsse des E/A-Einbaurahmens gegen den Rand des Gehäuses stoßen.

- Schritt 1. Richten Sie den E/A-Einbaurahmen mit der Öffnung im hinteren Teil des Gehäuses aus und setzen Sie ihn ein. Positionieren Sie den Einbaurahmen beim Einsetzen zur rechten Seite der Öffnung.
- Schritt 2. Öffnen Sie die Lösehebel des E/A-Einbaurahmens vollständig und schieben Sie den Einbaurahmen bis zum Anschlag in das Gehäuse.
- Schritt 3. Drehen Sie die Lösehebel des E/A-Einbaurahmens in die vollständig geschlossene Position, bis sie einrasten.

Nach Installation des E/A-Einbaurahmens

- Nachdem Sie die Installation oder die Wartungsarbeiten auf der Rückseite des Gehäuses abgeschlossen haben, schließen Sie die Kabel wieder an. Siehe "Server verkabeln" im ThinkSystem SR950 Konfigurationshandbuch.
- Aktualisieren Sie Maschinentyp und Seriennummer mit den neuen elementaren Produktdaten (VPD). Verwenden Sie Lenovo XClarity Provisioning Manager, um Maschinentyp und Seriennummer zu aktualisieren. (siehe ["Maschinentyp und Seriennummer aktualisieren" auf Seite 142](#page-151-0)).
- Aktivieren Sie TPM/TCM. Siehe ["TPM/TCM aktivieren" auf Seite 144.](#page-153-0)
- Optional sicheren Start aktivieren. Informationen dazu finden Sie im Abschnitt ["Sicheren UEFI-Start](#page-157-0) [aktivieren" auf Seite 148](#page-157-0).

#### Demo-Video

[Sehen Sie sich das Verfahren auf YouTube an.](https://www.youtube.com/watch?v=Q-sFGsHKopU)

### <span id="page-151-0"></span>Maschinentyp und Seriennummer aktualisieren

Nachdem die Systemplatine von qualifizierten Kundendiensttechnikern ersetzt wurde, müssen der Maschinentyp und die Seriennummer aktualisiert werden.

Es gibt zwei Möglichkeiten zum Aktualisieren von Maschinentyp und Seriennummer:

• Über Lenovo XClarity Provisioning Manager

So aktualisieren Sie Maschinentyp und Seriennummer mit Lenovo XClarity Provisioning Manager:

- 1. Starten Sie den Server und drücken Sie Taste gemäß den Anweisungen auf dem Bildschirm, um die Lenovo XClarity Provisioning Manager-Schnittstelle anzuzeigen.
- 2. Wenn das Administratorkennwort erforderlich ist, geben Sie das Kennwort ein.
- 3. Klicken Sie auf der Seite mit der Systemzusammenfassung auf VPD-Update.
- 4. Aktualisieren Sie Maschinentyp und Seriennummer.
- Vom Lenovo XClarity Essentials OneCLI

Lenovo XClarity Essentials OneCLI legt Maschinentyp und Seriennummer in Lenovo XClarity Controller fest. Wählen Sie eines der folgenden Verfahren aus, um auf Lenovo XClarity Controller zuzugreifen und Maschinentyp und Seriennummer festzulegen:

- Betrieb vom Zielsystem, wie z. B. dem Zugriff per LAN oder KCS (Keyboard Console Style)
- Fernzugriff auf das Zielsystem (TCP/IP-basiert)

So aktualisieren Sie Maschinentyp und Seriennummer mit Lenovo XClarity Essentials OneCLI:

1. Laden Sie herunter und installieren Sie Lenovo XClarity Essentials OneCLI.

Rufen Sie die folgende Website auf, um Lenovo XClarity Essentials OneCLI herunterzuladen:

<https://datacentersupport.lenovo.com/solutions/HT116433>

- 2. Kopieren und entpacken Sie das OneCLI-Paket, das zusätzlich weitere erforderliche Dateien enthält, auf dem Server. Vergewissern Sie sich, dass Sie das Programm OneCLI und die erforderlichen Dateien in demselben Verzeichnis entpacken.
- 3. Nachdem Ihnen Lenovo XClarity Essentials OneCLI zur Verfügung steht, geben Sie die folgenden Befehle zum Festlegen von Maschinentyp und Seriennummer ein: onecli config set SYSTEM\_PROD\_DATA.SysInfoProdName <m/t\_model> [access\_method] onecli config set SYSTEM\_PROD\_DATA.SysInfoSerialNum <s/n> [access\_method] onecli config set SYSTEM\_PROD\_DATA.SysInfoProdIdentifier <system model> [access\_method] onecli config set SYSTEM\_PROD\_DATA.SysInfoProdIdentifierEx <system model> --override [access\_method]

#### Dabei gilt Folgendes:

#### <m/t\_model>

Der Maschinentyp und die Modellnummer der Servermaschine. Geben Sie xxxxyyyyyy ein. Dabei gilt Folgendes: xxxx ist der Maschinentyp und yyyyyy die Nummer des Servermodells.

 $\langle s/n \rangle$ 

Die auf dem Server verzeichnete Seriennummer. Geben Sie zzzzzzzz (Länge 8 bis 10 Zeichen) ein, wobei zzzzzzzzz für die Seriennummer steht.

#### <system model>

Das Systemmodell. Geben Sie system yyyyyyyy ein. Dabei ist yyyyyyyy die Produkt-ID.

#### [access\_method]

Die Zugriffsmethode, die Sie aus der folgenden Reihe von Methoden auswählen können:

– Online authentifizierter LAN-Zugriff; geben Sie folgenden Befehl ein: [--bmc-username <xcc\_user\_id> --bmc-password <xcc\_password>]

Dabei gilt Folgendes:

xcc\_user\_id

Der BMC/IMM/XCC-Accountname (1 von 12 Accounts). Der Standardwert lautet USERID.

xcc\_password

Das BMC/IMM/XCC-Accountkennwort (1 von 12 Accounts).

Dies sind Beispielbefehle:

onecli config set SYSTEM\_PROD\_DATA.SysInfoProdName <m/t\_model> --bmc-username <xcc\_user\_id> --bmc-password <xcc\_password> onecli config set SYSTEM\_PROD\_DATA.SysInfoSerialNum <s/n> --bmc-username <xcc\_user\_id> --bmcpassword <xcc\_password> onecli config set SYSTEM\_PROD\_DATA.SysInfoProdIdentifier <system model> --bmc-username xcc\_user\_ id --bmc-password xcc\_password onecli config set SYSTEM\_PROD\_DATA.SysInfoProdIdentifierEx <system model> --override --bmcusername xcc\_user\_id --bmc-password xcc\_password

– Online-Zugriff per KCS (nicht authentifiziert und auf den Benutzer beschränkt):

Sie müssen keinen Wert für access\_method eingeben, wenn Sie diese Zugriffsmethode verwenden.

#### Dies sind Beispielbefehle:

```
onecli config set SYSTEM_PROD_DATA.SysInfoProdName <m/t_model>
onecli config set SYSTEM_PROD_DATA.SysInfoSerialNum <s/n> 
onecli config set SYSTEM_PROD_DATA.SysInfoProdIdentifier <system model> 
onecli config set SYSTEM_PROD_DATA.SysInfoProdIdentifierEx <system model> --override
```
Anmerkung: Die Zugriffsmethode KCS verwendet die PMI/KCS-Schnittstelle, für die es erforderlich ist, dass der IPMI-Treiber installiert ist.

– Zugriff über fernes LAN; geben Sie folgenden Befehl ein: [−−bmc <xcc\_user\_id>:<xcc\_password>@<xcc\_external\_ip>]

Dabei gilt Folgendes:

xcc\_external\_ip

Die BMC/IMM/XCC-IP-Adresse. Hierfür gibt es keinen Standardwert. Dieser Parameter ist erforderlich.

xcc\_user\_id

Das BMC/IMM/XCC-Account (1 von 12 Accounts). Der Standardwert lautet USERID.

xcc\_password

Das BMC/IMM/XCC-Accountkennwort (1 von 12 Accounts).

```
Anmerkung: Interne BMC-, IMM- oder XCC-LAN/USB-IP-Adresse, Accountname und 
Kennwort sind für diesen Befehl gültig.
```

```
Dies sind Beispielbefehle:
```

```
onecli config set SYSTEM_PROD_DATA.SysInfoProdName <m/t_model> −−bmc <xcc_user_id>:<xcc_ 
password>@<xcc_external_ip> 
onecli config set SYSTEM_PROD_DATA.SysInfoSerialNum <s/n> −−bmc <xcc_user_id>:<xcc_ 
password>@<xcc_external_ip>
```

```
onecli config set SYSTEM_PROD_DATA.SysInfoProdIdentifier <system model> −−bmc xcc_user_id:xcc_ 
password@xcc_external_ip 
onecli config set SYSTEM_PROD_DATA.SysInfoProdIdentifierEx <system model> --override −−bmc xcc_ 
user_id:xcc_password@xcc_external_ip
```
4. Setzen Sie das Lenovo XClarity Controller auf die werkseitige Voreinstellung zurück. Siehe Abschnitt "BMC auf werkseitige Voreinstellungen zurücksetzen" in der XCC-Dokumentation für Ihren Server unter <https://pubs.lenovo.com/lxcc-overview/>.

### <span id="page-153-0"></span>TPM/TCM aktivieren

Der Server unterstützt TPM (Trusted Platform Module), Version 1.2 oder Version 2.0.

Anmerkung: Für Kunden auf dem chinesischen Kontinent wird integriertes TPM nicht unterstützt. Kunden auf dem chinesischen Kontinent können allerdings einen TCM-Adapter (Trusted Cryptographic Module) oder einen NationZ TPM-Adapter installieren (auch als Tochterkarte bezeichnet). Kunden auf dem chinesischen Kontinent sollten Lenovo Business Vantage herunterladen, um TCM zu aktivieren. Weitere Informationen finden Sie unter https://datacentersupport.lenovo.com/en/en/downloads/ds548665-18alenovo\_business [vantage\\_-release\\_letter-\\_20171205\\_v221770130-for-unknown-os](https://datacentersupport.lenovo.com/en/en/downloads/ds548665-18alenovo_business_vantage_-release_letter-_20171205_v221770130-for-unknown-os) und https://download.lenovo.com/servers/mig/ [2021/02/09/43299/LBV\\_v2.2.177.0130\\_readme\\_20180903.txt](https://download.lenovo.com/servers/mig/2021/02/09/43299/LBV_v2.2.177.0130_readme_20180903.txt).

Wenn eine Systemplatine ausgetauscht wird, müssen Sie sicherstellen, dass die TPM-/TCM-Richtlinie ordnungsgemäß festgelegt ist.

#### Vorsicht:

Lassen Sie beim Festlegen der TPM-/TCM-Richtlinie besondere Sorgfalt walten. Wenn sie nicht ordnungsgemäß festgelegt ist, kann die Systemplatine unbrauchbar werden.

### TPM-Richtlinie festlegen

Standardmäßig wird eine Ersatzsystemplatine geliefert, bei der die TPM-Richtlinie mit Nicht definiert konfiguriert ist. Sie müssen diese Einstellung ändern, um die Einstellung an die der ausgetauschten Systemplatine anzupassen.

Es gibt zwei Möglichkeiten zum Festlegen der TPM-Richtlinie:

• Von Lenovo XClarity Provisioning Manager

So legen Sie die TPM-Richtlinie mit Lenovo XClarity Provisioning Manager fest:

- 1. Starten Sie den Server und drücken Sie Taste gemäß den Anweisungen auf dem Bildschirm, um die Lenovo XClarity Provisioning Manager-Schnittstelle anzuzeigen.
- 2. Wenn das Administratorkennwort erforderlich ist, geben Sie das Kennwort ein.
- 3. Klicken Sie auf der Seite mit der Systemzusammenfassung auf VPD-Update.
- 4. Legen Sie die Richtlinie auf eine der folgenden Einstellungen fest.
	- NationZ TPM 2.0 aktiviert (nur China). Kunden auf dem chinesischen Kontinent sollten diese Einstellung auswählen, wenn ein NationZ TPM 2.0-Adapter installiert ist.
	- TPM aktiviert restliche Welt. Kunden außerhalb des chinesischen Kontinents sollten diese Einstellung auswählen.
	- Permanent deaktiviert. Kunden auf dem chinesischen Kontinent sollten diese Einstellung verwenden, wenn kein TPM-Adapter installiert ist.

Anmerkung: Obwohl die Einstellung Nicht definiert als Richtlinieneinstellung verfügbar ist, sollte sie nicht verwendet werden.

• Vom Lenovo XClarity Essentials OneCLI

Anmerkung: Hinweis: Ein lokaler IPMI-Benutzer mit Kennwort muss in Lenovo XClarity Controller konfiguriert sein, damit der Fernzugriff auf das Zielsystem funktioniert.

So legen Sie die TPM-Richtlinie mit Lenovo XClarity Essentials OneCLI fest:

1. Lesen Sie TpmTcmPolicyLock, um zu überprüfen, ob die TPM\_TCM\_POLICY gesperrt wurde: OneCli.exe config show imm.TpmTcmPolicyLock --override --imm <userid>:<password>@<ip\_address>

Anmerkung: Der Wert imm.TpmTcmPolicyLock muss "Disabled" sein, d. h. TPM\_TCM\_POLICY ist NICHT gesperrt und Änderungen an der TPM\_TCM\_POLICY sind erlaubt. Wenn der Rückgabewert "Enabled" ist, sind keine Änderungen an der Richtlinie erlaubt. Die Platine kann weiterhin verwendet werden, wenn die gewünschte Einstellung für das zu ersetzende System korrekt ist.

- 2. Konfigurieren Sie die TPM\_TCM\_POLICY in XCC:
	- Für Kunden auf dem chinesischen Kontinent ohne TPM oder Kunden, die TPM deaktivieren müssen:

OneCli.exe config set imm.TpmTcmPolicy "NeitherTpmNorTcm" --override --imm <userid>:<password>@<ip\_ address>

- Für Kunden auf dem chinesischen Kontinent, die TPM aktivieren müssen: OneCli.exe config set imm.TpmTcmPolicy "NationZTPM20Only" --override --imm <userid>:<password>@<ip\_ address>
- Für Kunden außerhalb des chinesischen Kontinents, die TPM aktivieren müssen: OneCli.exe config set imm.TpmTcmPolicy "TpmOnly" --override --imm <userid>:<password>@<ip\_address>
- 3. Erteilen Sie den Reset-Befehl, um das System zurückzusetzen: OneCli.exe misc ospower reboot --imm <userid>:<password>@<ip\_address>
- 4. Lesen Sie den Wert zurück, um zu überprüfen, ob die Änderung akzeptiert wurde: OneCli.exe config show imm.TpmTcmPolicy --override --imm <userid>:<password>@<ip\_address>

#### Anmerkungen:

– Wenn der Rücklesewert übereinstimmt, bedeutet das, dass die TPM\_TCM\_POLICY korrekt festgelegt wurde.

imm.TpmTcmPolicy ist wie folgt definiert:

- Wert 0 verwendet die Zeichenkette "Undefined", was für die UNDEFINED-Richtlinie steht.
- Wert 1 verwendet die Zeichenkette "NeitherTpmNorTcm", was TPM\_PERM\_DISABLED bedeutet.
- Wert 2 verwendet die Zeichenkette "TpmOnly", was TPM\_ALLOWED bedeutet.
- Wert 4 verwendet die Zeichenfolge "NationZTPM20Only", was NationZ\_TPM20\_ALLOWED bedeutet.
- Die folgenden 4 Schritte müssen auch verwendet werden, um die TPM\_TCM\_POLICY bei der Verwendung von OneCli/ASU-Befehlen zu "sperren":
- 5. Lesen Sie TpmTcmPolicyLock, um zu überprüfen, ob TPM\_TCM\_POLICY gesperrt ist, Befehl wie unten:

OneCli.exe config show imm.TpmTcmPolicyLock --override --imm <userid>:<password>@<ip\_address>

Der Wert muss "Disabled" sein, d. h. TPM\_TCM\_POLICY ist NICHT gesperrt und muss gesetzt werden.

- 6. Sperren Sie die TPM\_TCM\_POLICY: OneCli.exe config set imm.TpmTcmPolicyLock "Enabled"--override --imm <userid>:<password>@<ip\_address>
- 7. Geben Sie den Reset-Befehl zum Zurücksetzen des Systems aus, Befehl wie unten beschrieben: OneCli.exe misc ospower reboot --imm <userid>:<password>@<ip\_address>

Während des Zurücksetzens liest UEFI den Wert von imm.TpmTcmPolicyLock. Wenn der Wert "Enabled" und der imm.TpmTcmPolicy-Wert gültig ist, sperrt UEFI die Einstellung TPM\_TCM\_ POLICY.

Anmerkung: Die gültigen Werte für imm.TpmTcmPolicy beinhalten "NeitherTpmNorTcm", .,TpmOnly" und "NationZTPM20Only".

Wenn die imm.TpmTcmPolicyLock auf "Enabled" gesetzt ist, der Wert imm.TpmTcmPolicy aber ungültig ist, lehnt UEFI die Anforderung zum Sperren ab und ändert imm.TpmTcmPolicyLock wieder in ..Disabled".

8. Lesen Sie den Wert zurück, um zu überprüfen, ob die Sperre akzeptiert oder abgelehnt wird. Befehl siehe unten:

OneCli.exe config show imm.TpmTcmPolicy --override --imm <userid>:<password>@<ip\_address>

Anmerkung: Wird der Rücklesewert von "Disabled" auf "Enabled" geändert, bedeutet dies, dass die TPM\_TCM\_POLICY erfolgreich gesperrt wurde. Es gibt keine Methode, eine Richtlinie freizuschalten, sobald sie einmal festgelegt wurde, außer dem Ersetzen der Systemplatine.

imm.TpmTcmPolicyLock ist wie folgt definiert:

Wert 1 verwendet die Zeichenkette "Enabled", was bedeutet, dass die Richtlinie gesperrt ist. Andere Werte sind nicht zulässig.

#### Physische Präsenz bestätigen

Bevor Sie die physische Präsenz bestätigen können, muss die Richtlinie für die physische Präsenz aktiviert sein. Standardmäßig ist die Richtlinie für die physische Präsenz mit einem Zeitlimit von 30 Minuten aktiviert.

Es gibt zwei Möglichkeiten, die physische Präsenz zu bestätigen:

- 1. Wenn die Richtlinie für die physische Präsenz aktiviert ist, können Sie die physische Präsenz über den Lenovo XClarity Provisioning Manager oder den Lenovo XClarity Controller bestätigen.
- 2. Schalten Sie die Hardware-Brücken auf der Systemplatine ein.

Anmerkungen: Bei deaktivierter Richtlinie für die physische Präsenz:

- 1. Richten Sie die Brücke für die physische Präsenz der Hardware auf der Systemplatine ein, um die physische Präsenz zu bestätigen.
- 2. Aktivieren Sie die Richtlinie zur physischen Präsenz entweder mit F1 (UEFI-Einstellungen) oder Lenovo XClarity Essentials OneCLI.

#### Physische Präsenz über den Lenovo XClarity Controller bestätigen

Führen Sie die folgenden Schritte aus, um die physische Präsenz über den Lenovo XClarity Controller zu bestätigen:

1. Melden Sie sich bei der Lenovo XClarity Controller-Schnittstelle an.

Informationen zur Anmeldung bei Lenovo XClarity Controller finden Sie im Abschnitt "XClarity Controller-Webschnittstelle öffnen und verwenden" in der XCC-Dokumentation für Ihren Server unter [https://](https://pubs.lenovo.com/lxcc-overview/)  [pubs.lenovo.com/lxcc-overview/](https://pubs.lenovo.com/lxcc-overview/).

2. Klicken Sie auf **BMC-Konfiguration**  $\rightarrow$  **Sicherheit** und prüfen Sie, ob "Physische Präsenz" auf Bestätigen festgelegt ist.

#### TPM-Version festlegen

Um die TPM-Version festlegen zu können, muss die physische Präsenz bestätigt werden.

Lenovo XClarity Provisioning Manager oder Lenovo XClarity Essentials OneCLI können zum Festlegen der TPM-Version verwendet werden.

So legen Sie die TPM-Version fest:

- 1. Laden Sie Lenovo XClarity Essentials OneCLI herunter und installieren Sie es.
	- a. Rufen Sie <http://datacentersupport.lenovo.com> auf und navigieren Sie zur Unterstützungsseite für Ihren Server.
	- b. Klicken Sie auf Drivers & Software (Treiber und Software).
	- c. Wechseln Sie zur passenden Version von Lenovo XClarity Essentials OneCLI für Ihr Betriebssystem und laden Sie das Paket herunter.
- 2. Führen Sie den folgenden Befehl aus, um die TPM-Version festzulegen:

Anmerkung: Sie können die TPM-Version von 1.2 auf 2.0 und zurück ändern. Sie können jedoch maximal 128 Mal zwischen den Versionen wechseln.

#### So legen Sie die TPM-Version auf Version 2.0 fest:

OneCli.exe config set TrustedComputingGroup.DeviceOperation "Update to TPM2.0 compliant" --bmc userid:password@ip\_address

#### So legen Sie die TPM-Version auf Version 1.2 fest:

OneCli.exe config set TrustedComputingGroup.DeviceOperation "Update to TPM1.2 compliant" --bmc userid:password@ip\_address

Dabei gilt Folgendes:

- <userid>:<password> sind die Anmeldeinformationen, die verwendet werden, um auf den BMC (Lenovo XClarity Controller-Schnittstelle) Ihres Servers zuzugreifen. Die Standard-Benutzer-ID lautet USERID und das Standardkennwort PASSW0RD (eine Null, kein o in Großschreibung).
- <ip\_address> ist die IP-Adresse des BMC-Servers.

Weitere Informationen zum Lenovo XClarity Essentials OneCLI-Befehl set finden Sie unter:

[https://pubs.lenovo.com/lxce-onecli/onecli\\_r\\_set\\_command](https://pubs.lenovo.com/lxce-onecli/onecli_r_set_command)

3. Alternativ können Sie die folgenden Advanced Settings Utility- (ASU-)Befehle verwenden:

#### So legen Sie die TPM-Version auf Version 2.0 fest:

asu64 set TPMVersion.TPMVersion "Update to TPM2.0 compliant" --host <ip\_address> --user <userid> --password <password> --override

#### So legen Sie die TPM-Version auf Version 1.2 fest:

asu64 set TPMVersion.TPMVersion "Update to TPM1.2 compliant" --host <ip\_address> --user <userid> --password <password> --override

Dabei gilt Folgendes:

- <userid> und <password> sind die Anmeldeinformationen, die für den BMC (Lenovo XClarity Controller-Schnittstelle) Ihres Servers verwendet werden. Die Standard-Benutzer-ID lautet USERID und das Standardkennwort PASSW0RD (eine Null, kein o in Großschreibung)
- <ip\_address> ist die IP-Adresse des BMC-Servers.

### <span id="page-157-0"></span>Sicheren UEFI-Start aktivieren

Sie können optional den sicheren UEFI-Start aktivieren.

Es gibt zwei Möglichkeiten zur Aktivierung des sicheren UEFI-Starts:

• Von Lenovo XClarity Provisioning Manager

So aktivieren Sie den sicheren UEFI-Start von Lenovo XClarity Provisioning Manager:

- 1. Starten Sie den Server und drücken Sie die in den Anweisungen auf dem Bildschirm angegebene Taste, um die Schnittstelle Lenovo XClarity Provisioning Manager anzuzeigen. (Weitere Informationen finden Sie im Abschnitt "Start" in der LXPM-Dokumentation für Ihren Server unter [https://](https://pubs.lenovo.com/lxpm-overview/) [pubs.lenovo.com/lxpm-overview/](https://pubs.lenovo.com/lxpm-overview/).)
- 2. Wenn das Administratorkennwort erforderlich ist, geben Sie das Kennwort ein.
- 3. Klicken Sie auf der UEFI-Konfigurationsseite auf Systemeinstellungen ➙ Sicherheit ➙ Sicheres Booten.
- 4. Aktivieren Sie "Sicheres Booten" und speichern Sie die Einstellungen.
- Vom Lenovo XClarity Essentials OneCLI

So aktivieren Sie den sicheren UEFI-Start von Lenovo XClarity Essentials OneCLI:

1. Laden Sie herunter und installieren Sie Lenovo XClarity Essentials OneCLI.

Rufen Sie die folgende Website auf, um Lenovo XClarity Essentials OneCLI herunterzuladen:

<https://datacentersupport.lenovo.com/solutions/HT116433>

2. Führen Sie den folgenden Befehl aus, um einen sicheren Start zu aktivieren: OneCli.exe config set SecureBootConfiguration.SecureBootSetting Enabled --bmc <userid>:<password>@<ip\_ address>

Dabei gilt Folgendes:

- <userid>:<password> sind die Anmeldeinformationen, die verwendet werden, um auf den BMC (Lenovo XClarity Controller-Schnittstelle) Ihres Servers zuzugreifen. Die Standard-Benutzer-ID lautet USERID und das Standardkennwort PASSW0RD (eine Null, kein o in Großschreibung).
- <ip\_address> ist die IP-Adresse des BMC-Servers.

Weitere Informationen zum Lenovo XClarity Essentials OneCLI-Befehl set finden Sie unter:

[https://pubs.lenovo.com/lxce-onecli/onecli\\_r\\_set\\_command](https://pubs.lenovo.com/lxce-onecli/onecli_r_set_command)

Anmerkung: Wenn der sichere UEFI-Start deaktiviert werden muss, führen Sie den folgenden Befehl aus: OneCli.exe config set SecureBootConfiguration.SecureBootSetting Disabled --bmc <userid>:<password>@<ip\_ address>

# M.2-Rückwandplatine austauschen

Die M.2-Rückwandplatine befindet sich im E/A-Einbaurahmen, auf den von der Rückseite des Servers zugegriffen wird.

# <span id="page-158-0"></span>M.2-Rückwandplatine entfernen

Die M.2-Rückwandplatine befindet sich im E/A-Einbaurahmen, auf den von der Rückseite des Servers zugegriffen wird. Nach dem Entfernen des E/A-Einbaurahmens und einer der Adapterkarten, um Zugang zur M.2-Rückwandplatine zu erhalten, heben Sie die M.2-Rückwandplatine an und entfernen Sie sie aus dem E/ A-Einbaurahmen.

S002

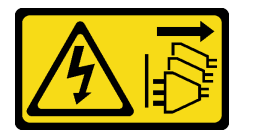

Vorsicht:

Mit dem Netzschalter an der Einheit und am Netzteil wird die Stromversorgung für die Einheit nicht unterbrochen. Die Einheit kann auch mit mehreren Netzkabeln ausgestattet sein. Um die Stromversorgung für die Einheit vollständig zu unterbrechen, müssen alle zum Gerät führenden Netzkabel vom Netz getrennt werden.

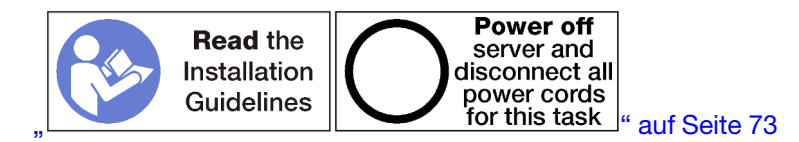

#### Vorsicht:

Stellen Sie sicher, dass alle Netzkabel des Servers von den jeweiligen Stromquellen getrennt wurden, bevor Sie diese Schritte ausführen.

Vor dem Entfernen der M.2-Rückwandplatine:

- 1. Trennen Sie alle Kabel von den Adaptern im E/A-Einbaurahmen und versehen Sie sie mit einem Etikett. Entfernen Sie dann den E/A-Einbaurahmen. (siehe ["E/A-Einbaurahmen entfernen" auf Seite 139\)](#page-148-0).
- 2. Entfernen Sie die Adapterkarte der Steckplätze 10 bis 15 (Adapterkarte 2) oder die Adapterkarte der Steckplätze 16 bis 17, um Zugriff auf die M.2-Rückwandplatine zu erhalten. Informationen dazu finden Sie im Abschnitt ["Adapterkarte für Steckplätze 10 bis 15 entfernen \(Adapterkarte 2\)" auf Seite 202](#page-211-0) oder ["Adapterkarte für Steckplätze 16 bis 17 entfernen \(Adapterkarte 3\)" auf Seite 205](#page-214-0).

Gehen Sie wie folgt vor, um die M.2-Rückwandplatine zu entfernen:

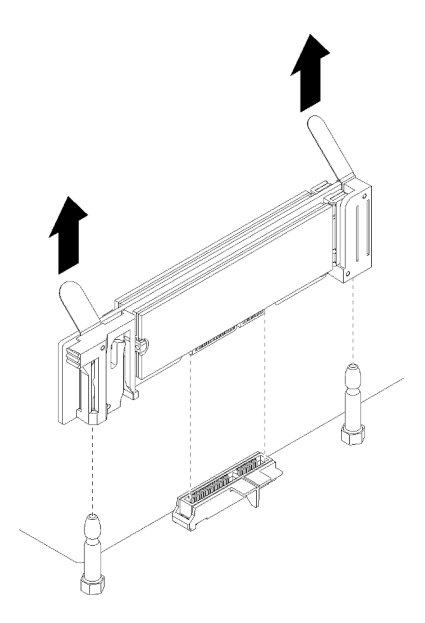

Abbildung 87. Entfernen der M.2-Rückwandplatine

Schritt 1. Entfernen Sie die M.2-Rückwandplatine von der Systemplatine, indem Sie gleichzeitig an beiden Enden der Rückwandplatine nach oben ziehen.

Anmerkung: Ziehen Sie die M.2-Rückwandplatine gerade nach oben, wenn Sie sie von der Systemplatine entfernen.

Nach dem Entfernen der M.2-Rückwandplatine:

- Wenn Sie die M.2-Rückwandplatine austauschen, entfernen Sie alle M.2-Laufwerke, die in der Rückwandplatine installiert sind. Siehe ["M.2-Laufwerk entfernen" auf Seite 152.](#page-161-0)
- Wenn Sie die M.2-Rückwandplatine entfernen und keinen Ersatz installieren:
	- 1. Installieren Sie die Adapterkarte, die Sie entfernt haben, um auf die M.2-Rückwandplatine zugreifen zu können. Informationen dazu finden Sie im Abschnitt ["Adapterkarte für Steckplätze 10 bis 15](#page-217-0) [installieren \(Adapterkarte 2\)" auf Seite 208](#page-217-0) oder ["Adapterkarte für Steckplätze 16 bis 17 installieren](#page-220-0) [\(Adapterkarte 3\)" auf Seite 211.](#page-220-0)
	- 2. Installieren Sie den E/A-Einbaurahmen und schließen Sie alle Kabel an. Siehe ["E/A-Einbaurahmen](#page-150-0) [installieren" auf Seite 141.](#page-150-0)

Wenn Sie angewiesen werden, die M.2-Rückwandplatine einzusenden, befolgen Sie genau die Verpackungsanweisungen, und verwenden Sie das gelieferte Verpackungsmaterial.

#### Demo-Video

[Sehen Sie sich das Verfahren auf YouTube an.](https://www.youtube.com/watch?v=USuD442LKSs)

### <span id="page-159-0"></span>M.2-Rückwandplatine installieren

Die M.2-Rückwandplatine befindet sich im E/A-Einbaurahmen, auf den von der Rückseite des Servers zugegriffen wird. Nach dem Entfernen des E/A-Einbaurahmens und einer der Adapterkarten, um Zugriff auf die M.2-Rückwandplatine zu erhalten, installieren Sie die M.2-Laufwerke in der Rückwandplatine. Setzen Sie dann die Rückwandplatine in den E/A-Einbaurahmen ein und drücken Sie sie in Position.

#### S002

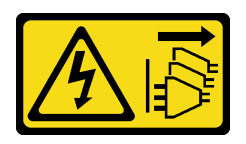

#### Vorsicht:

Mit dem Netzschalter an der Einheit und am Netzteil wird die Stromversorgung für die Einheit nicht unterbrochen. Die Einheit kann auch mit mehreren Netzkabeln ausgestattet sein. Um die Stromversorgung für die Einheit vollständig zu unterbrechen, müssen alle zum Gerät führenden Netzkabel vom Netz getrennt werden.

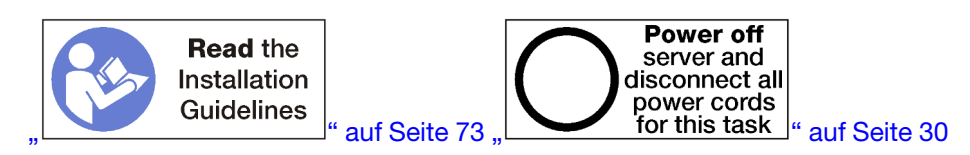

Installieren Sie die M.2-Laufwerke, bevor Sie die M.2-Rückwandplatine installieren. (siehe ["M.2-Laufwerk](#page-163-0) [installieren" auf Seite 154\)](#page-163-0).

Gehen Sie wie folgt vor, um die M.2-Rückwandplatine zu installieren:

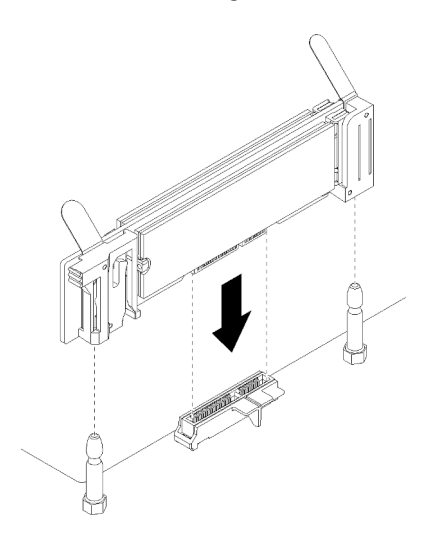

Abbildung 88. Installieren der M.2-Rückwandplatine

- Schritt 1. Richten Sie die Öffnungen in den Kunststoffträgern an jedem Ende der M.2-Rückwandplatine mit Führungsstiften auf der Systemplatine aus. Setzen Sie dann die Rückwandplatine in den Anschluss auf der Systemplatine ein.
- Schritt 2. Drücken Sie die M.2-Rückwandplatine nach unten, um sie vollständig einzusetzen.

Gehen Sie wie folgt vor, nachdem Sie die M.2-Rückwandplatine installiert haben:

- 1. Installieren Sie die Adapterkarte, die Sie entfernt haben, um auf die M.2-Rückwandplatine zugreifen zu können. Informationen dazu finden Sie im Abschnitt ["Adapterkarte für Steckplätze 10 bis 15 installieren](#page-217-0) [\(Adapterkarte 2\)" auf Seite 208](#page-217-0) oder ["Adapterkarte für Steckplätze 16 bis 17 installieren](#page-220-0) [\(Adapterkarte 3\)" auf Seite 211](#page-220-0).
- 2. Installieren Sie den E/A-Einbaurahmen und schließen Sie alle Kabel an. Siehe ["E/A-Einbaurahmen](#page-150-0) [installieren" auf Seite 141.](#page-150-0)

3. Informationen zum Einheitentreiber und zur Konfiguration, die zum Durchführen der Installation erforderlich sind, finden Sie in der Dokumentation, die mit der M.2-Rückwandplatine geliefert wurde.

### Demo-Video

[Sehen Sie sich das Verfahren auf YouTube an.](https://www.youtube.com/watch?v=PJO9VIwbIBg)

# <span id="page-161-1"></span>Anpassen der Halterung auf der M.2-Rückwandplatine

Die Halterung auf der M.2-Rückwandplatine kann für drei physische M.2-Laufwerkgrößen angepasst werden.

Führen Sie die folgenden Schritte aus, um die Position der Halterung auf der M.2-Rückwandplatine anzupassen:

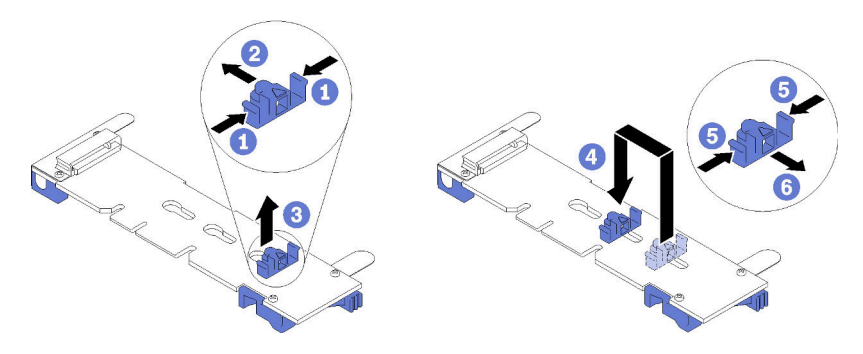

Abbildung 89. Anpassen der Halterung auf der M.2-Rückwandplatine

- Schritt 1. Wählen Sie die Schlüssellochöffnung für die Halterung entsprechend der Größe des zu installierenden M.2-Laufwerks.
- Schritt 2. Drücken Sie beide Seiten der Halterung und schieben Sie in Richtung des Anschlusses, bis sie in der großen Öffnung der Schlüssellochöffnung sitzt. Entfernen Sie die Halterung dann von der Rückwandplatine.
- Schritt 3. Setzen Sie die Halterung in die Schlüssellochöffnung, die der Größe des M.2-Laufwerks entspricht; dann schieben Sie sie nach hinten, bis sich die Noppen in den Bohrungen befinden.

### Demo-Video

[Sehen Sie sich das Verfahren auf YouTube an.](https://www.youtube.com/watch?v=PJO9VIwbIBg)

## M.2-Laufwerk austauschen

Die M.2-Laufwerke befinden sich im E/A-Einbaurahmen, auf den von der Rückseite des Servers zugegriffen wird.

# <span id="page-161-0"></span>M.2-Laufwerk entfernen

Das M.2-Laufwerk befindet sich im E/A-Einbaurahmen, auf den von der Rückseite des Servers zugegriffen wird. Nach dem Entfernen des E/A-Einbaurahmens und der M.2-Rückwandplatine, öffnen Sie die Laufwerkshalterung und drehen Sie das M.2-Laufwerk von der Rückwandplatine.

S002

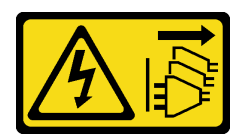

#### Vorsicht:

Mit dem Netzschalter an der Einheit und am Netzteil wird die Stromversorgung für die Einheit nicht unterbrochen. Die Einheit kann auch mit mehreren Netzkabeln ausgestattet sein. Um die Stromversorgung für die Einheit vollständig zu unterbrechen, müssen alle zum Gerät führenden Netzkabel vom Netz getrennt werden.

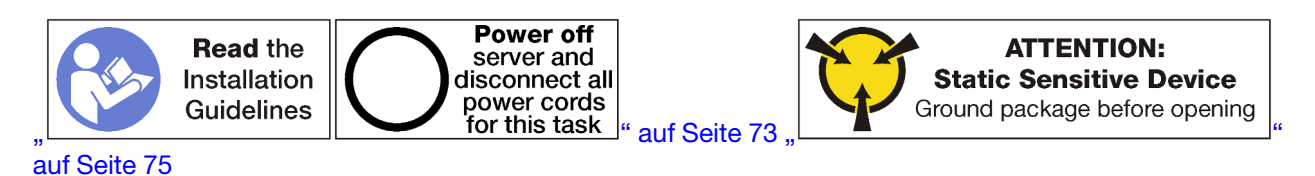

Vor dem Entfernen eines M.2-Laufwerks:

- 1. Trennen Sie alle Kabel von den Adaptern im E/A-Einbaurahmen und versehen Sie sie mit einem Etikett. Entfernen Sie dann den E/A-Einbaurahmen. (siehe ["E/A-Einbaurahmen entfernen" auf Seite 139\)](#page-148-0).
- 2. Entfernen Sie die Adapterkarte der Steckplätze 10 bis 15 (Adapterkarte 2) oder die Adapterkarte der Steckplätze 16 bis 17, um Zugriff auf die M.2-Rückwandplatine zu erhalten. Informationen dazu finden Sie im Abschnitt ["Adapterkarte für Steckplätze 10 bis 15 entfernen \(Adapterkarte 2\)" auf Seite 202](#page-211-0) oder ["Adapterkarte für Steckplätze 16 bis 17 entfernen \(Adapterkarte 3\)" auf Seite 205](#page-214-0).
- 3. Entfernen Sie die M.2-Rückwandplatine von Ihrem System. Siehe "M.2-Rückwandplatine entfernen" auf [Seite 149](#page-158-0).

Gehen Sie wie folgt vor, um ein M.2-Laufwerk zu entfernen.

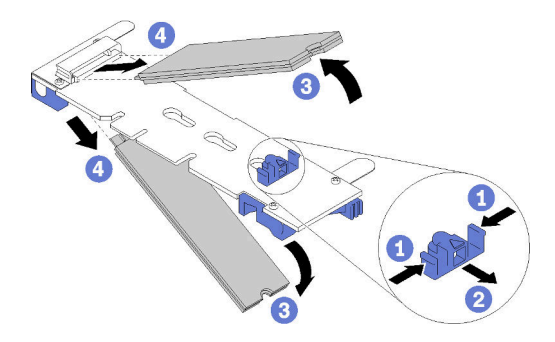

Abbildung 90. Entfernen des M.2-Laufwerks

- Schritt 1. Drücken Sie beide Seiten der Laufwerkshalterung und schieben Sie sie weg vom Anschluss, um das M.2-Laufwerk zu lösen. Wenn die Rückwandplatine über zwei M.2-Laufwerke verfügt, werden beim Zurückschieben der Halterung beide ausgeworfen.
- Schritt 2. Drehen Sie das M.2-Laufwerk von der Rückwandplatine nach oben und ziehen Sie sie weg vom Anschluss.

Nach dem Entfernen des M.2-Laufwerks, falls Sie die M.2-Rückwandplatine und Laufwerke entfernen und keinen Ersatz installieren:

1. Installieren Sie die Adapterkarte, die Sie entfernt haben, um auf die M.2-Rückwandplatine zugreifen zu können. Informationen dazu finden Sie im Abschnitt ["Adapterkarte für Steckplätze 10 bis 15 installieren](#page-217-0)

[\(Adapterkarte 2\)" auf Seite 208](#page-217-0) oder "Adapterkarte für Steckplätze 16 bis 17 installieren [\(Adapterkarte 3\)" auf Seite 211](#page-220-0).

2. Installieren Sie den E/A-Einbaurahmen und schließen Sie alle Kabel an. Siehe "E/A-Einbaurahmen [installieren" auf Seite 141.](#page-150-0)

Wenn Sie angewiesen werden, ein M.2-Laufwerk einzusenden, befolgen Sie die Verpackungsanweisungen und verwenden Sie ggf. das mitgelieferte Verpackungsmaterial für den Transport.

### Demo-Video

[Sehen Sie sich das Verfahren auf YouTube an.](https://www.youtube.com/watch?v=USuD442LKSs)

# <span id="page-163-0"></span>M.2-Laufwerk installieren

Die M.2-Laufwerke befinden sich im E/A-Einbaurahmen, auf den von der Rückseite des Servers zugegriffen wird. Nach dem Entfernen des E/A-Einbaurahmens und der M.2-Rückwandplatine, setzen Sie die M.2- Laufwerke in der Rückwandplatine ein und verriegeln Sie sie mit der Laufwerkshalterung.

### S002

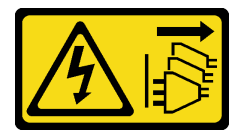

### Vorsicht:

Mit dem Netzschalter an der Einheit und am Netzteil wird die Stromversorgung für die Einheit nicht unterbrochen. Die Einheit kann auch mit mehreren Netzkabeln ausgestattet sein. Um die Stromversorgung für die Einheit vollständig zu unterbrechen, müssen alle zum Gerät führenden Netzkabel vom Netz getrennt werden.

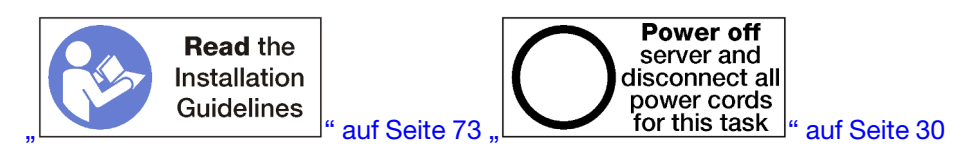

#### Vorsicht:

#### Stellen Sie sicher, dass alle Netzkabel des Servers von den jeweiligen Stromquellen getrennt wurden, bevor Sie diese Schritte ausführen.

Bevor Sie ein M.2-Laufwerk installieren, stellen Sie sicher, dass sich die Halterungsposition auf der M.2- Rückwandplatine in der richtigen Schlüssellochöffnung befindet, entsprechend der Größe des zu installierenden M.2-Laufwerks. Siehe ["Anpassen der Halterung auf der M.2-Rückwandplatine" auf Seite 152](#page-161-1).

Gehen Sie wie folgt vor, um ein M.2-Laufwerk in der M.2-Rückwandplatine zu installieren: ["](#page-84-0)

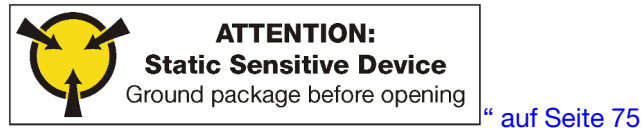

Schritt 1. Suchen Sie den Anschluss auf den Seiten der M.2-Rückwandplatine.

Schritt 2. Setzen Sie das M.2-Laufwerk ein.

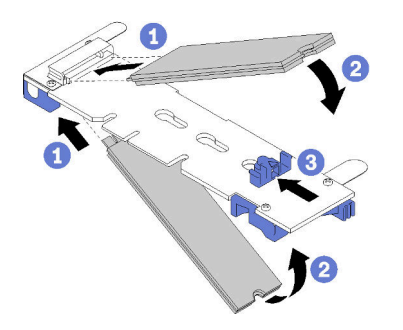

Abbildung 91. M.2-Laufwerke einsetzen

Setzen Sie das M.2-Laufwerk in einem Winkel (ca. 30 Grad) in den Anschluss ein und drehen Sie es, bis die Kerbe auf dem Rand der Halterung einrastet.

#### Anmerkungen:

- Wenn zwei Laufwerke installiert werden, richten Sie die beiden Laufwerke vor dem Einschieben der Halterung aus.
- Wenn nur ein Laufwerk installiert wird, muss es im Steckplatz 0 installiert werden.

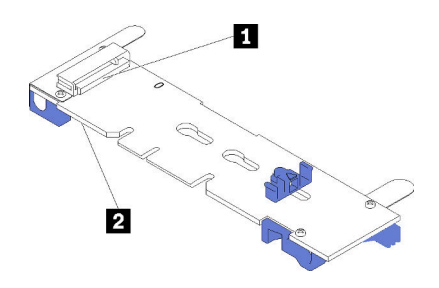

Abbildung 92. M.2-Laufwerksteckplätze

Tabelle 33. M.2-Laufwerksteckplätze

| <b>IN</b> Steckplatz 0 | <b>B</b> Steckplatz 1 |
|------------------------|-----------------------|
|                        |                       |

Schritt 3. Sichern Sie die M.2-Laufwerke an der Rückwandplatine.

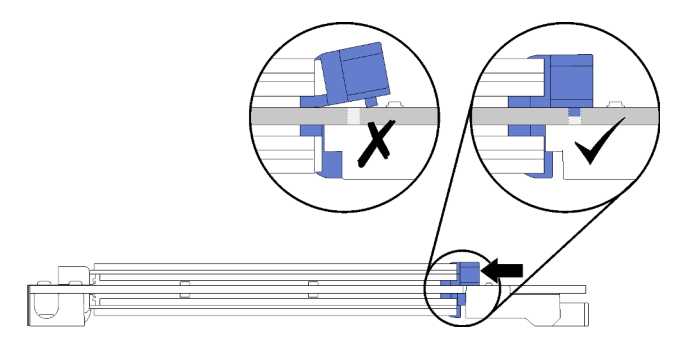

Abbildung 93. Sichern der M.2-Laufwerke

Achtung: Wenn die Halterung nach vorne geschoben wird, stellen Sie sicher, dass die beiden Noppen in den kleinen Öffnungen an der M.2-Rückwandplatine sind.

Schieben Sie die Halterung nach vorne (in Richtung Anschluss), bis Sie ein leises Klickgeräusch hören.

Nach dem Installieren eines M.2-Laufwerks:

- 1. Installieren Sie die M.2-Rückwandplatine. Siehe ["M.2-Rückwandplatine installieren" auf Seite 150](#page-159-0).
- 2. Installieren Sie die Adapterkarte, die Sie entfernt haben, um auf die M.2-Rückwandplatine zugreifen zu können. Informationen dazu finden Sie im Abschnitt "Adapterkarte für Steckplätze 10 bis 15 installieren [\(Adapterkarte 2\)" auf Seite 208](#page-217-0) oder ["Adapterkarte für Steckplätze 16 bis 17 installieren](#page-220-0)  [\(Adapterkarte 3\)" auf Seite 211](#page-220-0).
- 3. Installieren Sie den E/A-Einbaurahmen und schließen Sie alle Kabel an. Siehe "E/A-Einbaurahmen [installieren" auf Seite 141.](#page-150-0)

### Demo-Video

[Sehen Sie sich das Verfahren auf YouTube an.](https://www.youtube.com/watch?v=PJO9VIwbIBg)

# Luftführung für Speicher austauschen

Gehen Sie wie folgt vor, um eine Luftführung für Speicher auszutauschen.

# Luftführung für Speicher entfernen

Die Luftführungen für Speicher befinden sich auf den Systemplatinen. Der Zugriff erfolgt über die Vorderseite des Servers.

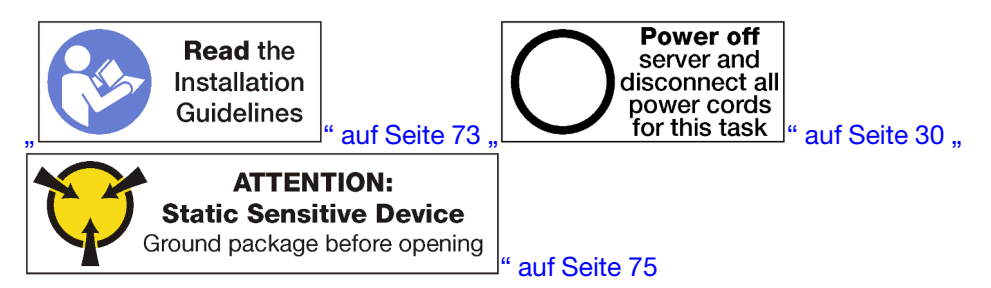

Bevor Sie eine Luftführung für Speicher entfernen:

- 1. Entfernen Sie die vordere Abdeckung.. Siehe ["Vordere Abdeckung entfernen" auf Seite 117](#page-126-0).
- 2. Entfernen Sie den Einbaurahmen, auf dem die Systemplatine und die Luftführungen für Speicher installiert sind. Siehe ["Einbaurahmen entfernen" auf Seite 101.](#page-110-0)
- 3. Entfernen Sie die obere Systemplatine oder die Abdeckblende der Systemplatine, wenn Sie eine Luftführung für Speicher aus der unteren Systemplatine entfernen. (siehe ["Entfernen einer](#page-104-0) [Systemplatine" auf Seite 95](#page-104-0)).

Gehen Sie wie folgt vor, um eine Luftführung für Speicher zu entfernen:

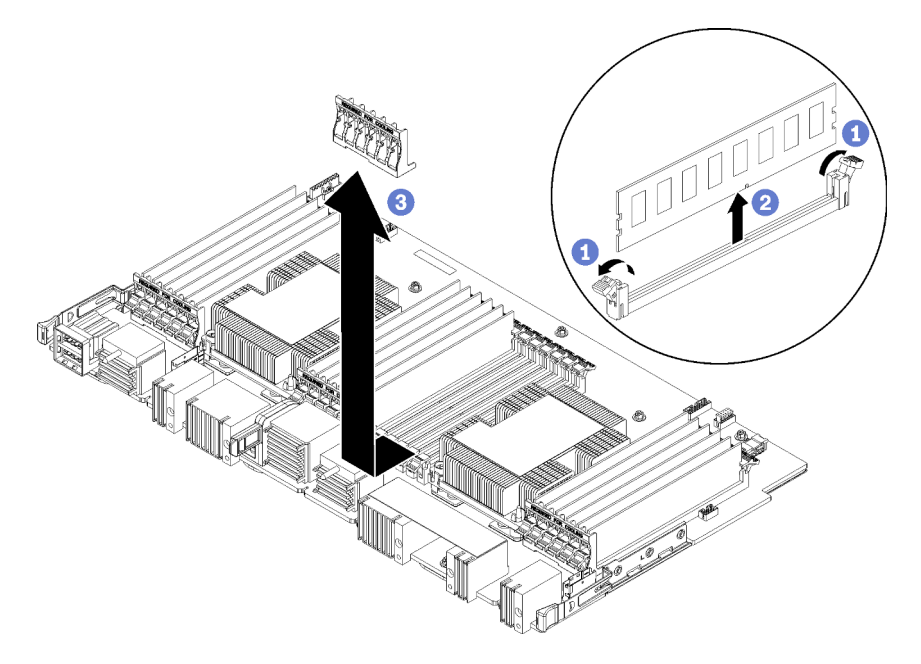

Anmerkung: Jede Luftführung für Speicher erstreckt sich über sechs Speichermodule.

Schritt 1. Öffnen Sie die sechs Paar Halteklammern des Speichermodul-Steckplatzes, die sich über die Luftführung für Speicher erstrecken.

Schritt 2. Schieben Sie die Luftführung für Speicher nach oben und weg von den Halteklammern des Speichermodul-Steckplatzes. Entfernen Sie dann die Luftführung von der Systemplatine.

Wenn Sie angewiesen werden, die Luftführung für Speicher zurückzugeben, befolgen Sie alle Verpackungsanweisungen und verwenden Sie das mitgelieferte Verpackungsmaterial.

### Demo-Video

[Sehen Sie sich das Verfahren auf YouTube an.](https://www.youtube.com/watch?v=7RcwhNt3XRU)

# Luftführung für Speicher installieren

Die Luftführungen für Speicher befinden sich auf den Systemplatinen. Der Zugriff erfolgt über die Vorderseite des Servers.

### S002

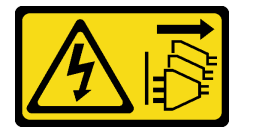

Vorsicht:

Mit dem Netzschalter an der Einheit und am Netzteil wird die Stromversorgung für die Einheit nicht unterbrochen. Die Einheit kann auch mit mehreren Netzkabeln ausgestattet sein. Um die Stromversorgung für die Einheit vollständig zu unterbrechen, müssen alle zum Gerät führenden Netzkabel vom Netz getrennt werden.

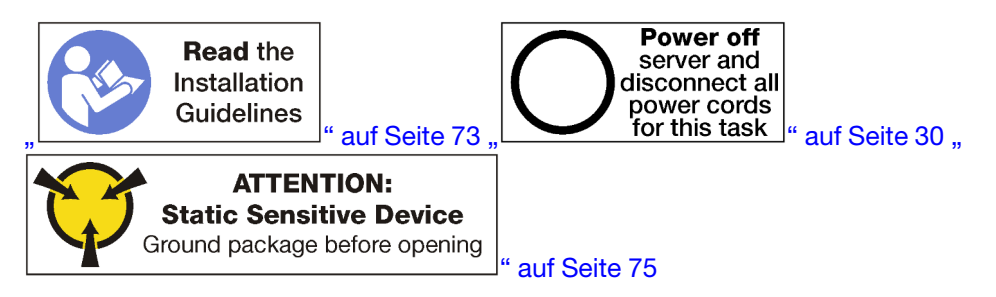

### Vorsicht:

Stellen Sie sicher, dass alle Netzkabel des Servers von den jeweiligen Stromquellen getrennt wurden, bevor Sie diese Schritte ausführen.

Gehen Sie wie folgt vor, um eine Luftführung für Speicher zu installieren:

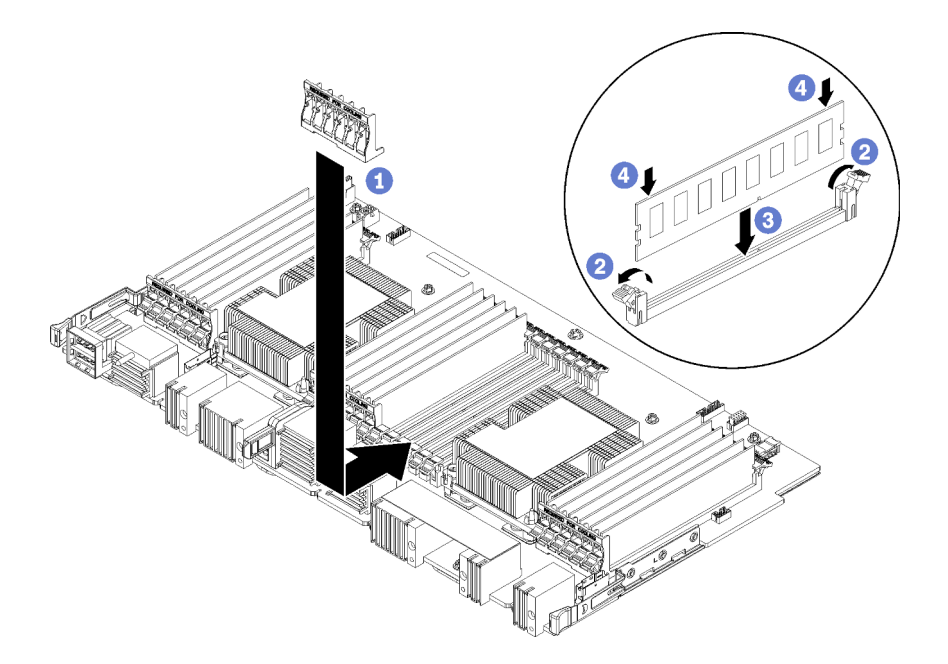

Abbildung 94. Luftführung für Speicher installieren

Achtung: Um Beschädigungen an den Speichermodulen und Speichermodul-Stecksockeln zu verhindern, müssen Sie die Halteklammern an beiden Enden jedes Speichermoduls öffnen.

Anmerkung: Jede Luftführung für Speicher erstreckt sich über sechs Speichermodule.

- Schritt 1. Stellen Sie sicher, dass die sechs Paar Halteklammern für Speichermodul-Stecksockeln, die sich über die Luftführung für Speicher erstrecken, geöffnet sind.
- Schritt 2. Halten Sie die Luftführung für Speicher so, dass der Text "REQUIRED FOR COOLING" (für Kühlung erforderlich) an der Luftführung richtig herum und weg von den Speichermodulen zeigt. Schieben Sie dann die untere Hälfte der Steckplätze in die Luftführung oberhalb der Halteklammern des Speichermodul-Stecksockels.
- Schritt 3. Schieben Sie die Luftführung nach oben und über die Halteklammern des Speichermoduls, bis sich die Luftführung an der Oberfläche der Systemplatine des Computers befindet.
- Schritt 4. Stellen Sie sicher, dass jedes Speichermodul auf seinen Anschluss ausgerichtet ist. Setzen Sie anschließend jedes Speichermodul ein. Weitere Informationen finden Sie unter ["Speichermodul](#page-172-0)  [installieren" auf Seite 163](#page-172-0).

Anmerkung: Stellen Sie sicher, dass alle Halteklammern der Speichermodul-Steckplätze, die sich über die Luftführung für Speicher erstrecken, geschlossen sind, auch wenn im Anschluss kein Speichermodul installiert ist.

- Schritt 5. Überprüfen Sie nach der Installation jeder Luftführung für Speicher, dass sie sicher befestigt ist, indem Sie versuchen, sie anzuheben und zu entfernen. Die Installation der Luftführung wurde ordnungsgemäß durchgeführt, wenn die Luftführung sich nicht bewegt.
- Schritt 6. Wenn Sie zusätzliche Luftführungen für Speicher installieren möchten, tun Sie dies jetzt.

Nach dem Installieren der Luftführung für Speicher:

- 1. Installieren Sie die obere Systemplatine oder die Abdeckblende der Systemplatine, wenn diese entfernt wurde. Siehe ["Systemplatine installieren" auf Seite 97.](#page-106-0)
- 2. Installieren Sie den Einbaurahmen, in dem die Systemplatine installiert ist. (siehe ["Einbaurahmen](#page-112-0) [installieren" auf Seite 103\)](#page-112-0).
- 3. Installieren Sie die vordere Abdeckung. Siehe ["Vordere Abdeckung installieren" auf Seite 118](#page-127-0)

### Demo-Video

[Sehen Sie sich das Verfahren auf YouTube an.](https://www.youtube.com/watch?v=o_HwVNWfFx8)

# Speichermodul austauschen

Gehen Sie wie folgt vor, um ein Speichermodul auszutauschen.

# Speichermodul entfernen

Die Speichermodule befinden sich auf den Systemplatinen. Der Zugriff erfolgt über die Vorderseite des Servers.

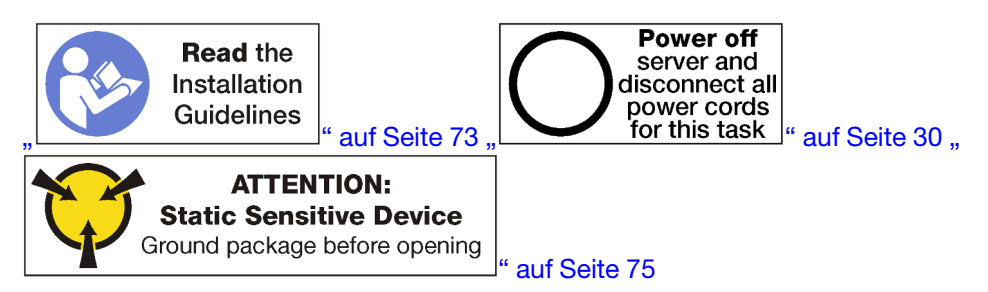

Achtung: Speichermodule sind empfindlich gegen statische Entladungen und erfordern eine spezielle Handhabung. Zusätzlich zu den Standardrichtlinien zu ["Umgang mit aufladungsempfindlichen Einheiten" auf](#page-84-0) [Seite 75:](#page-84-0)

- Tragen Sie immer ein Antistatikarmband, wenn Sie Speichermodule entfernen oder installieren. Antistatikhandschuhe können ebenfalls verwendet werden.
- Halten Sie niemals zwei oder mehr Speichermodule zusammen in der Hand, so dass sie sich berühren könnten. Stapeln Sie Speichermodule während der Lagerung nicht übereinander.
- Berühren Sie niemals die goldenen Speichermodul-Anschlusskontakte bzw. lassen Sie nicht zu, dass diese Kontakte die Außenseite des Speichermodul-Anschlussgehäuses berühren.
- Gehen Sie vorsichtig mit Speichermodulen um: Sie dürfen ein Speichermodul niemals biegen, drehen oder fallen lassen.

Anmerkung: Dieselbe Vorgehensweise wird zum Entfernen von Speichermodulen und Speichermodulabdeckblenden verwendet.

Bevor Sie ein Speichermodul entfernen:

- 1. Wenn Sie eine DCPMM im App Direct-Modus oder gemischten Speichermodus entfernen, empfiehlt sich eine Sicherung der gespeicherten Daten. Löschen Sie auch alle erstellten Namespaces.
- 2. Entfernen Sie die vordere Abdeckung.. Siehe ["Vordere Abdeckung entfernen" auf Seite 117](#page-126-0).
- 3. Entfernen Sie den Einbaurahmen, auf dem die Systemplatine und das Speichermodul installiert sind. Siehe ["Einbaurahmen entfernen" auf Seite 101.](#page-110-0)
- 4. Entfernen Sie die obere Systemplatine oder die Abdeckblende der Systemplatine, wenn Sie ein Speichermodul aus der unteren Systemplatine entfernen. (siehe ["Entfernen einer Systemplatine" auf](#page-104-0) [Seite 95\)](#page-104-0).

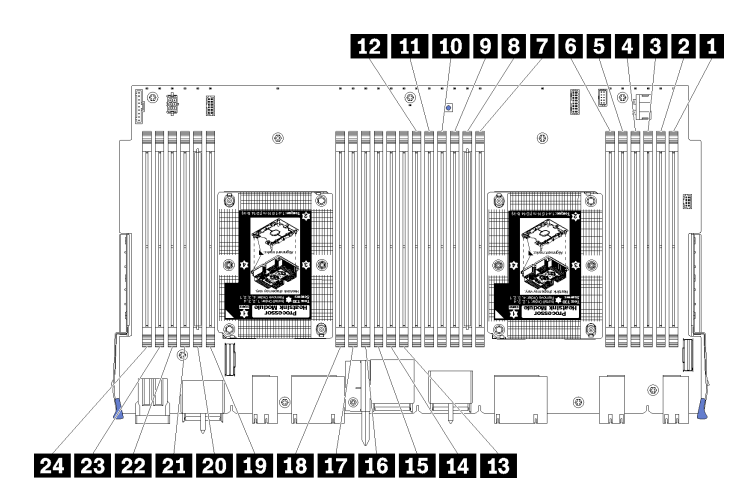

Abbildung 95. Speichermodulpositionen

Gehen Sie wie folgt vor, um ein Speichermodul zu entfernen.

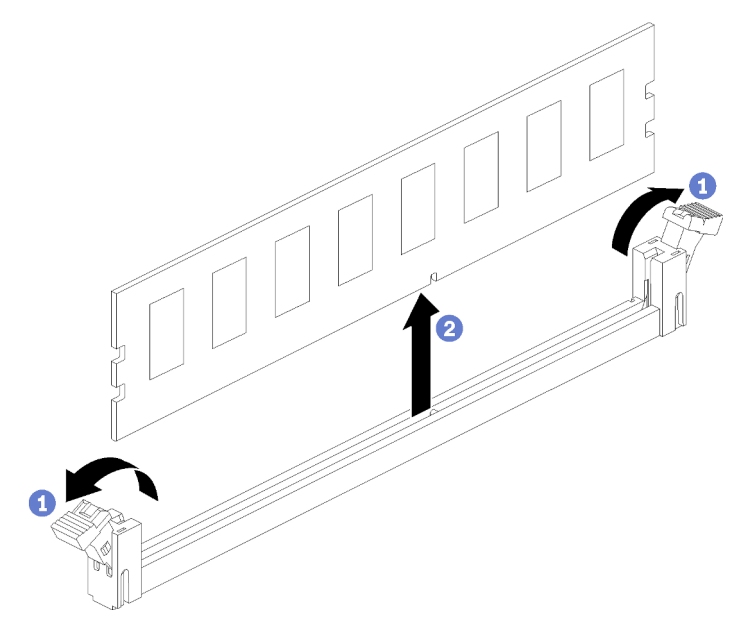

Schritt 1. Öffnen Sie die Halteklammern des Speichermodulsteckplatzes, um das Speichermodul zu entfernen. Entfernen Sie dann das Speichermodul.

Wenn Sie das entfernte Speichermodul nicht ersetzen:

- 1. Informationen zur erforderlichen Installationsreihenfolge der verbleibenden Speichermodule finden Sie in der ThinkSystem SR950 Referenz zur Speicherbestückung.
- 2. Installieren Sie eine Speichermodulabdeckblende, die ursprünglich mit dem optionalen PHM bereitgestellt wurde, in allen freien Speichermodulanschlüssen.
- 3. Installieren Sie die obere Systemplatine oder die Abdeckblende der Systemplatine, wenn diese entfernt wurde. Siehe ["Systemplatine installieren" auf Seite 97](#page-106-0).
- 4. Installieren Sie den Einbaurahmen, in dem die Systemplatine installiert ist. (siehe "Einbaurahmen [installieren" auf Seite 103\)](#page-112-0).
- 5. Installieren Sie die vordere Abdeckung. Siehe ["Vordere Abdeckung installieren" auf Seite 118](#page-127-0)

Wenn Sie angewiesen werden, das Speichermodul zurückzugeben, befolgen Sie alle Verpackungsanweisungen und verwenden Sie das mitgelieferte Verpackungsmaterial.

### Demo-Video

[Sehen Sie sich das Verfahren auf YouTube an.](https://www.youtube.com/watch?v=AKw6-pwwdSc)

# <span id="page-172-0"></span>Speichermodul installieren

Die Speichermodule befinden sich auf den Systemplatinen. Der Zugriff erfolgt über die Vorderseite des Servers.

S002

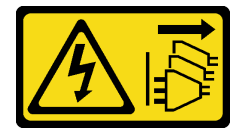

Vorsicht:

Mit dem Netzschalter an der Einheit und am Netzteil wird die Stromversorgung für die Einheit nicht unterbrochen. Die Einheit kann auch mit mehreren Netzkabeln ausgestattet sein. Um die Stromversorgung für die Einheit vollständig zu unterbrechen, müssen alle zum Gerät führenden Netzkabel vom Netz getrennt werden.

Ausführliche Informationen zur Speicherkonfiguration finden Sie im Abschnitt "Installationsreihenfolge für Speichermodule" in der Konfigurationsanleitung.

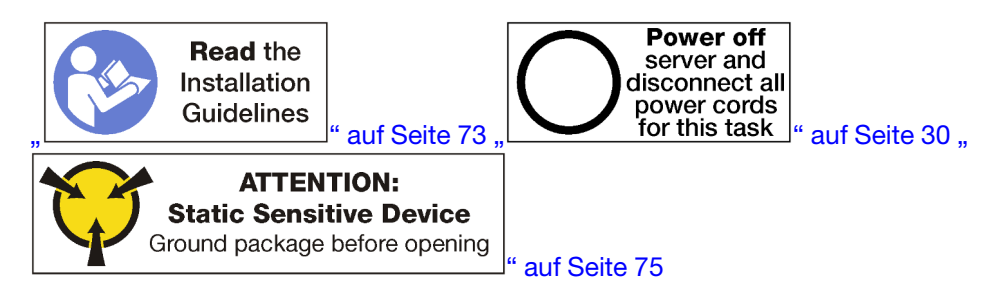

Vorsicht:

Stellen Sie sicher, dass alle Netzkabel des Servers von den jeweiligen Stromquellen getrennt wurden, bevor Sie diese Schritte ausführen.

Anmerkung: Dieselbe Vorgehensweise wird zum Installieren von Speichermodulen und Speichermodulabdeckblenden verwendet.

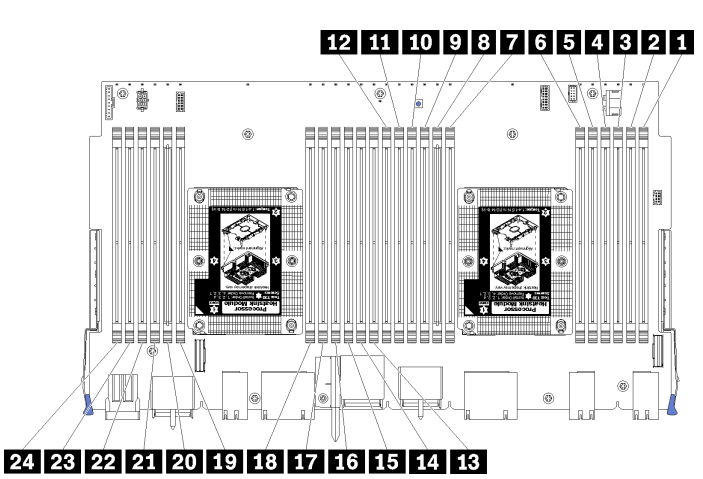

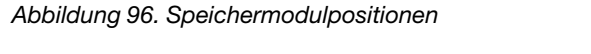

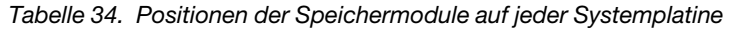

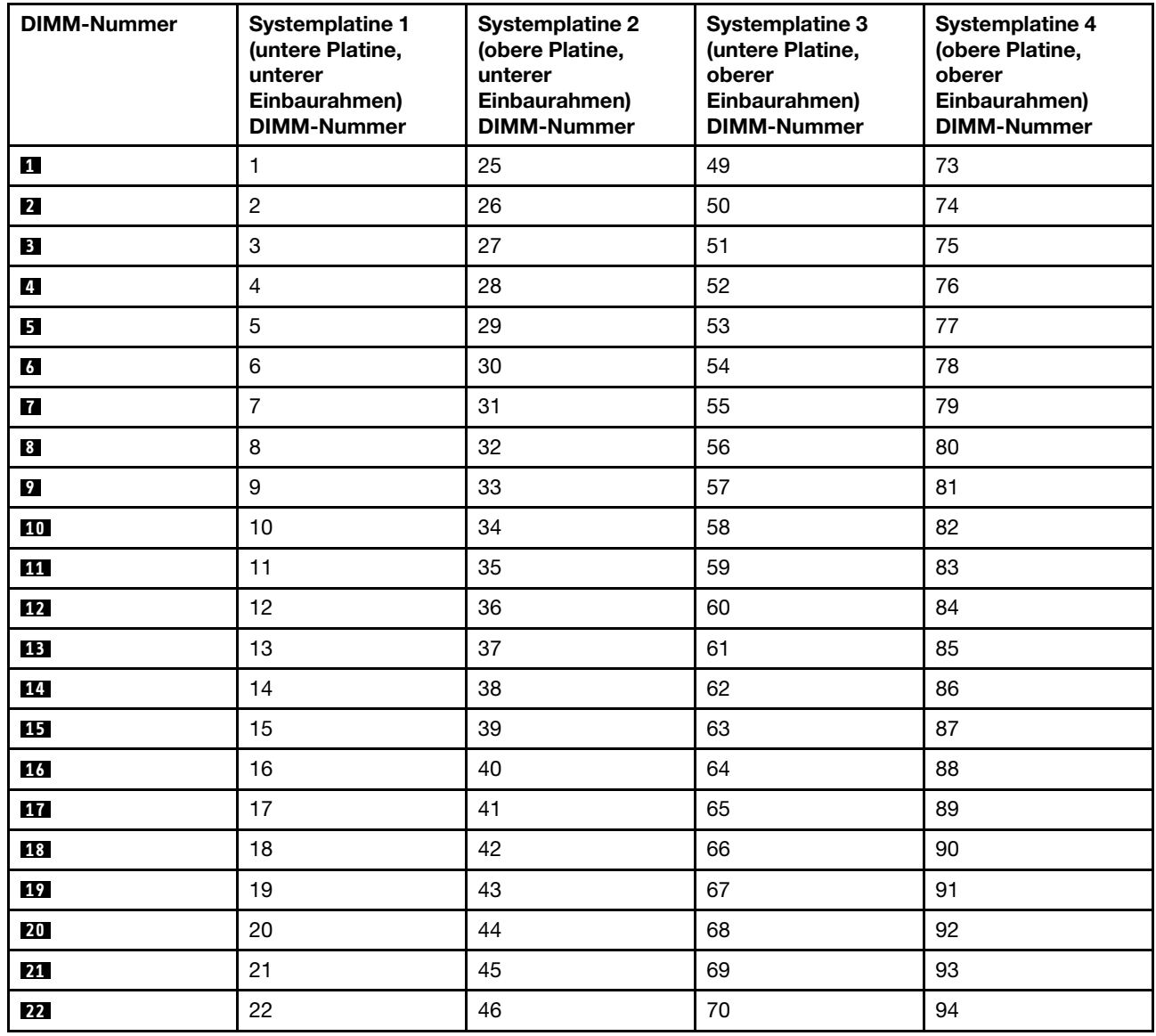

Tabelle 34. Positionen der Speichermodule auf jeder Systemplatine (Forts.)

| <b>DIMM-Nummer</b> | <b>Systemplatine 1</b><br>(untere Platine,<br>unterer<br>Einbaurahmen)<br><b>DIMM-Nummer</b> | <b>Systemplatine 2</b><br>(obere Platine,<br>unterer<br>Einbaurahmen)<br><b>DIMM-Nummer</b> | <b>Systemplatine 3</b><br>(untere Platine,<br>oberer<br>Einbaurahmen)<br><b>DIMM-Nummer</b> | <b>Systemplatine 4</b><br>(obere Platine,<br>oberer<br>Einbaurahmen)<br><b>DIMM-Nummer</b> |
|--------------------|----------------------------------------------------------------------------------------------|---------------------------------------------------------------------------------------------|---------------------------------------------------------------------------------------------|--------------------------------------------------------------------------------------------|
| 23                 | 23                                                                                           | 47                                                                                          | 71                                                                                          | 95                                                                                         |
| 24                 | 24                                                                                           | 48                                                                                          | 72                                                                                          | 96                                                                                         |

Gehen Sie wie folgt vor, um ein Speichermodul zu installieren:

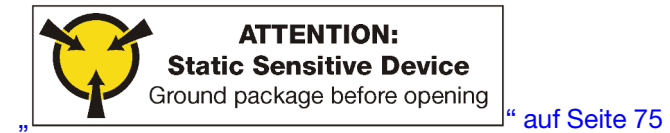

Achtung: Speichermodule sind empfindlich gegen statische Entladungen und erfordern eine spezielle Handhabung. Zusätzlich zu den Standardrichtlinien zu ["Umgang mit aufladungsempfindlichen Einheiten" auf](#page-84-0) [Seite 75:](#page-84-0)

- Tragen Sie immer ein Antistatikarmband, wenn Sie Speichermodule entfernen oder installieren. Antistatikhandschuhe können ebenfalls verwendet werden.
- Halten Sie niemals zwei oder mehr Speichermodule zusammen in der Hand, so dass sie sich berühren könnten. Stapeln Sie Speichermodule während der Lagerung nicht übereinander.
- Berühren Sie niemals die goldenen Speichermodul-Anschlusskontakte bzw. lassen Sie nicht zu, dass diese Kontakte die Außenseite des Speichermodul-Anschlussgehäuses berühren.
- Gehen Sie vorsichtig mit Speichermodulen um: Sie dürfen ein Speichermodul niemals biegen, drehen oder fallen lassen.

Schritt 1. Installieren Sie das Speichermodul.

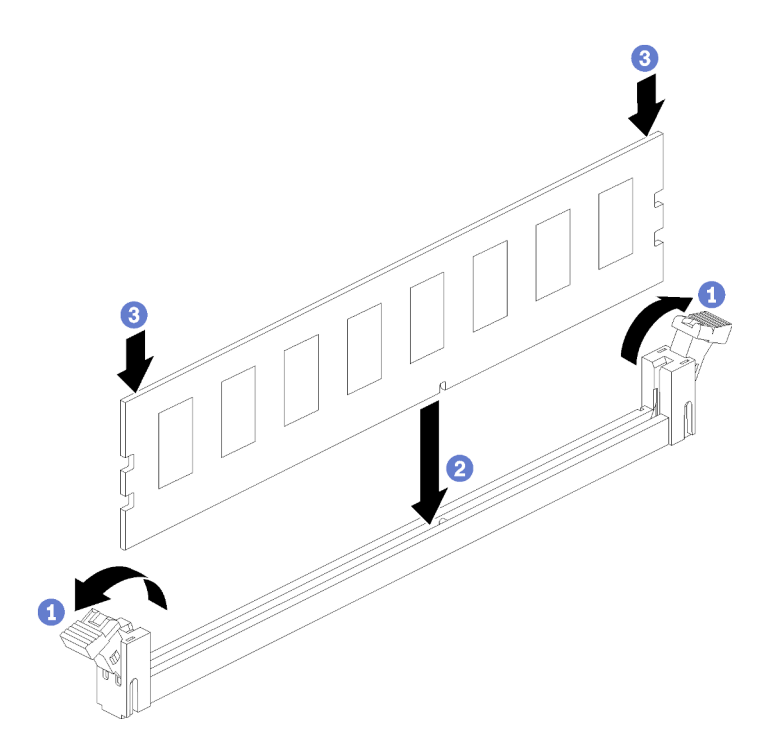

Abbildung 97. Speichermodul installieren

- a. Öffnen Sie die Halteklammern des Speichermodul-Steckplatzes. Wenn bereits ein Speichermodul installiert ist, entfernen Sie es.
- b. Richten Sie die Stifte des Speichermoduls am Steckplatz aus und setzen Sie das Speichermodul ein.
- c. Drücken Sie beide Enden des Speichermoduls nach unten in den Steckplatz, bis die Halteklammern hörbar in die verriegelte Position einrasten.

Schritt 2. Wenn Sie zusätzliche Speichermodule installieren möchten, tun Sie dies jetzt.

Nachdem Sie das Speichermodul installiert haben:

- 1. Installieren Sie die obere Systemplatine oder die Abdeckblende der Systemplatine, wenn diese entfernt wurde. Siehe ["Systemplatine installieren" auf Seite 97](#page-106-0).
- 2. Installieren Sie den Einbaurahmen, in dem die Systemplatine installiert ist. (siehe "Einbaurahmen [installieren" auf Seite 103\)](#page-112-0).
- 3. Installieren Sie die vordere Abdeckung. Siehe ["Vordere Abdeckung installieren" auf Seite 118](#page-127-0)
- 4. Schalten Sie das System ein.
- 5. Wenn ein DCPMM installiert ist:
	- a. Aktualisieren Sie die System-Firmware auf die neueste Version (siehe [https://](https://thinksystem.lenovofiles.com/help/topic/7X12/maintenance_manual_firmware_updates.html) [thinksystem.lenovofiles.com/help/topic/7X12/maintenance\\_manual\\_firmware\\_updates.html](https://thinksystem.lenovofiles.com/help/topic/7X12/maintenance_manual_firmware_updates.html)).
	- b. Vergewissern Sie sich, dass es sich bei der Firmware aller DCPMM-Einheiten um die neueste Version handelt. Wenn nicht, aktualisieren Sie sie auf die neueste Version (siehe [https://](https://sysmgt.lenovofiles.com/help/topic/com.lenovo.lxca.doc/update_fw.html) [sysmgt.lenovofiles.com/help/topic/com.lenovo.lxca.doc/update\\_fw.html](https://sysmgt.lenovofiles.com/help/topic/com.lenovo.lxca.doc/update_fw.html)).
	- c. Konfigurieren Sie die DCPMMs und DRAM-DIMMs (siehe "DC Persistent Memory Module (DCPMM) konfigurieren" in der Konfigurationsanleitung).
	- d. Stellen Sie die gesicherten Daten gegebenenfalls wieder her.

#### Demo-Video

#### [Sehen Sie sich das Verfahren auf YouTube an.](https://www.youtube.com/watch?v=7rHpW8GCt0w)

## Mittelplatine austauschen

Gehen Sie wie folgt vor, um eine Mittelplatine zu entfernen und zu installieren. Die Mittelplatinen befinden sich auf der Oberseite des Servers, unter der oberen Abdeckung. Es gibt verschiedene Typen von Mittelplatinen. Die Verfahren zum Entfernen und Installieren sind für jeden Mittelplatinentyp ähnlich.

# Mittelplatine entfernen

Die Mittelplatinen befinden sich auf der Oberseite des Servers, unter der oberen Abdeckung. Um eine Mittelplatine zu entfernen, entfernen Sie den Server aus dem Rack und entnehmen Sie bei abgenommenen vorderen und hinteren Serverkomponenten die obere Abdeckung. Schieben Sie jede Mittelplatine nach oben und aus dem Server heraus.

S001

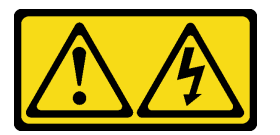

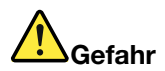

An Netz-, Telefon- oder Datenleitungen können gefährliche Spannungen anliegen. Um einen Stromschlag zu vermeiden:

- Alle Netzkabel an eine vorschriftsmäßig angeschlossene Netzsteckdose/Stromquelle mit ordnungsgemäß geerdetem Schutzkontakt anschließen.
- Alle angeschlossenen Geräte ebenfalls an Netzsteckdosen/Stromquellen mit ordnungsgemäß geerdetem Schutzkontakt anschließen.
- Die Signalkabel nach Möglichkeit nur mit einer Hand anschließen oder lösen.
- Geräte niemals einschalten, wenn Hinweise auf Feuer, Wasser oder Gebäudeschäden vorliegen.
- Die Einheit kann auch mit mehreren Netzkabeln ausgestattet sein. Um die Stromversorgung für die Einheit vollständig zu unterbrechen, müssen alle zum Gerät führenden Netzkabel vom Netz getrennt werden.

S002

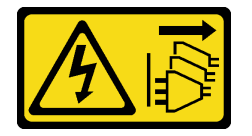

Vorsicht:

Mit dem Netzschalter an der Einheit und am Netzteil wird die Stromversorgung für die Einheit nicht unterbrochen. Die Einheit kann auch mit mehreren Netzkabeln ausgestattet sein. Um die Stromversorgung für die Einheit vollständig zu unterbrechen, müssen alle zum Gerät führenden Netzkabel vom Netz getrennt werden.

S014

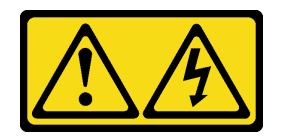

Vorsicht:

Gefährliche Spannungen und Energien. Die mit entsprechenden Etikett gekennzeichneten Abdeckungen dürfen nur von einem qualifizierten Kundendiensttechniker entfernt werden.

### S037

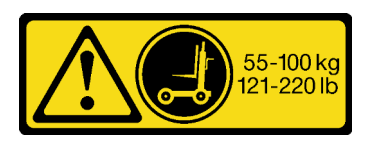

### Vorsicht:

Dieses Teil oder diese Einheit wiegt über 55 kg (121,2 lb). Zum Anheben dieses Teils oder dieser Einheit ist ausgebildetes Fachpersonal und/oder eine Hebevorrichtung erforderlich.

S036

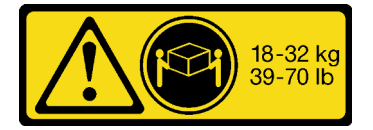

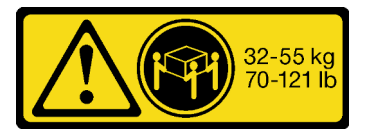

18-32 kg (39 – 70 lb) 32 – 55 kg (70 – 121 lb)

### Vorsicht:

Beim Anheben der Maschine die Arbeitsschutzrichtlinien beachten.

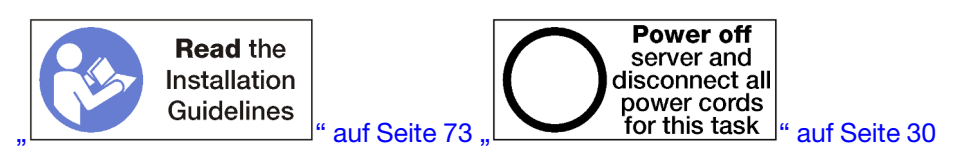

Vor dem Entfernen einer Mittelplatine, entfernen Sie den Server aus dem Rack. Siehe die Lenovo ThinkSystem SR950 Anweisungen zur Installation im Gehäuserahmen unter [https://pubs.lenovo.com/sr950/](https://pubs.lenovo.com/sr950/pdf_files.html)  [pdf\\_files.html](https://pubs.lenovo.com/sr950/pdf_files.html).

In der folgenden Abbildung sind die verschiedenen Mittelplatinen dargestellt, die möglicherweise in Ihrem Server installiert sind.

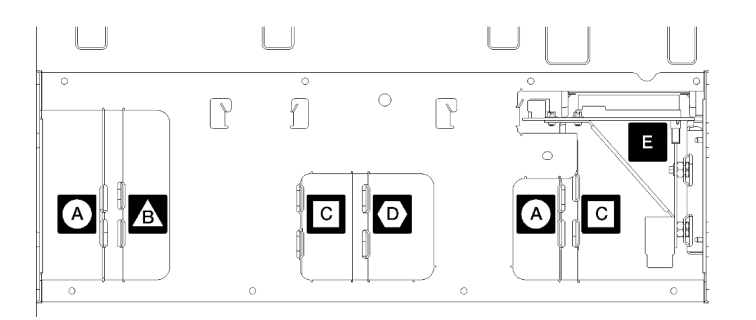

#### Abbildung 98. Kennung der Mittelplatine

#### Tabelle 35. Adapteranzeigen

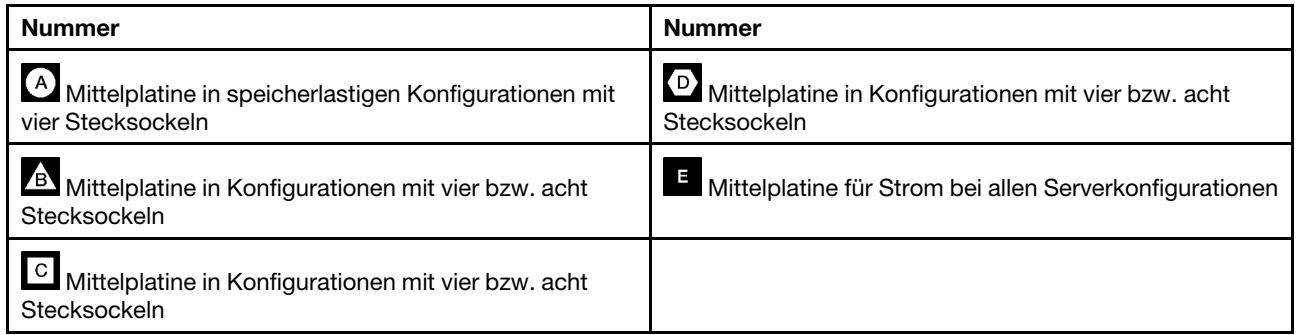

Gehen Sie zum Entfernen einer Mittelplatine wie folgt vor:

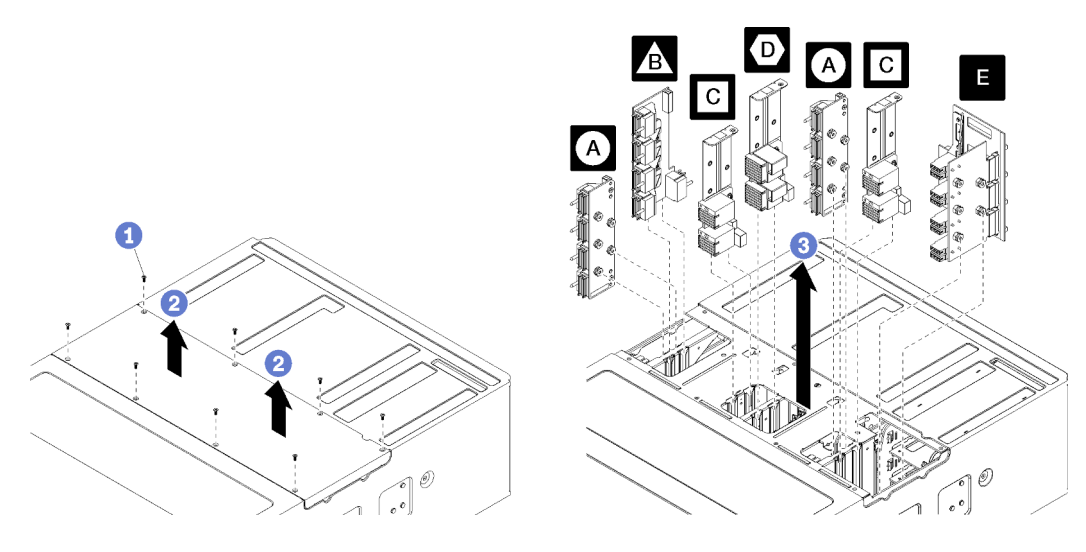

Abbildung 99. Mittelplatine entfernen

Anmerkung: Stellen Sie vor dem Entfernen einer Mittelplatine sicher, dass alle Einbau- oder Ablagerahmen, der E/A-Einbaurahmen und alle Netzteile vom Server entfernt oder teilweise herausgeschoben sind.

Schritt 1. Lösen Sie die acht Schrauben und heben Sie die obere Abdeckung vom Server an.

Schritt 2. Fassen Sie jede Mittelplatine am Griff an und ziehen Sie sie nach oben aus dem Server heraus.

Wenn Sie angewiesen werden, eine Mittelplatine einzusenden, befolgen Sie genau die Verpackungsanweisungen und verwenden Sie das gelieferte Verpackungsmaterial.

#### Demo-Video

#### [Sehen Sie sich das Verfahren auf YouTube an.](https://www.youtube.com/watch?v=VjPi7Pwue4g)

# Mittelplatine installieren

Die Mittelplatinen befinden sich auf der Oberseite des Servers, unter der oberen Abdeckung. Legen Sie alle Mittelplatinen oben in das Gehäuse. Setzen Sie dann die obere Abdeckung ein und befestigen Sie sie mit acht Schrauben.

### S001

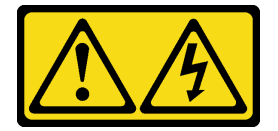

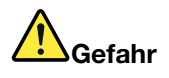

An Netz-, Telefon- oder Datenleitungen können gefährliche Spannungen anliegen. Um einen Stromschlag zu vermeiden:

- Alle Netzkabel an eine vorschriftsmäßig angeschlossene Netzsteckdose/Stromquelle mit ordnungsgemäß geerdetem Schutzkontakt anschließen.
- Alle angeschlossenen Geräte ebenfalls an Netzsteckdosen/Stromquellen mit ordnungsgemäß geerdetem Schutzkontakt anschließen.
- Die Signalkabel nach Möglichkeit nur mit einer Hand anschließen oder lösen.
- Geräte niemals einschalten, wenn Hinweise auf Feuer, Wasser oder Gebäudeschäden vorliegen.
- Die Einheit kann auch mit mehreren Netzkabeln ausgestattet sein. Um die Stromversorgung für die Einheit vollständig zu unterbrechen, müssen alle zum Gerät führenden Netzkabel vom Netz getrennt werden.

#### S002

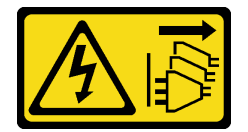

#### Vorsicht:

Mit dem Netzschalter an der Einheit und am Netzteil wird die Stromversorgung für die Einheit nicht unterbrochen. Die Einheit kann auch mit mehreren Netzkabeln ausgestattet sein. Um die Stromversorgung für die Einheit vollständig zu unterbrechen, müssen alle zum Gerät führenden Netzkabel vom Netz getrennt werden.

S014

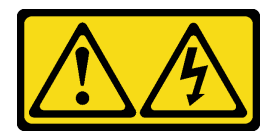

#### Vorsicht:

Gefährliche Spannungen und Energien. Die mit entsprechenden Etikett gekennzeichneten Abdeckungen dürfen nur von einem qualifizierten Kundendiensttechniker entfernt werden.
S037

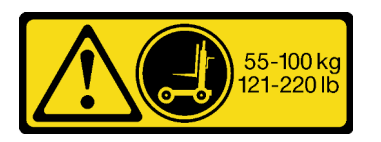

Vorsicht:

Dieses Teil oder diese Einheit wiegt über 55 kg (121,2 lb). Zum Anheben dieses Teils oder dieser Einheit ist ausgebildetes Fachpersonal und/oder eine Hebevorrichtung erforderlich.

S036

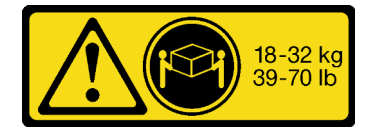

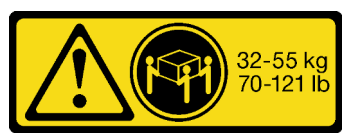

18-32 kg (39 – 70 lb) 32 – 55 kg (70 – 121 lb)

## Vorsicht:

Beim Anheben der Maschine die Arbeitsschutzrichtlinien beachten.

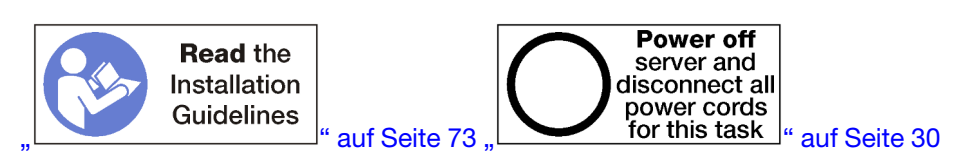

Vorsicht:

Stellen Sie sicher, dass alle Netzkabel des Servers von den jeweiligen Stromquellen getrennt wurden, bevor Sie diese Schritte ausführen.

Gehen Sie wie folgt vor, um eine Mittelplatine zu installieren:

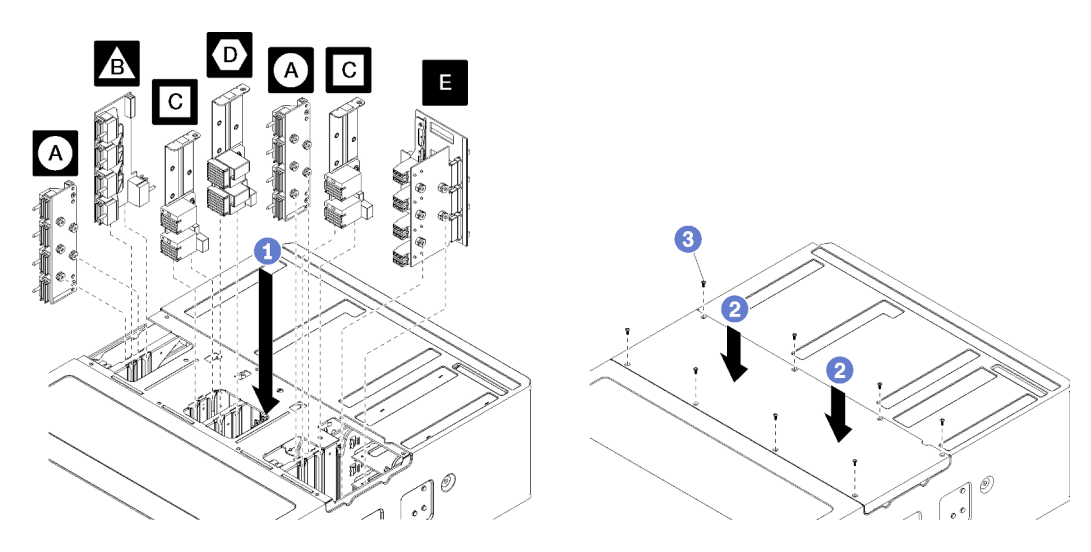

Abbildung 100. Mittelplatine installieren

Anmerkung: Stellen Sie vor dem Installieren einer Mittelplatine sicher, dass alle Einbau- oder Ablagerahmen, der E/A-Einbaurahmen und alle Netzteile vom Server entfernt oder teilweise herausgeschoben sind.

- Schritt 1. Richten Sie die einzelnen Mittelplatinen mit der Öffnung oben im Gehäuse aus und setzen Sie sie ein. Stellen Sie dabei sicher, dass die Stifte an der Mittelplatine in die Einkerbungen in der Öffnung der Mittelplatine passen.
- Schritt 2. Schieben Sie die Mittelplatine bis zum Anschlag in das Gehäuse.

Anmerkung: Auf der oberen Abdeckung des Servers befindet sich eine Kerbe, die die korrekte Ausrichtung anzeigt. Die obere Abdeckung muss in der richtigen Ausrichtung installiert werden, damit die Abdeckungsstifte, die die Rückwandplatinen stützen, einrasten.

Schritt 3. Positionieren Sie die obere Abdeckung auf dem Server und sichern Sie sie mit acht Schrauben.

Installieren Sie den Server im Rack und setzen Sie alle Komponenten wieder ein. Siehe die Lenovo ThinkSystem SR950 Anweisungen zur Installation im Gehäuserahmen unter [https://pubs.lenovo.com/sr950/](https://pubs.lenovo.com/sr950/pdf_files.html)  [pdf\\_files.html](https://pubs.lenovo.com/sr950/pdf_files.html).

Demo-Video

[Sehen Sie sich das Verfahren auf YouTube an.](https://www.youtube.com/watch?v=luehcvY-mW0)

## Netzteil austauschen

Gehen Sie wie folgt vor, um Netzteile und Abdeckblenden für Netzteile zu entfernen und zu installieren. Die Netzteile befinden sich an der Rückseite des Servers.

## Netzteil entfernen

Drücken Sie auf den Entriegelungshebel und entfernen Sie das Laufwerk durch Ziehen aus der Laufwerkposition. Netzteile sind Hot-Swap-Einheiten, die entfernt werden können, während der Server eingeschaltet ist.

S001

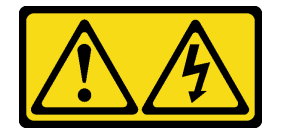

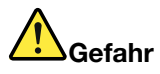

An Netz-, Telefon- oder Datenleitungen können gefährliche Spannungen anliegen. Um einen Stromschlag zu vermeiden:

- Alle Netzkabel an eine vorschriftsmäßig angeschlossene Netzsteckdose/Stromquelle mit ordnungsgemäß geerdetem Schutzkontakt anschließen.
- Alle angeschlossenen Geräte ebenfalls an Netzsteckdosen/Stromquellen mit ordnungsgemäß geerdetem Schutzkontakt anschließen.
- Die Signalkabel nach Möglichkeit nur mit einer Hand anschließen oder lösen.
- Geräte niemals einschalten, wenn Hinweise auf Feuer, Wasser oder Gebäudeschäden vorliegen.
- Die Einheit kann auch mit mehreren Netzkabeln ausgestattet sein. Um die Stromversorgung für die Einheit vollständig zu unterbrechen, müssen alle zum Gerät führenden Netzkabel vom Netz getrennt werden.

#### S002

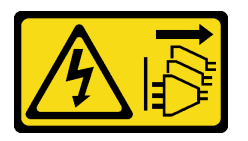

### Vorsicht:

Mit dem Netzschalter an der Einheit und am Netzteil wird die Stromversorgung für die Einheit nicht unterbrochen. Die Einheit kann auch mit mehreren Netzkabeln ausgestattet sein. Um die Stromversorgung für die Einheit vollständig zu unterbrechen, müssen alle zum Gerät führenden Netzkabel vom Netz getrennt werden.

S035

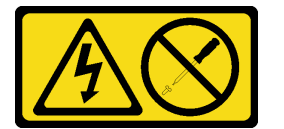

#### Vorsicht:

Die Abdeckung des Netzteils oder einer Komponente, die mit diesem Etikett versehen ist, darf niemals entfernt werden. In Komponenten, die dieses Etikett aufweisen, treten gefährliche Spannungen und Energien auf. Diese Komponenten enthalten keine Teile, die gewartet werden müssen. Besteht der Verdacht eines Fehlers an einem dieser Teile, ist ein Kundendiensttechniker zu verständigen.

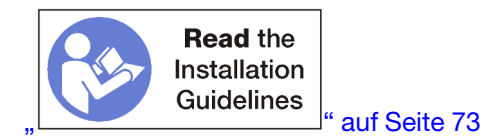

Achtung: Wenn der Server nicht für eine redundante Stromversorgungsoption konfiguriert ist, schalten Sie den Server vor dem Entfernen eines Netzteils aus. (siehe ["Server ausschalten \(Eingangsversorgung trennen\)"](#page-39-0) [auf Seite 30](#page-39-0)).

Entfernen vor dem Entfernen eines Netzteils das Netzkabel von der Kabelhalteklammer an der Rückseite des Servers. Trennen Sie dann das Netzkabel von der Stromversorgung.

Achtung: Damit eine ordnungsgemäße Kühlung des Systems sichergestellt ist, darf der Server nicht länger als zwei Minuten ohne Netzteil oder Abdeckblende in den einzelnen Positionen betrieben werden.

Führen Sie zum Entfernen eines Netzteils die folgenden Schritte aus.

Schritt 1. Entfernen Sie das Netzteil.

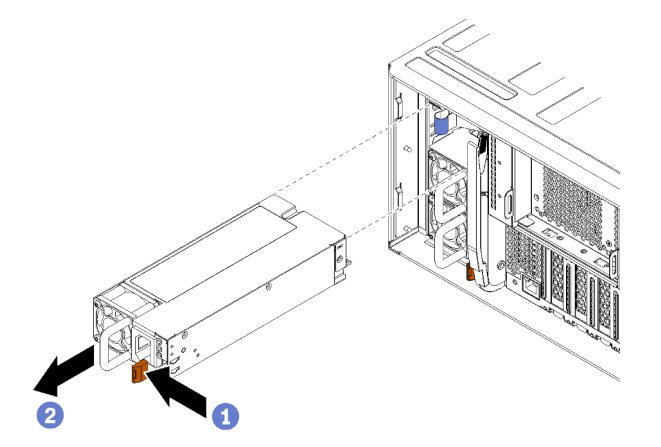

Abbildung 101. Netzteil entfernen

Drücken Sie den Entriegelungshebel nach links und entfernen Sie das Laufwerk durch Ziehen aus der Laufwerkposition.

Nachdem Sie das Netzteil entfernt haben:

- 1. Installieren Sie ein Ersatznetzteil oder eine Abdeckblende in der leeren Position.
- 2. Wenn Sie angewiesen werden, das Netzteil einzusenden, befolgen Sie genau die Verpackungsanweisungen, und verwenden Sie das gelieferte Verpackungsmaterial.

### Demo-Video

[Sehen Sie sich das Verfahren auf YouTube an.](https://www.youtube.com/watch?v=T5YYisPvppg)

## Netzteil installieren

Setzen Sie das Netzteil in seine Position ein und drücken Sie es hinein, bis der Lösehebel einrastet. Netzteile sind Hot-Swap-Einheiten, die installiert werden können, während der Server eingeschaltet ist.

S001

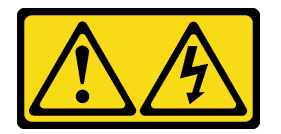

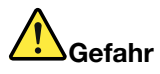

An Netz-, Telefon- oder Datenleitungen können gefährliche Spannungen anliegen. Um einen Stromschlag zu vermeiden:

- Alle Netzkabel an eine vorschriftsmäßig angeschlossene Netzsteckdose/Stromquelle mit ordnungsgemäß geerdetem Schutzkontakt anschließen.
- Alle angeschlossenen Geräte ebenfalls an Netzsteckdosen/Stromquellen mit ordnungsgemäß geerdetem Schutzkontakt anschließen.
- Die Signalkabel nach Möglichkeit nur mit einer Hand anschließen oder lösen.
- Geräte niemals einschalten, wenn Hinweise auf Feuer, Wasser oder Gebäudeschäden vorliegen.
- Die Einheit kann auch mit mehreren Netzkabeln ausgestattet sein. Um die Stromversorgung für die Einheit vollständig zu unterbrechen, müssen alle zum Gerät führenden Netzkabel vom Netz getrennt werden.

#### S002

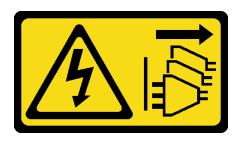

### Vorsicht:

Mit dem Netzschalter an der Einheit und am Netzteil wird die Stromversorgung für die Einheit nicht unterbrochen. Die Einheit kann auch mit mehreren Netzkabeln ausgestattet sein. Um die Stromversorgung für die Einheit vollständig zu unterbrechen, müssen alle zum Gerät führenden Netzkabel vom Netz getrennt werden.

S035

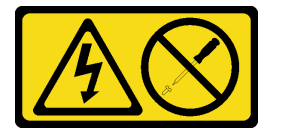

### Vorsicht:

Die Abdeckung des Netzteils oder einer Komponente, die mit diesem Etikett versehen ist, darf niemals entfernt werden. In Komponenten, die dieses Etikett aufweisen, treten gefährliche Spannungen und Energien auf. Diese Komponenten enthalten keine Teile, die gewartet werden müssen. Besteht der Verdacht eines Fehlers an einem dieser Teile, ist ein Kundendiensttechniker zu verständigen.

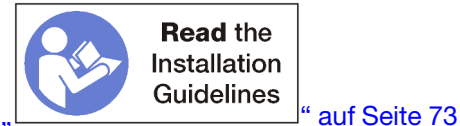

Vor dem Installieren eines Netzteils:

1. Wenn das Netzteil über eine Abdeckblende verfügt, entfernen Sie die Abdeckblende aus der Position.

Gehen Sie zum Installieren eines Netzteils wie folgt vor:

Schritt 1. Installieren Sie das Netzteil in der Position.

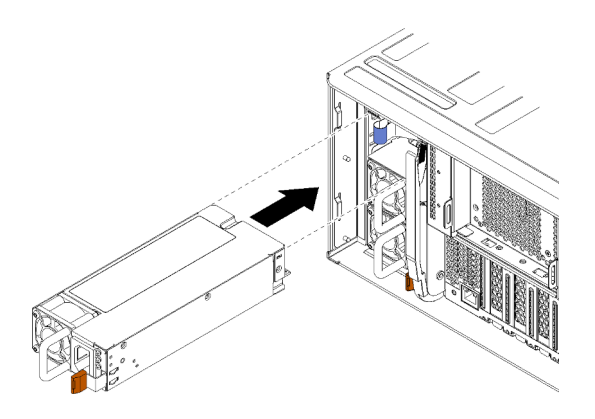

Abbildung 102. Installation des Netzteils

Setzen Sie das Netzteil in seine Position ein und drücken Sie es hinein, bis der Lösehebel einrastet.

Nachdem Sie ein Netzteil installiert haben:

- 1. Schließen Sie das Netzkabel an das Netzteil an.
- 2. Führen Sie das Netzkabel durch die Kabelhalteklammer an der Rückseite des Servers, sodass es nicht unbeabsichtigt herausgezogen werden kann.

## Demo-Video

[Sehen Sie sich das Verfahren auf YouTube an.](https://www.youtube.com/watch?v=64IWeSn7K3g)

## Netzteilabdeckblende entfernen

Um eine Abdeckblende für Netzteile zu entfernen, ziehen Sie die Abdeckblende aus der Position.

Gehen Sie wie folgt vor, um eine Abdeckblende für Netzteile zu entfernen:

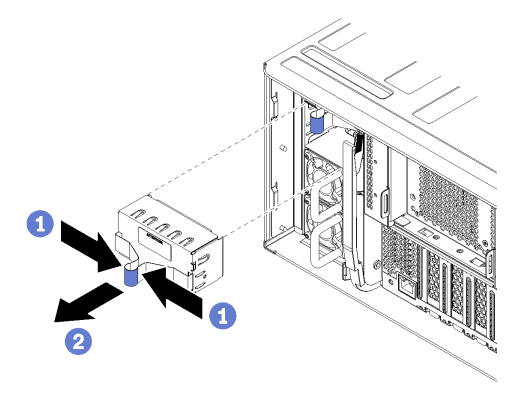

Abbildung 103. Netzteilabdeckblende entfernen

Schritt 1. Fassen Sie mit dem Finger in die Öffnung an der Abdeckblende für Netzteil und ziehen Sie die Abdeckblende aus der Position.

Installieren Sie Abdeckblenden für Netzteile in allen leeren Netzteilpositionen.

# Abdeckblende für Netzteil installieren

Setzen Sie die Abdeckblende für Netzteile in der Position ein und drücken Sie sie hinein.

Gehen Sie zum Abdeckblende für Netzteil installieren wie folgt vor:

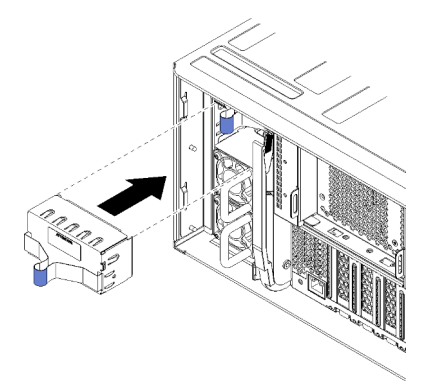

Abbildung 104. Installation einer Abdeckblende für Netzteile

Schritt 1. Setzen Sie die Abdeckblende im Netzteil in der Position ein und drücken Sie sie hinein.

Installieren Sie Abdeckblenden in alle leeren Festplattenlaufwerkpositionen.

## Mikroprozessor und Kühlkörper austauschen

Tauschen Sie anhand der folgenden Verfahren eine Prozessor-Kühlkörper-Baugruppe, die als Prozessor-Kühlkörpermodul (PHM) bezeichnet wird, einen Prozessor oder einen Kühlkörper aus.

Achtung: Bevor Sie einen Prozessor oder Kühlkörper wiederverwenden, verwenden Sie von Lenovo empfohlene alkoholhaltige Reinigungstücher und Wärmeleitpaste.

Wichtig: Der Prozessor in Ihrem Server kann zur Senkung der Wärmeabgabe als Reaktion auf thermische Bedingungen zeitweise mit geringerer Geschwindigkeit arbeiten. In Fällen, in denen einige Prozessorkerne für eine extrem kurze Zeitdauer (100 ms oder weniger) gedrosselt werden, ist der einzige Hinweis darauf möglicherweise ein Eintrag im Betriebssystemereignisprotokoll, ohne entsprechenden Eintrag im XCC-Ereignisprotokoll des Systems. Falls diese Situation eintritt, kann das Ereignis ignoriert werden und ein Prozessoraustausch ist nicht erforderlich.

## <span id="page-187-0"></span>Prozessor und Kühlkörper entfernen

Die Prozessoren befinden sich auf den Systemplatinen. Der Zugriff erfolgt über die Vorderseite des Servers. Diese Aufgabe umfasst Anweisungen zum Entfernen einer Prozessor-Kühlkörper-Baugruppe, die als Prozessor-Kühlkörpermodul (PHM) bezeichnet wird, eines Prozessors und eines Kühlkörpers. All diese Aufgaben erfordern einen T30-Torx-Schraubendreher.

## S002

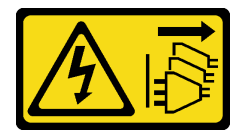

## Vorsicht:

Mit dem Netzschalter an der Einheit und am Netzteil wird die Stromversorgung für die Einheit nicht unterbrochen. Die Einheit kann auch mit mehreren Netzkabeln ausgestattet sein. Um die Stromversorgung für die Einheit vollständig zu unterbrechen, müssen alle zum Gerät führenden Netzkabel vom Netz getrennt werden.

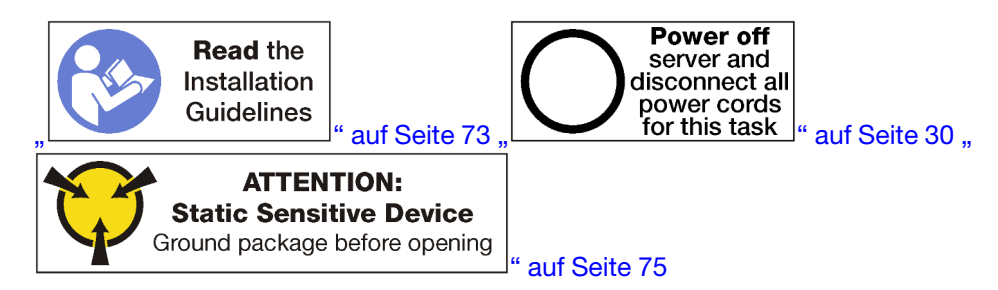

## Achtung:

- Jeder Prozessorsockel muss stets eine Abdeckung oder ein PHM enthalten. Schützen Sie leere Prozessorsockel mit einer Abdeckung, wenn Sie ein PHM entfernen oder installieren.
- Berühren Sie nicht den Prozessor oder die Prozessorkontakte. Die Kontakte am Prozessorsockel können leicht brechen und beschädigt werden. Verunreinigungen auf den Prozessorkontakten, wie z. B. Hautabsonderungen, können Verbindungsfehler verursachen.
- Entfernen und installieren Sie immer nur jeweils ein PHM. Wenn die Systemplatine mehrere Prozessoren unterstützt, beginnen Sie die Installation der PHMs mit dem ersten Prozessorsockel.
- Achten Sie darauf, dass die Wärmeleitpaste auf dem Prozessor oder dem Kühlkörper nicht mit anderen Komponenten in Berührung kommt. Durch Berührung einer Oberfläche kann die Wärmeleitpaste beschädigt werden, sodass sie nicht mehr funktioniert. Die Wärmeleitpaste kann Komponenten beschädigen, wie die elektrischen Anschlüsse im Prozessorsockel. Entfernen Sie die Wärmeleitpaste nicht von einem Kühlkörper, es sei denn, Sie werden dazu angewiesen.
- Um eine optimale Leistung sicherzustellen, prüfen Sie, dass das Herstellungsdatum auf dem neuen Kühlkörper 2 Jahre nicht überschreitet. Entfernen Sie andernfalls die vorhandene Wärmeleitpaste und bringen Sie die neue Wärmeleitpaste auf, um eine optimale Temperaturleistung zu erzielen.

Vor dem Entfernen eines PHM:

Anmerkung: Der Kühlkörper, der Prozessor und die Prozessorhalterung für Ihr System unterscheiden sich möglicherweise von den in den Abbildungen dargestellten Komponenten.

- 1. Entfernen Sie die vordere Abdeckung.. Siehe ["Vordere Abdeckung entfernen" auf Seite 117](#page-126-0).
- 2. Entfernen Sie den Einbaurahmen, in dem die Systemplatine installiert ist. Siehe ["Einbaurahmen](#page-110-0) [entfernen" auf Seite 101.](#page-110-0)
- 3. Entfernen Sie die obere Systemplatine oder die Abdeckblende der Systemplatine, wenn Sie ein PHM von der unteren Systemplatine entfernen. Siehe ["Entfernen einer Systemplatine" auf Seite 95](#page-104-0).

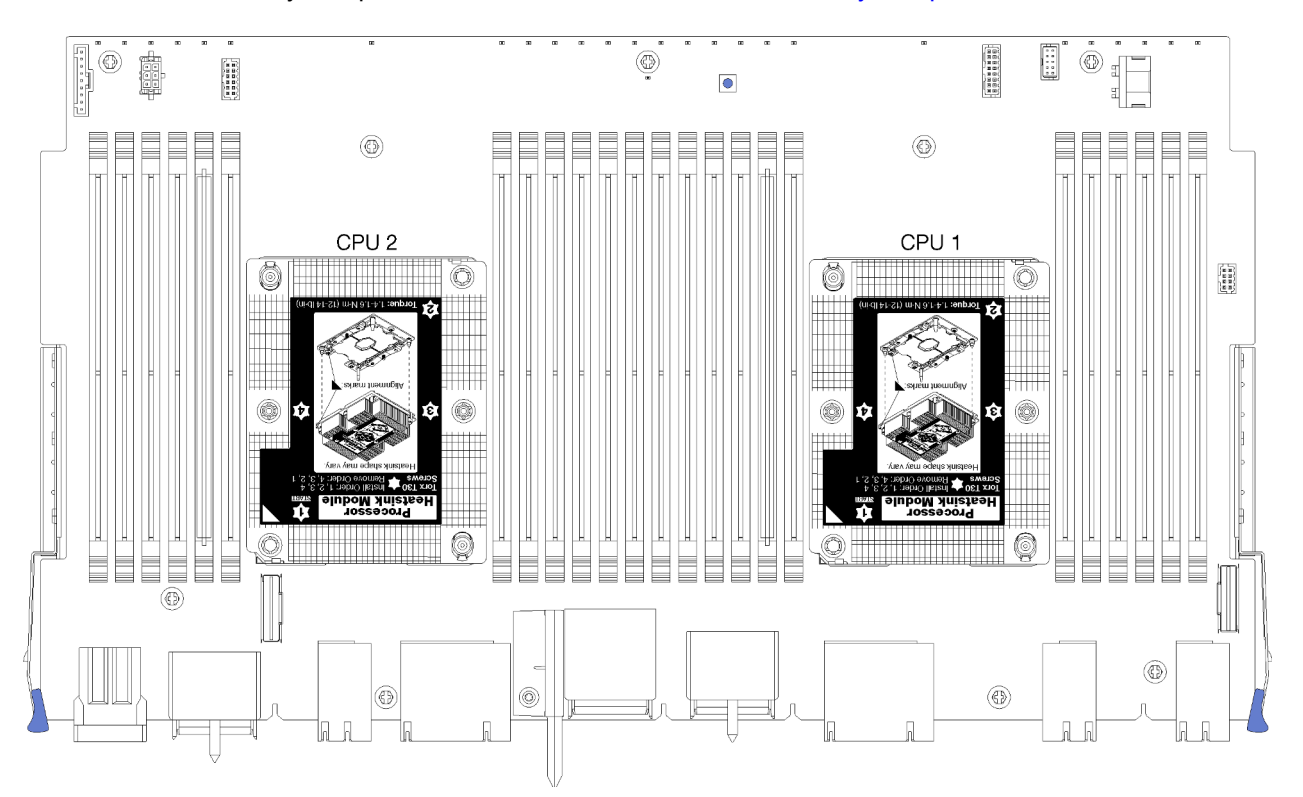

Abbildung 105. Prozessorpositionen auf der Systemplatine

|  | D73                                                                          | CPU <sub>7</sub> |             | CPU <sub>8</sub> | D <sub>96</sub><br>n n n n n n |
|--|------------------------------------------------------------------------------|------------------|-------------|------------------|--------------------------------|
|  | D49<br>100000                                                                | CPU <sub>5</sub> |             | CPU <sub>6</sub> | D72<br>nnnnn                   |
|  | D <sub>25</sub><br>nnnnn                                                     | CPU <sub>3</sub> | nnnnnnnnnn  | CPU <sub>4</sub> | D48<br>n n                     |
|  | D1<br>$\begin{array}{c} \Pi \ \Pi \ \Pi \ \Pi \ \Pi \ \Pi \ \Pi \end{array}$ | CPU <sub>1</sub> | n n n n n n | CPU <sub>2</sub> | D <sub>24</sub><br>$\Box$      |

Abbildung 106. Layout des Prozessors für Multiprozessor-Systeme (bei Betrachtung der Vorderseite des Servers)

Gehen Sie wie folgt vor, um ein PHM zu entfernen:

Schritt 1. Entfernen Sie das PHM von der Systemplatine.

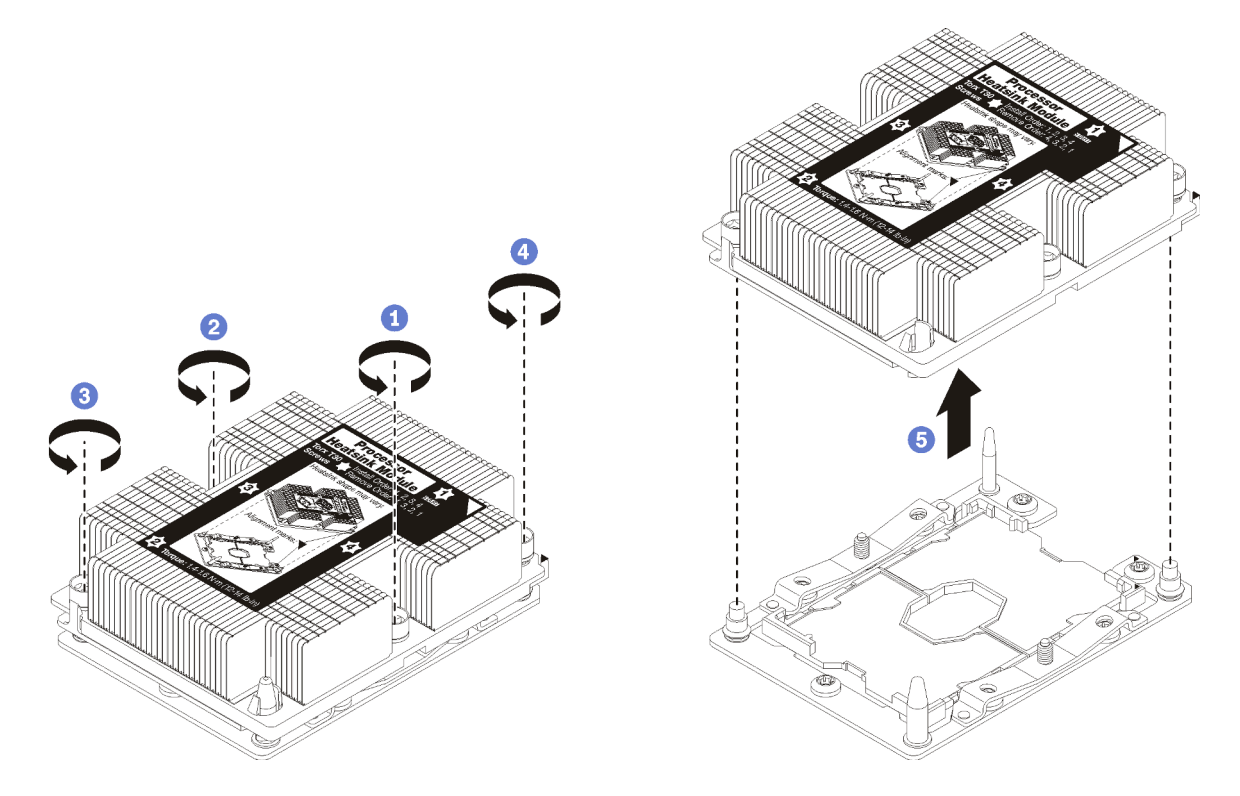

Abbildung 107. Entfernen des PHM

Achtung: Um Beschädigungen an den Komponenten zu verhindern, stellen Sie sicher, dass Sie die angegebene Reihenfolge für das Abziehen befolgen.

- a. Lösen Sie die unverlierbaren T30-Torx-Befestigungselemente am Prozessor-Kühlkörpermodul vollständig in der Reihenfolge zum Entfernen wie auf dem Kühlkörper-Typenschild angegeben.
- b. Heben Sie das Prozessor-Kühlkörpermodul aus dem Prozessorsockel.

Nach dem Entfernen eines PHM:

- Wenn Sie den PHM beim Austausch der Systemplatine entfernen, legen Sie den PHM beiseite.
- Wenn Sie den Prozessor oder Kühlkörper austauschen, trennen Sie den Prozessor und seine Halterung vom Kühlkörper.

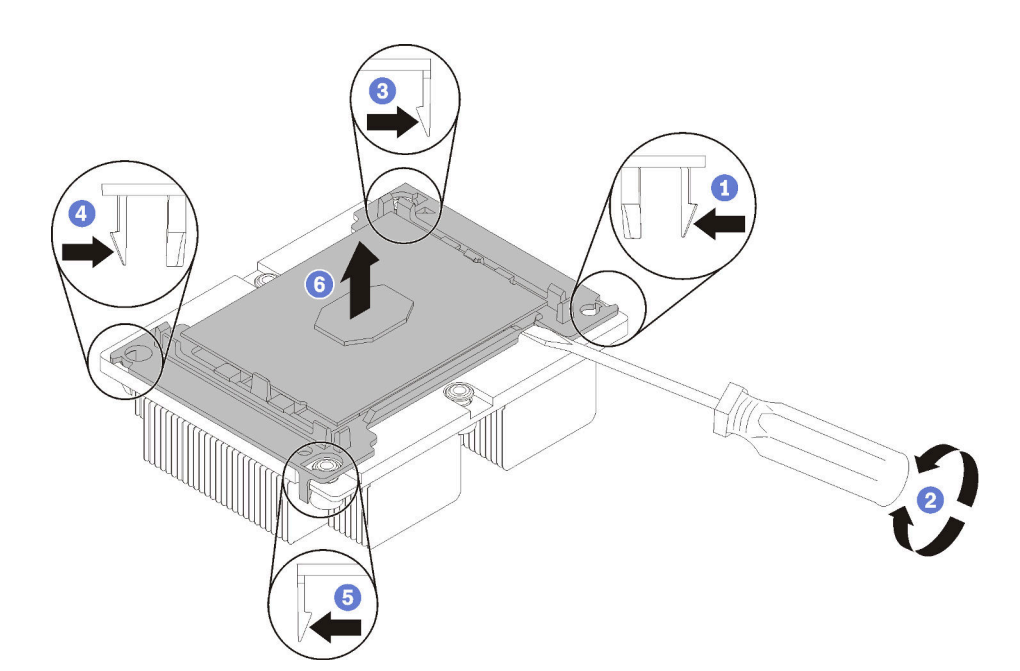

Abbildung 108. Trennen von Kühlkörper und Prozessor

- 1. Drücken Sie auf die Halteklammer an der Kante der Prozessorhalterung, die dem Hebelpunkt am nächsten ist. Hebeln Sie dann diese Kante der Halterung mit einem Schlitzschraubendreher vorsichtig vom Kühlkörper, indem Sie eine Drehbewegung zum Brechen des Prozessor-Kühlkörper-Siegels anwenden.
- 2. Lösen Sie dann die übrigen Halteklammern und heben Sie den Prozessor und seine Halterung aus dem Kühlkörper.
- 3. Halten Sie nach dem Trennen des Prozessors und der Halterung vom Kühlkörper den Prozessor und die Halterung so fest, dass die Seite mit der Wärmeleitpaste nach unten und die Seite mit den Prozessorkontakten nach oben weist, um zu verhindern, dass der Prozessor aus der Halterung fällt.

Anmerkung: Die Prozessorhalterung wird entfernt und in einem späteren Schritt entsorgt und durch eine neue ersetzt.

- Wenn Sie den Prozessor austauschen, verwenden Sie den Kühlkörper wieder. Wischen Sie mit einem alkoholhaltigen Reinigungstuch die Wärmeleitpaste von der Unterseite des Kühlkörpers ab.
- Wenn Sie den Kühlkörper austauschen, verwenden Sie den Prozessor wieder. Wischen Sie mit einem alkoholhaltigen Reinigungstuch die Wärmeleitpaste von der Oberseite des Prozessors ab.

Wenn Sie angewiesen werden, den Prozessor oder den Kühlkörper zurückzugeben, befolgen Sie alle Verpackungsanweisungen und verwenden Sie das mitgelieferte Verpackungsmaterial.

### Demo-Video

[Sehen Sie sich das Verfahren auf YouTube an.](https://www.youtube.com/watch?v=L7vR3EtF9PI)

## Prozessor und Kühlkörper installieren

Diese Aufgabe umfasst Anweisungen zur Installation einer Prozessor-Kühlkörper-Baugruppe, die als Prozessor-Kühlkörpermodul bezeichnet wird, eines Prozessors und eines Kühlkörpers. All diese Aufgaben erfordern einen T30-Torx-Schraubendreher.

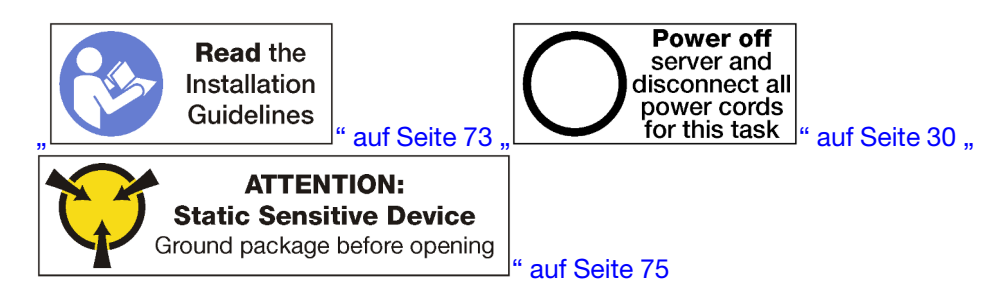

### Achtung:

- Jeder Prozessorsockel muss stets eine Abdeckung oder ein PHM enthalten. Schützen Sie leere Prozessorsockel mit einer Abdeckung, wenn Sie ein PHM entfernen oder installieren.
- Berühren Sie nicht den Prozessor oder die Prozessorkontakte. Die Kontakte am Prozessorsockel können leicht brechen und beschädigt werden. Verunreinigungen auf den Prozessorkontakten, wie z. B. Hautabsonderungen, können Verbindungsfehler verursachen.
- Entfernen und installieren Sie immer nur jeweils ein PHM. Wenn die Systemplatine mehrere Prozessoren unterstützt, beginnen Sie die Installation der PHMs mit dem ersten Prozessorsockel.
- Achten Sie darauf, dass die Wärmeleitpaste auf dem Prozessor oder dem Kühlkörper nicht mit anderen Komponenten in Berührung kommt. Durch Berührung einer Oberfläche kann die Wärmeleitpaste beschädigt werden, sodass sie nicht mehr funktioniert. Die Wärmeleitpaste kann Komponenten beschädigen, wie die elektrischen Anschlüsse im Prozessorsockel. Entfernen Sie die Wärmeleitpaste nicht von einem Kühlkörper, es sei denn, Sie werden dazu angewiesen.
- Um eine optimale Leistung sicherzustellen, prüfen Sie, dass das Herstellungsdatum auf dem neuen Kühlkörper 2 Jahre nicht überschreitet. Entfernen Sie andernfalls die vorhandene Wärmeleitpaste und bringen Sie die neue Wärmeleitpaste auf, um eine optimale Temperaturleistung zu erzielen.

### Anmerkungen:

- Die PHMs sind mit einer Führung für den Sockel versehen, sodass sie nur in einer Richtung installiert werden können.
- Eine Liste der für Ihren Server unterstützten Prozessoren finden Sie unter <https://serverproven.lenovo.com/>. Alle Prozessoren auf der Systemplatine müssen dieselbe Geschwindigkeit, dieselbe Anzahl an Kernen und dieselbe Frequenz aufweisen.
- Vor der Installation eines neuen PHM oder Austauschprozessors müssen Sie Ihre Systemfirmware auf die neueste Version aktualisieren. Siehe "Firmware aktualisieren" in der ThinkSystem SR950 Konfigurationsanleitung.
- Die für Ihr System verfügbaren Zusatzeinrichtungen haben möglicherweise bestimmte Prozessoranforderungen. Weitere Informationen hierzu finden Sie in der Dokumentation, die im Lieferumfang der Zusatzeinrichtung enthalten ist.

Vor der Installation eines PHM:

Anmerkung: Der Kühlkörper, der Prozessor und die Prozessorhalterung für Ihr System unterscheiden sich möglicherweise von den in den Abbildungen dargestellten Komponenten.

1. Entfernen Sie das vorhandene PHM, sofern installiert Informationen dazu finden Sie im Abschnitt ["Prozessor und Kühlkörper entfernen" auf Seite 178](#page-187-0).

Anmerkung: Austauschprozessoren werden mit rechteckigen und quadratischen Prozessorhalterungen geliefert. Eine rechteckige Halterung ist bereits am Prozessor befestigt. Die quadratische Halterung wird nicht benötigt.

2. Wenn Sie einen Kühlkörper austauschen, tauschen Sie die Prozessorhalterung aus. Prozessorhalterungen dürfen nicht wiederverwendet werden.

a. Entfernen Sie die alte Prozessorhalterung.

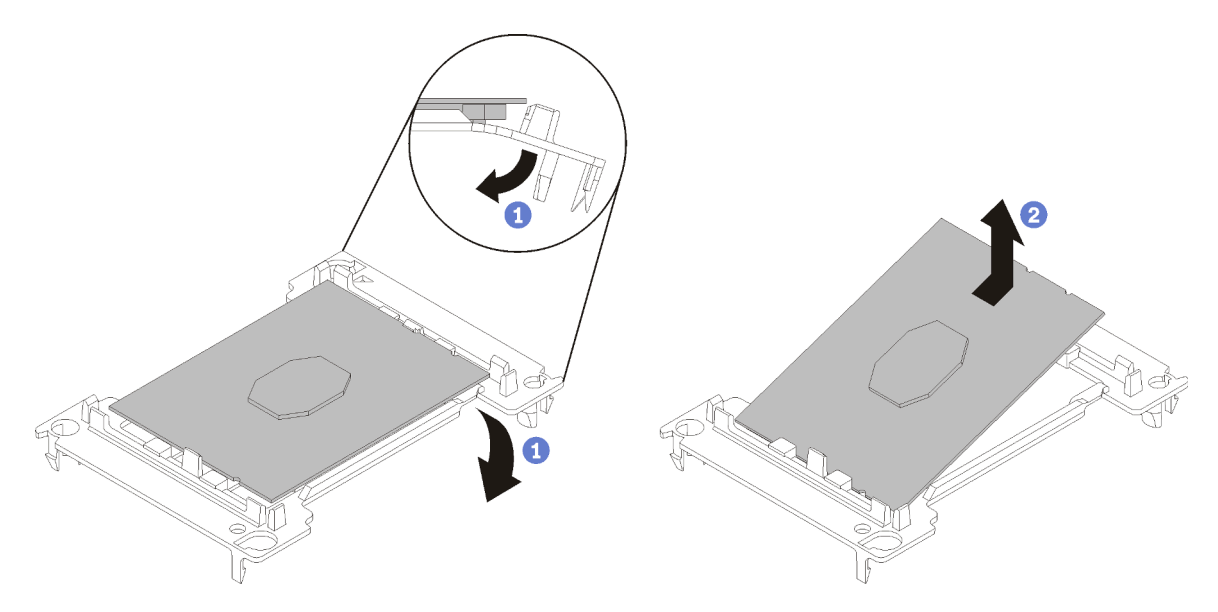

Abbildung 109. Halterung für einen Prozessor entfernen

Anmerkung: Wenn der Prozessor aus der Halterung herausgenommen wurde, halten Sie den Prozessor an den langen Kanten fest, um die Kontakte oder die Wärmeleitpaste, soweit diese verwendet wurde, nicht zu berühren.

Biegen Sie die Enden der Halterung nach unten vom Prozessor weg, um die Halteklammern zu lösen. Die Seite mit den Prozessorkontakten weist dabei nach oben. Entfernen Sie dann den Prozessor aus der Halterung. Entsorgen Sie die alte Halterung.

b. Installieren Sie eine neue Prozessorhalterung.

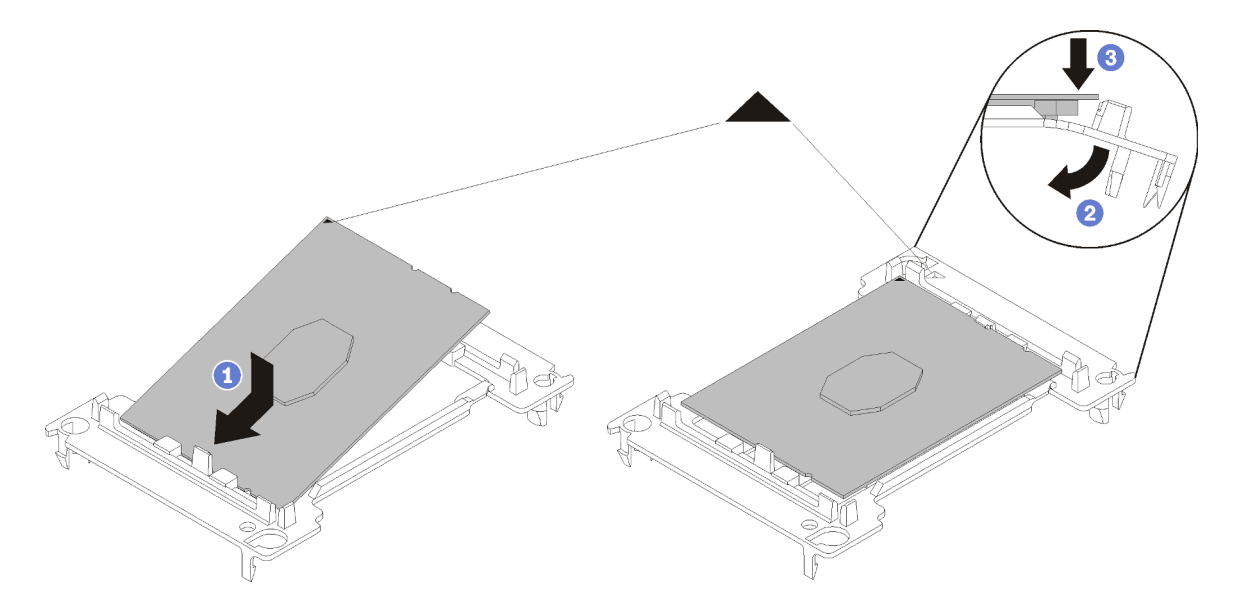

Abbildung 110. Halterung für einen Prozessor installieren

1) Positionieren Sie den Prozessor so in der neuen Halterung, dass die dreieckigen Markierungen aneinander ausgerichtet sind. Setzen Sie dann das unmarkierte Ende des Prozessors in die Halterung ein.

2) Halten Sie das eingesetzte Ende des Prozessors fest und biegen Sie das gegenüberliegende Ende der Halterung nach unten vom Prozessor weg, bis Sie den Prozessor unter die Halteklammer drücken können.

Um zu verhindern, dass der Prozessor nach dem Einsetzen aus der Halterung herausfällt, halten Sie die Kontaktseite des Prozessors nach oben und halten Sie die Prozessorhaltungsbaugruppe an den Seiten der Halterung.

3) Wenn noch alte Wärmeleitpaste auf dem Prozessor vorhanden ist, reinigen Sie vorsichtig die Oberseite des Prozessors mithilfe eines alkoholhaltigen Reinigungstuchs.

Anmerkung: Wenn Sie neue Wärmeleitpaste auf der Oberseite des Prozessors auftragen, müssen Sie davor sicherstellen, dass der Alkohol komplett verdampft ist.

- 3. Wenn Sie einen Prozessor ersetzen:
	- a. Entfernen Sie das Prozessor-Typenschild vom Kühlkörper und tauschen Sie es durch das neue Schild aus, das mit dem Austauschprozessor geliefert wird.
	- b. Um eine optimale Leistung sicherzustellen, prüfen Sie, dass das Herstellungsdatum auf dem neuen Kühlkörper 2 Jahre nicht überschreitet. Entfernen Sie andernfalls die vorhandene Wärmeleitpaste und bringen Sie die neue Wärmeleitpaste auf, um eine optimale Temperaturleistung zu erzielen.
	- c. Tragen Sie neue Wärmeleitpaste (1/2 Spritze, 0,65 g) oben auf dem neuen Prozessor auf. Wenn Sie die Oberseite des Prozessors mit einem alkoholhaltigen Reinigungstuch gesäubert haben, müssen Sie nach dem kompletten Verdampfen des Alkohols neue Wärmeleitpaste auftragen.

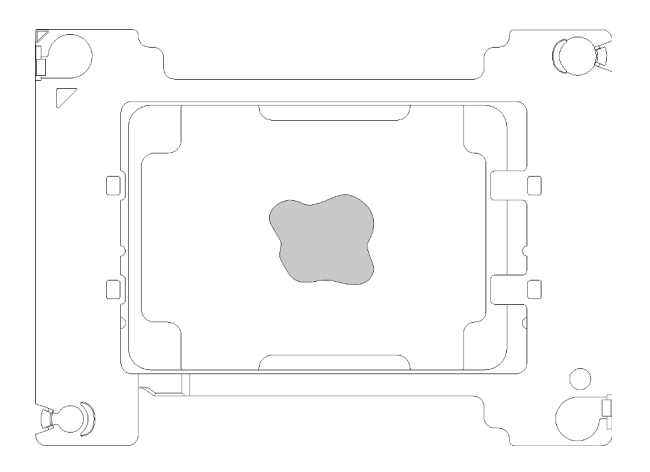

Abbildung 111. Auftragen der Wärmeleitpaste

- 1) Legen Sie den Prozessor und die Halterung vorsichtig auf einer ebenen Oberfläche ab, wobei die Seite mit den Prozessorkontakten nach unten weist.
- 2) Tragen Sie eine halbe Spritze Wärmeleitpaste (ca. 0,65 g) auf die Mitte der Prozessorspitze auf.
- 4. Wenn Sie einen Kühlkörper ersetzen, entfernen Sie das Prozessorkennzeichnungsetikett vom alten Kühlkörper und platzieren Sie es an der gleichen Position auf dem neuen Kühlkörper. Das Etikett ist an der Seite des Kühlkörpers in der Nähe der dreieckigen Ausrichtungsmarkierung angebracht.

Wenn Sie nicht in der Lage sind, das Etikett zu entfernen und auf dem neuen Kühlkörper anzubringen, oder wenn das Etikett während der Übertragung beschädigt wird, schreiben Sie die Prozessorseriennummer vom Prozessorkennzeichnungsetikett an der Stelle auf den neuen Kühlkörper, an der das Etikett platziert werden sollte.

5. Bauen Sie Prozessor und Kühlkörper zusammen, sofern sie nicht bereits zusammengebaut wurden.

### Anmerkungen:

- Wenn Sie den Prozessor austauschen, installieren Sie den Kühlkörper auf dem Prozessor und der Halterung, solange sich Prozessor und Halterung im Versandkarton befinden.
- Wenn Sie einen Kühlkörper austauschen, entnehmen Sie den Kühlkörper aus dem Versandrahmen und legen Sie den Prozessor und die Halterung mit der Prozessorkontaktseite nach unten in die andere Hälfte des Versandrahmens. Um zu verhindern, dass der Prozessor nach dem Einsetzen aus der Halterung herausfällt, halten Sie die Prozessorhaltungsbaugruppe an den Seiten mit der Kontaktseite des Prozessors nach oben und drehen Sie ihn zum Einsetzen in die Versandhalterung um.

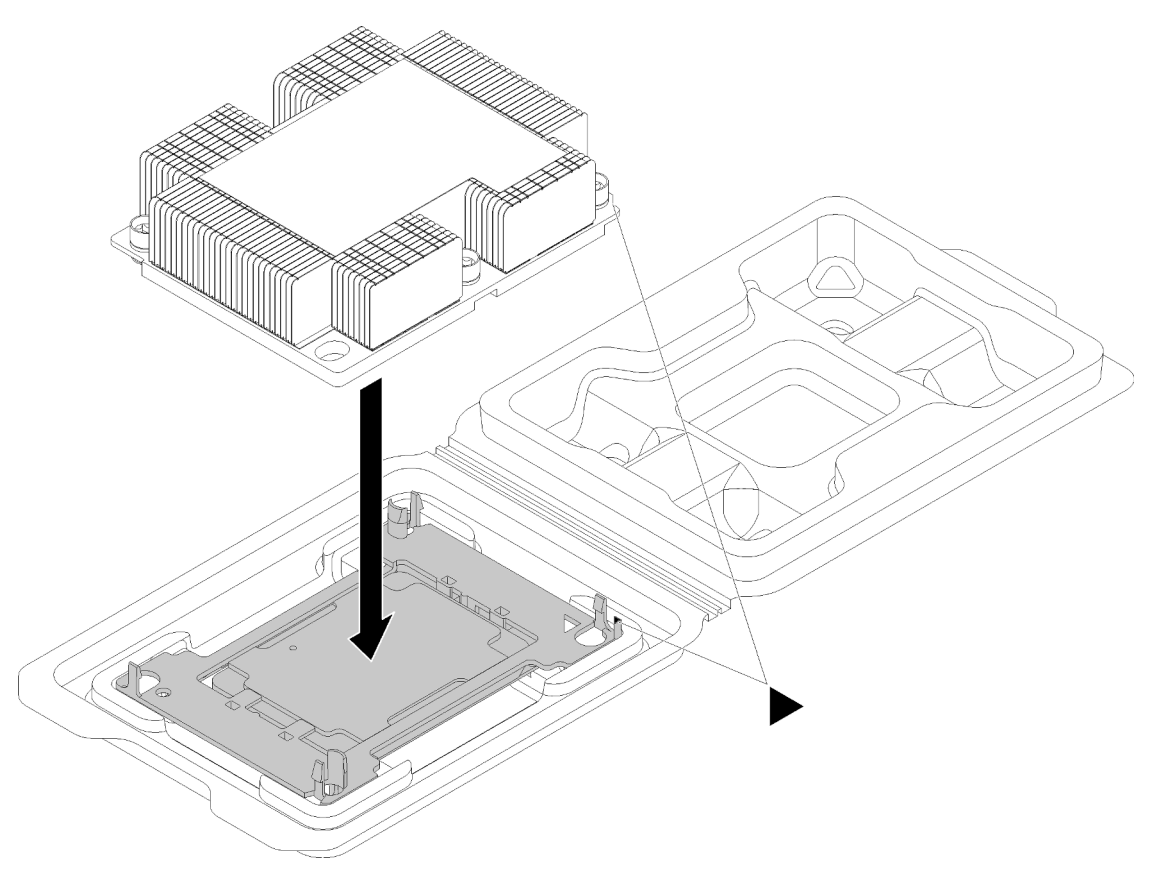

Abbildung 112. Zusammensetzen des PHM im Versandeinbaurahmen

- a. Richten Sie die dreieckigen Markierungen der Prozessorhalterung und des Kühlkörpers bzw. die dreieckige Markierung der Prozessorhalterung mit der eingekerbten Kante des Kühlkörpers aus.
- b. Setzen Sie die Prozessorhalterungsklammern in die Aussparungen am Kühlkörper ein.
- c. Drücken Sie die Halterung in ihre Position, bis die Klammern an allen vier Ecken einrasten.

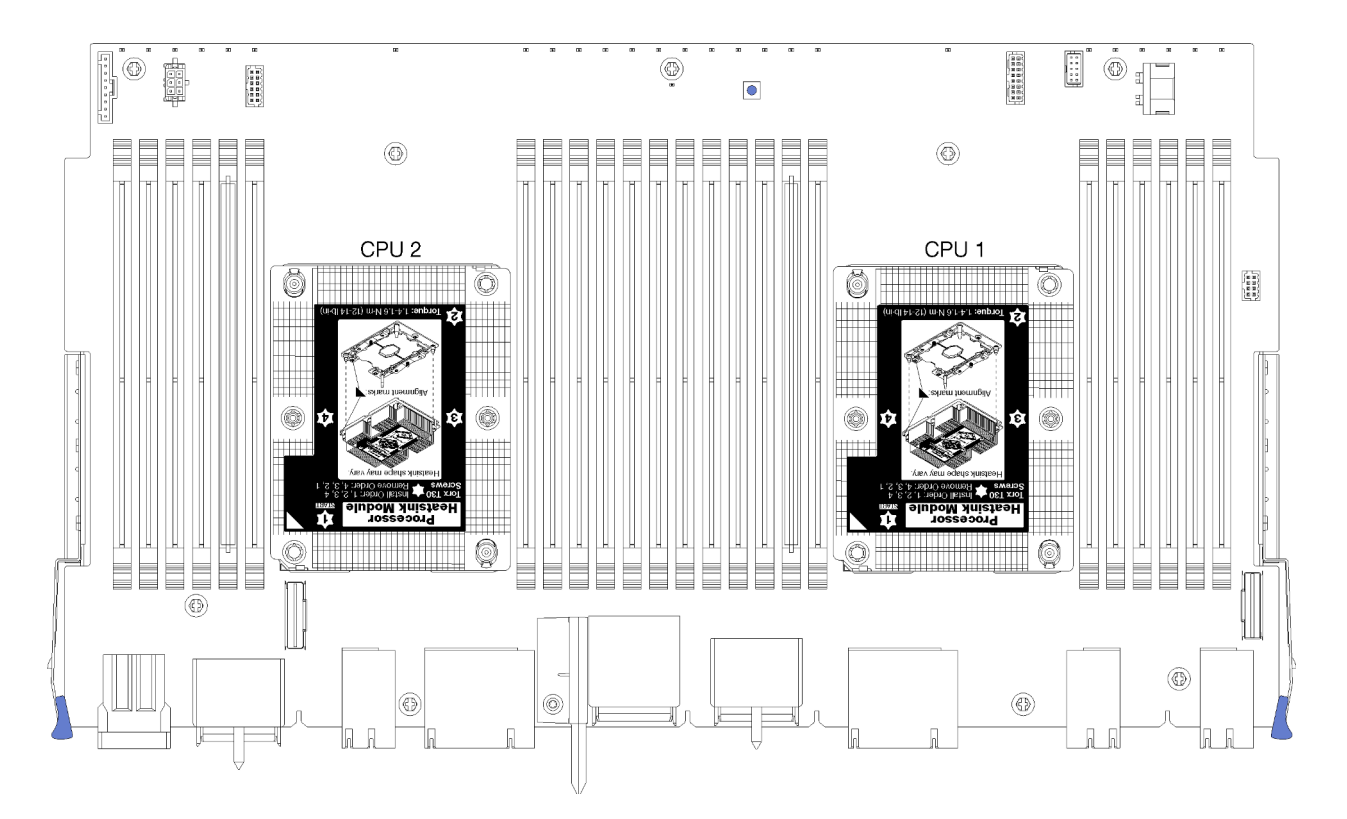

Abbildung 113. Prozessorpositionen auf der Systemplatine

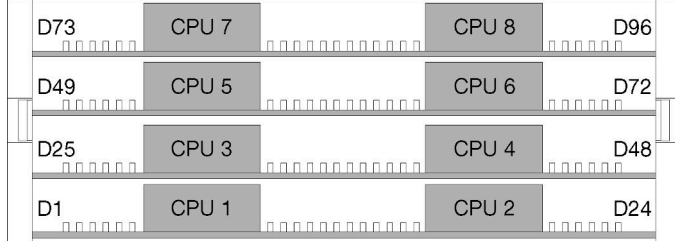

Abbildung 114. Layout des Prozessors für Multiprozessor-Systeme (bei Betrachtung der Vorderseite des Servers)

Gehen Sie wie folgt vor, um ein PHM zu installieren:

- Schritt 1. Entfernen Sie die Abdeckung des Prozessorsockels, sofern diese im Prozessorsockel angebracht ist. Setzen Sie dazu Ihre Finger in die Halbkreise am Ende der Abdeckung und heben Sie sie von der Systemplatine ab.
- Schritt 2. Installieren Sie das Prozessor-Kühlkörpermodul auf der Systemplatine.

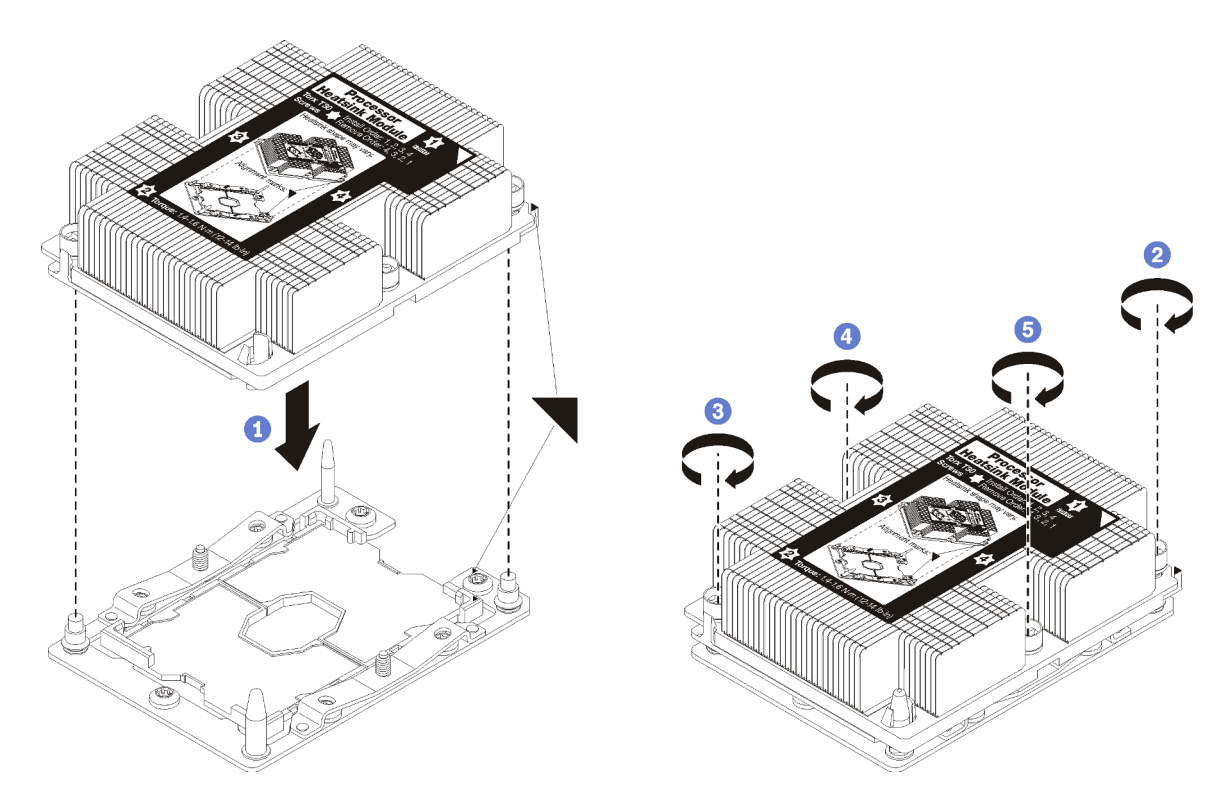

Abbildung 115. Installieren des PHM

a. Richten Sie die dreieckigen Markierungen und die Führungsstifte am Prozessorsockel am PHM aus. Setzen Sie das PHM dann in den Prozessorsockel ein.

Achtung: Um Beschädigungen an den Komponenten zu verhindern, stellen Sie sicher, dass Sie die angegebene Reihenfolge für das Anziehen befolgen.

b. Ziehen Sie die unverlierbaren T30-Torx-Befestigungselemente in der Installationsreihenfolge an, die auf dem Kühlkörperschild angegeben ist. Ziehen Sie die Schrauben fest, bis sie sich nicht mehr drehen lassen. Prüfen Sie dann, dass keine Lücke zwischen dem Schraubenansatz am Kühlkörper und dem Prozessorsockel vorhanden ist. (Das Drehmoment zum vollständigen Anziehen der Muttern beträgt 1,4 bis 1,6 Newtonmeter bzw. 12 bis 14 Poundforce Inch.)

Nach der Installation eines PHM:

- 1. Installieren Sie die obere Systemplatine oder die Abdeckblende der Systemplatine, wenn diese entfernt wurde. Siehe ["Systemplatine installieren" auf Seite 97.](#page-106-0)
- 2. Einbaurahmen installieren. (siehe ["Einbaurahmen installieren" auf Seite 103\)](#page-112-0).
- 3. Installieren Sie die vordere Abdeckung. Siehe ["Vordere Abdeckung installieren" auf Seite 118](#page-127-0)

#### Demo-Video

[Sehen Sie sich das Verfahren auf YouTube an.](https://www.youtube.com/watch?v=yBEZxe0J_Xc)

## RAID-Karte austauschen

Die RAID-Karten befinden sich im oberen und unteren Einbaurahmen, auf die über die Vorderseite des Servers zugegriffen wird. Die Verfahren zum Entfernen und Installieren von RAID-Karten sind im oberen und unteren Einbaurahmen unterschiedlich.

# RAID-Karte entfernen (oberer Einbaurahmen)

Die obere RAID-Karte befindet sich auf der oberen Systemplatine oder dem optionalen Ablagerahmen. Der Zugriff erfolgt über die Vorderseite des Servers. Nach dem Entfernen des oberen Einbaurahmens und des Lüfterrahmens, trennen Sie die RAID-Karte vom Speicher-Interposer. Anschließend ziehen Sie die drei Kabel von der RAID-Karte ab und entfernen Sie sie aus dem Einbaurahmen.

S002

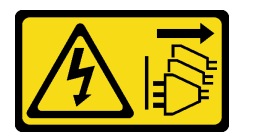

Vorsicht:

Mit dem Netzschalter an der Einheit und am Netzteil wird die Stromversorgung für die Einheit nicht unterbrochen. Die Einheit kann auch mit mehreren Netzkabeln ausgestattet sein. Um die Stromversorgung für die Einheit vollständig zu unterbrechen, müssen alle zum Gerät führenden Netzkabel vom Netz getrennt werden.

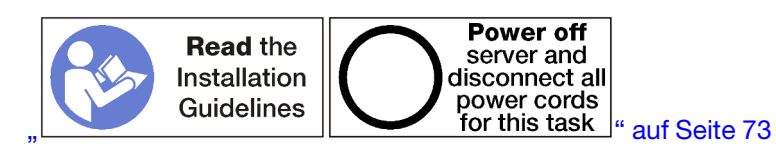

## Vorsicht:

Stellen Sie sicher, dass alle Netzkabel des Servers von den jeweiligen Stromquellen getrennt wurden, bevor Sie diese Schritte ausführen.

Vor dem Entfernen einer oberen RAID-Karte:

- 1. Entfernen Sie die vordere Abdeckung. Siehe ["Vordere Abdeckung entfernen" auf Seite 117](#page-126-0).
- 2. Entfernen Sie den oberen Einbaurahmen oder Ablagerahmen. Siehe "Einbaurahmen entfernen" auf Seite [101](#page-110-0) oder ["Ablagerahmen entfernen" auf Seite 221](#page-230-0).
- 3. Wenn Sie einen Einbaurahmen entfernt haben und dieser über eine oder mehrere Systemplatinen oder eine installierte Abdeckblende für Systemplatinen verfügt, entfernen Sie die Systemplatinen oder die Abdeckblende für Systemplatinen. Siehe ["Entfernen einer Systemplatine" auf Seite 95.](#page-104-0)
- 4. Drehen Sie den Einbaurahmen mit der Oberseite nach unten und entfernen Sie den oberen Lüfterrahmen. Siehe ["Lüfterrahmen entfernen \(oberer Einbaurahmen\)" auf Seite 108.](#page-117-0)

Gehen Sie wie folgt vor, um eine RAID-Karte aus dem oberen Einbaurahmen zu entfernen.

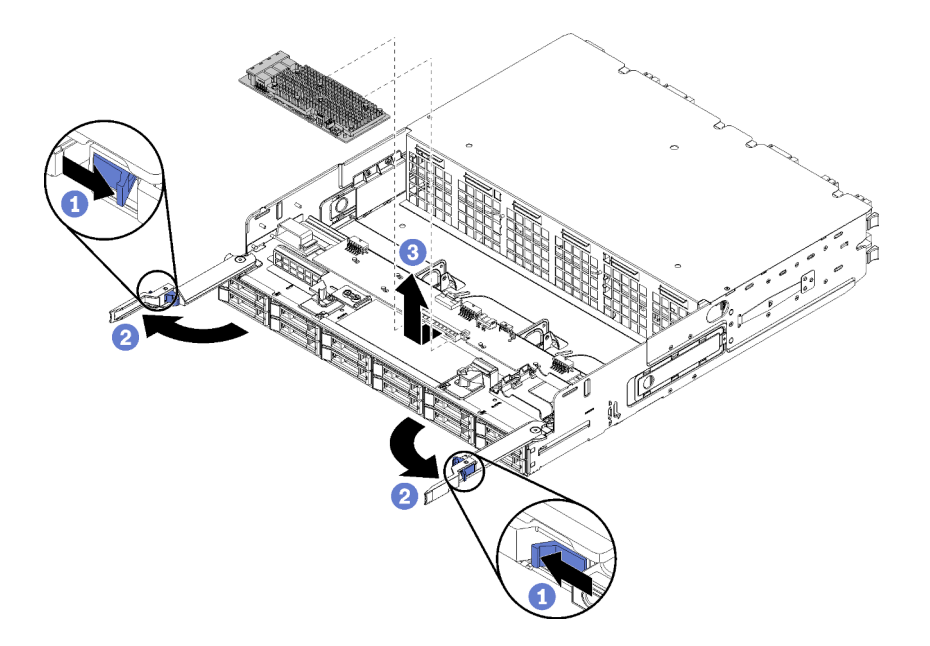

Abbildung 116. Entfernen einer RAID-Karte aus dem oberen Einbaurahmen

- Schritt 1. Trennen Sie die RAID-Karte vom Speicher-Interposer.
- Schritt 2. Drehen Sie die RAID-Karte nach oben und ziehen Sie die drei Kabel ab.
- Schritt 3. Entfernen Sie die RAID-Karte von der Halterung.

Wenn Sie angewiesen werden, die RAID-Karte einzusenden, befolgen Sie genau die Verpackungsanweisungen und verwenden Sie das gelieferte Verpackungsmaterial.

## Demo-Video

[Sehen Sie sich das Verfahren auf YouTube an.](https://www.youtube.com/watch?v=Pwtyp7T1xCI)

# RAID-Karte entfernen (unterer Einbaurahmen)

Die untere RAID-Karte befindet sich auf der unteren Systemplatine, auf die von der Vorderseite des Servers zugegriffen wird. Nach dem Entfernen der unteren Systemplatine und des Lüfterrahmens, trennen Sie die RAID-Karte vom Speicher-Interposer. Anschließend ziehen Sie die drei Kabel von der RAID-Karte ab und entfernen Sie sie von der Systemplatine.

S002

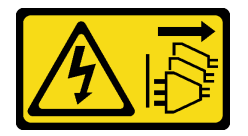

Vorsicht:

Mit dem Netzschalter an der Einheit und am Netzteil wird die Stromversorgung für die Einheit nicht unterbrochen. Die Einheit kann auch mit mehreren Netzkabeln ausgestattet sein. Um die Stromversorgung für die Einheit vollständig zu unterbrechen, müssen alle zum Gerät führenden Netzkabel vom Netz getrennt werden.

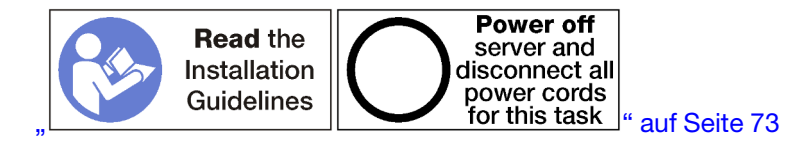

#### Vorsicht:

### Stellen Sie sicher, dass alle Netzkabel des Servers von den jeweiligen Stromquellen getrennt wurden, bevor Sie diese Schritte ausführen.

Vor dem Entfernen einer unteren RAID-Karte:

- 1. Entfernen Sie die vordere Abdeckung. Siehe ["Vordere Abdeckung entfernen" auf Seite 117](#page-126-0).
- 2. Entfernen Sie die untere Systemplatine oder schieben Sie sie in die Position für Wartung. Siehe ["Einbaurahmen entfernen" auf Seite 101](#page-110-0).
- 3. Entfernen Sie den unteren Lüfterrahmen. (siehe "Lüfterrahmen entfernen (unterer Einbaurahmen)" auf [Seite 109](#page-118-0)).

Führen Sie die folgenden Schritte zum Entfernen einer unteren RAID-Karte aus.

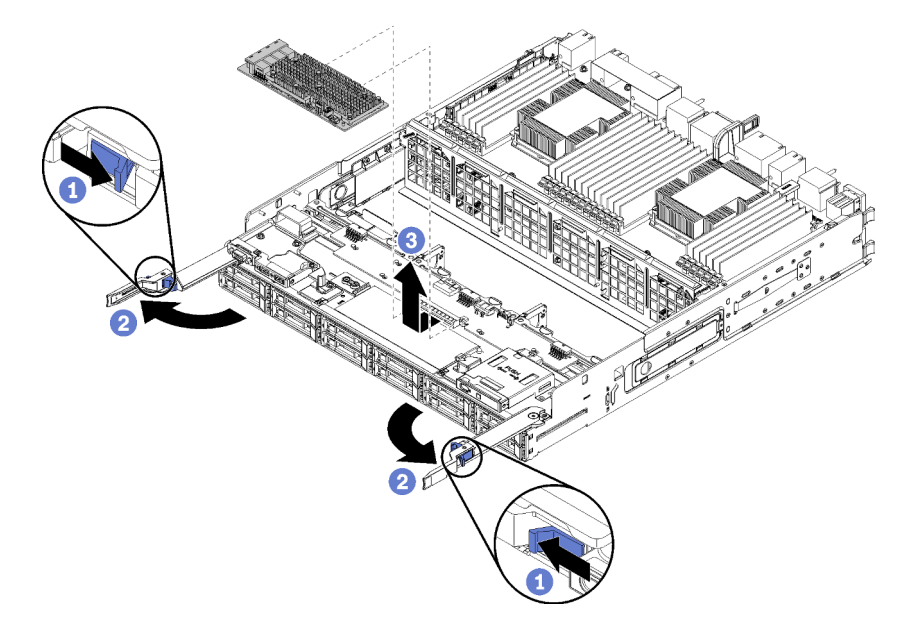

Abbildung 117. Entfernen der unteren RAID-Karte

- Schritt 1. Trennen Sie die RAID-Karte vom Speicher-Interposer.
- Schritt 2. Drehen Sie die RAID-Karte nach oben und ziehen Sie die drei Kabel ab.
- Schritt 3. Entfernen Sie die RAID-Karte von der Systemplatine.

Wenn Sie angewiesen werden, die RAID-Karte einzusenden, befolgen Sie genau die Verpackungsanweisungen und verwenden Sie das gelieferte Verpackungsmaterial.

#### Demo-Video

[Sehen Sie sich das Verfahren auf YouTube an.](https://www.youtube.com/watch?v=Pwtyp7T1xCI)

# RAID-Karte installieren (oberer Einbaurahmen)

Die obere RAID-Karte befindet sich auf der oberen Systemplatine oder dem optionalen Ablagerahmen. Der Zugriff erfolgt über die Vorderseite des Servers. Schließen Sie die drei Kabel an der RAID-Karte an. Verbinden Sie dann die RAID-Karte mit dem Speicher-Interposer im oberen Einbaurahmen.

## S002

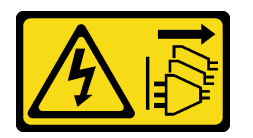

Vorsicht:

Mit dem Netzschalter an der Einheit und am Netzteil wird die Stromversorgung für die Einheit nicht unterbrochen. Die Einheit kann auch mit mehreren Netzkabeln ausgestattet sein. Um die Stromversorgung für die Einheit vollständig zu unterbrechen, müssen alle zum Gerät führenden Netzkabel vom Netz getrennt werden.

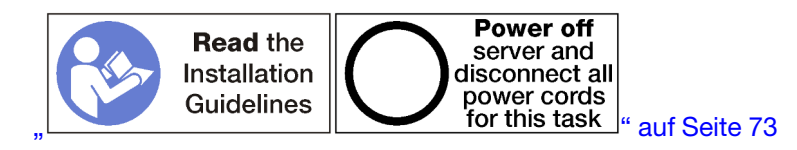

Gehen Sie wie folgt vor, um eine RAID-Karte im oberen Einbaurahmen zu installieren:

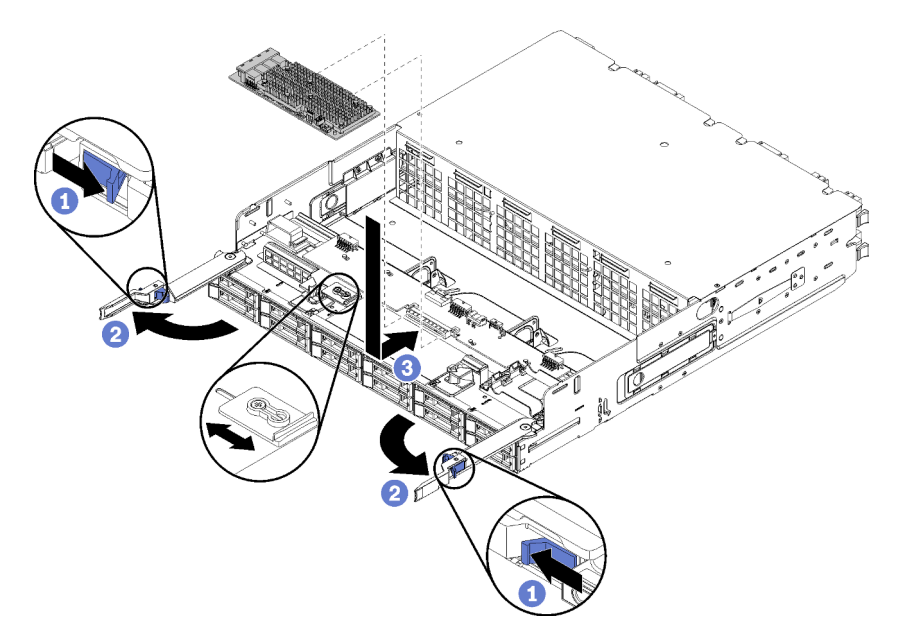

Abbildung 118. Installieren einer RAID-Karte im oberen Einbaurahmen

Anmerkung: RAID-Karten sind in zwei Breiten verfügbar. Wenn die RAID-Karte, die Sie installieren, nicht zur Positionierung der linken RAID-Kartenhalterung passt, lösen Sie die Schraube der Halterung, verschieben Sie die Halterung in die andere Position und ziehen Sie die Schraube fest.

- Schritt 1. Schließen Sie die drei Kabel an die RAID-Karte an.
- Schritt 2. Drehen Sie die RAID-Karte nach unten und richten Sie sie mit dem Anschluss auf der Speicher-Interposerkarte aus. Setzen Sie anschließend die RAID-Karte in den Kartenanschluss des Speicher-Interposers ein.

Nachdem Sie die obere RAID-Karte installiert haben:

- 1. Installieren Sie den oberen Lüfterrahmen. (siehe "Lüfterrahmen installieren (oberer Einbaurahmen)" auf [Seite 111](#page-120-0)).
- 2. Drehen Sie die Halterung mit der rechten Seite nach oben.
- 3. Wenn Sie einen oder mehrere Systemplatinen oder eine Abdeckblende für Systemplatinen von einem Einbaurahmen entfernt haben, installieren Sie die Systemplatinen oder die Abdeckblende für Systemplatinen. Siehe ["Systemplatine installieren" auf Seite 97](#page-106-0).
- 4. Installieren Sie den oberen Einbaurahmen oder Ablagerahmen. Siehe "Einbaurahmen installieren" auf [Seite 103](#page-112-0) oder ["Ablagerahmen installieren \(vollständig entnommen\)" auf Seite 224](#page-233-0).
- 5. Installieren Sie die vordere Abdeckung. Siehe ["Vordere Abdeckung installieren" auf Seite 118.](#page-127-0)

## Demo-Video

[Sehen Sie sich das Verfahren auf YouTube an.](https://www.youtube.com/watch?v=cBDCb47RlS8)

## RAID-Karte installieren (unterer Einbaurahmen)

Die untere RAID-Karte befindet sich auf der unteren Systemplatine, auf die von der Vorderseite des Servers zugegriffen wird. Schließen Sie die drei Kabel an der RAID-Karte an. Verbinden Sie dann die RAID-Karte mit dem Speicher-Interposer auf der unteren Systemplatine.

### S002

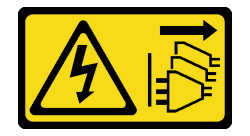

Vorsicht:

Mit dem Netzschalter an der Einheit und am Netzteil wird die Stromversorgung für die Einheit nicht unterbrochen. Die Einheit kann auch mit mehreren Netzkabeln ausgestattet sein. Um die Stromversorgung für die Einheit vollständig zu unterbrechen, müssen alle zum Gerät führenden Netzkabel vom Netz getrennt werden.

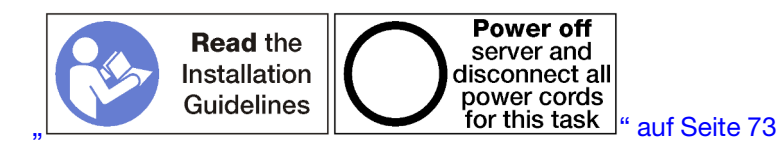

Gehen Sie wie folgt vor, um eine untere RAID-Karte zu installieren:

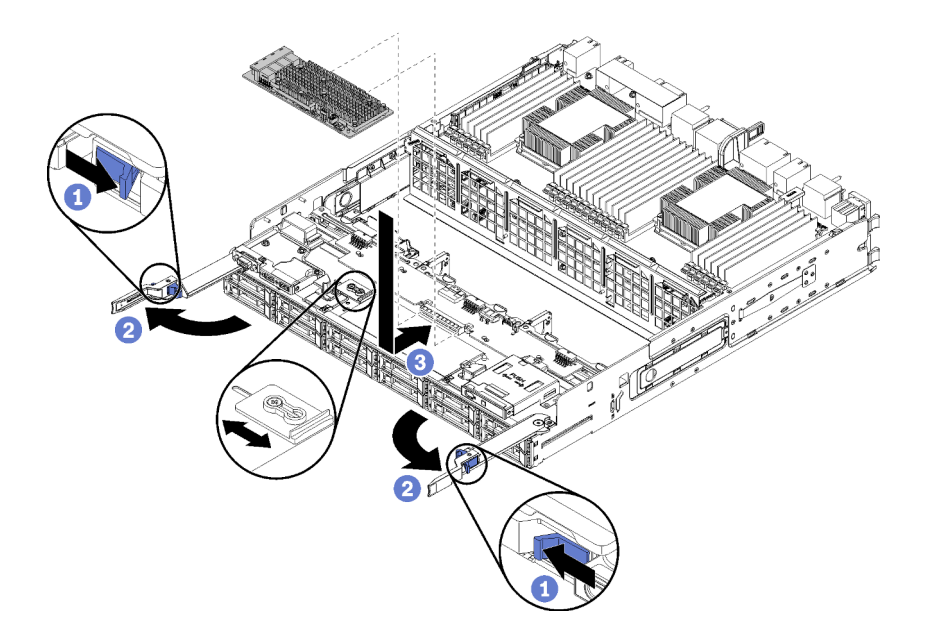

Abbildung 119. Installation einer unteren RAID-Karte

Anmerkung: RAID-Karten sind in zwei Breiten verfügbar. Wenn die RAID-Karte, die Sie installieren, nicht zur Positionierung der linken RAID-Kartenhalterung passt, lösen Sie die Schraube der Halterung, verschieben Sie die Halterung in die andere Position und ziehen Sie die Schraube fest.

- Schritt 1. Schließen Sie die drei Kabel an die RAID-Karte an.
- Schritt 2. Drehen Sie die RAID-Karte nach unten und richten Sie sie mit dem Anschluss auf der Speicher-Interposerkarte aus. Setzen Sie anschließend die RAID-Karte in den Kartenanschluss des Speicher-Interposers ein.

Nachdem Sie die untere RAID-Karte installiert haben:

- 1. Installieren Sie den unteren Lüfterrahmen. (siehe ["Lüfterrahmen installieren \(unterer Einbaurahmen\)" auf](#page-123-0) [Seite 114](#page-123-0)).
- 2. Installieren Sie die untere Systemplatine oder stellen Sie sie in die Position für den normalen Betrieb. Setzen Sie dann die vordere Abdeckung auf. Siehe ["Einbaurahmen installieren" auf Seite 103](#page-112-0) und ["Vordere Abdeckung installieren" auf Seite 118](#page-127-0).

### Demo-Video

[Sehen Sie sich das Verfahren auf YouTube an.](https://www.youtube.com/watch?v=cBDCb47RlS8)

## RAID-Flash-Stromversorgungsmodul austauschen

Die RAID-Flash-Stromversorgungsmodule befinden sich auf der oberen und unteren Systemplatine, auf die über die Vorderseite des Servers zugegriffen wird. Die Verfahren zum Entfernen und Installieren von RAID-Flash-Stromversorgungsmodulen sind in der oberen und unteren Systemplatine unterschiedlich.

# RAID-Flash-Stromversorgungsmodul entfernen (oberer Einbaurahmen)

Das obere RAID-Flash-Stromversorgungsmodul befindet sich auf der oberen Systemplatine oder dem optionalen Ablagerahmen. Der Zugriff erfolgt über die Vorderseite des Servers. Nach dem Entfernen des oberen Einbaurahmens und des Lüfterrahmens, trennen Sie das Kabel des RAID-Flash-Stromversorgungsmoduls. Entfernen Sie dann das Modul aus dem Einbaurahmen.

S002

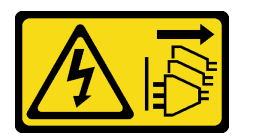

## Vorsicht:

Mit dem Netzschalter an der Einheit und am Netzteil wird die Stromversorgung für die Einheit nicht unterbrochen. Die Einheit kann auch mit mehreren Netzkabeln ausgestattet sein. Um die Stromversorgung für die Einheit vollständig zu unterbrechen, müssen alle zum Gerät führenden Netzkabel vom Netz getrennt werden.

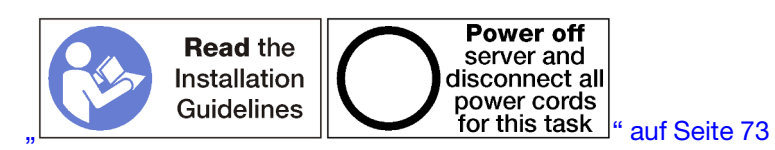

## Vorsicht:

Stellen Sie sicher, dass alle Netzkabel des Servers von den jeweiligen Stromquellen getrennt wurden, bevor Sie diese Schritte ausführen.

Vor dem Entfernen eines oberen RAID-Flash-Stromversorgungsmoduls:

- 1. Entfernen Sie die vordere Abdeckung. Siehe ["Vordere Abdeckung entfernen" auf Seite 117](#page-126-0).
- 2. Entfernen Sie den oberen Einbaurahmen oder Ablagerahmen. Siehe "Einbaurahmen entfernen" auf Seite [101](#page-110-0) oder ["Ablagerahmen entfernen" auf Seite 221](#page-230-0).
- 3. Wenn Sie einen Einbaurahmen entfernt haben und dieser über eine oder mehrere Systemplatinen oder eine installierte Abdeckblende für Systemplatinen verfügt, entfernen Sie die Systemplatinen oder die Abdeckblende für Systemplatinen. Siehe ["Entfernen einer Systemplatine" auf Seite 95.](#page-104-0)
- 4. Drehen Sie den Einbaurahmen mit der Oberseite nach unten und entfernen Sie den oberen Lüfterrahmen. Siehe ["Lüfterrahmen entfernen \(oberer Einbaurahmen\)" auf Seite 108.](#page-117-0)
- 5. Suchen Sie das RAID-Flash-Stromversorgungsmodul im Einbaurahmen oder dem Ablagerahmen.

Führen Sie zum Entfernen des RAID-Flash-Stromversorgungsmoduls aus dem oberen Einbaurahmen folgende Schritte aus:

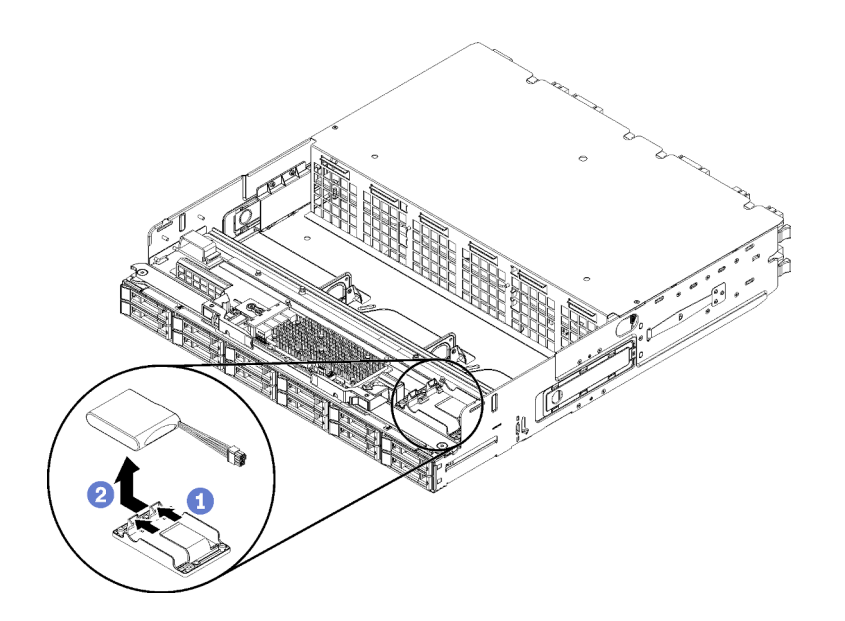

Abbildung 120. Entfernen des oberen RAID-Flash-Stromversorgungsmoduls

- Schritt 1. Drücken Sie den Lösehebel und drehen Sie das RAID-Flash-Stromversorgungsmodul nach oben.
- Schritt 2. Ziehen Sie das Kabel vom RAID-Flash-Stromversorgungsmodul ab.
- Schritt 3. Entfernen Sie das RAID-Flash-Stromversorgungsmodul aus dem Einbaurahmen oder dem Ablagerahmen.

Wenn Sie angewiesen werden, das RAID-Flash-Stromversorgungsmodul einzusenden, befolgen Sie die Verpackungsanweisungen und verwenden Sie das gelieferte Verpackungsmaterial.

#### Demo-Video

[Sehen Sie sich das Verfahren auf YouTube an.](https://www.youtube.com/watch?v=wE5BnuTw14Y)

## RAID-Flash-Stromversorgungsmodul entfernen (unterer Einbaurahmen)

Das untere RAID-Flash-Stromversorgungsmodul befindet sich auf der unteren Systemplatine. Der Zugriff erfolgt über die Vorderseite des Servers. Nach dem Entfernen der unteren Systemplatine und des Lüfterrahmens, trennen Sie das Kabel des RAID-Flash-Stromversorgungsmoduls. Entfernen Sie dann das Modul aus der Systemplatine.

S002

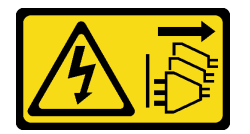

Vorsicht:

Mit dem Netzschalter an der Einheit und am Netzteil wird die Stromversorgung für die Einheit nicht unterbrochen. Die Einheit kann auch mit mehreren Netzkabeln ausgestattet sein. Um die Stromversorgung für die Einheit vollständig zu unterbrechen, müssen alle zum Gerät führenden Netzkabel vom Netz getrennt werden.

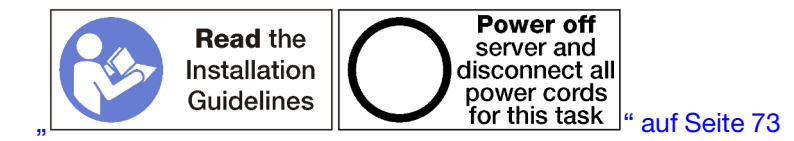

#### Vorsicht:

## Stellen Sie sicher, dass alle Netzkabel des Servers von den jeweiligen Stromquellen getrennt wurden, bevor Sie diese Schritte ausführen.

Vor dem Entfernen eines unteren RAID-Flash-Stromversorgungsmoduls:

- 1. Entfernen Sie die vordere Abdeckung.. Siehe ["Vordere Abdeckung entfernen" auf Seite 117.](#page-126-0)
- 2. Entfernen Sie die untere Systemplatine oder schieben Sie sie in die Position für Wartung. Siehe ["Einbaurahmen entfernen" auf Seite 101](#page-110-0).
- 3. Entfernen Sie den unteren Lüfterrahmen. (siehe "Lüfterrahmen entfernen (unterer Einbaurahmen)" auf [Seite 109](#page-118-0)).
- 4. Suchen Sie das RAID-Flash-Stromversorgungsmodul auf der Systemplatine.

Führen Sie zum Entfernen des unteren RAID-Flash-Stromversorgungsmoduls folgende Schritte aus.

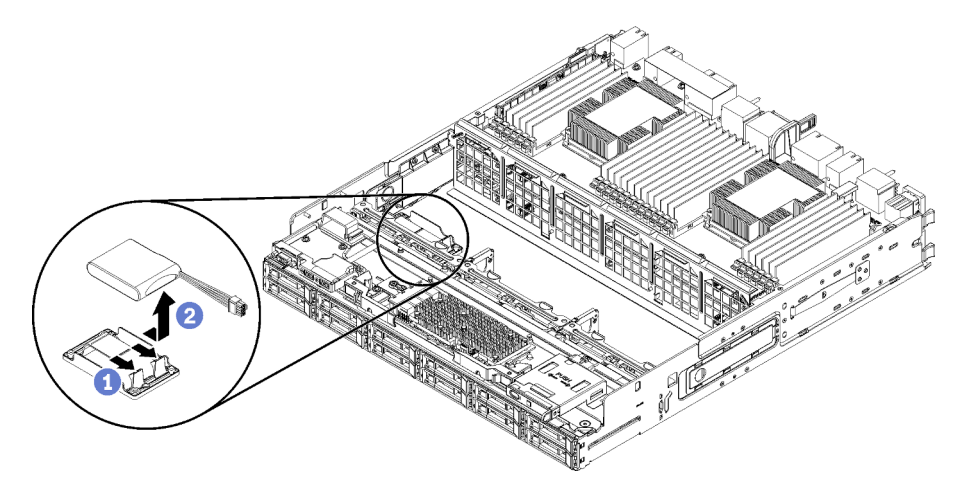

Abbildung 121. Entfernen des unteren RAID-Flash-Stromversorgungsmoduls

Schritt 1. Drücken Sie den Lösehebel und drehen Sie das RAID-Flash-Stromversorgungsmodul nach oben.

Schritt 2. Ziehen Sie das Kabel vom RAID-Flash-Stromversorgungsmodul ab.

Schritt 3. Entfernen Sie das RAID-Flash-Stromversorgungsmodul aus dem Einbaurahmen.

Wenn Sie angewiesen werden, das RAID-Flash-Stromversorgungsmodul einzusenden, befolgen Sie die Verpackungsanweisungen und verwenden Sie das gelieferte Verpackungsmaterial.

### Demo-Video

[Sehen Sie sich das Verfahren auf YouTube an.](https://www.youtube.com/watch?v=dnqhC_2ELNA)

## RAID-Flash-Stromversorgungsmodul installieren (oberer Einbaurahmen)

Das obere RAID-Flash-Stromversorgungsmodul befindet sich auf der oberen Systemplatine oder dem optionalen Ablagerahmen. Der Zugriff erfolgt über die Vorderseite des Servers. Setzen Sie das RAID-Flash-Stromversorgungsmodul in den Träger und schließen Sie das Kabel an.

#### S002

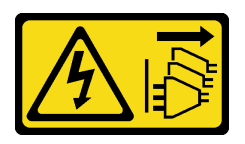

### Vorsicht:

Mit dem Netzschalter an der Einheit und am Netzteil wird die Stromversorgung für die Einheit nicht unterbrochen. Die Einheit kann auch mit mehreren Netzkabeln ausgestattet sein. Um die Stromversorgung für die Einheit vollständig zu unterbrechen, müssen alle zum Gerät führenden Netzkabel vom Netz getrennt werden.

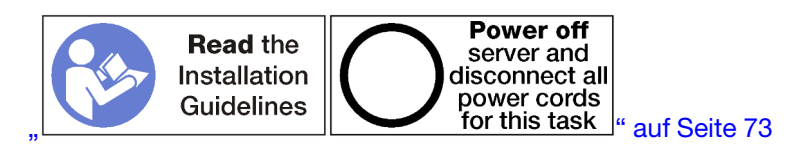

Führen Sie zum Installieren eines RAID-Flash-Stromversorgungsmoduls im oberen Einbaurahmen folgende Schritte aus:

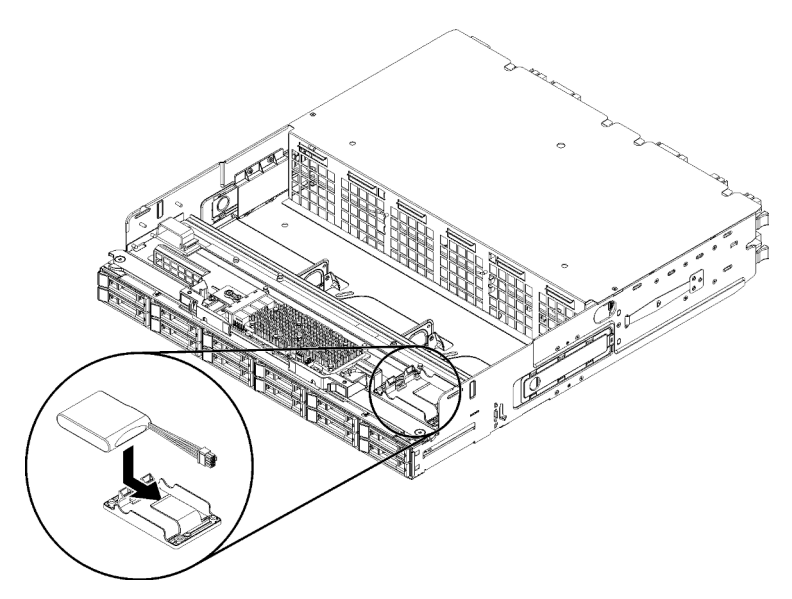

Abbildung 122. Installieren des oberen RAID-Flash-Stromversorgungsmoduls

- Schritt 1. Setzen Sie das Ende des RAID-Flash-Stromversorgungsmoduls in die Halterung auf dem Einbaurahmen oder dem Ablagerahmen ein.
- Schritt 2. Verbinden Sie das Kabel mit dem RAID-Flash-Stromversorgungsmodul.
- Schritt 3. Drehen Sie das RAID-Flash-Stromversorgungsmodul nach unten in den Träger, bis die Lasche einrastet, um es zu sichern.

Nachdem Sie das obere RAID-Flash-Stromversorgungsmodul installiert haben:

- 1. Stellen Sie sicher, dass alle Kabel ordnungsgemäß verlegt sind. Siehe "Kabelführung für Laufwerke" auf [Seite 56](#page-65-0) und ["Kabelführung für allgemeine Komponenten" auf Seite 53.](#page-62-0)
- 2. Installieren Sie den oberen Lüfterrahmen. (siehe ["Lüfterrahmen installieren \(oberer Einbaurahmen\)" auf](#page-120-0) [Seite 111](#page-120-0)).
- 3. Drehen Sie die Halterung mit der rechten Seite nach oben.
- 4. Wenn Sie einen oder mehrere Systemplatinen oder eine Abdeckblende für Systemplatinen von einem Einbaurahmen entfernt haben, installieren Sie die Systemplatinen oder die Abdeckblende für Systemplatinen. Siehe ["Systemplatine installieren" auf Seite 97](#page-106-0).
- 5. Installieren Sie den oberen Einbaurahmen oder Ablagerahmen. Siehe "Einbaurahmen installieren" auf [Seite 103](#page-112-0) oder ["Ablagerahmen installieren \(vollständig entnommen\)" auf Seite 224](#page-233-0).
- 6. Installieren Sie die vordere Abdeckung. Siehe ["Vordere Abdeckung installieren" auf Seite 118.](#page-127-0)

## Demo-Video

[Sehen Sie sich das Verfahren auf YouTube an.](https://www.youtube.com/watch?v=5mw_0CauQNE)

## RAID-Flash-Stromversorgungsmodul installieren (unterer Einbaurahmen)

Das untere RAID-Flash-Stromversorgungsmodul befindet sich auf der unteren Systemplatine. Der Zugriff erfolgt über die Vorderseite des Servers. Setzen Sie das RAID-Flash-Stromversorgungsmodul in den Träger und schließen Sie das Kabel an.

## S002

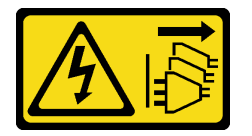

Vorsicht:

Mit dem Netzschalter an der Einheit und am Netzteil wird die Stromversorgung für die Einheit nicht unterbrochen. Die Einheit kann auch mit mehreren Netzkabeln ausgestattet sein. Um die Stromversorgung für die Einheit vollständig zu unterbrechen, müssen alle zum Gerät führenden Netzkabel vom Netz getrennt werden.

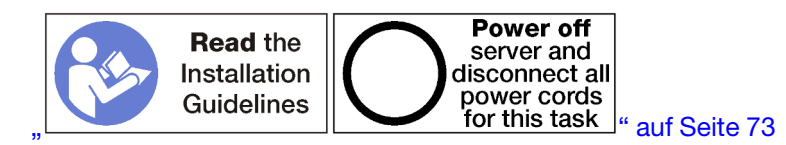

Führen Sie zum Installieren eines RAID-Flash-Stromversorgungsmoduls im unteren Einbaurahmen folgende Schritte aus:

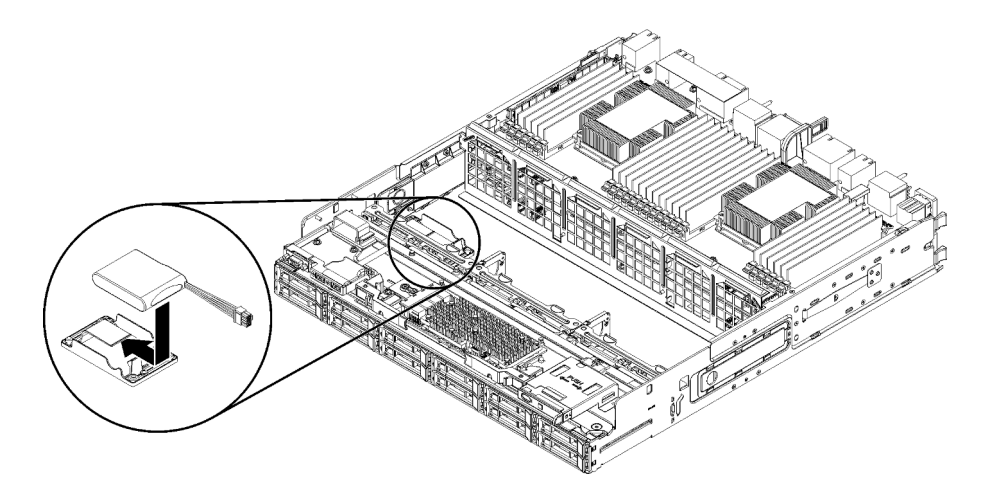

Abbildung 123. Installieren des unteren RAID-Flash-Stromversorgungsmoduls

- Schritt 1. Setzen Sie das Ende des RAID-Flash-Stromversorgungsmoduls in den Träger auf dem Einbaurahmen ein.
- Schritt 2. Verbinden Sie das Kabel mit dem RAID-Flash-Stromversorgungsmodul.
- Schritt 3. Drehen Sie das RAID-Flash-Stromversorgungsmodul nach unten in den Träger, bis die Lasche einrastet, um es zu sichern.

Nachdem Sie das untere RAID-Flash-Stromversorgungsmodul installiert haben:

- 1. Stellen Sie sicher, dass alle Kabel ordnungsgemäß verlegt sind. Siehe "Kabelführung für Laufwerke" auf [Seite 56](#page-65-0) und ["Kabelführung für allgemeine Komponenten" auf Seite 53.](#page-62-0)
- 2. Installieren Sie den unteren Lüfterrahmen. (siehe ["Lüfterrahmen installieren \(unterer Einbaurahmen\)" auf](#page-123-0) [Seite 114](#page-123-0)).
- 3. Installieren Sie die untere Systemplatine oder stellen Sie sie in die Position für den normalen Betrieb. Setzen Sie dann die vordere Abdeckung auf. Siehe ["Einbaurahmen installieren" auf Seite 103](#page-112-0) und ["Vordere Abdeckung installieren" auf Seite 118](#page-127-0).

#### Demo-Video

[Sehen Sie sich das Verfahren auf YouTube an.](https://www.youtube.com/watch?v=ukdNb4BNkJc)

## Adapterkarte austauschen

Die Adapterkarten befinden sich im E/A-Einbaurahmen, auf den von der Rückseite des Servers zugegriffen wird. Die Verfahren zum Entfernen und Installieren sind für jeden Adaptertyp unterschiedlich und werden in den folgenden Abschnitten beschriebenen:

• Adapterkarte für Steckplätze 1 bis 4 (Adapterkarte 1): siehe "Adapterkarte für Steckplätze 1 bis 4 [entfernen \(Adapterkarte 1\)" auf Seite 200](#page-209-0) und ["Adapterkarte für Steckplätze 1 bis 4 installieren](#page-216-0) [\(Adapterkarte 1\)" auf Seite 207](#page-216-0)

Anmerkung: Es gibt keine Adapterkarte für Steckplätze 5 bis 7, den ML2 x16-Netzwerkadapter (Steckplatz 8) und den LOM-Adapter (Steckplatz 9). Diese Adapter werden direkt im E/A-Einbaurahmen installiert.

• Adapterkarte für Steckplätze 10 bis 15 (Adapterkarte 2): siehe ["Adapterkarte für Steckplätze 10 bis 15](#page-211-0) [entfernen \(Adapterkarte 2\)" auf Seite 202](#page-211-0) und ["Adapterkarte für Steckplätze 10 bis 15 installieren](#page-217-0) [\(Adapterkarte 2\)" auf Seite 208](#page-217-0)

Adapterhalterung für Steckplätze 14 bis 15 (Adapterkarte 2): siehe ["Adapterhalterung für Steckplätze 14](#page-213-0) [bis 15 entfernen \(Adapterkarte 2\)" auf Seite 204](#page-213-0) und ["Adapterhalterung für Steckplätze 14 bis 15](#page-219-0) [installieren \(Adapterkarte 2\)" auf Seite 210](#page-219-0)

• Adapterkarte für Steckplätze 16 und 17 (Adapterkarte 3): siehe "Adapterkarte für Steckplätze 16 bis 17 [entfernen \(Adapterkarte 3\)" auf Seite 205](#page-214-0) und ["Adapterkarte für Steckplätze 16 bis 17 installieren](#page-220-0)  [\(Adapterkarte 3\)" auf Seite 211](#page-220-0)

# <span id="page-209-0"></span>Adapterkarte für Steckplätze 1 bis 4 entfernen (Adapterkarte 1)

Die Adapterkarte für die Adaptersteckplätze 1 bis 4 (Adapterkarte 1) befindet sich im E/A-Einbaurahmen, auf den von der Rückseite des Servers zugegriffen wird. Nach dem Entfernen des E/A-Einbaurahmens, lösen Sie die zwei verliersicheren Schrauben, mit denen die Adapterkarte auf dem E/A-Einbaurahmen befestigt ist. Entfernen Sie dann die Adapterkarte aus dem E/A-Einbaurahmen.

S002

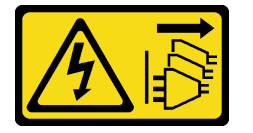

## Vorsicht:

Mit dem Netzschalter an der Einheit und am Netzteil wird die Stromversorgung für die Einheit nicht unterbrochen. Die Einheit kann auch mit mehreren Netzkabeln ausgestattet sein. Um die Stromversorgung für die Einheit vollständig zu unterbrechen, müssen alle zum Gerät führenden Netzkabel vom Netz getrennt werden.

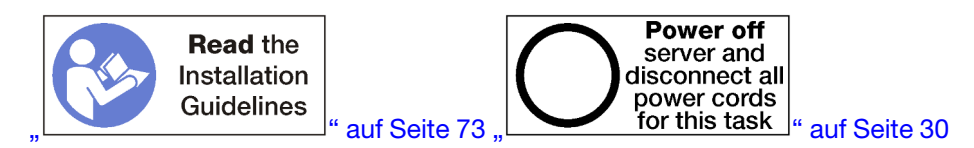

### Vorsicht:

## Stellen Sie sicher, dass alle Netzkabel des Servers von den jeweiligen Stromquellen getrennt wurden, bevor Sie diese Schritte ausführen.

Vor dem Entfernen der Adapterkarte der Steckplätze 1 bis 4, trennen Sie alle Kabel, die mit Adaptern im E/A-Einbaurahmen verbunden sind und versehen Sie sie mit einem Etikett. Entfernen Sie dann den E/A-Einbaurahmen. Siehe ["E/A-Einbaurahmen entfernen" auf Seite 139.](#page-148-0)

Gehen Sie wie folgt vor, um die Adapterkarte der Steckplätze 1 bis 4 (Adapterkarte 1) zu entfernen.

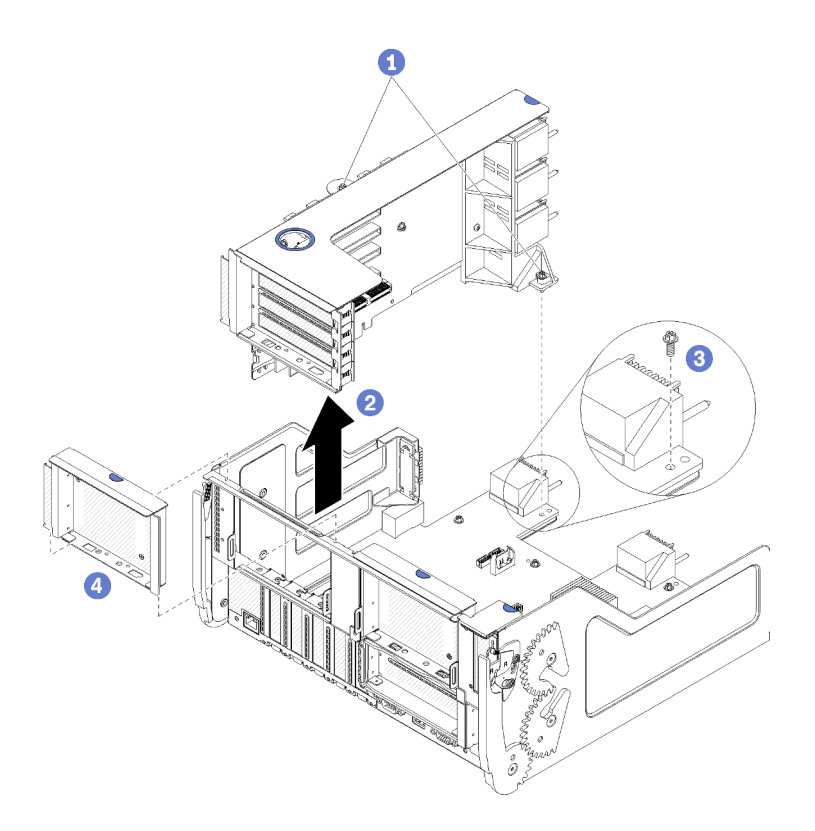

Abbildung 124. Adapterkarte für Steckplätze 1 bis 4 entfernen (Adapterkarte 1)

- Schritt 1. Lösen Sie die zwei verliersicheren Schrauben (Elemente 1 in der letzten Abbildung), mit denen die Adapterkarte an der E/A-Einbaurahmen-Platine befestigt ist.
- Schritt 2. Heben Sie die Adapterkarte nach oben und aus dem E/A-Einbaurahmen heraus.

Nach dem Entfernen der Adapterkarte:

- Wenn Sie die Adapterkarte ersetzen, entfernen Sie alle Adapter, die in der Adapterkarte installiert sind. (siehe ["PCIe-Adapter aus Steckplätzen 1 bis 4 entfernen" auf Seite 77\)](#page-86-0).
- Wenn Sie die Adapterkarte entfernen und keinen Ersatz installieren:
	- 1. Installieren Sie die Schraube, mit der die E/A-Einbaurahmen-Platine auf dem E/A-Einbaurahmen befestigt ist (Element 3 in der Abbildung). Diese Schraube ersetzt die verliersichere Schraube an der hinteren Kante der Adapterkarte unter den Anschlüssen der Mittelplatine. Die Schraubenposition auf der E/A-Platine ist mit dem Hinweis "Remove screw before installing riser" (Schraube vor der Installation der Adapterkarte entfernen) gekennzeichnet.
	- 2. Installieren Sie die Abdeckblenden für E/A-Einbaurahmen in den Adaptersteckplätzen 1 bis 4 (Element 4 in der Abbildung).
	- 3. Installieren Sie den E/A-Einbaurahmen und schließen Sie alle Kabel an. Siehe "E/A-Einbaurahmen [installieren" auf Seite 141](#page-150-0).

Wenn Sie angewiesen werden, die Adapterkarte zurückzugeben, befolgen Sie die Verpackungsanweisungen und verwenden Sie das mitgelieferte Verpackungsmaterial für den Transport.

#### Demo-Video

[Sehen Sie sich das Verfahren auf YouTube an.](https://www.youtube.com/watch?v=ANleVgzXooU)

# <span id="page-211-0"></span>Adapterkarte für Steckplätze 10 bis 15 entfernen (Adapterkarte 2)

Die Adapterkarte für die Adaptersteckplätze 10 bis 15 (Adapterkarte 2) befindet sich im E/A-Einbaurahmen, auf den von der Rückseite des Servers zugegriffen wird. Nach dem Entfernen des E/A-Einbaurahmens, lösen Sie die zwei verliersicheren Schrauben, mit denen die Adapterkarte auf dem E/A-Einbaurahmen befestigt ist. Entfernen Sie dann die Adapterkarte aus dem E/A-Einbaurahmen.

## S002

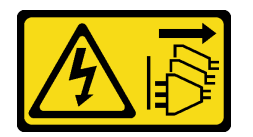

## Vorsicht:

Mit dem Netzschalter an der Einheit und am Netzteil wird die Stromversorgung für die Einheit nicht unterbrochen. Die Einheit kann auch mit mehreren Netzkabeln ausgestattet sein. Um die Stromversorgung für die Einheit vollständig zu unterbrechen, müssen alle zum Gerät führenden Netzkabel vom Netz getrennt werden.

S002

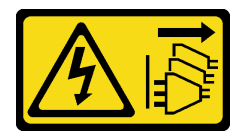

## Vorsicht:

Mit dem Netzschalter an der Einheit und am Netzteil wird die Stromversorgung für die Einheit nicht unterbrochen. Die Einheit kann auch mit mehreren Netzkabeln ausgestattet sein. Um die Stromversorgung für die Einheit vollständig zu unterbrechen, müssen alle zum Gerät führenden Netzkabel vom Netz getrennt werden.

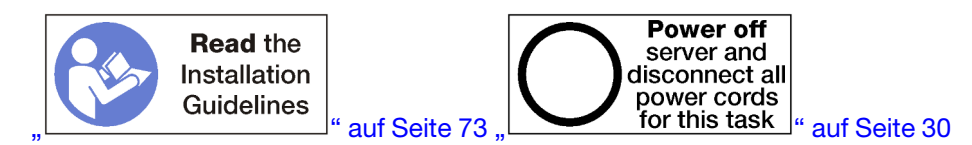

## Vorsicht:

## Stellen Sie sicher, dass alle Netzkabel des Servers von den jeweiligen Stromquellen getrennt wurden, bevor Sie diese Schritte ausführen.

Vor dem Entfernen der Adapterkarte der Steckplätze 10 bis 15, trennen Sie alle Kabel, die mit Adaptern im E/ A-Einbaurahmen verbunden sind und versehen Sie sie mit einem Etikett. Entfernen Sie dann den E/A-Einbaurahmen. Siehe ["E/A-Einbaurahmen entfernen" auf Seite 139.](#page-148-0)

Gehen Sie wie folgt vor, um die Adapterkarte der Steckplätze 10 bis 15 (Adapterkarte 2) zu entfernen.

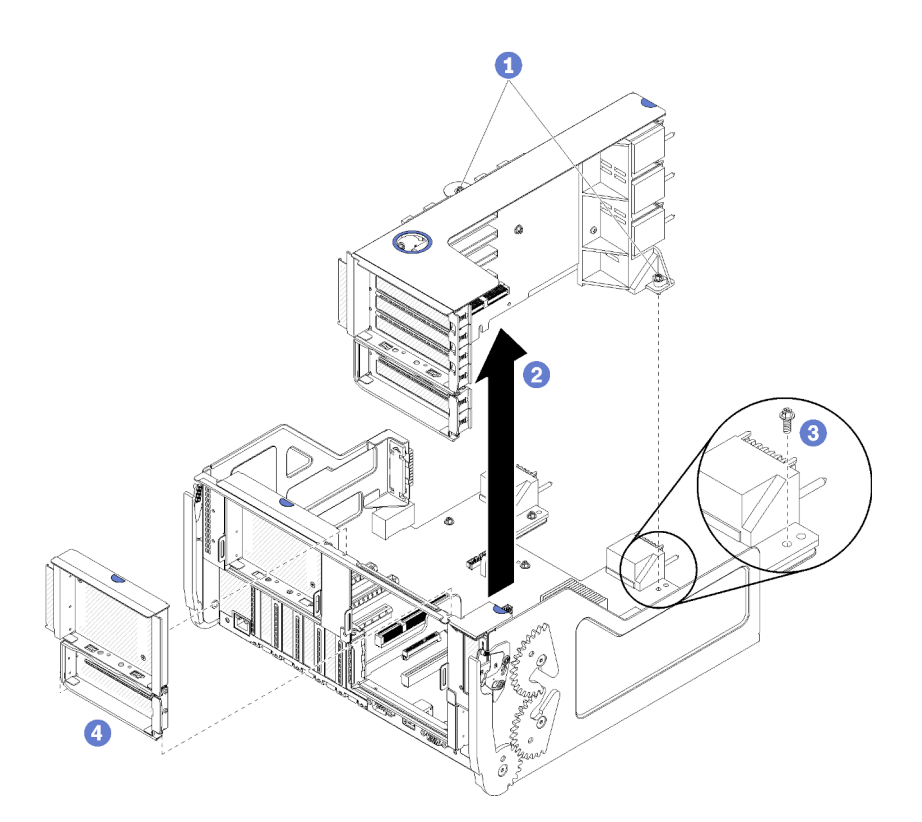

Abbildung 125. Adapterkarte für Steckplätze 10 bis 15 entfernen (Adapterkarte 2)

- Schritt 1. Lösen Sie die zwei verliersicheren Schrauben (Elemente 1 in der letzten Abbildung), mit denen die Adapterkarte an der E/A-Einbaurahmen-Platine befestigt ist.
- Schritt 2. Heben Sie die Adapterkarte nach oben und aus dem E/A-Einbaurahmen heraus.

Nach dem Entfernen der Adapterkarte:

- Wenn Sie die Adapterkarte ersetzen:
	- 1. Entfernen Sie alle Adapter, die in der Adapterkarte installiert sind. (siehe "PCIe-Adapter aus [Steckplätzen 10 bis 15 entfernen" auf Seite 81](#page-90-0)).
	- 2. Wenn eine Halterung in Steckplätzen 14 bis 15 auf der Adapterkarte installiert ist, entfernen Sie diese. (siehe ["Adapterhalterung für Steckplätze 14 bis 15 entfernen \(Adapterkarte 2\)" auf Seite 204\)](#page-213-0).
- Wenn Sie die Adapterkarte entfernen und keinen Ersatz installieren:
	- 1. Installieren Sie die Schraube, mit der die E/A-Einbaurahmen-Platine auf dem E/A-Einbaurahmen befestigt ist (Element 3 in der Abbildung). Diese Schraube ersetzt die verliersichere Schraube an der hinteren Kante der Adapterkarte unter den Anschlüssen der Mittelplatine. Die Schraubenposition auf der E/A-Platine ist mit dem Hinweis "Remove screw before installing riser" (Schraube vor der Installation der Adapterkarte entfernen) gekennzeichnet.
	- 2. Installieren Sie die Abdeckblenden für E/A-Einbaurahmen in den Adaptersteckplätzen 10 bis 15 (Element 4 in der Abbildung).
	- 3. Installieren Sie den E/A-Einbaurahmen und schließen Sie alle Kabel an. Siehe "E/A-Einbaurahmen [installieren" auf Seite 141](#page-150-0).

Wenn Sie angewiesen werden, die Adapterkarte zurückzugeben, befolgen Sie die Verpackungsanweisungen und verwenden Sie das mitgelieferte Verpackungsmaterial für den Transport.

#### Demo-Video

#### [Sehen Sie sich das Verfahren auf YouTube an.](https://www.youtube.com/watch?v=hUQJIVugVnE)

# <span id="page-213-0"></span>Adapterhalterung für Steckplätze 14 bis 15 entfernen (Adapterkarte 2)

Die Adapterhalterung für Steckplätze 14 bis 15 ist auf der E/A-Einbaurahmen-Adapterkarte für Steckplätze 10 bis 15 angebracht, auf die von der Rückseite des Servers zugegriffen wird. Nach dem Entfernen des E/A-Einbaurahmens und der Adapterkarte der Steckplätze 10 bis 15 (Adapterkarte 2), lösen Sie die Halteklammern und entfernen Sie die Halterung von der Adapterkarte.

## S002

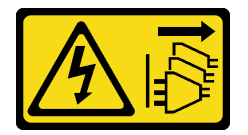

### Vorsicht:

Mit dem Netzschalter an der Einheit und am Netzteil wird die Stromversorgung für die Einheit nicht unterbrochen. Die Einheit kann auch mit mehreren Netzkabeln ausgestattet sein. Um die Stromversorgung für die Einheit vollständig zu unterbrechen, müssen alle zum Gerät führenden Netzkabel vom Netz getrennt werden.

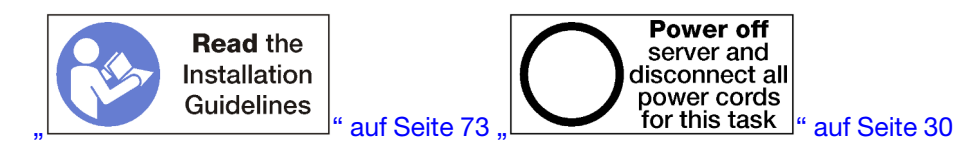

## Vorsicht:

## Stellen Sie sicher, dass alle Netzkabel des Servers von den jeweiligen Stromquellen getrennt wurden, bevor Sie diese Schritte ausführen.

Vor dem Entfernen der Adapterhalterung:

- 1. Trennen Sie alle Kabel von den Adaptern im E/A-Einbaurahmen und versehen Sie sie mit einem Etikett. Entfernen Sie dann den E/A-Einbaurahmen. Siehe ["E/A-Einbaurahmen entfernen" auf Seite 139](#page-148-0).
- 2. Adapterkarte für Steckplätze 10 bis 15 entfernen (Adapterkarte 2). Siehe "Adapterkarte für Steckplätze [10 bis 15 entfernen \(Adapterkarte 2\)" auf Seite 202](#page-211-0).
- 3. Entfernen Sie alle Adapter, die in Steckplatz 14 oder 15 installiert sind. Siehe "PCIe-Adapter aus [Steckplätzen 10 bis 15 entfernen" auf Seite 81.](#page-90-0)

Gehen Sie wie folgt vor, um die Adapterhalterung entfernen:

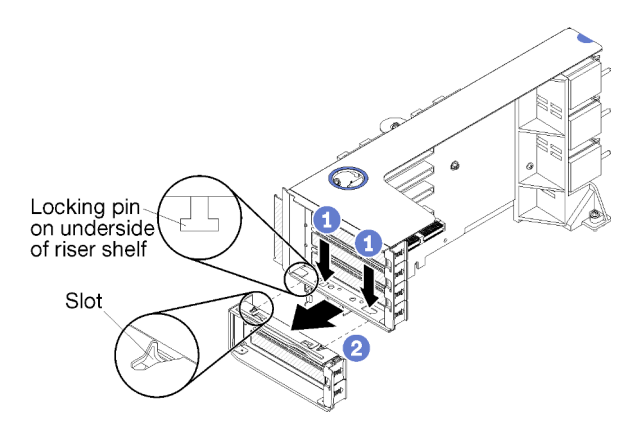

Abbildung 126. Entfernen einer Adapterhalterung (Steckplätze 14 bis 15)

Schritt 1. Öffnen Sie die Halteklammern.

Schritt 2. Schieben Sie die Halterung aus der Adapterkarte.

Nach dem Entfernen der Adapterhalterung:

• Wenn Sie die Adapterhalterung entfernen und keinen Ersatz installieren:

Anmerkung: Wenn die Adapterhalterung der Steckplätze 14 bis 15 nicht installiert ist, werden Sie in Steckplätzen 14 bis 15 keine PCIe-Adapter installieren können.

- 1. Installieren Sie eine Abdeckblende für Steckplätze 14 bis 15 auf dem E/A-Einbaurahmen.
- 2. Installieren Sie die Adapterkarte. Siehe "Adapterkarte für Steckplätze 10 bis 15 installieren [\(Adapterkarte 2\)" auf Seite 208.](#page-217-0)
- 3. Installieren Sie den E/A-Einbaurahmen und schließen Sie alle Kabel an. Siehe "E/A-Einbaurahmen [installieren" auf Seite 141](#page-150-0).

## <span id="page-214-0"></span>Adapterkarte für Steckplätze 16 bis 17 entfernen (Adapterkarte 3)

Die Adapterkarte für die Adaptersteckplätze 16 bis 17 befindet sich im E/A-Einbaurahmen, auf den von der Rückseite des Servers zugegriffen wird. Nach dem Entfernen des E/A-Einbaurahmens, lösen Sie die verliersichere Schraube, mit der die Adapterkarte auf dem E/A-Einbaurahmen befestigt ist. Entfernen Sie dann die Adapterkarte aus dem E/A-Einbaurahmen.

### S002

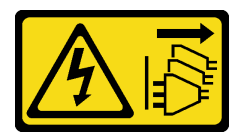

Vorsicht:

Mit dem Netzschalter an der Einheit und am Netzteil wird die Stromversorgung für die Einheit nicht unterbrochen. Die Einheit kann auch mit mehreren Netzkabeln ausgestattet sein. Um die Stromversorgung für die Einheit vollständig zu unterbrechen, müssen alle zum Gerät führenden Netzkabel vom Netz getrennt werden.

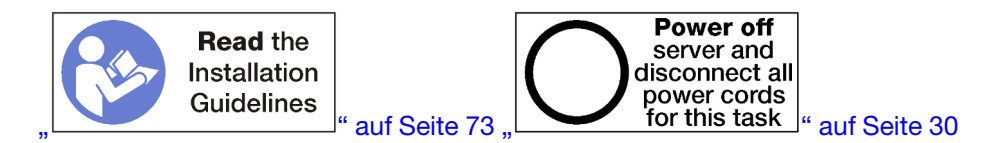

### Vorsicht:

## Stellen Sie sicher, dass alle Netzkabel des Servers von den jeweiligen Stromquellen getrennt wurden, bevor Sie diese Schritte ausführen.

Vor dem Entfernen der Adapterkarte der Steckplätze 16 bis 17, trennen Sie alle Kabel, die mit Adaptern im E/ A-Einbaurahmen verbunden sind und versehen Sie sie mit einem Etikett. Entfernen Sie dann den E/A-Einbaurahmen. Siehe ["E/A-Einbaurahmen entfernen" auf Seite 139.](#page-148-0)

Gehen Sie wie folgt vor, um die Adapterkarte der Steckplätze 16 bis 17 zu entfernen.

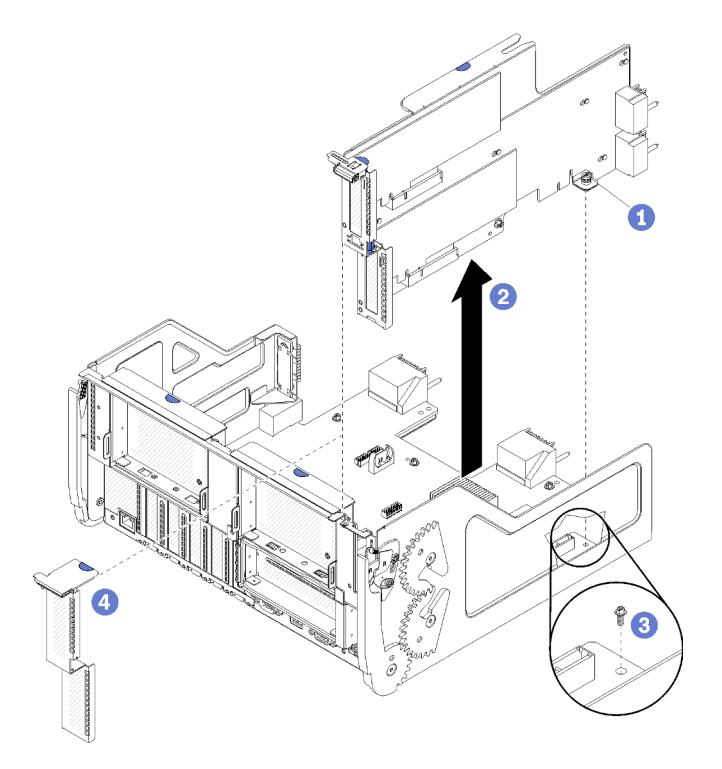

Abbildung 127. Entfernen der Adapterkarte der Steckplätze 16 bis 17

- Schritt 1. Lösen Sie die verliersichere Schraube (Element 1 in der letzten Abbildung), mit der die Adapterkarte an der E/A-Einbaurahmen-Platine befestigt ist.
- Schritt 2. Heben Sie die Adapterkarte nach oben und aus dem E/A-Einbaurahmen heraus.

Nach dem Entfernen der Adapterkarte:

- Wenn Sie die Adapterkarte ersetzen, entfernen Sie alle Adapter, die in der Adapterkarte installiert sind. (siehe ["E/A-Adapter aus Steckplätzen 16 bis 17 entfernen" auf Seite 82\)](#page-91-0).
- Wenn Sie die Adapterkarte entfernen und keinen Ersatz installieren:
	- 1. Installieren Sie die Schraube, mit der die E/A-Einbaurahmen-Platine auf dem E/A-Einbaurahmen befestigt ist (Element 3 in der Abbildung). Diese Schraube ersetzt die verliersichere Schraube an der hinteren Kante der Adapterkarte unter den Anschlüssen der Mittelplatine. Die Schraubenposition auf der E/A-Platine ist mit dem Hinweis "Remove screw before installing riser" (Schraube vor der Installation der Adapterkarte entfernen) gekennzeichnet.
	- 2. Installieren Sie die Abdeckblenden für E/A-Einbaurahmen in den Adaptersteckplätzen 16 bis 17 (Element 4 in der Abbildung).
	- 3. Installieren Sie den E/A-Einbaurahmen und schließen Sie alle Kabel an. Siehe ["E/A-Einbaurahmen](#page-150-0) [installieren" auf Seite 141.](#page-150-0)
Wenn Sie angewiesen werden, die Adapterkarte zurückzugeben, befolgen Sie die Verpackungsanweisungen und verwenden Sie das mitgelieferte Verpackungsmaterial für den Transport.

#### Demo-Video

[Sehen Sie sich das Verfahren auf YouTube an.](https://www.youtube.com/watch?v=5qQZepJZWoI)

# Adapterkarte für Steckplätze 1 bis 4 installieren (Adapterkarte 1)

Die Adapterkarte für die Adaptersteckplätze 1 bis 4 (Adapterkarte 1) befindet sich im E/A-Einbaurahmen, auf den von der Rückseite des Servers zugegriffen wird. Nach der Installation von Adaptern in die Adapterkarte, setzen Sie die Adapterkarte in den E/A-Einbaurahmen ein und befestigen Sie sie mit zwei verliersicheren Schrauben.

S002

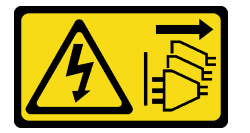

#### Vorsicht:

Mit dem Netzschalter an der Einheit und am Netzteil wird die Stromversorgung für die Einheit nicht unterbrochen. Die Einheit kann auch mit mehreren Netzkabeln ausgestattet sein. Um die Stromversorgung für die Einheit vollständig zu unterbrechen, müssen alle zum Gerät führenden Netzkabel vom Netz getrennt werden.

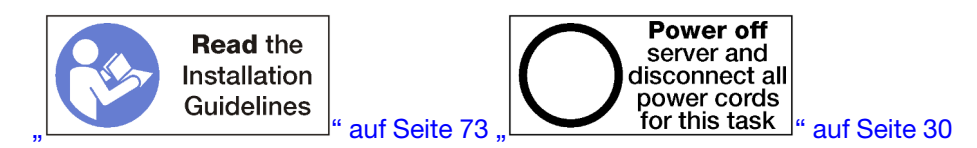

Bevor Sie die Adapterkarte für Steckplätze 1 bis 4 installieren:

- 1. Stellen Sie sicher, dass keine Schraube (Element 2 in der folgenden Abbildung) die E/A-Einbaurahmen-Platine dort am E/A-Einbaurahmen sichert, wo eine verliersichere Adapterkartenschraube angebracht werden soll.
- 2. Stellen Sie sicher, dass in Adaptersteckplätzen 1 bis 4 keine Abdeckblenden für E/A-Einbaurahmen installiert sind.
- 3. Installieren Sie Adapter in der Adapterkarte. (siehe "PCIe-Adapter in Steckplätze 1 bis 4 installieren" auf [Seite 84\)](#page-93-0).
- 4. Wenn die Adapter in der Adapterkarte über interne Kabel verfügen, stellen Sie sicher, dass diese angeschlossen sind, bevor Sie die Adapterkarte im E/A-Einbaurahmen installieren.

Gehen Sie wie folgt vor, um die Adapterkarte für Steckplätze 1 bis 4 zu installieren.

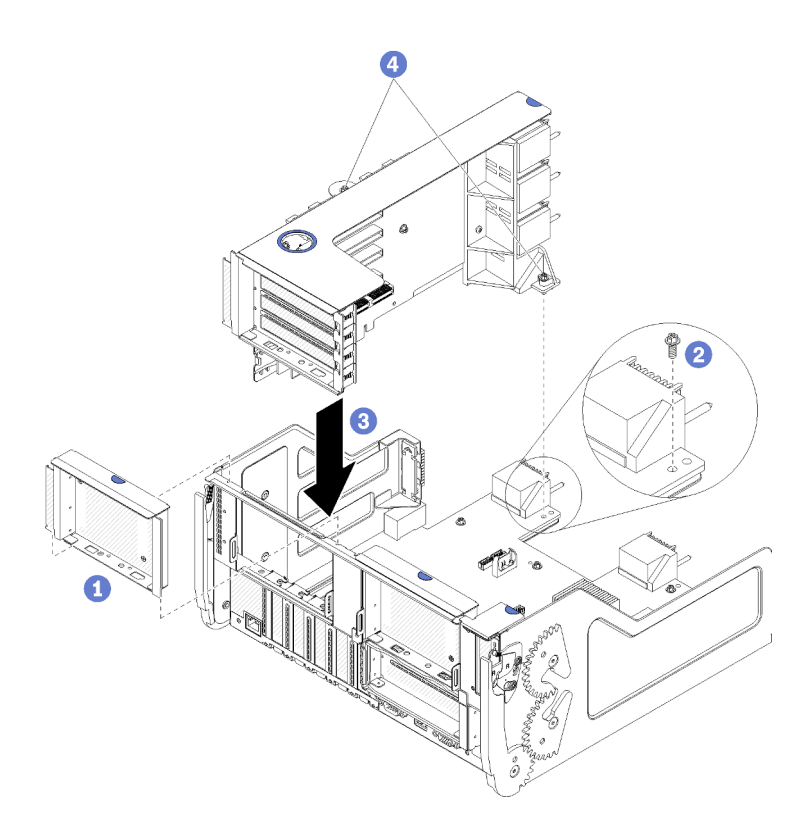

Abbildung 128. Adapterkarte für Steckplätze 1 bis 4 (Adapterkarte 1) installieren

- Schritt 1. Richten Sie die Adapterkarte mit dem E/A-Einbaurahmen aus und setzen Sie sie ein. Drücken Sie dann die Adapterkarte in den E/A-Einbaurahmen hinein, bis der Anschluss richtig eingesetzt ist.
- Schritt 2. Ziehen Sie die zwei verliersicheren Schrauben fest (Elemente 4 in der letzten Abbildung), mit denen die Adapterkarte an der E/A-Einbaurahmen-Platine befestigt ist.

Wenn Sie auf dem E/A-Einbaurahmen nach der Installation der Adapterkarte für Steckplätze 1 bis 4 keine anderen Vorgänge durchzuführen haben, installieren Sie den E/A-Einbaurahmen im Gehäuse und schließen Sie alle Kabel an. Siehe ["E/A-Einbaurahmen installieren" auf Seite 141.](#page-150-0)

#### Demo-Video

[Sehen Sie sich das Verfahren auf YouTube an.](https://www.youtube.com/watch?v=2BI-EIU9C9k)

## <span id="page-217-0"></span>Adapterkarte für Steckplätze 10 bis 15 installieren (Adapterkarte 2)

Die Adapterkarte für die Adaptersteckplätze 10 bis 15 (Adapterkarte 2) befindet sich im E/A-Einbaurahmen, auf den von der Rückseite des Servers zugegriffen wird. Nach der Installation von Adaptern in die Adapterkarte, setzen Sie die Adapterkarte in den E/A-Einbaurahmen ein und befestigen Sie sie mit zwei verliersicheren Schrauben.

#### S002

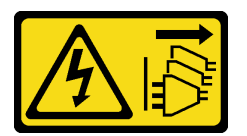

Vorsicht:

Mit dem Netzschalter an der Einheit und am Netzteil wird die Stromversorgung für die Einheit nicht unterbrochen. Die Einheit kann auch mit mehreren Netzkabeln ausgestattet sein. Um die Stromversorgung für die Einheit vollständig zu unterbrechen, müssen alle zum Gerät führenden Netzkabel vom Netz getrennt werden.

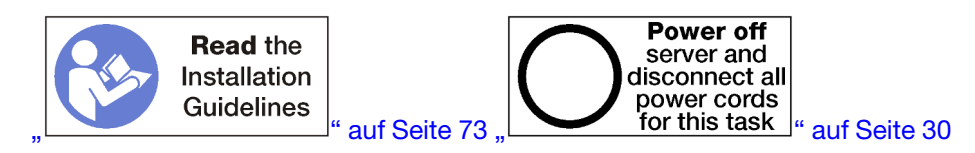

Bevor Sie die Adapterkarte für Steckplätze 10 bis 15 installieren:

- 1. Stellen Sie sicher, dass keine Schraube (Element 2 in der folgenden Abbildung) die E/A-Einbaurahmen-Platine dort am E/A-Einbaurahmen sichert, wo eine verliersichere Adapterkartenschraube angebracht werden soll.
- 2. Stellen Sie sicher, dass in Adaptersteckplätzen 10 bis 15 keine Abdeckblenden für E/A-Einbaurahmen installiert sind.
- 3. Installieren Sie die Halterung für Steckplätze 14 bis 15, sofern diese von der alten Adapterkarte entfernt wurde/n. (siehe ["Adapterhalterung für Steckplätze 14 bis 15 installieren \(Adapterkarte 2\)" auf Seite 210](#page-219-0)).
- 4. Installieren Sie Adapter in der Adapterkarte. (siehe ["PCIe-Adapter in Steckplätze 10 bis 15 installieren"](#page-97-0) [auf Seite 88](#page-97-0)).
- 5. Wenn die Adapter in der Adapterkarte über interne Kabel verfügen, stellen Sie sicher, dass diese angeschlossen sind, bevor Sie die Adapterkarte im E/A-Einbaurahmen installieren.

Gehen Sie wie folgt vor, um die Adapterkarte für Steckplätze 10 bis 15 zu installieren.

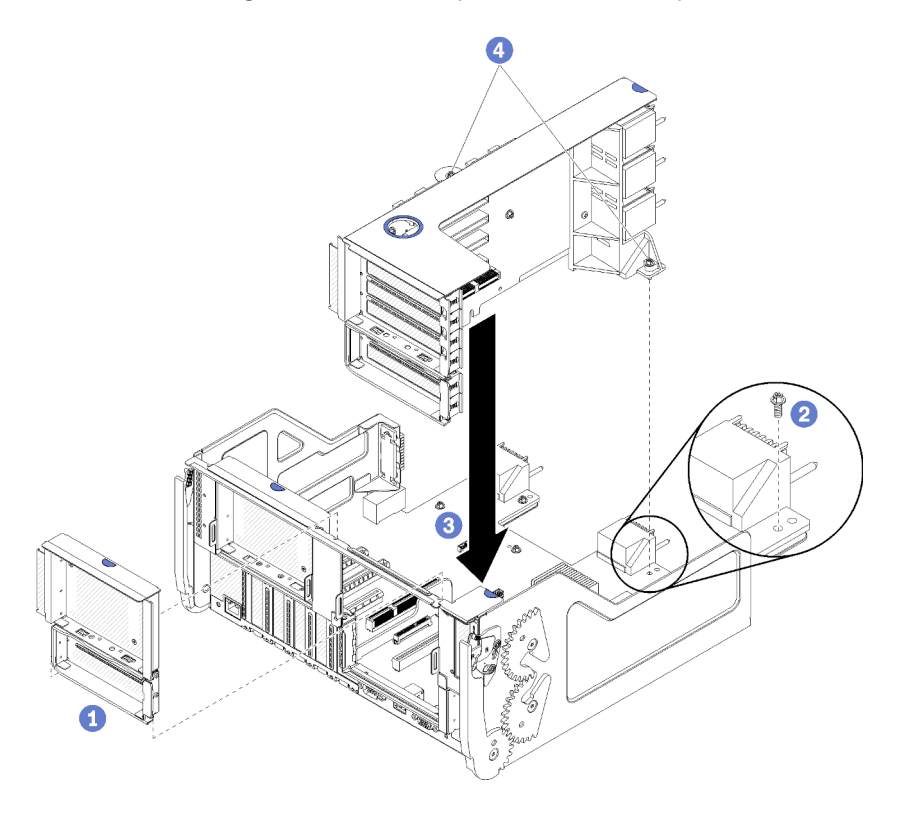

Abbildung 129. Adapterkarte für Steckplätze 10 bis 15 (Adapterkarte 2) installieren

- Schritt 1. Richten Sie die Adapterkarte mit dem E/A-Einbaurahmen aus und setzen Sie sie ein. Drücken Sie dann die Adapterkarte in den E/A-Einbaurahmen hinein, bis der Anschluss richtig eingesetzt ist.
- Schritt 2. Ziehen Sie die zwei verliersicheren Schrauben fest (Elemente 4 in der letzten Abbildung), mit denen die Adapterkarte an der E/A-Einbaurahmen-Platine befestigt ist.

Wenn Sie auf dem E/A-Einbaurahmen nach der Installation der Adapterkarte für Steckplätze 10 bis 15 keine anderen Vorgänge durchzuführen haben, installieren Sie den E/A-Einbaurahmen im Gehäuse und schließen Sie alle Kabel an. Siehe ["E/A-Einbaurahmen installieren" auf Seite 141.](#page-150-0)

#### Demo-Video

[Sehen Sie sich das Verfahren auf YouTube an.](https://www.youtube.com/watch?v=Bkr8i-EfhIE)

# <span id="page-219-0"></span>Adapterhalterung für Steckplätze 14 bis 15 installieren (Adapterkarte 2)

Die Adapterhalterung für Steckplätze 14 bis 15 ist auf der E/A-Einbaurahmen-Adapterkarte für Steckplätze 10 bis 15 angebracht, auf die von der Rückseite des Servers zugegriffen wird. Nach dem Entfernen des E/A-Einbaurahmens und der Adapterkarte für Steckplätze 10 bis 15 (Adapterkarte 2), schieben Sie die Halterung auf die Adapterkarte, bis die Halteklammern einrasten.

S002

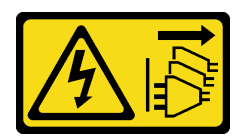

Vorsicht:

Mit dem Netzschalter an der Einheit und am Netzteil wird die Stromversorgung für die Einheit nicht unterbrochen. Die Einheit kann auch mit mehreren Netzkabeln ausgestattet sein. Um die Stromversorgung für die Einheit vollständig zu unterbrechen, müssen alle zum Gerät führenden Netzkabel vom Netz getrennt werden.

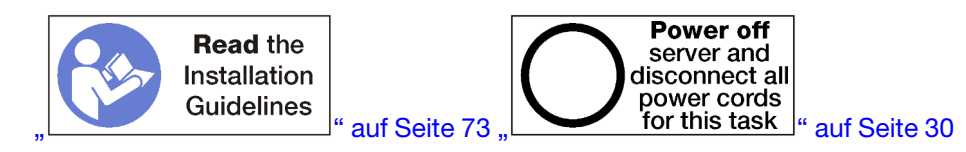

Stellen Sie vor der Installation der Adapterhalterung sicher, dass auf dem E/A-Einbaurahmen in Steckplätzen 14 bis 15 keine Abdeckblende installiert ist.

Gehen Sie wie folgt vor, um die Adapterhalterung zu installieren.

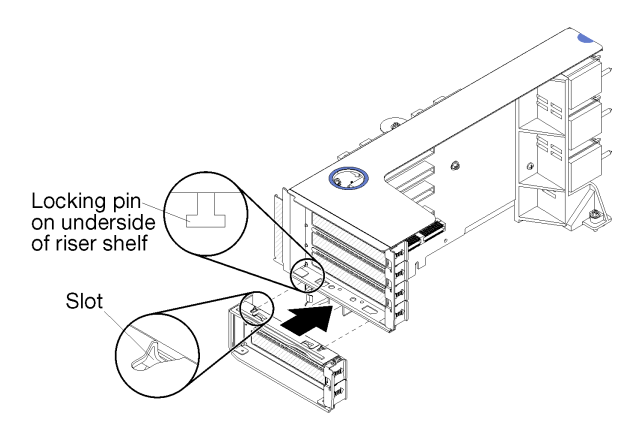

Abbildung 130. Installation der Adapterhalterung (Steckplätze 14 bis 15)

Schritt 1. Richten Sie die Steckplätze auf der Adapterhalterung mit den Stiften auf der Adapterkarte aus und schieben Sie sie in Position. Drücken Sie dann die Halterung auf die Adapterkarte, bis die Halteklammern einrasten.

Wenn Sie auf der Adapterkarte nach der Installation eines Adapters in Steckplätzen 10 bis 15 keine anderen Vorgänge durchführen müssen:

- 1. Installieren Sie Adapter in der Adapterkarte. Siehe ["PCIe-Adapter in Steckplätze 10 bis 15 installieren"](#page-97-0) [auf Seite 88](#page-97-0).
- 2. Wenn die Adapter in der Adapterkarte über interne Kabel verfügen, stellen Sie sicher, dass diese angeschlossen sind, bevor Sie die Adapterkarte im E/A-Einbaurahmen installieren.
- 3. Installieren Sie die Adapterkarte im E/A-Einbaurahmen. Siehe ["Adapterkarte für Steckplätze 10 bis 15](#page-217-0) [installieren \(Adapterkarte 2\)" auf Seite 208](#page-217-0).
- 4. Installieren Sie den E/A-Einbaurahmen im Gehäuse und schließen Sie alle Kabel an. Siehe ["E/A-](#page-150-0)[Einbaurahmen installieren" auf Seite 141.](#page-150-0)

# Adapterkarte für Steckplätze 16 bis 17 installieren (Adapterkarte 3)

Die Adapterkarte für die Adaptersteckplätze 16 bis 17 befindet sich im E/A-Einbaurahmen, auf den von der Rückseite des Servers zugegriffen wird. Nach der Installation von Adaptern in die Adapterkarte, setzen Sie die Adapterkarte in den E/A-Einbaurahmen ein und befestigen Sie sie mit der verliersicheren Schraube.

#### S002

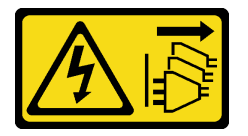

Vorsicht:

Mit dem Netzschalter an der Einheit und am Netzteil wird die Stromversorgung für die Einheit nicht unterbrochen. Die Einheit kann auch mit mehreren Netzkabeln ausgestattet sein. Um die Stromversorgung für die Einheit vollständig zu unterbrechen, müssen alle zum Gerät führenden Netzkabel vom Netz getrennt werden.

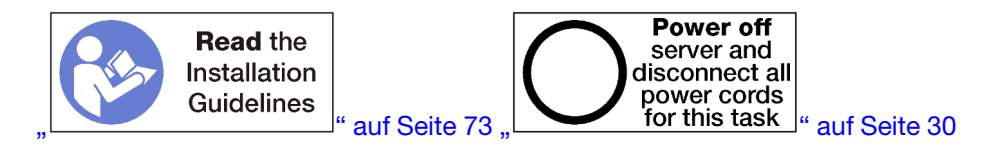

Achtung: Verwenden Sie die Adapterkarte für Steckplätze 16 bis 17 nicht bei speicherlastigen Konfigurationen mit vier Stecksockeln.

Bevor Sie die Adapterkarte für Steckplätze 16 bis 17 installieren:

- 1. Stellen Sie sicher, dass keine Schraube (Element 2 in der folgenden Abbildung) die E/A-Einbaurahmen-Platine dort am E/A-Einbaurahmen sichert, wo eine verliersichere Adapterkartenschraube angebracht werden soll.
- 2. Stellen Sie sicher, dass keine Abdeckblenden für E/A-Einbaurahmen in den Adaptersteckplätzen 16 bis 17 installiert sind.
- 3. Installieren Sie Adapter in der Adapterkarte. (siehe "E/A-Adapter in Steckplätze 16 bis 17 installieren" auf [Seite 89\)](#page-98-0).
- 4. Wenn die Adapter in der Adapterkarte über interne Kabel verfügen, stellen Sie sicher, dass diese angeschlossen sind, bevor Sie die Adapterkarte im E/A-Einbaurahmen installieren.

Gehen Sie wie folgt vor, um die Adapterkarte für Steckplätze 16 bis 17 zu installieren.

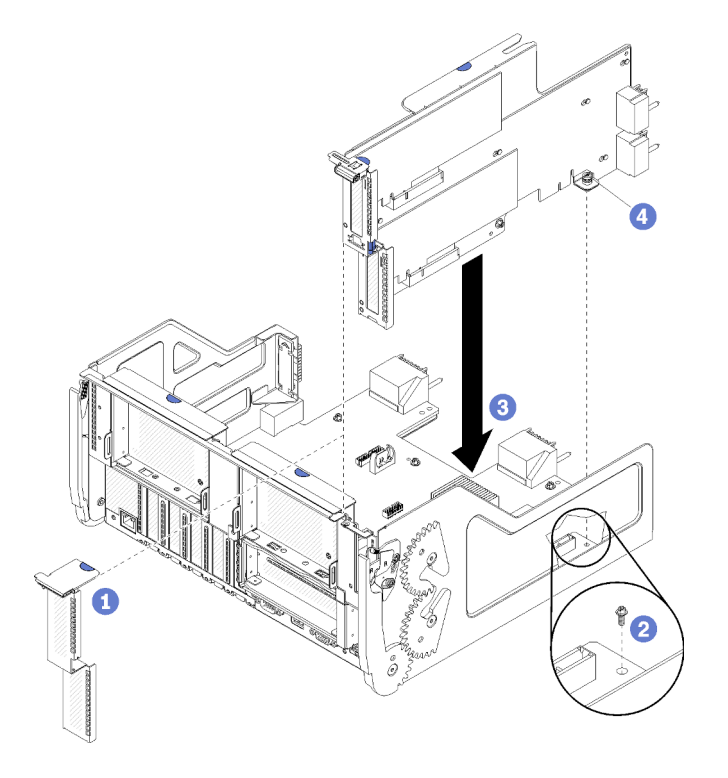

Abbildung 131. Installation der Adapterkarte für Steckplätze 16 bis 17

- Schritt 1. Richten Sie die Adapterkarte mit dem E/A-Einbaurahmen aus und stellen Sie sicher, dass die Seiten der Adapterkarte in die Führungsschienen auf dem E/A-Einbaurahmen passen. Setzen Sie die Adapterkarte ein und drücken Sie sie dann in den E/A-Einbaurahmen hinein, bis der Anschluss richtig eingesetzt ist.
- Schritt 2. Ziehen Sie die verliersichere Schraube fest (Element 4 in der letzten Abbildung), mit der die Adapterkarte an der E/A-Einbaurahmen-Platine befestigt ist.

Wenn Sie auf dem E/A-Einbaurahmen nach der Installation der Adapterkarte für Steckplätze 16 bis 17 keine anderen Vorgänge durchzuführen haben, installieren Sie den E/A-Einbaurahmen im Gehäuse und schließen Sie alle Kabel an. Siehe ["E/A-Einbaurahmen installieren" auf Seite 141.](#page-150-0)

#### Demo-Video

## <span id="page-222-0"></span>Speicherplatinen-Baugruppe austauschen

Die Speicherplatinen-Baugruppe befindet sich im oberen Ablagerahmen, auf den von der Vorderseite des Servers zugegriffen wird.

# Speicherplatinen-Baugruppe entfernen

Um eine Speicherplatinen-Baugruppe zu entfernen, trennen Sie die Kabel im Ablagerahmen, drücken Sie die Halteklammern auf der Speicherplatinen-Baugruppe und schieben Sie sie aus dem Ablagerahmen heraus.

S002

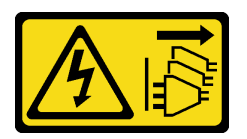

Vorsicht:

Mit dem Netzschalter an der Einheit und am Netzteil wird die Stromversorgung für die Einheit nicht unterbrochen. Die Einheit kann auch mit mehreren Netzkabeln ausgestattet sein. Um die Stromversorgung für die Einheit vollständig zu unterbrechen, müssen alle zum Gerät führenden Netzkabel vom Netz getrennt werden.

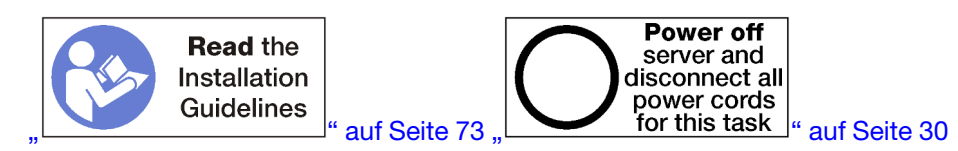

#### Vorsicht:

Stellen Sie sicher, dass alle Netzkabel des Servers von den jeweiligen Stromquellen getrennt wurden, bevor Sie diese Schritte ausführen.

Führen Sie folgende Schritte durch, bevor Sie die Speicherplatinen-Baugruppe entfernen:

- 1. Entfernen Sie die vordere Abdeckung. Siehe ["Vordere Abdeckung entfernen" auf Seite 117.](#page-126-0)
- 2. Entfernen Sie den Ablagerahmen. Siehe ["Ablagerahmen entfernen" auf Seite 221](#page-230-0).

Gehen Sie wie folgt vor, um die Speicherplatinen-Baugruppe zu entfernen:

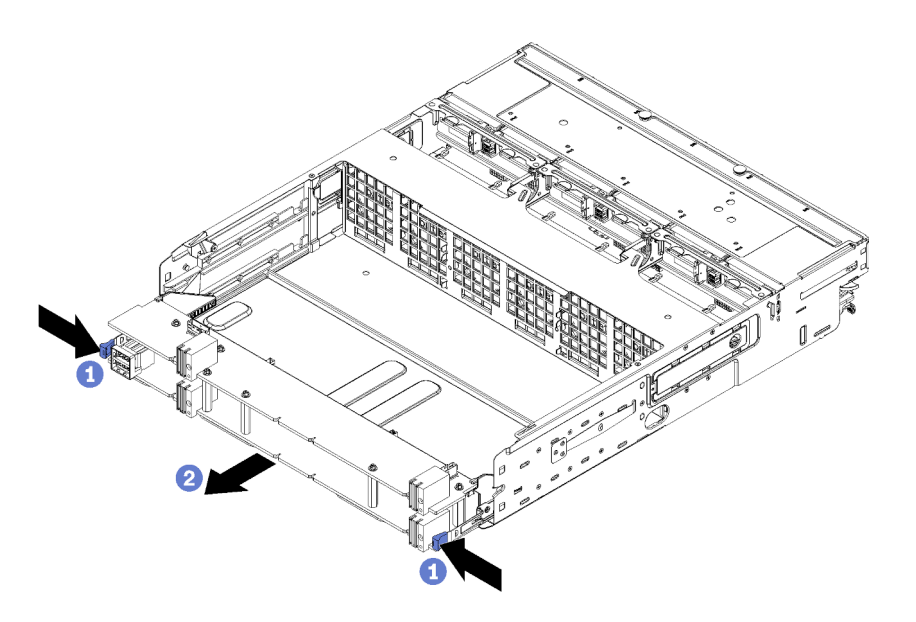

Abbildung 132. Speicherplatinen-Baugruppe entfernen

- Schritt 1. Trennen Sie alle Kabel auf der Speicherplatinen-Baugruppe, die mit Anschlüssen im Ablagerahmen verbunden sind. Informationen dazu finden Sie im Abschnitt "Interne Kabelführung" [auf Seite 51](#page-60-0).
- Schritt 2. Drücken Sie die Lösehebel auf der unteren Platine der Speicherplatinen-Baugruppe und schieben Sie die Speicherplatinen-Baugruppe aus dem Ablagerahmen heraus.

Wenn Sie nach dem Entfernen der Speicherplatinen-Baugruppe, installieren Sie den Ablagerahmen und die vordere Abdeckung. Siehe ["Ablagerahmen installieren \(vollständig entnommen\)" auf Seite 224](#page-233-0) und "Vordere [Abdeckung installieren" auf Seite 118](#page-127-0).

Wenn Sie angewiesen werden, die Speicherplatinen-Baugruppe einzusenden, befolgen Sie genau die Verpackungsanweisungen und verwenden Sie ggf. das mitgelieferte Verpackungsmaterial.

#### Demo-Video

[Sehen Sie sich das Verfahren auf YouTube an.](https://www.youtube.com/watch?v=5oZbC7jkBRY)

## Speicherplatinen-Baugruppe installieren

Um eine Speicherplatinen-Baugruppe zu installieren, setzen Sie sie in den Ablagerahmen ein und schieben sie bis zum Einrasten hinein. Schließen Sie dann die Kabel an.

S002

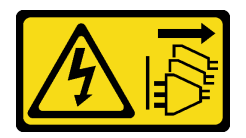

#### Vorsicht:

Mit dem Netzschalter an der Einheit und am Netzteil wird die Stromversorgung für die Einheit nicht unterbrochen. Die Einheit kann auch mit mehreren Netzkabeln ausgestattet sein. Um die Stromversorgung für die Einheit vollständig zu unterbrechen, müssen alle zum Gerät führenden Netzkabel vom Netz getrennt werden.

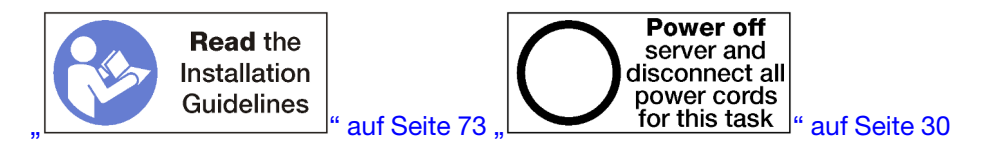

Gehen Sie wie folgt vor, um die Speicherplatinen-Baugruppe zu installieren:

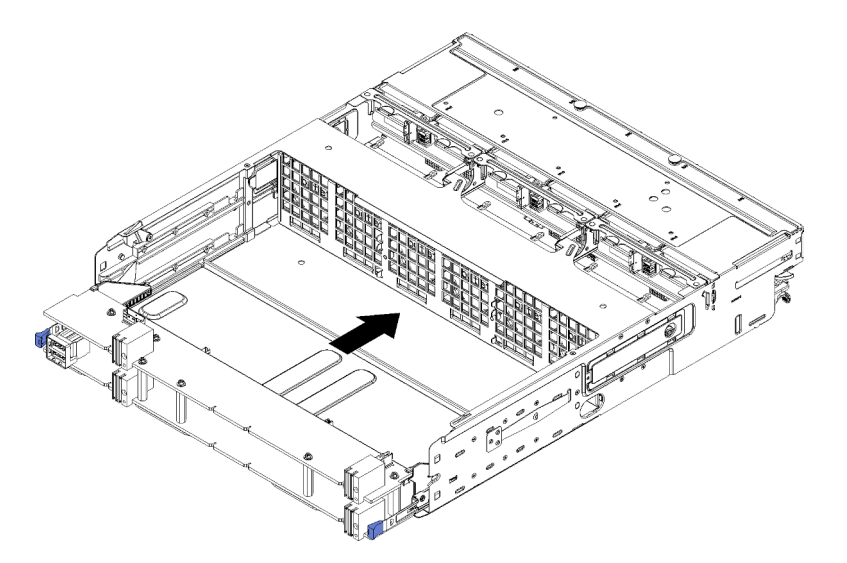

Abbildung 133. Speicherplatinen-Baugruppe installieren

- Schritt 1. Richten Sie die obere und untere Speicherplatinen-Baugruppe mit den Schienen im Ablagerahmen aus. Setzen Sie dann die Speicherplatinen-Baugruppe ein.
- Schritt 2. Schieben Sie die Speicherplatinen-Baugruppe in den Ablagerahmen hinein, bis die Halteklammern auf der unteren Systemplatine in die verriegelte Position einrasten.
- Schritt 3. Verbinden Sie alle Kabel auf der Speicherplatinen-Baugruppe, die mit Anschlüssen im Ablagerahmen verbunden sind. Informationen dazu finden Sie im Abschnitt "Interne Kabelführung" [auf Seite 51.](#page-60-0)

Nachdem Sie die Speicherplatinen-Baugruppe installiert haben, installieren Sie den Ablagerahmen und die vordere Abdeckung. Siehe ["Ablagerahmen installieren \(vollständig entnommen\)" auf Seite 224](#page-233-0) und "Vordere [Abdeckung installieren" auf Seite 118](#page-127-0).

#### Demo-Video

<span id="page-224-0"></span>[Sehen Sie sich das Verfahren auf YouTube an.](https://www.youtube.com/watch?v=XTmiwo9sfP8)

## Speicher-Interposer austauschen

Die Speicher-Interposer befinden sich im oberen und unteren Einbaurahmen, auf die über die Vorderseite des Servers zugegriffen wird. Die Verfahren zum Entfernen und Installieren von Speicher-Interposern sind im oberen und unteren Einbaurahmen unterschiedlich.

## Speicher-Interposer entfernen (oberer Einbaurahmen)

Der obere Speicher-Interposer befindet sich auf der oberen Systemplatine oder dem optionalen Ablagerahmen. Der Zugriff erfolgt über die Vorderseite des Servers. Nach dem Entfernen des oberen Einbaurahmens und des Lüfterrahmens, trennen Sie die RAID-Karte vom Speicher-Interposer und heben Sie heraus. Anschließend entfernen Sie die Schraube, die den Speicher-Interposer sichert und entfernen Sie den Speicher-Interposer aus dem Einbaurahmen.

S002

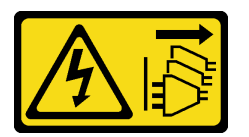

#### Vorsicht:

Mit dem Netzschalter an der Einheit und am Netzteil wird die Stromversorgung für die Einheit nicht unterbrochen. Die Einheit kann auch mit mehreren Netzkabeln ausgestattet sein. Um die Stromversorgung für die Einheit vollständig zu unterbrechen, müssen alle zum Gerät führenden Netzkabel vom Netz getrennt werden.

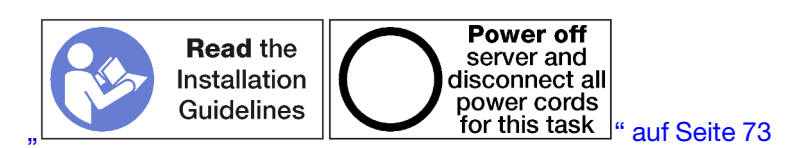

#### Vorsicht:

Stellen Sie sicher, dass alle Netzkabel des Servers von den jeweiligen Stromquellen getrennt wurden, bevor Sie diese Schritte ausführen.

Vor dem Entfernen eines oberen Speicher-Interposers:

- 1. Entfernen Sie die vordere Abdeckung. Siehe ["Vordere Abdeckung entfernen" auf Seite 117](#page-126-0).
- 2. Entfernen Sie den oberen Einbaurahmen oder Ablagerahmen. Siehe "Einbaurahmen entfernen" auf Seite [101](#page-110-0) oder ["Ablagerahmen entfernen" auf Seite 221](#page-230-0).
- 3. Wenn Sie einen Einbaurahmen entfernt haben und dieser über eine oder mehrere Systemplatinen oder eine installierte Abdeckblende für Systemplatinen verfügt, entfernen Sie die Systemplatinen oder die Abdeckblende für Systemplatinen. Siehe ["Entfernen einer Systemplatine" auf Seite 95.](#page-104-0)
- 4. Drehen Sie den Einbaurahmen mit der Oberseite nach unten und entfernen Sie den oberen Lüfterrahmen. Siehe ["Lüfterrahmen entfernen \(oberer Einbaurahmen\)" auf Seite 108.](#page-117-0)

Gehen Sie wie folgt vor, um einen oberen Speicher-Interposer zu entfernen:

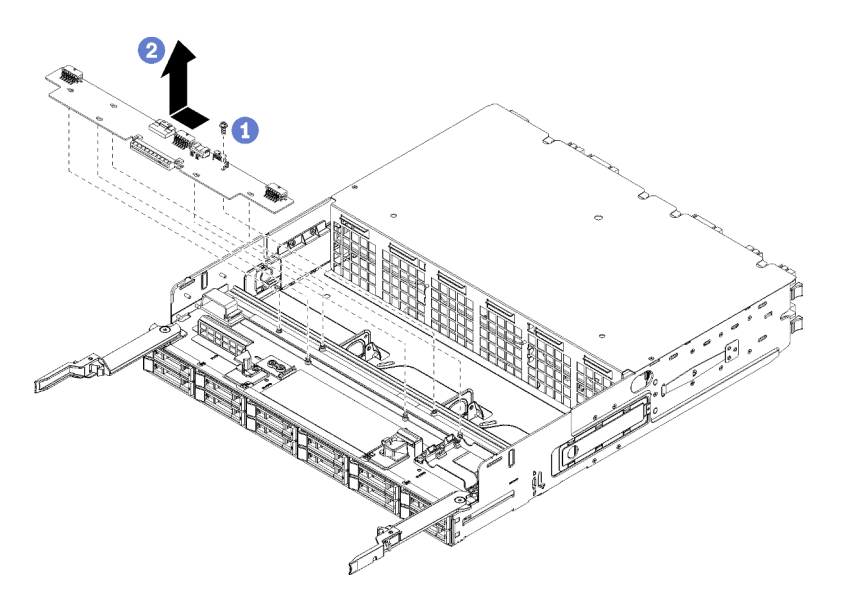

Abbildung 134. Entfernen eines oberen Speicher-Interposers

- Schritt 1. Trennen Sie alle Netzkabel und Datenkabel vom Speicher-Interposer.
- Schritt 2. Schieben Sie die RAID-Karte nach vorne, um die RAID-Karte vom Speicher-Interposer zu trennen. Drehen Sie dann die RAID-Karte nach oben. (Lassen Sie die drei Kabel an die RAID-Karte angeschlossen).
- Schritt 3. Entfernen Sie die Schraube, die den Speicher-Interposer in Position hält.
- Schritt 4. Schieben Sie den Speicher-Interposer nach links und entfernen Sie ihn aus dem Einbaurahmen.

Wenn Sie angewiesen werden, den Speicher-Interposer einzusenden, befolgen Sie genau die Verpackungsanweisungen und verwenden Sie das mitgelieferte Verpackungsmaterial für den Transport.

#### Demo-Video

[Sehen Sie sich das Verfahren auf YouTube an.](https://www.youtube.com/watch?v=yLC0VjufGTs)

## Speicher-Interposer entfernen (unterer Einbaurahmen)

Der untere Speicher-Interposer befindet sich auf der unteren Systemplatine, auf die von der Vorderseite des Servers zugegriffen wird. Nach dem Entfernen der unteren Systemplatine und des Lüfterrahmens, trennen Sie die RAID-Karte vom Speicher-Interposer und heben Sie heraus. Anschließend entfernen Sie die Schraube, die den Speicher-Interposer sichert und entfernen Sie den Speicher-Interposer von der Systemplatine.

S002

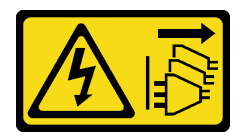

#### Vorsicht:

Mit dem Netzschalter an der Einheit und am Netzteil wird die Stromversorgung für die Einheit nicht unterbrochen. Die Einheit kann auch mit mehreren Netzkabeln ausgestattet sein. Um die Stromversorgung für die Einheit vollständig zu unterbrechen, müssen alle zum Gerät führenden Netzkabel vom Netz getrennt werden.

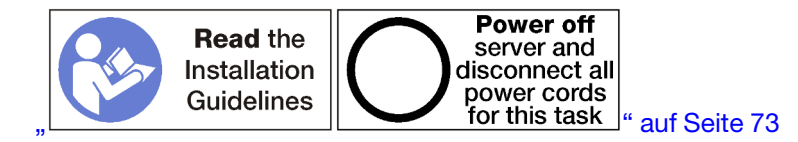

#### Vorsicht:

#### Stellen Sie sicher, dass alle Netzkabel des Servers von den jeweiligen Stromquellen getrennt wurden, bevor Sie diese Schritte ausführen.

Vor dem Entfernen eines unteren Speicher-Interposers:

- 1. Entfernen Sie die vordere Abdeckung. Siehe ["Vordere Abdeckung entfernen" auf Seite 117](#page-126-0).
- 2. Entfernen Sie die untere Systemplatine oder schieben Sie sie in die Position für Wartung. Siehe ["Einbaurahmen entfernen" auf Seite 101](#page-110-0).
- 3. Entfernen Sie den unteren Lüfterrahmen. (siehe "Lüfterrahmen entfernen (unterer Einbaurahmen)" auf [Seite 109](#page-118-0)).

Gehen Sie wie folgt vor, um einen unteren Speicher-Interposer zu entfernen:

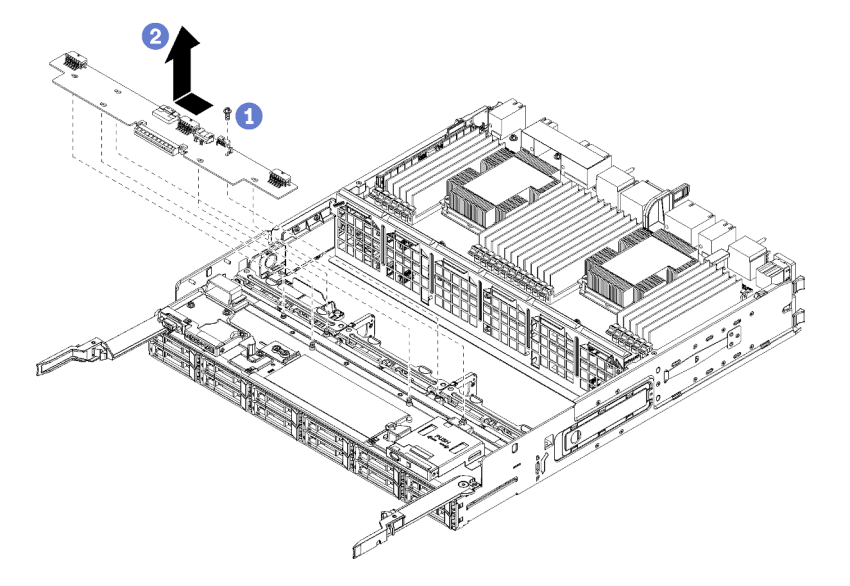

Abbildung 135. Entfernen eines unteren Speicher-Interposers

- Schritt 1. Trennen Sie alle Netzkabel und Datenkabel vom Speicher-Interposer.
- Schritt 2. Schieben Sie die RAID-Karte nach vorne, um die RAID-Karte vom Speicher-Interposer zu trennen. Drehen Sie dann die RAID-Karte nach oben. (Lassen Sie die drei Kabel an die RAID-Karte angeschlossen).
- Schritt 3. Entfernen Sie die Schraube, die den Speicher-Interposer in Position hält.
- Schritt 4. Schieben Sie den Speicher-Interposer nach links und entfernen Sie ihn aus dem Einbaurahmen.

Wenn Sie angewiesen werden, den Speicher-Interposer einzusenden, befolgen Sie genau die Verpackungsanweisungen und verwenden Sie das mitgelieferte Verpackungsmaterial für den Transport.

#### Demo-Video

[Sehen Sie sich das Verfahren auf YouTube an.](https://www.youtube.com/watch?v=w-VXVFdWy1s)

# Speicher-Interposer installieren (oberer Einbaurahmen)

Der obere Speicher-Interposer befindet sich auf der oberen Systemplatine oder dem optionalen Ablagerahmen. Der Zugriff erfolgt über die Vorderseite des Servers. Setzen Sie den Speicher-Interposer im oberen Einbaurahmen ein und sichern Sie ihn mit der Schraube. Schließen Sie dann die RAID-Karte an den Speicher-Interposer an und installieren Sie den Lüfterrahmen und den oberen Einbaurahmen.

#### S002

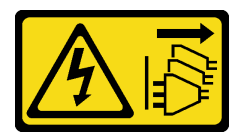

#### Vorsicht:

Mit dem Netzschalter an der Einheit und am Netzteil wird die Stromversorgung für die Einheit nicht unterbrochen. Die Einheit kann auch mit mehreren Netzkabeln ausgestattet sein. Um die Stromversorgung für die Einheit vollständig zu unterbrechen, müssen alle zum Gerät führenden Netzkabel vom Netz getrennt werden.

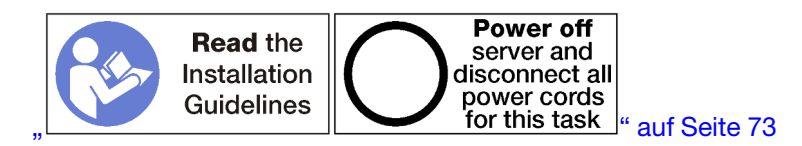

#### Vorsicht:

Stellen Sie sicher, dass alle Netzkabel des Servers von den jeweiligen Stromquellen getrennt wurden, bevor Sie diese Schritte ausführen.

Gehen Sie wie folgt vor, um einen Speicher-Interposer im oberen Einbaurahmen zu installieren:

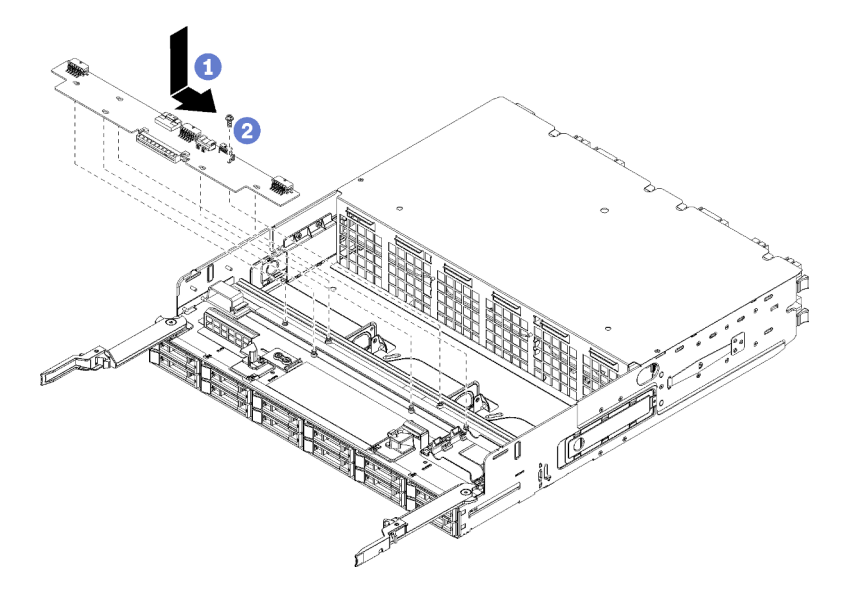

Abbildung 136. Installieren eines Speicher-Interposers im oberen Einbaurahmen

- Schritt 1. Positionieren Sie den Speicher-Interposer über den Stiften auf der Systemplatine. Schieben Sie dann den Speicher-Interposer nach rechts.
- Schritt 2. Befestigen Sie den Speicher-Interposer mit der Schraube.
- Schritt 3. Drehen Sie die RAID-Karte nach unten und richten Sie sie mit dem Anschluss auf dem Speicher-Interposer aus. Setzen Sie anschließend die RAID-Karte in den Anschluss des Speicher-Interposers ein.
- Schritt 4. Verbinden Sie die Netzkabel und Datenkabel mit dem Speicher-Interposer.

Nachdem Sie den oberen Speicher-Interposer installiert haben:

- 1. Installieren Sie den oberen Lüfterrahmen. (siehe "Lüfterrahmen installieren (oberer Einbaurahmen)" auf [Seite 111](#page-120-0)).
- 2. Drehen Sie die Halterung mit der rechten Seite nach oben.
- 3. Wenn Sie einen oder mehrere Systemplatinen oder eine Abdeckblende für Systemplatinen von einem Einbaurahmen entfernt haben, installieren Sie die Systemplatinen oder die Abdeckblende für Systemplatinen. Siehe ["Systemplatine installieren" auf Seite 97](#page-106-0).
- 4. Installieren Sie den oberen Einbaurahmen oder Ablagerahmen. Siehe "Einbaurahmen installieren" auf [Seite 103](#page-112-0) oder ["Ablagerahmen installieren \(vollständig entnommen\)" auf Seite 224](#page-233-0).
- 5. Installieren Sie die vordere Abdeckung. Siehe ["Vordere Abdeckung installieren" auf Seite 118.](#page-127-0)

#### Demo-Video

[Sehen Sie sich das Verfahren auf YouTube an.](https://www.youtube.com/watch?v=Nid3LLrxTAw)

# Speicher-Interposer installieren (unterer Einbaurahmen)

Der untere Speicher-Interposer befindet sich auf der unteren Systemplatine, auf die von der Vorderseite des Servers zugegriffen wird. Setzen Sie den Speicher-Interposer im unteren Einbaurahmen ein und sichern Sie ihn mit der Schraube. Schließen Sie dann die RAID-Karte an den Speicher-Interposer an und installieren Sie den Lüfterrahmen und die untere Systemplatine.

#### S002

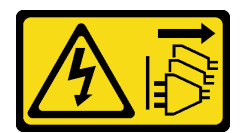

Vorsicht:

Mit dem Netzschalter an der Einheit und am Netzteil wird die Stromversorgung für die Einheit nicht unterbrochen. Die Einheit kann auch mit mehreren Netzkabeln ausgestattet sein. Um die Stromversorgung für die Einheit vollständig zu unterbrechen, müssen alle zum Gerät führenden Netzkabel vom Netz getrennt werden.

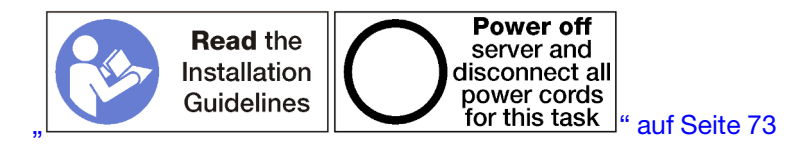

#### Vorsicht:

Stellen Sie sicher, dass alle Netzkabel des Servers von den jeweiligen Stromquellen getrennt wurden, bevor Sie diese Schritte ausführen.

Gehen Sie wie folgt vor, um einen unteren Speicher-Interposer zu installieren:

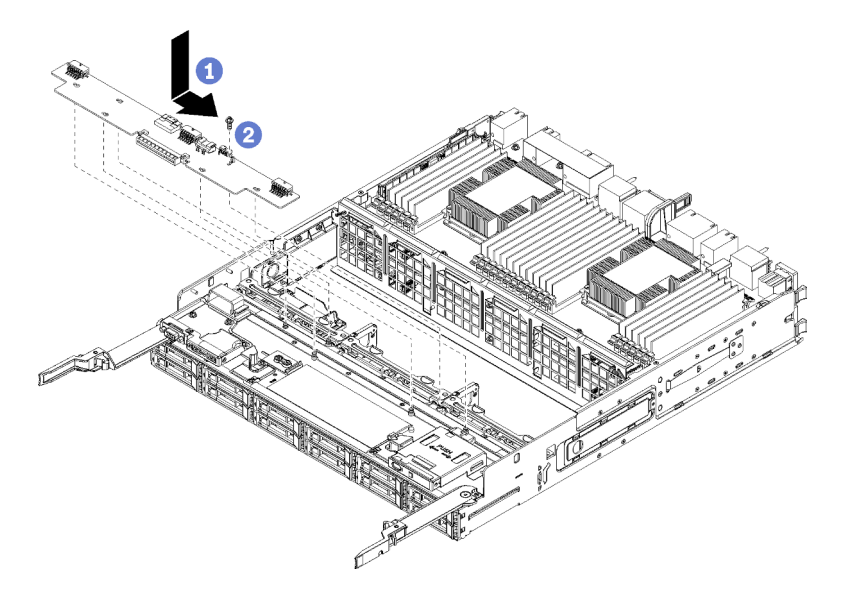

Abbildung 137. Installieren eines Speicher-Interposers auf der unteren Systemplatine

- Schritt 1. Positionieren Sie den Speicher-Interposer über den Stiften auf der Systemplatine. Schieben Sie dann den Speicher-Interposer nach rechts.
- Schritt 2. Befestigen Sie den Speicher-Interposer mit der Schraube.
- Schritt 3. Drehen Sie die RAID-Karte nach unten und richten Sie sie mit dem Anschluss auf dem Speicher-Interposer aus. Setzen Sie anschließend die RAID-Karte in den Anschluss des Speicher-Interposers ein.
- Schritt 4. Verbinden Sie die Netzkabel und Datenkabel mit dem Speicher-Interposer.

Nachdem Sie den unteren Speicher-Interposer installiert haben:

- 1. Installieren Sie den unteren Lüfterrahmen. (siehe ["Lüfterrahmen installieren \(unterer Einbaurahmen\)" auf](#page-123-0) [Seite 114](#page-123-0)).
- 2. Installieren Sie die untere Systemplatine oder stellen Sie sie in die Position für den normalen Betrieb. Setzen Sie dann die vordere Abdeckung auf. Siehe ["Einbaurahmen installieren" auf Seite 103](#page-112-0) und ["Vordere Abdeckung installieren" auf Seite 118](#page-127-0).

#### Demo-Video

[Sehen Sie sich das Verfahren auf YouTube an.](https://www.youtube.com/watch?v=qI92zMVV4rs)

## Ablagerahmen austauschen

Der Ablagerahmen befindet sich in der oberen Position, auf die von der Vorderseite des Servers zugegriffen wird. Diese Zusatzeinrichtung wird nur bei speicherlastigen Serverkonfigurationen verwendet.

## <span id="page-230-0"></span>Ablagerahmen entfernen

Der Zugriff auf den Ablagerahmen erfolgt über die Vorderseite des Servers. Öffnen Sie die Lösehebel, um den Ablagerahmen bis zum Anschlag herauszuziehen. Drücken Sie anschließend auf die Lösehebel, um den Einbaurahmen vollständig aus dem Gehäuse zu entfernen.

Achtung: Wenn Sie einen Ablagerahmen entfernen und nicht ersetzen möchten, verschieben oder sichern Sie die Daten auf den Festplattenlaufwerken im Ablagerahmen vor dem Entfernen.

#### S002

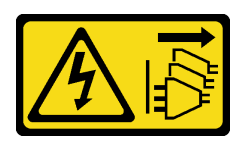

#### Vorsicht:

Mit dem Netzschalter an der Einheit und am Netzteil wird die Stromversorgung für die Einheit nicht unterbrochen. Die Einheit kann auch mit mehreren Netzkabeln ausgestattet sein. Um die Stromversorgung für die Einheit vollständig zu unterbrechen, müssen alle zum Gerät führenden Netzkabel vom Netz getrennt werden.

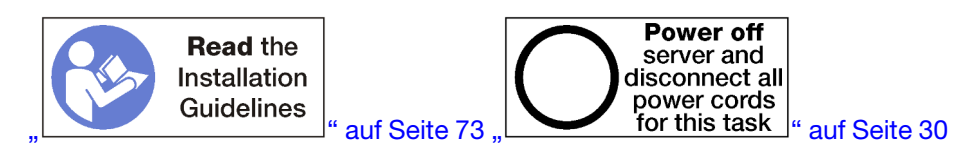

#### Vorsicht:

Stellen Sie sicher, dass alle Netzkabel des Servers von den jeweiligen Stromquellen getrennt wurden, bevor Sie diese Schritte ausführen.

Entfernen Sie die Abdeckung an der Vorderseite, bevor Sie einen optionalen Ablagerahmen entfernen. Siehe ["Vordere Abdeckung entfernen" auf Seite 117](#page-126-0).

Gehen Sie wie folgt vor, um einen Ablagerahmen zu entfernen.

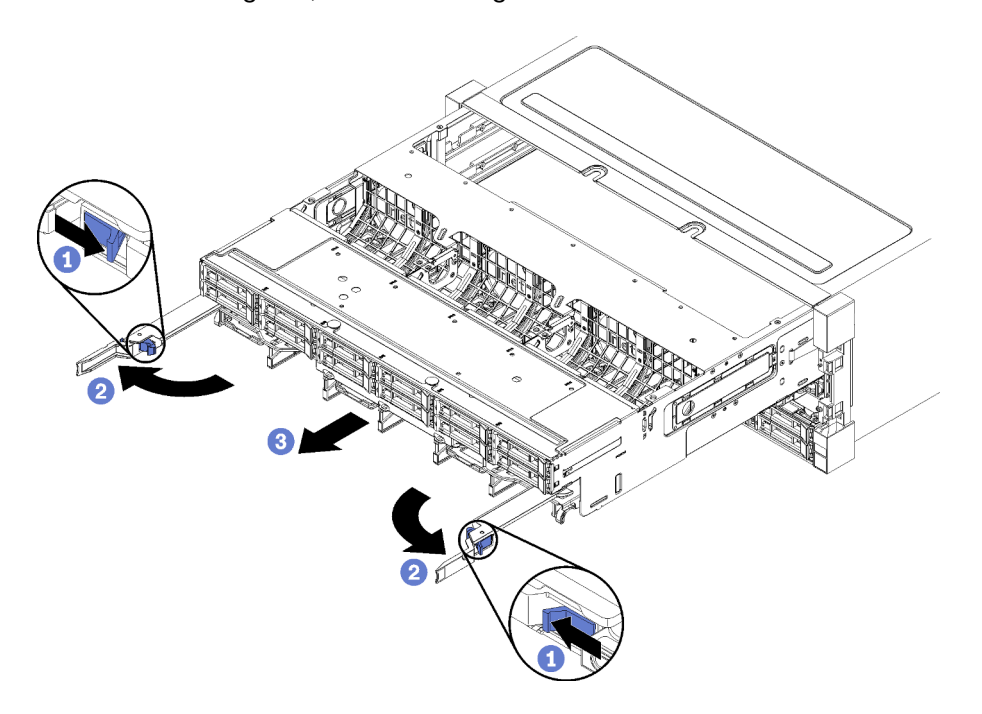

Abbildung 138. Herausziehen des Ablagerahmens bis zum Anschlag

- Schritt 1. Drücken Sie den Knopf auf den Lösehebeln und drehen Sie gleichzeitig die Lösehebel, bis diese senkrecht zum Gehäuse stehen.
- Schritt 2. Ziehen Sie den Ablagerahmen gleichmäßig nach vorne bis zum Anschlag. Schließen Sie dann die Lösehebel.

Schritt 3. Drücken Sie die Lösehebel an beiden Seiten des Einbaurahmens. Schieben Sie den Rahmen anschließend gleichmäßig vollständig nach vorne und entfernen Sie ihn aus dem Gehäuse.

#### Achtung:

- Seien Sie darauf vorbereitet, das volle Gewicht des Ablagerahmens zu halten, wenn Sie ihn aus dem Gehäuse entfernen.
- Verwenden Sie nicht die Lösehebel als Griffe, um den Ablagerahmen zu stützen.

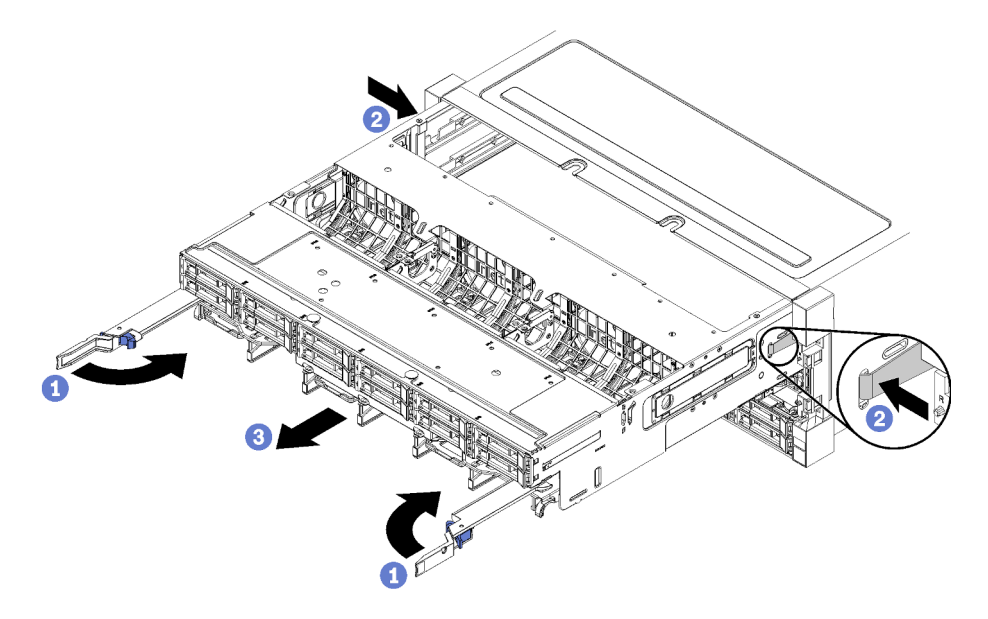

Abbildung 139. Entfernen eines Ablagerahmens aus dem Gehäuse

Nach dem Entfernen des Ablagerahmens:

- Wenn Sie den Ablagerahmen im Rahmen eines Wartungsvorganges austauschen, entfernen Sie alle die folgenden Komponenten aus dem Einbaurahmen, anschließend setzen Sie sie auf einer antistatischen Oberfläche ab oder installieren Sie sie auf dem neuen Ablagerahmen:
	- Speicherplatinen-Baugruppe (siehe ["Speicherplatinen-Baugruppe austauschen" auf Seite 213\)](#page-222-0)
	- Lüfterrahmen (siehe ["Lüfterrahmen austauschen" auf Seite 107\)](#page-116-0)
	- Speicher-Interposer (siehe ["Speicher-Interposer austauschen" auf Seite 215\)](#page-224-0)
	- RAID-Karte (siehe ["RAID-Karte austauschen" auf Seite 188\)](#page-197-0)
	- Rückwandplatine für Festplattenlaufwerke (siehe "Rückwandplatine für Festplattenlaufwerke [austauschen" auf Seite 127](#page-136-0))
	- Festplattenlaufwerke und Abdeckblenden (siehe ["Festplattenlaufwerk austauschen" auf Seite 134\)](#page-143-0)
	- Kabel (siehe ["Interne Kabelführung" auf Seite 51\)](#page-60-0)
- Wenn Sie angewiesen werden, den Ablagerahmen einzusenden, befolgen Sie genau die Verpackungsanweisungen und verwenden Sie das gelieferte Verpackungsmaterial.

#### Demo-Video

[Sehen Sie sich das Verfahren auf YouTube an.](https://www.youtube.com/watch?v=PUbtzdTcfS4)

# <span id="page-233-0"></span>Ablagerahmen installieren (vollständig entnommen)

Um den vollständig entnommenen Ablagerahmen zu installieren, setzen Sie ihn in die Vorderseite des Gehäuses ein und schieben ihn bis zum Anschlag hinein. Schließen Sie dann die Lösehebel.

S002

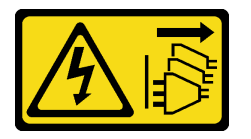

Vorsicht:

Mit dem Netzschalter an der Einheit und am Netzteil wird die Stromversorgung für die Einheit nicht unterbrochen. Die Einheit kann auch mit mehreren Netzkabeln ausgestattet sein. Um die Stromversorgung für die Einheit vollständig zu unterbrechen, müssen alle zum Gerät führenden Netzkabel vom Netz getrennt werden.

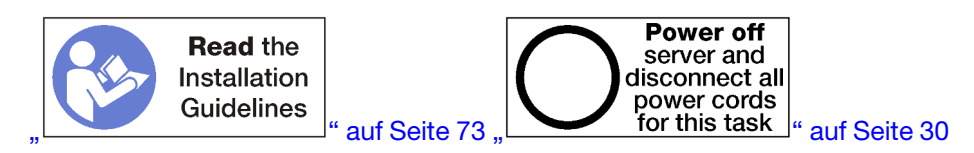

Bevor Sie einen optionalen Ablagerahmen installieren:

- 1. Stellen Sie sicher, dass alle Kabel, Adapter und anderen Komponenten ordnungsgemäß und fest installiert sind und dass sich keine Werkzeuge oder losen Teile mehr im Server befinden.
- 2. Stellen Sie sicher, dass alle internen Kabel ordnungsgemäß verlegt sind. Informationen dazu finden Sie im Abschnitt ["Interne Kabelführung" auf Seite 51.](#page-60-0)

Gehen Sie wie folgt vor, um den Ablagerahmen zu installieren, wenn er vollständig aus dem Gehäuse entnommen wurde:

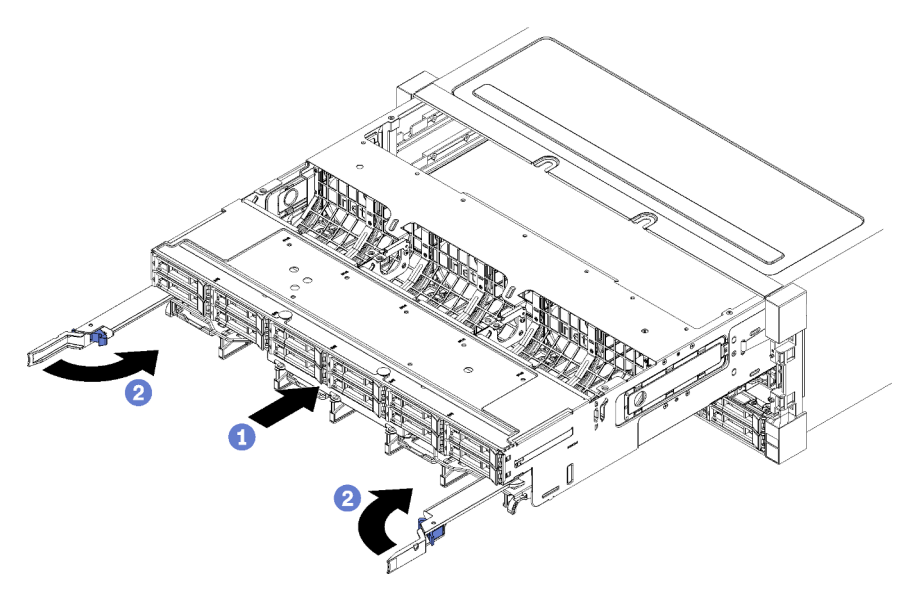

Abbildung 140. Ablagerahmen installieren (vollständig entnommen)

Schritt 1. Richten Sie den Ablagerahmen mit der Öffnung in der oberen Position im vorderen Teil des Gehäuses aus und setzen Sie ihn ein.

- Schritt 2. Öffnen Sie die Lösehebel des Ablagerahmens vollständig und schieben Sie den Ablagerahmen bis zum Anschlag in das Gehäuse.
- Schritt 3. Drehen Sie die Lösehebel des Ablagerahmens in die vollständig geschlossene Position, bis sie einrasten.

Nachdem Sie die Installation oder die Wartungsarbeiten auf der Vorderseite des Gehäuses abgeschlossen haben, installieren Sie die vordere Abdeckung. Siehe ["Vordere Abdeckung installieren" auf Seite 118.](#page-127-0)

#### Demo-Video

[Sehen Sie sich das Verfahren auf YouTube an.](https://www.youtube.com/watch?v=ylPWnCfcGkk)

## TCM-/TPM-Adapter austauschen (nur chinesischer Kontinent)

Mithilfe der Informationen in diesem Abschnitt können Sie den TCM-/TPM-Adapter (auch als Tochterkarte bezeichnet) entfernen und installieren.

# TCM-/TPM-Adapter entfernen (nur chinesischer Kontinent)

Verwenden Sie diese Informationen, um den TCM-/TPM-Adapter zu entfernen.

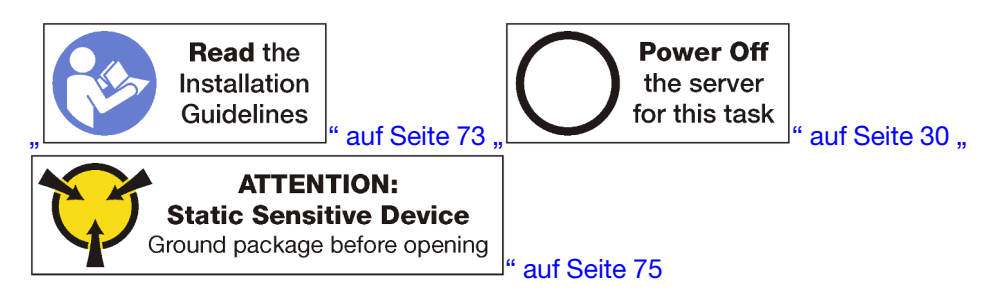

Bevor Sie den TCM-/TPM-Adapter entfernen, nehmen Sie die obere Abdeckung ab. Siehe "Vordere [Abdeckung entfernen" auf Seite 117](#page-126-0). Suchen Sie dann den TCM/TPM-Anschluss auf der Systemplatine.

Gehen Sie wie folgt vor, um den TCM-/TPM-Adapter zu entfernen:

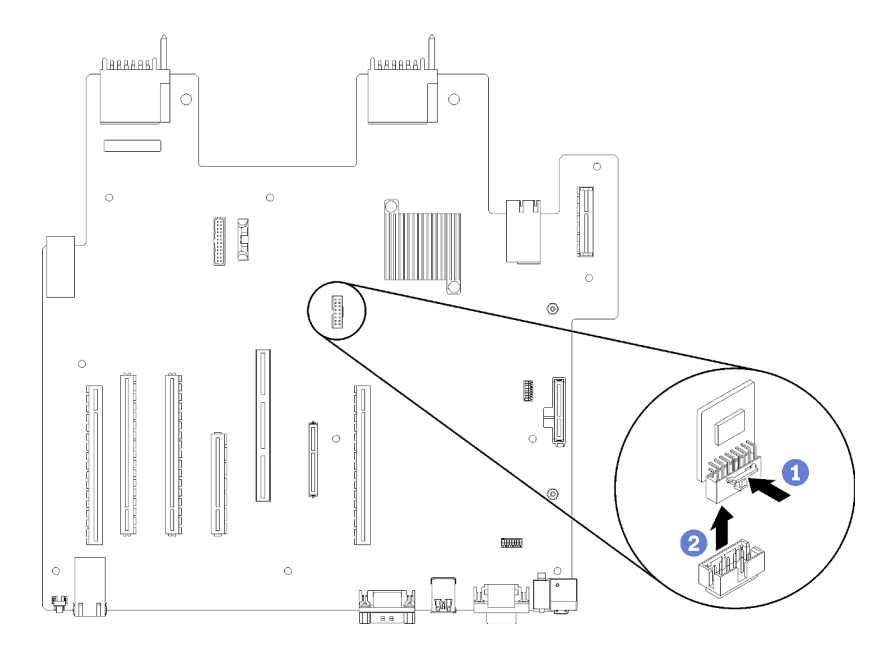

Abbildung 141. TCM-/TPM-Adapterausbau

- Schritt 1. Halten Sie den Entriegelungshebel gedrückt.
- Schritt 2. Heben Sie den TCM/TPM-Adapter gerade nach oben.

#### Anmerkungen:

- Fassen Sie den TCM-/TPM-Adapter vorsichtig an den Kanten an.
- Der TCM-/TPM-Adapter sieht möglicherweise anders aus als in der Darstellung.

Wenn Sie angewiesen werden, den alten TCM-/TPM-Adapter zurückzugeben, befolgen Sie alle Verpackungsanweisungen und verwenden Sie das mitgelieferte Verpackungsmaterial.

# TCM-/TPM-Adapter installieren (nur chinesischer Kontinent)

Dieser Abschnitt enthält Informationen zum Installieren des TCM-/TPM-Adapters.

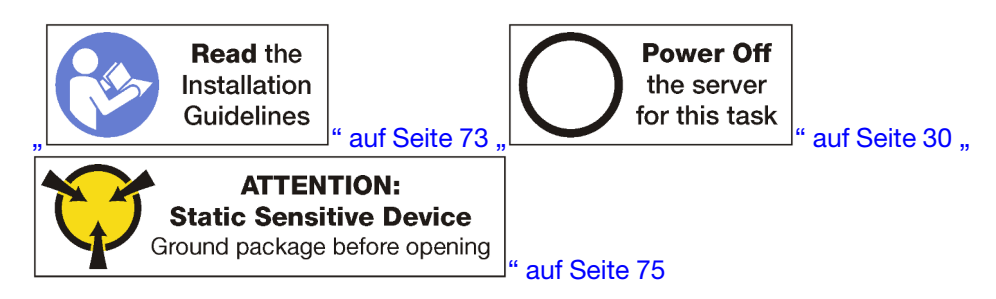

Berühren Sie vor der Installation des TCM-/TPM-Adapters mit der antistatischen Schutzhülle, in der sich der neue TCM-/TPM-Adapter befindet, eine unlackierte Oberfläche außen am Server. Nehmen Sie anschließend den neuen TCM-/TPM-Adapter aus der Schutzhülle und legen Sie ihn auf eine antistatische Oberfläche.

Suchen Sie für die Installation des TCM/TPM-Adapters den TCM/TPM-Anschluss an der Systemplatine und gehen Sie wie folgt vor:

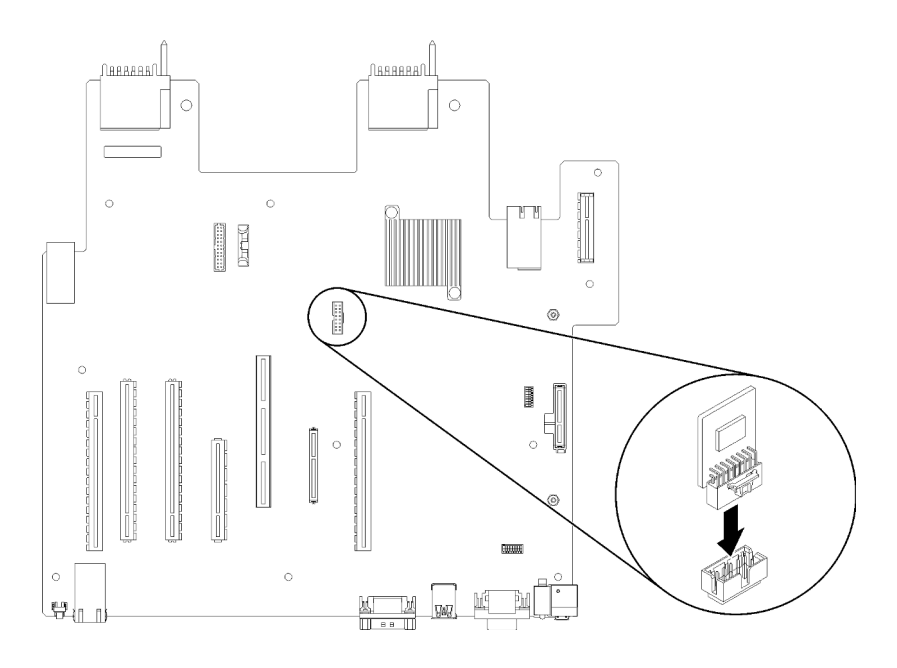

Abbildung 142. TCM-/TPM-Adapterinstallation

Schritt 1. Setzen Sie das TCM-/TPM-Adapter anschließend in den TCM-/TPM-Anschluss auf der Systemplatine.

#### Anmerkungen:

- Fassen Sie den TCM-/TPM-Adapter vorsichtig an den Kanten an.
- Der TCM-/TPM-Adapter sieht möglicherweise anders aus als in der Darstellung.

Schließen Sie nach dem Installieren des TCM-/TPM-Adapters den Austausch der Komponenten ab. Informationen dazu finden Sie im Abschnitt ["Austausch von Komponenten abschließen" auf Seite 230](#page-239-0).

## Obere Abdeckblende austauschen

Die obere Abdeckblende befindet sich in der oberen Position, auf die von der Vorderseite des Servers zugegriffen wird. Diese optionale Komponente wird nur bei einigen Serverkonfigurationen verwendet.

# Obere Abdeckblende entfernen

Die obere Abdeckblende befindet sich an der Vorderseite des Servers. Entfernen Sie die vier Schrauben, mit der die obere Abdeckblende gesichert ist. Schieben Sie dann die Abdeckblende aus der Vorderseite des Servers heraus.

S002

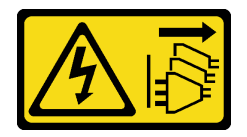

Vorsicht:

Mit dem Netzschalter an der Einheit und am Netzteil wird die Stromversorgung für die Einheit nicht unterbrochen. Die Einheit kann auch mit mehreren Netzkabeln ausgestattet sein. Um die Stromversorgung für die Einheit vollständig zu unterbrechen, müssen alle zum Gerät führenden Netzkabel vom Netz getrennt werden.

S037

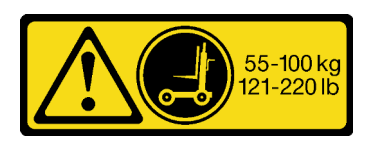

Vorsicht:

Dieses Teil oder diese Einheit wiegt über 55 kg (121,2 lb). Zum Anheben dieses Teils oder dieser Einheit ist ausgebildetes Fachpersonal und/oder eine Hebevorrichtung erforderlich.

S036

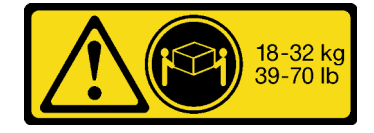

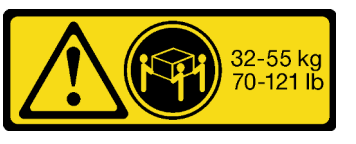

18-32 kg (39 – 70 lb) 32 – 55 kg (70 – 121 lb)

#### Vorsicht:

#### Beim Anheben der Maschine die Arbeitsschutzrichtlinien beachten.

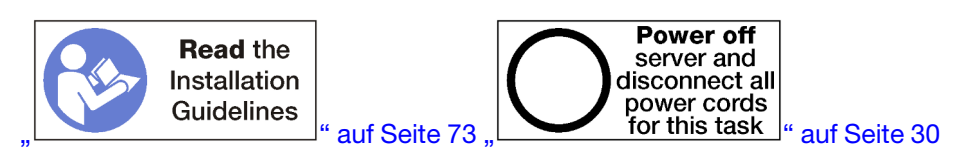

Vor dem Entfernen der oberen Abdeckblende, entfernen Sie den Server aus dem Rack. Siehe die Lenovo ThinkSystem SR950 Anweisungen zur Installation im Gehäuserahmen unter [https://pubs.lenovo.com/sr950/](https://pubs.lenovo.com/sr950/pdf_files.html)  [pdf\\_files.html](https://pubs.lenovo.com/sr950/pdf_files.html).

Gehen Sie wie folgt vor, um die obere Abdeckblende zu entfernen:

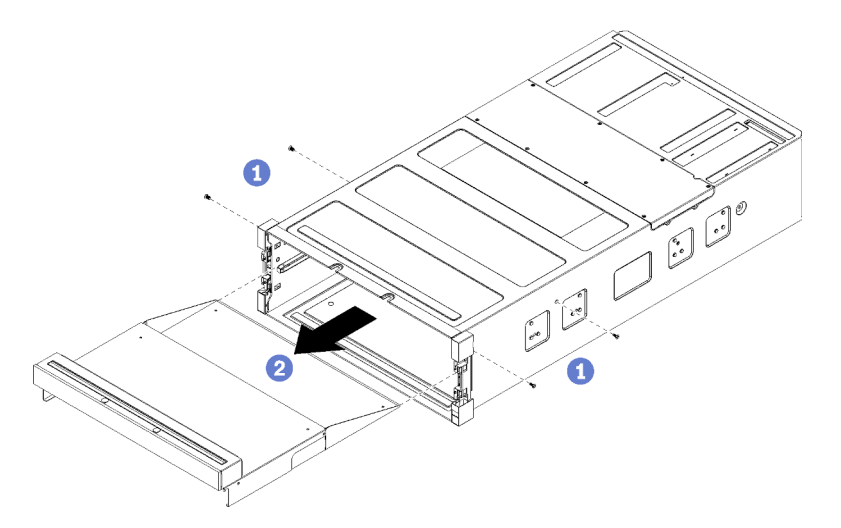

Abbildung 143. Obere Abdeckblende entfernen

Anmerkung: Stellen Sie vor dem Entfernen der oberen Abdeckblende sicher, dass die untere Systemplatine aus dem Server entfernt ist.

Schritt 1. Entfernen Sie die vier Schrauben (zwei pro Seite), mit denen die obere Abdeckblende gesichert ist.

Schritt 2. Schieben Sie die obere Abdeckblende aus der Vorderseite des Servers heraus.

Wenn Sie angewiesen werden, eine obere Abdeckblende einzusenden, befolgen Sie genau die Verpackungsanweisungen und verwenden Sie das gelieferte Verpackungsmaterial.

# Obere Abdeckblende installieren

Die obere Abdeckblende befindet sich an der Vorderseite des Servers. Setzen Sie die obere Abdeckblende an der Vorderseite des Servers ein und sichern Sie sie mit vier Schrauben.

S002

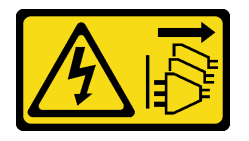

Vorsicht:

Mit dem Netzschalter an der Einheit und am Netzteil wird die Stromversorgung für die Einheit nicht unterbrochen. Die Einheit kann auch mit mehreren Netzkabeln ausgestattet sein. Um die Stromversorgung für die Einheit vollständig zu unterbrechen, müssen alle zum Gerät führenden Netzkabel vom Netz getrennt werden.

S037

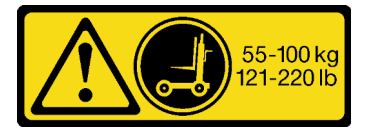

Vorsicht:

Dieses Teil oder diese Einheit wiegt über 55 kg (121,2 lb). Zum Anheben dieses Teils oder dieser Einheit ist ausgebildetes Fachpersonal und/oder eine Hebevorrichtung erforderlich.

S036

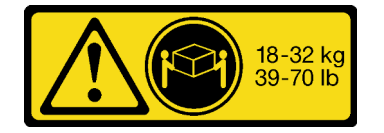

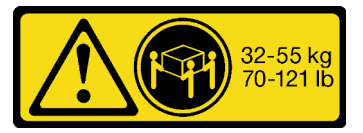

18-32 kg (39 – 70 lb) 32 – 55 kg (70 – 121 lb)

Vorsicht: Beim Anheben der Maschine die Arbeitsschutzrichtlinien beachten.

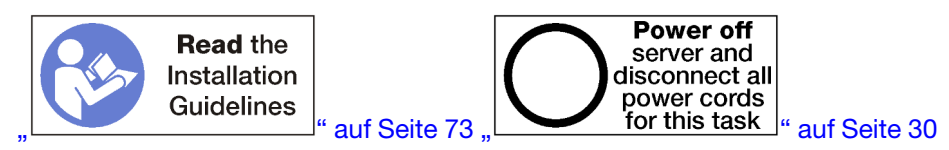

#### Vorsicht:

Stellen Sie sicher, dass alle Netzkabel des Servers von den jeweiligen Stromquellen getrennt wurden, bevor Sie diese Schritte ausführen.

Gehen Sie wie folgt vor, um die obere Abdeckblende zu installieren:

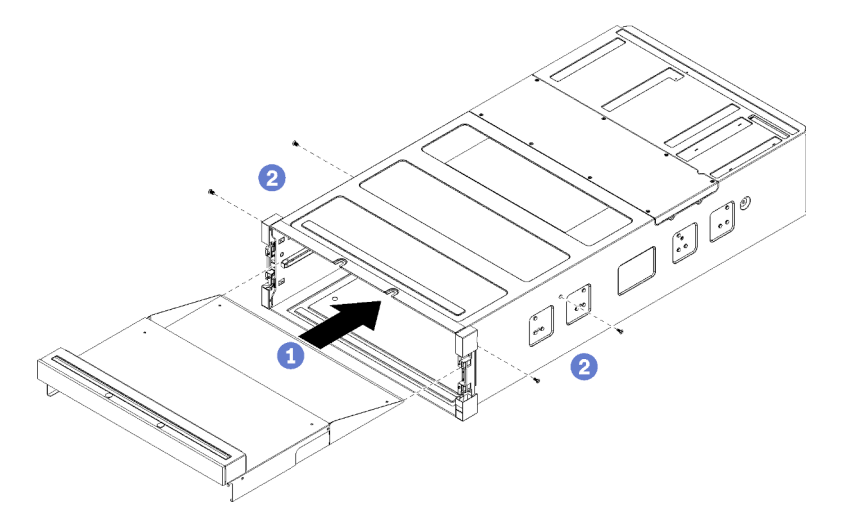

Abbildung 144. Installation der oberen Abdeckblende

Anmerkung: Stellen Sie vor dem Installieren der oberen Abdeckblende sicher, dass die untere Systemplatine aus dem Server entfernt ist.

- Schritt 1. Richten Sie die obere Abdeckblende mit der Öffnung in der oberen Position im vorderen Teil des Servers aus und setzen Sie sie ein.
- Schritt 2. Schieben Sie die obere Abdeckblende bis zum Anschlag in den Server hinein und stellen Sie sicher, dass die Stifte an der oberen Abdeckblende in die Einkerbungen in der Öffnung der oberen Abdeckblende passen.
- Schritt 3. Sichern Sie die obere Abdeckblende mit vier Schrauben (zwei pro Seite).

Installieren Sie den Server im Rack und setzen Sie alle Komponenten wieder ein. Siehe die Lenovo ThinkSystem SR950 Anweisungen zur Installation im Gehäuserahmen unter [https://pubs.lenovo.com/sr950/](https://pubs.lenovo.com/sr950/pdf_files.html)  [pdf\\_files.html](https://pubs.lenovo.com/sr950/pdf_files.html).

## <span id="page-239-0"></span>Austausch von Komponenten abschließen

Verwenden Sie diese Informationen, um den Austausch der Teile abzuschließen.

Gehen Sie wie folgt vor, um den Austausch von Komponenten abzuschließen:

- 1. Vergewissern Sie sich, dass alle Komponenten wieder ordnungsgemäß installiert wurden und dass keine Werkzeuge oder lose Schrauben im Inneren des Servers verblieben sind.
- 2. Verlegen Sie die Kabel ordnungsgemäß im Server und sichern Sie sie. Lesen Sie die Informationen für das Anschließen und Verlegen von Kabeln für jede Komponente.
- 3. Wenn Sie die vordere Abdeckung des Servers entfernt haben, installieren Sie sie wieder. Siehe "Vordere [Abdeckung installieren" auf Seite 118.](#page-127-0)
- 4. Schließen Sie alle externen Kabel und Netzkabel wieder an den Server an.

Achtung: Um Schäden an den Komponenten zu verhindern, schließen Sie die Netzkabel zuletzt an.

- 5. Aktualisieren Sie die Serverkonfiguration.
	- Laden Sie die neuesten Einheitentreiber herunter und installieren Sie sie: http:// [datacentersupport.lenovo.com](http://datacentersupport.lenovo.com).
- Aktualisieren Sie die Systemfirmware. Informationen dazu finden Sie im Abschnitt ["Firmwareaktualisierungen" auf Seite 25](#page-34-0).
- Aktualisieren Sie die UEFI-Konfiguration.
- Konfigurieren Sie die Platteneinheiten neu, wenn Sie ein Hot-Swap-Laufwerk oder einen RAID-Adapter installiert oder entfernt haben. Weitere Informationen finden Sie im Lenovo XClarity Provisioning Manager Benutzerhandbuch, das unter folgender Adresse heruntergeladen werden kann: <http://datacentersupport.lenovo.com>

Anmerkung: Stellen Sie sicher, dass die neueste Version von ThinkSystem M.2 mit der Firmware für den Spiegelungs-Einrichtungssatz installiert ist, um zu verhindern, dass virtuelle Platten/Arrays nach dem Austausch der Systemplatine fehlen.

# <span id="page-242-0"></span>Kapitel 4. Fehlerbestimmung

Mithilfe der Informationen in diesem Abschnitt können Sie Fehler eingrenzen und beheben, die möglicherweise bei Verwendung des Servers auftreten.

Lenovo Server können so konfiguriert werden, dass bei der Generierung bestimmter Ereignisse automatisch der Lenovo Support benachrichtigt wird. Sie können die automatische Benachrichtigung, auch Call-Home-Funktion genannt, in Verwaltungsanwendungen wie Lenovo XClarity Administrator konfigurieren. Bei konfigurierter automatischer Problembenachrichtigung wird der Lenovo Support automatisch benachrichtigt, wenn bei einem Server ein potenziell bedeutendes Ereignis auftritt.

Um ein Problem einzugrenzen, überprüfen Sie zuerst das Ereignisprotokoll der Anwendung, die den Server verwaltet:

- Wenn Sie den Server über Lenovo XClarity Administrator verwalten, beginnen Sie mit dem Lenovo XClarity Administrator-Ereignisprotokoll.
- Wenn Sie eine andere Verwaltungsanwendung verwenden, beginnen Sie mit dem Lenovo XClarity Controller-Ereignisprotokoll.

# <span id="page-242-1"></span>Ereignisprotokolle

Bei einem Alert handelt es sich um eine Nachricht oder einen anderen Hinweis auf ein Ereignis bzw. bevorstehendes Ereignis. Alerts werden vom Lenovo XClarity Controller oder von UEFI in den Servern generiert. Diese Alerts werden im Lenovo XClarity Controller-Ereignisprotokoll gespeichert. Wenn der Server vom Chassis Management Module 2 oder vom Lenovo XClarity Administrator verwaltet wird, werden Alerts automatisch an diese Verwaltungsanwendungen weitergeleitet.

Anmerkung: Eine Liste der Ereignisse (einschließlich der Benutzeraktionen), die möglicherweise zur Wiederherstellung aus einem Ereignis ausgeführt werden müssen, finden Sie in Nachrichten- und Codereferenz unter:[https://pubs.lenovo.com/sr950/pdf\\_files.html](https://pubs.lenovo.com/sr950/pdf_files.html)

#### Lenovo XClarity Administrator-Ereignisprotokoll

Wenn Sie Lenovo XClarity Administrator zum Verwalten der Server-, Netzwerk- und Speicherhardware verwenden, können Sie die Ereignisse aller verwalteten Einheiten über den XClarity Administrator einsehen. Logs

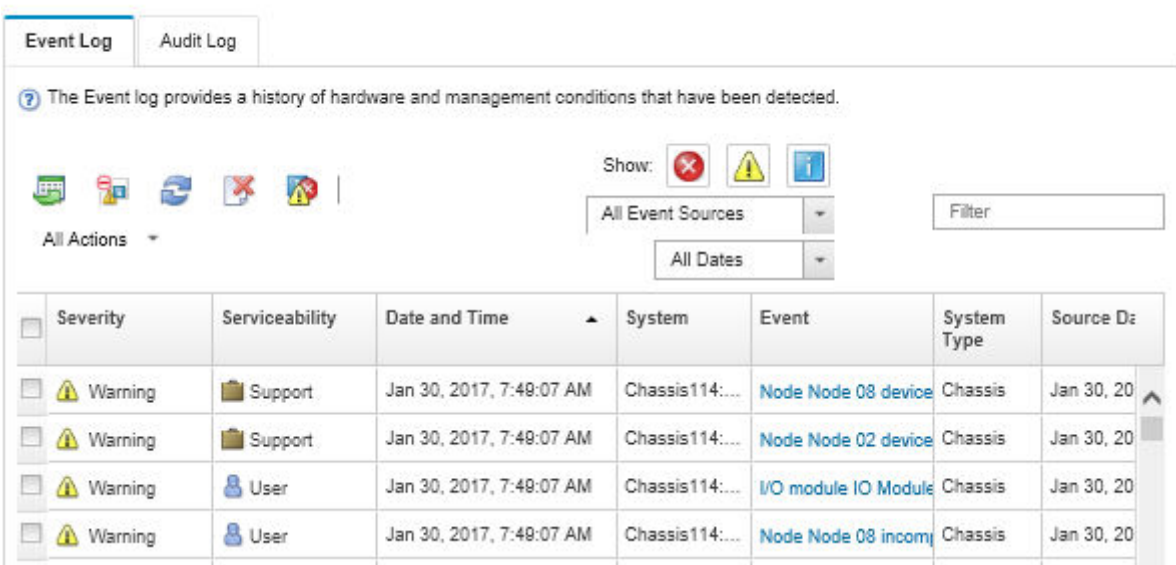

Abbildung 145. Lenovo XClarity Administrator-Ereignisprotokoll

Weitere Informationen zum Handhaben von XClarity-Administrator-Ereignissen finden Sie unter:

[http://sysmgt.lenovofiles.com/help/topic/com.lenovo.lxca.doc/events\\_vieweventlog.html](http://sysmgt.lenovofiles.com/help/topic/com.lenovo.lxca.doc/events_vieweventlog.html)

#### Lenovo XClarity Controller-Ereignisprotokoll

Der Lenovo XClarity Controller überwacht den physischen Status des Servers und seiner Komponenten mithilfe von Sensoren, die interne physische Variablen wie Temperatur, Netzspannungen, Lüftergeschwindigkeiten und Komponentenstatus messen. Der Lenovo XClarity Controller enthält verschiedene Schnittstellen für die Systemverwaltungssoftware, sodass Systemadministratoren und Benutzer die Fernverwaltung und -steuerung eines Servers aktivieren können.

Alle Komponenten des Servers werden vom Lenovo XClarity Controller überwacht und die Ereignisse werden im Lenovo XClarity Controller-Ereignisprotokoll festgehalten.

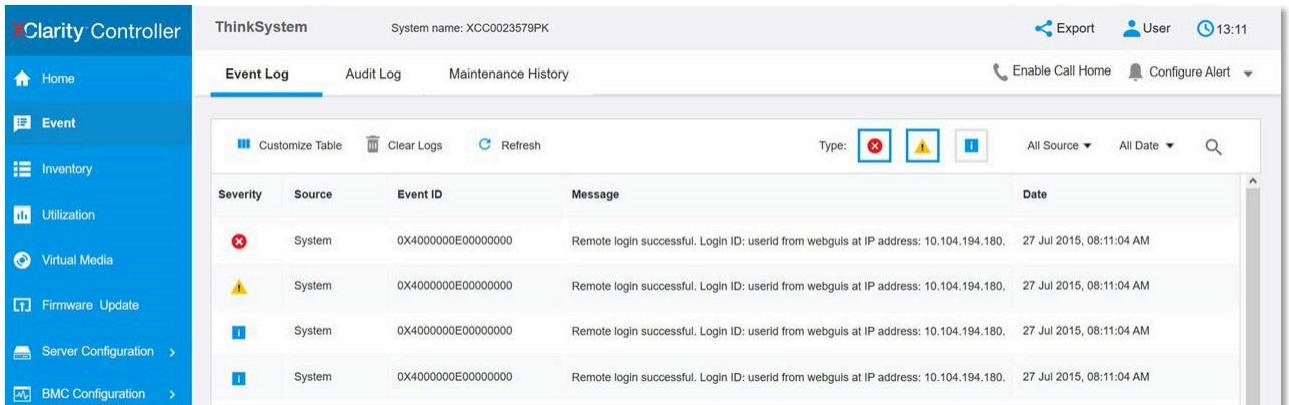

Abbildung 146. Lenovo XClarity Controller-Ereignisprotokoll

Weitere Informationen zum Zugriff auf das Lenovo XClarity Controller-Ereignisprotokoll finden Sie unter:

Abschnitt "Ereignisprotokolle anzeigen" in der XCC-Dokumentation für Ihren Server unter [https://](https://pubs.lenovo.com/lxcc-overview/) [pubs.lenovo.com/lxcc-overview/](https://pubs.lenovo.com/lxcc-overview/)

# **Funktion "Lightpath Diagnostics"**

Die Funktion "Lightpath Diagnostics" ist ein System von Anzeigen zu verschiedenen externen und internen Serverkomponenten, die auf die fehlerhafte Komponente hinweisen. Wenn ein Fehler auftritt, leuchten Anzeigen an der vorderen Bedienerinformationsanzeige an der Vorderseite des Servers, und dann an der ausgefallenen Komponente. Wenn die Anzeigen in einer bestimmten Reihenfolge geprüft werden, kann oft die Fehlerquelle bestimmt werden.

#### Lightpath-Anzeigen auf der Bedienerinformationsanzeige

In der folgenden Abbildung sind die Lightpath Diagnostic-Anzeigen für den Server zu sehen. Diese befinden sich auf der Bedienerinformationsanzeige.

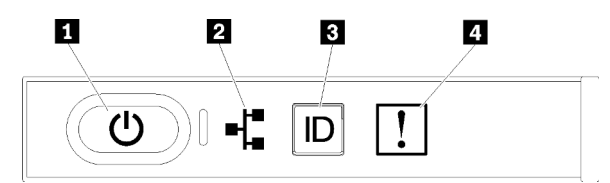

Abbildung 147. Anzeigen der Bedienerinformationsanzeige

| Anzeige                                       | <b>Beschreibung</b>                                                                                                    | <b>Aktion</b>                                                                                                    |
|-----------------------------------------------|----------------------------------------------------------------------------------------------------|----------------------------------------------------------------------------------------------------|
| <b>IT Netzschalter und</b><br>Betriebsanzeige | Gibt den Betriebsstatus des Servers an.                                                                                                    | Nicht zur Fehlerbehebung des Servers<br>verwendet; nur zur Anzeige des<br>Stromversorgungsstatus. Zusätzliche<br>Informationen hierzu finden Sie im<br>Abschnitt "Vordere Bedienerkonsole" auf<br>Seite 35.                                                                 |
| 2 Anzeige für<br>Netzwerkaktivität            | Gibt eine Aktivität zwischen dem Server<br>und dem Ethernet-LAN an.                                                                                        | Nicht zur Fehlerbehebung des Servers<br>verwendet; nur zur Anzeige des<br>Netzwerkaktivitätsstatus. Zusätzliche<br>Informationen hierzu finden Sie im<br>Abschnitt "Vordere Bedienerkonsole" auf<br>Seite 35.                                                               |
| <b>B</b> System-ID-Anzeige<br>(blau)          | Diese Anzeige wird als Erkennungsanzeige<br>verwendet. Sie können diese Anzeige<br>mithilfe von Lenovo XClarity Controller über<br>Fernzugriff aktivieren. | Mit dieser Anzeige können Sie den Server<br>eindeutig bestimmen, wenn mehrere Server<br>vorhanden sind.                                                                                                    |
| 4 Systemfehleranzeige<br>(gelb)               | Anzeige leuchtet auf: Ein Fehler ist<br>aufgetreten.                                                                                                    | 1. Überprüfen Sie die<br>Systempositionsanzeige sowie die<br>Prüfprotokollanzeige und folgen Sie<br>den Anweisungen.<br>2. Überprüfen Sie das Lenovo XClarity<br>Controller-Ereignisprotokoll und das<br>Systemfehlerprotokoll, um<br>Informationen zum Fehler zu erhalten. |
|                                               |                                                                                                    | 3. Speichern Sie ggf. das Protokoll und<br>löschen Sie anschließend den Inhalt.                                                                                                    |

Tabelle 36. Lightpath Diagnostics: Anzeigenstatus auf der Bedienerinformationsanzeige und erforderliche Maßnahmen

#### Lightpath-Anzeigen auf der Rückseite

In der folgenden Abbildung sind die Anzeigen für Lightpath Diagnostics auf der Rückseite des Servers dargestellt.

<span id="page-245-0"></span>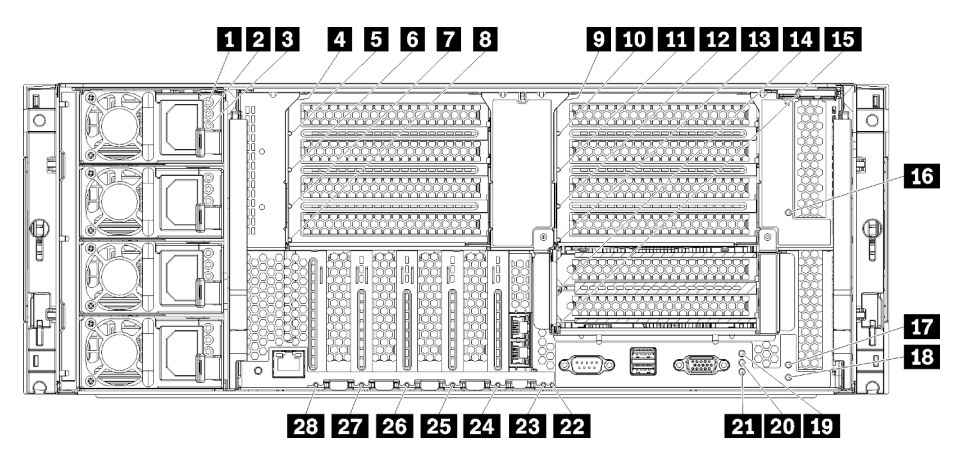

Abbildung 148. Anzeigen an der Rückseite

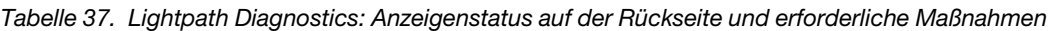

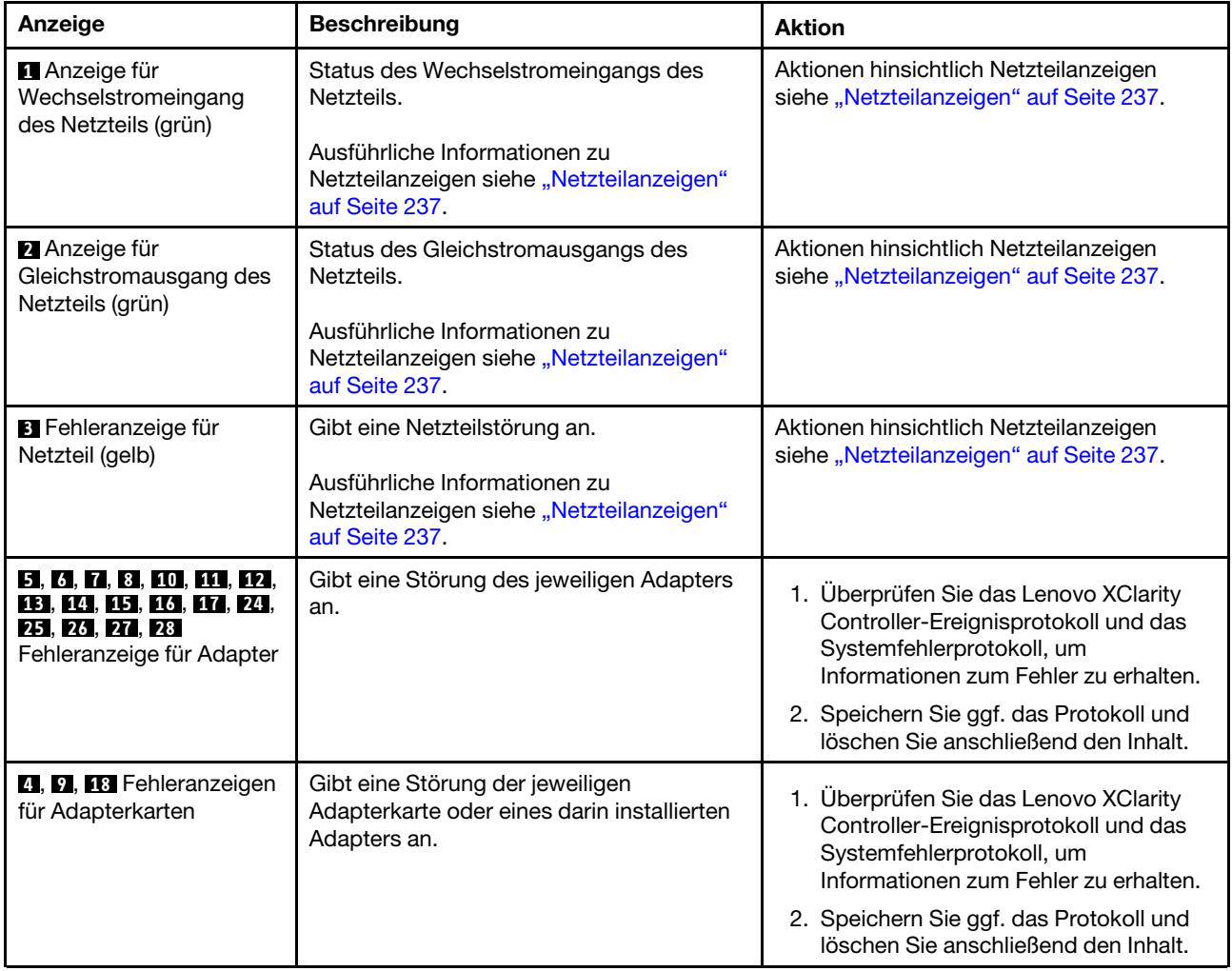

| Anzeige                                  | <b>Beschreibung</b>                                                                                                    | <b>Aktion</b>                                                                                                    |
|------------------------------------------|----------------------------------------------------------------------------------------------------|----------------------------------------------------------------------------------------------------|
| 19 Betriebsanzeige (grün)                | Gibt den Stromversorgungsstatus des<br>Servers an.                                                                                                    | Nicht zur Fehlerbehebung des Servers<br>verwendet; nur zur Anzeige des<br>Stromversorgungsstatus. Weitere<br>Informationen siehe Netzteilanzeigen (D, 2<br>$und$ $B$ ).                                                                                                    |
| 20 System-ID-Anzeige<br>(blau)           | Diese Anzeige wird als Erkennungsanzeige<br>verwendet. Sie können diese Anzeige<br>mithilfe von Lenovo XClarity Controller über<br>Fernzugriff aktivieren. | Mit dieser Anzeige können Sie den Server<br>eindeutig bestimmen, wenn mehrere Server<br>vorhanden sind.                                                                                                    |
| 21 Systemfehleranzeige<br>(gelb)         | Gibt an, dass ein Fehler aufgetreten ist.                                                                                                    | 1. Überprüfen Sie die<br>Systempositionsanzeige sowie die<br>Prüfprotokollanzeige und folgen Sie<br>den Anweisungen.<br>2. Überprüfen Sie das Lenovo XClarity<br>Controller-Ereignisprotokoll und das<br>Systemfehlerprotokoll, um<br>Informationen zum Fehler zu erhalten.<br>3. Speichern Sie ggf. das Protokoll und<br>löschen Sie anschließend den Inhalt. |
| 22 3-V-Fehleranzeige<br>(Systembatterie) | Gibt eine Störung oder niedrige Spannung<br>der 3-V-Systembatterie (CR2032) im E/A-<br>Einbaurahmen an.                                                    | 1. Überprüfen Sie das Lenovo XClarity<br>Controller-Ereignisprotokoll und das<br>Systemfehlerprotokoll, um<br>Informationen zum Fehler zu erhalten.<br>2. Speichern Sie ggf. das Protokoll und<br>löschen Sie anschließend den Inhalt.                                                                                                    |
| 23 Fehleranzeige für E/A-<br>Platine     | Gibt eine Störung der E/A-Platine oder<br>eines darin installierten Adapters an.                                                                           | 1. Überprüfen Sie das Lenovo XClarity<br>Controller-Ereignisprotokoll und das<br>Systemfehlerprotokoll, um<br>Informationen zum Fehler zu erhalten.<br>2. Speichern Sie ggf. das Protokoll und<br>löschen Sie anschließend den Inhalt.                                                                                                    |

Tabelle 37. Lightpath Diagnostics: Anzeigenstatus auf der Rückseite und erforderliche Maßnahmen (Forts.)

# <span id="page-246-0"></span>Netzteilanzeigen

Dieser Abschnitt enthält Informationen zur Position der Netzteilanzeigen.

Die folgende Mindestkonfiguration ist erforderlich, damit die Wechselstromanzeige auf dem Netzteil leuchtet:

- Netzteil
- Netzkabel
- Geeignete Eingangsleistung von der Stromquelle

Zum Starten des Servers ist die folgende Mindestkonfiguration erforderlich:

- Zwei Prozessoren installiert
- Zwei 16-GB-DIMMs
- Mindestens ein 2,5-Zoll-Laufwerk installiert
- Ein funktionierendes Netzteil mit Eingangsnetzkabel

Anmerkung: Nur zu Zwecken der Fehlerbehebung kann der Server mit einem Prozessor, einem 16-GB-DIMM, ohne Festplatten und mit einem einzigen Netzteil mit einem Netzkabel gestartet werden. Dies ist keine unterstützte Betriebskonfiguration.

In der folgenden Tabelle sind die Fehler beschrieben, die durch verschiedene Kombinationen der Netzteilanzeigen und der Betriebsanzeige der vorderen Bedienerkonsole angezeigt werden. Es werden zudem Maßnahmen zum Beheben der erkannten Fehler vorgeschlagen. Informationen zu den Positionen der Anzeigen finden Sie unter [Abbildung 148 "Anzeigen an der Rückseite" auf Seite 236.](#page-245-0)

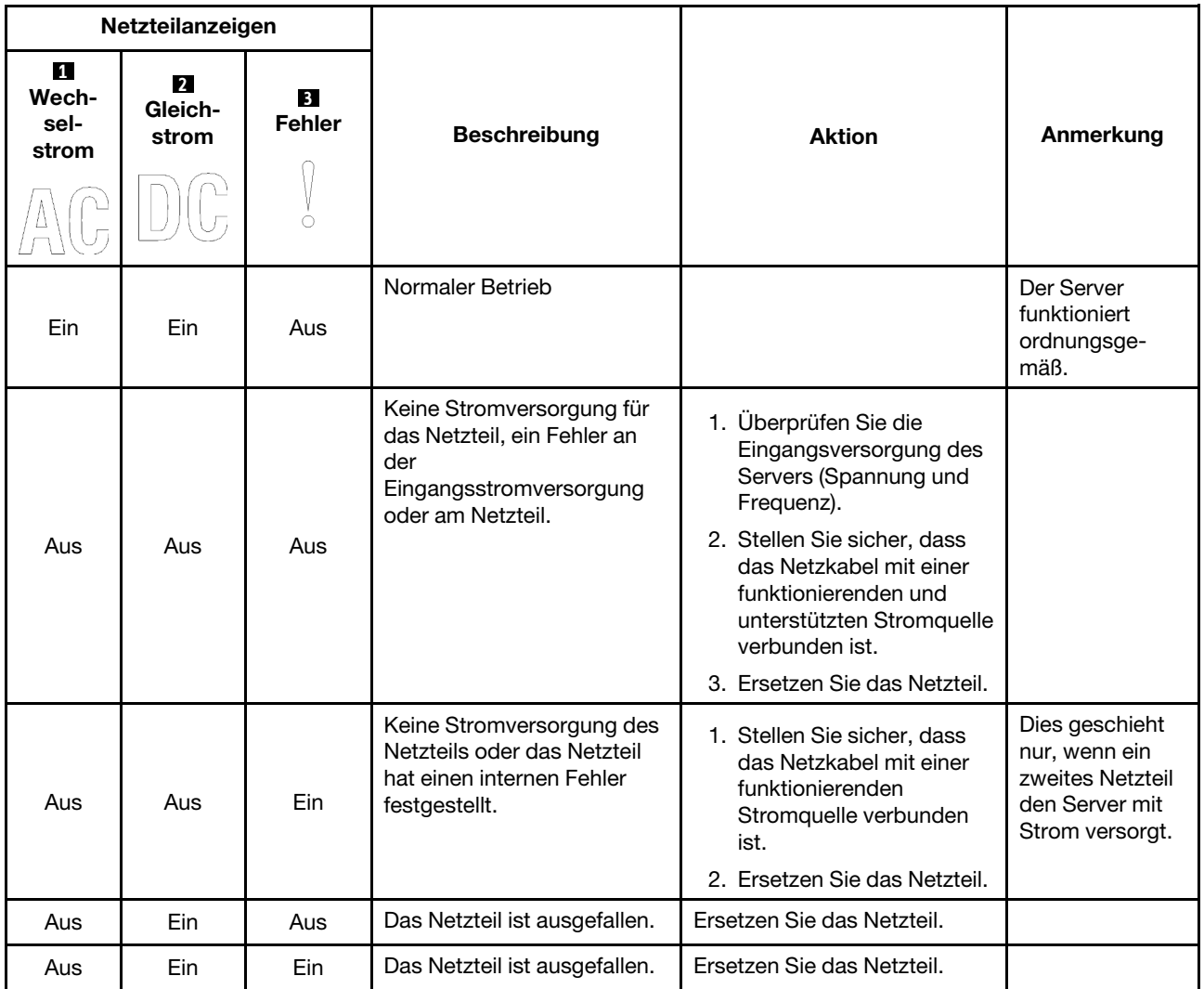

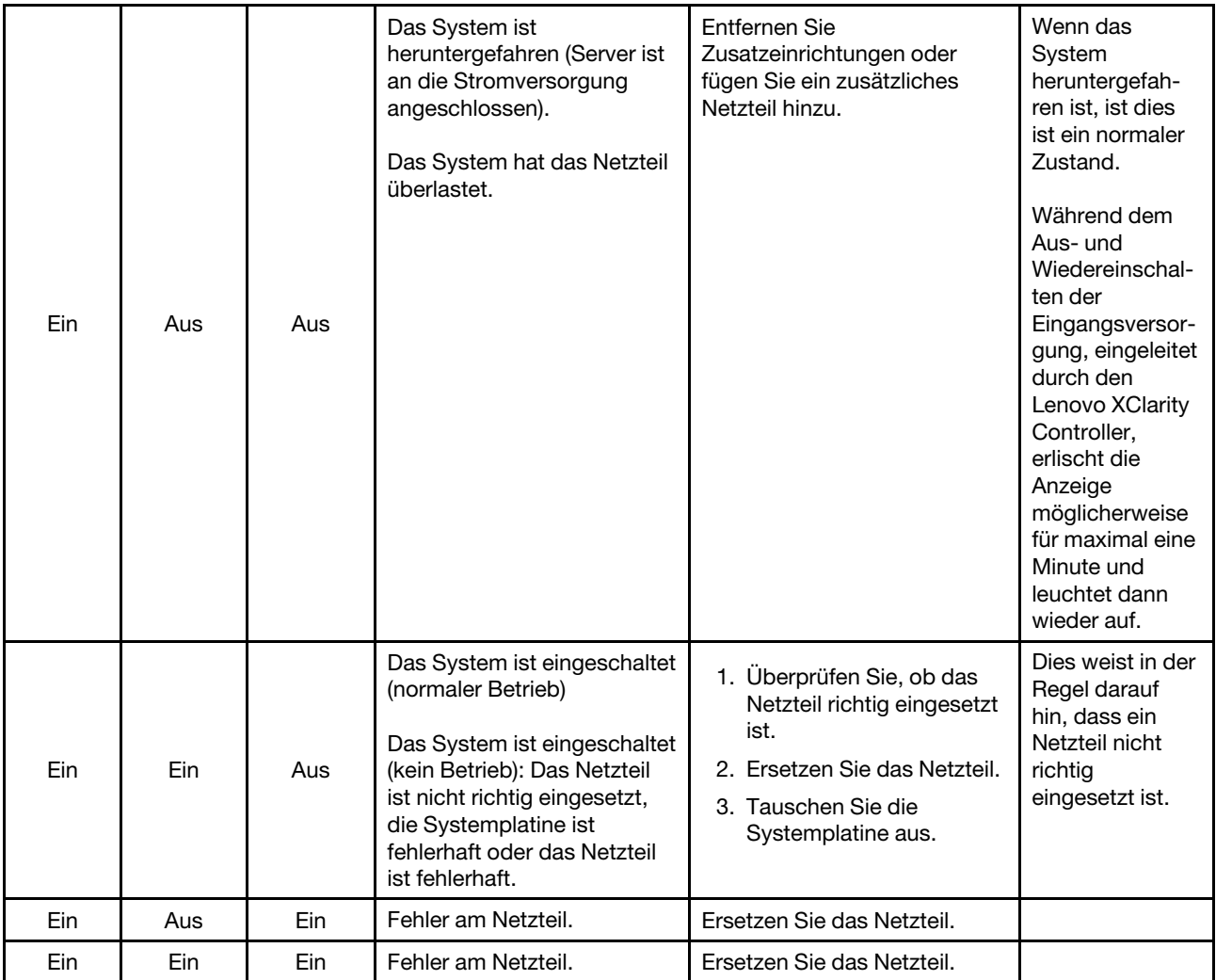

# Anzeigen auf der Systemplatine

In folgender Abbildung sind die Positionen der LEDs für Lightpath Diagnostics und der Schalter für Lightpath Diagnostics auf der Systemplatine dargestellt. Diese Anzeigen können oft die Fehlerquelle identifizieren.

Drücken Sie den Schalter für Lightpath Diagnostics **3** , um die Anzeigen auf der Systemplatine für eine begrenzte Zeit einzuschalten, wenn die Systemplatine aus dem Gehäuse entfernt wird.

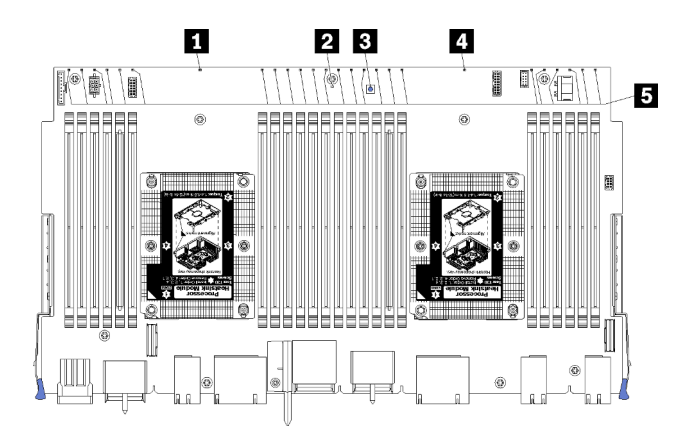

Abbildung 149. Lightpath-Anzeigen auf der Systemplatine

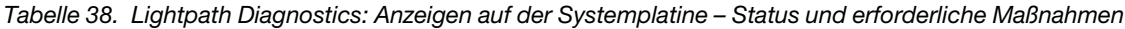

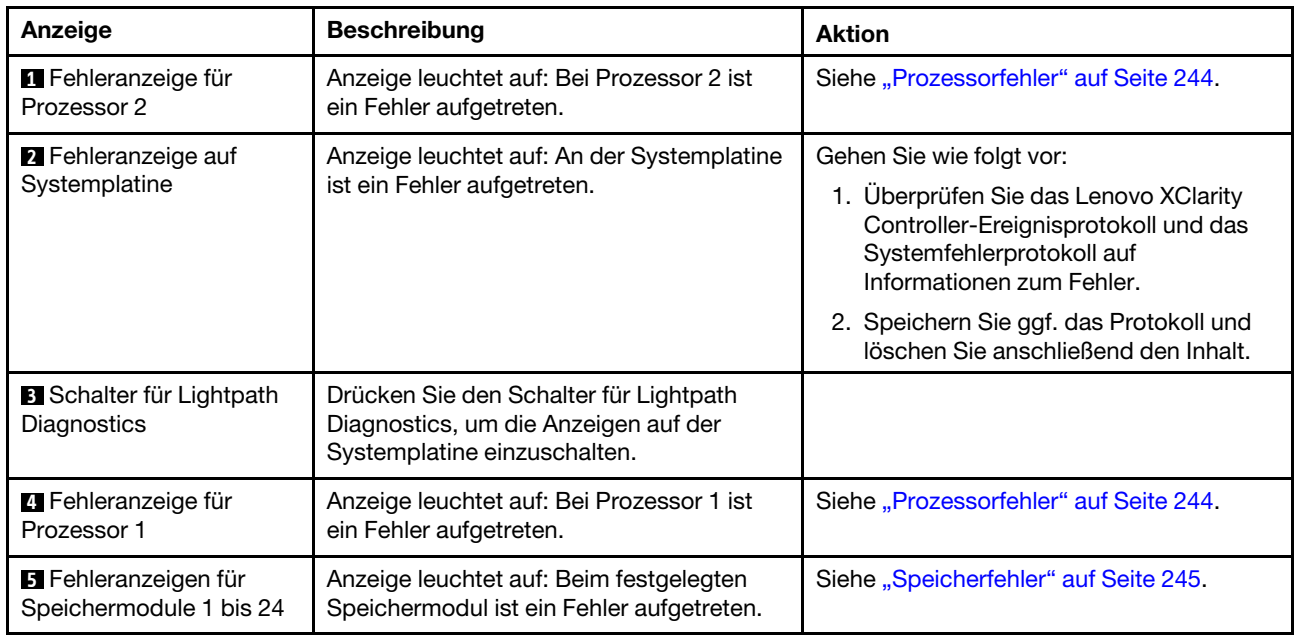

# Verfahren zur Bestimmung allgemeiner Fehler

Verwenden Sie die Informationen in diesem Abschnitt zum Beheben von Problemen, wenn das Ereignisprotokoll keine bestimmten Fehler enthält oder der Server nicht funktioniert.

Wenn Sie sich nicht sicher sind, wodurch ein Problem verursacht wird und die Netzteile ordnungsgemäß funktionieren, führen Sie die folgenden Schritte aus, um das Problem zu beheben:

- 1. Schalten Sie den Server aus.
- 2. Vergewissern Sie sich, dass der Server ordnungsgemäß verkabelt ist.
- 3. Falls zutreffend, entfernen Sie jeweils eine der folgenden Einheiten (bzw. trennen Sie die Verbindung zu der jeweiligen Einheit), bis Sie den Fehler bestimmt haben. Schalten Sie den Server ein und konfigurieren Sie ihn, wenn Sie eine Einheit entfernt oder die Verbindung zur jeweiligen Einheit getrennt haben.
	- Alle externen Einheiten
	- Einheit für Überspannungsschutz (auf dem Server)
	- Drucker, Maus und Einheiten eines anderen Herstellers (nicht Lenovo)
	- Alle Adapter
- Festplattenlaufwerke
- Speichermodule, bis die für den Server unterstützte Mindestkonfiguration erreicht ist.

Informationen zur Mindestkonfiguration für Ihren Server finden Sie im Abschnitt "Technische Daten" [auf Seite 1](#page-10-0).

4. Schalten Sie den Server ein.

Wenn das Problem durch Entfernen eines Adapters vom Server behoben wurde, jedoch erneut auftritt, sobald Sie denselben Adapter wieder installieren, überprüfen Sie den Adapter. Wenn das Problem auch nach dem Austausch des Adapters weiterhin auftritt, probieren Sie einen anderen PCIe-Steckplatz.

Wenn Sie einen Netzwerkfehler vermuten und der Server alle Systemtests fehlerfrei durchläuft, überprüfen Sie die Netzwerkverkabelung außerhalb des Servers.

# Vermutete Fehler bei der Stromversorgung beheben

Das Beheben von Fehlern bei der Stromversorgung kann schwierig sein. Ein Kurzschluss kann beispielsweise an jeder der Stromversorgungsleisten vorliegen. Normalerweise bewirkt ein Kurzschluss, dass das Subsystem für den Netzanschluss aufgrund einer Überstrombedingung abgeschaltet wird.

Gehen Sie wie folgt vor, um einen vermuteten Fehler bei der Stromversorgung zu diagnostizieren und zu beheben:

Schritt 1. Prüfen Sie das Ereignisprotokoll und beheben Sie alle auf die Stromversorgung bezogenen Fehler.

Anmerkung: Beginnen Sie mit dem Ereignisprotokoll der Anwendung, die den Server verwaltet. Weitere Informationen zu Ereignisprotokollen finden Sie unter ["Ereignisprotokolle" auf Seite 233.](#page-242-1)

- Schritt 2. Suchen Sie nach Kurzschlüssen, z. B. nach losen Schrauben, die auf einer Platine liegen.
- Schritt 3. Entfernen Sie die Adapter und ziehen Sie alle Kabel und Netzkabel von allen internen und externen Einheiten ab, bis der Server die Mindestkonfiguration aufweist, die zum Starten des Servers benötigt wird.

Anmerkung: Informationen zur Mindestkonfiguration für Ihren Server finden Sie im Abschnitt [Systemkonfiguration](https://pubs.lenovo.com/sr950/managing_your_server.html).

Schritt 4. Schließen Sie alle Wechselstromkabel wieder an und schalten Sie den Server ein. Wenn der Server erfolgreich gestartet wird, setzen Sie die Adapter bzw. die Einheiten einzeln nacheinander wieder ein, bis Sie den Fehler bestimmt haben.

Wenn der Server mit der Mindestkonfiguration nicht startet, tauschen Sie eine Komponente der Mindestkonfiguration nach der anderen aus, bis Sie das den Fehler bestimmt haben (siehe ["Netzteilanzeigen" auf Seite 237](#page-246-0)).

# Vermutete Fehler am Ethernet-Controller beheben

Die Methode, die Sie zum Testen des Ethernet-Controllers verwenden sollten, richtet sich nach dem verwendeten Betriebssystem. Lesen Sie die Informationen zu Ethernet-Controllern in der Dokumentation zum Betriebssystem und die Readme-Datei zum Einheitentreiber für den Ethernet-Controller.

Gehen Sie wie folgt vor, um zu versuchen, vermutete Fehler am Ethernet-Controller zu beheben:

- Schritt 1. Überprüfen Sie, ob die richtigen Einheitentreiber, die im Lieferumfang des Servers enthalten sind, installiert und auf dem neuesten Stand sind.
- Schritt 2. Stellen Sie sicher, dass das Ethernet-Kabel ordnungsgemäß installiert ist.
	- Das Kabel muss mit allen Anschlüssen ordnungsgemäß verbunden sein. Wenn das Kabel ordnungsgemäß verbunden ist, das Problem aber weiterhin auftritt, ersetzen Sie das Kabel.
- Wenn Sie den Ethernet-Controller auf den Betrieb mit 100 Mb/s oder 1000 Mb/s eingestellt haben, müssen Sie Kabel der Kategorie 5 verwenden.
- Schritt 3. Überprüfen Sie, ob der Hub das automatische Herstellen von Verbindungen unterstützt. Wenn dies nicht der Fall ist, müssen Sie den integrierten Ethernet-Controller manuell konfigurieren, sodass die Geschwindigkeit und der Duplexmodus des Controllers denen des Hub entsprechen.
- Schritt 4. Überprüfen Sie die Anzeigen des Ethernet-Controllers an der Serverrückseite. Diese Anzeigen weisen darauf hin, ob bei einem Anschluss, einem Kabel oder einem Hub ein Fehler aufgetreten ist.
	- Die Anzeige für den Ethernet-Verbindungsstatus leuchtet, wenn der Ethernet-Controller einen Verbindungsimpuls vom Hub empfängt. Wenn die Anzeige nicht leuchtet, ist möglicherweise ein Anschluss oder Kabel defekt, oder es ist ein Fehler am Hub aufgetreten.
	- Die Anzeige für Ethernet-Sende-/Empfangsaktivität leuchtet, wenn der Ethernet-Controller Daten über das Ethernet sendet oder empfängt. Wenn keine Ethernet-Sende-/ Empfangsaktivität vorliegt, stellen Sie sicher, dass der Hub und das Netzwerk in Betrieb und die richtigen Einheitentreiber installiert sind.
- Schritt 5. Überprüfen Sie die Anzeige für Netzwerkaktivität an der Rückseite des Servers. Die Anzeige für Netzwerkaktivität leuchtet, wenn Daten im Ethernet-Netz aktiv sind. Wenn die Anzeige für Netzwerkaktivität nicht leuchtet, stellen Sie sicher, dass der Hub und das Netzwerk in Betrieb und die richtigen Einheitentreiber installiert sind.
- Schritt 6. Überprüfen Sie, ob die Ursache für den Fehler mit dem Betriebssystem zusammenhängt, und stellen Sie sicher, dass die Betriebssystemtreiber ordnungsgemäß installiert sind.
- Schritt 7. Stellen Sie sicher, dass die Einheitentreiber des Clients und die des Servers dasselbe Protokoll verwenden.

Wenn der Ethernet-Controller weiterhin keine Verbindung zum Netz aufbauen kann, die Hardware jedoch funktioniert, sollte der Netzadministrator weitere mögliche Fehlerursachen überprüfen.

# Fehlerbehebung nach Symptom

Mithilfe dieser Informationen können Sie Lösungen zu Fehlern mit bestimmten Symptomen finden.

Führen Sie die folgenden Schritte aus, um die in diesem Abschnitt enthaltenen symptombasierten Fehlerbehebungsinformationen zu verwenden:

- 1. Überprüfen Sie das Ereignisprotokoll der Anwendung, die den Server verwaltet, und befolgen Sie die vorgeschlagenen Aktionen, um die Ereigniscodes zu beheben.
	- Wenn Sie den Server über Lenovo XClarity Administrator verwalten, beginnen Sie mit dem Lenovo XClarity Administrator-Ereignisprotokoll.
	- Wenn Sie eine andere Verwaltungsanwendung verwenden, beginnen Sie mit dem Lenovo XClarity Controller-Ereignisprotokoll.

Weitere Informationen zu Ereignisprotokollen finden Sie unter ["Ereignisprotokolle" auf Seite 233](#page-242-1).

- 2. Lesen Sie sich diesen Abschnitt durch, um die aufgetretenen Symptome in der Fehlerbehebungstabelle in diesem Abschnitt zu finden, und befolgen Sie die vorgeschlagenen Aktionen, um das Problem zu beheben.
- 3. Kontaktieren Sie die Unterstützung, falls das Problem weiterhin besteht (siehe "Support kontaktieren" [auf Seite 267](#page-276-0)).

# Probleme beim Ein- und Ausschalten

Beheben Sie mithilfe dieser Informationen Probleme beim Ein- oder Ausschalten des Servers.

["Integrierter Hypervisor befindet sich nicht in der Bootliste." auf Seite 243](#page-252-0)
- ["Der Netzschalter funktioniert nicht \(der Server kann nicht gestartet werden\)" auf Seite 243](#page-252-0)
- ["Server kann nicht eingeschaltet werden \(keine Anzeichen, dass eine Eingangsversorgung mit dem](#page-252-1)  [Server verbunden ist\)" auf Seite 243](#page-252-1)
- ["Server kann nicht ausgeschaltet werden \(herunterfahren\)" auf Seite 244](#page-253-0)

#### Integrierter Hypervisor befindet sich nicht in der Bootliste.

Führen Sie die folgenden Schritte aus, bis das Problem behoben ist.

- 1. Wenn der Server kürzlich installiert, versetzt oder gewartet wurde oder wenn der integrierte Hypervisor zum ersten Mal verwendet wird, stellen Sie sicher, dass die Einheit ordnungsgemäß verbunden ist und dass die Anschlüsse keine physischen Beschädigungen aufweisen.
- 2. Lesen Sie die mit der optionalen integrierten Hypervisor-Flash-Einheit gelieferte Dokumentation, um Informationen zum Einrichten und zur Konfiguration zu erhalten.
- 3. Prüfen Sie auf der Website <https://serverproven.lenovo.com/>, ob die integrierte Hypervisor-Einheit für den Server unterstützt wird.
- 4. Überprüfen Sie, ob die integrierte Hypervisor-Einheit in der Liste der verfügbaren Boot-Optionen aufgeführt ist. Klicken Sie über die Management-Controller-Benutzerschnittstelle auf Serverkonfiguration → Bootoptionen.

Informationen zum Zugriff auf die Management-Controller-Benutzerschnittstelle erhalten Sie in der XClarity Controller-Produktdokumentation:

<https://pubs.lenovo.com/lxcc-overview/>

- 5. Tech-Tipps (Service-Bulletins) für den integrierten Hypervisor und den Server finden Sie auf der Website <http://datacentersupport.lenovo.com>.
- 6. Vergewissern Sie sich, dass auf dem Server andere Software funktioniert, um sicherzustellen, dass der Server ordnungsgemäß funktioniert.

#### <span id="page-252-1"></span>Server kann nicht eingeschaltet werden (keine Anzeichen, dass eine Eingangsversorgung mit dem Server verbunden ist)

Führen Sie die folgenden Schritte aus, bis das Problem behoben ist:

- 1. Überprüfen Sie die Betriebsanzeige auf der vorderen Bedienerkonsole.
- 2. Überprüfen Sie die Netzteilanzeigen.
- 3. Überprüfen Sie, ob die vordere Bedienerkonsole und die LCD-Anzeige Anzeichen für Fehler zeigen.
- 4. Prüfen Sie das Ereignisprotokoll auf alle Ereignisse, die damit zusammenhängen, dass der Server sich nicht einschalten lässt.
- 5. Prüfen Sie, ob Anzeigen bernsteinfarben blinken.
- 6. Trennen Sie die Eingangsnetzkabel und schließen Sie sie wieder an.
- 7. Stellen Sie sicher, dass die Netzkabel an eine funktionierende Netzsteckdose angeschlossen sind, die den erforderlichen Eingangsleistungspegel bereitstellt (überprüfen Sie die Netzteiletiketten hinsichtlich der erforderlichen Eingangsleistung).
- 8. Überprüfen Sie, ob die Netzteile richtig eingesetzt sind.
- 9. Tauschen Sie die Netzteile aus.

#### <span id="page-252-0"></span>Der Netzschalter funktioniert nicht (der Server kann nicht gestartet werden)

Anmerkung: Der Netzschalter funktioniert erst ca. 10 bis 20 Sekunden, nachdem der Server an die Wechselstromversorgung angeschlossen wurde.

Überprüfen Sie die folgenden Elemente, um das Problem zu beheben:

- Stellen Sie sicher, dass der Server mit Strom versorgt wird und dass die Netzteile funktionieren. Siehe ["Server kann nicht eingeschaltet werden \(keine Anzeichen, dass eine Eingangsversorgung mit dem Server](#page-252-1)  [verbunden ist\)" auf Seite 243.](#page-252-1)
- Stellen Sie sicher, dass die Mindestanzahl an DIMMs installiert ist und mit Ihrer Prozessorkonfiguration funktioniert.
- Wenn Sie gerade eine Zusatzeinrichtung installiert haben, entfernen Sie diese und starten Sie den Server neu. Wenn der Server gestartet werden kann, haben Sie möglicherweise mehr Einheiten installiert, als das Netzteil unterstützt.
- Stellen Sie sicher, dass der Netzschalter des Servers ordnungsgemäß funktioniert:

Überprüfen Sie, ob das Kabel der Bedienerinformationsanzeige richtig verbunden ist. Tritt der Fehler weiterhin auf, ersetzen Sie die Bedienerinformationsanzeige.

#### <span id="page-253-0"></span>Server kann nicht ausgeschaltet werden (herunterfahren)

Führen Sie die folgenden Schritte aus, bis das Problem behoben ist:

- 1. Stellen Sie fest, ob Sie ein ACPI-Betriebssystem (Advanced Configuration and Power Interface) oder ein anderes Betriebssystem verwenden. Gehen Sie wie folgt vor, wenn Sie kein ACPI-Betriebssystem verwenden:
	- a. Drücken Sie Ctrl+Alt+Delete.
	- b. Schalten Sie den Server aus, indem Sie den Netzschalter 5 Sekunden lang gedrückt halten.
	- c. Starten Sie den Server neu.
	- d. Wenn beim Selbsttest beim Einschalten des Servers ein Fehler auftritt und der Netzschalter nicht funktioniert, ziehen Sie das Netzkabel für 1 Minute ab. Schließen Sie das Netzkabel dann wieder an und starten Sie den Server neu.
- 2. Wenn der Fehler weiterhin auftritt oder wenn Sie ein ACPI-Betriebssystem verwenden, wird der Fehler vermutlich durch die Systemplatine verursacht.

### Prozessorfehler

<span id="page-253-2"></span>Mithilfe dieser Informationen können Sie Probleme am Prozessor beheben.

• ["Der Server aktiviert nach dem Einschalten sofort die POST-Ereignisanzeige" auf Seite 244](#page-253-1)

#### <span id="page-253-1"></span>Der Server aktiviert nach dem Einschalten sofort die POST-Ereignisanzeige

- 1. Prüfen Sie die Lightpath-Diagnoseanzeige und das XCC-Ereignisprotokoll und beheben Sie die aufgetretenen Fehler.
- 2. Vergewissern Sie sich, dass der Server alle Prozessoren unterstützt und die Geschwindigkeit und Cachegröße der Prozessoren übereinstimmen. Sie können Prozessordetails über die Systemeinrichtung anzeigen. Informationen dazu, ob der Prozessor für den Server unterstützt wird, erhalten Sie unter <https://serverproven.lenovo.com/>.
- 3. (Nur für qualifizierte Kundendiensttechniker) Stellen Sie sicher, dass Prozessor 1 richtig eingesetzt ist.
- 4. (Nur für qualifizierte Kundendiensttechniker) Setzen Sie das System auf die Mindestkonfiguration mit zwei Prozessoren herab, entfernen Sie Prozessor 2 und starten Sie den Server neu.
- 5. Ersetzen Sie die folgenden Komponenten eine nach der anderen in der angegebenen Reihenfolge. Starten Sie den Server jedes Mal erneut.
	- a. (Nur für qualifizierte Kundendiensttechniker) Prozessoren
	- b. (Nur für qualifizierte Kundendiensttechniker) Systemplatinen

# Speicherfehler

<span id="page-254-1"></span>Mit diesen Informationen können Sie speicherbezogene Probleme beheben.

#### Häufig auftretende Speicherfehler

• ["Angezeigter Systemspeicher liegt unterhalb des installierten physischen Speichers" auf Seite 245](#page-254-0)

#### DCPMM-spezifische Probleme

- ["Beim Versuch, in einen anderen DCPMM-Modus zu wechseln, tritt ein Fehler auf." auf Seite 246](#page-255-0)
- ["Ein zusätzlicher Namespace wird in einer überlappten Region angezeigt." auf Seite 246](#page-255-1)

#### <span id="page-254-0"></span>Angezeigter Systemspeicher liegt unterhalb des installierten physischen Speichers

Führen Sie die folgenden Schritte aus, bis das Problem behoben ist:

- 1. Stellen Sie Folgendes sicher:
	- Auf der Bedienerinformationsanzeige leuchten keine Fehleranzeigen.
	- Auf der Systemplatine leuchten keine Fehleranzeigen für DIMMs.
	- Die Abweichung wird nicht durch Speicherkanalspiegelung verursacht.
	- Die Speichermodule sind ordnungsgemäß eingesetzt.
	- Es wurde die richtige Speicherart installiert.
	- Sie haben beim Austausch des Hauptspeichers auch die Speicherkonfiguration im Lenovo XClarity Provisioning Manager aktualisiert.
	- Alle Speichergruppen sind aktiviert. Möglicherweise wurde eine Speichergruppe vom Server beim Auftreten eines Fehlers automatisch deaktiviert, oder eine Speichergruppe wurde manuell deaktiviert.
	- Es gibt keine Speicherfehler, wenn für den Server die minimale Speicherkonfiguration verwendet wird.
	- Wenn DCPMMs installiert werden:
		- a. Wenn der Speicher auf den App Direct-Modus oder den gemischten Speichermodus festgelegt wurde, sind alle gespeicherten Daten gesichert worden, und erstellte Namespaces wurden gelöscht, bevor ein DCPMM ersetzt wird.
		- b. Lesen Sie "Konfiguration von Intel Optane DC Persistent Memory (DCPMM)" in der Konfigurationsanleitung und überprüfen Sie, ob der angezeigte Speicher der Beschreibung des Modus entspricht.
		- c. Wenn vor Kurzem DCPMMs im Speichermodus festgelegt wurden, wechseln Sie zurück in den App Direct-Modus und überprüfen Sie, ob ein Namespace vorhanden ist, der nicht gelöscht wurde (siehe "Konfiguration von Intel Optane DC Persistent Memory (DCPMM)" in der Konfigurationsanleitung).
		- d. Wechseln Sie zum Setup Utility, wählen Sie Systemkonfiguration und Bootmanagement → Intel Optane DCPMMs → Sicherheit aus, und stellen Sie sicher, dass alle DCPMM-Einheiten entsperrt sind.
- 2. Überprüfen Sie, ob die DIMMs richtig eingesetzt sind, und starten Sie den Server dann erneut.
- 3. Führen Sie die Speicherdiagnoseprogramme aus. Wenn Sie eine Lösung starten und die Taste gemäß den Anweisungen auf dem Bildschirm drücken, wird standardmäßig die LXPM-Schnittstelle angezeigt. (Weitere Informationen finden Sie im Abschnitt "Start" in der LXPM Dokumentation für Ihren Server unter <https://pubs.lenovo.com/lxpm-overview/>.) Sie können die Speicherdiagnoseprogramme über diese Schnittstelle ausführen. Wechseln Sie auf der Diagnoseseite zu Diagnose ausführen → Speichertest.
- 4. Überprüfen Sie das POST-Fehlerprotokoll auf folgende Punkte hin:
	- Wenn ein DIMM durch ein SMI (System Management Interrupt) deaktiviert wurde, ersetzen Sie das DIMM.
- Wenn ein DIMM von einem Benutzer oder beim POST deaktiviert wurde, überprüfen Sie, ob das DIMM richtig eingesetzt ist. Führen Sie anschließend Lenovo XClarity Provisioning Manager aus und aktivieren Sie das DIMM.
- 5. Führen Sie die Speicherdiagnoseprogramme aus. Wenn Sie eine Lösung starten und die Taste gemäß den Anweisungen auf dem Bildschirm drücken, wird standardmäßig die LXPM-Schnittstelle angezeigt. (Weitere Informationen finden Sie im Abschnitt "Start" in der LXPM Dokumentation für Ihren Server unter <https://pubs.lenovo.com/lxpm-overview/>.) Sie können die Speicherdiagnoseprogramme über diese Schnittstelle ausführen. Wechseln Sie von der Diagnoseseite zu Diagnose ausführen → Speichertest oder DCPMM-Test.

Anmerkungen: Wenn DCPMMs installiert sind, führen Sie die Diagnose basierend auf dem Modus aus, der derzeit konfiguriert ist:

- App Direct-Modus:
	- Führen Sie den Speichertest für DRAM-Speichermodule aus.
	- Führen Sie den DCPMM-Test für DCPMMs aus.
- Speicher- und gemischter Speichermodus:

Führen Sie sowohl den Speichertest als auch den DCPMM-Test für DCPMMs aus.

6. Verschieben Sie die vermuteten DIMMs von einem Kanal zu einem anderen Kanal desselben Prozessors mit unterstützter Konfiguration und starten Sie den Server anschließend neu. Wenn der Fehler in Beziehung zu einem Speichermodul steht, ersetzen Sie das fehlerhafte Speichermodul.

Anmerkung: Wenn DCPMMs installiert sind, übernehmen Sie diese Methode nur im Speichermodus.

- 7. Tauschen Sie das DIMM aus.
- 8. Starten Sie den Server neu.

#### <span id="page-255-0"></span>Beim Versuch, in einen anderen DCPMM-Modus zu wechseln, tritt ein Fehler auf.

Nachdem der DCPMM-Modus geändert wurde und das System erfolgreich neu gestartet wurde und wenn der DCPMM-Modus identisch ist und nicht geändert wurde, überprüfen Sie die Kapazität der DRAM-DIMMs und des DCPMM, um festzustellen, ob sie der Anforderung entspricht (siehe "Konfiguration von Intel Optane DC Persistent Memory (DCPMM)" in der Konfigurationsanleitung).

#### <span id="page-255-1"></span>Ein zusätzlicher Namespace wird in einer überlappten Region angezeigt.

Wenn zwei erstellte Namespaces in einer überlappten Region vorhanden sind, ignoriert VMware ESXi die erstellten Namespaces und erstellt beim Booten des Systems einen zusätzlichen neuen Namespace. Löschen Sie die erstellten Namespaces entweder im Setup Utility oder im Betriebssystem, bevor der erste Start mit ESXi durchgeführt wird.

### Festplattenlaufwerk - Fehler

Mithilfe der Informationen in diesem Abschnitt können Sie Probleme in Zusammenhang mit den Festplattenlaufwerken beheben.

- <span id="page-255-2"></span>• ["Server kann ein Festplattenlaufwerk nicht erkennen." auf Seite 247](#page-256-0)
- ["Fehler bei mehreren Festplattenlaufwerken." auf Seite 248](#page-257-0)
- ["Mehrere Festplattenlaufwerke sind offline." auf Seite 248](#page-257-1)
- ["Ein Austauschfestplattenlaufwerk wird nicht wiederhergestellt." auf Seite 248](#page-257-2)
- ["Eine grüne Betriebsanzeige des Festplattenlaufwerks verweist nicht auf den tatsächlichen Status des](#page-257-3)  [zugeordneten Laufwerks." auf Seite 248](#page-257-3)

["Die gelbe Statusanzeige des Festplattenlaufwerks verweist nicht auf den tatsächlichen Status des](#page-257-4) [zugeordneten Laufwerks." auf Seite 248](#page-257-4)

#### <span id="page-256-0"></span>Server kann ein Festplattenlaufwerk nicht erkennen.

Führen Sie die folgenden Schritte aus, bis das Problem behoben ist.

- 1. Beobachten Sie die zugeordnete gelbe Statusanzeige des Festplattenlaufwerks. Ein Aufleuchten dieser Anzeige bedeutet, dass ein Laufwerksfehler vorliegt.
- 2. Wenn die Statusanzeige leuchtet, entfernen Sie das Laufwerk aus der Laufwerkposition, warten Sie 45 Sekunden und setzen Sie das Laufwerk wieder ein. Achten Sie dabei darauf, dass das Laufwerk mit der Rückwandplatine für Festplattenlaufwerke verbunden ist.
- 3. Beobachten Sie die zugeordnete grüne Betriebsanzeige des Festplattenlaufwerks und die gelbe Statusanzeige und führen Sie die entsprechenden Vorgänge in verschiedenen Situationen durch:
	- Wenn die grüne Betriebsanzeige blinkt und die gelbe Statusanzeige nicht leuchtet, wird das Laufwerk vom Controller erkannt und funktioniert ordnungsgemäß. Führen Sie die Diagnosetests für die Festplattenlaufwerke aus. Wenn Sie einen Server starten und die Taste gemäß den Anweisungen auf dem Bildschirm drücken, wird standardmäßig die LXPM-Schnittstelle angezeigt. (Weitere Informationen finden Sie im Abschnitt "Start" in der LXPM Dokumentation für Ihren Server unter <https://pubs.lenovo.com/lxpm-overview/>.)Sie können die Festplattenlaufwerkdiagnose über diese Schnittstelle ausführen. Klicken Sie auf der Diagnoseseite auf Diagnose ausführen → HDD test/ Plattenlaufwerktest.\*
	- Wenn die grüne Betriebsanzeige blinkt und die gelbe Statusanzeige langsam blinkt, wird das Laufwerk vom Controller erkannt und gerade wiederhergestellt.
	- Wenn keine der beiden Anzeigen leuchtet oder blinkt, überprüfen Sie, ob die Rückwandplatine für Festplattenlaufwerke richtig eingesetzt ist. Weitere Informationen finden Sie unter Schritt 4.
	- Wenn die grüne Betriebsanzeige blinkt und die gelbe Statusanzeige leuchtet, tauschen Sie das Laufwerk aus. Wenn sich der Status der Anzeigen nicht ändert, fahren Sie mit dem Schritt "Festplattenlaufwerk - Fehler" fort. Wenn sich der Status der Anzeigen ändert, wiederholen Sie Schritt 1.
- 4. Stellen Sie sicher, dass die Rückwandplatine für Festplattenlaufwerke ordnungsgemäß eingesetzt ist. Wenn sie ordnungsgemäß eingesetzt ist, sind die Laufwerkbaugruppen richtig an der Rückwandplatine angeschlossen, ohne verbogen zu sein oder Bewegungen der Rückwandplatine zu verursachen.
- 5. Überprüfen Sie, ob das Netzkabel der Rückwandplatine richtig eingesetzt ist, und wiederholen Sie die Schritte 1 bis 3.
- 6. Überprüfen Sie, ob das Signalkabel der Rückwandplatine richtig eingesetzt ist, und wiederholen Sie die Schritte 1 bis 3.
- 7. Suchen Sie den Fehler beim Signalkabel der Rückwandplatine oder bei der Rückwandplatine:
	- Tauschen Sie das betroffene Signalkabel der Rückwandplatine aus.
	- Ersetzen Sie die betroffene Rückwandplatine.
- 8. Führen Sie die Diagnosetests für die Festplattenlaufwerke aus. Wenn Sie einen Server starten und die Taste gemäß den Anweisungen auf dem Bildschirm drücken, wird standardmäßig die LXPM-Schnittstelle angezeigt. (Weitere Informationen finden Sie im Abschnitt "Start" in der LXPM Dokumentation für Ihren Server unter <https://pubs.lenovo.com/lxpm-overview/>.) Sie können die Festplattenlaufwerkdiagnose über diese Schnittstelle ausführen. Klicken Sie auf der Diagnoseseite auf Diagnose ausführen → HDD test/Plattenlaufwerktest.\*

Basierend auf diesen Tests:

- Wenn die Rückwandplatine den Test besteht, aber die Laufwerke nicht erkannt werden, tauschen Sie das Signalkabel der Rückwandplatine aus und führen Sie den Test erneut aus.
- Tauschen Sie die Rückwandplatine aus.
- Wenn der Adapter den Test nicht besteht, trennen Sie das Signalkabel der Rückwandplatine vom Adapter und führen Sie den Test erneut aus.
- Wenn der Adapter den Test nicht besteht, tauschen Sie den Adapter aus.

#### <span id="page-257-0"></span>Fehler bei mehreren Festplattenlaufwerken.

Führen Sie die folgenden Schritte aus, bis das Problem behoben ist:

- Prüfen Sie das Lenovo XClarity Controller-Ereignisprotokoll auf Ereignisse, die mit Netzteilen oder Erschütterungsproblemen im Zusammenhang stehen, und beheben Sie diese Ereignisse.
- Stellen Sie sicher, dass die Einheitentreiber und Firmware von Festplattenlaufwerk und Server auf dem neuesten Stand sind.

Wichtig: Für einige Clusterlösungen sind bestimmte Codeversionen oder koordinierte Code-Aktualisierungen erforderlich. Wenn die Einheit Teil einer Clusterlösung ist, stellen Sie sicher, dass die aktuelle Codeversion für die Clusterlösung unterstützt wird, bevor Sie den Code aktualisieren.

#### <span id="page-257-1"></span>Mehrere Festplattenlaufwerke sind offline.

Führen Sie die folgenden Schritte aus, bis das Problem behoben ist:

- Prüfen Sie das Lenovo XClarity Controller-Ereignisprotokoll auf Ereignisse, die mit Netzteilen oder Erschütterungsproblemen im Zusammenhang stehen, und beheben Sie diese Ereignisse.
- Prüfen Sie das Speichersubsystem-Protokoll auf Ereignisse, die sich auf das Speichersubsystem beziehen, und beheben Sie diese Ereignisse.

#### <span id="page-257-2"></span>Ein Austauschfestplattenlaufwerk wird nicht wiederhergestellt.

Führen Sie die folgenden Schritte aus, bis das Problem behoben ist:

- 1. Stellen Sie sicher, dass das Festplattenlaufwerk vom Adapter erkannt wird (die grüne Betriebsanzeige des Festplattenlaufwerks blinkt).
- 2. Entnehmen Sie die korrekten Konfigurationsparameter und -einstellungen der Dokumentation zum SAS-/SATA-RAID-Adapter.

#### <span id="page-257-3"></span>Eine grüne Betriebsanzeige des Festplattenlaufwerks verweist nicht auf den tatsächlichen Status des zugeordneten Laufwerks.

Führen Sie die folgenden Schritte aus, bis das Problem behoben ist:

- 1. Wenn die grüne Betriebsanzeige des Festplattenlaufwerks nicht blinkt, während das Laufwerk im Gebrauch ist, führen Sie die Diagnosetests für Festplattenlaufwerke durch. Wenn Sie einen Server starten und die Taste gemäß den Anweisungen auf dem Bildschirm drücken, wird standardmäßig die LXPM-Schnittstelle angezeigt. (Weitere Informationen finden Sie im Abschnitt "Start" in der LXPM Dokumentation für Ihren Server unter <https://pubs.lenovo.com/lxpm-overview/>.) Sie können die Festplattenlaufwerkdiagnose über diese Schnittstelle ausführen. Klicken Sie auf der Diagnoseseite auf Diagnose ausführen → HDD test/Plattenlaufwerktest.\*
- 2. Wenn das Laufwerk den Test besteht, tauschen Sie die Rückwandplatine aus.
- 3. Wenn das Laufwerk den Test nicht besteht, ersetzen Sie das Laufwerk.

#### <span id="page-257-4"></span>Die gelbe Statusanzeige des Festplattenlaufwerks verweist nicht auf den tatsächlichen Status des zugeordneten Laufwerks.

Führen Sie die folgenden Schritte aus, bis das Problem behoben ist:

- 1. Schalten Sie den Server aus.
- 2. Überprüfen Sie, ob der SAS/SATA-Adapter richtig eingesetzt ist.
- 3. Überprüfen Sie, ob das Signalkabel und das Netzkabel der Rückwandplatine richtig eingesetzt sind.
- 4. Überprüfen Sie, ob das Festplattenlaufwerk richtig eingesetzt ist.
- 5. Schalten Sie den Server ein und beobachten Sie den Status der Anzeigen für die Festplattenlaufwerke.

Anmerkung: \*Je nach LXPM-Version wird HDD test oder Plattenlaufwerktest angezeigt.

### Bildschirm- und Videoprobleme

<span id="page-258-3"></span>Mit diesen Informationen können Sie Bildschirm- oder Videoprobleme beheben.

- ["Es werden Zeichen in der falschen Sprache angezeigt" auf Seite 249](#page-258-0)
- ["Der Bildschirm ist leer" auf Seite 249](#page-258-1)
- ["Der Bildschirm ist beim Starten einiger Anwendungsprogramme leer." auf Seite 249](#page-258-2)
- ["Wackelige, unleserliche oder verzerrte Anzeige, vertikaler Bilddurchlauf oder Flimmern der Anzeige" auf](#page-259-0) [Seite 250](#page-259-0)
- ["Auf dem Bildschirm werden Zeichen in der falschen Sprache angezeigt" auf Seite 250](#page-259-1)

#### <span id="page-258-0"></span>Es werden Zeichen in der falschen Sprache angezeigt

Gehen Sie wie folgt vor:

- 1. Prüfen Sie, ob die Einstellungen für Sprache und Standort für Tastatur und Betriebssystem richtig sind.
- 2. Wenn die falsche Sprache angezeigt wird, aktualisieren Sie die Server-Firmware auf die aktuelle Version. Informationen dazu finden Sie im Abschnitt ["Firmwareaktualisierungen" auf Seite 25](#page-34-0).

#### <span id="page-258-1"></span>Der Bildschirm ist leer

- 1. Der ThinkSystem SR950-Server unterstützt keine Installation eines optionalen Videoadapters. Wenn ein optionaler Videoadapter im Server installiert ist, entfernen Sie ihn.
- 2. Wenn der Server mit einem KVM-Schalter verbunden ist, umgehen Sie den KVM-Schalter, um diesen als mögliche Fehlerursache auszuschließen: Schließen Sie das Bildschirmkabel direkt an den richtigen Anschluss an der Rückseite des Servers an.
- 3. Stellen Sie ggf. sicher, dass der Bildschirm vom richtigen Server gesteuert wird.
- 4. Stellen Sie Folgendes sicher:
	- Der Server ist eingeschaltet. Wenn der Server nicht mit Strom versorgt wird, ist der Bildschirm leer.
	- Die Bildschirmkabel sind ordnungsgemäß angeschlossen. Wenn an den vorderen und hinteren Bildschirmanschlüssen Bildschirme angeschlossen sind, zeigt nur der Bildschirm Informationen, der am vorderen Bildschirmanschluss angeschlossen ist.
	- Der Bildschirm ist eingeschaltet und die Helligkeits- und Kontrastregler sind richtig eingestellt.
- 5. Stellen Sie sicher, dass das Video nicht durch beschädigte Server-Firmware beeinträchtigt wird; siehe ["Firmwareaktualisierungen" auf Seite 25](#page-34-0).
- 6. Überprüfen Sie, ob die vordere Bedienerkonsole und die LCD-Anzeige Fehlercodes anzeigen.
- 7. Ersetzen Sie die folgenden Komponenten eine nach der anderen in der angegebenen Reihenfolge. Starten Sie den Server jedes Mal erneut.
	- a. Bildschirm
	- b. (Nur für qualifizierte Kundendiensttechniker) Systemplatine

#### <span id="page-258-2"></span>Der Bildschirm ist beim Starten einiger Anwendungsprogramme leer.

- 1. Stellen Sie Folgendes sicher:
	- Das Anwendungsprogramm stellt keinen Bildschirmmodus ein, der höher ist, als es die Leistung des Bildschirms zulässt.
	- Die erforderlichen Einheitentreiber für die Anwendung wurden installiert.

#### <span id="page-259-0"></span>Wackelige, unleserliche oder verzerrte Anzeige, vertikaler Bilddurchlauf oder Flimmern der Anzeige

1. Wenn durch die Bildschirmselbsttests kein Fehler festgestellt wurde, können Sie den Fehler möglicherweise beheben, indem Sie den Standort des Bildschirms ändern. Magnetische Felder, die von anderen Einheiten erzeugt werden (wie z. B. von Transformatoren, Neonröhren und anderen Bildschirmen), können Anzeigeabweichungen oder verzerrte und unleserliche Anzeigen zur Folge haben. Ist dies der Fall, schalten Sie den Bildschirm aus.

Achtung: Wenn der Bildschirm bewegt wird, während er eingeschaltet ist, kann dies zu einer Verfärbung der Anzeige führen.

Stellen Sie den Bildschirm mindestens in einem Abstand von 305 mm (12 Zoll) zu der Einheit auf, die die Fehler verursacht, und schalten Sie den Bildschirm ein.

#### Anmerkungen:

- a. Zur Vermeidung von Schreib-/Lesefehlern auf dem Diskettenlaufwerk sollte der Abstand zwischen dem Bildschirm und einem externen Diskettenlaufwerk mindestens 76 mm (3 Zoll) betragen.
- b. Bildschirmkabel anderer Hersteller können unvorhersehbare Probleme verursachen.
- 2. Überprüfen Sie, ob das Bildschirmkabel richtig angeschlossen ist.
- 3. Ersetzen Sie die in Schritt 2 aufgeführten Komponenten nacheinander in der angegebenen Reihenfolge. Starten Sie den Server jedes Mal erneut:
	- a. Bildschirmkabel
	- b. Videoadapter (sofern installiert)
	- c. Bildschirm
	- d. (Nur für qualifizierte Kundendiensttechniker) Systemplatine

#### <span id="page-259-1"></span>Auf dem Bildschirm werden Zeichen in der falschen Sprache angezeigt

Führen Sie die folgenden Schritte aus, bis das Problem behoben ist:

- 1. Prüfen Sie, ob die Einstellungen für Sprache und Standort für Tastatur und Betriebssystem richtig sind.
- 2. Wenn die falsche Sprache angezeigt wird, aktualisieren Sie die Server-Firmware auf die aktuelle Version. Informationen dazu finden Sie im Abschnitt ["Firmwareaktualisierungen" auf Seite 25](#page-34-0).

### Fehler an Tastatur, Maus, KVM-Schalter oder USB-Einheiten

<span id="page-259-3"></span>Mithilfe dieser Informationen können Sie Fehler an Tastatur, Maus, KVM-Schalter oder USB-Einheit beheben.

Anmerkung: Der ThinkSystem SR950-Server unterstützt nur die Verbindung einer USB-Tastatur und -Maus.

- ["Alle oder einige Tasten der Tastatur funktionieren nicht" auf Seite 250](#page-259-2)
- ["Die Maus funktioniert nicht" auf Seite 251](#page-260-0)
- ["Probleme mit KVM-Schalter" auf Seite 251](#page-260-1)
- ["Die USB-Einheit funktioniert nicht" auf Seite 251](#page-260-2)

#### <span id="page-259-2"></span>Alle oder einige Tasten der Tastatur funktionieren nicht

- 1. Stellen Sie Folgendes sicher:
	- Das Tastaturkabel ist fest angeschlossen.
	- Der Server und der Bildschirm sind eingeschaltet.
- 2. Wenn Sie eine USB-Tastatur verwenden, führen Sie das Setup Utility aus und aktivieren Sie den tastaturlosen Betrieb.
- 3. Wenn Sie eine USB-Tastatur verwenden und diese an einen USB-Hub angeschlossen ist, ziehen Sie die Tastatur vom Hub ab und schließen Sie sie direkt an den Server an.

4. Tauschen Sie die Tastatur aus.

#### <span id="page-260-0"></span>Die Maus funktioniert nicht

- 1. Stellen Sie Folgendes sicher:
	- Das Kabel der Maus ist fest an den Server angeschlossen.
	- Die Einheitentreiber für die Maus sind ordnungsgemäß installiert.
	- Der Server und der Bildschirm sind eingeschaltet.
	- Die Maus ist als Zusatzeinrichtung im Setup Utility aktiviert.
- 2. Wenn Sie eine USB-Maus verwenden, die an einen USB-Hub angeschlossen ist, trennen Sie die Maus vom Hub und schließen Sie sie direkt an den Server an.
- 3. Tauschen Sie die Maus aus.

#### <span id="page-260-1"></span>Probleme mit KVM-Schalter

- 1. Stellen Sie sicher, dass der KVM-Schalter von Ihrem Server unterstützt wird.
- 2. Stellen Sie sicher, dass der KVM-Schalter ordnungsgemäß eingeschaltet ist.
- 3. Wenn Tastatur, Maus oder Bildschirm regulär mit direkter Verbindung zum Server betrieben werden können, tauschen Sie den KVM-Schalter aus.

#### <span id="page-260-2"></span>Die USB-Einheit funktioniert nicht

- 1. Stellen Sie Folgendes sicher:
	- Der richtige Einheitentreiber für USB-Einheiten wurde installiert.
	- Das Betriebssystem unterstützt USB-Einheiten.
- 2. Stellen Sie sicher, dass die USB-Konfigurationsoptionen in der Systemkonfiguration richtig festgelegt sind.

Starten Sie den Server neu und drücken Sie die Taste gemäß den Anweisungen auf dem Bildschirm, um die LXPM-Schnittstelle der Systemeinrichtung anzuzeigen. (Weitere Informationen finden Sie im Abschnitt "Start" in der LXPM Dokumentation für Ihren Server unter [https://pubs.lenovo.com/lxpm](https://pubs.lenovo.com/lxpm-overview/)[overview/](https://pubs.lenovo.com/lxpm-overview/).) Klicken Sie anschließend auf Systemeinstellungen ➙ Einheiten und E/A-Anschlüsse ➙ USB-Konfiguration.

3. Wenn Sie einen USB-Hub verwenden, ziehen Sie die USB-Einheit vom Hub ab und schließen Sie sie direkt an den Server an.

### Fehler an Zusatzeinrichtungen

Mithilfe dieser Informationen können Sie Probleme an Zusatzeinrichtungen beheben.

- ["Externe USB-Einheit wurde nicht erkannt" auf Seite 251](#page-260-3)
- ["Der PCIe-Adapter wurde nicht erkannt oder funktioniert nicht" auf Seite 252](#page-261-0)
- ["Nicht ausreichende PCIe-Ressourcen erkannt." auf Seite 252](#page-261-1)
- ["Eine soeben installierte Lenovo Zusatzeinrichtung funktioniert nicht." auf Seite 253](#page-262-0)
- ["Eine Lenovo Zusatzeinheit, die zuvor funktioniert hat, funktioniert nicht mehr" auf Seite 253](#page-262-1)

#### <span id="page-260-3"></span>Externe USB-Einheit wurde nicht erkannt

Führen Sie die folgenden Schritte aus, bis das Problem behoben ist:

- 1. Aktualisieren Sie die UEFI-Firmware auf die neueste Version.
- 2. Vergewissern Sie sich, dass die richtigen Treiber auf dem Server installiert sind. Informationen zu den Einheitentreibern finden Sie in der Produktdokumentation der USB-Einheit.
- 3. Überprüfen Sie mithilfe des Setup Utility, ob die Einheit ordnungsgemäß konfiguriert wurde.
- 4. Wenn die USB-Einheit an einem Hub oder an das Konsolenverteilerkabel angeschlossen ist, ziehen Sie sie ab und schließen Sie sie direkt an den USB-Anschluss an der Vorderseite des Servers an.

#### <span id="page-261-0"></span>Der PCIe-Adapter wurde nicht erkannt oder funktioniert nicht

Führen Sie die folgenden Schritte aus, bis das Problem behoben ist:

- 1. Aktualisieren Sie die UEFI-Firmware auf die neueste Version.
- 2. Prüfen Sie das Ereignisprotokoll und beheben Sie alle Probleme im Zusammenhang mit der Einheit.
- 3. Überprüfen Sie, ob die Einheit für den Server unterstützt wird (siehe <https://serverproven.lenovo.com/>). Stellen Sie sicher, dass sich die Firmwareversion auf der Einheit auf dem neuesten unterstützten Stand befindet und aktualisieren Sie die Firmware gegebenenfalls.
- 4. Stellen Sie sicher, dass der Adapter im richtigen Steckplatz installiert ist und dass dieser Steckplatz von Ihrer Systemkonfiguration unterstützt wird.
- 5. Vergewissern Sie sich, dass die richtigen Einheitentreiber für die Einheit installiert sind.
- 6. Beheben Sie alle Ressourcenkonflikte, wenn der traditionelle Modus (UEFI) ausgeführt wird. Überprüfen Sie die Legacy-ROM-Bootreihenfolgen und ändern Sie die UEFI-Einstellung für die MM-Konfigurationsbasis.

Anmerkung: Stellen Sie sicher, dass Sie die dem PCIe-Adapter zugeordnete ROM-Bootreihenfolge zur ersten Ausführungsreihenfolge ändern.

- 7. Achten Sie im <http://datacentersupport.lenovo.com> auf Tech-Tipps (auch als Retain-Tipps oder Service-Bulletins bezeichnet), die sich möglicherweise auf den Adapter beziehen.
- 8. Vergewissern Sie sich, dass alle externen Verbindungen des Adapters einwandfrei und die Anschlüsse nicht beschädigt sind.
- 9. Stellen Sie sicher, dass der PCIe-Adapter mit dem unterstützten Betriebssystem installiert ist.

#### <span id="page-261-1"></span>Nicht ausreichende PCIe-Ressourcen erkannt.

Wenn Sie die Fehlernachricht "Nicht ausreichende PCIe-Ressourcen erkannt" sehen, gehen Sie wie folgt vor, bis das Problem behoben ist:

- 1. Starten Sie das System neu und drücken Sie die Eingabetaste, um auf das System Setup Utility zuzugreifen.
- 2. Wählen Sie Systemeinstellungen → Einheiten und E/A-Anschlüsse → MM-Konfigurationsbasis und ändern Sie dann die Einstellung, um die Einheitenressourcen zu erhöhen. Ändern Sie beispielsweise 3 GB zu 2 GB oder 2 GB zu 1 GB.
- 3. Speichern Sie die Einstellungen und starten Sie das System neu.
- 4. Wenn der Fehler mit der höchsten Einheitenressourceneinstellung (1 GB) weiterhin auftritt, fahren Sie das System herunter und entfernen Sie einige PCIe-Einheiten. Schalten Sie das System dann wieder ein.
- 5. Wenn der Neustart fehlschlägt, wiederholen Sie Schritt 1 bis 4.
- 6. Wenn der Fehler weiterhin auftritt, drücken Sie die Eingabetaste, um auf das System Setup Utility zuzugreifen.
- 7. Wählen Sie Systemeinstellungen ➙ Einheiten und E/A-Anschlüsse ➙ Zuweisung der PCI-64-Bit-Ressource aus und ändern Sie dann die Einstellung von Automatisch auf Aktivieren.
- 8. Wenn die Booteinheit kein MMIO oberhalb von 4 GB für den Legacy-Boot unterstützt, verwenden Sie den UEFI-Bootmodus oder entfernen/deaktivieren Sie einige PCIe-Einheiten.
- 9. Schalten Sie das System aus und wieder ein und stellen Sie sicher, dass es in das UEFI-Bootmenü oder Betriebssystem bootet. Erfassen Sie dann das FFDC-Protokoll.
- 10. Wenden Sie sich an die technischen Unterstützung von Lenovo.

#### <span id="page-262-0"></span>Eine soeben installierte Lenovo Zusatzeinrichtung funktioniert nicht.

- 1. Stellen Sie Folgendes sicher:
	- Die Einheit wird für den Server unterstützt (siehe <https://serverproven.lenovo.com/>).
	- Sie haben die im Lieferumfang der Einheit enthaltenen Installationsanweisungen befolgt und die Einheit ist ordnungsgemäß installiert.
	- Andere installierte Einrichtungen oder Kabel sind ordnungsgemäß angeschlossen.
	- Die Konfigurationsdaten wurden in der Systemeinrichtung aktualisiert. Starten Sie den Server neu und drücken Sie die Taste gemäß den Anweisungen auf dem Bildschirm, um das Setup Utility-Programm anzuzeigen. (Weitere Informationen finden Sie im Abschnitt "Start" in der LXPM Dokumentation für Ihren Server unter <https://pubs.lenovo.com/lxpm-overview/>.) Sie müssen die Konfiguration jedes Mal aktualisieren, wenn Speicher oder eine andere Einheit geändert wird.
	- Stellen Sie sicher, dass die neuesten Versionen der Gerätefirmware und Einheitentreiber installiert sind. Weitere Informationen erhalten Sie im Abschnitt ["Firmware aktualisieren" im](https://pubs.lenovo.com/sr950/update_the_firmware.html) ThinkSystem SR950 [Konfigurationshandbuch](https://pubs.lenovo.com/sr950/update_the_firmware.html).
- 2. Überprüfen Sie, ob die gerade installierte Einheit richtig eingesetzt ist.
- 3. Ersetzen Sie die gerade installierte Einheit.
- 4. Überprüfen Sie, ob das Kabel richtig angeschlossen ist und ob keine physische Beschädigung vorliegt.
- 5. Wenn das Kabel beschädigt ist, tauschen Sie es aus.

#### <span id="page-262-1"></span>Eine Lenovo Zusatzeinheit, die zuvor funktioniert hat, funktioniert nicht mehr

- 1. Stellen Sie sicher, dass alle externen Einheiten eingeschaltet sind.
- 2. Vergewissern Sie sich, dass alle Kabelverbindungen für die Einheit fest installiert sind.
- 3. Wenn sich im Lieferumfang der Einheit Anweisungen zum Testen der Zusatzeinrichtung befinden, testen Sie die Einheit gemäß diesen Anweisungen.
- 4. Überprüfen Sie, ob das Kabel richtig angeschlossen ist und dass keine physischen Beschädigungen vorliegen.
- 5. Tauschen Sie das Kabel aus.
- 6. Überprüfen Sie, ob die ausgefallene Einheit richtig installiert wurde.
- 7. Ersetzen Sie die fehlerhafte Einheit.

### Probleme bei seriellen Einheiten

<span id="page-262-3"></span>Mithilfe dieser Informationen können Sie Probleme bei seriellen Anschlüssen oder Einheiten beheben.

- ["Anzahl an angezeigten seriellen Anschlüssen liegt unter der Anzahl der installierten seriellen Anschlüsse"](#page-262-2)  [auf Seite 253](#page-262-2)
- ["Eine serielle Einheit funktioniert nicht" auf Seite 254](#page-263-0)

#### <span id="page-262-2"></span>Anzahl an angezeigten seriellen Anschlüssen liegt unter der Anzahl der installierten seriellen Anschlüsse

Führen Sie die folgenden Schritte aus, bis das Problem behoben ist.

- 1. Stellen Sie Folgendes sicher:
	- Jedem Anschluss wurde im Lenovo XClarity Provisioning Manager eine eindeutige Adresse zugeordnet und keiner der seriellen Anschlüsse ist deaktiviert.
	- Der Adapter für serielle Anschlüsse (falls vorhanden) ist ordnungsgemäß installiert.
- 2. Überprüfen Sie, ob der Adapter für serielle Anschlüsse richtig eingesetzt ist.
- 3. Ersetzen Sie den Adapter für serielle Anschlüsse.

#### <span id="page-263-0"></span>Eine serielle Einheit funktioniert nicht

- 1. Stellen Sie Folgendes sicher:
	- Die Einheit ist mit dem Server kompatibel.
	- Der serielle Anschluss wurde aktiviert und verfügt über eine eindeutige Adresse.
	- Die Einheit ist mit dem richtigen Anschluss verbunden.
- 2. Überprüfen Sie, ob folgende Komponenten richtig installiert wurden:
	- a. Ausgefallene serielle Einheit
	- b. Serielles Kabel
- 3. Tauschen Sie die folgenden Komponenten aus:
	- a. Ausgefallene serielle Einheit
	- b. Serielles Kabel
- 4. (Nur für qualifizierte Kundendiensttechniker) Ersetzen Sie die Systemplatine.

### Sporadisch auftretende Fehler

<span id="page-263-3"></span>Mithilfe der Informationen in diesem Abschnitt können Sie sporadisch auftretende Fehler beheben.

- ["Sporadisch auftretende Fehler bei externen Einheiten" auf Seite 254](#page-263-1)
- ["Sporadisch auftretende Fehler bei der kernelbasierten virtuellen Maschine \(KVM\)" auf Seite 254](#page-263-2)
- ["Sporadisch auftretende unerwartete Warmstarts" auf Seite 255](#page-264-0)

#### <span id="page-263-1"></span>Sporadisch auftretende Fehler bei externen Einheiten

Führen Sie die folgenden Schritte aus, bis das Problem behoben ist.

- 1. Aktualisieren Sie die UEFI- und XCC-Firmware auf die neueste Version.
- 2. Vergewissern Sie sich, dass die richtigen Einheitentreiber installiert sind. Die entsprechende Dokumentation finden Sie auf der Website des Herstellers.
- 3. Bei einer USB-Einheit:
	- a. Stellen Sie sicher, dass die Einheit ordnungsgemäß konfiguriert ist.

Starten Sie den Server neu und drücken Sie die Taste gemäß den Anweisungen auf dem Bildschirm, um die LXPM-Schnittstelle der Systemeinrichtung anzuzeigen. (Weitere Informationen finden Sie im Abschnitt "Start" in der LXPM Dokumentation für Ihren Server unter [https://pubs.lenovo.com/lxpm](https://pubs.lenovo.com/lxpm-overview/)[overview/](https://pubs.lenovo.com/lxpm-overview/).) Klicken Sie anschließend auf Systemeinstellungen → Einheiten und E/A-Anschlüsse → USB-Konfiguration.

b. Schließen Sie die Einheit an einen anderen Anschluss an. Wenn Sie einen USB-Hub verwenden, entfernen Sie den Hub und schließen Sie die Einheit direkt an den Server an. Stellen Sie sicher, dass die Einheit für den Anschluss ordnungsgemäß konfiguriert ist.

#### <span id="page-263-2"></span>Sporadisch auftretende Fehler bei der kernelbasierten virtuellen Maschine (KVM)

Führen Sie die folgenden Schritte aus, bis das Problem behoben ist.

#### Videoprobleme:

- 1. Stellen Sie sicher, dass alle Kabel und das Konsolenverteilerkabel ordnungsgemäß angeschlossen und gesichert sind.
- 2. Stellen Sie sicher, dass der Bildschirm ordnungsgemäß funktioniert, indem Sie ihn bei einem anderen Server testen.

3. Testen Sie das Verteilerkabel der Konsole an einem funktionierenden Server, um sicherzustellen, dass es ordnungsgemäß funktioniert. Ersetzen Sie das Konsolenverteilerkabel, wenn es fehlerhaft ist.

#### Tastaturprobleme:

Stellen Sie sicher, dass alle Kabel und das Konsolenverteilerkabel ordnungsgemäß angeschlossen und gesichert sind.

#### Mausprobleme:

Stellen Sie sicher, dass alle Kabel und das Konsolenverteilerkabel ordnungsgemäß angeschlossen und gesichert sind.

#### <span id="page-264-0"></span>Sporadisch auftretende unerwartete Warmstarts

Anmerkung: Einige nicht behebbare Fehler erfordern einen Neustart des Servers, sodass eine Einheit, wie z. B. ein DIMM oder ein Prozessor, deaktiviert werden kann, damit das System ordnungsgemäß bootet.

1. Wenn das Zurücksetzen beim POST und mit aktiviertem POST-Überwachungszeitgeber stattfindet, stellen sie sicher, dass der Wert für den Überwachungszeitgeber ausreichend Zeit zulässt (POST-Überwachungszeitgeber).

Um die POST-Watchdog-Zeit zu prüfen, starten Sie den Server neu und drücken Sie die Taste gemäß den Anweisungen auf dem Bildschirm, um die LXPM-Schnittstelle der Systemeinrichtung anzuzeigen. (Weitere Informationen finden Sie im Abschnitt "Start" in der LXPM Dokumentation für Ihren Server unter <https://pubs.lenovo.com/lxpm-overview/>.) Klicken Sie anschließend auf BMC-Einstellungen ➙ POST-Überwachungszeitgeber.

- 2. Wenn das Rücksetzen nach dem Start des Betriebssystems erfolgt, führen Sie einen der folgenden Schritte aus:
	- Öffnen Sie das Betriebssystem bei ordnungsgemäßem Systembetrieb und richten Sie den Kernelabbildprozess des Betriebssystems ein (die Basisbetriebssysteme von Windows und Linux verwenden unterschiedliche Verfahren). Öffnen Sie das UEFI-Konfigurationsmenü und deaktivieren Sie die Funktion oder deaktivieren Sie sie mit dem folgenden OneCli-Befehl. OneCli.exe config set SystemRecovery.RebootSystemOnNMI Disable --bmc XCC\_USER:XCC\_PASSWORD@XCC\_IPAddress
	- Deaktivieren Sie alle ASR-Dienstprogramme (Automatic Server Restart automatischer Serverneustart), wie z. B. die ASR-Anwendung "IPMI Automatic Server Restart" für Windows oder alle installierten ASR-Einheiten.
- 3. Rufen Sie das Ereignisprotokoll des Management-Controller auf, um nach einem Ereigniscode zu suchen, der auf einen Neustart hinweist. Weitere Informationen zum Anzeigen des Ereignisprotokolls finden Sie unter ["Ereignisprotokolle" auf Seite 233](#page-242-1). Wenn Sie das Linux-Basisbetriebssystem verwenden, erfassen Sie alle Protokolle und senden Sie diese zur weiteren Untersuchung an den Lenovo Support.

### Fehler bei der Stromversorgung

<span id="page-264-1"></span>Mit diesen Informationen können Sie strombezogene Probleme beheben.

#### Systemfehleranzeige ist eingeschaltet und Ereignisprotokoll "Power supply has lost input" wird angezeigt.

Um das Problem zu beheben, stellen Sie sicher, dass:

- 1. Das Netzteil korrekt an ein Netzkabel angeschlossen ist.
- 2. Das Netzkabels ist an eine ordnungsgemäß geerdete Schutzkontaktsteckdose angeschlossen.
- 3. Die Stromquelle liefert dem Netzteil den richtigen Leistungspegel (überprüfen Sie das Netzteiletikett hinsichtlich der erforderlichen Eingangsleistung).

## Netzwerkprobleme

<span id="page-265-3"></span>Mit diesen Informationen können Sie Probleme im Zusammenhang mit dem Netzwerk beheben.

- ["Der Server kann nicht mit Wake on LAN in Betrieb genommen werden." auf Seite 256](#page-265-0)
- ["Die Anmeldung über das LDAP-Konto bei aktiviertem SSL ist nicht möglich" auf Seite 256](#page-265-1)

#### <span id="page-265-0"></span>Der Server kann nicht mit Wake on LAN in Betrieb genommen werden.

Führen Sie die folgenden Schritte aus, bis das Problem behoben ist:

- 1. Wenn Sie den LOM-Adapter verwenden und der Server über seine Anschlüsse an das Netzwerk angeschlossen ist, überprüfen Sie das Systemfehlerprotokoll oder das ThinkSystem SR950- Systemereignisprotokoll (siehe ["Ereignisprotokolle" auf Seite 233](#page-242-1)) und vergewissern Sie sich, dass folgende Bedingungen erfüllt sind:
	- a. Die Raumtemperatur ist nicht zu hoch (siehe ["Technische Daten" auf Seite 1\)](#page-10-0).
	- b. Der Luftstrom zur Vorder- und Rückseite des Servers ist nicht blockiert.
	- c. Alle Abdeckblenden und internen Luftführungen sind fest installiert.
- 2. Überprüfen Sie, ob der LOM-Adapter richtig eingesetzt ist.
- 3. Schalten Sie den Server aus und trennen Sie ihn von der Stromquelle. Warten Sie anschließend 10 Sekunden und starten Sie den Server dann neu.
- 4. Wenn der Fehler weiterhin auftritt, ersetzen Sie den LOM-Adapter.

#### <span id="page-265-1"></span>Die Anmeldung über das LDAP-Konto bei aktiviertem SSL ist nicht möglich

Führen Sie die folgenden Schritte aus, bis das Problem behoben ist:

- 1. Stellen Sie sicher, dass der Lizenzschlüssel gültig ist.
- 2. Generieren Sie einen neuen Lizenzschlüssel und melden Sie sich erneut an.

## Überwachbare Probleme

<span id="page-265-4"></span>Mithilfe der Informationen in diesem Abschnitt können Sie überwachbare Probleme beheben.

- ["Server blockiert beim UEFI-Bootprozess" auf Seite 256](#page-265-2)
- ["Der Server zeigt nach dem Einschalten sofort die POST-Ereignisanzeige an." auf Seite 257](#page-266-0)
- ["Der Server reagiert nicht \(POST ist abgeschlossen und das Betriebssystem ist aktiv\)" auf Seite 257](#page-266-1)
- ["Server reagiert nicht \(Drücken von POST zum Starten der Systemeinrichtung nicht möglich\)" auf Seite](#page-267-0) [258](#page-267-0)
- ["Spannung \(Platinenfehler\) wird im Ereignisprotokoll angezeigt." auf Seite 258](#page-267-1)
- ["Ungewöhnlicher Geruch" auf Seite 259](#page-268-0)
- ["Der Server wird anscheinend heiß." auf Seite 259](#page-268-1)
- ["Traditioneller Modus kann nach der Installation eines neuen Adapters nicht gestartet werden" auf Seite](#page-268-2) [259](#page-268-2)
- ["Risse in Teilen oder am Gehäuse" auf Seite 259](#page-268-3)

#### <span id="page-265-2"></span>Server blockiert beim UEFI-Bootprozess

Wenn das System beim UEFI-Bootprozess blockiert und die Meldung UEFI: DXE INIT auf dem Bildschirm angezeigt wird, vergewissern Sie sich, dass ROMs für Zusatzeinrichtungen nicht mit der Einstellung Legacy konfiguriert wurden. Sie können die aktuellen Einstellungen für die ROMs für Zusatzeinrichtungen über Fernzugriff anzeigen, indem Sie den folgenden Befehl mit der Lenovo XClarity Essentials OneCLI ausführen:

onecli config show EnableDisableAdapterOptionROMSupport --bmc xcc\_userid:xcc\_password@xcc\_ipaddress

Im folgenden Tech-Tipp finden Sie Anweisungen zum Wiederherstellen eines Systems, das beim Bootprozess der ROMs für Zusatzeinrichtungen mit der Einstellung "Legacy" blockiert:

#### <https://datacentersupport.lenovo.com/us/en/solutions/ht506118>

Wenn ältere ROMs für Zusatzeinrichtungen verwendet werden müssen, legen Sie den Steckplatz für ROMs für Zusatzeinrichtungen im Menü "Einheiten und E/A-Anschlüsse" nicht auf Legacy fest. Legen Sie stattdessen den Steckplatz für ROMs für Zusatzeinrichtungen auf Automatisch (Standardeinstellung) fest und stellen Sie den System-Bootmodus auf Legacymodus ein. Ältere ROMs für Zusatzeinrichtungen werden kurz vor dem Start des Systems aufgerufen.

#### <span id="page-266-0"></span>Der Server zeigt nach dem Einschalten sofort die POST-Ereignisanzeige an.

Führen Sie die folgenden Schritte aus, bis das Problem behoben ist.

- 1. Beheben Sie alle Fehler, die durch die Anzeigen im Diagnosefeld "Lightpath Diagnostics" angegeben werden.
- 2. Vergewissern Sie sich, dass der Server alle Prozessoren unterstützt und die Geschwindigkeit und Cachegröße der Prozessoren übereinstimmen.

Sie können Prozessordetails über die Systemeinrichtung anzeigen.

Informationen dazu, ob der Prozessor für den Server unterstützt wird, erhalten Sie auf der Website <https://serverproven.lenovo.com/>.

- 3. (Nur für qualifizierte Kundendiensttechniker) Stellen Sie sicher, dass Prozessor 1 richtig eingesetzt ist.
- 4. (Nur für qualifizierte Kundendiensttechniker) Entfernen Sie Prozessor 2 und starten Sie den Server neu.
- 5. Ersetzen Sie die folgenden Komponenten eine nach der anderen in der angegebenen Reihenfolge. Starten Sie den Server jedes Mal erneut.
	- a. (Nur für qualifizierte Kundendiensttechniker) Prozessor
	- b. (Nur für qualifizierte Kundendiensttechniker) Systemplatine

#### <span id="page-266-1"></span>Der Server reagiert nicht (POST ist abgeschlossen und das Betriebssystem ist aktiv)

Führen Sie die folgenden Schritte aus, bis das Problem behoben ist.

- Führen Sie die folgenden Schritte aus, wenn Sie sich an demselben Standort wie der Rechenknoten befinden:
	- 1. Wenn Sie eine KVM-Verbindung verwenden, überprüfen Sie, ob die Verbindung ordnungsgemäß funktioniert. Stellen Sie andernfalls sicher, dass die Tastatur und die Maus ordnungsgemäß funktionieren.
	- 2. Melden Sie sich, falls möglich, beim Rechenknoten an und überprüfen Sie, ob alle Anwendungen aktiv sind (es ist keine Anwendung blockiert).
	- 3. Starten Sie den Rechenknoten neu.
	- 4. Wenn das Problem bestehen bleibt, vergewissern Sie sich, dass neue Software ordnungsgemäß installiert und konfiguriert wurde.
	- 5. Wenden Sie sich an den Lenovo Händler oder Softwarelieferanten, bei dem Sie die Software erworben haben.
- Führen Sie die folgenden Schritte aus, wenn Sie von einem fernen Standort aus auf den Rechenknoten zugreifen:
	- 1. Vergewissern Sie sich, dass alle Anwendungen aktiv sind (es ist keine Anwendung blockiert).
- 2. Melden Sie sich vom System ab und melden Sie sich dann wieder an.
- 3. Überprüfen Sie den Netzwerkzugriff, indem Sie den Rechenknoten über die Befehlszeile mit Ping überprüfen oder ein Traceroute ausführen.
	- a. Wenn Sie während eines Pingtests keine Antwort erhalten, versuchen Sie, einen anderen Rechenknoten im Gehäuse mit Ping zu überprüfen, um zu ermitteln, ob ein Verbindungsproblem oder ein Problem mit einem Rechenknoten vorliegt.
	- b. Führen Sie ein Traceroute aus, um zu ermitteln, an welcher Stelle die Verbindung unterbrochen wird. Versuchen Sie, ein Verbindungsproblem entweder mit dem virtuellen privaten Netzwerk (Virtual Private Network, VPN) oder an der Stelle zu beheben, wo die Verbindung unterbrochen wird.
- 4. Starten Sie den Rechenknoten mithilfe der Verwaltungsschnittstelle per Fernzugriff neu.
- 5. Wenn das Problem weiterhin besteht, stellen Sie für neue Software sicher, dass diese ordnungsgemäß installiert und konfiguriert wurde.
- 6. Wenden Sie sich an den Lenovo Händler oder Softwarelieferanten, bei dem Sie die Software erworben haben.

#### <span id="page-267-0"></span>Server reagiert nicht (Drücken von POST zum Starten der Systemeinrichtung nicht möglich)

Konfigurationsänderungen wie das Hinzufügen von Einheiten oder Aktualisierungen der Adapterfirmware und Probleme mit dem Firmware- oder Anwendungscode können bewirken, dass der Server den Selbsttest beim Einschalten (POST) nicht besteht.

Ist dies der Fall, reagiert der Server auf eine der zwei folgenden Arten:

- Der Server wird automatisch neu gestartet und versucht erneut, den Selbsttest beim Einschalten durchzuführen.
- Der Server blockiert und muss manuell neu gestartet werden, damit der Server erneut versucht, den Selbsttest beim Einschalten durchzuführen.

Nach einer bestimmten Anzahl aufeinanderfolgender Versuche (automatisch oder manuell) veranlasst der Server, die UEFI-Standardkonfiguration wiederherzustellen und die Systemeinrichtung zu starten, damit Sie die erforderlichen Korrekturen an der Konfiguration vornehmen und den Server erneut starten können. Wenn der Server den Selbsttest beim Einschalten nicht mit der Standardkonfiguration abschließen kann, liegt möglicherweise ein Fehler auf der Systemplatine vor.

Sie können die Anzahl der aufeinanderfolgenden Neustartversuche in der Systemeinrichtung eingeben. Starten Sie den Server neu und drücken Sie gemäß den Anweisungen die Taste auf dem Bildschirm, um die LXPM-Schnittstelle der Systemeinrichtung anzuzeigen. (Weitere Informationen finden Sie im Abschnitt "Start" in der LXPM Dokumentation für Ihren Server unter <https://pubs.lenovo.com/lxpm-overview/>.) Klicken Sie dann auf Systemeinstellungen → Wiederherstellung und RAS → POST-Versuche → Höchstzahl der POST-Versuche. Die verfügbaren Optionen sind 3, 6, 9 und "Disable".

#### <span id="page-267-1"></span>Spannung (Platinenfehler) wird im Ereignisprotokoll angezeigt.

Führen Sie die folgenden Schritte aus, bis das Problem behoben ist.

- 1. Setzen Sie das System auf die Mindestkonfiguration zurück. Informationen zur erforderlichen Mindestanzahl an Prozessoren und DIMMs finden Sie unter ["Technische Daten" auf Seite 1](#page-10-0).
- 2. Starten Sie das System neu.
	- Wenn das System neu startet, installieren Sie jede vorher entfernte Komponente nacheinander und starten Sie das System nach jedem Installationsvorgang neu, bis der Fehler auftritt. Ersetzen Sie die Komponente, für die der Fehler auftritt.
	- Wenn das System nicht neu startet, liegt der Fehler vermutlich bei der Systemplatine.

#### <span id="page-268-0"></span>Ungewöhnlicher Geruch

Führen Sie die folgenden Schritte aus, bis das Problem behoben ist.

- 1. Neu installierte Geräte können einen ungewöhnlichen Geruch verursachen.
- 2. Sollte das Problem weiterhin bestehen, wenden Sie sich an den Lenovo Support.

#### <span id="page-268-1"></span>Der Server wird anscheinend heiß.

Führen Sie die folgenden Schritte aus, bis das Problem behoben ist.

Mehrere Rechenknoten oder Gehäuse:

- 1. Vergewissern Sie sich, dass die Raumtemperatur innerhalb des angegebenen Bereichs liegt (siehe ["Technische Daten" auf Seite 1](#page-10-0)).
- 2. Stellen Sie sicher, dass die Lüfter ordnungsgemäß installiert sind.
- 3. Aktualisieren Sie UEFI und XCC auf die neueste Version.
- 4. Stellen Sie sicher, dass die Abdeckblenden im Server ordnungsgemäß installiert sind (detaillierte Installationsverfahren finden Sie im Wartungshandbuch).
- 5. Verwenden Sie den IPMI-Befehl, um den Lüfter auf die maximale Geschwindigkeit zu stellen und zu ermitteln, ob das Problem behoben werden kann.

Anmerkung: Der IPMI-raw-Befehl sollte nur von einem qualifizierten Kundendiensttechniker verwendet werden. Jedes System verfügt über einen eigenen spezifischen PMI-raw-Befehl.

6. Prüfen Sie das Ereignisprotokoll des Verwaltungsprozessors auf Ereignisse aufgrund steigender Temperaturen. Wenn keine Ereignisse vorliegen, wird der Rechenknoten innerhalb der normalen Betriebstemperaturen betrieben. Beachten Sie, dass hinsichtlich der Temperatur gewisse Schwankungen zu erwarten sind.

#### <span id="page-268-2"></span>Traditioneller Modus kann nach der Installation eines neuen Adapters nicht gestartet werden

Gehen Sie wie folgt vor, um das Problem zu beheben.

- 1. Navigieren Sie zu UEFI-Konfiguration → Einheiten und E/A-Anschlüsse → Ausführungsreihenfolge für Option ROM festlegen.
- 2. Verschieben Sie den RAID-Adapter mit installiertem Betriebssystem an den Anfang der Liste.
- 3. Wählen Sie Speichern.
- 4. Starten Sie das System neu und booten Sie automatisch zum Betriebssystem.

#### <span id="page-268-3"></span>Risse in Teilen oder am Gehäuse

Wenden Sie sich an den Lenovo Support.

### Softwarefehler

<span id="page-268-4"></span>Mithilfe der Informationen in diesem Abschnitt können Sie Softwareproblem beheben.

- 1. Stellen Sie sicher, dass die folgenden Voraussetzungen erfüllt sind, um zu bestimmen, ob der Fehler durch die Software verursacht wurde:
	- Der Server erfüllt den Mindestspeicherbedarf für die entsprechende Software. Weitere Informationen zum Speicherbedarf erhalten Sie in den im Lieferumfang der Software enthaltenen Informationen.

Anmerkung: Wenn Sie soeben einen Adapter oder Speicher installiert haben, liegt auf dem Server möglicherweise ein Konflikt bei der Speicheradressierung vor.

- Die Software ist für die Verwendung auf Ihrem Server geeignet.
- Andere Software kann auf dem Server ausgeführt werden.
- Die betreffende Software kann auf einem anderen Server ausgeführt werden.
- 2. Wenn bei der Ausführung der Software Fehlernachrichten angezeigt werden, schlagen Sie in den im Lieferumfang der Software enthaltenen Informationen nach, um eine Beschreibung dieser Nachrichten sowie Vorschläge für Fehlerbehebungsmaßnahmen zu suchen.
- 3. Wenden Sie sich an die Verkaufsstelle, bei der Sie die Software erworben haben.

# <span id="page-270-0"></span>Anhang A. Hardware zum Recyceln zerlegen

Folgen Sie den Anweisungen in diesem Abschnitt, um Komponenten entsprechend der örtlichen Gesetze und Vorschriften zu recyceln.

### <span id="page-270-1"></span>Systemplatine zum Recyceln zerlegen

<span id="page-270-2"></span>Folgen Sie den Anweisungen in diesem Abschnitt, um die Systemplatine zum Recyceln zu zerlegen.

Vor dem Zerlegen der Systemplatine:

- 1. Entfernen Sie die Systemplatine aus dem Server (siehe ["Entfernen einer Systemplatine" auf Seite 95\)](#page-104-0).
- 2. Beachten Sie die örtlichen Umwelt-, Abfall- oder Entsorgungsvorschriften.

Gehen Sie wie folgt vor, um die Systemplatine zu zerlegen:

Schritt 1. Entfernen Sie die folgenden Komponenten, wie dargestellt:

- Verwenden Sie einen Torx-T10-Schraubendreher und entfernen Sie die Torx T10-Schraube ( **1** n der folgenden Abbildung).
- Verwenden Sie einen Schraubendreher und entfernen Sie die 9 Schrauben.

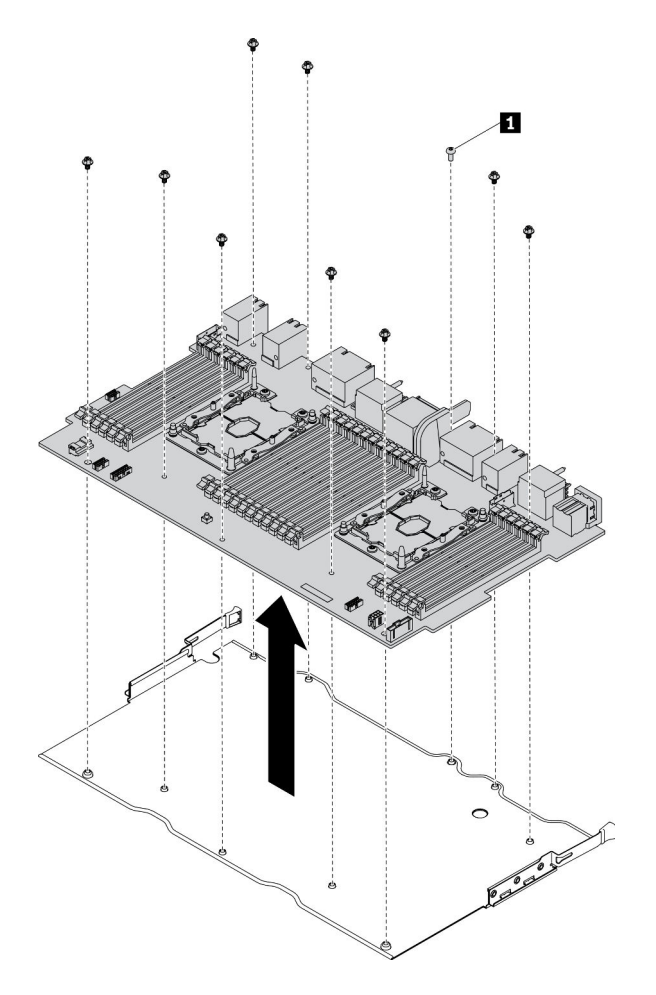

Abbildung 150. Zerlegen der Systemplatine

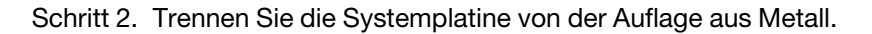

Beachten Sie nach dem Zerlegen der Systemplatine beim Recyceln die örtlichen Vorschriften.

### Abdeckblende für Systemplatine zum Recyceln zerlegen

Folgen Sie den Anweisungen in diesem Abschnitt, um die Abdeckblende für die Systemplatine zum Recyceln zu zerlegen.

<span id="page-271-0"></span>Vor dem Zerlegen der Abdeckblende für die Systemplatine:

- 1. Entfernen Sie die Abdeckblende für die Systemplatine aus dem Server (siehe ["Abdeckblende für](#page-107-0) [Systemplatinen entfernen" auf Seite 98\)](#page-107-0).
- 2. Beachten Sie die örtlichen Umwelt-, Abfall- oder Entsorgungsvorschriften.

Gehen Sie wie folgt vor, um die Abdeckblende für die Systemplatine zu zerlegen:

Schritt 1. Verwenden Sie einen Schraubendreher und entfernen Sie die sechs Schrauben (drei an der Seite) an der Abdeckblende der Systemplatine.

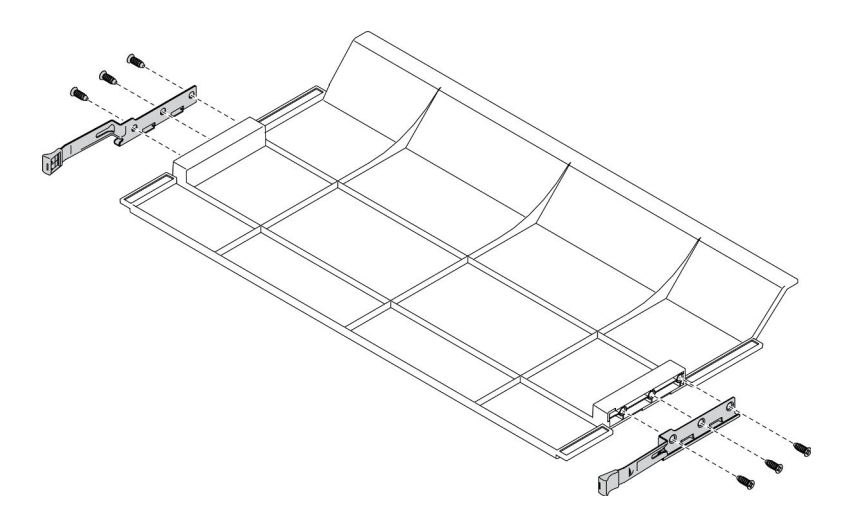

Abbildung 151. Zerlegen der Abdeckblende für die Systemplatine

Schritt 2. Entfernen Sie die Verriegelungen von der Abdeckblende für die Systemplatine.

Beachten Sie nach dem Zerlegen der Abdeckblende für die Systemplatine die örtlichen Vorschriften zum Recyceln.

### Vordere Abdeckung zum Recyceln zerlegen

<span id="page-272-0"></span>Folgen Sie den Anweisungen in diesem Abschnitt, um die vordere Abdeckung zum Recyceln zu zerlegen.

Vor dem Zerlegen der vorderen Abdeckung:

- 1. Entfernen Sie die vordere Abdeckung des Servers (siehe ["Vordere Abdeckung entfernen" auf Seite 117\)](#page-126-0).
- 2. Beachten Sie die örtlichen Umwelt-, Abfall- oder Entsorgungsvorschriften.

Gehen Sie wie folgt vor, um die vordere Abdeckung zu zerlegen:

Schritt 1. Verwenden Sie ein flaches Werkzeug (z. B. einen Schraubendreher oder eine Klinge), um den hervorstehenden Teil der folgenden Bolzen abzukratzen (siehe Abbildung):

- Drei Hohlbolzen
- Einunddreißig Kugelbolzen

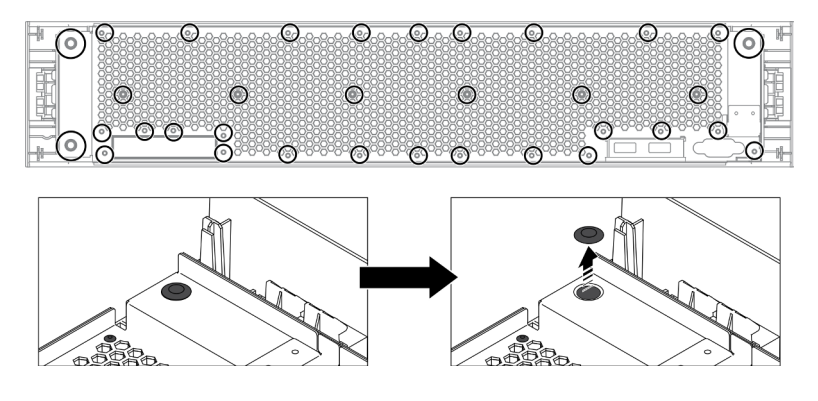

Abbildung 152. Bolzen auf der vorderen Abdeckung entfernen

Schritt 2. Trennen Sie die Blechabschirmung von der vorderen Abdeckung.

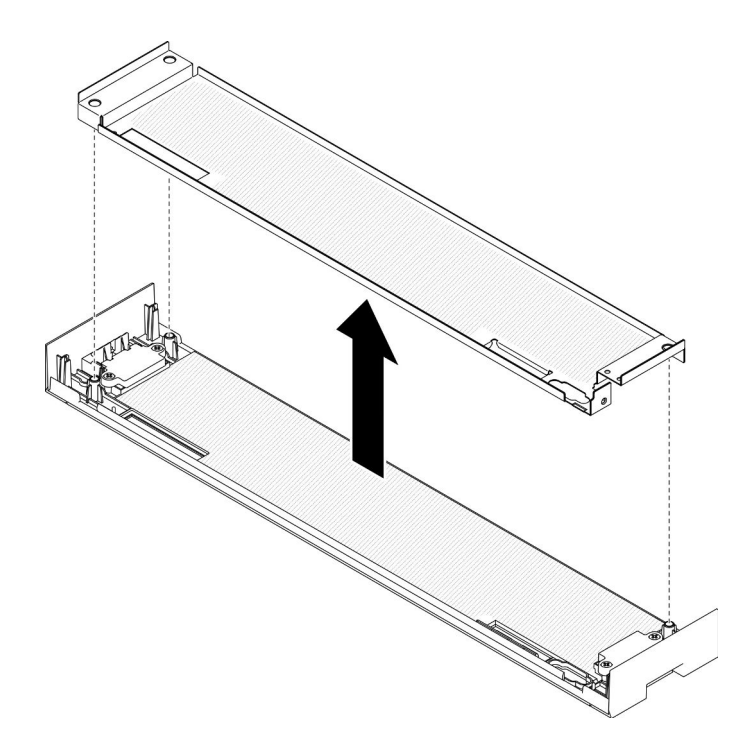

Abbildung 153. Trennen der Blechabschirmung von der vorderen Abdeckung

Schritt 3. Verwenden Sie einen Schraubendreher und entfernen Sie die vier Schrauben. Entfernen Sie anschließend die vier Federn der Verriegelung.

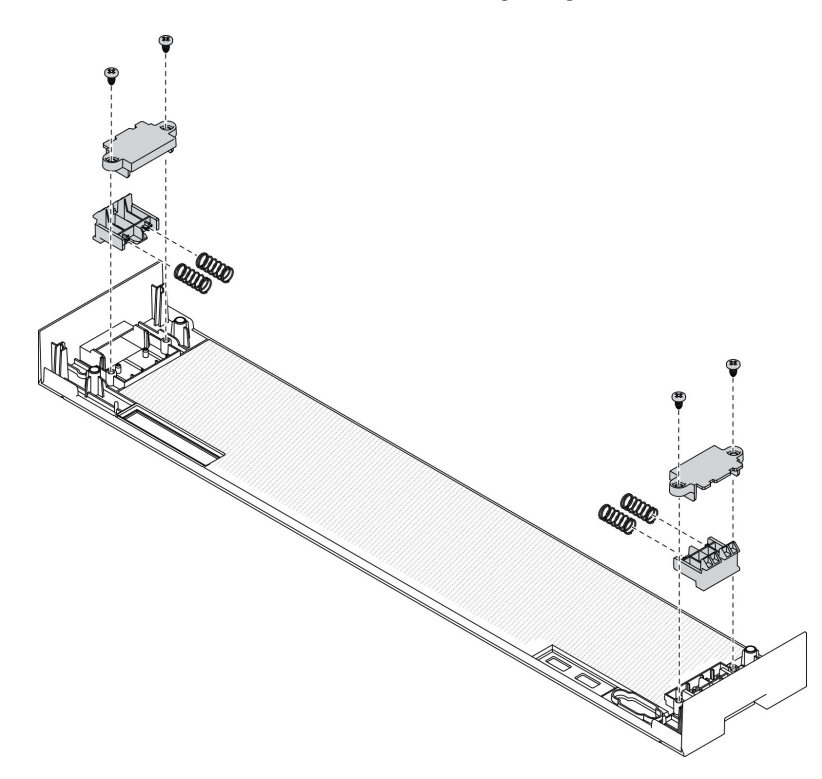

Abbildung 154. Entfernen der Verriegelungsfedern auf der vorderen Abdeckung

Beachten Sie nach dem Zerlegen der vorderen Abdeckung die örtlichen Vorschriften beim Recyceln.

# <span id="page-274-0"></span>Anhang B. Hilfe und technische Unterstützung anfordern

Wenn Sie Hilfe, Serviceleistungen oder technische Unterstützung benötigen oder einfach nur weitere Informationen zu Lenovo Produkten erhalten möchten, finden Sie bei Lenovo eine Vielzahl von hilfreichen Quellen.

<span id="page-274-1"></span>Aktuelle Informationen zu Lenovo Systemen, Zusatzeinrichtungen, Services und Unterstützung erhalten Sie im World Wide Web unter:

#### <http://datacentersupport.lenovo.com>

Anmerkung: IBM ist der bevorzugte Service-Provider von Lenovo für ThinkSystem.

### Bevor Sie sich an den Kundendienst wenden

Bevor Sie Hilfe und technische Unterstützung anfordern, können Sie die folgenden Schritte durchführen und versuchen, den Fehler selbst zu beheben. Wenn Sie sich dazu entschließen, Unterstützung anzufordern, stellen Sie alle Informationen zusammen, mit deren Hilfe der Kundendiensttechniker Ihr Problem schneller beheben kann.

#### <span id="page-274-2"></span>Problem selbst beheben

Viele Probleme können Sie ohne Hilfe von außen lösen, wenn Sie die Schritte zur Fehlerbehebung durchführen, die Lenovo in der Onlinehilfefunktion oder der Lenovo Produktdokumentation bereitstellt. Die Lenovo Produktdokumentation enthält auch Beschreibungen der Diagnosetests, die Sie ausführen können. Die Dokumentation für die meisten Systeme, Betriebssysteme und Programme enthält Fehlerbehebungsprozeduren sowie Erklärungen zu Fehlernachrichten und Fehlercodes. Wenn Sie einen Softwarefehler vermuten, können Sie die Dokumentation zum Betriebssystem oder zum Programm zu Rate ziehen.

Die Produktdokumentation für Ihre ThinkSystem Produkte finden Sie unter <https://pubs.lenovo.com/>.

Sie können die folgenden Schritte durchführen und versuchen, den Fehler selbst zu beheben:

- Überprüfen Sie alle Kabel und stellen Sie sicher, dass sie angeschlossen sind.
- Überprüfen Sie die Netzschalter, um sich zu vergewissern, dass das System und alle optionalen Einheiten eingeschaltet sind.
- Überprüfen Sie, ob aktualisierte Software, Firmware und Betriebssystem-Einheitentreiber für Ihr Lenovo Produkt vorhanden sind. Laut den Bedingungen des Lenovo Herstellerservice sind Sie als Eigentümer des Lenovo Produkts für die Wartung und Aktualisierung der gesamten Software und Firmware für das Produkt verantwortlich (sofern für das Produkt kein zusätzlicher Wartungsvertrag abgeschlossen wurde). Der Kundendiensttechniker wird Sie dazu auffordern, ein Upgrade der Software und Firmware durchzuführen, wenn für das Problem eine dokumentierte Lösung in einem Software-Upgrade vorhanden ist.
- Wenn Sie neue Hardware oder Software in Ihrer Umgebung installiert haben, überprüfen Sie unter [https://](https://serverproven.lenovo.com/)  [serverproven.lenovo.com/](https://serverproven.lenovo.com/), ob die Hardware und Software von Ihrem Produkt unterstützt werden.
- Überprüfen Sie <http://datacentersupport.lenovo.com> auf Informationen, die zur Lösung des Problems beitragen könnten.
	- Besuchen Sie die Lenovo Foren unter [https://forums.lenovo.com/t5/Datacenter-Systems/ct-p/sv\\_eg](https://forums.lenovo.com/t5/Datacenter-Systems/ct-p/sv_eg), um herauszufinden, ob jemand anders ein ähnliches Problem hat.

#### Für den Kundendiensttechniker wichtige Informationen sammeln

Falls Sie den Garantieservice für Ihr Lenovo Produkt in Anspruch nehmen möchten, sollten Sie alle benötigten Informationen vorbereiten, bevor Sie sich an Lenovo wenden, damit Ihnen die Kundendiensttechniker effizienter helfen können. Unter <http://datacentersupport.lenovo.com/warrantylookup> finden Sie weitere Informationen zu Ihrer Produktgarantie.

Stellen Sie die folgenden Informationen für den Kundendiensttechniker zusammen. Mithilfe dieser Daten findet der Kundendiensttechniker schnell eine Lösung für das Problem und kann sicherstellen, dass Sie genau die Servicestufe erhalten, die Sie vertraglich vereinbart haben.

- Nummern von Hardware- und Softwarewartungsverträgen, falls zutreffend
- Maschinentypennummer (vierstellige Lenovo Maschinen-ID)
- Modellnummer
- Seriennummer
- Aktuelle UEFI- und Firmwareversionen des Systems
- Weitere relevante Informationen wie Fehlernachrichten und Protokolle

Alternativ zum Anruf bei der Lenovo Unterstützung können Sie auch unter [https://support.lenovo.com/](https://support.lenovo.com/servicerequest)  [servicerequest](https://support.lenovo.com/servicerequest) eine elektronische Serviceanforderung senden. Durch Senden einer ESR beginnt der Lösungsfindungsprozess für Ihr Problem, da den Kundendiensttechnikern die relevanten Informationen zur Verfügung gestellt werden. Die Lenovo Kundendiensttechniker können mit der Arbeit an einer Lösung für Ihr Problem beginnen, sobald Sie die ESR (Electronic Service Request) ausgefüllt und gesendet haben.

### Servicedaten erfassen

Um die Ursache eines Serverproblems eindeutig zu bestimmen oder auf Anfrage der Lenovo Support müssen Sie möglicherweise Servicedaten sammeln, die für eine weitere Analyse verwendet werden können. Servicedaten enthalten Informationen wie Ereignisprotokolle und Hardwarebestand.

<span id="page-275-0"></span>Servicedaten können über die folgenden Tools erfasst werden:

#### • Lenovo XClarity Provisioning Manager

Verwenden Sie die Funktion "Servicedaten sammeln" von Lenovo XClarity Provisioning Manager, um Systemservicedaten zu sammeln. Sie können vorhandene Systemprotokolldaten sammeln oder eine neue Diagnose ausführen, um neue Daten zu sammeln.

#### • Lenovo XClarity Controller

Sie können die Lenovo XClarity Controller Webschnittstelle oder die CLI verwenden, um Servicedaten für den Server zu sammeln. Die Datei kann gespeichert und an die Lenovo Unterstützung gesendet werden.

- Weitere Informationen über die Verwendung der Webschnittstelle zum Erfassen von Servicedaten finden Sie im Abschnitt "Servicedaten herunterladen" in der XCC-Dokumentation für Ihren Server unter <https://pubs.lenovo.com/lxcc-overview/>.
- Weitere Informationen über die Verwendung der CLI zum Erfassen von Servicedaten finden Sie im Abschnitt "Befehl "ffdc"" in der XCC-Dokumentation für Ihren Server unter [https://pubs.lenovo.com/](https://pubs.lenovo.com/lxcc-overview/) [lxcc-overview/](https://pubs.lenovo.com/lxcc-overview/).

#### • Lenovo XClarity Administrator

Lenovo XClarity Administrator kann so eingerichtet werden, dass Diagnosedateien automatisch gesammelt und an den Lenovo Support gesendet werden, wenn bestimmte wartungsfähige Ereignisse in Lenovo XClarity Administrator und den verwalteten Endpunkten auftreten. Sie können auswählen, ob die Diagnosedateien an die Lenovo Support über die Call HomeFunktion oder mit SFTP an einen anderen

Service Provider gesendet werden. Sie können Diagnosedateien auch manuell sammeln, einen Problemdatensatz öffnen und Diagnosedateien an das Lenovo Unterstützungszentrum senden.

Weitere Informationen zum Einrichten der automatischen Problembenachrichtigung finden Sie in Lenovo XClarity Administrator unter [http://sysmgt.lenovofiles.com/help/topic/com.lenovo.lxca.doc/admin\\_](http://sysmgt.lenovofiles.com/help/topic/com.lenovo.lxca.doc/admin_setupcallhome.html)  [setupcallhome.html](http://sysmgt.lenovofiles.com/help/topic/com.lenovo.lxca.doc/admin_setupcallhome.html).

#### • Lenovo XClarity Essentials OneCLI

Lenovo XClarity Essentials OneCLI verfügt über eine Bestands-Anwendung, um Servicedaten zu sammeln. Es kann sowohl intern als auch extern ausgeführt werden. Bei interner Ausführung auf dem Hostbetriebssystem auf dem Server kann OneCLI zusätzlich zu den Hardwareservicedaten Informationen zum Betriebssystem, wie das Ereignisprotokoll des Betriebssystems, sammeln.

Um Servicedaten abzurufen, können Sie den Befehl getinfor ausführen. Weitere Informationen zum Ausführen von getinfor finden Sie unter [https://pubs.lenovo.com/lxce-onecli/onecli\\_r\\_getinfor\\_command](https://pubs.lenovo.com/lxce-onecli/onecli_r_getinfor_command).

### Support kontaktieren

<span id="page-276-0"></span>Sie können sich an die Unterstützung wenden, um Hilfe für Ihre Probleme zu erhalten.

Sie können Hardwareservice über einen autorisierten Lenovo Service Provider erhalten. Um nach einem Service Provider zu suchen, der von Lenovo zur Erbringung von Garantieleistungen autorisiert wurde, rufen Sie <https://datacentersupport.lenovo.com/serviceprovider> auf und suchen Sie mithilfe des Filters nach dem gewünschten Land. Informationen zu den Rufnummern des Lenovo Support für Ihre Region finden Sie unter <https://datacentersupport.lenovo.com/supportphonelist>.

# <span id="page-278-0"></span>Anhang C. Hinweise

Möglicherweise bietet Lenovo die in dieser Dokumentation beschriebenen Produkte, Services oder Funktionen in anderen Ländern nicht an. Informationen über die gegenwärtig im jeweiligen Land verfügbaren Produkte und Services sind beim Lenovo Ansprechpartner erhältlich.

<span id="page-278-1"></span>Hinweise auf Lenovo Lizenzprogramme oder andere Lenovo Produkte bedeuten nicht, dass nur Programme, Produkte oder Services von Lenovo verwendet werden können. Anstelle der Lenovo Produkte, Programme oder Services können auch andere, ihnen äquivalente Produkte, Programme oder Services verwendet werden, solange diese keine gewerblichen oder anderen Schutzrechte von Lenovo verletzen. Die Verantwortung für den Betrieb von Fremdprodukten, Fremdprogrammen und Fremdservices liegt beim Kunden.

Für in diesem Handbuch beschriebene Erzeugnisse und Verfahren kann es Lenovo Patente oder Patentanmeldungen geben. Mit der Auslieferung dieses Dokuments sind kein Angebot und keine Lizenz unter Patenten oder Patentanmeldungen verbunden. Anfragen sind schriftlich an die nachstehende Adresse zu richten:

Lenovo (United States), Inc. 8001 Development Drive Morrisville, NC 27560 U.S.A. Attention: Lenovo Director of Licensing

LENOVO STELLT DIESE VERÖFFENTLICHUNG IN DER VORLIEGENDEN FORM (AUF "AS-IS"-BASIS) ZUR VERFÜGUNG UND ÜBERNIMMT KEINE GARANTIE FÜR DIE HANDELSÜBLICHKEIT, DIE VERWENDUNGSFÄHIGKEIT FÜR EINEN BESTIMMTEN ZWECK UND DIE FREIHEIT DER RECHTE DRITTER. Einige Rechtsordnungen erlauben keine Garantieausschlüsse bei bestimmten Transaktionen, sodass dieser Hinweis möglicherweise nicht zutreffend ist.

Trotz sorgfältiger Bearbeitung können technische Ungenauigkeiten oder Druckfehler in dieser Veröffentlichung nicht ausgeschlossen werden. Die Angaben in diesem Handbuch werden in regelmäßigen Zeitabständen aktualisiert. Lenovo kann jederzeit Verbesserungen und/oder Änderungen an den in dieser Veröffentlichung beschriebenen Produkten und/oder Programmen vornehmen.

Die in diesem Dokument beschriebenen Produkte sind nicht zur Verwendung bei Implantationen oder anderen lebenserhaltenden Anwendungen, bei denen ein Nichtfunktionieren zu Verletzungen oder zum Tode führen könnte, vorgesehen. Die Informationen in diesem Dokument beeinflussen oder ändern nicht die Lenovo Produktspezifikationen oder Garantien. Keine Passagen in dieser Dokumentation stellen eine ausdrückliche oder stillschweigende Lizenz oder Anspruchsgrundlage bezüglich der gewerblichen Schutzrechte von Lenovo oder von anderen Firmen dar. Alle Informationen in dieser Dokumentation beziehen sich auf eine bestimmte Betriebsumgebung und dienen zur Veranschaulichung. In anderen Betriebsumgebungen werden möglicherweise andere Ergebnisse erzielt.

Werden an Lenovo Informationen eingesandt, können diese beliebig verwendet werden, ohne dass eine Verpflichtung gegenüber dem Einsender entsteht.

Verweise in diesen Informationen auf Websites anderer Anbieter dienen lediglich als Benutzerinformationen und stellen keinerlei Billigung des Inhalts dieser Websites dar. Das über diese Websites verfügbare Material ist nicht Bestandteil des Materials für dieses Lenovo Produkt. Die Verwendung dieser Websites geschieht auf eigene Verantwortung.

Alle in diesem Dokument enthaltenen Leistungsdaten stammen aus einer kontrollierten Umgebung. Die Ergebnisse, die in anderen Betriebsumgebungen erzielt werden, können daher erheblich von den hier erzielten Ergebnissen abweichen. Einige Daten stammen möglicherweise von Systemen, deren Entwicklung noch nicht abgeschlossen ist. Eine Gewährleistung, dass diese Daten auch in allgemein verfügbaren Systemen erzielt werden, kann nicht gegeben werden. Darüber hinaus wurden einige Daten unter Umständen durch Extrapolation berechnet. Die tatsächlichen Ergebnisse können davon abweichen. Benutzer dieses Dokuments sollten überprüfen, welche Daten für ihre jeweilige Umgebung maßgeblich sind.

### Marken

LENOVO, THINKSYSTEM, Flex System, System x, NeXtScale System und x Architecture sind Marken von Lenovo.

<span id="page-279-1"></span>Intel und Intel Xeon sind Marken der Intel Corporation in den USA und/oder anderen Ländern.

Internet Explorer, Microsoft und Windows sind Marken der Microsoft Group.

Linux ist eine eingetragene Marke von Linus Torvalds.

Alle anderen Marken sind Eigentum der jeweiligen Inhaber. © 2018 Lenovo.

## Wichtige Anmerkungen

Die Prozessorgeschwindigkeit bezieht sich auf die interne Taktgeschwindigkeit des Prozessors. Die Leistung der Anwendung ist außerdem von anderen Faktoren abhängig.

<span id="page-279-0"></span>Die Geschwindigkeit von CD- oder DVD-Laufwerken wird als die variable Lesegeschwindigkeit angegeben. Die tatsächlichen Geschwindigkeiten können davon abweichen und liegen oft unter diesem Höchstwert.

Bei Angaben in Bezug auf Hauptspeicher, realen/virtuellen Speicher oder Kanalvolumen steht die Abkürzung KB für 1.024 Bytes, MB für 1.048.576 Bytes und GB für 1.073.741.824 Bytes.

Bei Angaben zur Kapazität von Festplattenlaufwerken oder zu Übertragungsgeschwindigkeiten steht MB für 1.000.000 Bytes und GB für 1.000.000.000 Bytes. Die gesamte für den Benutzer verfügbare Speicherkapazität kann je nach Betriebsumgebung variieren.

Bei der Angabe zur maximalen Kapazität von internen Festplattenlaufwerken wird vom Austausch aller Standardfestplattenlaufwerke und der Belegung aller Festplattenlaufwerkpositionen mit den größten derzeit unterstützten Laufwerken, die Lenovo anbietet, ausgegangen.

Zum Erreichen der maximalen Speicherkapazität muss der Standardspeicher möglicherweise durch ein optionales Speichermodul ersetzt werden.

Jede Solid-State-Speicherzelle verfügt über eine interne, endliche Zahl an Schreibzyklen, die bei der Zelle anfallen können. Daher verfügt eine Solid-State-Einheit über eine maximale Anzahl an Schreibzyklen, die auf dieser Einheit ausgeführt werden kann. Dies wird als total bytes written (TBW) angegeben. Eine Einheit, die dieses Limit überschreitet, kann möglicherweise nicht auf vom System generierte Befehle antworten oder es ist kein Schreiben auf diese Einheit möglich. Lenovo ist für den Austausch einer Einheit, die diese garantierte maximale Anzahl an Programm-/Löschzyklen (wie in den offiziell veröffentlichten Spezifikationen angegeben) überschritten hat, nicht verantwortlich.

Lenovo übernimmt keine Verantwortung oder Gewährleistungen bezüglich der Produkte anderer Hersteller. Eine eventuelle Unterstützung für Produkte anderer Hersteller erfolgt durch Drittanbieter, nicht durch Lenovo.

Manche Software kann sich von der im Einzelhandel erhältlichen Version (falls verfügbar) unterscheiden und enthält möglicherweise keine Benutzerhandbücher bzw. nicht alle Programmfunktionen.

### Hinweis zu Bestimmungen zur Telekommunikation

<span id="page-280-0"></span>Möglicherweise ist dieses Produkt in Ihrem Land nicht für den Anschluss an Schnittstellen von öffentlichen Telekommunikationsnetzen zertifiziert. Vor der Herstellung einer solchen Verbindung ist eine entsprechende Zertifizierung ggf. gesetzlich vorgeschrieben. Wenden Sie sich an einen Lenovo Ansprechpartner oder Reseller, wenn Sie Fragen haben.

### Hinweise zur elektromagnetischen Verträglichkeit

Beim Anschließen eines Bildschirms an das Gerät müssen Sie das hierfür vorgesehene Bildschirmkabel und alle mit dem Bildschirm gelieferten Störschutzeinheiten verwenden.

Weitere Hinweise zur elektromagnetischen Verträglichkeit finden Sie hier:

[https://pubs.lenovo.com/important\\_notices/](https://pubs.lenovo.com/important_notices/)

# BSMI RoHS-Erklärung für Region Taiwan

<span id="page-281-0"></span>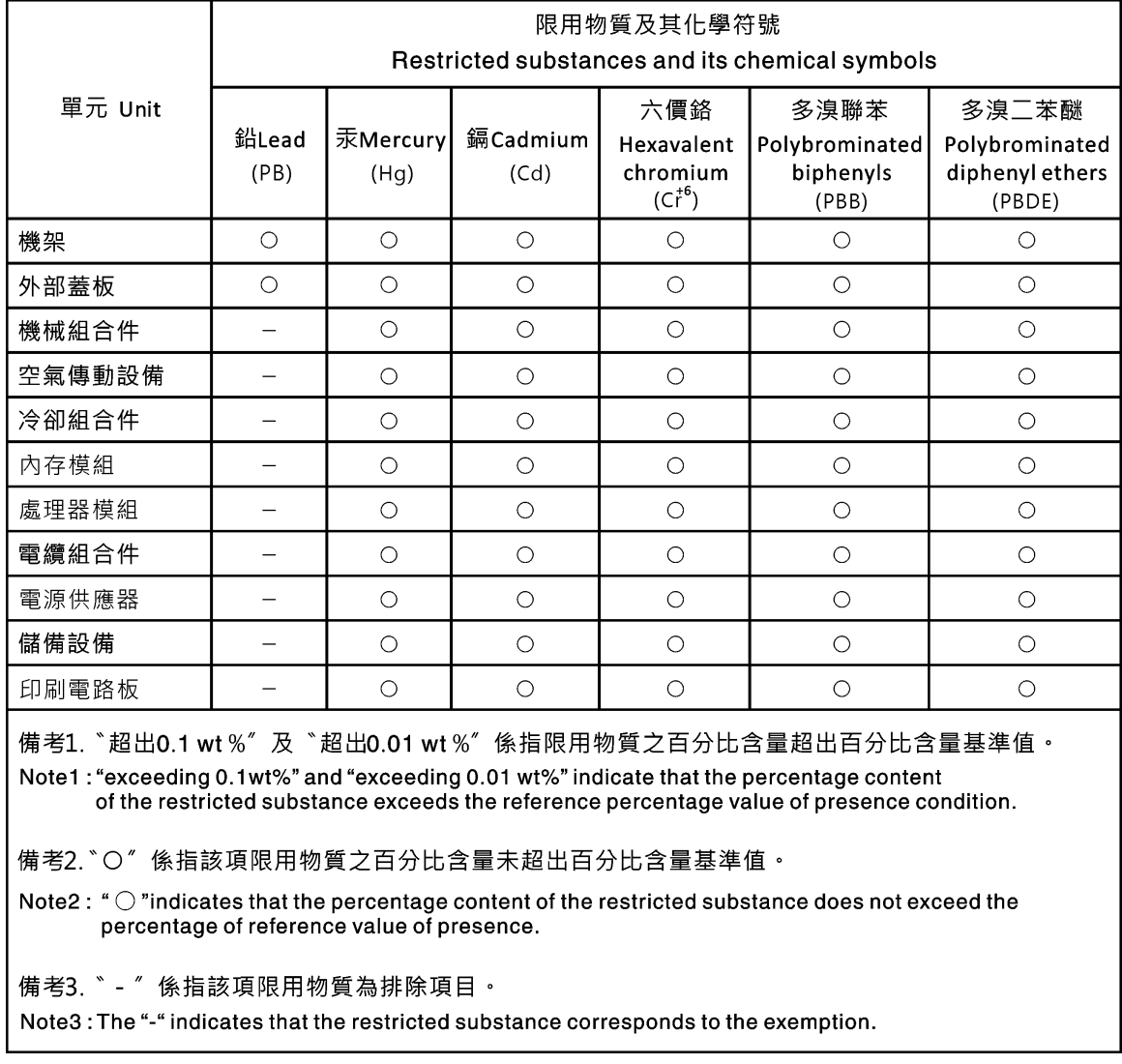

### Kontaktinformationen für Import und Export in Region Taiwan

<span id="page-281-1"></span>Es sind Kontaktinformationen für Import und Export in der Region Taiwan verfügbar.

委製商/進口商名稱: 台灣聯想環球科技股份有限公司 進口商地址: 台北市南港區三重路 66 號 8 樓 進口商電話: 0800-000-702

# Index

### A

Abdeckblende (DIMM) Entfernen [161](#page-170-0) Installieren [163](#page-172-0) Abdeckblende (Systemplatine des Computers) Entfernen [98](#page-107-1) Abdeckblende (Systemplatine) Austauschen [98](#page-107-2) Installieren [100](#page-109-0) Abdeckblende für Systemplatinen [261–](#page-270-1)[262](#page-271-0) Austauschen [98](#page-107-2) Entfernen [98](#page-107-1) Installieren [100](#page-109-0) Abdeckblende oder Festplattenlaufwerk Austauschen [134](#page-143-0) Entfernen [137](#page-146-0) Installieren [138](#page-147-0) Abdeckblende, Festplattenlaufwerk Austauschen [134](#page-143-0) Abdeckung Austauschen [117](#page-126-1) Entfernen [117](#page-126-2) installieren [118](#page-127-0) Installieren [106](#page-115-0) Abdeckung (oben) Entfernen [167](#page-176-0) Installieren [170](#page-179-0) Ablagerahmen Austauschen [221](#page-230-0) Entfernen [221](#page-230-1) Installieren [224](#page-233-0) Abschließen Austausch von Komponenten [230](#page-239-0) Adapter Austauschen [76](#page-85-0) Adapter (Steckplätze 1 bis 4) Entfernen [77](#page-86-0) Installieren [84](#page-93-0) Adapter (Steckplätze 10 bis 15) Entfernen [81](#page-90-0) Installieren [88](#page-97-0) Adapter (Steckplätze 16 bis 17) Entfernen [82](#page-91-0) Installieren [89](#page-98-0) Adapter (Steckplätze 5 bis 8) Entfernen [78](#page-87-0) Installieren [85](#page-94-0) Adapterhalterung (Steckplätze 14 bis 15) Entfernen [204](#page-213-0) Installieren [210](#page-219-0) Adapterkarte Austauschen [199](#page-208-0) Adapterkarte 1 Entfernen [200](#page-209-0) Adapterkarte 2 Entfernen [202](#page-211-0) Adapterkarte für Steckplätze 1 bis 4 Entfernen [200](#page-209-0) Installieren [207](#page-216-0) Adapterkarte für Steckplätze 10 bis 15 Entfernen [202](#page-211-0) Installieren [208](#page-217-0) Adapterkarte für Steckplätze 16 bis 17 Entfernen [205](#page-214-0) Installieren [211](#page-220-0) Aktivieren TPM [144](#page-153-0) Allgemeine Informationen

Kabelführung [53](#page-62-0) Angepasste Unterstützungswebseite [265](#page-274-1) Anmerkungen, wichtige [270](#page-279-0) Anpassen Halterung auf der M.2-Rückwandplatine [152](#page-161-0) Anschluss Adapterkarte [46](#page-55-0) Anschlüsse auf der Speicherplatinen-Baugruppe [44](#page-53-0) Batterie [44](#page-53-1) E/A-Einbaurahmen [44](#page-53-1) E/A-Einbaurahmen-Adapterkarte [46](#page-55-0) intern [43](#page-52-0) Interposer [49](#page-58-0) Rückwandplatine für Laufwerke [49](#page-58-1) Systemplatine [43](#page-52-1) Anschlüsse an der E/A-Einbaurahmen-Adapterkarte [46](#page-55-0)<br>Anschlüsse auf dem F/A-Finbaurahmen 44 Anschlüsse auf dem E/A-Einbaurahmen [44](#page-53-1) Anschlüsse auf dem Interposer [49](#page-58-0) Anschlüsse auf der Rückwandplatine für Laufwerke [49](#page-58-1) Anschlüsse auf der Speicherplatinen-Baugruppe [44](#page-53-0) Anschlüsse auf der Systemplatine [43](#page-52-1) Anschlüsse für Adapterkarte [46](#page-55-0) Anzeige [35](#page-44-0)  für Betrieb des Festplattenlaufwerks [35](#page-44-1) Status des Festplattenlaufwerks [35](#page-44-2) Status des Solid-State-Laufwerks [35](#page-44-2) Strom [35](#page-44-0) Systemfehleranzeige [35](#page-44-0) Systeminformationsanzeige [35](#page-44-0) Systempositionsanzeige [35](#page-44-0) Anzeige an der Rückseite [41](#page-50-0) **Anzeigen** Fehlerdiagnose [239](#page-248-0) im Diagnosefeld "Lightpath Diagnostics" [239](#page-248-0) Systemplatine [239](#page-248-0) Anzeigen auf der Systemplatine [239](#page-248-0) Anzeigen im Diagnosefeld "Lightpath Diagnostics" [239](#page-248-0) Arbeiten am Server durchführen Betrieb [75](#page-84-0) Aufladungsempfindliche Einheiten Umgang [75](#page-84-1) Austausch CR2032-Batterie [90](#page-99-0) Systembatterie [90](#page-99-0) Austausch von Komponenten abschließen [230](#page-239-0) austauschen PHM [178](#page-187-0) Speichermodul [161](#page-170-1) Austauschen Abdeckblende (Systemplatine) [98](#page-107-2) Abdeckblende für Systemplatinen [98](#page-107-2) Abdeckblende oder Festplattenlaufwerk [134](#page-143-0) Ablagerahmen [221](#page-230-0) Adapter [76](#page-85-0) Adapterkarte [199](#page-208-0) CPU [178](#page-187-0) DIMM [161](#page-170-1) DIMM-Luftführung [157](#page-166-0) E/A-Einbaurahmen [139](#page-148-0) Einbaurahmen [101](#page-110-0) Festplattenlaufwerk [134](#page-143-0) Frontblende [116](#page-125-0) Kühlkörper [178](#page-187-0)<br>Lüfter 105 Lüfter Lüfterrahmen [107](#page-116-0) Luftführung für Speicher [157](#page-166-0) M.2-Laufwerk [152](#page-161-1) M.2-Rückwandplatine [149](#page-158-0) Mikroprozessor [178](#page-187-0)

Mikroprozessor-Kühlkörpermodul [178](#page-187-0) Mittelplatine [167](#page-176-1) Netzteil [172](#page-181-0) Netzteilabdeckblende [172](#page-181-0) obere Abdeckblende [227](#page-236-0) Prozessor [178](#page-187-0) Prozessor-Kühlkörpermodul [178](#page-187-0) RAID-Flash-Stromversorgungsmodul [194](#page-203-0) RAID-Karte [188](#page-197-0) Rückwandplatine für Festplattenlaufwerke [127](#page-136-0) Speicher-Interposer [215](#page-224-0) Speicherplatinen-Baugruppe [213](#page-222-0) Systemplatine [94](#page-103-0) TCM-/TPM-Adapter [225](#page-234-0) Vordere Abdeckung [117](#page-126-1) Vordere Bedienerkonsole [120](#page-129-0) Vordere USB/VGA-Baugruppe [124](#page-133-0)

### B

**Batterie** Entfernen [91](#page-100-0) Installieren [92](#page-101-0) Batterieanschlüsse [44](#page-53-1) Bauteile, elektrostatisch empfindliche Umgang [75](#page-84-1) Bedienerkonsole Austauschen [120](#page-129-0) Beheben Fehler am Ethernet-Controller [241](#page-250-0) **Bestätigen** Physische Präsenz [147](#page-156-0) Betriebsanzeige [35](#page-44-0) Betriebsanzeige des Festplattenlaufwerks [35](#page-44-1) Betriebsanzeige für SSD-Laufwerk [35](#page-44-1) Bildschirmanschluss (Vorderseite) Kabelführung [53](#page-62-0) Bildschirmanschluss an der Vorderseite Kabelführung [53](#page-62-0) Bildschirmanzeigefehler [249](#page-258-3) Bildschirmfehler [249](#page-258-3) BSMI RoHS-Erklärung für Region Taiwan [272](#page-281-0)

# C

CPU Austauschen [178](#page-187-0) Entfernen [178](#page-187-1) Installieren [181](#page-190-0) CR2032-Batterie Austausch [90](#page-99-0) Entfernen [91](#page-100-0) Installieren [92](#page-101-0)

## D

Diagnoseanzeigen [239](#page-248-0) DIMM Austauschen [161](#page-170-1) Entfernen [161](#page-170-0) Installieren [163](#page-172-0) DIMM-Abdeckblende Entfernen [161](#page-170-0) Installieren [163](#page-172-0) DIMM-Luftführung<br>Austauschen 157 Austauschen Entfernen [157](#page-166-1) Installieren [158](#page-167-0)

### E

E/A-Adapter (Steckplätze 16 bis 17) Entfernen [82](#page-91-0) Installieren [89](#page-98-0) E/A-Einbaurahmen Austauschen [139](#page-148-0) Entfernen [139](#page-148-1) Installieren [141](#page-150-0) Einbaurahmen Austauschen [101](#page-110-0) Entfernen [101](#page-110-1) Installieren [103](#page-112-0) Einführung Wartungshandbuch [1](#page-10-1) Empfehlungen Service [29](#page-38-0) Entfernen Abdeckblende (DIMM) [161](#page-170-0) Abdeckblende (obere) [227](#page-236-1) Abdeckblende (Speichermodul) Entfernen Abdeckblende (Systemplatine) [98](#page-107-1) Abdeckblende für Systemplatinen [98](#page-107-1) Abdeckblende oder Festplattenlaufwerk [137](#page-146-0) Abdeckung (oben) [167](#page-176-0) Ablagerahmen [221](#page-230-1) Adapter (Steckplätze 1 bis 4) [77](#page-86-0) Adapter (Steckplätze 10 bis 15) [81](#page-90-0) Adapter (Steckplätze 16 bis 17) [82](#page-91-0) Adapter (Steckplätze 5 bis 8) [78](#page-87-0) Adapterhalterung (Steckplätze 14 bis 15) [204](#page-213-0) Adapterkarte für Steckplätze 1 bis 4 [200](#page-209-0) Adapterkarte für Steckplätze 10 bis 15 Adapterkarte für Steckplätze 16 bis 17 [205](#page-214-0) Batterie [91](#page-100-0) Bedienerkonsole [120](#page-129-1) CPU [178](#page-187-1) CR2032-Batterie [91](#page-100-0) DIMM [161](#page-170-0) DIMM-Abdeckblende [161](#page-170-0) DIMM-Luftführung [157](#page-166-1) E/A-Adapter (Steckplätze 16 bis 17) [82](#page-91-0) E/A-Einbaurahmen [139](#page-148-1) Einbaurahmen [101](#page-110-1) Entfernen Abdeckblende (Speichermodul) [161](#page-170-0) Speichermodul [161](#page-170-0) Speichermodulabdeckblende [161](#page-170-0) Festplattenlaufwerk [134](#page-143-1) Frontblende [116](#page-125-1) Halterung (Adaptersteckplätze 14 bis 15) [204](#page-213-0) Kühlkörper [178](#page-187-1) Linke Adapterkarte [200](#page-209-0) LOM-Adapter (Steckplatz 9) [79](#page-88-0) Lüfter [105](#page-114-1) Lüfterrahmen (oberer) [108](#page-117-0) Lüfterrahmen (unterer) [110](#page-119-0) Luftführung für Speicher [157](#page-166-1) M.2-Laufwerk [152](#page-161-2) M.2-Rückwandplatine [149](#page-158-1) Mikroprozessor [178](#page-187-1) Mikroprozessor-Kühlkörpermodul [178](#page-187-1) Mittelplatine [167](#page-176-0) Netzteil [172](#page-181-1) Netzteilabdeckblende [176](#page-185-0) obere Abdeckblende [227](#page-236-1) Obere Abdeckung [167](#page-176-0) PCIe-Adapter (Steckplätze 1 bis 4) [77](#page-86-0) PCIe-Adapter (Steckplätze 10 bis 15) [81](#page-90-0) PCIe-Adapter (Steckplätze 5 bis 8) [78](#page-87-0) PHM [178](#page-187-1) Prozessor [178](#page-187-1) Prozessor-Kühlkörpermodul [178](#page-187-1) RAID-Flash-Stromversorgungsmodul (oberes) [194](#page-203-1)

RAID-Flash-Stromversorgungsmodul (unteres) [195](#page-204-0) RAID-Karte (obere) [188](#page-197-1) RAID-Karte (untere) [189](#page-198-0) Rechte Adapterkarte [202](#page-211-0) Rückwandplatine für Festplattenlaufwerke (oberer Einbaurahmen) [127](#page-136-1) Rückwandplatine für Festplattenlaufwerke (unterer Einbaurahmen) [128](#page-137-0) Speicher-Interposer (oberer) [216](#page-225-0) Speicher-Interposer (unterer) [217](#page-226-0) Speichermodul Entfernen [161](#page-170-0) Speichermodulabdeckblende Entfernen [161](#page-170-0) Speicherplatinen-Baugruppe [213](#page-222-1) Systembatterie [91](#page-100-0) Systemplatine [95](#page-104-1) TCM-/TPM-Adapter [225](#page-234-1) Vordere Abdeckung [117](#page-126-2) Vordere Bedienerkonsole [120](#page-129-1) Vordere USB/VGA-Baugruppe [124](#page-133-1) Erkennungstaste [35](#page-44-0) Ethernet **Controller** Fehlerbehebung [241](#page-250-0) Etikett Maschinentyp/-modell [31](#page-40-0) MTM [31](#page-40-0) Netzwerkzugriff [31](#page-40-0) Service [31](#page-40-0) Etikett mit Computertyp und -modell [31](#page-40-0)

### F

Fehler am Ethernet-Controller Beheben [241](#page-250-0) Fehler bei der Stromversorgung [241](#page-250-1) Fehler bei der Stromversorgung beheben [241](#page-250-1) Fehlerbehebung [244](#page-253-2), [249,](#page-258-3) [259](#page-268-4) Bildschirm [249](#page-258-3) Fehler bei der Stromversorgung [255](#page-264-1) Mausfehler [250](#page-259-3) Nach Symptom [242](#page-251-0) Netzwerkprobleme [256](#page-265-3) Probleme am Festplattenlaufwerk [246](#page-255-2) Probleme bei seriellen Einheiten [253](#page-262-3) Probleme beim Ein- und Ausschalten [242](#page-251-1) Probleme mit USB-Einheit [250](#page-259-3) Prozessor [244](#page-253-2) Speicherfehler [245](#page-254-1) Sporadisch auftretende Fehler [254](#page-263-3) Symptombasierte Fehlerbehebung [242](#page-251-0) Tastaturfehler [250](#page-259-3) Überwachbare Probleme [256](#page-265-4) Festplattenlaufwerk Austauschen [134](#page-143-0) Installieren [136](#page-145-0) Festplattenlaufwerk - Fehler [246](#page-255-2) **Festplattenlaufwerke** Entfernen [134](#page-143-1) Firmware Aktualisierung [25](#page-34-1) Firmwareaktualisierungen [25](#page-34-1) **Frontblende** Austauschen [116](#page-125-0) Entfernen [116](#page-125-1) installieren [117](#page-126-3) Installieren [117](#page-126-3) Führungen Kabel [51](#page-60-0)

## G

Gase, Verunreinigung [8](#page-17-0)

## H

Halterung (Adaptersteckplätze 14 bis 15) Entfernen [204](#page-213-0) Installieren [210](#page-219-0) Halterung auf der M.2-Rückwandplatine Anpassung [152](#page-161-0) Hilfe [265](#page-274-1) Hilfe anfordern [265](#page-274-1) Hinweis zu Bestimmungen zur Telekommunikation [271](#page-280-0) Hinweise [269](#page-278-1)

### I

Identifizieren des Servers [31](#page-40-0) Installation Richtlinien [73](#page-82-0) Installationsrichtlinien [73](#page-82-0) installieren TCM-/TPM-Adapter [226](#page-235-0) Installieren Abdeckblende (DIMM) [163](#page-172-0) Abdeckblende (obere) [229](#page-238-0) Abdeckblende (Speichermodul) Installieren [163](#page-172-0) Abdeckblende (Systemplatine) [100](#page-109-0) Abdeckblende für Systemplatinen [100](#page-109-0) Abdeckblende oder Festplattenlaufwerk [138](#page-147-0) Abdeckung (oben) [170](#page-179-0) Ablagerahmen [224](#page-233-0) Adapter (Steckplätze 1 bis 4) [84](#page-93-0) Adapter (Steckplätze 10 bis 15) [88](#page-97-0) Adapter (Steckplätze 16 bis 17) [89](#page-98-0) Adapter (Steckplätze 5 bis 8) [85](#page-94-0) Adapterhalterung (Steckplätze 14 bis 15) [210](#page-219-0) Adapterkarte 1 [207](#page-216-0) Adapterkarte 2 [208](#page-217-0) Adapterkarte für Steckplätze 1 bis 4 [207](#page-216-0) Adapterkarte für Steckplätze 10 bis 15 [208](#page-217-0) Adapterkarte für Steckplätze 16 bis 17 [211](#page-220-0) Batterie [92](#page-101-0) Bedienerkonsole [121](#page-130-0) CPU [181](#page-190-0) CR2032-Batterie [92](#page-101-0) DIMM [163](#page-172-0) DIMM-Abdeckblende [163](#page-172-0) DIMM-Luftführung [158](#page-167-0) E/A-Adapter (Steckplätze 16 bis 17) [89](#page-98-0) E/A-Einbaurahmen [141](#page-150-0) Einbaurahmen [103](#page-112-0) Festplattenlaufwerk [136](#page-145-0) Frontblende [117](#page-126-3) Halterung (Adaptersteckplätze 14 bis 15) [210](#page-219-0) Installieren Abdeckblende (Speichermodul) [163](#page-172-0) Speichermodul [163](#page-172-0) Speichermodulabdeckblende [163](#page-172-0) Kühlkörper [181](#page-190-0) LOM-Adapter (Steckplatz 9) [86](#page-95-0) Lüfter [106](#page-115-0) Lüfterrahmen (oberer) [112](#page-121-0) Lüfterrahmen (unterer) [114](#page-123-0) Luftführung für Speicher [158](#page-167-0) M.2-Laufwerk [154](#page-163-0) M.2-Rückwandplatine [150](#page-159-0) Mikroprozessor [181](#page-190-0) Mikroprozessor-Kühlkörpermodul [181](#page-190-0) Mittelplatine [170](#page-179-0)

Netzteil [174](#page-183-0) Netzteilabdeckblende [176](#page-185-1) obere Abdeckblende [229](#page-238-0) Obere Abdeckung [170](#page-179-0) PCIe-Adapter (Steckplätze 1 bis 4) [84](#page-93-0) PCIe-Adapter (Steckplätze 10 bis 15) [88](#page-97-0) PCIe-Adapter (Steckplätze 5 bis 8) [85](#page-94-0) PHM [181](#page-190-0) Prozessor [181](#page-190-0) Prozessor-Kühlkörpermodul [181](#page-190-0) RAID-Flash-Stromversorgungsmodul (oberes) [196](#page-205-0) RAID-Flash-Stromversorgungsmodul (unteres) RAID-Karte (obere) [191](#page-200-0) RAID-Karte (untere) [192](#page-201-0) Rückwandplatine für Festplattenlaufwerke (oberer Einbaurahmen) [130](#page-139-0) Rückwandplatine für Festplattenlaufwerke (unterer Einbaurahmen) [132](#page-141-0) Speicher-Interposer (oberer) [219](#page-228-0) Speicher-Interposer (unterer) [220](#page-229-0) Speichermodul Installieren [163](#page-172-0) Speichermodulabdeckblende Installieren [163](#page-172-0) Speicherplatinen-Baugruppe [214](#page-223-0) Systembatterie [92](#page-101-0) Systemplatine [97](#page-106-0) Vordere Abdeckung [118](#page-127-0) Vordere Bedienerkonsole [121](#page-130-0) Vordere USB/VGA-Baugruppe [125](#page-134-0) Interne Anschlüsse [43](#page-52-0) Interne Kabelführung [51](#page-60-0) Interposer Kabelführung [56](#page-65-0) IPv4-Hostname Standard [31](#page-40-0) IPv4-Standardhostname [31](#page-40-0)

# K

Kabelführung Allgemeine Informationen [53](#page-62-0) Bildschirmanschluss (Vorderseite) [53](#page-62-0) Bildschirmanschluss an der Vorderseite [53](#page-62-0) Interposer [56](#page-65-0) Laufwerk [56](#page-65-0) Lüfterrahmen [53](#page-62-0) RAID-Controller [56](#page-65-0) RAID-Flash-Stromversorgungsmodul [56](#page-65-0) Rückwandplatine (Laufwerk) [56](#page-65-0) Rückwandplatine für Laufwerke [56](#page-65-0) Steuerkonsole [53](#page-62-0) USB-Anschluss (Vorderseite) [53](#page-62-0) USB-Anschluss an der Vorderseite [53](#page-62-0) Kabelführungen [51](#page-60-0) Komponenten Server [31](#page-40-0) Kontaktinformationen für Import und Export in Region Taiwan [272](#page-281-1) Kühlkörper austauschen [178](#page-187-0) Entfernen [178](#page-187-1) Installieren [181](#page-190-0)

### L

Laufwerk Kabelführung [56](#page-65-0) LCD Systeminformationsanzeige [37](#page-46-0) LCD-Systeminformationsanzeige [37](#page-46-0) Linke Adapterkarte

Installieren [207](#page-216-0) Lokale IPv6-Linkadresse Standard [31](#page-40-0) Lokale IPv6-Standard-Linkadresse [31](#page-40-0) LOM-Adapter (Steckplatz 9) Entfernen [79](#page-88-0) Installieren [86](#page-95-0) Lüfter Austauschen [105](#page-114-0) Entfernen [105](#page-114-1) Installieren [106](#page-115-0) Lüfterrahmen Austauschen [107](#page-116-0) Kabelführung [53](#page-62-0) Lüfterrahmen (oberer) Entfernen [108](#page-117-0) Installieren [112](#page-121-0) Lüfterrahmen (unterer) Entfernen [110](#page-119-0) Installieren [114](#page-123-0) Luftführung für Speicher Austauschen [157](#page-166-0) Entfernen [157](#page-166-1) Installieren [158](#page-167-0)

### M

M.2-Laufwerk Austauschen [152](#page-161-1) Entfernen [152](#page-161-2) Installieren [154](#page-163-0) M.2-Rückwandplatine Austauschen [149](#page-158-0) Entfernen [149](#page-158-1) Installieren [150](#page-159-0) Marken [270](#page-279-1) Mausfehler [250](#page-259-3) Mikroprozessor Austauschen [178](#page-187-0) Entfernen [178](#page-187-1) Installieren [181](#page-190-0) Mikroprozessor-Kühlkörpermodul Austauschen [178](#page-187-0) Entfernen [178](#page-187-1) Installieren [181](#page-190-0) Mittelplatine Austauschen [167](#page-176-1) Entfernen [167](#page-176-0) Installieren [170](#page-179-0) MTM-Etikett [31](#page-40-0)

### N

Netz Probleme [256](#page-265-3) Netzkabel [72](#page-81-0) Netzteil Austauschen [172](#page-181-0) Entfernen [172](#page-181-1) Installieren [174](#page-183-0) Netzteilabdeckblende Austauschen [172](#page-181-0) Entfernen [176](#page-185-0) Installieren [176](#page-185-1) Netzwerkzugriffsetikett [31](#page-40-0)

# O

obere Abdeckblende Austauschen [227](#page-236-0)

Entfernen [227](#page-236-1) Installieren [229](#page-238-0) Obere Abdeckung Entfernen [167](#page-176-0) Installieren [170](#page-179-0)

### P

PCIe-Adapter (Steckplätze 1 bis 4) Entfernen [77](#page-86-0) Installieren [84](#page-93-0) PCIe-Adapter (Steckplätze 10 bis 15) Entfernen [81](#page-90-0) Installieren [88](#page-97-0) PCIe-Adapter (Steckplätze 5 bis 8) Entfernen [78](#page-87-0) Installieren [85](#page-94-0) Personalisierte Unterstützungswebseite erstellen [265](#page-274-1) PHM austauschen [178](#page-187-0) Entfernen [178](#page-187-1) Installieren [181](#page-190-0) Physische Präsenz [147](#page-156-0) Probleme Bildschirm [249](#page-258-3) Ein- und Ausschalten [242](#page-251-1) Ethernet-Controller [241](#page-250-0) Festplattenlaufwerk [246](#page-255-2) Maus [250](#page-259-3) Netz [256](#page-265-3) Prozessor [244](#page-253-2) Serielle Einheit [253](#page-262-3) Software [259](#page-268-4) Speicher [245](#page-254-1) Sporadisch auftretende [254](#page-263-3) Strom [241,](#page-250-1) [255](#page-264-1) Tastatur [250](#page-259-3) Überwachbar [256](#page-265-4) USB-Einheit [250](#page-259-3) Probleme bei seriellen Einheiten [253](#page-262-3) Probleme beim Ein- und Ausschalten des Servers [242](#page-251-1) Probleme mit USB-Einheit [250](#page-259-3) Prozessor Austauschen [178](#page-187-0) Entfernen [178](#page-187-1) Installieren [181](#page-190-0) Prozessor-Kühlkörpermodul Austauschen [178](#page-187-0) Entfernen [178](#page-187-1) Installieren [181](#page-190-0) Prozessorfehler [244](#page-253-2)

## $\Omega$

QR-Code [31](#page-40-0)

# R

RAID-Controller Kabelführung [56](#page-65-0) RAID-Flash-Stromversorgungsmodul Austauschen [194](#page-203-0) Kabelführung [56](#page-65-0) RAID-Flash-Stromversorgungsmodul (oberes) Entfernen [194](#page-203-1) Installieren [196](#page-205-0) RAID-Flash-Stromversorgungsmodul (unteres) Entfernen [195](#page-204-0) Installieren [198](#page-207-0) RAID-Karte

Austauschen [188](#page-197-0) RAID-Karte (obere) Entfernen [188](#page-197-1) Installieren [191](#page-200-0) RAID-Karte (untere) Entfernen [189](#page-198-0) installieren [192](#page-201-0) Rechte Adapterkarte Installieren [208](#page-217-0) Recyceln [261–](#page-270-1)[263](#page-272-0) Richtlinien Installation von Zusatzeinrichtungen [73](#page-82-0) Systemzuverlässigkeit [74](#page-83-0) Richtlinien zur Systemzuverlässigkeit [74](#page-83-0) Rückansicht des Servers [39](#page-48-0) Rückwandplatine (Laufwerk) Kabelführung [56](#page-65-0) Rückwandplatine für Festplattenlaufwerke Austauschen [127](#page-136-0) Rückwandplatine für Festplattenlaufwerke (oberer Einbaurahmen) Entfernen [127](#page-136-1) Installieren [130](#page-139-0) Rückwandplatine für Festplattenlaufwerke (unterer Einbaurahmen) Entfernen [128](#page-137-0) Installieren [132](#page-141-0) Rückwandplatine für Laufwerke Kabelführung [56](#page-65-0)

# S

**Schalter** E/A-Einbaurahmen [45](#page-54-0) Schalter am E/A-Einbaurahmen [45](#page-54-0) serial number [142](#page-151-0) Server Betrieb [29](#page-38-1) Identifikation [31](#page-40-0) power off [30](#page-39-0) Rückansicht [39](#page-48-0) Server ausschalten [30](#page-39-0) Standby-CMM [30](#page-39-0) Server einschalten [29](#page-38-1) Serverkomponenten [31](#page-40-0) Service und Support Bevor Sie sich an den Kundendienst wenden [265](#page-274-2) Hardware [267](#page-276-0) Software [267](#page-276-0) Service-Etikett [31](#page-40-0) Servicedaten [266](#page-275-0) Servicedaten erfassen [266](#page-275-0)<br>Serviceempfehlungen 29 Serviceempfehlungen Sichere Start [148](#page-157-0) Sicherer UEFI-Start [148](#page-157-0) Sicherheit [v](#page-6-0) Sicherheitsprüfungscheckliste [vi](#page-7-0) Softwarefehler [259](#page-268-4) Speicher Probleme [245](#page-254-1) Speicher-Interposer Austauschen [215](#page-224-0) Speicher-Interposer (oberer) Entfernen [216](#page-225-0) Installieren [219](#page-228-0) Speicher-Interposer (unterer) Entfernen [217](#page-226-0) Installieren [220](#page-229-0) Speichermodul Austauschen [161](#page-170-1) Speicherplatinen-Baugruppe Austauschen [213](#page-222-0) Entfernen [213](#page-222-1)

Installieren [214](#page-223-0) Sporadisch auftretende Fehler [254](#page-263-3) Standby-CMM power off [30](#page-39-0) Statusanzeige des Festplattenlaufwerks [35](#page-44-2) Statusanzeige für Solid-State-Laufwerk [35](#page-44-2) Staubpartikel, Verunreinigung [8](#page-17-0) Steuerelemente und Anzeigen Bedienerinformationsanzeige [35](#page-44-0) **Steuerkonsole** Kabelführung [53](#page-62-0) Strom Netzschalter [35](#page-44-0) Probleme [255](#page-264-1) System Fehleranzeige (Vorderseite) [35](#page-44-0) Informationsanzeige [35](#page-44-0) Positionsanzeige, Vorderseite [35](#page-44-0) Systembatterie Austausch [90](#page-99-0) Entfernen [91](#page-100-0) Installieren [92](#page-101-0) Systemplatine [261](#page-270-1) Austauschen [94](#page-103-0) Entfernen [95](#page-104-1) Installieren [97](#page-106-0)

# T

Tastaturfehler [250](#page-259-3) Taste, Erkennung [35](#page-44-0) TCM [144](#page-153-0) TCM-/TPM-Adapter Austauschen [225](#page-234-0) Entfernen [225](#page-234-1) Installieren [226](#page-235-0) Tech-Tipps [29](#page-38-2) Teileliste [67](#page-76-0) Telefonnummern [267](#page-276-0) Telefonnummern, Hardware-Service und -Unterstützung [267](#page-276-0) Telefonnummern, Software-Service und -Unterstützung [267](#page-276-0) TPM [144](#page-153-0) TPM (Trusted Platform Module) [144](#page-153-0) TPM 1.2 [147](#page-156-1) TPM 2.0 [147](#page-156-1) TPM-Richtlinie [145](#page-154-0) TPM-Version [147](#page-156-1) Trusted Cryptographic Module [144](#page-153-0)

### U

Überwachbare Probleme [256](#page-265-4)

Umgang mit aufladungsempfindlichen Einheiten [75](#page-84-1) Unterstützungswebseite, angepasste [265](#page-274-1) updating, machine type [142](#page-151-0) USB-Anschluss (Vorderseite) Kabelführung [53](#page-62-0) USB-Anschluss an der Vorderseite Kabelführung [53](#page-62-0) USB-Baugruppe (vordere) Austauschen [124](#page-133-0) Entfernen [124](#page-133-1) Installieren [125](#page-134-0) USB/VGA-Baugruppe (vordere) Austauschen [124](#page-133-0) Entfernen [124](#page-133-1) Installieren [125](#page-134-0)

### V

Verunreinigung, Staubpartikel und Gase [8](#page-17-0) VGA-Baugruppe (vordere) Austauschen [124](#page-133-0) Entfernen [124](#page-133-1) Installieren [125](#page-134-0) Vorderansicht [32](#page-41-0) Vordere Abdeckung [261,](#page-270-1) [263](#page-272-0) Austauschen [117](#page-126-1) Entfernen [117](#page-126-2) Installieren [118](#page-127-0) Vordere Bedienerkonsole Austauschen [120](#page-129-0) Entfernen [120](#page-129-1) Installieren [121](#page-130-0) Steuerelemente und Anzeigen [35](#page-44-0) Vordere USB/VGA-Baugruppe Austauschen [124](#page-133-0) Entfernen [124](#page-133-1) Installieren [125](#page-134-0)

## W

Wartungshandbuch Einführung [1](#page-10-1) Wichtige Anmerkungen [270](#page-279-0)

## Z

Zerlegen [261–](#page-270-2)[263](#page-272-0)
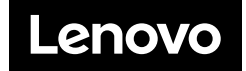